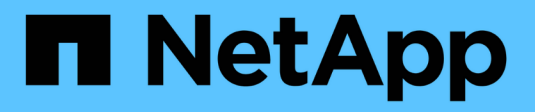

# **Monitorare un sistema StorageGRID**

StorageGRID 11.5

NetApp April 11, 2024

This PDF was generated from https://docs.netapp.com/it-it/storagegrid-115/monitor/web-browserrequirements.html on April 11, 2024. Always check docs.netapp.com for the latest.

# **Sommario**

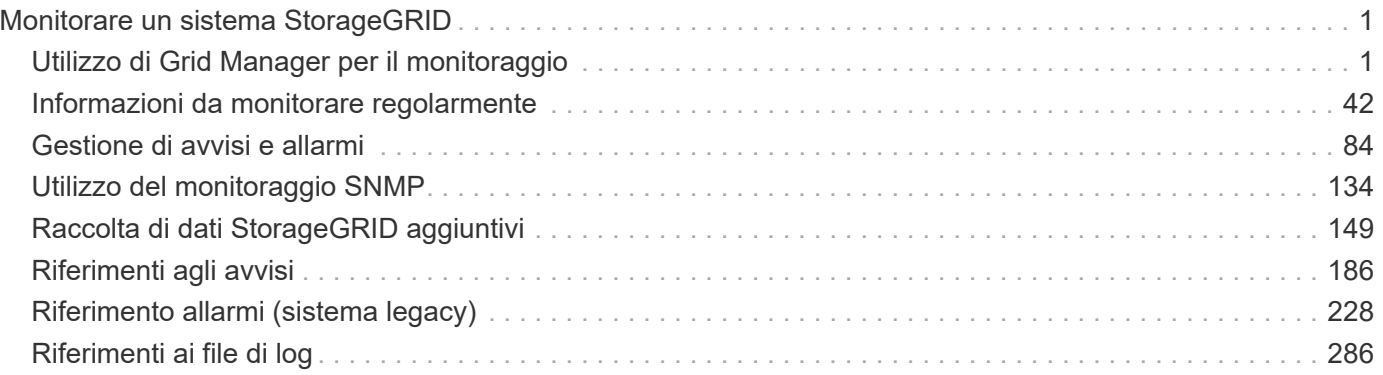

# <span id="page-2-0"></span>**Monitorare un sistema StorageGRID**

Scopri come monitorare un sistema StorageGRID e come valutare i problemi che potrebbero verificarsi. Elenca tutti gli avvisi di sistema.

- ["Utilizzo di Grid Manager per il monitoraggio"](#page-2-1)
- ["Informazioni da monitorare regolarmente"](#page-43-0)
- ["Gestione di avvisi e allarmi"](#page-85-0)
- ["Utilizzo del monitoraggio SNMP"](#page-135-0)
- ["Raccolta di dati StorageGRID aggiuntivi"](#page-150-0)
- ["Risoluzione dei problemi di un sistema StorageGRID"](https://docs.netapp.com/it-it/storagegrid-115/troubleshoot/troubleshooting-storagegrid-system.html)
- ["Riferimenti agli avvisi"](#page-187-0)
- ["Riferimento allarmi \(sistema legacy\)"](#page-229-0)
- ["Riferimenti ai file di log"](#page-287-0)

# <span id="page-2-1"></span>**Utilizzo di Grid Manager per il monitoraggio**

Grid Manager è lo strumento più importante per il monitoraggio del sistema StorageGRID. In questa sezione viene presentata la dashboard di Grid Manager e vengono fornite informazioni dettagliate sulle pagine dei nodi.

- ["Requisiti del browser Web"](#page-2-2)
- ["Visualizzazione della dashboard"](#page-3-0)
- ["Visualizzazione della pagina nodi"](#page-6-0)

## <span id="page-2-2"></span>**Requisiti del browser Web**

È necessario utilizzare un browser Web supportato.

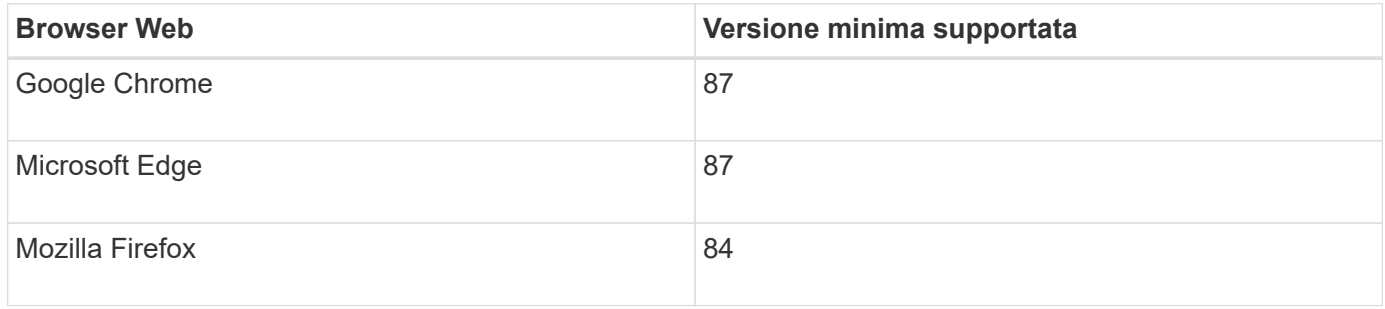

Impostare la larghezza consigliata per la finestra del browser.

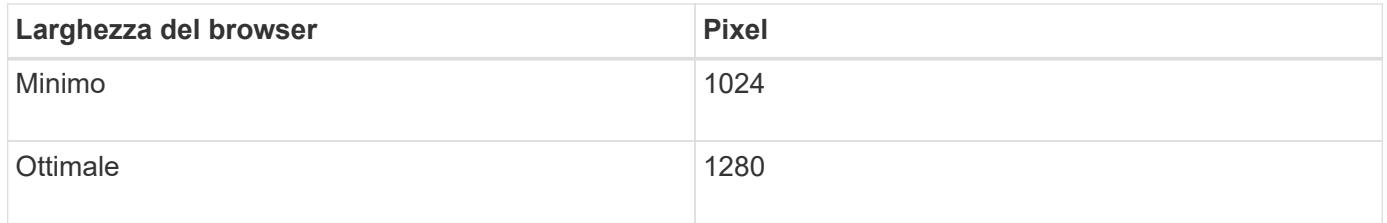

# <span id="page-3-0"></span>**Visualizzazione della dashboard**

Quando accedi per la prima volta a Grid Manager, puoi utilizzare la dashboard per monitorare le attività del sistema in un colpo d'occhio. La dashboard include informazioni sullo stato di salute del sistema, sulle metriche di utilizzo, sui trend e sui grafici operativi.

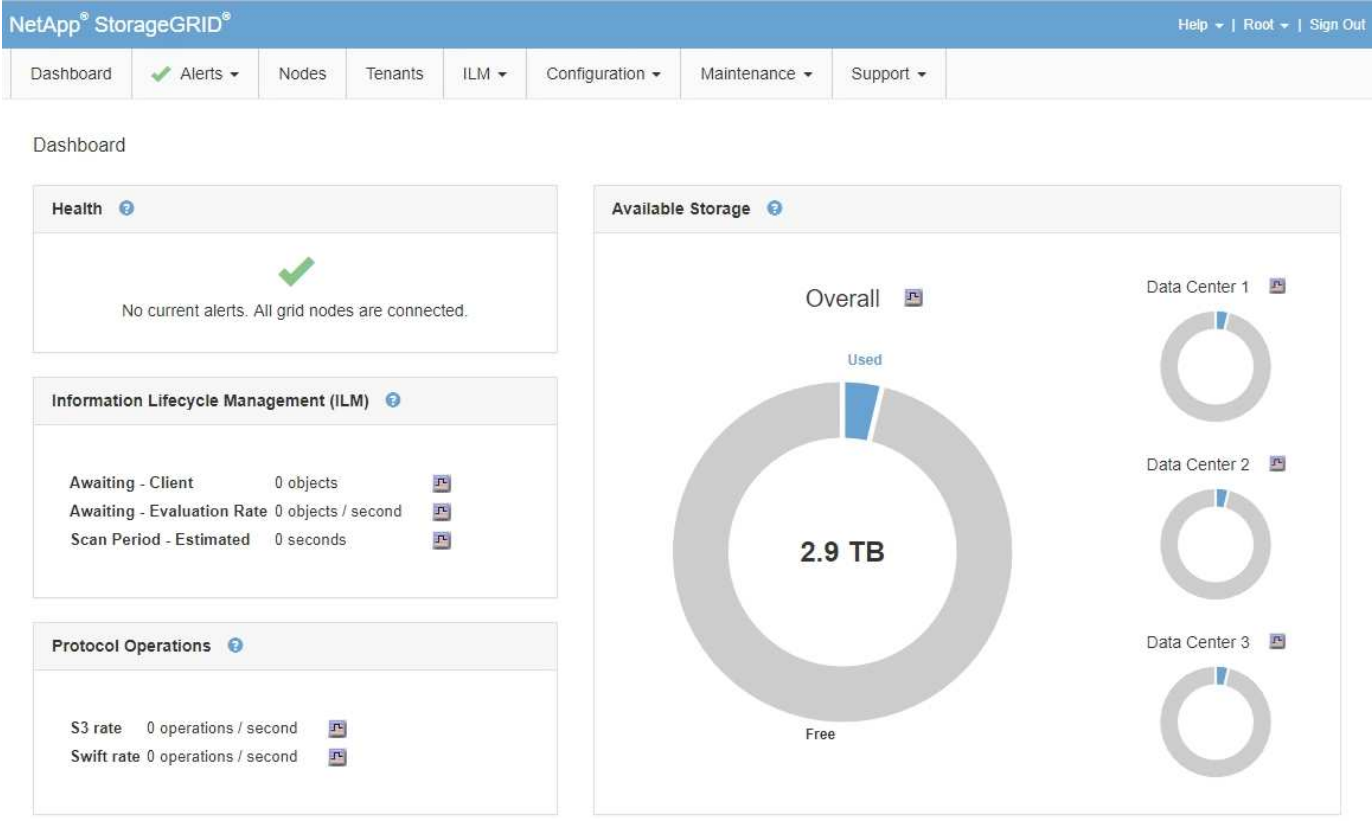

## **Pannello di salute**

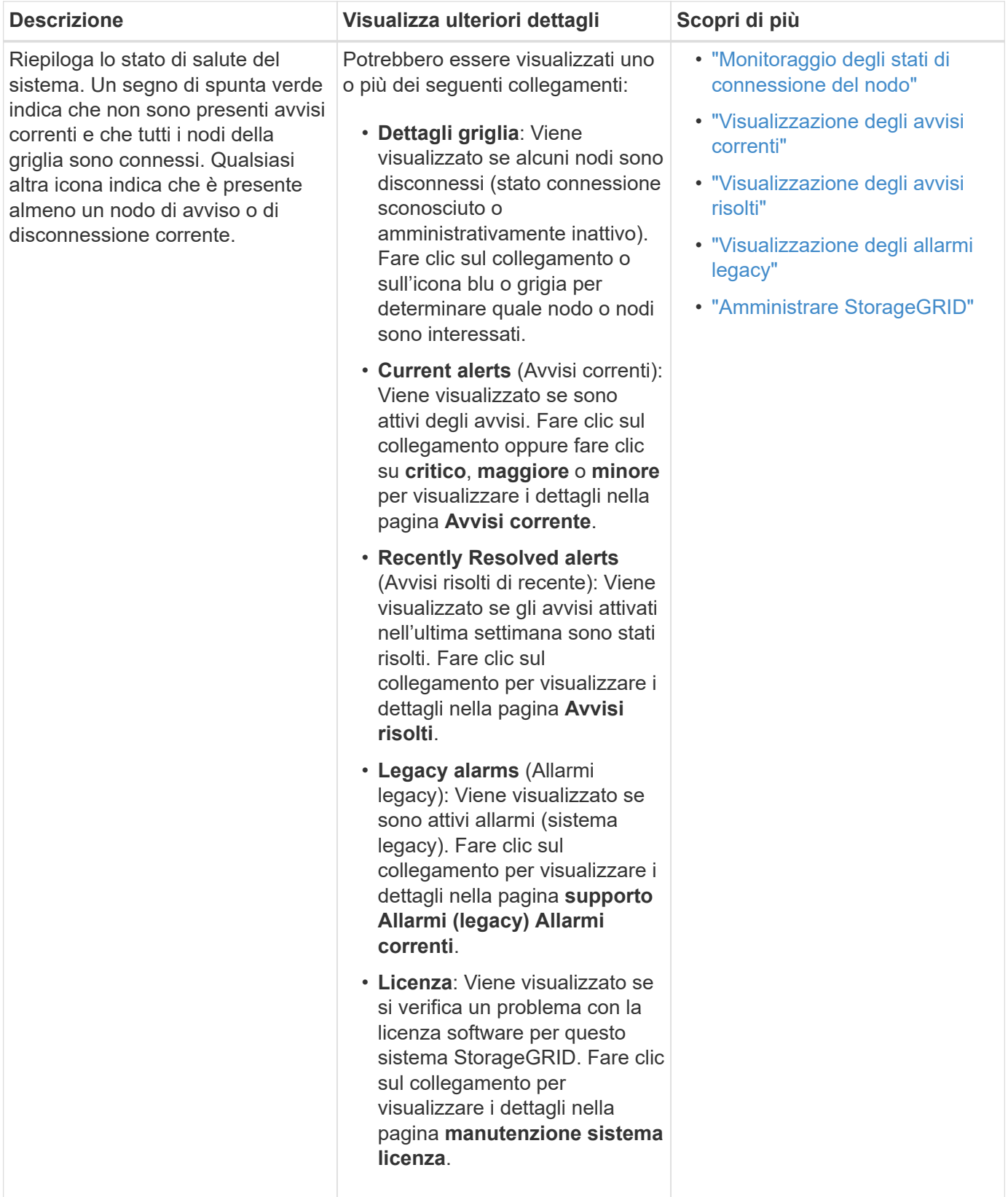

**Pannello Available Storage (archiviazione disponibile)**

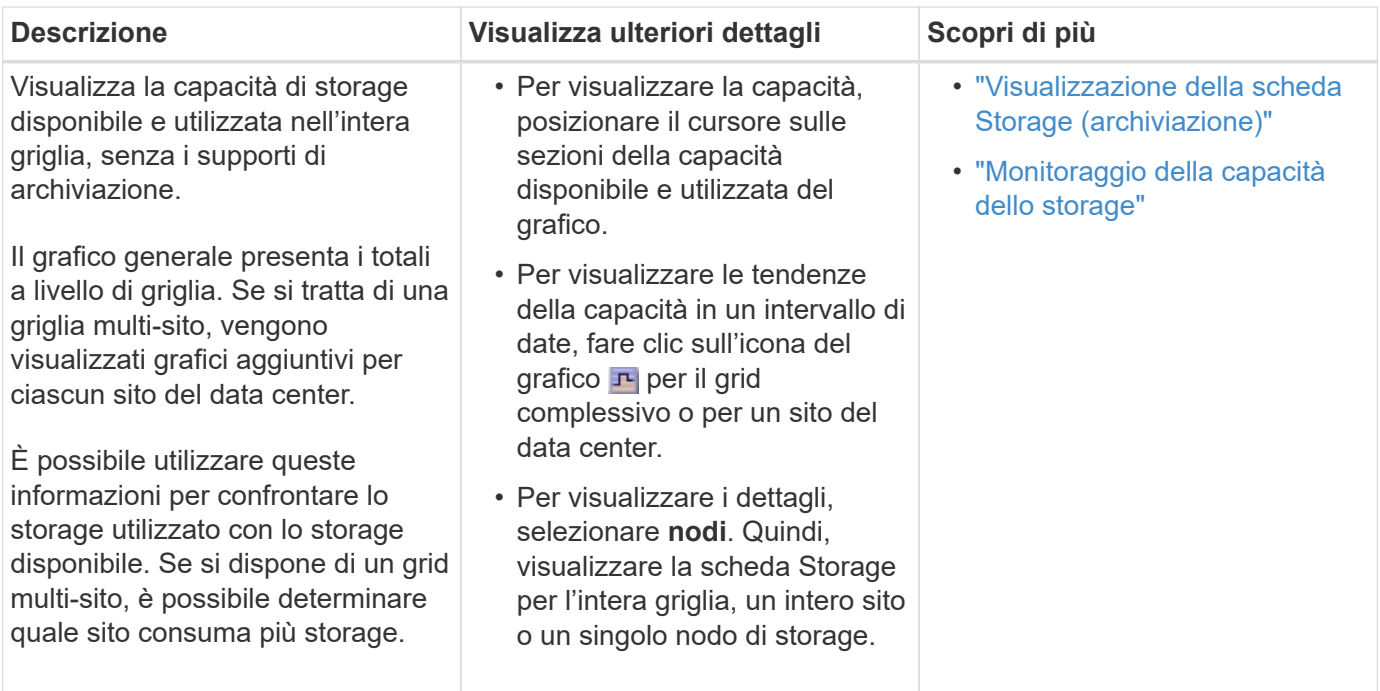

# **Pannello ILM (Information Lifecycle Management)**

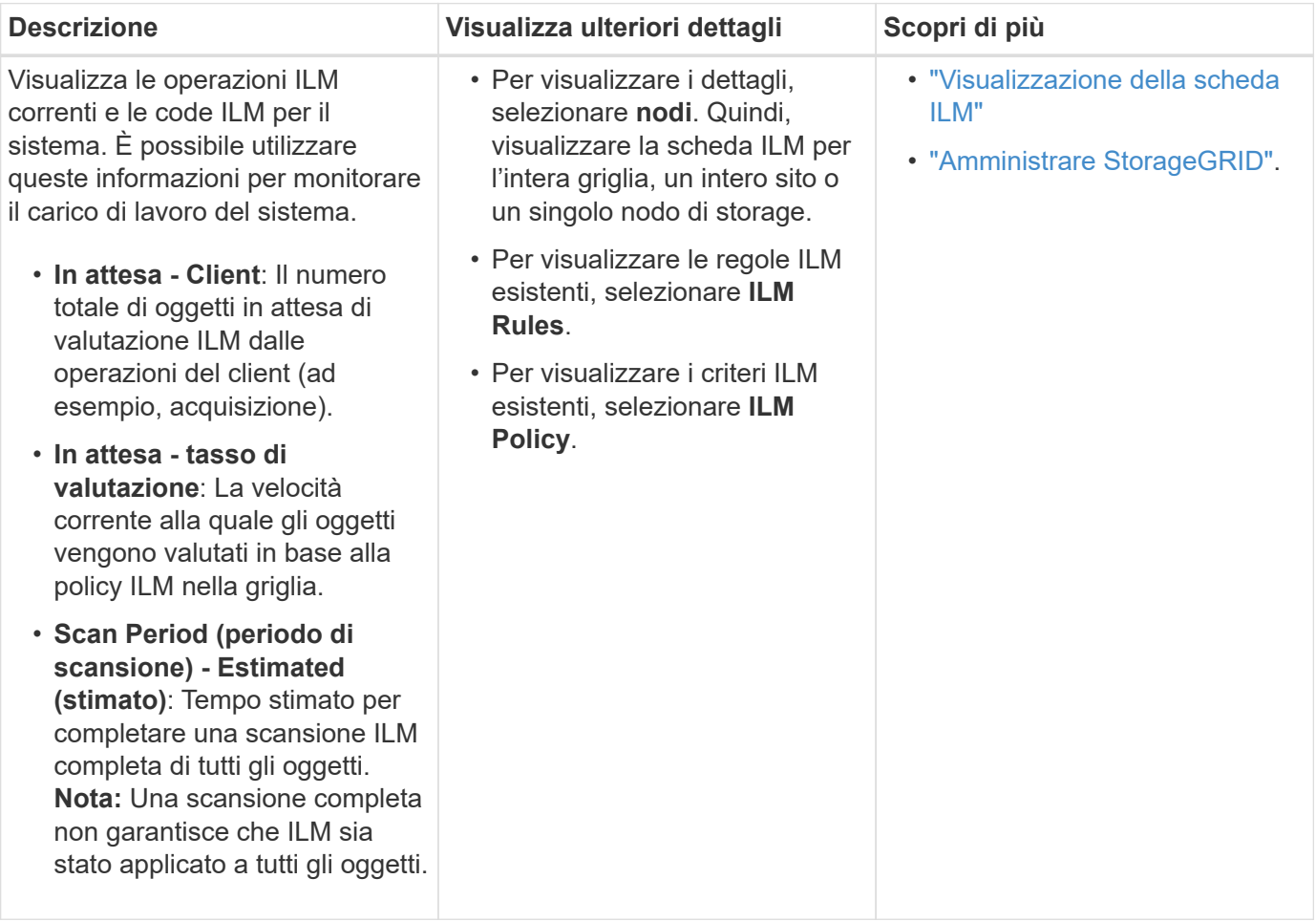

## **Pannello Protocol Operations (operazioni protocollo)**

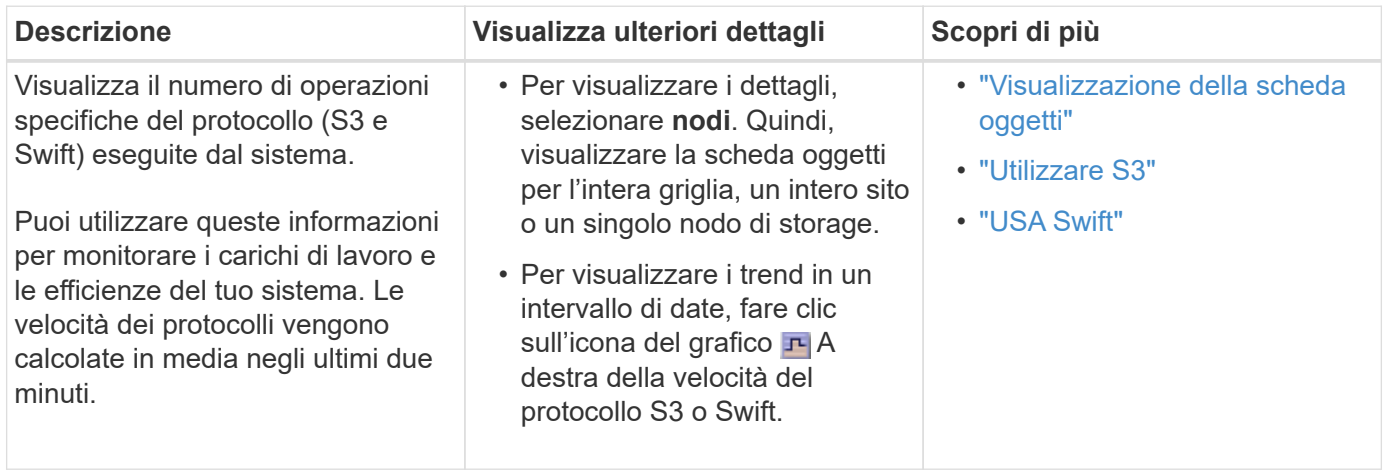

## <span id="page-6-0"></span>**Visualizzazione della pagina nodi**

Quando hai bisogno di informazioni più dettagliate sul tuo sistema StorageGRID rispetto a quelle fornite dalla dashboard, puoi utilizzare la pagina Nodes per visualizzare le metriche per l'intera griglia, ogni sito nella griglia e ogni nodo di un sito.

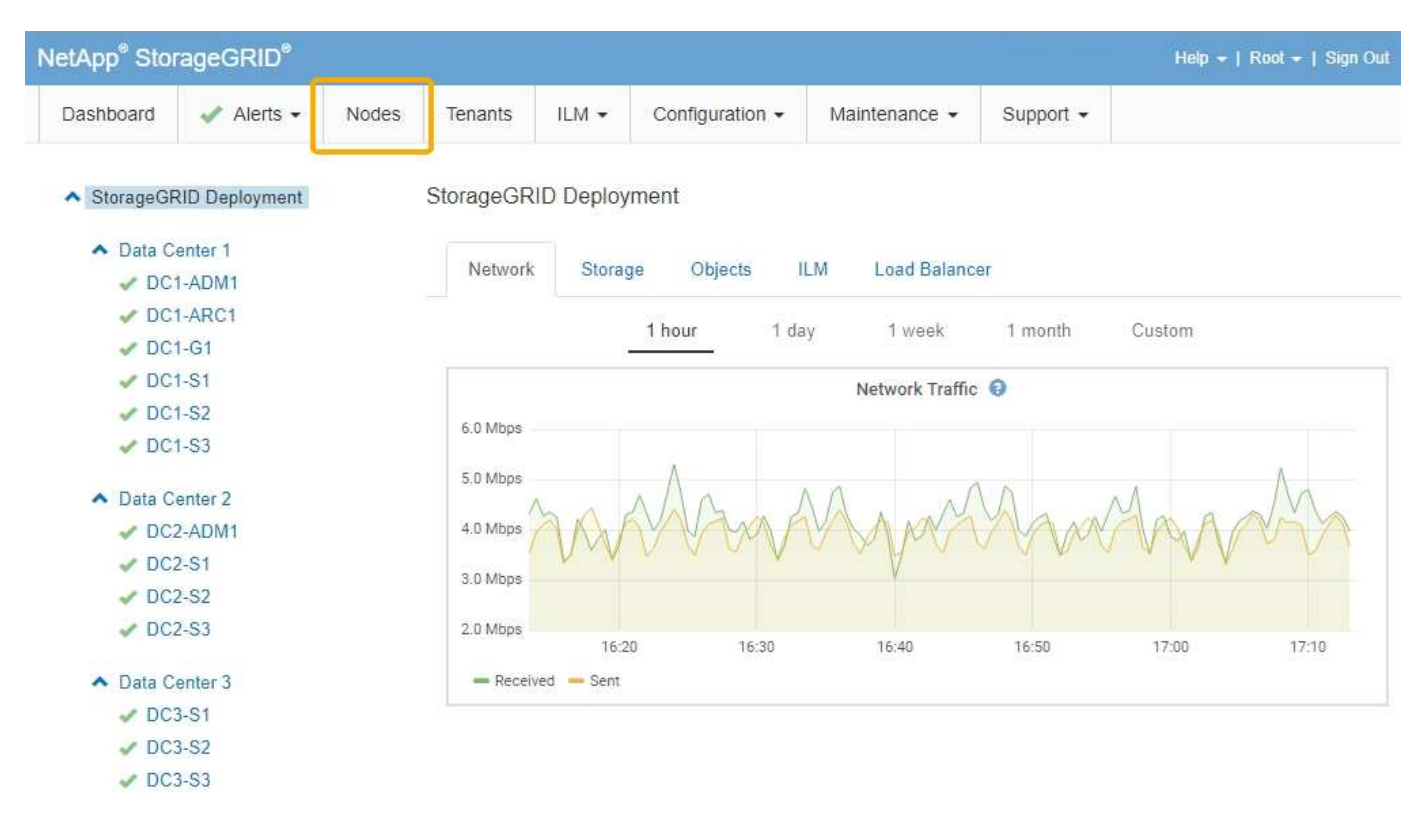

Dalla vista ad albero a sinistra, è possibile visualizzare tutti i siti e tutti i nodi nel sistema StorageGRID. L'icona di ciascun nodo indica se il nodo è connesso o se sono presenti avvisi attivi.

## **Icone di stato della connessione**

Se un nodo viene disconnesso dalla griglia, la vista ad albero mostra un'icona di stato della connessione blu o grigia, non l'icona per gli avvisi sottostanti.

• **Non connesso - Sconosciuto** : Il nodo non è connesso alla rete per un motivo sconosciuto. Ad esempio, la connessione di rete tra i nodi è stata persa o l'alimentazione è inattiva. Potrebbe essere attivato anche l'avviso **Impossibile comunicare con il nodo**. Potrebbero essere attivi anche altri avvisi. Questa situazione richiede un'attenzione immediata.

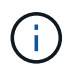

Un nodo potrebbe apparire come sconosciuto durante le operazioni di shutdown gestite. In questi casi, è possibile ignorare lo stato Unknown (Sconosciuto).

• **Non connesso - amministrazione non attiva** : Il nodo non è connesso alla rete per un motivo previsto. Ad esempio, il nodo o i servizi sul nodo sono stati normalmente spenti, il nodo è in fase di riavvio o il software è in fase di aggiornamento. Potrebbero essere attivi anche uno o più avvisi.

## **Icone di avviso**

Se un nodo è connesso alla griglia, la vista ad albero mostra una delle seguenti icone, a seconda della presenza di avvisi correnti per il nodo.

- Critico **X**: Si verifica una condizione anomala che ha interrotto le normali operazioni di un nodo o servizio StorageGRID. È necessario risolvere immediatamente il problema sottostante. Se il problema non viene risolto, potrebbero verificarsi interruzioni del servizio e perdita di dati.
- **Maggiore** : Si verifica una condizione anomala che influisce sulle operazioni correnti o si avvicina alla soglia per un avviso critico. È necessario analizzare gli avvisi principali e risolvere eventuali problemi sottostanti per assicurarsi che le condizioni anomale non interrompano il normale funzionamento di un nodo o servizio StorageGRID.
- Minore **A**: Il sistema funziona normalmente, ma si verifica una condizione anomala che potrebbe influire sulla capacità di funzionamento del sistema se continua a funzionare. È necessario monitorare e risolvere gli avvisi minori che non vengono risolti da soli per assicurarsi che non causino problemi più gravi.
- **Normale** Non sono attivi avvisi e il nodo è connesso alla rete.

#### **Visualizzazione dei dettagli di un sistema, sito o nodo**

Per visualizzare le informazioni disponibili, fare clic sui collegamenti appropriati a sinistra, come indicato di seguito:

- Selezionare il nome della griglia per visualizzare un riepilogo aggregato delle statistiche per l'intero sistema StorageGRID. (La schermata mostra un sistema denominato implementazione StorageGRID).
- Selezionare un sito specifico del data center per visualizzare un riepilogo aggregato delle statistiche per tutti i nodi del sito.
- Selezionare un nodo specifico per visualizzare informazioni dettagliate relative a tale nodo.

#### **Visualizzazione della scheda Panoramica**

La scheda Panoramica fornisce informazioni di base su ciascun nodo. Inoltre, vengono visualizzati tutti gli avvisi che attualmente influiscono sul nodo.

Viene visualizzata la scheda Overview (Panoramica) per tutti i nodi.

#### **Informazioni sul nodo**

La sezione Node Information (informazioni nodo) della scheda Overview (Panoramica) elenca le informazioni di base sul nodo Grid (griglia).

## DC1-S1 (Storage Node)

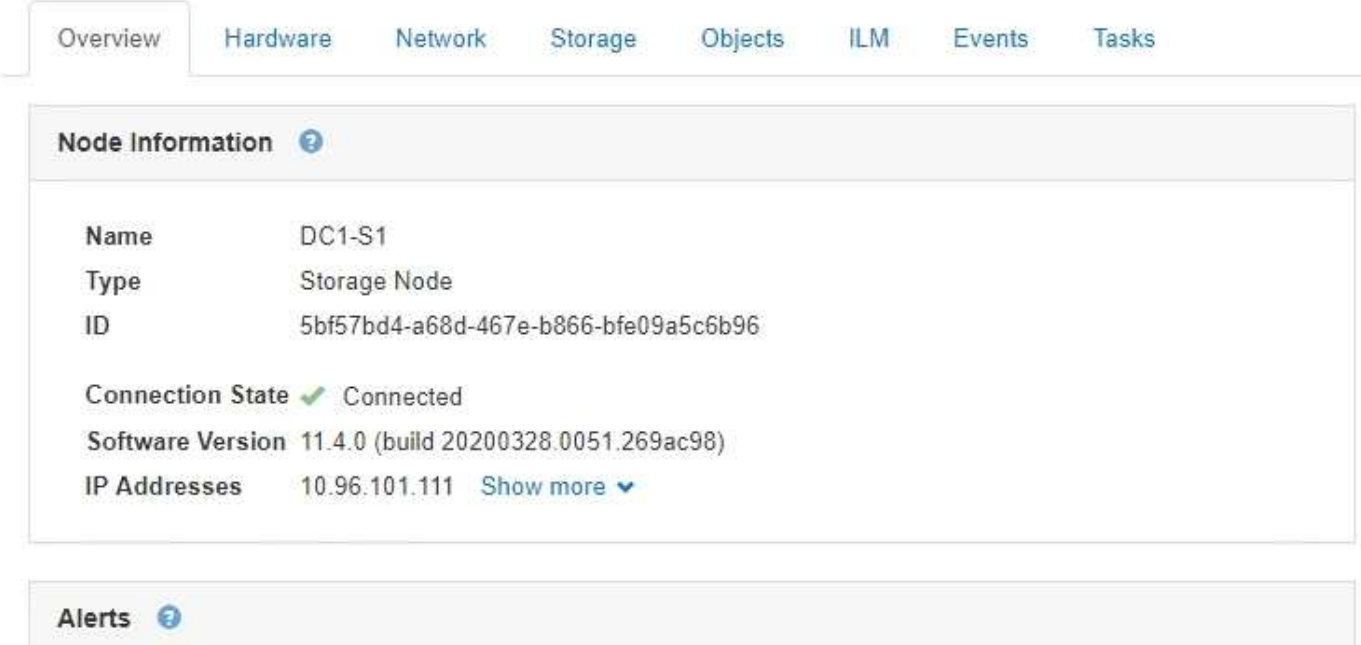

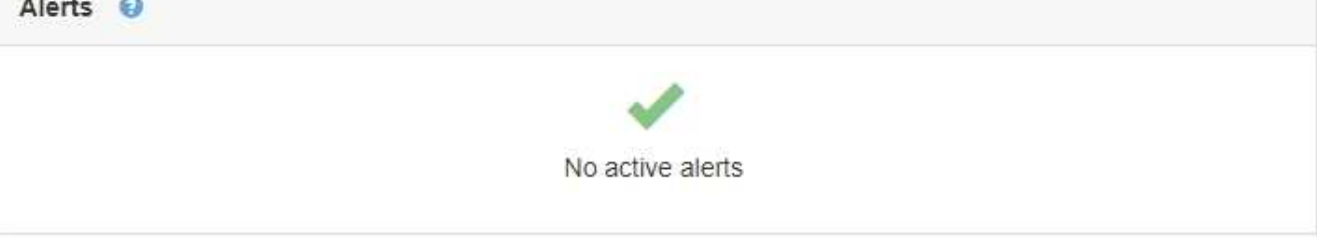

Le informazioni generali per un nodo includono quanto segue:

- **Name**: Nome host assegnato al nodo e visualizzato in Grid Manager.
- **Type**: Il tipo di nodo nodo Admin, nodo storage, nodo gateway o nodo archivio.
- **ID**: Identificatore univoco del nodo, chiamato anche UUID.
- **Stato connessione**: Uno dei tre stati. Viene visualizzata l'icona dello stato più grave.
	- **Non connesso Sconosciuto** : Il nodo non è connesso alla rete per un motivo sconosciuto. Ad esempio, la connessione di rete tra i nodi è stata persa o l'alimentazione è inattiva. Potrebbe essere attivato anche l'avviso **Impossibile comunicare con il nodo**. Potrebbero essere attivi anche altri avvisi. Questa situazione richiede un'attenzione immediata.

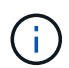

Un nodo potrebbe apparire come sconosciuto durante le operazioni di shutdown gestite. In questi casi, è possibile ignorare lo stato Unknown (Sconosciuto).

- **Non connesso amministrazione non attiva** : Il nodo non è connesso alla rete per un motivo previsto. Ad esempio, il nodo o i servizi sul nodo sono stati normalmente spenti, il nodo è in fase di riavvio o il software è in fase di aggiornamento. Potrebbero essere attivi anche uno o più avvisi.
- **Connesso** : Il nodo è collegato alla rete.
- **Versione software**: La versione di StorageGRID installata sul nodo.
- **Ha Groups**: Solo per nodi Admin Node e Gateway. Viene visualizzato se un'interfaccia di rete sul nodo è inclusa in un gruppo ad alta disponibilità e se tale interfaccia è Master o Backup.

#### DC1-ADM1 (Admin Node)

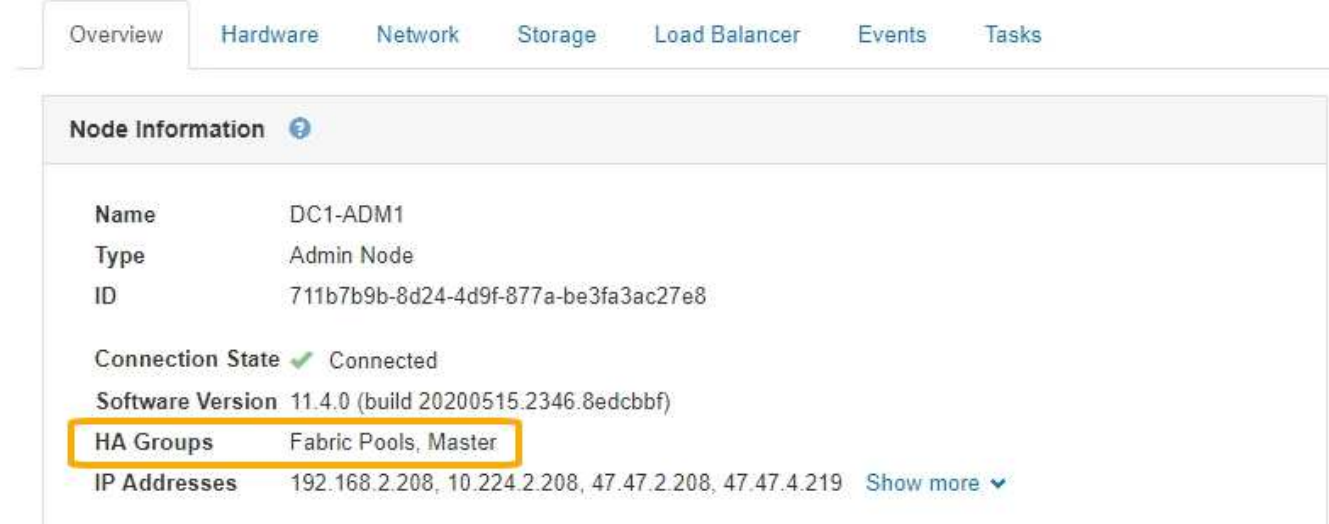

- **IP Addresses** (indirizzi IP): Gli indirizzi IP del nodo. Fare clic su **Mostra altro** per visualizzare gli indirizzi IPv4 e IPv6 e le mappature dell'interfaccia del nodo:
	- Eth0: Rete griglia
	- Eth1: Admin Network (rete amministrativa)
	- Eth2: Rete client

#### **Avvisi**

La sezione Avvisi della scheda Panoramica elenca gli avvisi che attualmente interessano questo nodo e che non sono stati tacitati. Fare clic sul nome dell'avviso per visualizzare ulteriori dettagli e azioni consigliate.

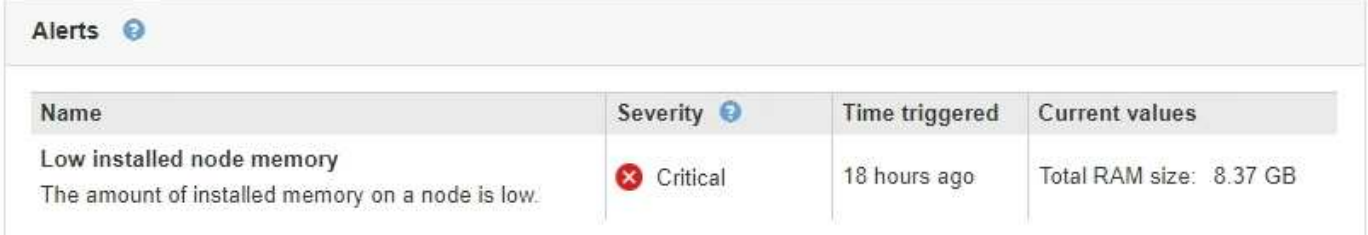

#### **Informazioni correlate**

["Monitoraggio degli stati di connessione del nodo"](#page-46-0)

["Visualizzazione degli avvisi correnti"](#page-47-0)

["Visualizzazione di un avviso specifico"](#page-54-0)

#### **Visualizzazione della scheda hardware**

La scheda hardware visualizza l'utilizzo della CPU e della memoria per ciascun nodo, oltre a informazioni aggiuntive sull'hardware delle appliance.

Viene visualizzata la scheda hardware per tutti i nodi.

#### DC1-S1 (Storage Node)

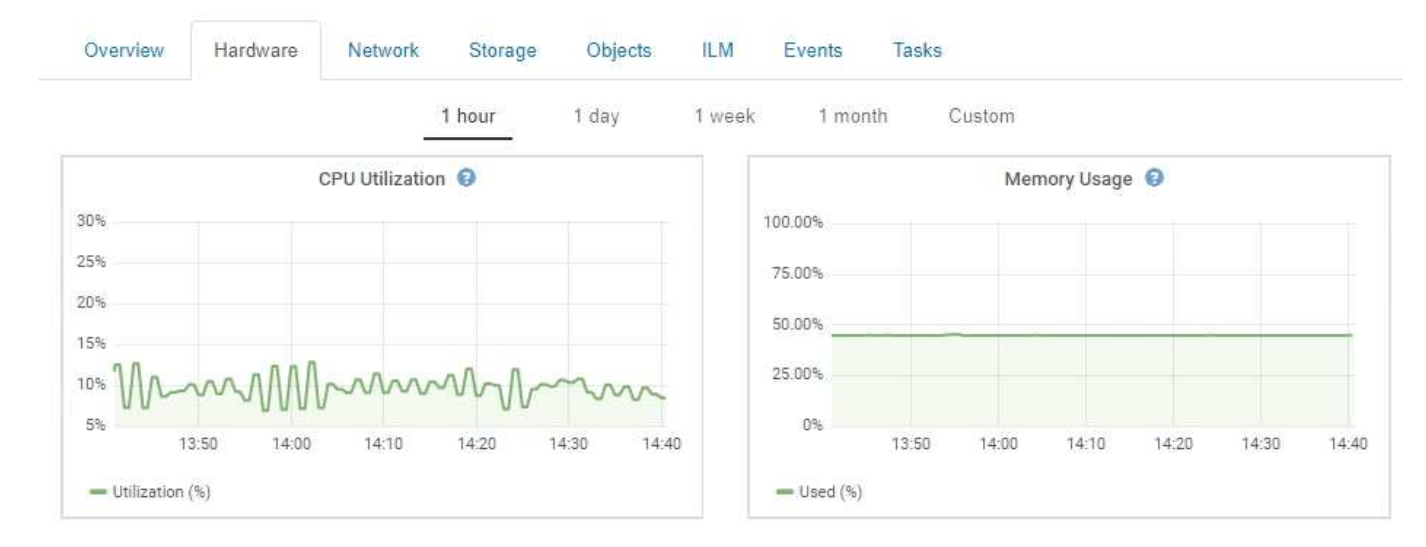

Per visualizzare un intervallo di tempo diverso, selezionare uno dei comandi sopra il grafico o il grafico. È possibile visualizzare le informazioni disponibili per intervalli di 1 ora, 1 giorno, 1 settimana o 1 mese. È inoltre possibile impostare un intervallo personalizzato, che consente di specificare intervalli di data e ora.

Per visualizzare i dettagli relativi all'utilizzo della CPU e della memoria, spostare il cursore su ciascun grafico.

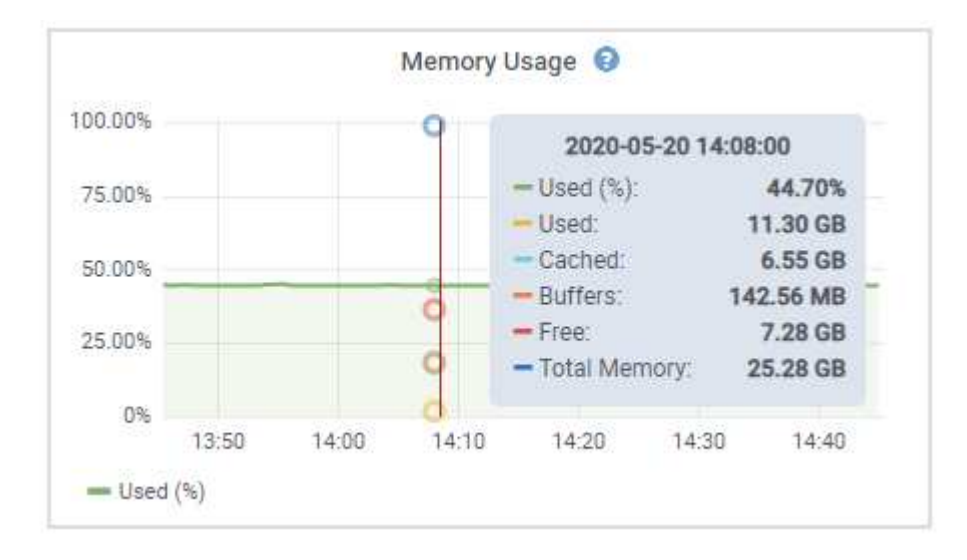

Se il nodo è un nodo appliance, questa scheda include anche una sezione con ulteriori informazioni sull'hardware dell'appliance.

#### **Informazioni correlate**

["Visualizzazione delle informazioni sui nodi di storage dell'appliance"](#page-23-0)

["Visualizzazione di informazioni sui nodi di amministrazione e sui nodi gateway dell'appliance"](#page-37-0)

#### **Visualizzazione della scheda rete**

La scheda Network (rete) visualizza un grafico che mostra il traffico di rete ricevuto e inviato attraverso tutte le interfacce di rete del nodo, del sito o della griglia.

Viene visualizzata la scheda Network (rete) per tutti i nodi, ciascun sito e l'intera griglia.

Per visualizzare un intervallo di tempo diverso, selezionare uno dei comandi sopra il grafico o il grafico. È possibile visualizzare le informazioni disponibili per intervalli di 1 ora, 1 giorno, 1 settimana o 1 mese. È inoltre possibile impostare un intervallo personalizzato, che consente di specificare intervalli di data e ora.

Per i nodi, la tabella Network Interfaces fornisce informazioni sulle porte di rete fisiche di ciascun nodo. La tabella delle comunicazioni di rete fornisce dettagli sulle operazioni di ricezione e trasmissione di ciascun nodo e sui contatori di guasti segnalati dai driver.

# DC1-S1-226 (Storage Node)

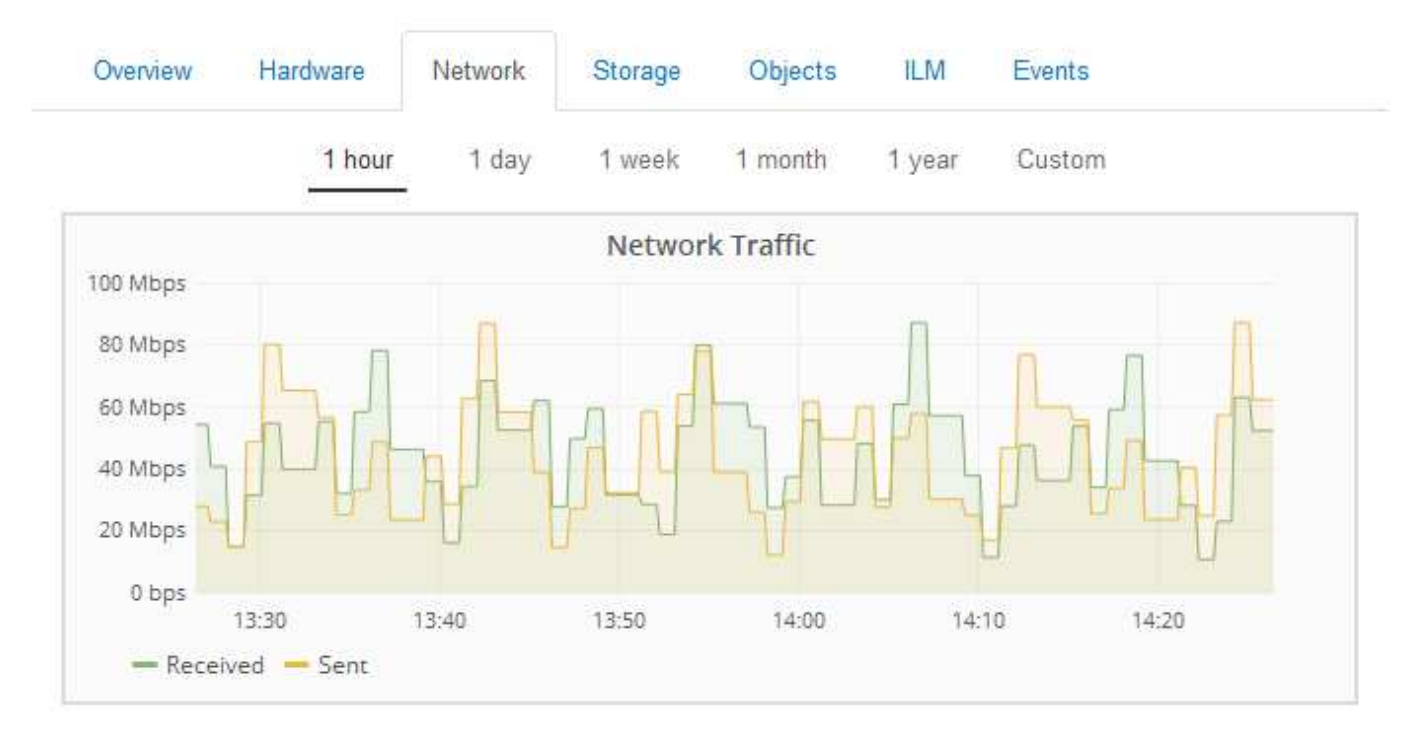

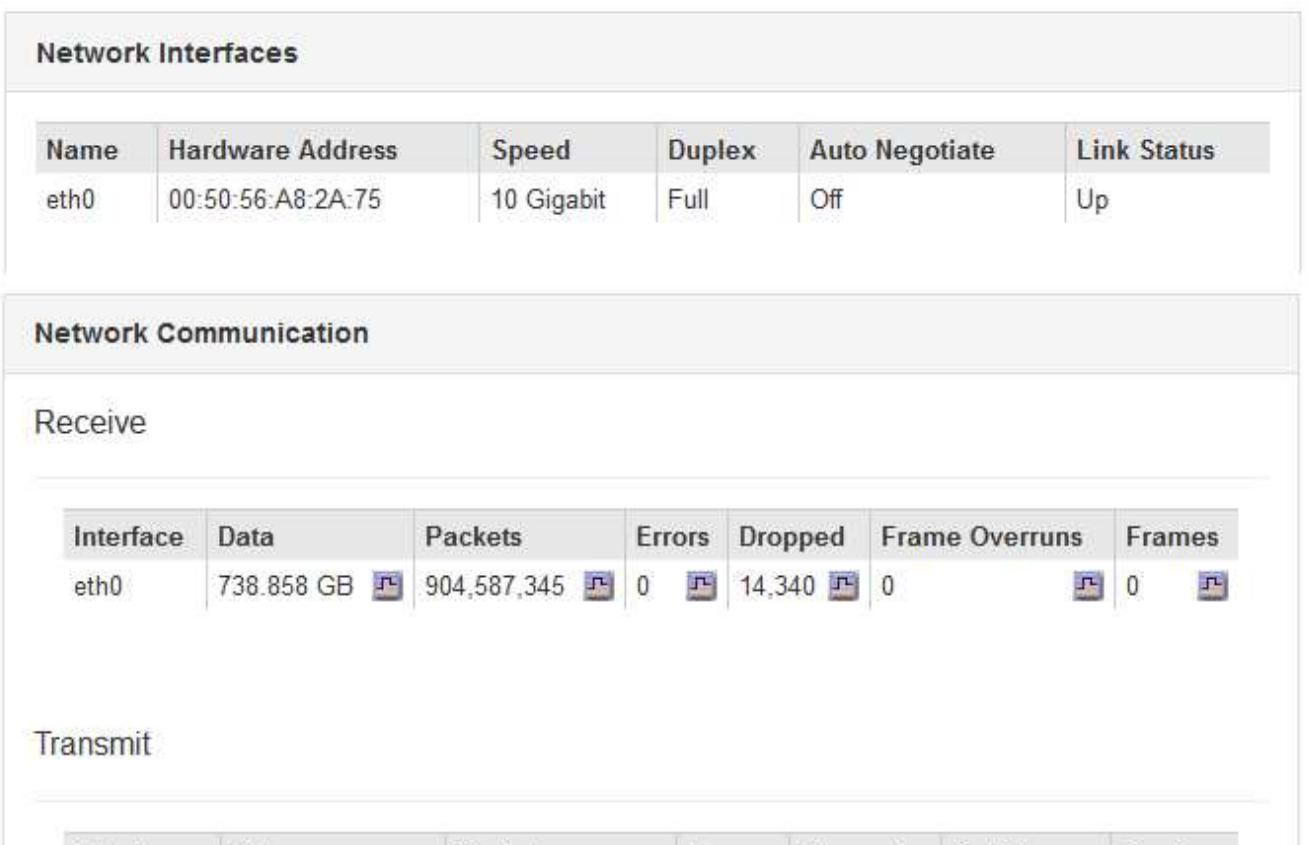

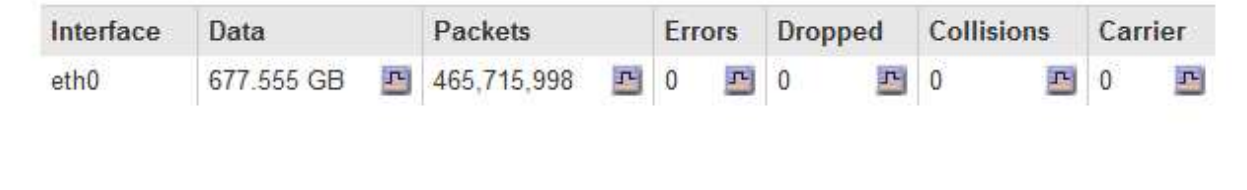

#### **Informazioni correlate**

["Monitoraggio delle connessioni di rete e delle performance"](#page-71-0)

#### <span id="page-13-0"></span>**Visualizzazione della scheda Storage (archiviazione)**

La scheda Storage riepiloga la disponibilità dello storage e altre metriche di storage.

Viene visualizzata la scheda Storage (archiviazione) per tutti i nodi, ciascun sito e l'intera griglia.

#### **Grafici utilizzati per lo storage**

Per i nodi di storage, ciascun sito e l'intero grid, la scheda Storage include grafici che mostrano la quantità di storage utilizzata dai dati degli oggetti e dai metadati degli oggetti nel tempo.

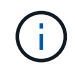

I valori totali di un sito o di una griglia non includono i nodi che non hanno riportato metriche per almeno cinque minuti, come i nodi offline.

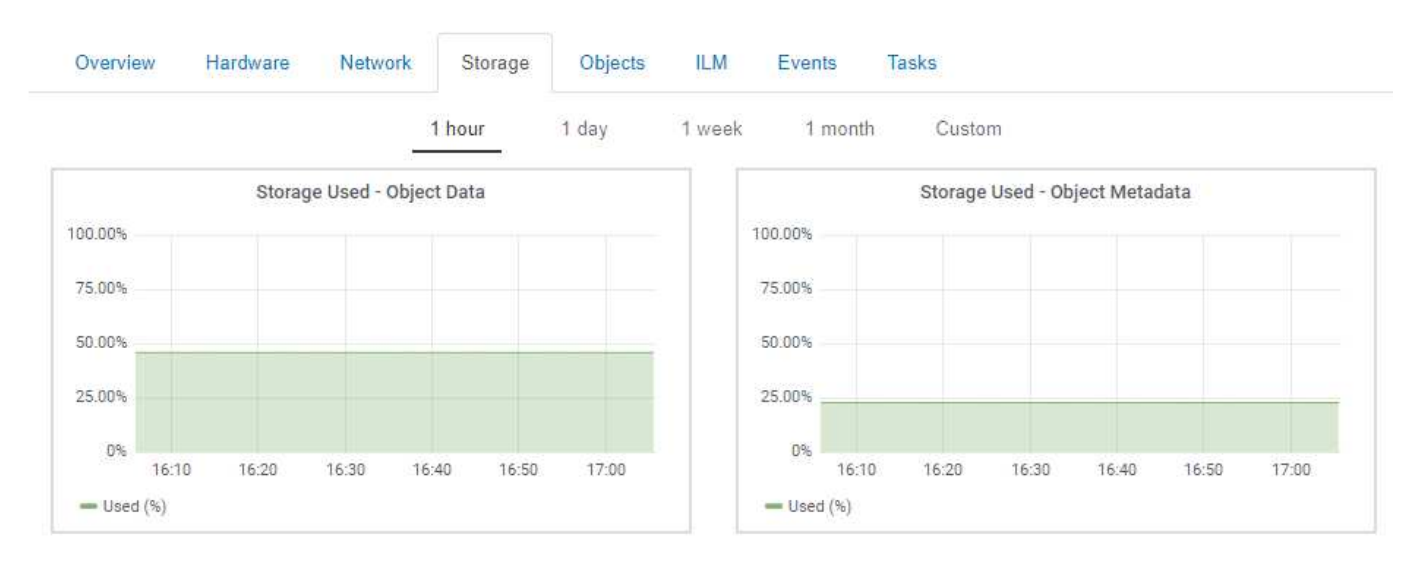

#### DC1-SN1-99-88 (Storage Node)

#### **Dischi, volumi e tabelle di archiviazione oggetti**

Per tutti i nodi, la scheda Storage contiene i dettagli relativi ai dischi e ai volumi sul nodo. Per i nodi di storage, la tabella degli archivi di oggetti fornisce informazioni su ciascun volume di storage.

#### Disk Devices

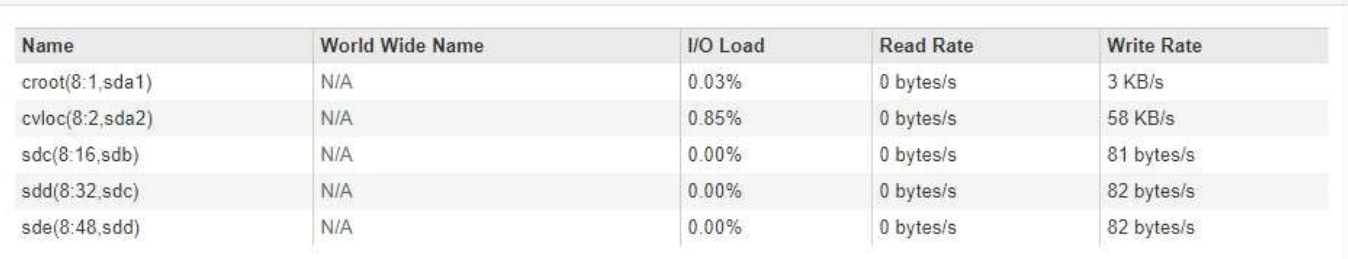

#### Volumes

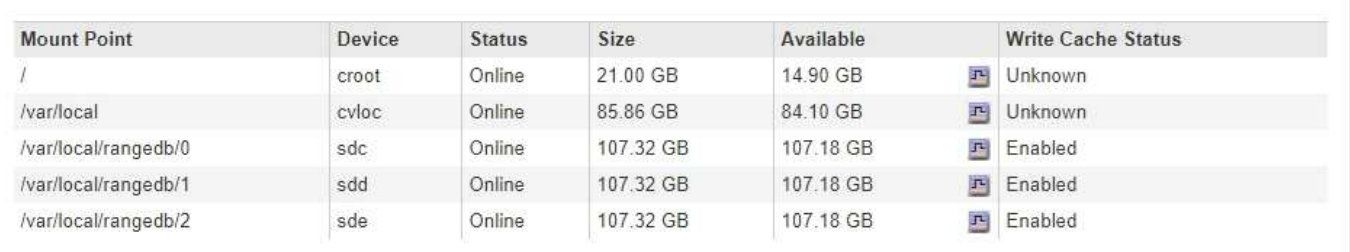

#### Object Stores

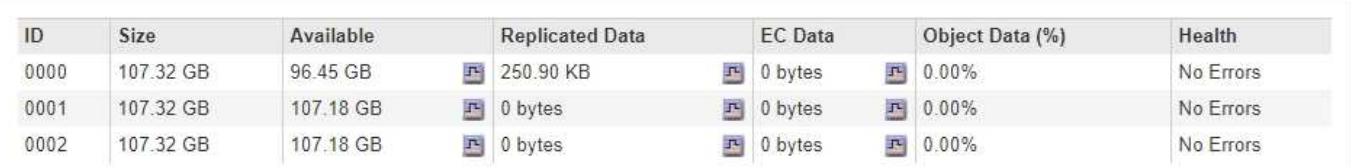

#### **Informazioni correlate**

["Monitoraggio della capacità di storage per l'intero grid"](#page-60-1)

["Monitoraggio della capacità di storage per ciascun nodo di storage"](#page-63-0)

["Monitoraggio della capacità dei metadati degli oggetti per ciascun nodo di storage"](#page-66-0)

#### **Visualizzazione della scheda Eventi**

La scheda Events (Eventi) visualizza il conteggio degli errori di sistema o degli eventi di errore di un nodo, inclusi gli errori di rete.

Viene visualizzata la scheda Eventi per tutti i nodi.

Se si verificano problemi con un nodo specifico, è possibile utilizzare la scheda Eventi per ulteriori informazioni sul problema. Il supporto tecnico può anche utilizzare le informazioni nella scheda Eventi per facilitare la risoluzione dei problemi.

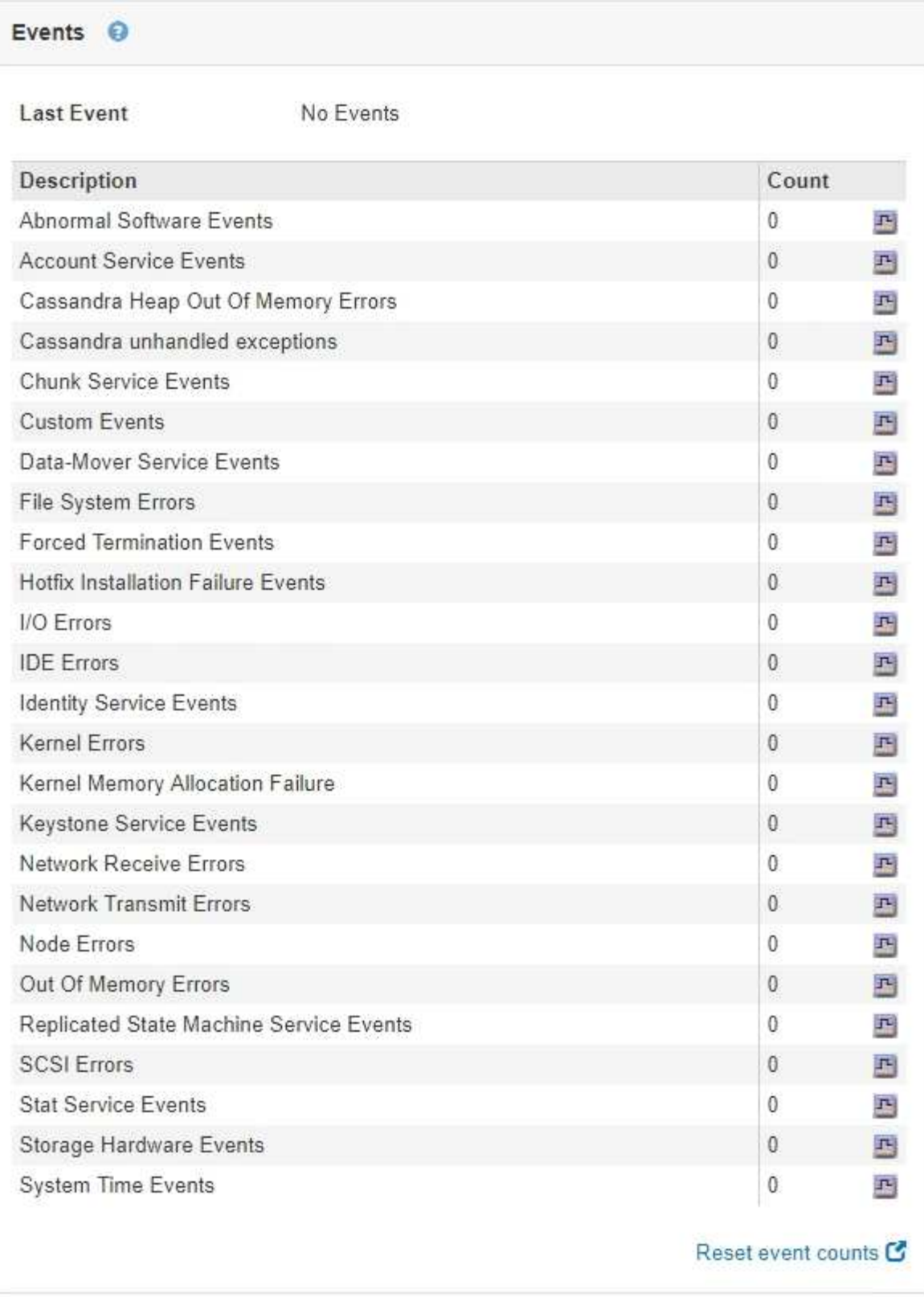

È possibile eseguire queste attività dalla scheda Eventi:

- Utilizzare le informazioni visualizzate per il campo **ultimo evento** nella parte superiore della tabella per determinare quale evento si è verificato più di recente.
- Fare clic sull'icona del grafico **F** per un evento specifico per vedere quando tale evento si è verificato nel tempo.

• Azzerare i conteggi degli eventi dopo aver risolto eventuali problemi.

#### **Informazioni correlate**

["Monitoraggio degli eventi"](#page-168-0)

["Visualizzazione di grafici e grafici"](#page-156-0)

["Reimpostazione dei conteggi degli eventi"](#page-169-0)

## **Utilizzare la scheda Task (attività) per riavviare un nodo della griglia**

La scheda Task (attività) consente di riavviare il nodo selezionato. Viene visualizzata la scheda Task (attività) per tutti i nodi.

#### **Di cosa hai bisogno**

- È necessario accedere a Grid Manager utilizzando un browser supportato.
- È necessario disporre dell'autorizzazione Maintenance (manutenzione) o Root Access (accesso root).
- È necessario disporre della passphrase di provisioning.

#### **A proposito di questa attività**

È possibile utilizzare la scheda Task (attività) per riavviare un nodo. Per i nodi appliance, è possibile utilizzare la scheda Task (attività) per impostare la modalità di manutenzione dell'appliance.

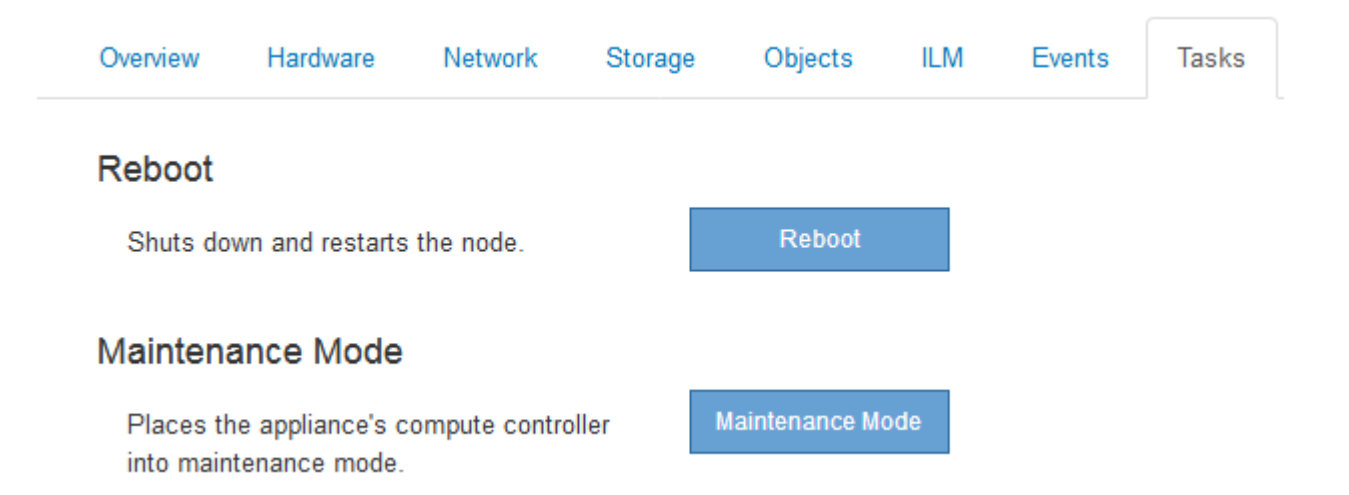

• Il riavvio di un nodo Grid dalla scheda Task (attività) genera il comando reboot sul nodo di destinazione. Quando si riavvia un nodo, questo si spegne e si riavvia. Tutti i servizi vengono riavviati automaticamente.

Se si intende riavviare un nodo di storage, tenere presente quanto segue:

- Se una regola ILM specifica un comportamento di acquisizione di doppio commit o la regola specifica Balanced (bilanciato) e non è possibile creare immediatamente tutte le copie richieste, StorageGRID commuta immediatamente tutti gli oggetti acquisiti di recente su due nodi di storage sullo stesso sito e valuta ILM in un secondo momento. Se si desidera riavviare due o più nodi di storage su un determinato sito, potrebbe non essere possibile accedere a questi oggetti per la durata del riavvio.
- Per garantire l'accesso a tutti gli oggetti durante il riavvio di un nodo di storage, interrompere l'acquisizione di oggetti in un sito per circa un'ora prima di riavviare il nodo.
- Potrebbe essere necessario attivare la modalità di manutenzione di un'appliance StorageGRID per

eseguire determinate procedure, ad esempio la modifica della configurazione del collegamento o la sostituzione di un controller di storage. Per istruzioni, consultare le istruzioni di installazione e manutenzione dell'hardware dell'apparecchio.

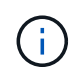

Se si attiva la modalità di manutenzione, l'appliance potrebbe non essere disponibile per l'accesso remoto.

#### **Fasi**

- 1. Selezionare **nodi**.
- 2. Selezionare il nodo della griglia che si desidera riavviare.
- 3. Selezionare la scheda **Tasks**.

## DC3-S3 (Storage Node)

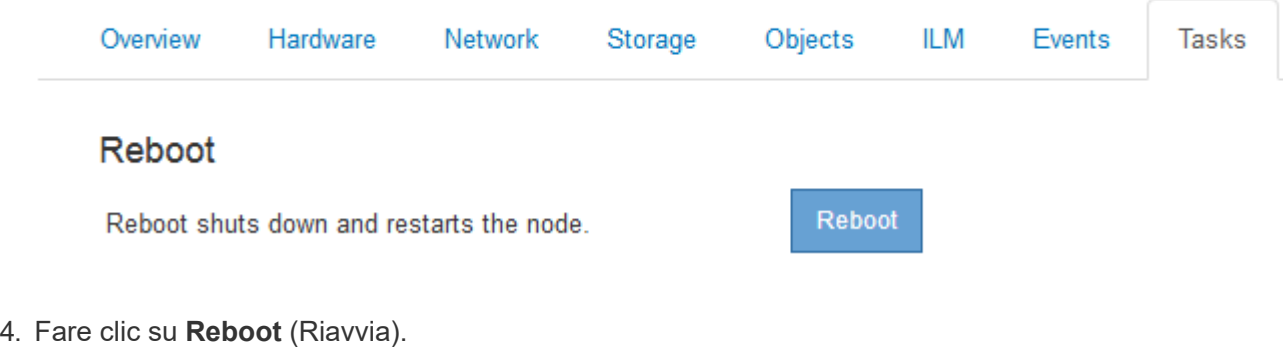

Viene visualizzata una finestra di dialogo di conferma.

## A Reboot Node DC3-S3

Reboot shuts down and restarts a node, based on where the node is installed:

- . Rebooting a VMware node reboots the virtual machine.
- . Rebooting a Linux node reboots the container.
- . Rebooting a StorageGRID Appliance node reboots the compute controller.

If you are ready to reboot this node, enter the provisioning passphrase and click OK.

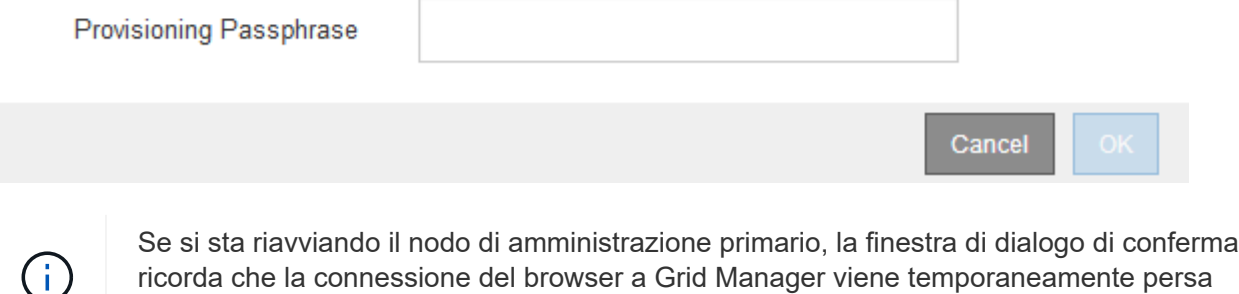

quando i servizi vengono arrestati.

5. Inserire la passphrase di provisioning e fare clic su **OK**.

6. Attendere il riavvio del nodo.

L'arresto dei servizi potrebbe richiedere del tempo.

Quando il nodo viene riavviato, l'icona grigia (amministrativamente in basso) viene visualizzata sul lato sinistro della pagina Nodes (nodi). Una volta riavviati tutti i servizi, l'icona torna al colore originale.

#### **Informazioni correlate**

["Appliance di storage SG6000"](https://docs.netapp.com/it-it/storagegrid-115/sg6000/index.html)

["Appliance di storage SG5700"](https://docs.netapp.com/it-it/storagegrid-115/sg5700/index.html)

["Appliance di storage SG5600"](https://docs.netapp.com/it-it/storagegrid-115/sg5600/index.html)

["SG100 SG1000 Services appliance"](https://docs.netapp.com/it-it/storagegrid-115/sg100-1000/index.html)

## <span id="page-18-0"></span>**Visualizzazione della scheda oggetti**

La scheda oggetti fornisce informazioni sulle velocità di acquisizione e recupero S3 e Swift.

Viene visualizzata la scheda oggetti per ciascun nodo di storage, ciascun sito e l'intera griglia. Per i nodi di storage, la scheda oggetti fornisce anche conteggi di oggetti e informazioni sulle query dei metadati e sulla verifica in background.

#### DC1-S1 (Storage Node)

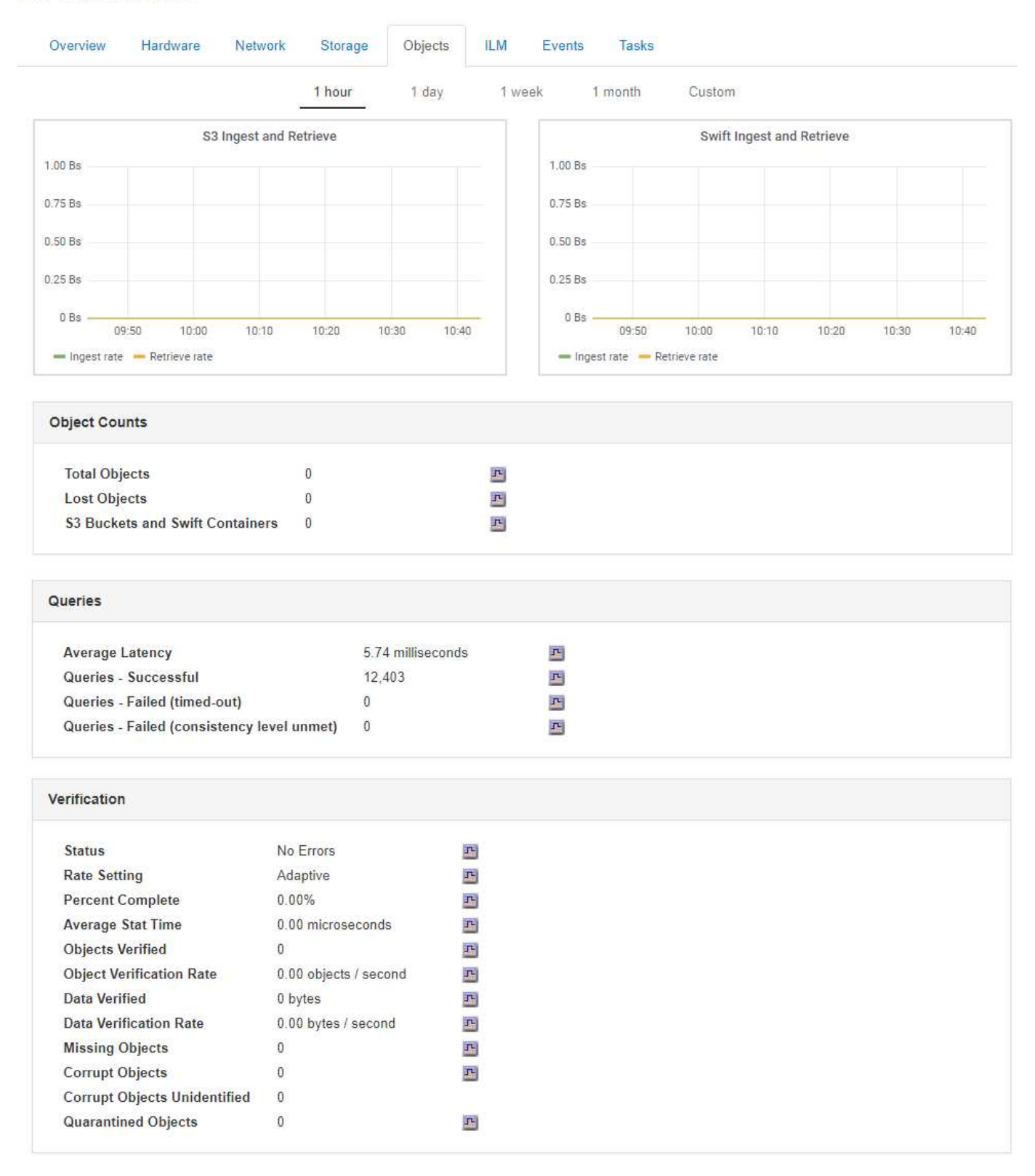

#### **Informazioni correlate**

["Utilizzare S3"](https://docs.netapp.com/it-it/storagegrid-115/s3/index.html)

["USA Swift"](https://docs.netapp.com/it-it/storagegrid-115/swift/index.html)

DC1-S1 (Storage Node)

<span id="page-20-0"></span>La scheda ILM fornisce informazioni sulle operazioni ILM (Information Lifecycle Management).

Viene visualizzata la scheda ILM per ciascun nodo di storage, ciascun sito e l'intera griglia. Per ogni sito e griglia, la scheda ILM mostra un grafico della coda ILM nel tempo. Per la griglia, questa scheda fornisce anche il tempo stimato per completare una scansione ILM completa di tutti gli oggetti.

Per i nodi di storage, la scheda ILM fornisce dettagli sulla valutazione ILM e sulla verifica in background per l'eliminazione degli oggetti codificati.

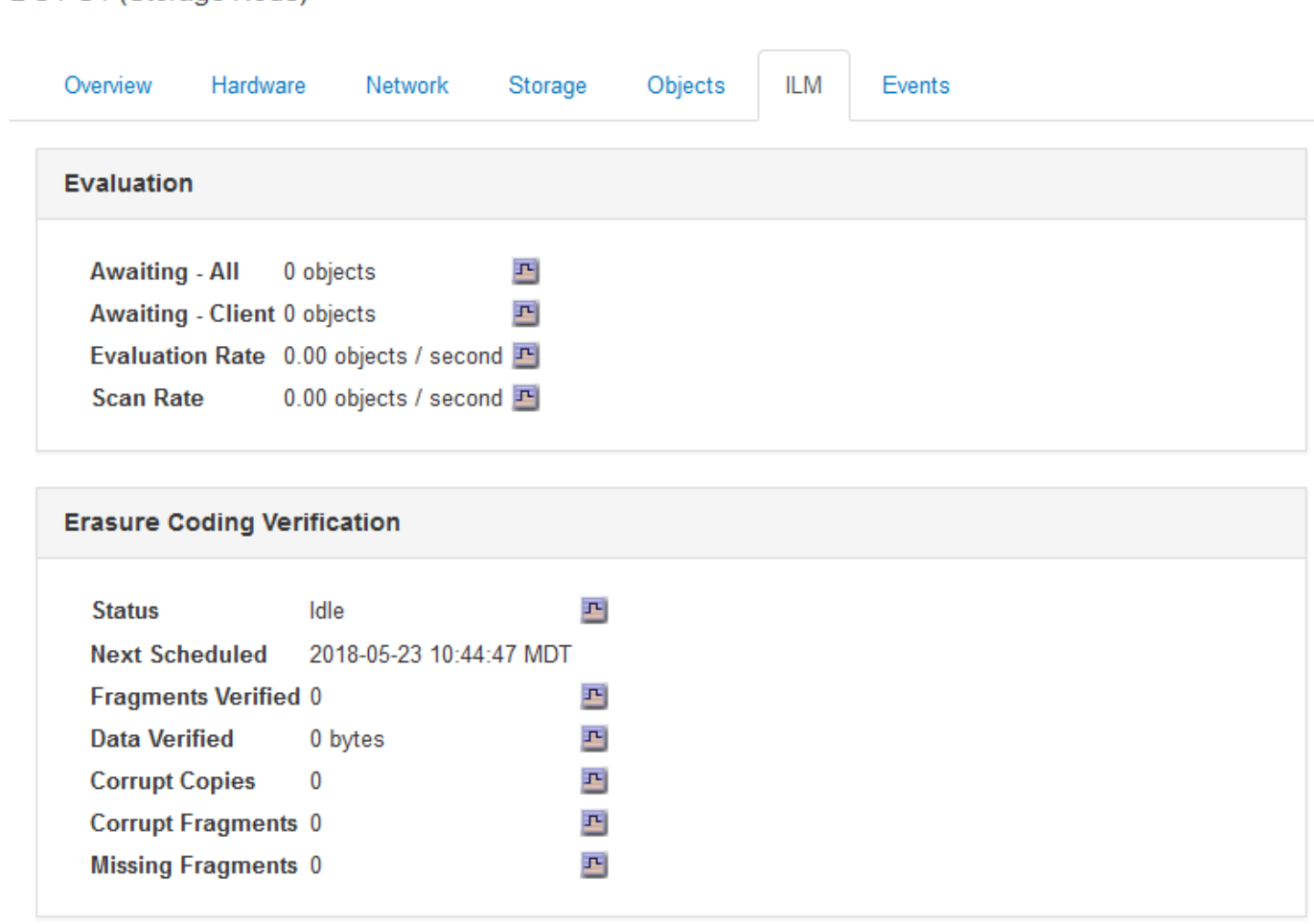

## **Informazioni correlate**

["Monitoraggio della gestione del ciclo di vita delle informazioni"](#page-67-0)

## ["Amministrare StorageGRID"](https://docs.netapp.com/it-it/storagegrid-115/admin/index.html)

## **Visualizzazione della scheda bilanciamento del carico**

La scheda bilanciamento del carico include i grafici delle performance e diagnostici relativi al funzionamento del servizio bilanciamento del carico.

Viene visualizzata la scheda Load Balancer (bilanciamento carico) per i nodi Admin e Gateway, per ciascun sito e per l'intera griglia. Per ogni sito, la scheda bilanciamento del carico fornisce un riepilogo aggregato delle statistiche per tutti i nodi del sito. Per l'intera griglia, la scheda bilanciamento del carico fornisce un riepilogo aggregato delle statistiche per tutti i siti.

Se non viene eseguito alcun i/o attraverso il servizio Load Balancer o non è configurato alcun bilanciamento del carico, i grafici visualizzano "Nessun dato".

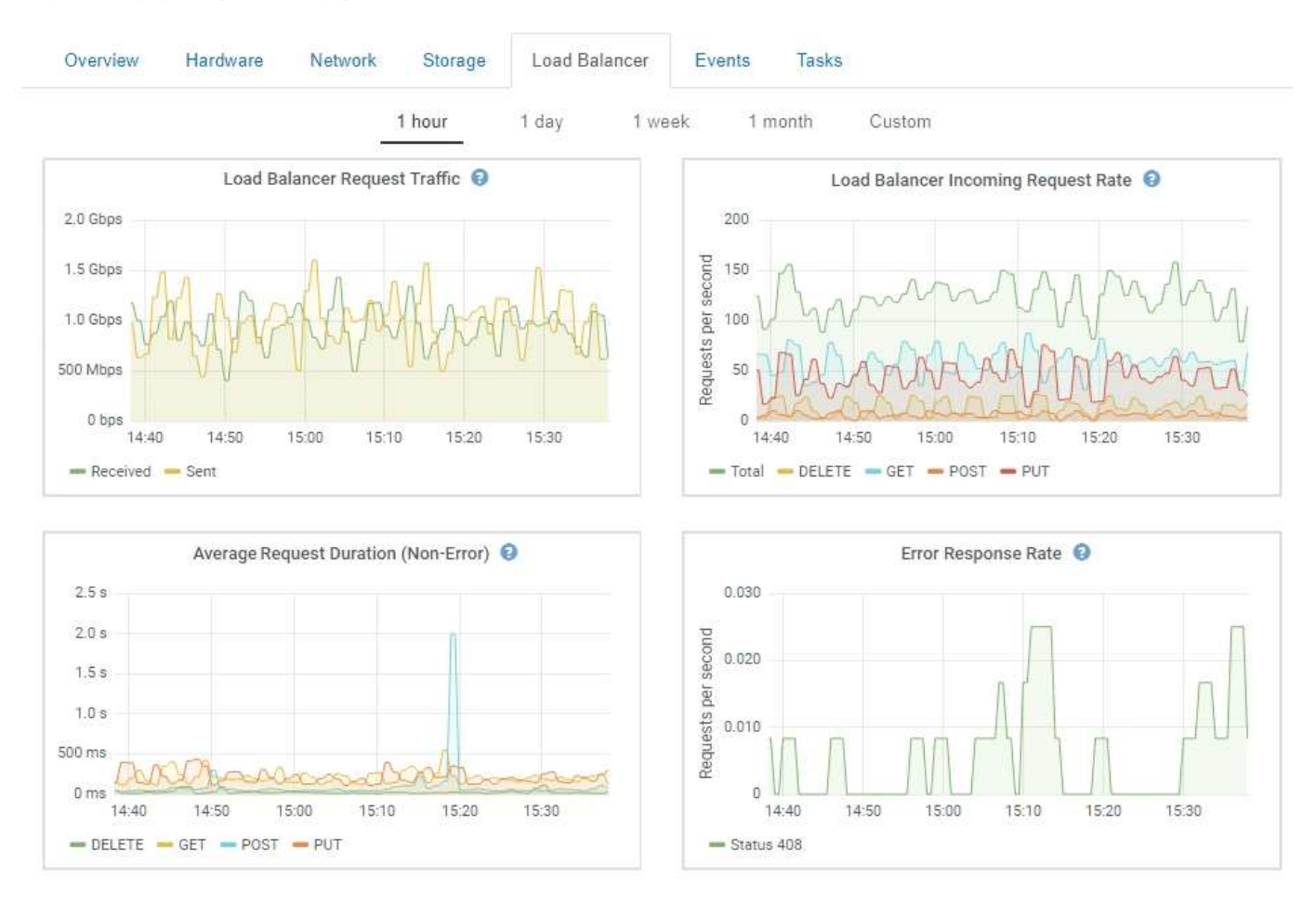

#### DC1-SG1000-ADM (Admin Node)

#### **Traffico di richiesta del bilanciamento del carico**

Questo grafico fornisce una media mobile di 3 minuti del throughput dei dati trasmessi tra gli endpoint del bilanciamento del carico e i client che eseguono le richieste, in bit al secondo.

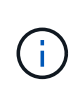

Questo valore viene aggiornato al completamento di ogni richiesta. Di conseguenza, questo valore potrebbe differire dal throughput in tempo reale a bassi tassi di richiesta o per richieste di durata molto lunga. La scheda Network (rete) consente di ottenere una vista più realistica del comportamento corrente della rete.

#### **Tasso di richiesta in entrata del bilanciamento del carico**

Questo grafico fornisce una media mobile di 3 minuti del numero di nuove richieste al secondo, ripartita per tipo di richiesta (GET, PUT, HEAD e DELETE). Questo valore viene aggiornato quando le intestazioni di una nuova richiesta sono state convalidate.

#### **Durata media richiesta (non errore)**

Questo grafico fornisce una media mobile di 3 minuti delle durate delle richieste, suddivisa per tipo di richiesta

(GET, PUT, HEAD ed DELETE). Ogni durata della richiesta inizia quando un'intestazione di richiesta viene analizzata dal servizio Load Balancer e termina quando il corpo di risposta completo viene restituito al client.

#### **Tasso di risposta agli errori**

Questo grafico fornisce una media mobile di 3 minuti del numero di risposte agli errori restituite ai client al secondo, ripartito per codice di risposta agli errori.

#### **Informazioni correlate**

["Monitoraggio delle operazioni di bilanciamento del carico"](#page-82-0)

#### ["Amministrare StorageGRID"](https://docs.netapp.com/it-it/storagegrid-115/admin/index.html)

#### **Visualizzazione della scheda Platform Services (servizi piattaforma)**

La scheda Platform Services (servizi piattaforma) fornisce informazioni sulle operazioni di servizio della piattaforma S3 in un sito.

Viene visualizzata la scheda Platform Services (servizi piattaforma) per ciascun sito. Questa scheda fornisce informazioni sui servizi della piattaforma S3, come la replica CloudMirror e il servizio di integrazione della ricerca. I grafici di questa scheda mostrano metriche come il numero di richieste in sospeso, la percentuale di completamento della richiesta e la percentuale di guasti della richiesta.

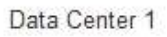

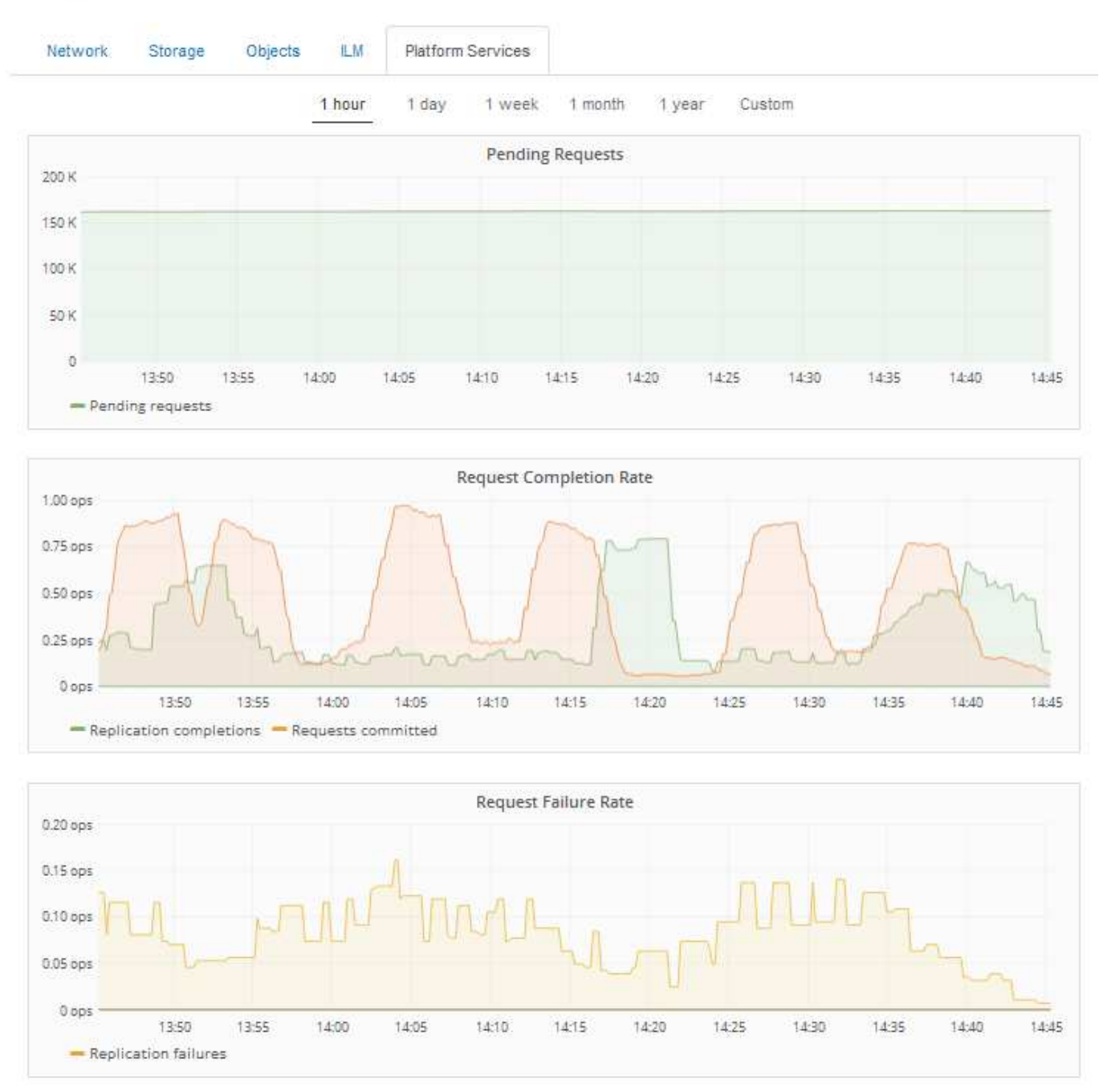

Per ulteriori informazioni sui servizi della piattaforma S3, inclusi i dettagli sulla risoluzione dei problemi, consultare le istruzioni per l'amministrazione di StorageGRID.

## **Informazioni correlate**

["Amministrare StorageGRID"](https://docs.netapp.com/it-it/storagegrid-115/admin/index.html)

## <span id="page-23-0"></span>**Visualizzazione delle informazioni sui nodi di storage dell'appliance**

La pagina Nodes (nodi) elenca le informazioni sullo stato di salute del servizio e tutte le risorse di calcolo, di dispositivo su disco e di rete per ciascun nodo di storage dell'appliance. È inoltre possibile visualizzare memoria, hardware di storage, versione del

firmware del controller, risorse di rete, interfacce di rete, indirizzi di rete e ricevere e trasmettere dati.

## **Fasi**

- 1. Dalla pagina Nodes (nodi), selezionare un nodo di storage dell'appliance.
- 2. Selezionare **Panoramica**.

La tabella Node Information (informazioni nodo) nella scheda Overview (Panoramica) visualizza l'ID e il nome del nodo, il tipo di nodo, la versione software installata e gli indirizzi IP associati al nodo. La colonna Interface (interfaccia) contiene il nome dell'interfaccia, come segue:

- **eth**: Rete griglia, rete amministrativa o rete client.
- **Hic**: Una delle porte fisiche 10, 25 o 100 GbE dell'appliance. Queste porte possono essere collegate tra loro e collegate alla rete griglia StorageGRID (eth0) e alla rete client (eth2).
- **mtc**: Una delle porte 1 GbE fisiche dell'appliance, che può essere collegata o collegata in alias alla rete amministrativa StorageGRID (eth1).

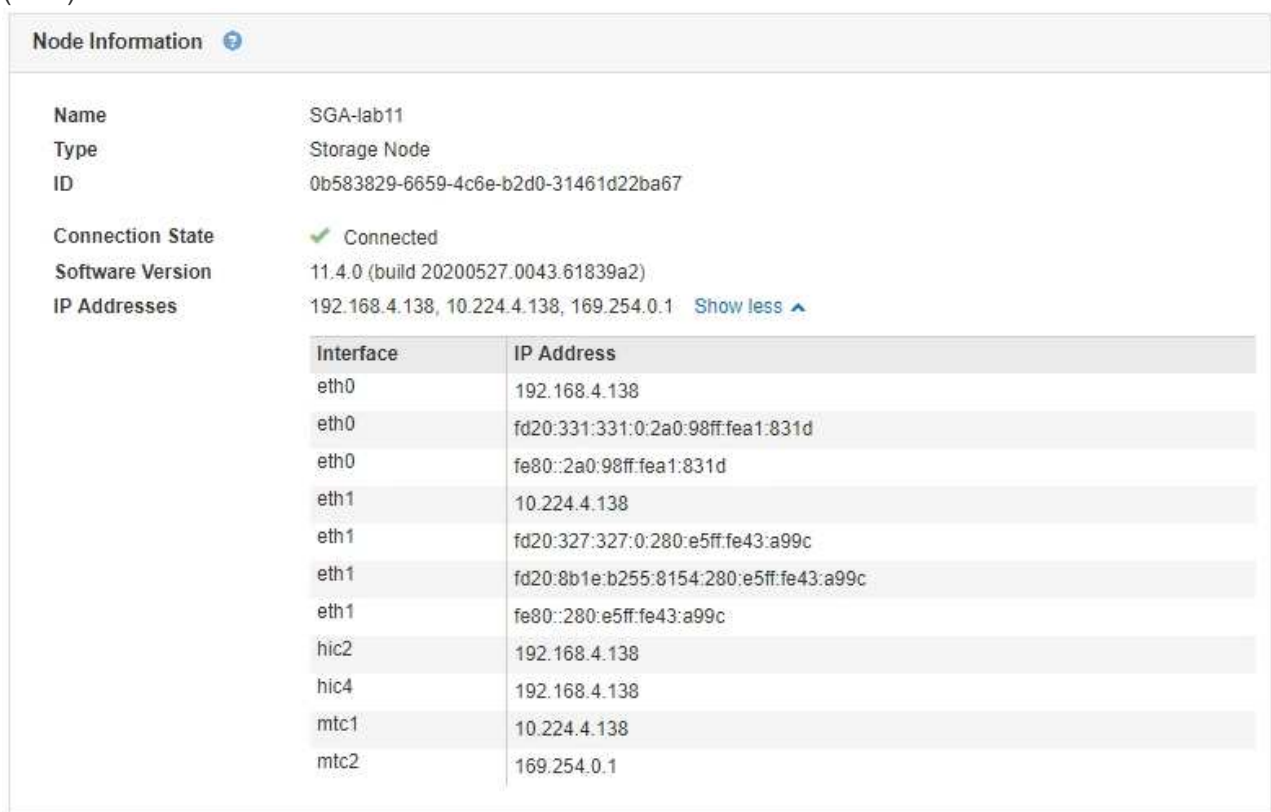

- 3. Selezionare **hardware** per visualizzare ulteriori informazioni sull'appliance.
	- a. Visualizzare i grafici relativi all'utilizzo della CPU e della memoria per determinare le percentuali di utilizzo della CPU e della memoria nel tempo. Per visualizzare un intervallo di tempo diverso, selezionare uno dei comandi sopra il grafico o il grafico. È possibile visualizzare le informazioni disponibili per intervalli di 1 ora, 1 giorno, 1 settimana o 1 mese. È inoltre possibile impostare un intervallo personalizzato, che consente di specificare intervalli di data e ora.

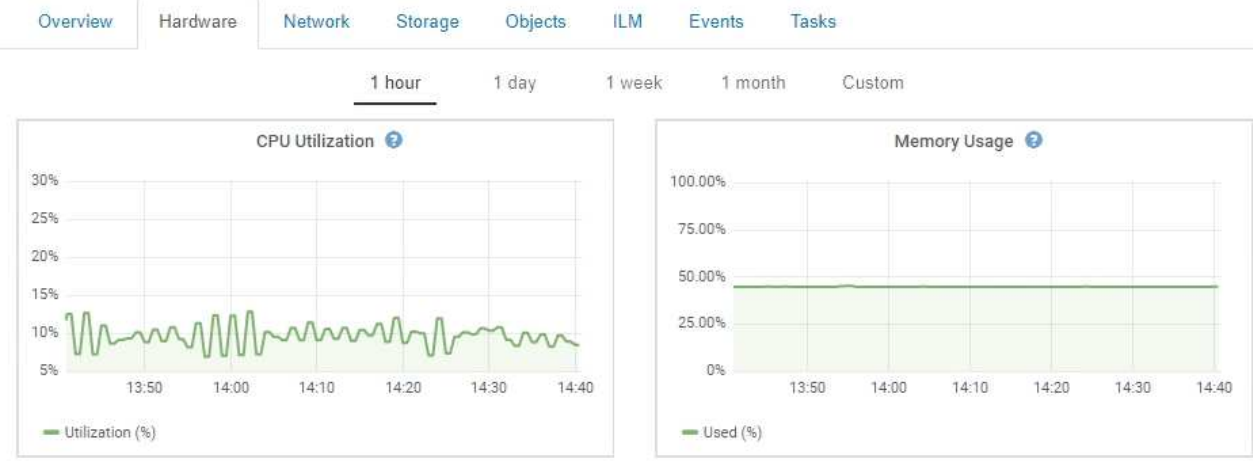

b. Scorrere verso il basso per visualizzare la tabella dei componenti dell'appliance. Questa tabella contiene informazioni quali il nome del modello dell'appliance, i nomi dei controller, i numeri di serie e gli indirizzi IP e lo stato di ciascun componente.

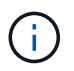

Alcuni campi, ad esempio Compute Controller BMC IP e Compute hardware, vengono visualizzati solo per le appliance dotate di tale funzionalità.

I componenti per gli shelf di storage e gli shelf di espansione, se sono parte dell'installazione, vengono visualizzati in una tabella separata sotto la tabella dell'appliance.

StorageGRID Appliance

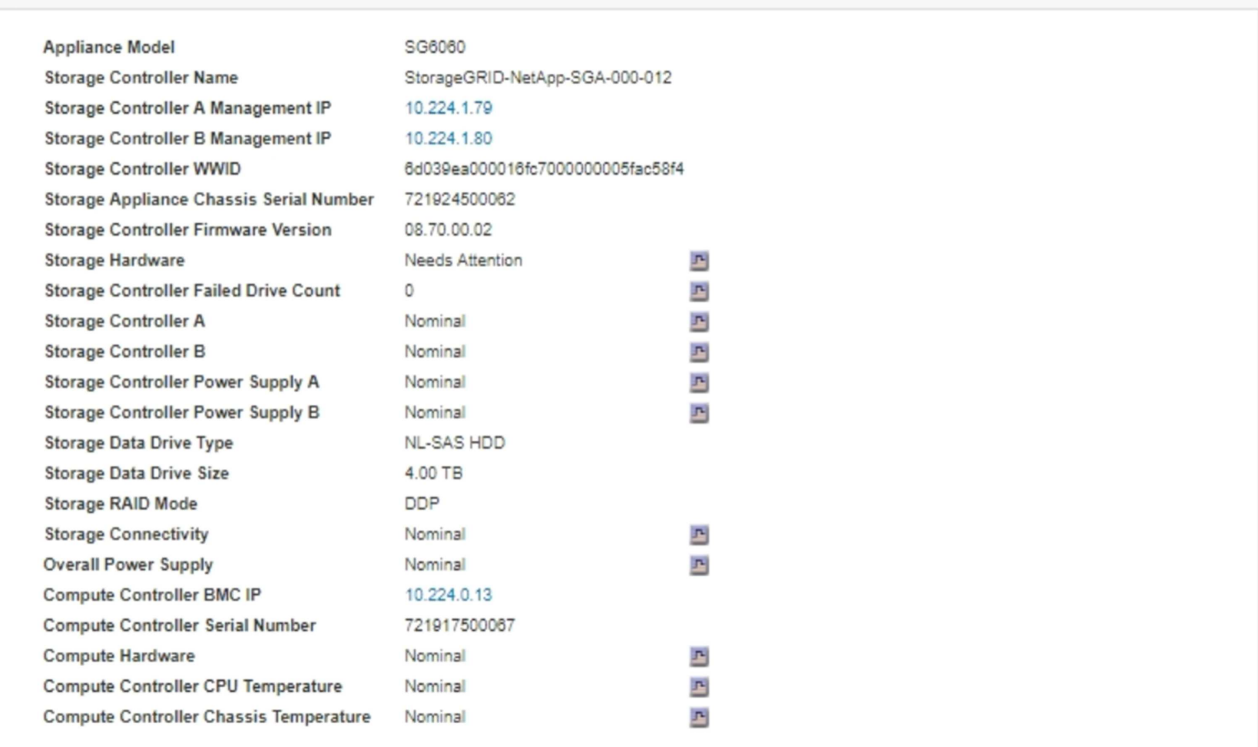

#### Storage Shelves

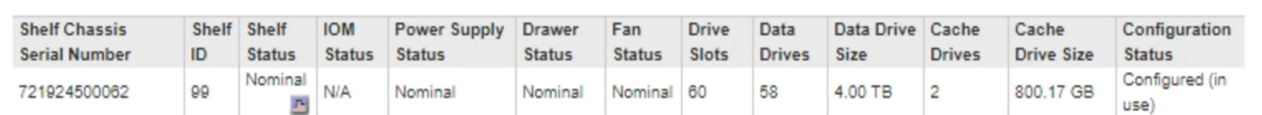

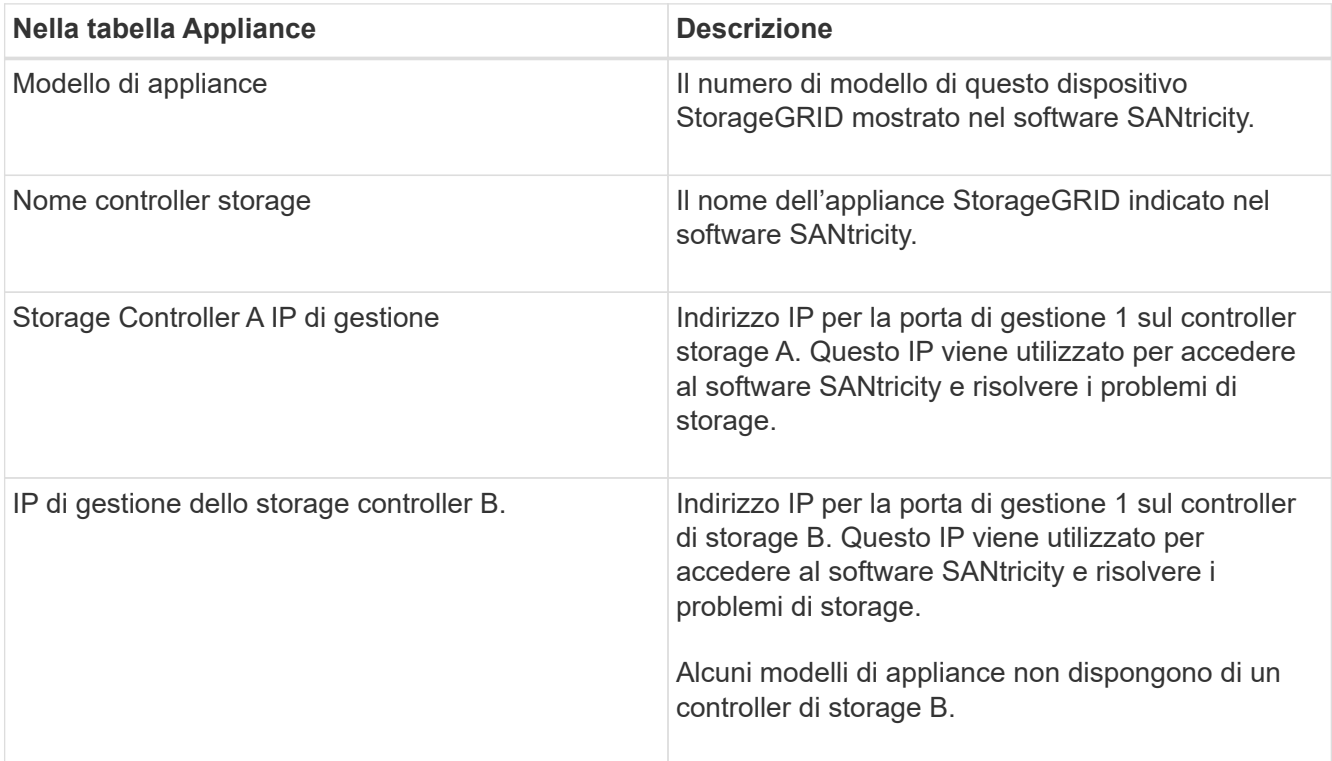

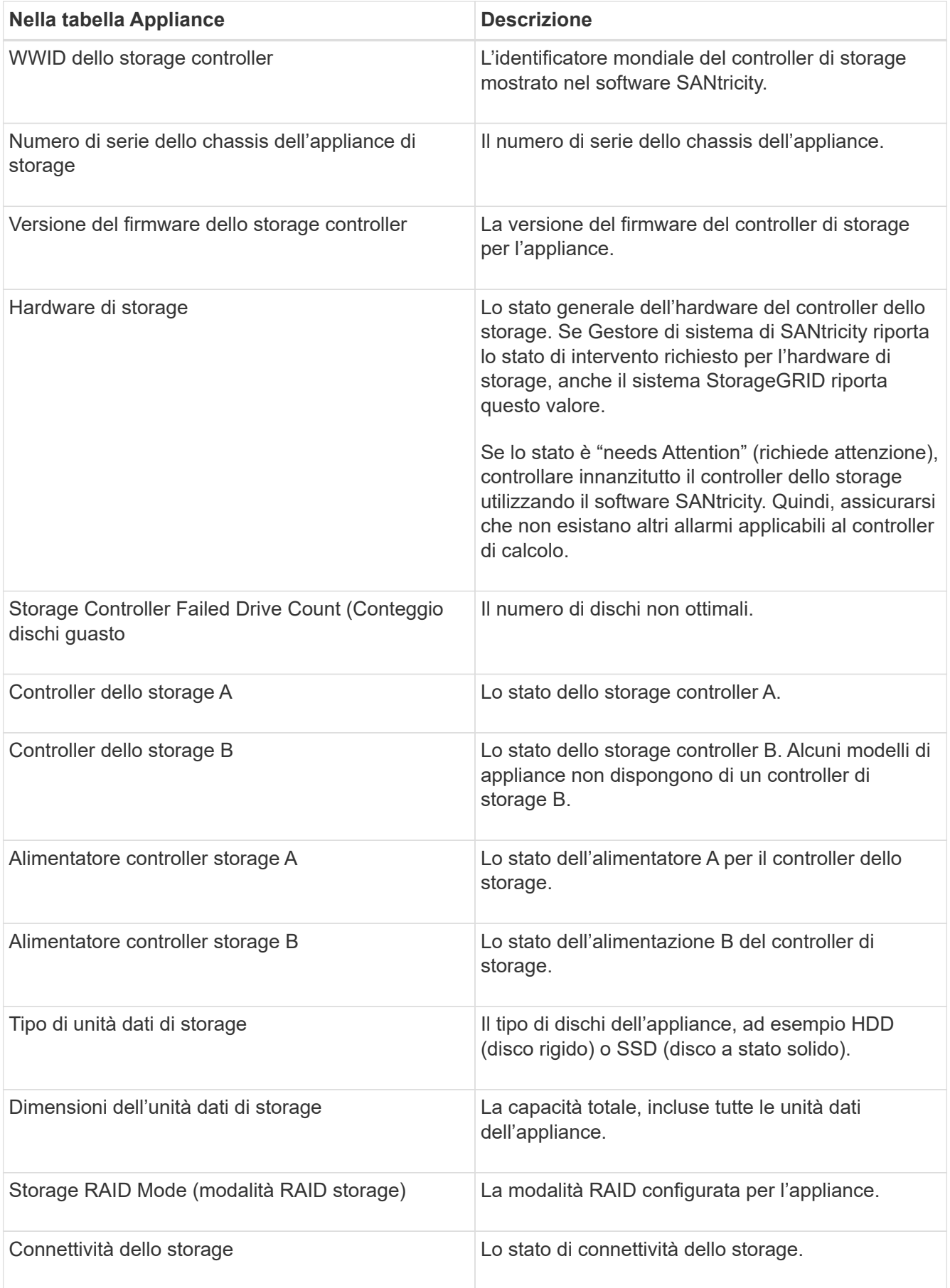

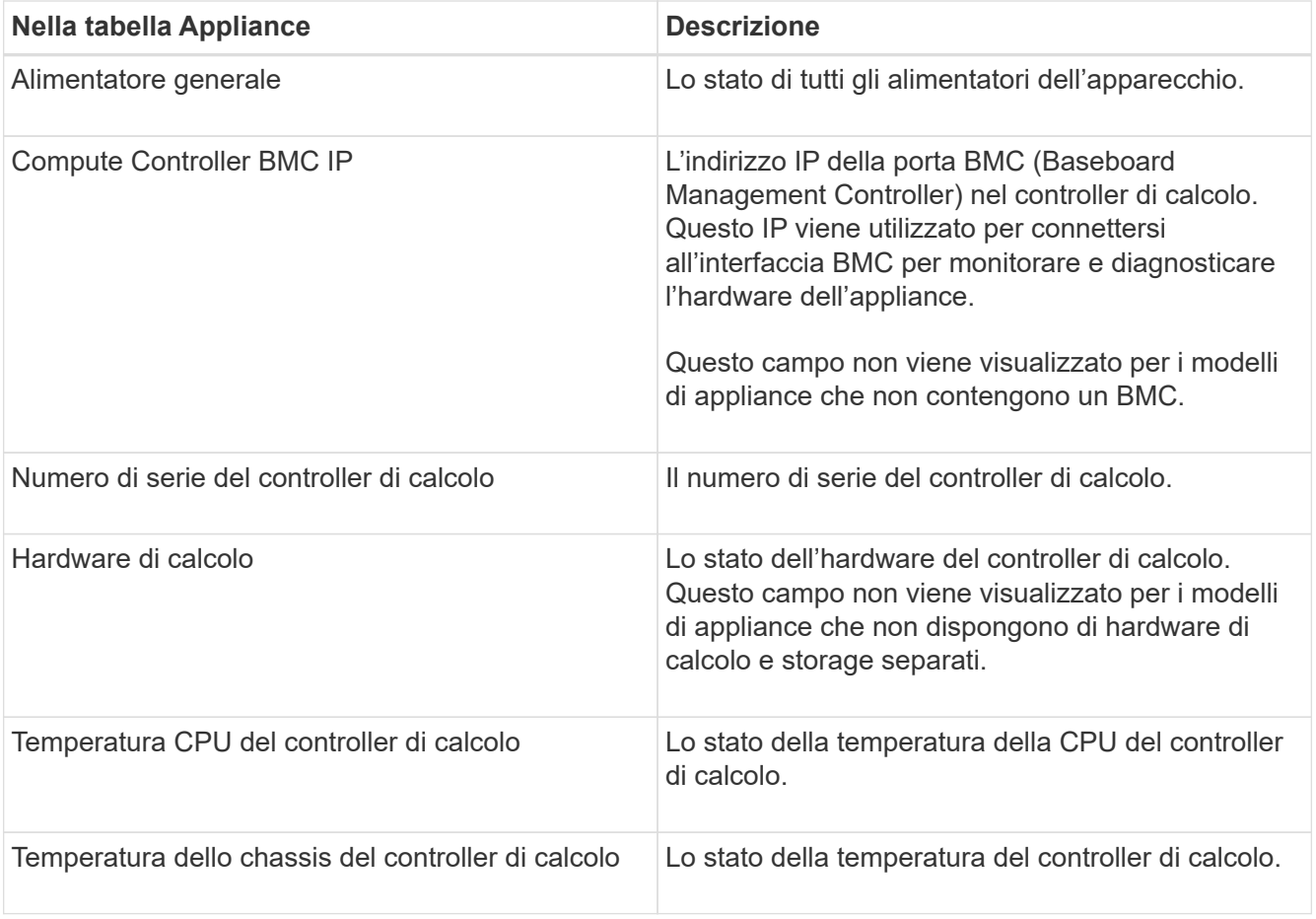

+

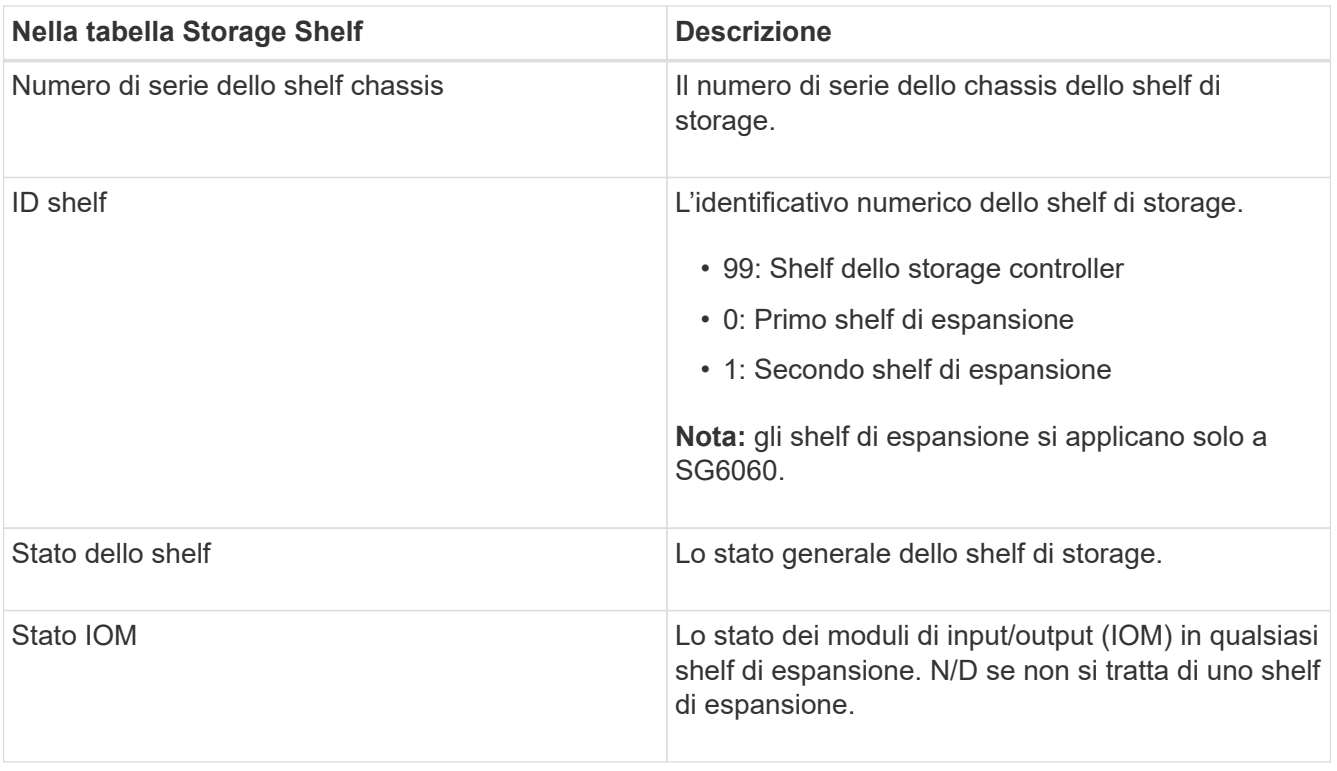

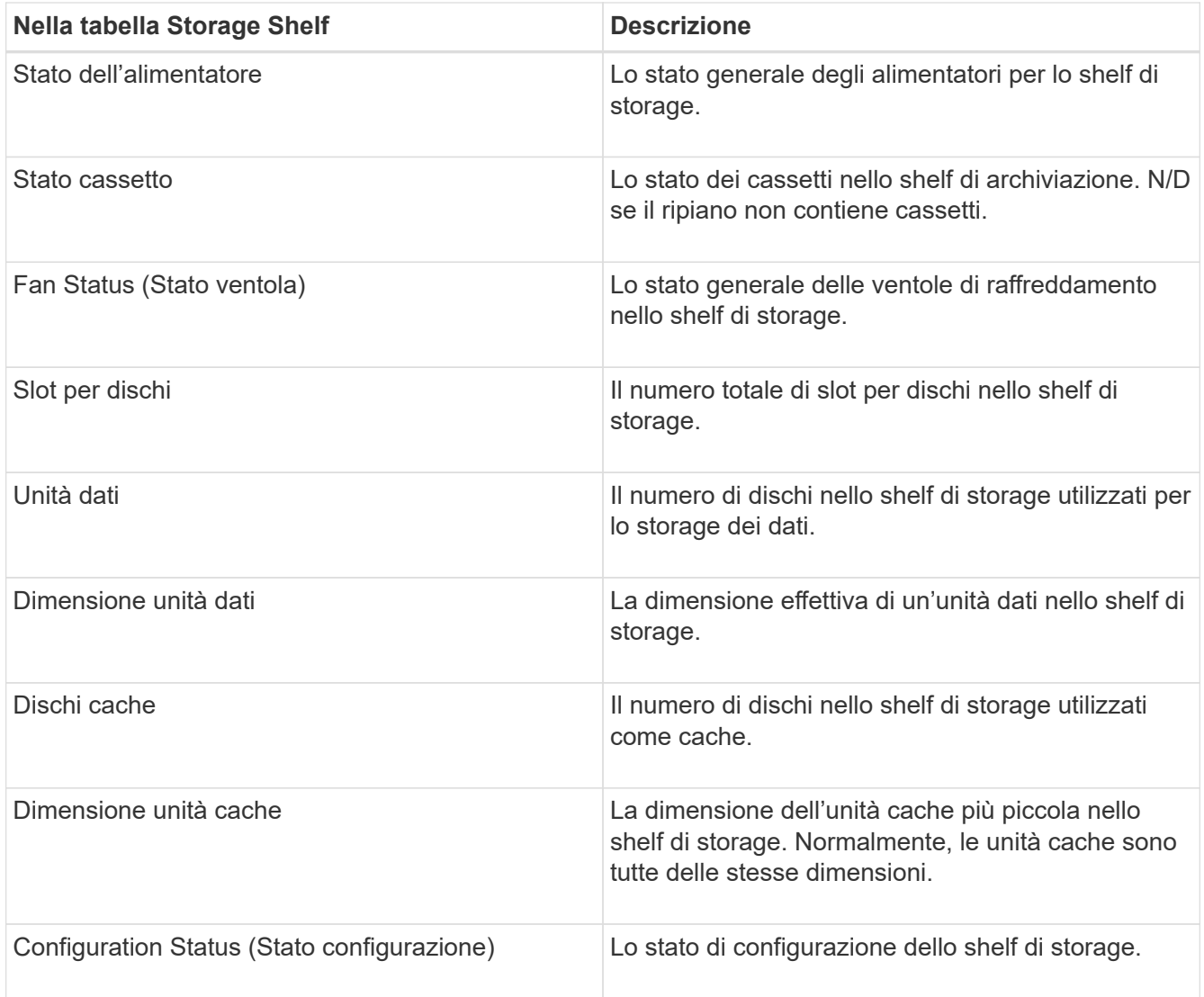

4. Verificare che tutti gli stati siano "nominali".

Se uno stato non è "nominale", rivedere gli avvisi correnti. Puoi anche utilizzare Gestione di sistema di SANtricity per saperne di più su alcuni di questi valori hardware. Consultare le istruzioni per l'installazione e la manutenzione dell'apparecchio.

5. Selezionare **Network** per visualizzare le informazioni relative a ciascuna rete.

Il grafico del traffico di rete fornisce un riepilogo del traffico di rete complessivo.

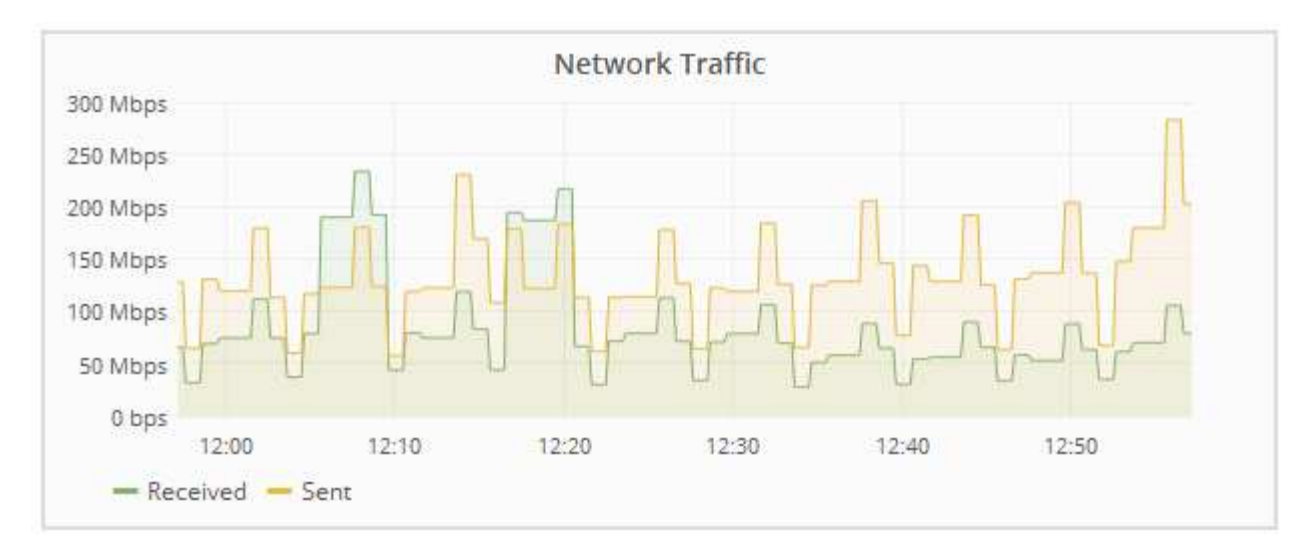

a. Consultare la sezione interfacce di rete.

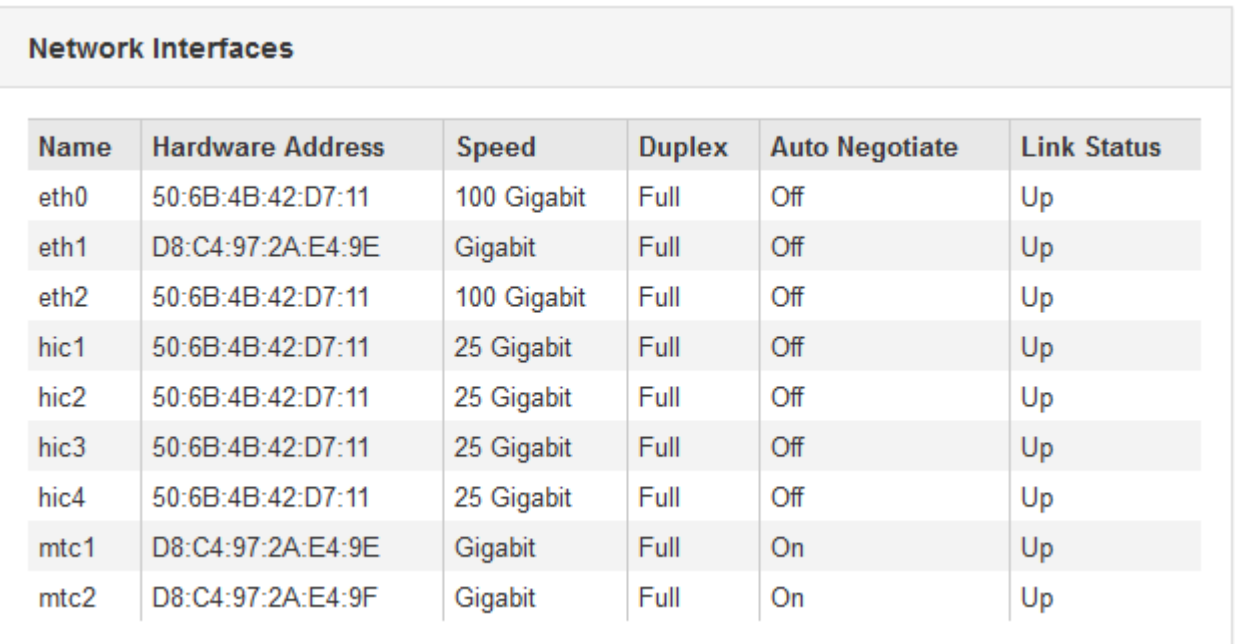

Utilizzare la seguente tabella con i valori nella colonna **Speed** della tabella Network Interfaces (interfacce di rete) per determinare se le porte di rete 10/25-GbE dell'appliance sono state configurate per l'utilizzo della modalità Active/backup o LACP.

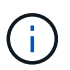

I valori mostrati nella tabella presuppongono che siano utilizzati tutti e quattro i collegamenti.

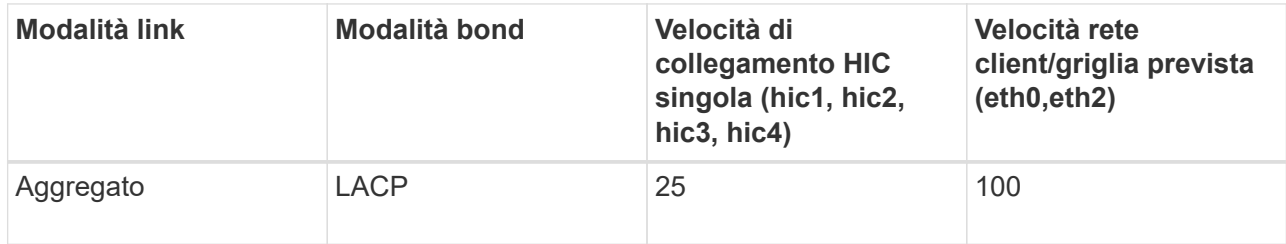

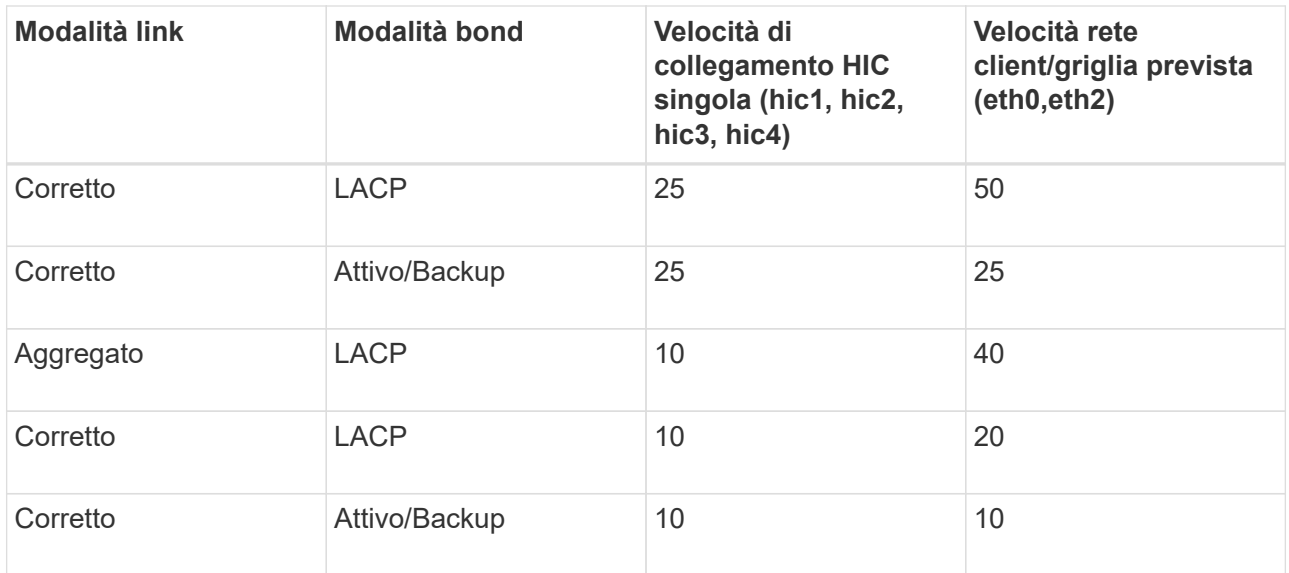

Per ulteriori informazioni sulla configurazione delle porte 10/25-GbE, consultare le istruzioni di installazione e manutenzione dell'appliance.

b. Consultare la sezione comunicazione di rete.

Le tabelle di ricezione e trasmissione mostrano quanti byte e pacchetti sono stati ricevuti e inviati attraverso ciascuna rete, nonché altre metriche di ricezione e trasmissione.

#### **Network Communication**

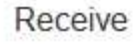

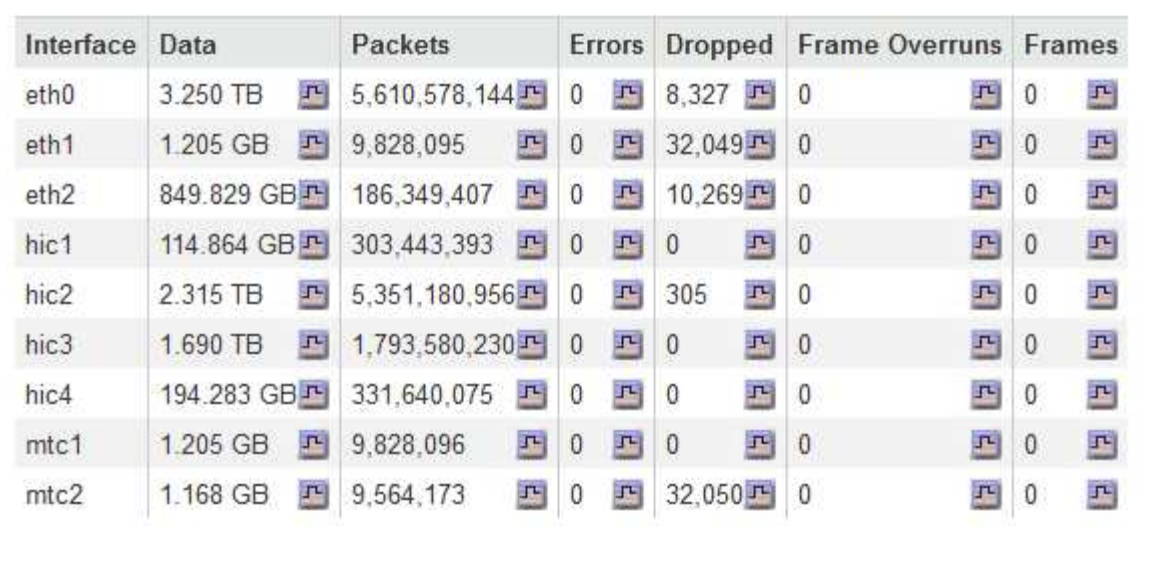

# Transmit

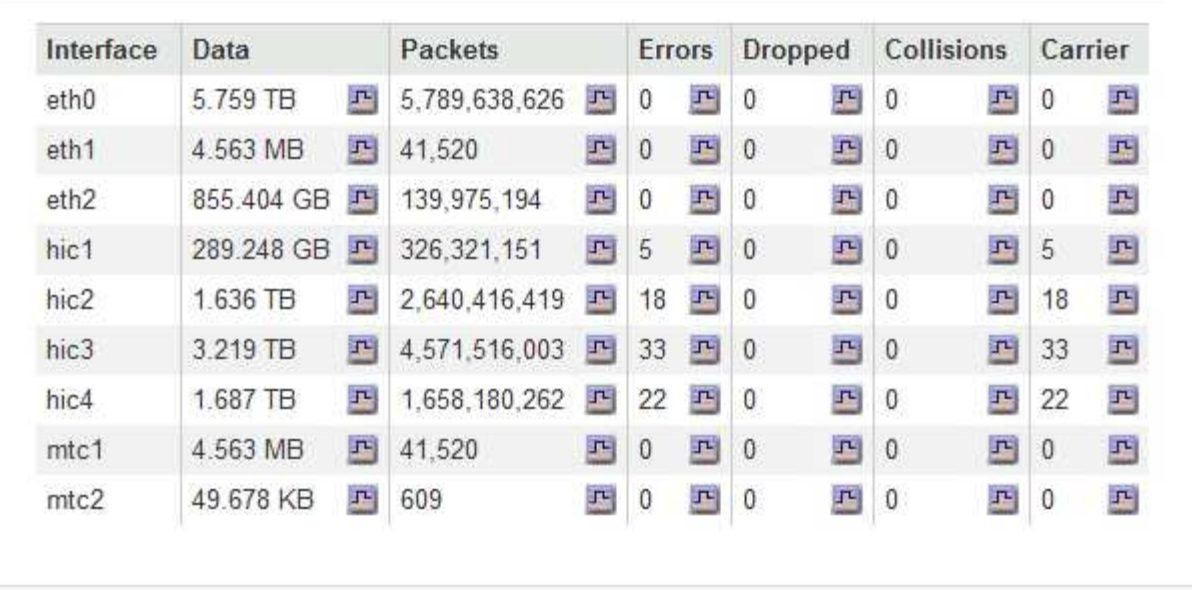

6. Selezionare **Storage** per visualizzare i grafici che mostrano le percentuali di storage utilizzate nel tempo per i dati degli oggetti e i metadati degli oggetti, nonché informazioni su dischi, volumi e archivi di oggetti.

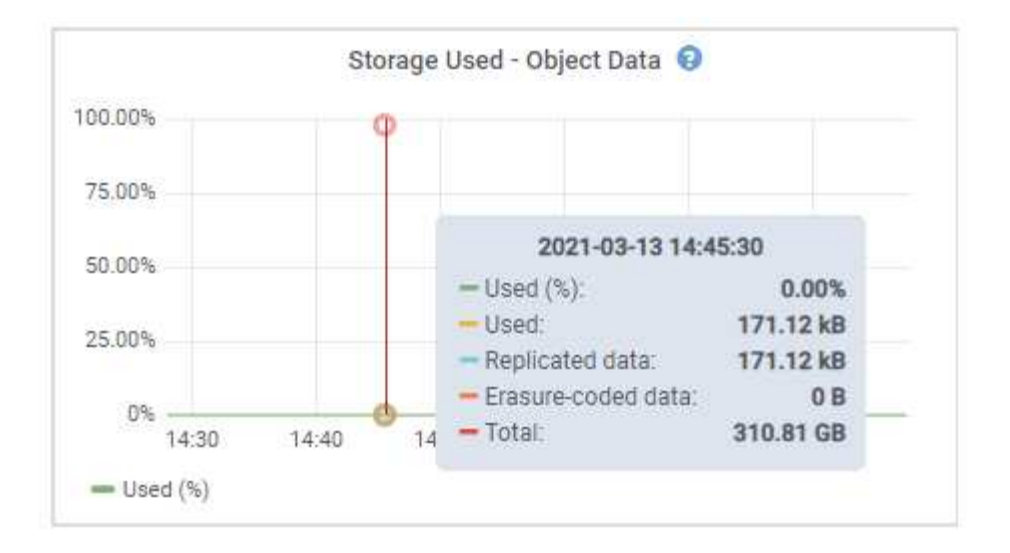

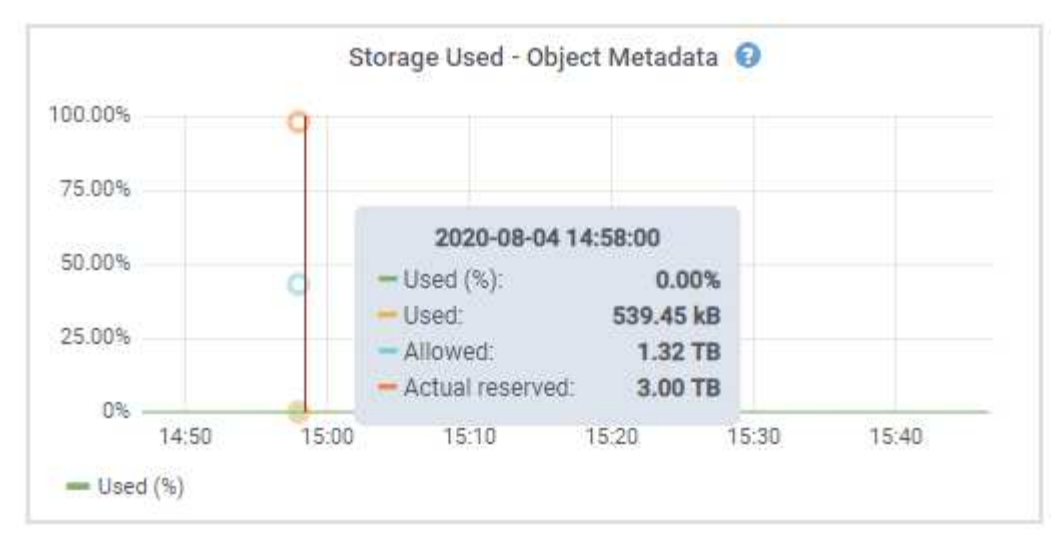

a. Scorrere verso il basso per visualizzare le quantità di storage disponibili per ciascun volume e archivio di oggetti.

Il nome internazionale di ciascun disco corrisponde all'identificativo mondiale del volume (WWID) visualizzato quando si visualizzano le proprietà standard del volume nel software SANtricity (il software di gestione collegato al controller di storage dell'appliance).

Per semplificare l'interpretazione delle statistiche di lettura e scrittura dei dischi relative ai punti di montaggio del volume, la prima parte del nome visualizzato nella colonna **Name** della tabella Disk Devices (periferiche disco) (ovvero *sdc*, *sdd*, *sde* e così via) corrisponde al valore visualizzato nella colonna **Device** della tabella Volumes (volumi).

| Name                             | World Wide Name | I/O Load | <b>Read Rate</b> | <b>Write Rate</b> |
|----------------------------------|-----------------|----------|------------------|-------------------|
| $\text{croot}(8:1, \text{sd}a1)$ | N/A             | 0.03%    | 0 bytes/s        | 3 KB/s            |
| cvloc(8:2,sda2)                  | N/A             | 0.85%    | 0 bytes/s        | 58 KB/s           |
| sdc(8.16, sdb)                   | N/A             | 0.00%    | 0 bytes/s        | 81 bytes/s        |
| sdd(8:32, sdc)                   | N/A             | 0.00%    | 0 bytes/s        | 82 bytes/s        |
| sde(8:48,sdd)                    | N/A<br>1127219  | $0.00\%$ | 0 bytes/s        | 82 bytes/s        |

Volumes

| Mount Point          | Device | <b>Status</b> | Size      | Available |          | Write Cache Status |
|----------------------|--------|---------------|-----------|-----------|----------|--------------------|
|                      | croot  | Online        | 21.00 GB  | 14.90 GB  | in,      | Unknown            |
| /var/local           | cyloc  | Online        | 85.86 GB  | 84.10 GB  | 四        | Unknown            |
| /var/local/rangedb/0 | sdc    | Online        | 107.32 GB | 107.18 GB | $\Gamma$ | Enabled            |
| /var/local/rangedb/1 | sdd    | Online        | 107.32 GB | 107.18 GB | J-       | Enabled            |
| /var/local/rangedb/2 | sde    | Online        | 107.32 GB | 107.18 GB | 卫        | Enabled            |

Object Stores

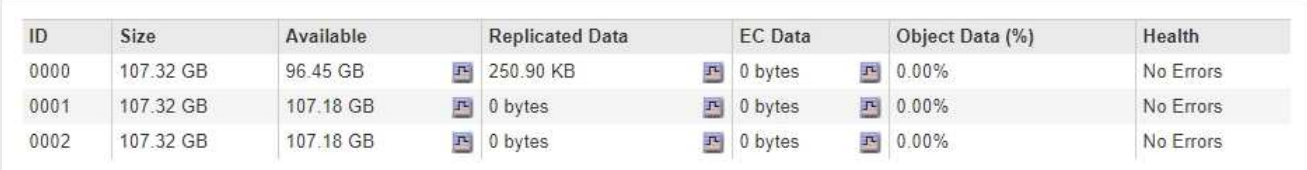

## **Informazioni correlate**

["Appliance di storage SG6000"](https://docs.netapp.com/it-it/storagegrid-115/sg6000/index.html)

["Appliance di storage SG5700"](https://docs.netapp.com/it-it/storagegrid-115/sg5700/index.html)

["Appliance di storage SG5600"](https://docs.netapp.com/it-it/storagegrid-115/sg5600/index.html)

## **Visualizzazione della scheda Gestore di sistema di SANtricity**

La scheda Gestore di sistema di SANtricity consente di accedere a Gestore di sistema di SANtricity senza dover configurare o collegare la porta di gestione dell'appliance di storage. È possibile utilizzare questa scheda per esaminare le informazioni ambientali e di diagnostica dell'hardware, nonché i problemi relativi ai dischi.

Viene visualizzata la scheda Gestore di sistema di SANtricity per i nodi dell'appliance di storage.

Utilizzando Gestione sistema di SANtricity, è possibile effettuare le seguenti operazioni:

- Visualizza i dati sulle performance come performance a livello di array di storage, latenza i/o, utilizzo della CPU del controller di storage e throughput
- Controllare lo stato dei componenti hardware
- Eseguire funzioni di supporto, tra cui la visualizzazione dei dati diagnostici e la configurazione di e-Series AutoSupport

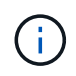

Per utilizzare Gestione di sistema di SANtricity per configurare un proxy per e-Series AutoSupport, consultare le istruzioni in administeringStorageGRID.

#### ["Amministrare StorageGRID"](https://docs.netapp.com/it-it/storagegrid-115/admin/index.html)

Per accedere a Gestione di sistema SANtricity tramite Gestione griglia, è necessario disporre dell'autorizzazione Amministratore appliance di storage o dell'autorizzazione di accesso root.

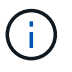

È necessario disporre del firmware SANtricity 8.70 o superiore per accedere a Gestione di sistema di SANtricity utilizzando Gestione griglia.

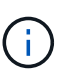

L'accesso a Gestione di sistema SANtricity da Gestione griglia è generalmente destinato solo al monitoraggio dell'hardware dell'appliance e alla configurazione di e-Series AutoSupport. Molte funzionalità e operazioni di Gestione sistema di SANtricity, come l'aggiornamento del firmware, non si applicano al monitoraggio dell'appliance StorageGRID. Per evitare problemi, seguire sempre le istruzioni di installazione e manutenzione dell'hardware dell'appliance.

La scheda visualizza la home page di Gestore di sistema di SANtricity
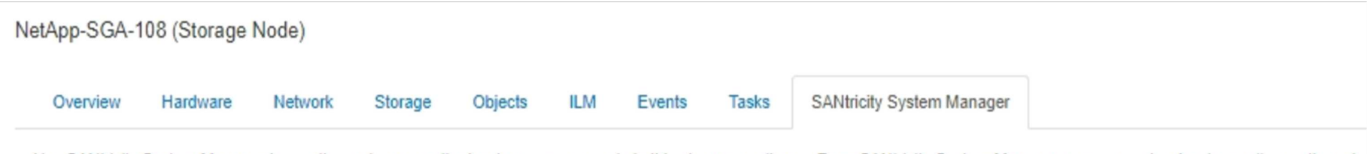

Use SANtricity System Manager to monitor and manage the hardware components in this storage appliance. From SANtricity System Manager, you can review hardware diagnostic and environmental information as well as issues related to the drives.

Note: Many features and operations within SANtricity Storage Manager do not apply to your StorageGRID appliance. To avoid issues, always follow the hardware installation and maintenance instructions for your appliance model.

Open SANtricity System Manager C in a new browser tab.

G

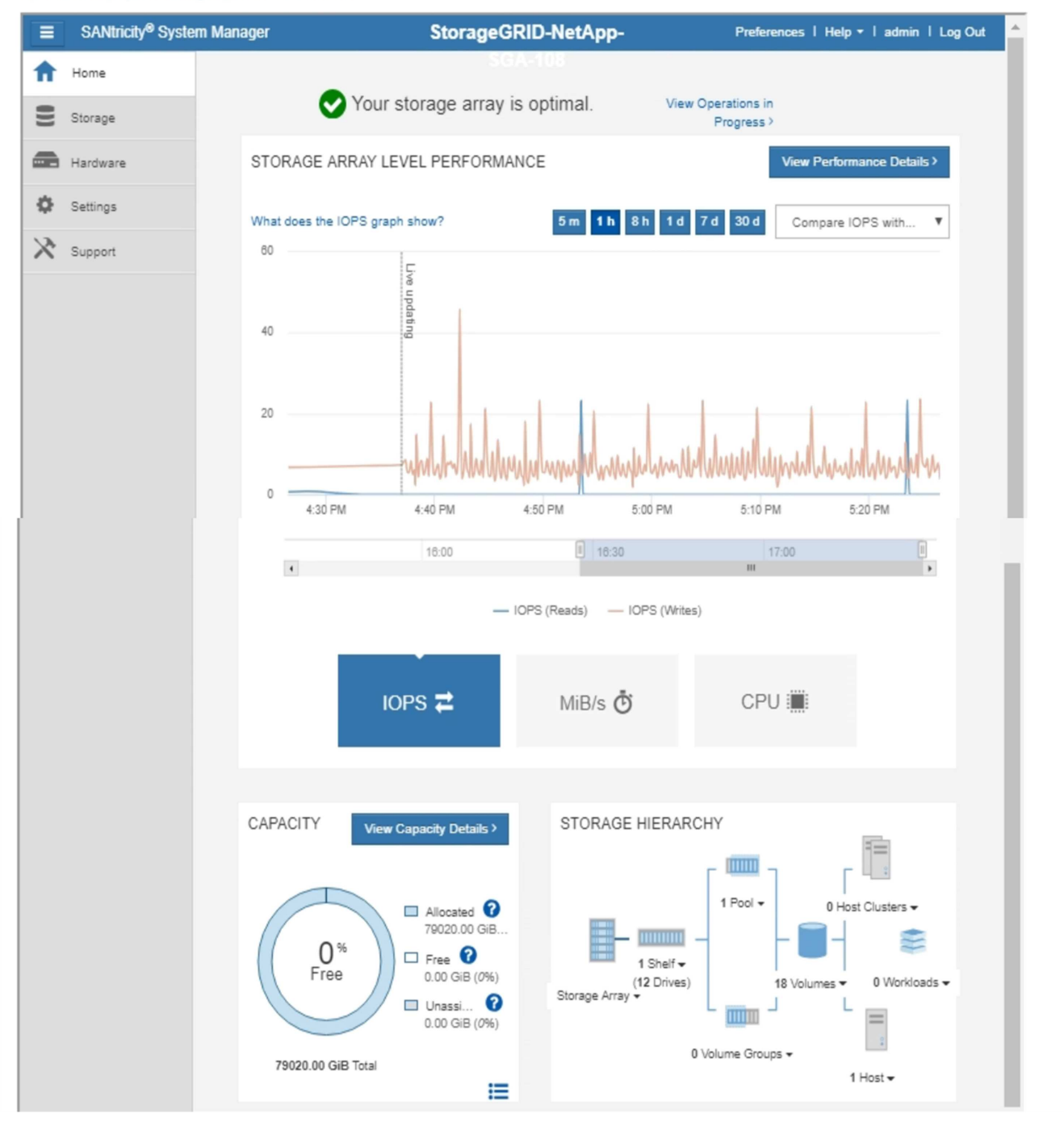

È possibile utilizzare il collegamento Gestore di sistema di SANtricity per aprire Gestione di sistema di SANtricity in una nuova finestra del browser per una visualizzazione più semplice.

Per visualizzare i dettagli relativi alle prestazioni a livello di array storage e all'utilizzo della capacità,

posizionare il puntatore del mouse su ciascun grafico.

Per ulteriori informazioni sulla visualizzazione delle informazioni accessibili dalla scheda Gestore di sistema di SANtricity, vedere le informazioni nella ["Centro di documentazione dei sistemi NetApp e-Series"](http://mysupport.netapp.com/info/web/ECMP1658252.html)

## **Visualizzazione di informazioni sui nodi di amministrazione e sui nodi gateway dell'appliance**

La pagina Nodes (nodi) elenca le informazioni sullo stato del servizio e tutte le risorse di calcolo, di dispositivo su disco e di rete per ogni appliance di servizi utilizzata per un nodo Admin o un nodo Gateway. È inoltre possibile visualizzare memoria, hardware di storage, risorse di rete, interfacce di rete, indirizzi di rete, e ricevere e trasmettere dati.

### **Fasi**

- 1. Dalla pagina Nodes (nodi), selezionare un nodo Admin dell'appliance o un nodo Gateway dell'appliance.
- 2. Selezionare **Panoramica**.

La tabella Node Information (informazioni nodo) nella scheda Overview (Panoramica) visualizza l'ID e il nome del nodo, il tipo di nodo, la versione software installata e gli indirizzi IP associati al nodo. La colonna Interface (interfaccia) contiene il nome dell'interfaccia, come segue:

- **Adllb** e **adlli**: Visualizzato se si utilizza il bonding Active/backup per l'interfaccia di Admin Network
- **eth**: Rete griglia, rete amministrativa o rete client.
- **Hic**: Una delle porte fisiche 10, 25 o 100 GbE dell'appliance. Queste porte possono essere collegate tra loro e collegate alla rete griglia StorageGRID (eth0) e alla rete client (eth2).
- **mtc**: Una delle porte 1 GbE fisiche dell'appliance, che può essere collegata o collegata in alias alla rete amministrativa StorageGRID (eth1).

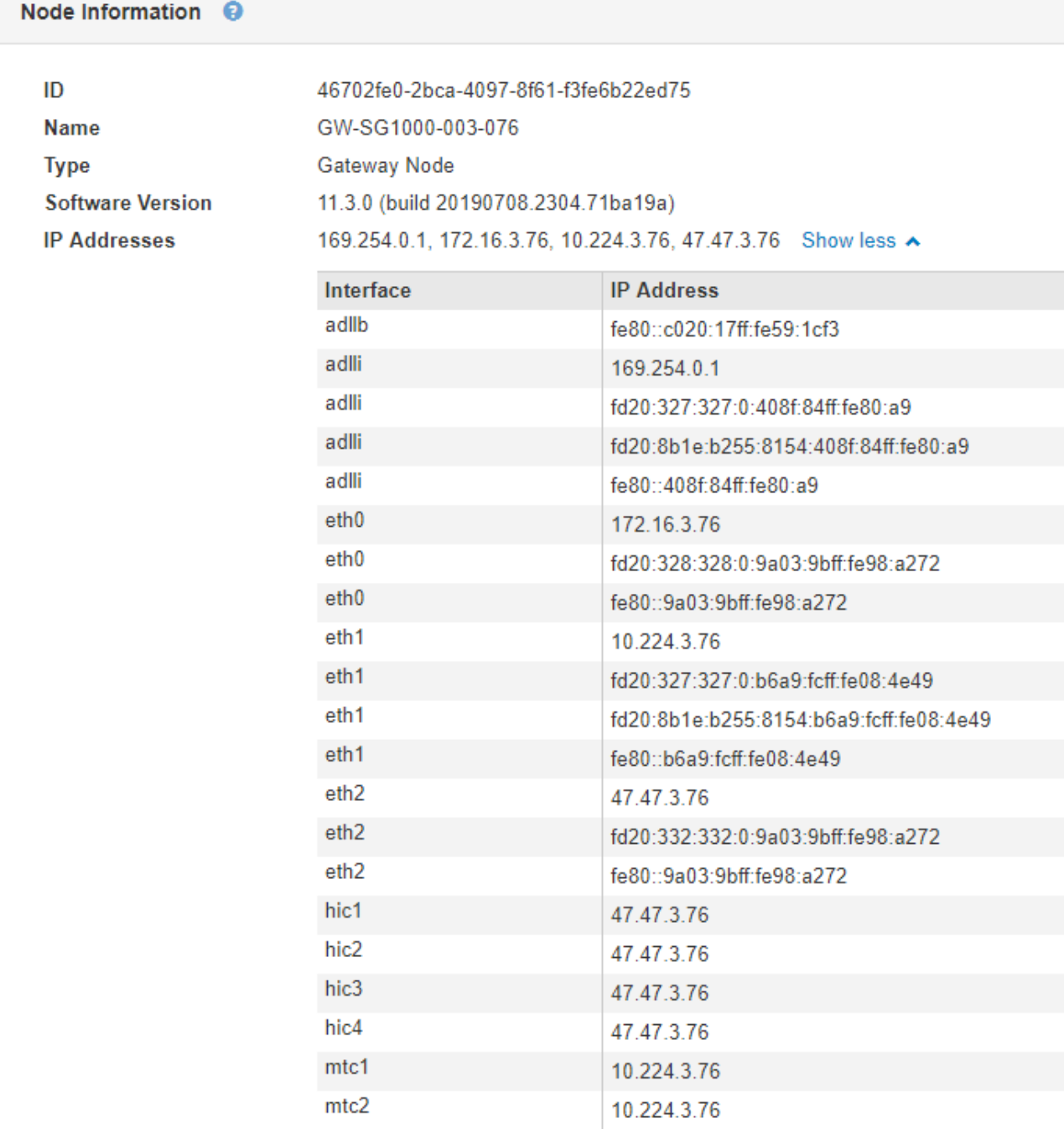

- 3. Selezionare **hardware** per visualizzare ulteriori informazioni sull'appliance.
	- a. Visualizzare i grafici relativi all'utilizzo della CPU e della memoria per determinare le percentuali di utilizzo della CPU e della memoria nel tempo. Per visualizzare un intervallo di tempo diverso, selezionare uno dei comandi sopra il grafico o il grafico. È possibile visualizzare le informazioni disponibili per intervalli di 1 ora, 1 giorno, 1 settimana o 1 mese. È inoltre possibile impostare un intervallo personalizzato, che consente di specificare intervalli di data e ora.

#### GW-SG1000-003-076 (Gateway Node)

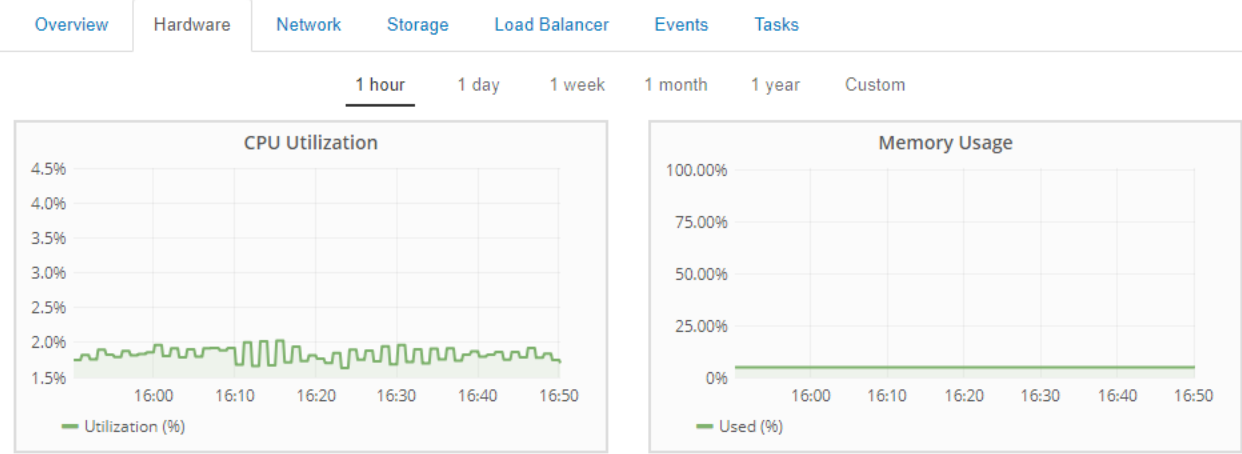

b. Scorrere verso il basso per visualizzare la tabella dei componenti dell'appliance. Questa tabella contiene informazioni come il nome del modello, il numero di serie, la versione del firmware del controller e lo stato di ciascun componente.

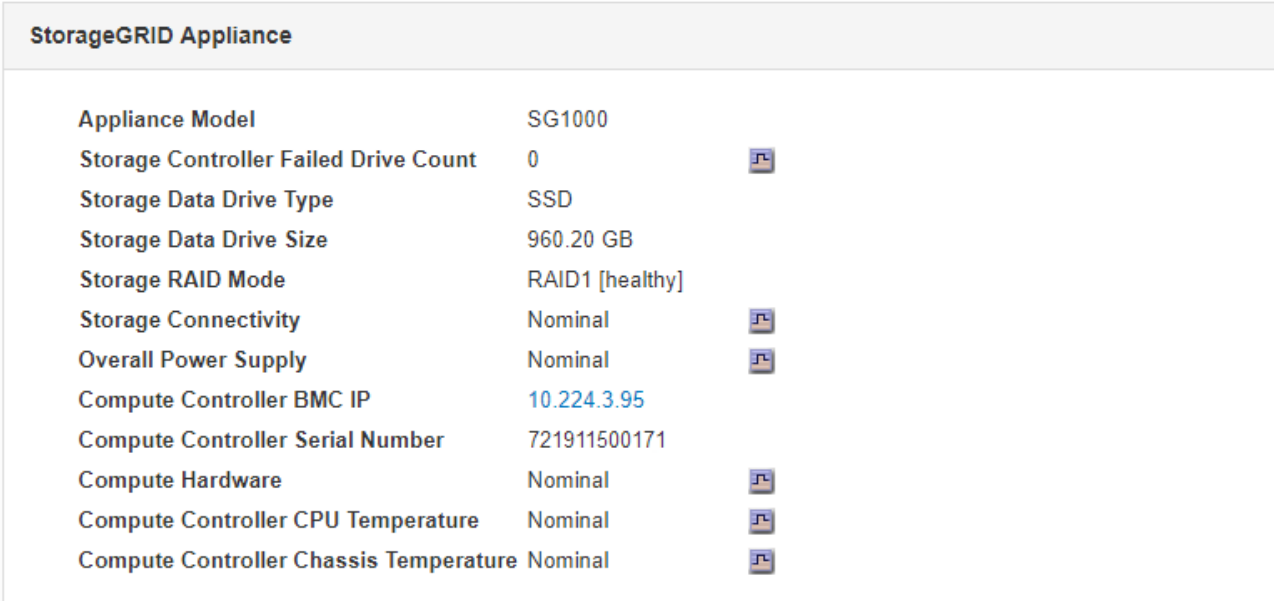

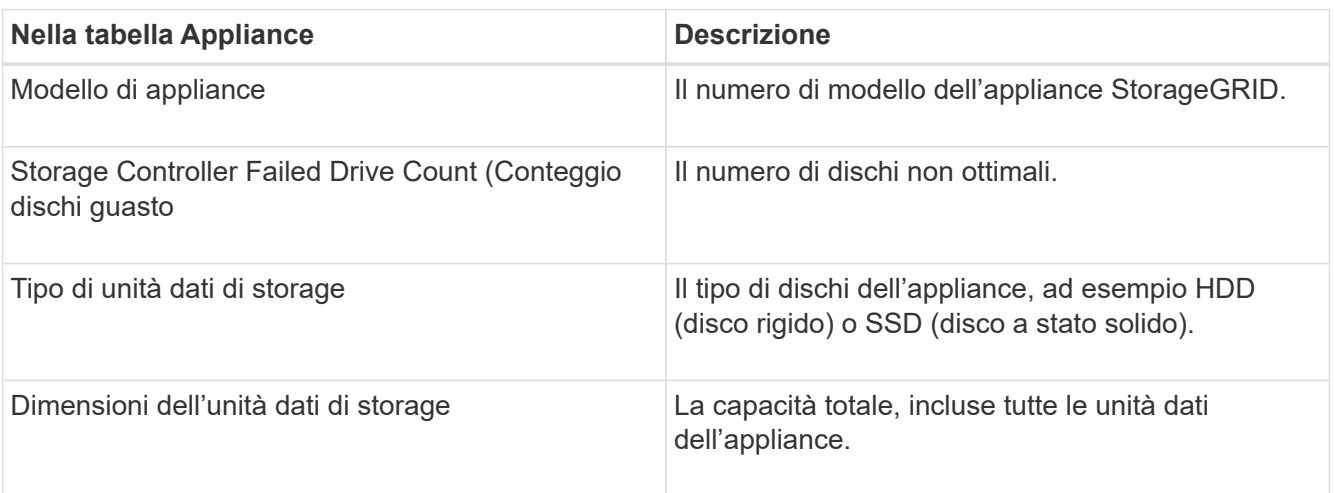

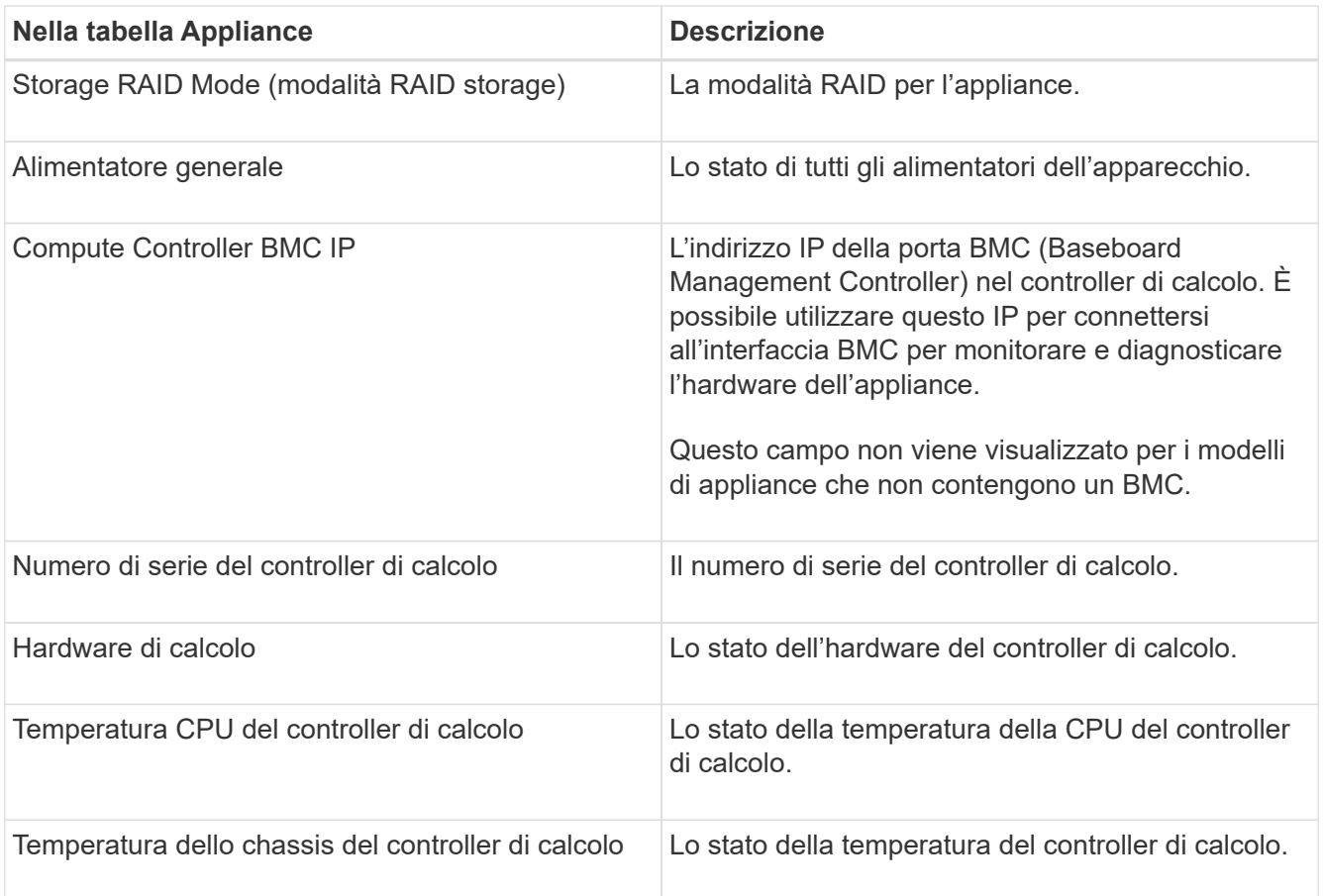

a. Verificare che tutti gli stati siano "nominali".

Se uno stato non è "nominale", rivedere gli avvisi correnti.

4. Selezionare **Network** per visualizzare le informazioni relative a ciascuna rete.

Il grafico del traffico di rete fornisce un riepilogo del traffico di rete complessivo.

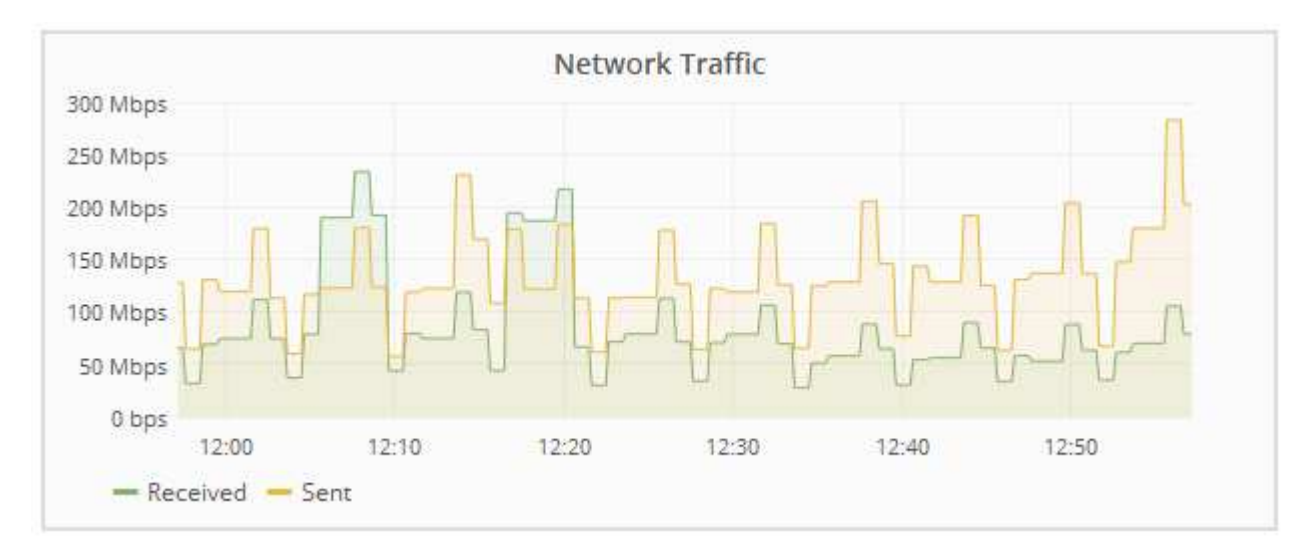

a. Consultare la sezione interfacce di rete.

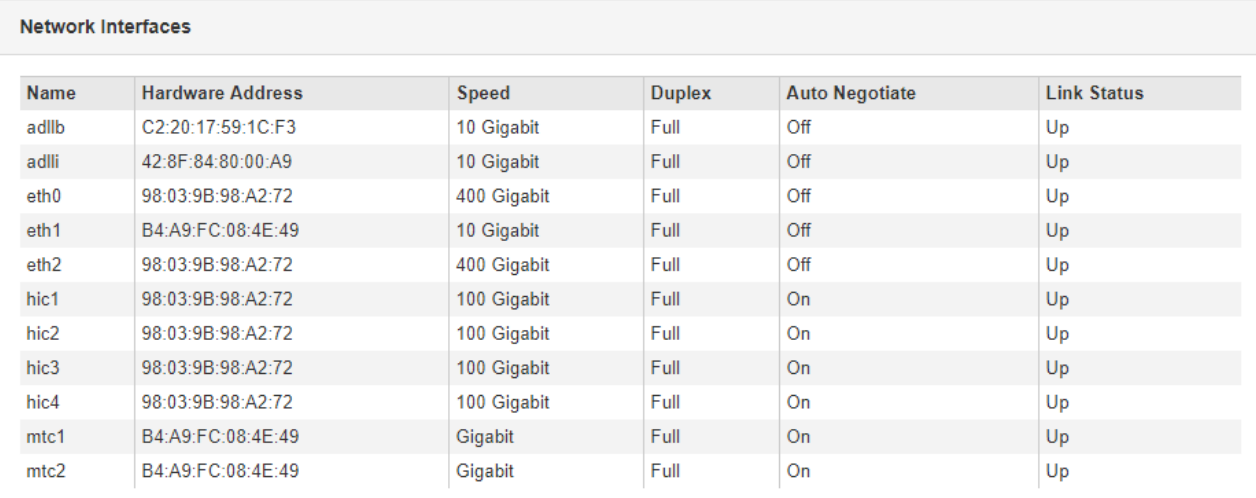

Utilizzare la seguente tabella con i valori nella colonna **Speed** della tabella Network Interfaces (interfacce di rete) per determinare se le quattro porte di rete 40/100-GbE dell'appliance sono state configurate per l'utilizzo della modalità Active/backup o LACP.

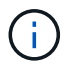

I valori mostrati nella tabella presuppongono che siano utilizzati tutti e quattro i collegamenti.

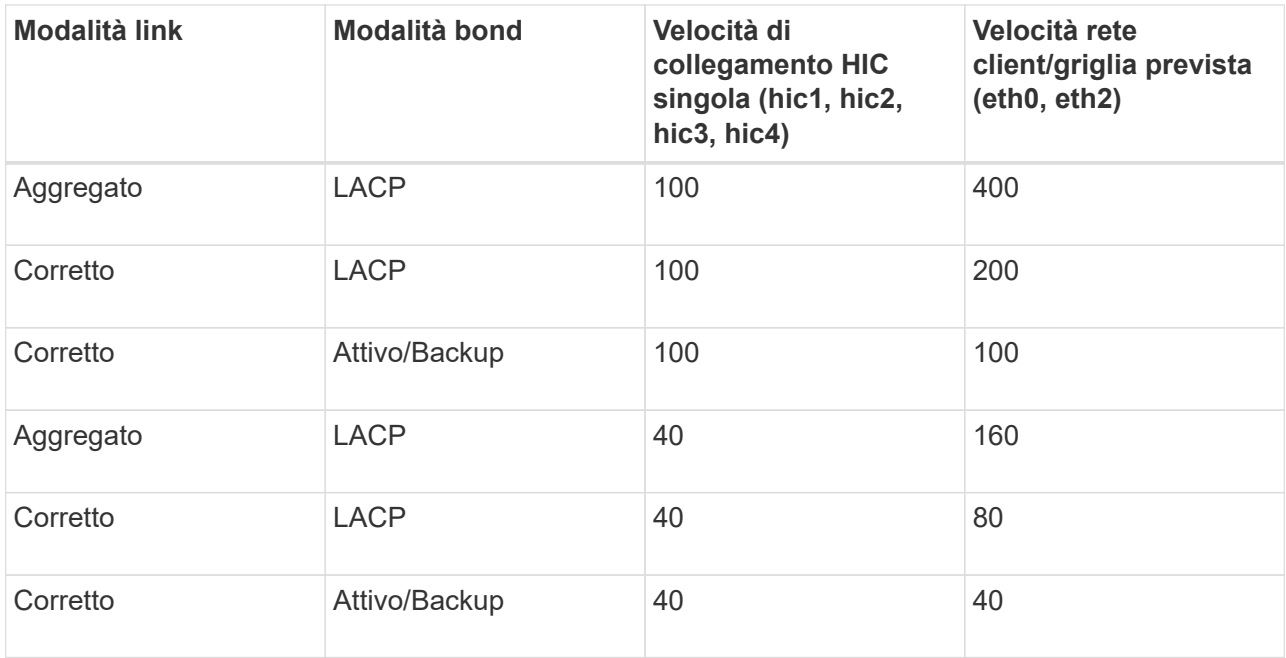

#### b. Consultare la sezione comunicazione di rete.

Le tabelle di ricezione e trasmissione mostrano quanti byte e pacchetti sono stati ricevuti e inviati attraverso ciascuna rete, nonché altre metriche di ricezione e trasmissione.

#### **Network Communication**

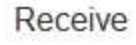

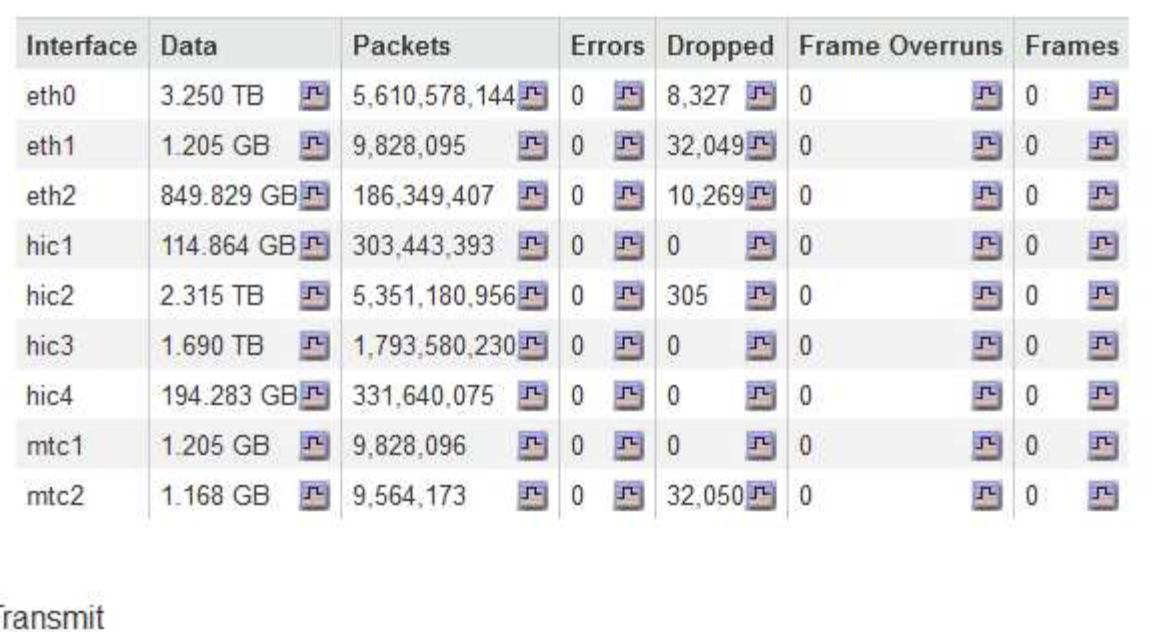

# Transmit

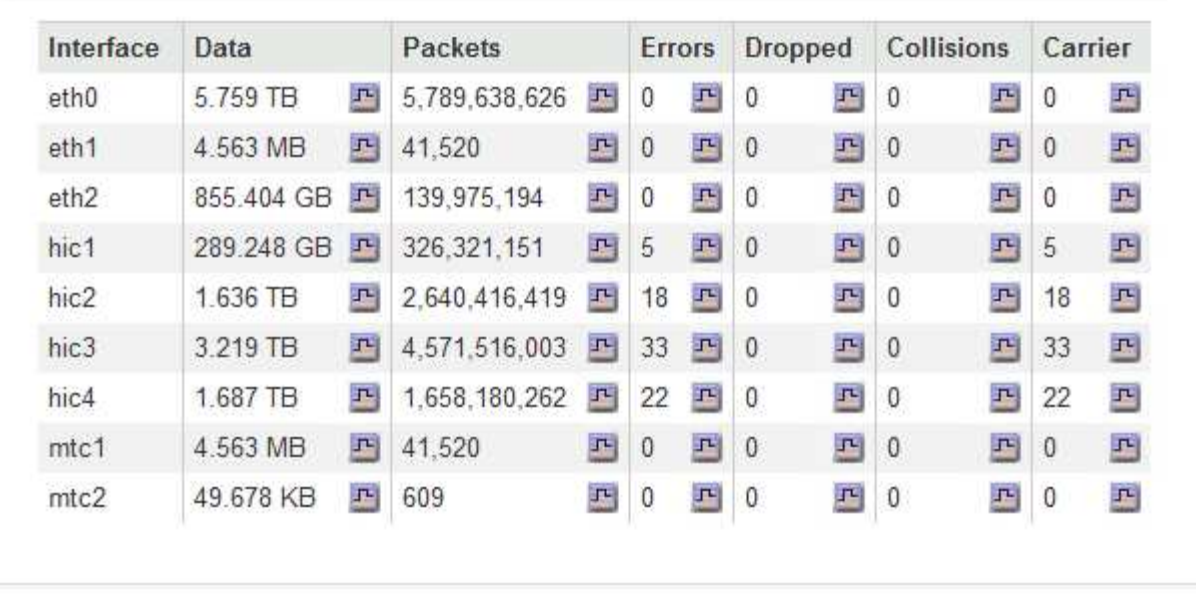

5. Selezionare **Storage** per visualizzare le informazioni relative ai dischi e ai volumi sull'appliance di servizi.

## GW-SG1000-003-076 (Gateway Node)

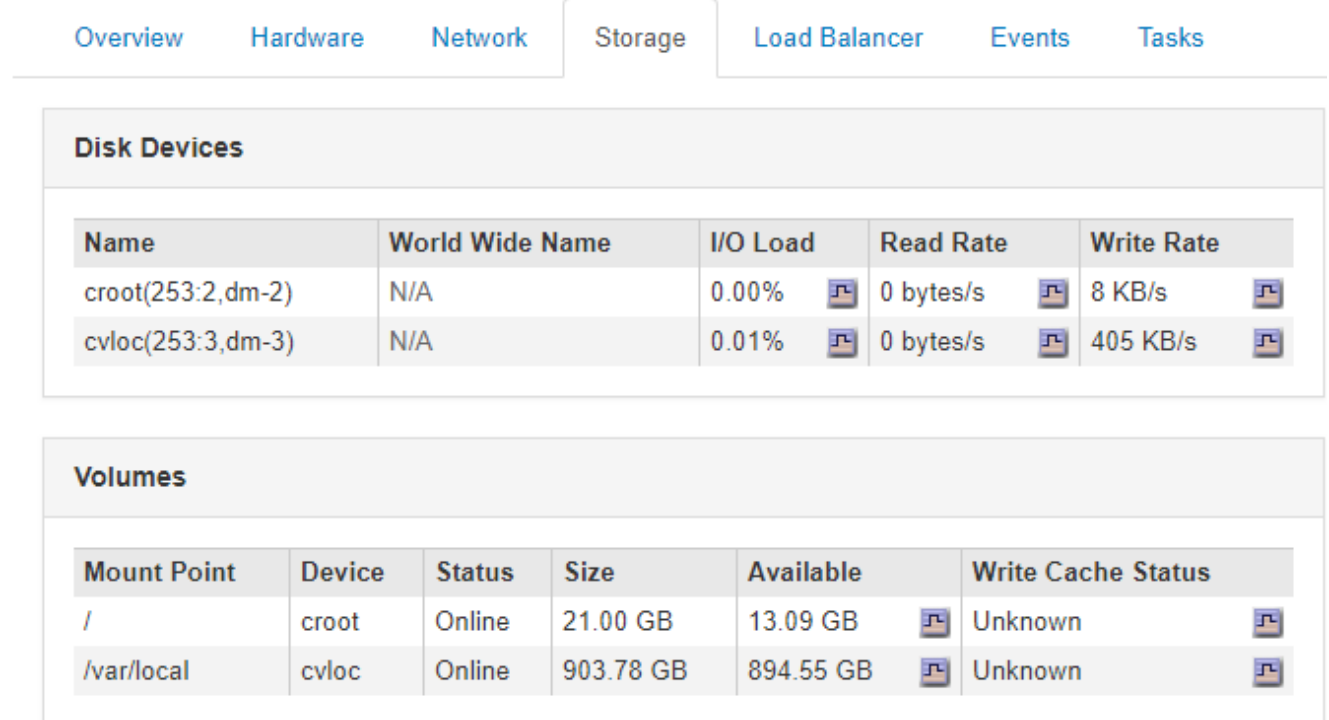

#### **Informazioni correlate**

["SG100 SG1000 Services appliance"](https://docs.netapp.com/it-it/storagegrid-115/sg100-1000/index.html)

## **Informazioni da monitorare regolarmente**

StorageGRID è un sistema di storage distribuito e a tolleranza di errore progettato per continuare a funzionare anche quando si verificano errori o quando nodi o siti non sono disponibili. È necessario monitorare in modo proattivo lo stato di salute del sistema, i carichi di lavoro e le statistiche di utilizzo in modo da poter intervenire per risolvere potenziali problemi prima che influiscano sull'efficienza o sulla disponibilità del grid.

Un sistema occupato genera grandi quantità di informazioni. Questa sezione fornisce indicazioni sulle informazioni più importanti da monitorare costantemente. Questa sezione contiene le seguenti sottosezioni:

- ["Monitoraggio dello stato del sistema"](#page-44-0)
- ["Monitoraggio della capacità dello storage"](#page-60-0)
- ["Monitoraggio della gestione del ciclo di vita delle informazioni"](#page-67-0)
- ["Monitoraggio delle performance, del networking e delle risorse di sistema"](#page-69-0)
- ["Monitoraggio dell'attività del tenant"](#page-76-0)
- ["Monitoraggio della capacità di archiviazione"](#page-81-0)
- ["Monitoraggio delle operazioni di bilanciamento del carico"](#page-82-0)
- ["Se necessario, applicare hotfix o aggiornare il software"](#page-84-0)

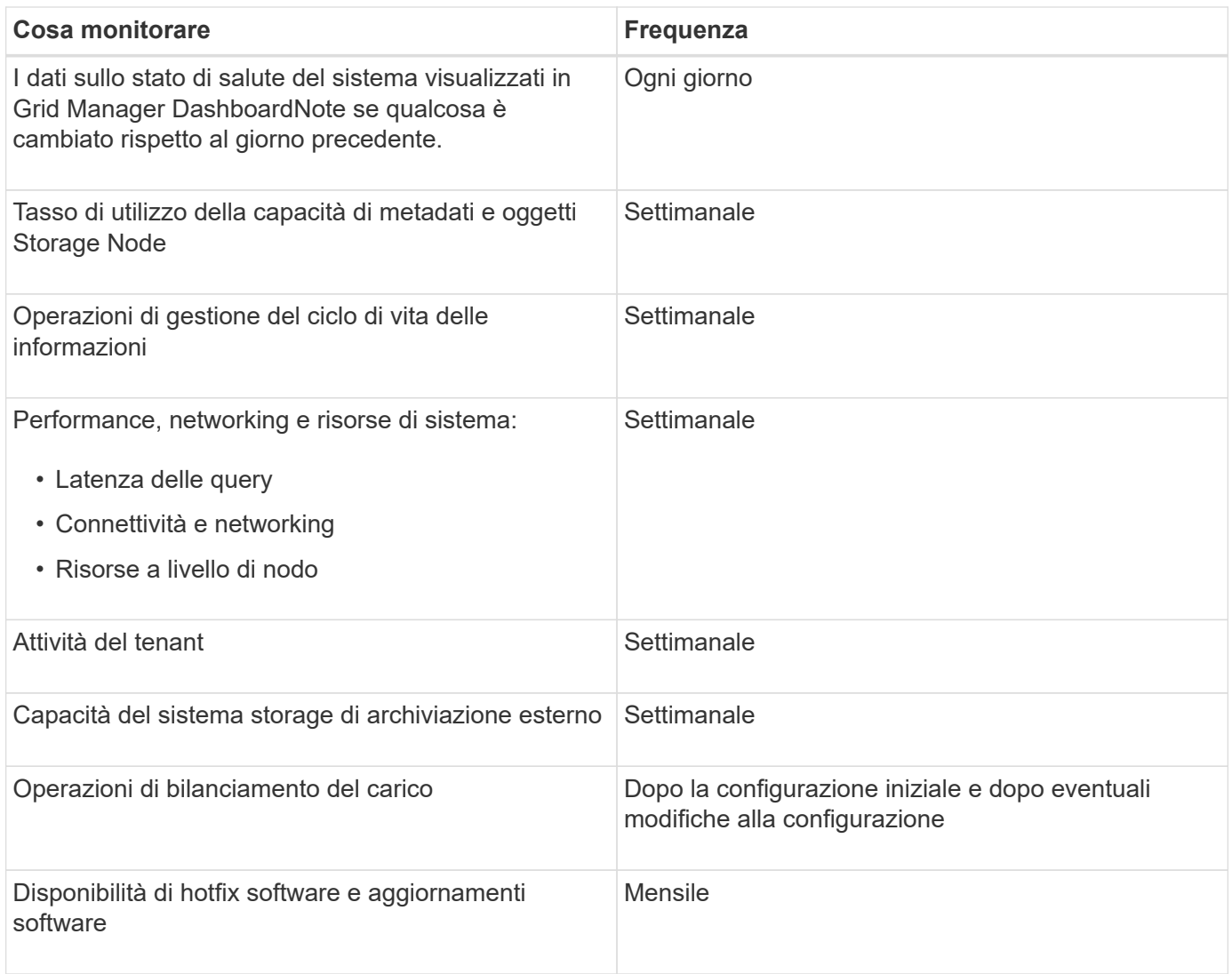

## <span id="page-44-0"></span>**Monitoraggio dello stato del sistema**

## È necessario monitorare quotidianamente lo stato di salute generale del sistema StorageGRID.

Il sistema StorageGRID è a tolleranza di errore e può continuare a funzionare anche quando parti della griglia non sono disponibili. Il primo segno di un potenziale problema con il sistema StorageGRID è probabilmente un avviso o un allarme (sistema legacy) e non necessariamente un problema con le operazioni del sistema. Prestare attenzione allo stato di salute del sistema può aiutare a rilevare problemi minori prima che influiscano sulle operazioni o sull'efficienza della rete.

Il pannello Health (Salute) del pannello Grid Manager (Gestione griglia) fornisce un riepilogo dei problemi che potrebbero interessare il sistema. È necessario esaminare tutti i problemi visualizzati nella dashboard.

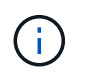

Per ricevere una notifica degli avvisi non appena vengono attivati, è possibile impostare le notifiche e-mail per gli avvisi o configurare i trap SNMP.

- 1. Accedi a Grid Manager per visualizzare la dashboard.
- 2. Esaminare le informazioni nel pannello Health (Salute).

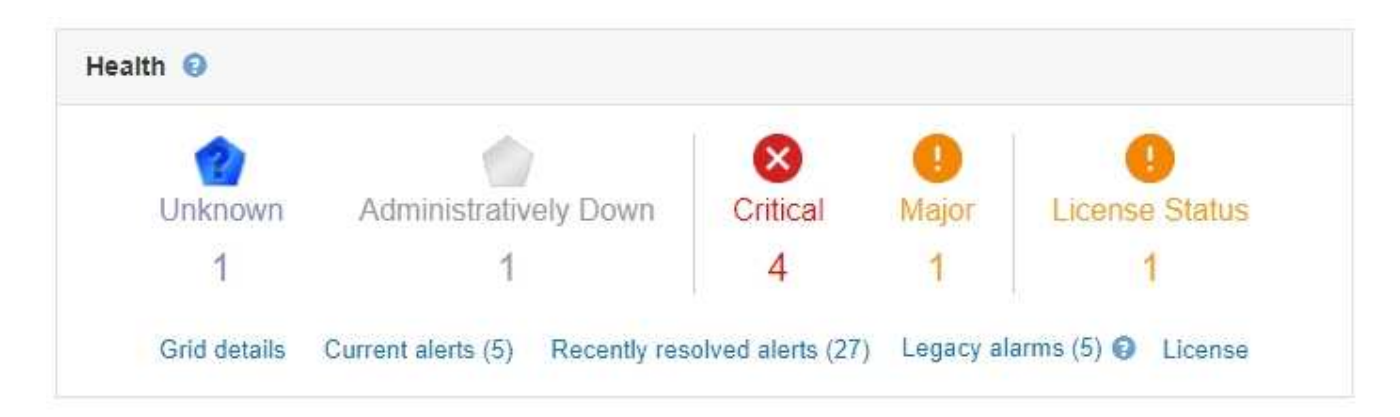

In caso di problemi, vengono visualizzati collegamenti che consentono di visualizzare ulteriori dettagli:

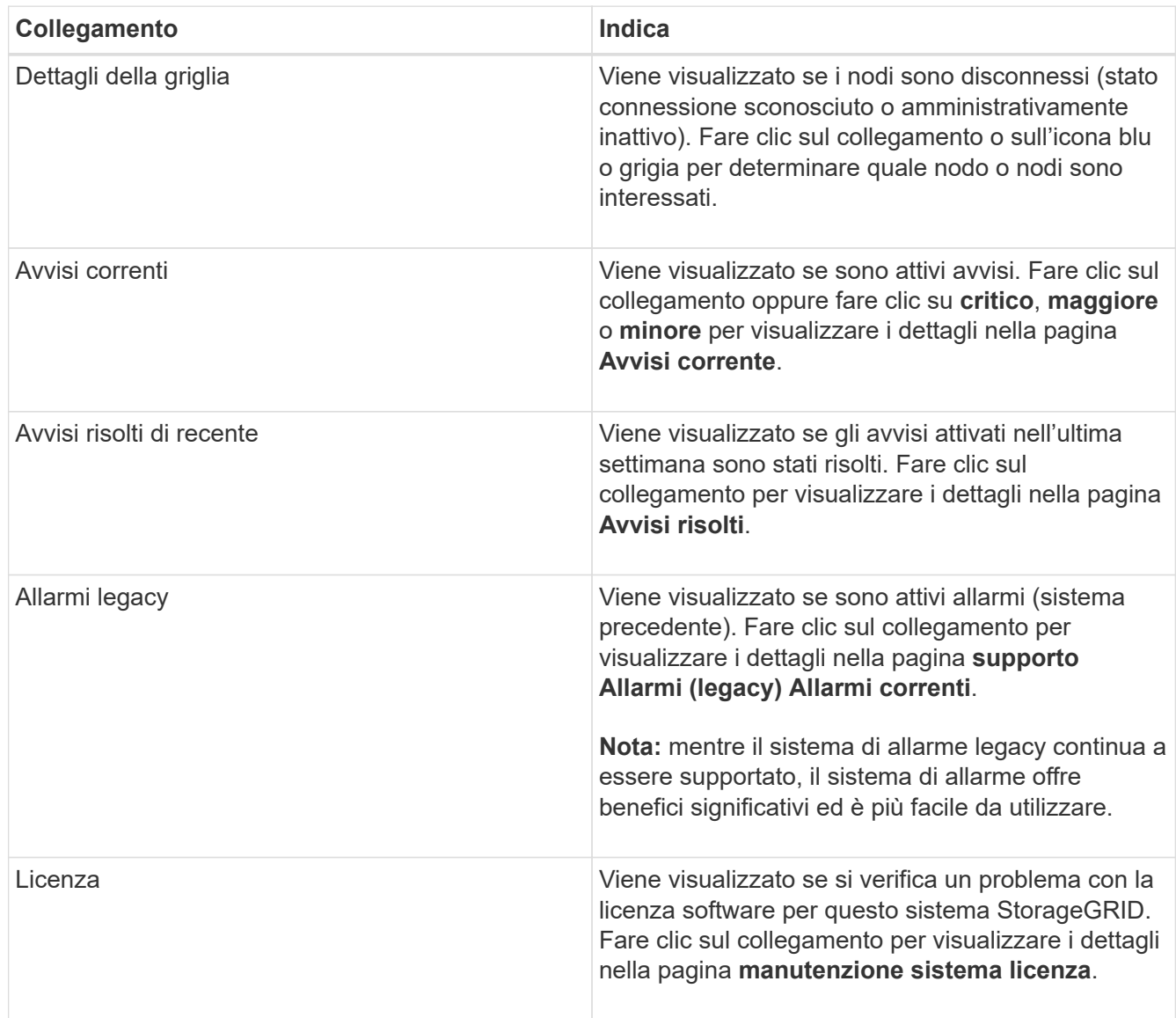

#### **Informazioni correlate**

["Amministrare StorageGRID"](https://docs.netapp.com/it-it/storagegrid-115/admin/index.html)

["Impostazione delle notifiche e-mail per gli avvisi"](#page-90-0)

#### **Monitoraggio degli stati di connessione del nodo**

Se uno o più nodi sono disconnessi dalla rete, potrebbero verificarsi problemi con le operazioni critiche di StorageGRID. È necessario monitorare gli stati di connessione dei nodi e risolvere tempestivamente eventuali problemi.

#### **Di cosa hai bisogno**

• È necessario accedere a Grid Manager utilizzando un browser supportato.

#### **A proposito di questa attività**

I nodi possono avere uno dei tre stati di connessione:

• **Non connesso - Sconosciuto**  $\bullet$ : Il nodo non è connesso alla rete per un motivo sconosciuto. Ad esempio, la connessione di rete tra i nodi è stata persa o l'alimentazione è inattiva. Potrebbe essere attivato anche l'avviso **Impossibile comunicare con il nodo**. Potrebbero essere attivi anche altri avvisi. Questa situazione richiede un'attenzione immediata.

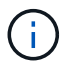

Un nodo potrebbe apparire come sconosciuto durante le operazioni di shutdown gestite. In questi casi, è possibile ignorare lo stato Unknown (Sconosciuto).

- **Non connesso amministrazione non attiva** : Il nodo non è connesso alla rete per un motivo previsto. Ad esempio, il nodo o i servizi sul nodo sono stati normalmente spenti, il nodo è in fase di riavvio o il software è in fase di aggiornamento. Potrebbero essere attivi anche uno o più avvisi.
- **Connesso** Il nodo è collegato alla rete.

#### **Fasi**

1. Se viene visualizzata un'icona blu o grigia nel pannello Health (Salute) della dashboard, fare clic sull'icona o fare clic su **Grid details** (Dettagli griglia). (Le icone blu o grigie e il collegamento **Dettagli griglia** vengono visualizzati solo se almeno un nodo è scollegato dalla griglia).

Viene visualizzata la pagina Overview (Panoramica) per il primo nodo blu nella struttura dei nodi. Se non sono presenti nodi blu, viene visualizzata la pagina Panoramica relativa al primo nodo grigio della struttura.

Nell'esempio, il nodo di storage denominato DC1-S3 presenta un'icona blu. L'opzione **Connection state** (Stato connessione) nel pannello Node Information (informazioni nodo) è **Unknown** (Sconosciuto) e l'avviso **Unable to communicate with Node** (Impossibile comunicare con il nodo) è attivo. L'avviso indica che uno o più servizi non rispondono o che il nodo non può essere raggiunto.

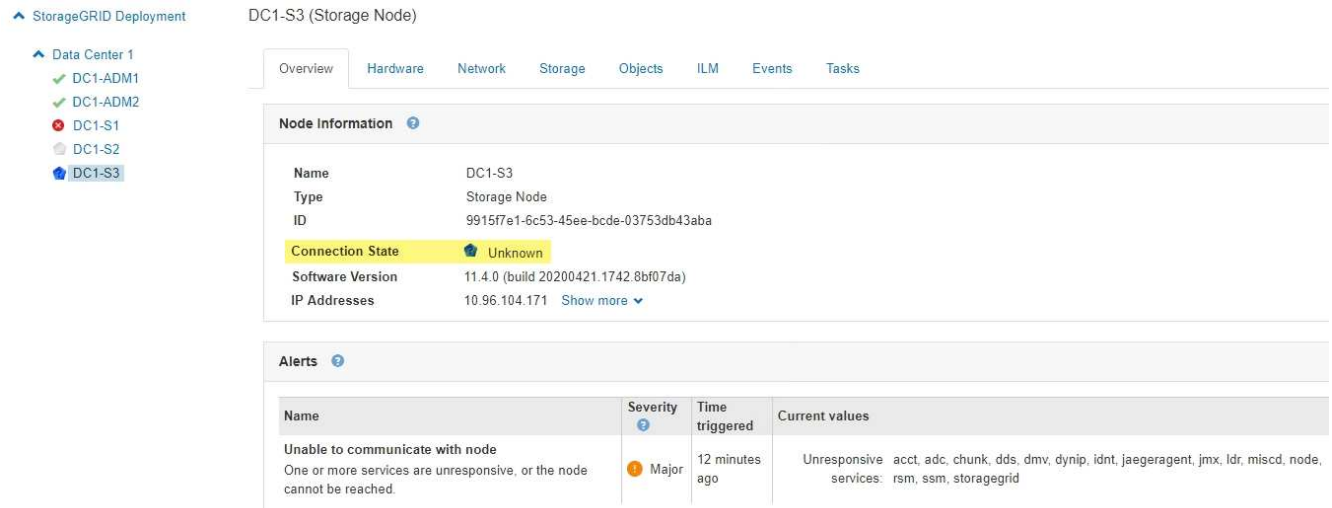

- 2. Se un nodo presenta un'icona blu, attenersi alla seguente procedura:
	- a. Selezionare ciascun avviso nella tabella e seguire le azioni consigliate.

Ad esempio, potrebbe essere necessario riavviare un servizio che ha arrestato o riavviato l'host per il nodo.

- b. Se non riesci a riportare il nodo online, contatta il supporto tecnico.
- 3. Se un nodo presenta un'icona grigia, attenersi alla seguente procedura:

I nodi grigi sono previsti durante le procedure di manutenzione e potrebbero essere associati a uno o più avvisi. In base al problema sottostante, questi nodi "amministrativamente giù" spesso tornano online senza alcun intervento.

- a. Consultare la sezione Avvisi e determinare se sono presenti avvisi che influiscono su questo nodo.
- b. Se uno o più avvisi sono attivi, selezionare ciascun avviso nella tabella e seguire le azioni consigliate.
- c. Se non riesci a riportare il nodo online, contatta il supporto tecnico.

#### **Informazioni correlate**

["Riferimenti agli avvisi"](#page-187-0)

#### ["Mantieni Ripristina"](https://docs.netapp.com/it-it/storagegrid-115/maintain/index.html)

#### **Visualizzazione degli avvisi correnti**

Quando viene attivato un avviso, viene visualizzata un'icona di avviso nella dashboard. Nella pagina nodi viene visualizzata anche un'icona di avviso per il nodo. Potrebbe essere inviata anche una notifica via email, a meno che l'avviso non sia stato tacitato.

#### **Di cosa hai bisogno**

• È necessario accedere a Grid Manager utilizzando un browser supportato.

## **Fasi**

- 1. Se sono attivi uno o più avvisi, effettuare una delle seguenti operazioni:
	- Dal pannello Health (Salute) della dashboard, fare clic sull'icona di avviso o fare clic su **Current alerts** (Avvisi correnti). (Un'icona di avviso e il collegamento **Current alerts** (Avvisi correnti) vengono

visualizzati solo se almeno un avviso è attivo).

◦ Selezionare **Avvisi corrente**.

Viene visualizzata la pagina Avvisi correnti. Elenca tutti gli avvisi che attualmente interessano il sistema StorageGRID.

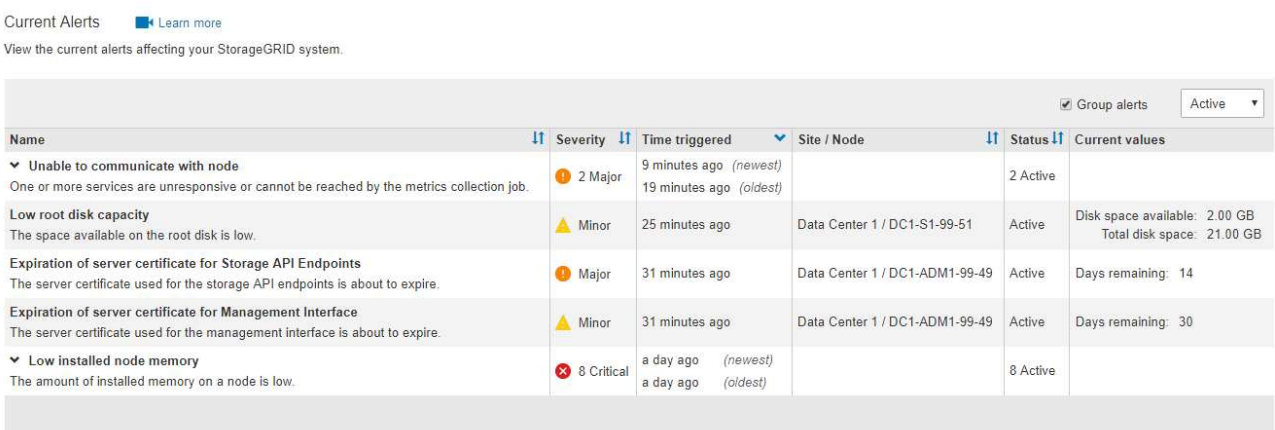

Per impostazione predefinita, gli avvisi vengono visualizzati come segue:

- Vengono visualizzati per primi gli avvisi attivati più di recente.
- Più avvisi dello stesso tipo vengono visualizzati come gruppo.
- Gli avvisi che sono stati tacitati non vengono visualizzati.
- Per un avviso specifico su un nodo specifico, se le soglie vengono raggiunte per più di una severità, viene visualizzato solo l'allarme più grave. Ovvero, se vengono raggiunte soglie di allarme per i livelli di severità minori, maggiori e critici, viene visualizzato solo l'avviso critico.

La pagina Current Alerts (Avvisi correnti) viene aggiornata ogni due minuti.

2. Esaminare le informazioni contenute nella tabella.

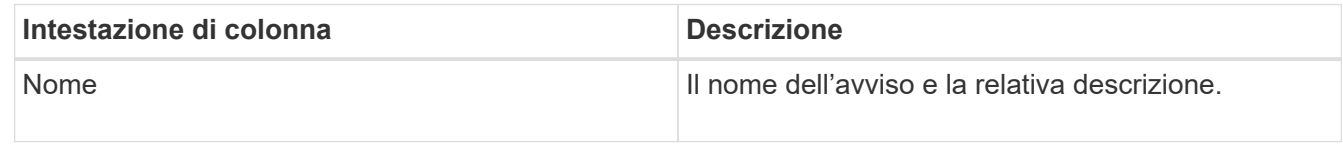

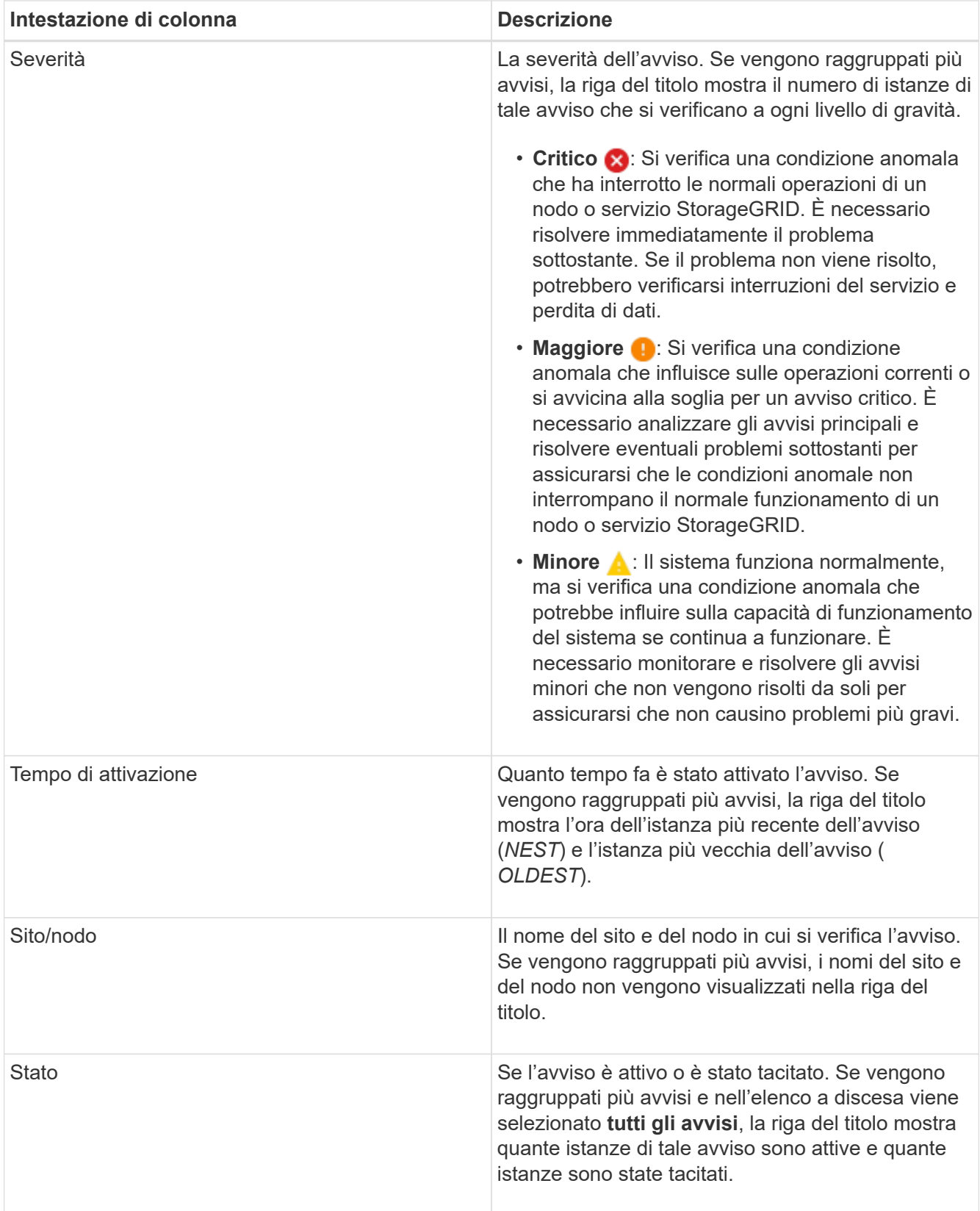

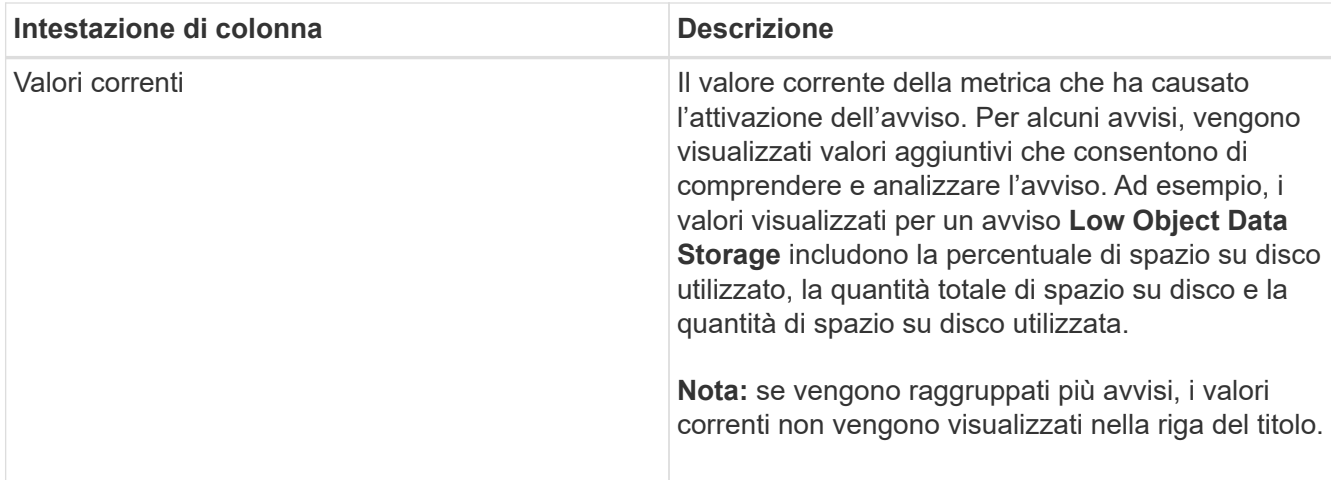

- 3. Per espandere e comprimere gruppi di avvisi:
	- Per visualizzare i singoli avvisi in un gruppo, fare clic sul pulsante freccia giù ♥ nell'intestazione o fare clic sul nome del gruppo.
	- Per nascondere i singoli avvisi in un gruppo, fare clic sull'icona a forma di accento circonflesso nell'intestazione o fare clic sul nome del gruppo.

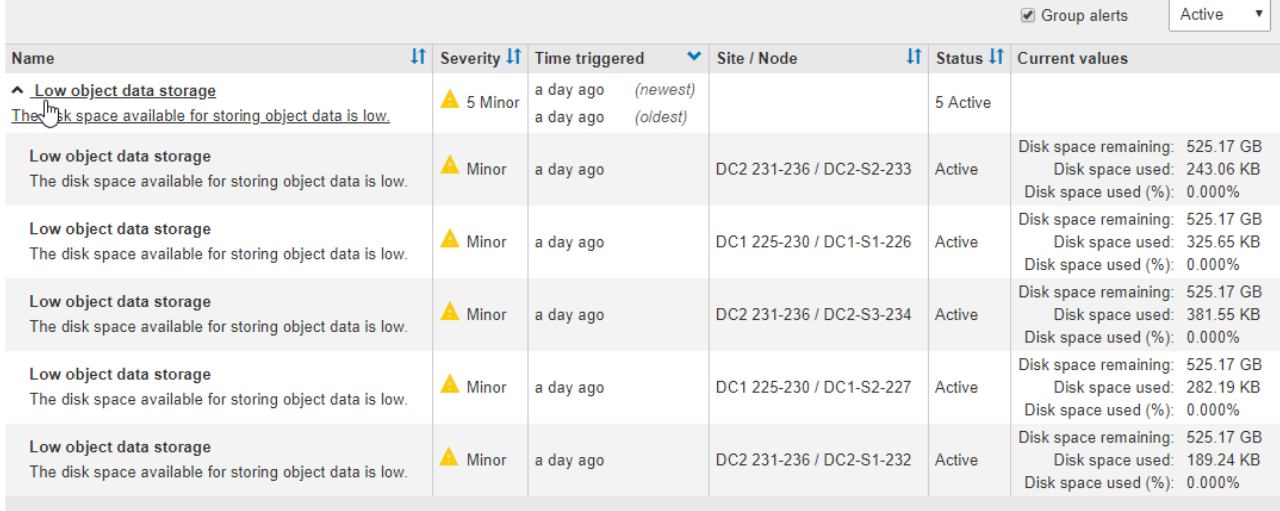

4. Per visualizzare singoli avvisi invece di gruppi di avvisi, deselezionare la casella di controllo **Group alerts** (Avvisi di gruppo) nella parte superiore della tabella.

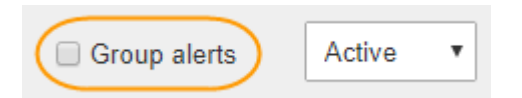

- 5. Per ordinare gli avvisi o i gruppi di avvisi, fare clic sulle frecce su/giù 11 in ogni intestazione di colonna.
	- Quando si seleziona **Group alerts** (Avvisi di gruppo), vengono ordinati sia i gruppi di avvisi che i singoli avvisi all'interno di ciascun gruppo. Ad esempio, è possibile ordinare gli avvisi in un gruppo in base all'ora \* attivata per trovare l'istanza più recente di un avviso specifico.
	- Se l'opzione **Group alerts** (Avvisi di gruppo) non è selezionata, viene ordinato l'intero elenco di avvisi. Ad esempio, è possibile ordinare tutti gli avvisi in base a **nodo/sito** per visualizzare tutti gli avvisi relativi a un nodo specifico.

6. Per filtrare gli avvisi in base allo stato, utilizzare il menu a discesa nella parte superiore della tabella.

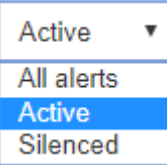

- Selezionare **All alerts** (tutti gli avvisi) per visualizzare tutti gli avvisi correnti (sia attivi che tacitati).
- Selezionare **Active** per visualizzare solo gli avvisi correnti attivi.
- Selezionare **silenziato** per visualizzare solo gli avvisi attualmente tacitati.
- 7. Per visualizzare i dettagli di un avviso specifico, selezionarlo dalla tabella.

Viene visualizzata una finestra di dialogo per l'avviso. Consultare le istruzioni per la visualizzazione di un avviso specifico.

#### **Informazioni correlate**

["Visualizzazione di un avviso specifico"](#page-54-0)

["Tacitare le notifiche di avviso"](#page-90-0)

#### **Visualizzazione degli avvisi risolti**

È possibile cercare e visualizzare una cronologia degli avvisi risolti.

#### **Di cosa hai bisogno**

• È necessario accedere a Grid Manager utilizzando un browser supportato.

#### **Fasi**

1. Per visualizzare gli avvisi risolti, effettuare una delle seguenti operazioni:

◦ Dal pannello Health (Stato) della dashboard, fare clic su **Recently Resolved alerts** (Avvisi risolti di recente)

Il collegamento **Recently Resolved alerts** (Avvisi risolti di recente) viene visualizzato solo se uno o più avvisi sono stati attivati nell'ultima settimana e sono stati risolti.

◦ Selezionare **Avvisi risolti**. Viene visualizzata la pagina Avvisi risolti. Per impostazione predefinita, vengono visualizzati gli avvisi risolti che sono stati attivati nell'ultima settimana, con gli avvisi attivati più di recente. Gli avvisi presenti in questa pagina sono stati precedentemente visualizzati nella pagina Avvisi correnti o in una notifica via email.

Resolved Alerts

Search and view alerts that have been resolved.

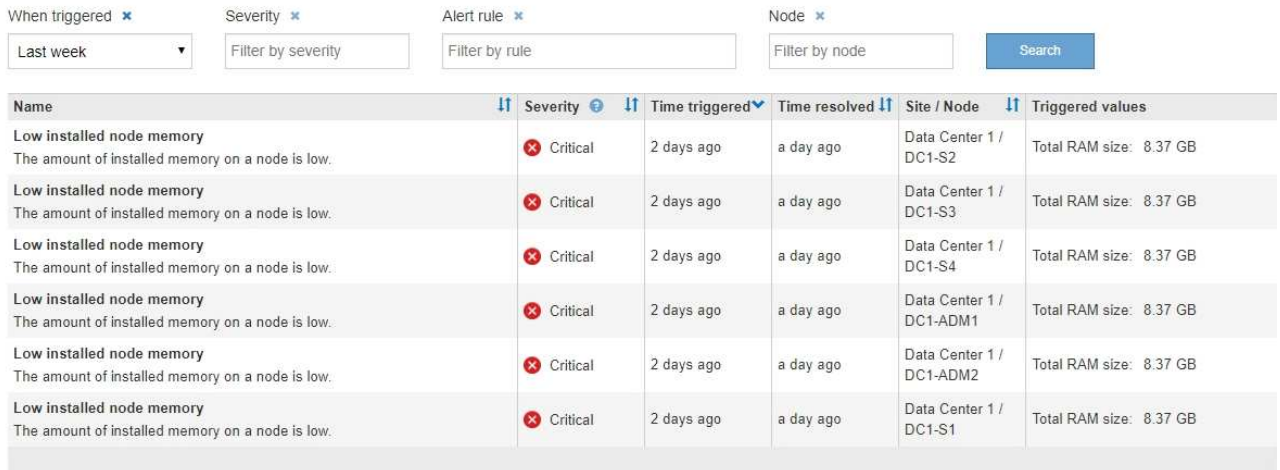

2. Esaminare le informazioni contenute nella tabella.

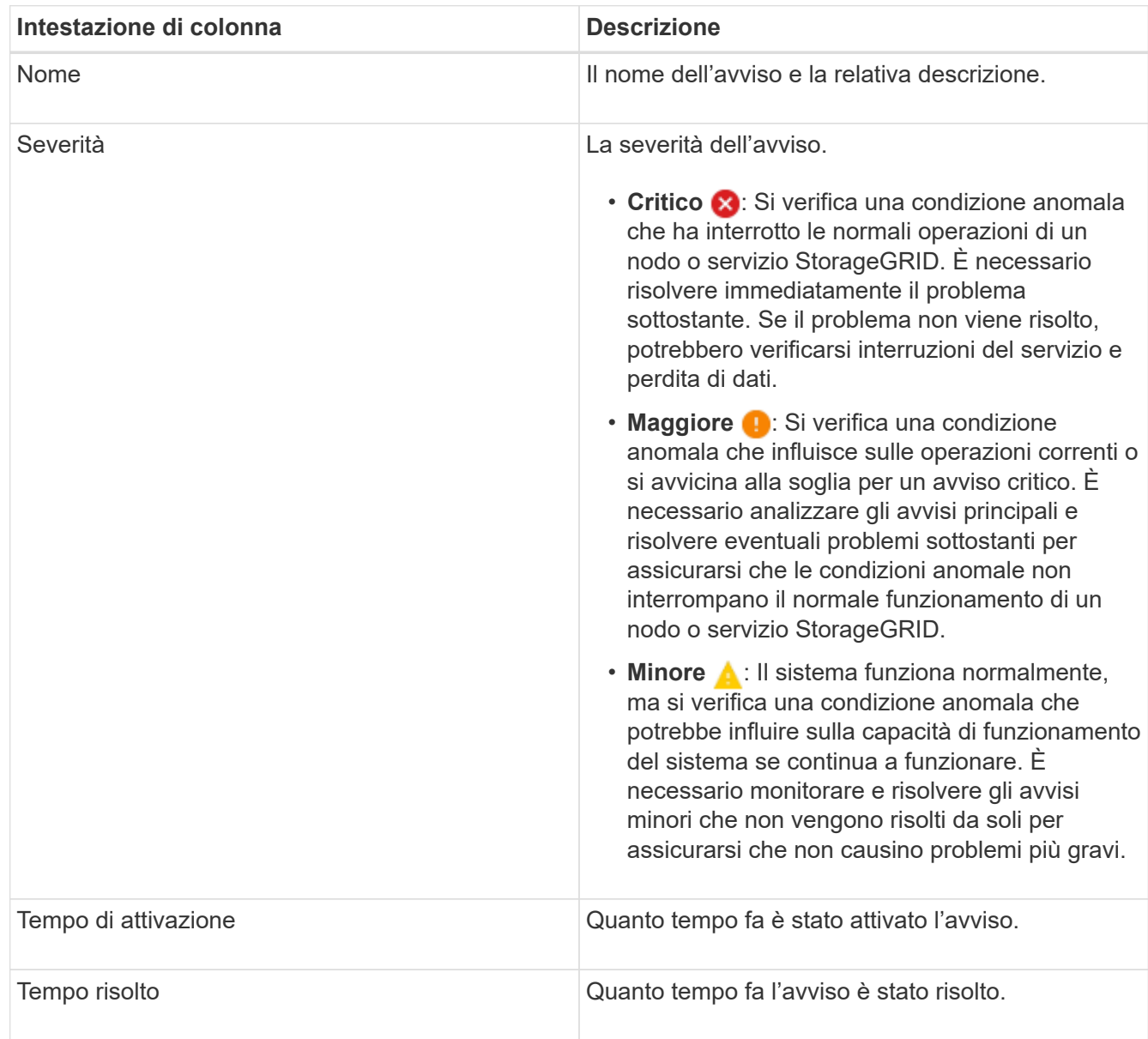

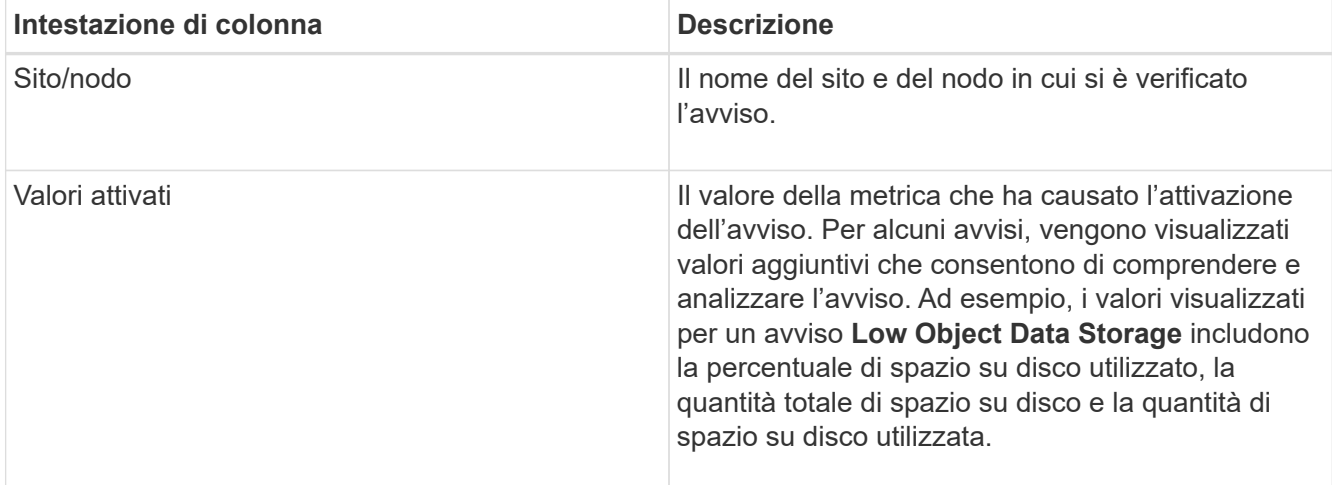

3. Per ordinare l'intero elenco degli avvisi risolti, fare clic sulle frecce su/giù 11 in ogni intestazione di colonna.

Ad esempio, è possibile ordinare gli avvisi risolti in base a **Sito/nodo** per visualizzare gli avvisi che hanno interessato un nodo specifico.

- 4. In alternativa, filtrare l'elenco degli avvisi risolti utilizzando i menu a discesa nella parte superiore della tabella.
	- a. Selezionare un periodo di tempo dal menu a discesa **quando attivato** per visualizzare gli avvisi risolti in base al tempo trascorso dall'attivazione.
		- È possibile cercare gli avvisi attivati nei seguenti periodi di tempo:
			- Ultima ora
			- Ultimo giorno
			- Ultima settimana (vista predefinita)
			- Il mese scorso
			- In qualsiasi periodo di tempo
			- Custom (personalizzata): Consente di specificare la data di inizio e la data di fine del periodo di tempo.
	- b. Selezionare una o più severità dal menu a discesa **severità** per filtrare gli avvisi risolti con una severità specifica.
	- c. Selezionare una o più regole di avviso predefinite o personalizzate dal menu a discesa **regola di avviso** per filtrare gli avvisi risolti correlati a una regola di avviso specifica.
	- d. Selezionare uno o più nodi dal menu a discesa **nodo** per filtrare gli avvisi risolti relativi a un nodo specifico.
	- e. Fare clic su **Cerca**.
- 5. Per visualizzare i dettagli di uno specifico avviso risolto, selezionarlo dalla tabella.

Viene visualizzata una finestra di dialogo per l'avviso. Consultare le istruzioni per la visualizzazione di un avviso specifico.

#### **Informazioni correlate**

["Visualizzazione di un avviso specifico"](#page-54-0)

## <span id="page-54-0"></span>**Visualizzazione di un avviso specifico**

È possibile visualizzare informazioni dettagliate su un avviso che sta interessando il sistema StorageGRID o un avviso che è stato risolto. I dettagli includono le azioni correttive consigliate, l'ora di attivazione dell'avviso e il valore corrente delle metriche correlate all'avviso. In alternativa, è possibile tacitare un avviso corrente o aggiornare la regola di avviso.

## **Di cosa hai bisogno**

• È necessario accedere a Grid Manager utilizzando un browser supportato.

## **Fasi**

1. Eseguire una delle seguenti operazioni, a seconda che si desideri visualizzare un avviso corrente o risolto:

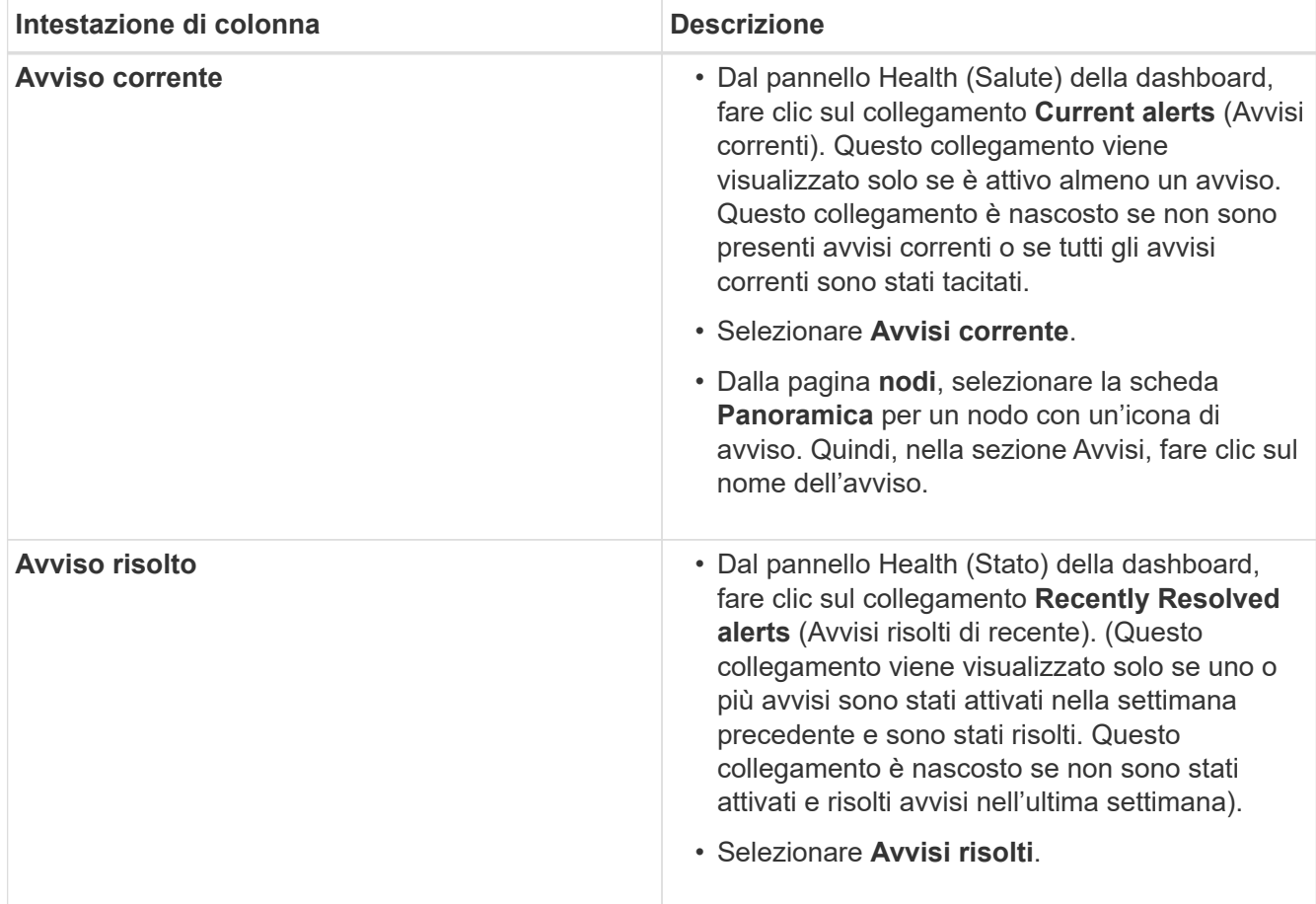

2. Se necessario, espandere un gruppo di avvisi e selezionare l'avviso da visualizzare.

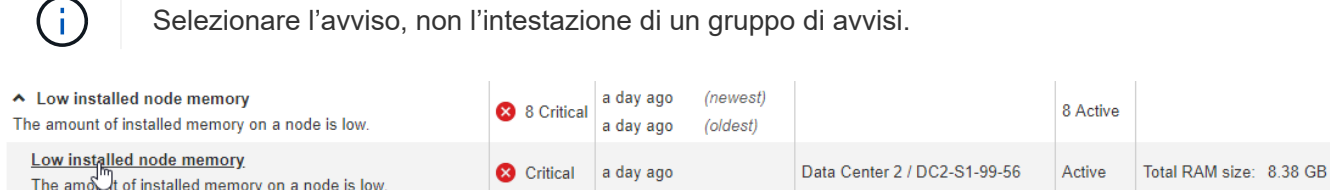

Viene visualizzata una finestra di dialogo con i dettagli dell'avviso selezionato.

### Low installed node memory

The amount of installed memory on a node is low.

#### **Recommended actions**

Increase the amount of RAM available to the virtual machine or Linux host. Check the threshold value for the major alert to determine the default minimum requirement for a StorageGRID node.

See the instructions for your platform:

- VMware installation
- Red Hat Enterprise Linux or CentOS installation
- Ubuntu or Debian installation

#### **Time triggered**

2019-07-15 17:07:41 MDT (2019-07-15 23:07:41 UTC)

**Status** Active (silence this alert C )

Site / Node Data Center 2 / DC2-S1-99-56

Severity Critical

**Total RAM size** 8.38 GB

Condition View conditions | Edit rule C

Clos

3. Esaminare i dettagli dell'avviso.

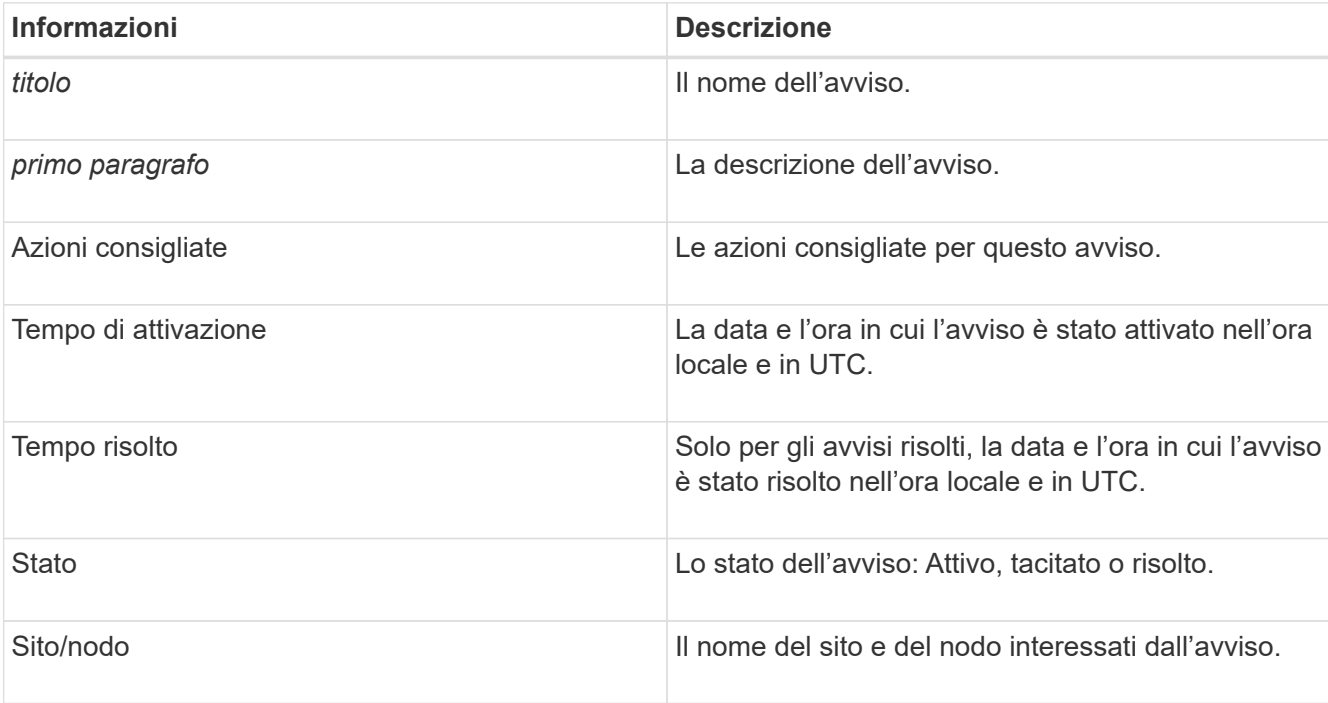

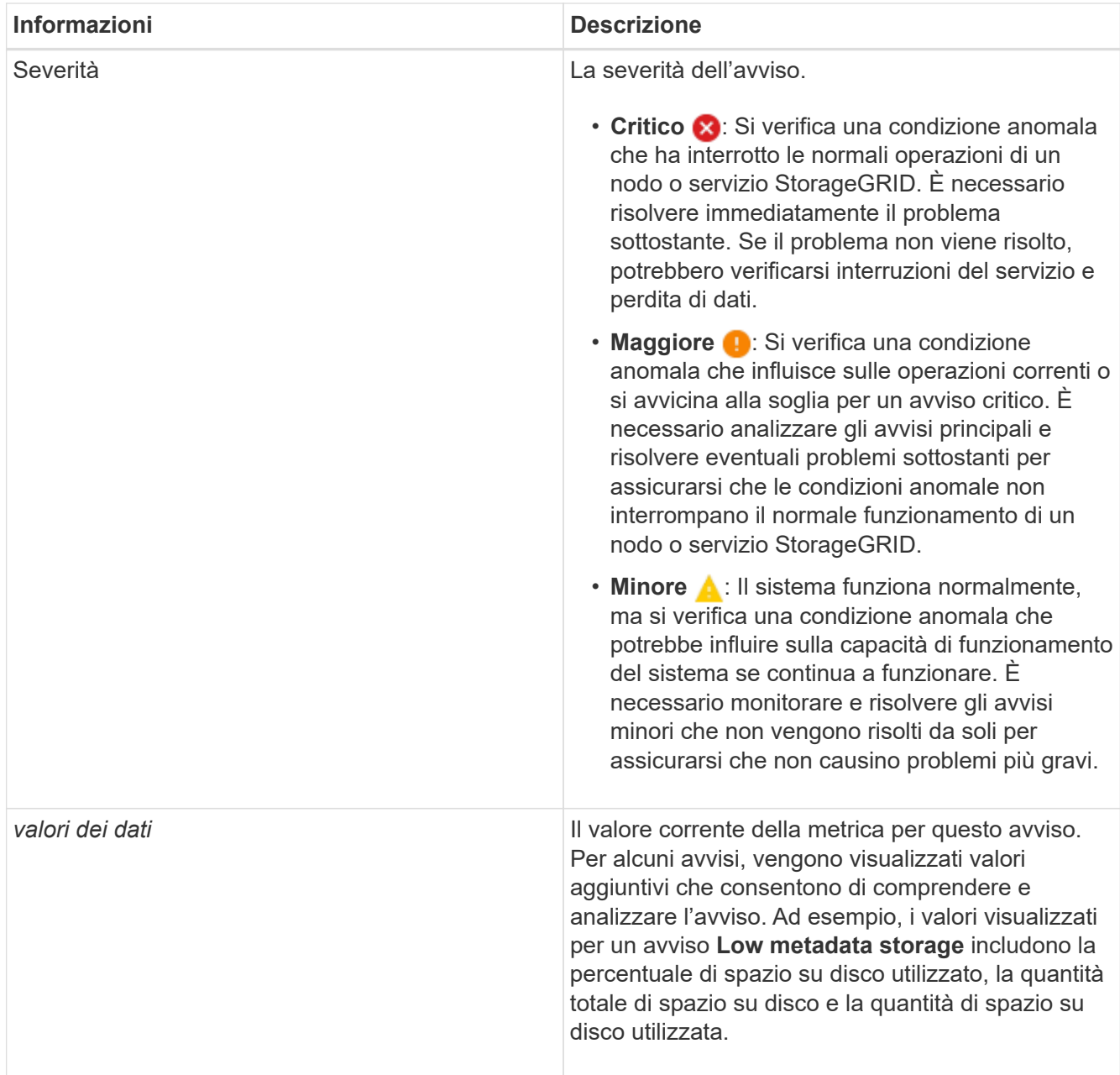

4. Facoltativamente, fare clic su **Silence this alert** (tacita questo avviso) per disattivare la regola di avviso che ha causato l'attivazione dell'avviso.

Per tacitare una regola di avviso, è necessario disporre dell'autorizzazione di accesso Gestisci avvisi o root.

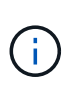

Prestare attenzione quando si decide di tacitare una regola di avviso. Se una regola di avviso viene tacitata, è possibile che non si rilevi un problema sottostante fino a quando non si impedisce il completamento di un'operazione critica.

- 5. Per visualizzare le condizioni correnti della regola di avviso:
	- a. Dai dettagli dell'avviso, fare clic su **View conditions** (Visualizza condizioni).

Viene visualizzata una finestra a comparsa che elenca l'espressione Prometheus per ogni severità definita.

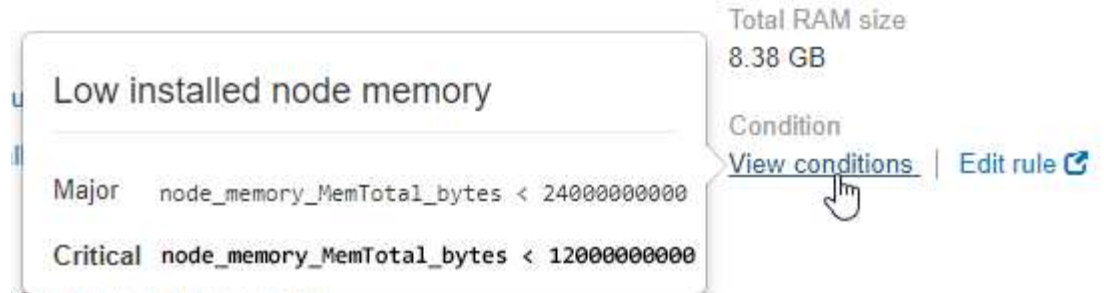

- a. Per chiudere la finestra a comparsa, fare clic in un punto qualsiasi all'esterno della finestra a comparsa.
- 6. Facoltativamente, fare clic su **Edit rule** (Modifica regola) per modificare la regola di avviso che ha causato l'attivazione dell'avviso:

Per modificare una regola di avviso, è necessario disporre dell'autorizzazione di accesso Gestisci avvisi o root.

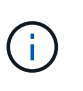

Prestare attenzione quando si decide di modificare una regola di avviso. Se si modificano i valori di attivazione, potrebbe non essere rilevato un problema sottostante fino a quando non viene impedita l'esecuzione di un'operazione critica.

7. Per chiudere i dettagli dell'avviso, fare clic su **Chiudi**.

#### **Informazioni correlate**

["Tacitare le notifiche di avviso"](#page-90-0)

["Modifica di una regola di avviso"](#page-90-0)

#### **Visualizzazione degli allarmi legacy**

Gli allarmi (sistema legacy) vengono attivati quando gli attributi di sistema raggiungono i valori di soglia degli allarmi. È possibile visualizzare gli allarmi attualmente attivi dalla dashboard o dalla pagina Allarmi correnti.

#### **Di cosa hai bisogno**

• È necessario accedere a Grid Manager utilizzando un browser supportato.

#### **A proposito di questa attività**

Se uno o più degli allarmi legacy sono attualmente attivi, il pannello Health (Salute) della dashboard include un collegamento **Legacy alarms** (Allarmi legacy). Il numero tra parentesi indica il numero di allarmi attualmente attivi.

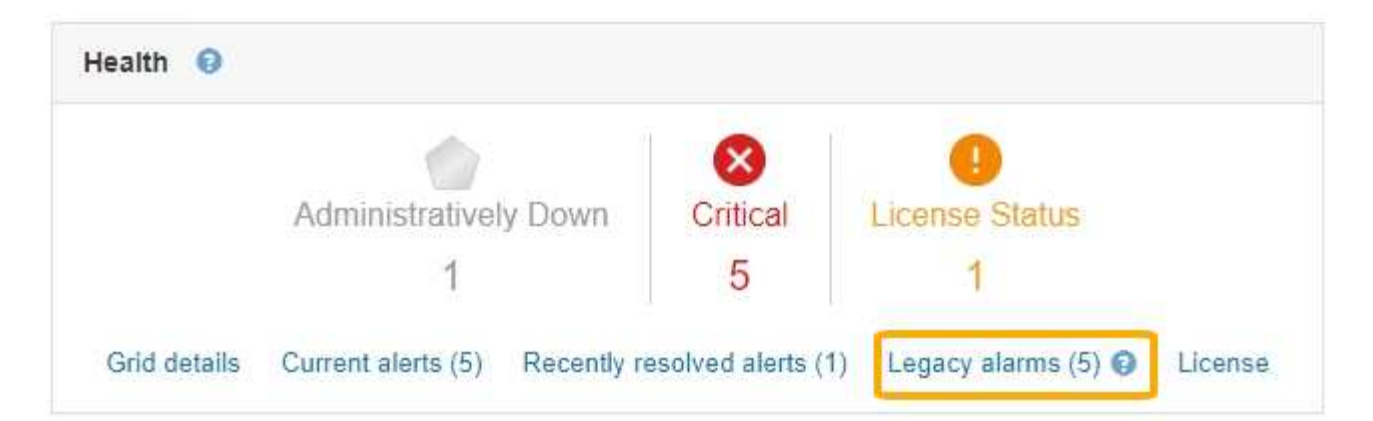

Il conteggio degli **allarmi legacy** sulla dashboard viene incrementato ogni volta che viene attivato un allarme legacy. Questo conteggio viene incrementato anche se sono state disattivate le notifiche e-mail di allarme. In genere, è possibile ignorare questo numero (poiché gli avvisi forniscono una migliore visualizzazione del sistema) oppure visualizzare gli allarmi attualmente attivi.

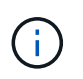

Mentre il sistema di allarme legacy continua a essere supportato, il sistema di allarme offre vantaggi significativi ed è più facile da utilizzare.

#### **Fasi**

1. Per visualizzare gli allarmi legacy attualmente attivi, effettuare una delle seguenti operazioni:

- Dal pannello Health (Salute) della dashboard, fare clic su **Legacy alarms** (Allarmi legacy). Questo collegamento viene visualizzato solo se è attivo almeno un allarme.
- Selezionare **supporto Allarmi (legacy) Allarmi correnti**. Viene visualizzata la pagina Allarmi correnti.

The alarm system is the legacy system. The alert system offers significant benefits and is easier to use. See Managing alerts and alarms in the instructions for monitoring and troubleshooting StorageGRID.

## **Current Alarms**

Last Refreshed: 2020-05-27 09:41:39 MDT

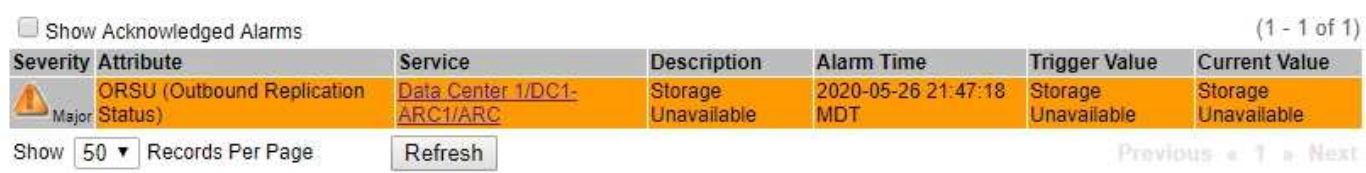

L'icona di allarme indica la gravità di ciascun allarme, come indicato di seguito:

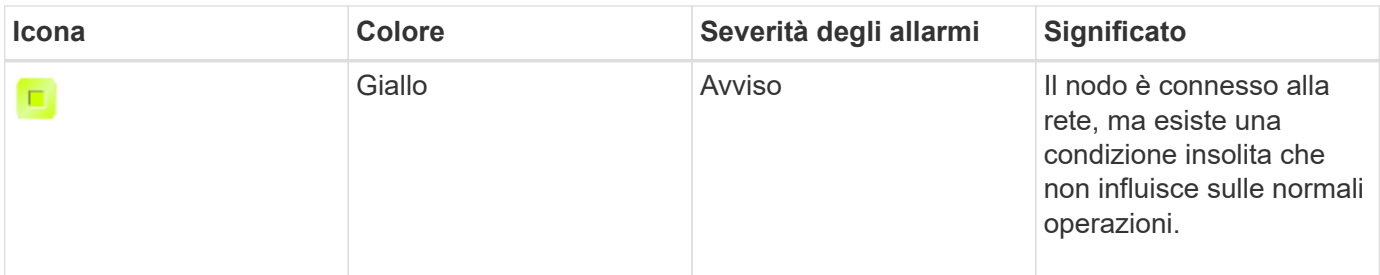

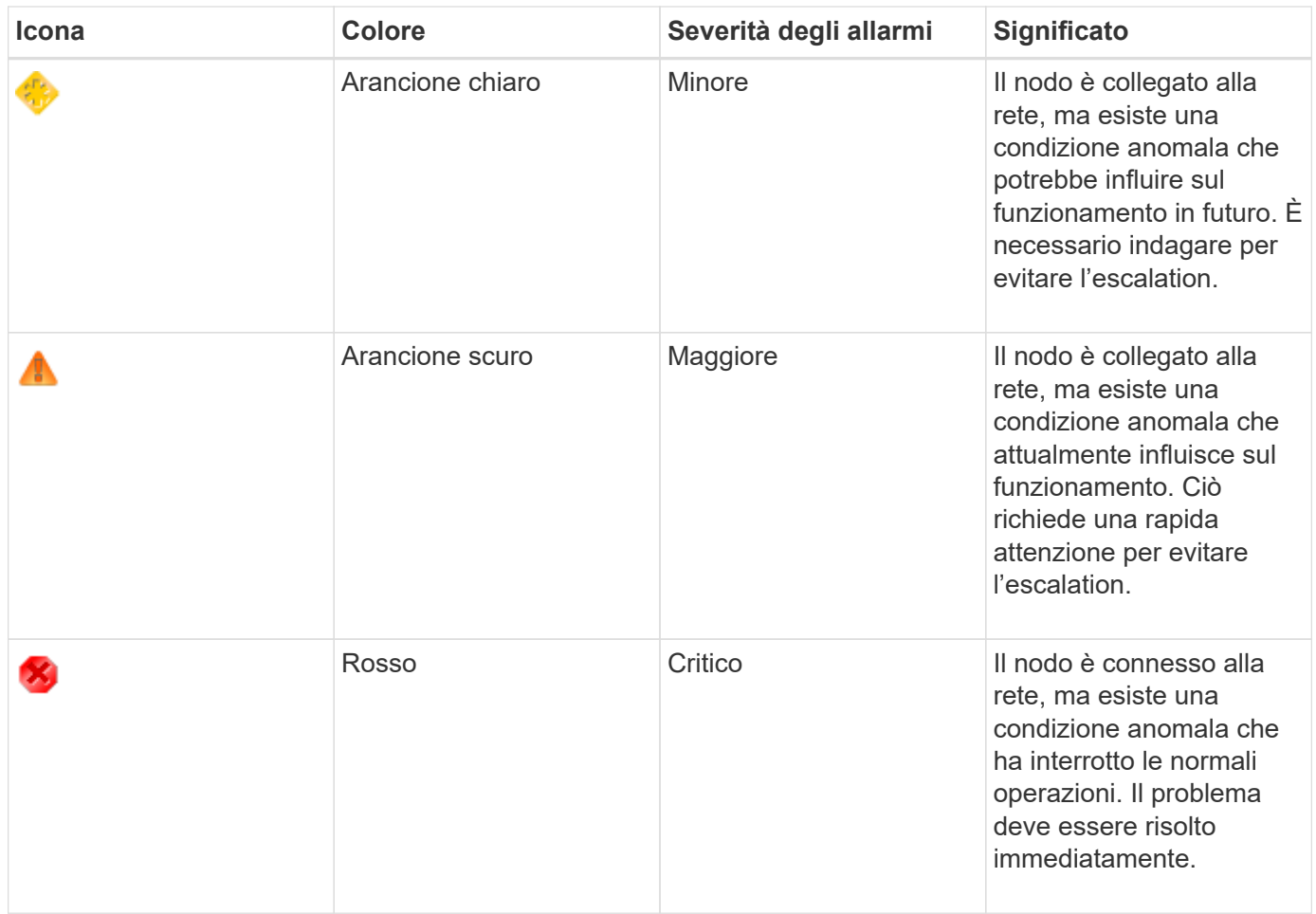

- 1. Per informazioni sull'attributo che ha causato l'attivazione dell'allarme, fare clic con il pulsante destro del mouse sul nome dell'attributo nella tabella.
- 2. Per visualizzare ulteriori dettagli su un allarme, fare clic sul nome del servizio nella tabella.

Viene visualizzata la scheda Alarms (Allarmi) relativa al servizio selezionato (**Support Tools Grid Topology** *Grid Node Service* **Alarms**).

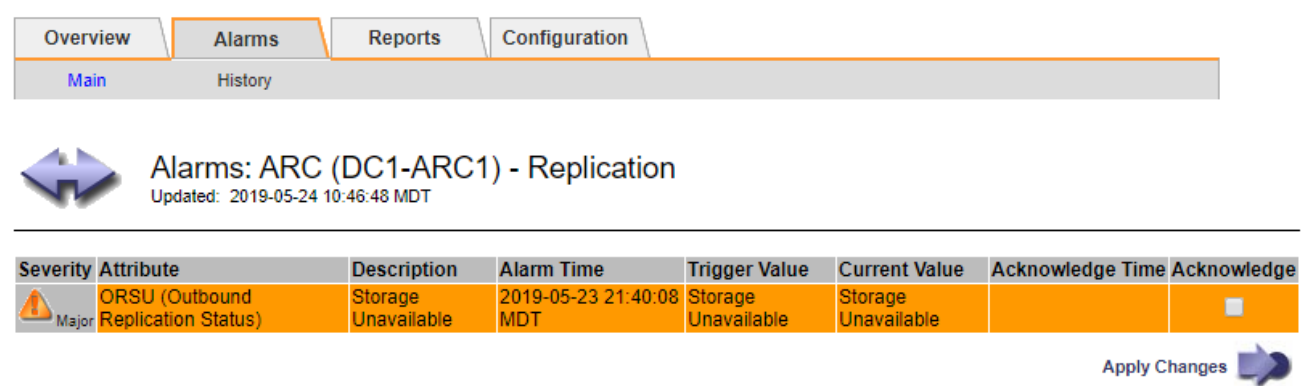

- 3. Se si desidera azzerare il conteggio degli allarmi correnti, è possibile eseguire le seguenti operazioni:
	- Riconoscere l'allarme. Un allarme confermato non viene più incluso nel conteggio degli allarmi legacy a meno che non venga attivato al livello di severità successivo o venga risolto e si verifichi di nuovo.
	- Disattivare un particolare allarme predefinito o Global Custom per l'intero sistema per evitare che venga attivato nuovamente.

#### **Informazioni correlate**

["Riferimento allarmi \(sistema legacy\)"](#page-229-0)

["Conferma degli allarmi correnti \(sistema legacy\)"](#page-112-0)

["Disattivazione degli allarmi \(sistema legacy\)"](#page-112-0)

## <span id="page-60-0"></span>**Monitoraggio della capacità dello storage**

È necessario monitorare lo spazio utilizzabile totale disponibile sui nodi di storage per garantire che il sistema StorageGRID non esaurisca lo spazio di storage per gli oggetti o per i metadati degli oggetti.

StorageGRID memorizza i dati degli oggetti e i metadati degli oggetti separatamente e riserva una quantità specifica di spazio per un database Cassandra distribuito che contiene metadati degli oggetti. Monitorare la quantità totale di spazio consumata per gli oggetti e per i metadati degli oggetti, nonché le tendenze della quantità di spazio consumata per ciascuno di essi. Ciò consente di pianificare in anticipo l'aggiunta di nodi ed evitare interruzioni del servizio.

È possibile visualizzare le informazioni sulla capacità dello storage per l'intero grid, per ciascun sito e per ciascun nodo di storage nel sistema StorageGRID.

#### **Informazioni correlate**

["Visualizzazione della scheda Storage \(archiviazione\)"](#page-13-0)

#### **Monitoraggio della capacità di storage per l'intero grid**

È necessario monitorare la capacità di storage globale del grid per garantire che rimanga spazio libero adeguato per i dati degli oggetti e i metadati degli oggetti. Comprendere come la capacità dello storage cambia nel tempo può aiutarti a pianificare l'aggiunta di nodi o volumi di storage prima che la capacità dello storage utilizzabile del grid venga consumata.

#### **Di cosa hai bisogno**

È necessario accedere a Grid Manager utilizzando un browser supportato.

#### **A proposito di questa attività**

La dashboard di Grid Manager consente di valutare rapidamente la quantità di storage disponibile per l'intero grid e per ciascun data center. La pagina nodi fornisce valori più dettagliati per i dati degli oggetti e i metadati degli oggetti.

#### **Fasi**

1. Valutare la quantità di storage disponibile per l'intero grid e per ciascun data center.

#### a. Selezionare **Dashboard**.

b. Nel pannello Available Storage (Storage disponibile), annotare il riepilogo generale della capacità di storage libera e utilizzata.

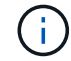

Il riepilogo non include i supporti di archiviazione.

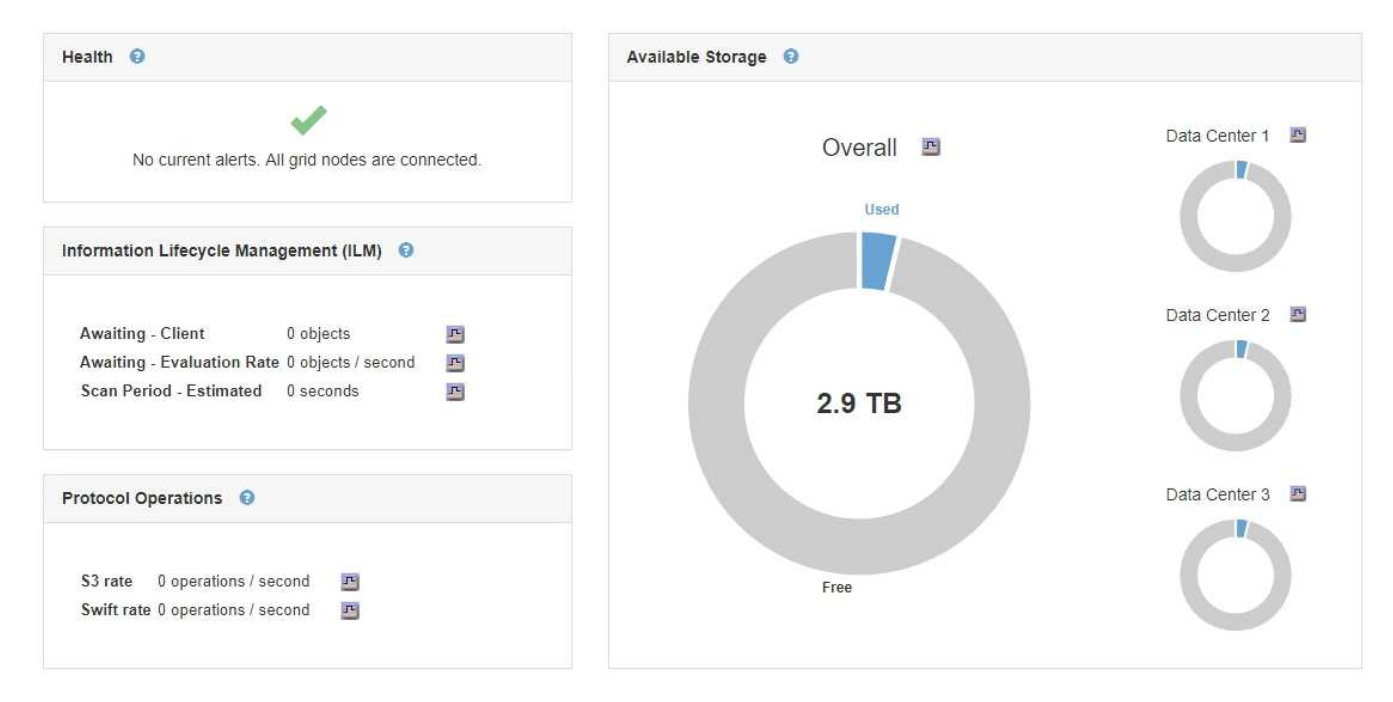

a. Posiziona il cursore sulle sezioni Free o USed Capacity del grafico per vedere esattamente quanto spazio è libero o utilizzato.

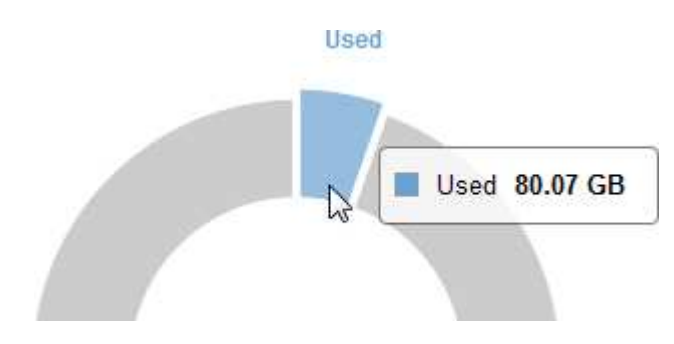

- b. Per le griglie multi-sito, esaminare il grafico di ciascun data center.
- c. Fare clic sull'icona del grafico  $\Gamma$  per visualizzare il grafico generale o per un singolo data center un grafico che mostra l'utilizzo della capacità nel tempo.

Un grafico che mostra la percentuale di capacità di storage utilizzata (%) rispetto a. Viene visualizzata l'ora.

- 2. Determinare la quantità di storage utilizzata e la quantità di storage disponibile per i dati a oggetti e i metadati a oggetti.
	- a. Selezionare **nodi**.
	- b. Selezionare *grid* **Storage**.

StorageGRID Deployment

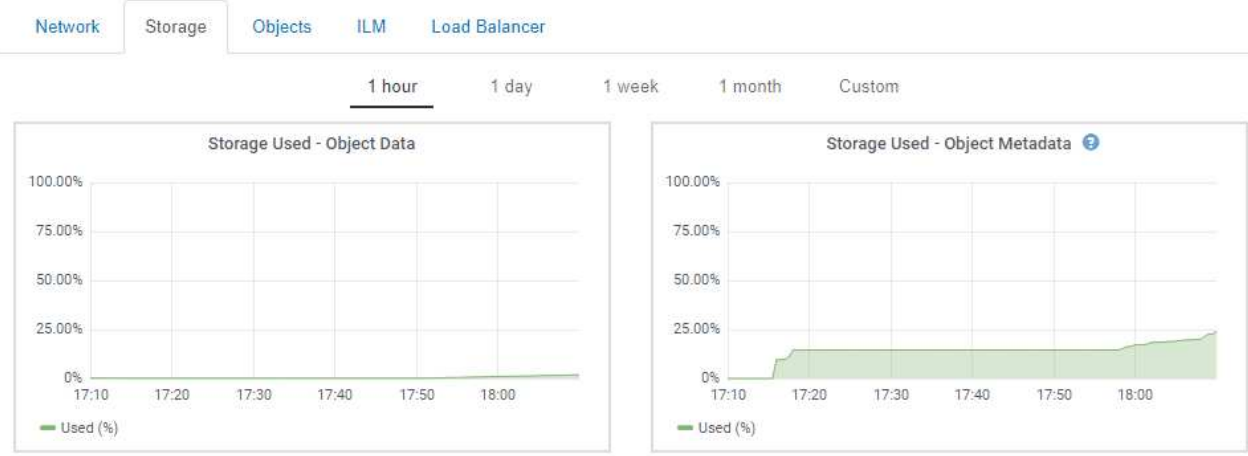

c. Spostare il cursore sui grafici Storage used - Object Data e Storage Used - Object Metadata per visualizzare la quantità di storage a oggetti e metadati a oggetti disponibile per l'intera griglia e la quantità di storage utilizzata nel tempo.

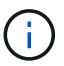

I valori totali di un sito o di una griglia non includono i nodi che non hanno riportato metriche per almeno cinque minuti, come i nodi offline.

- 3. Come indicato dal supporto tecnico, visualizzare ulteriori dettagli sulla capacità di storage per il tuo grid.
	- a. Selezionare **supporto** > **Strumenti** > **topologia griglia**.
	- b. Selezionare *Grid* **Panoramica principale**.

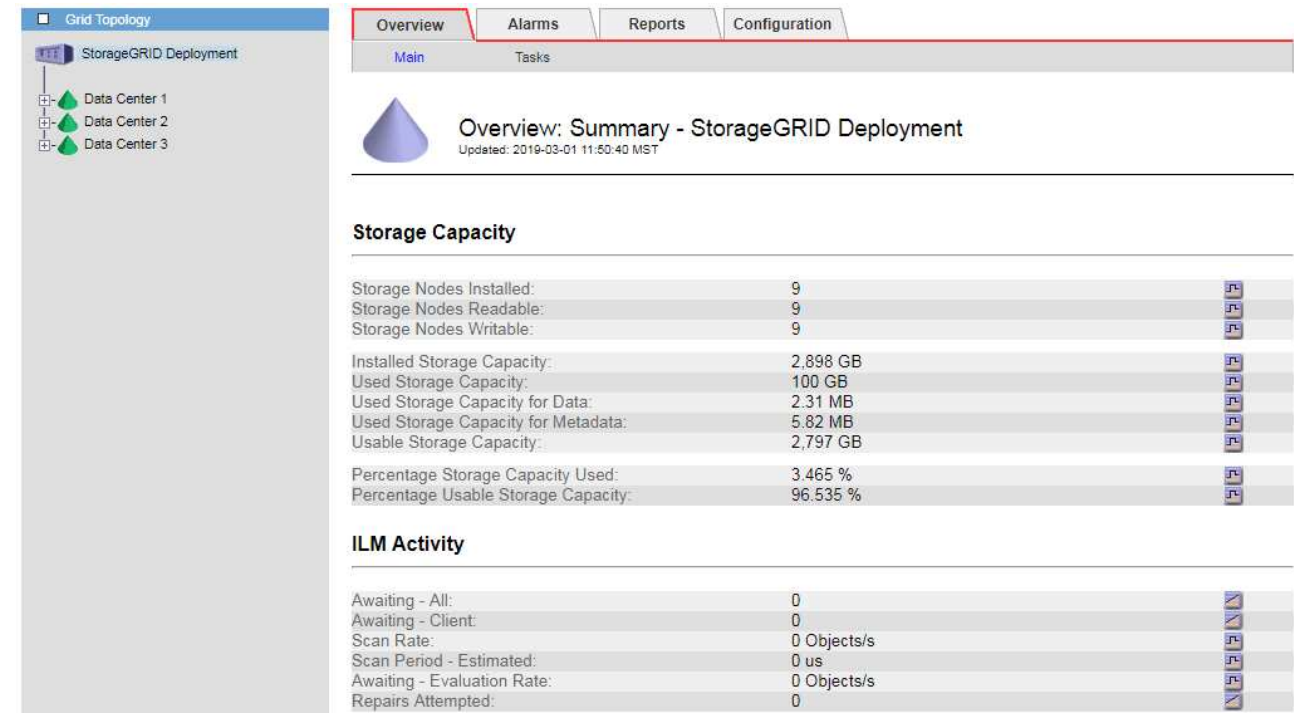

4. Pianificare un'espansione per aggiungere nodi di storage o volumi di storage prima che la capacità di storage utilizzabile del grid venga consumata.

Quando si pianifica la tempistica di un'espansione, considerare quanto tempo sarà necessario per

procurarsi e installare storage aggiuntivo.

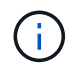

Se la policy ILM utilizza la codifica erasure, è preferibile eseguire un'espansione quando i nodi di storage esistenti sono pieni al 70% circa per ridurre il numero di nodi da aggiungere.

Per ulteriori informazioni sulla pianificazione di un'espansione dello storage, consultare le istruzioni relative all'espansione di StorageGRID.

#### **Informazioni correlate**

["Espandi il tuo grid"](https://docs.netapp.com/it-it/storagegrid-115/expand/index.html)

#### **Monitoraggio della capacità di storage per ciascun nodo di storage**

È necessario monitorare lo spazio utilizzabile totale per ciascun nodo di storage per garantire che il nodo disponga di spazio sufficiente per i nuovi dati dell'oggetto.

#### **Di cosa hai bisogno**

• È necessario accedere a Grid Manager utilizzando un browser supportato.

#### **A proposito di questa attività**

Lo spazio utilizzabile è la quantità di spazio di storage disponibile per memorizzare gli oggetti. Lo spazio totale utilizzabile per un nodo di storage viene calcolato sommando lo spazio disponibile in tutti gli archivi di oggetti all'interno del nodo.

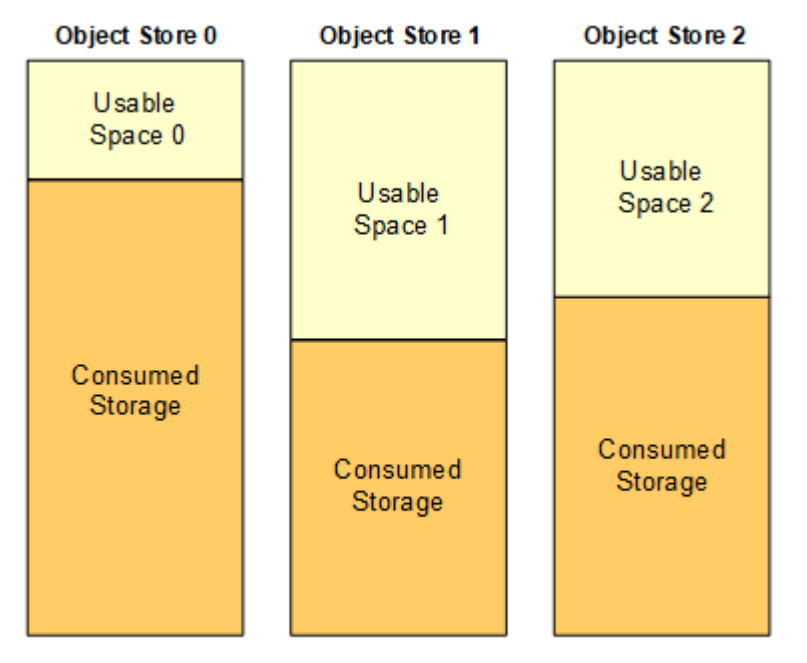

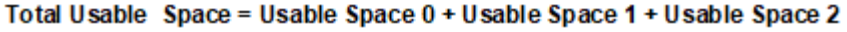

#### **Fasi**

1. Selezionare **Nodes** *Storage Node* **Storage**.

Vengono visualizzati i grafici e le tabelle del nodo.

2. Spostare il cursore sul grafico Storage Used - Object Data (Storage utilizzato - dati oggetto).

Vengono visualizzati i seguenti valori:

- **Used (%)**: Percentuale dello spazio utilizzabile totale utilizzato per i dati dell'oggetto.
- **Used**: Quantità di spazio utilizzabile totale utilizzata per i dati dell'oggetto.
- **Dati replicati**: Stima della quantità di dati degli oggetti replicati su questo nodo, sito o griglia.
- **Erasure-coded data**: Stima della quantità di dati dell'oggetto con codifica di cancellazione su questo nodo, sito o griglia.
- **Total**: Quantità totale di spazio utilizzabile su questo nodo, sito o griglia. Il valore utilizzato è storagegrid storage utilization data bytes metrico.

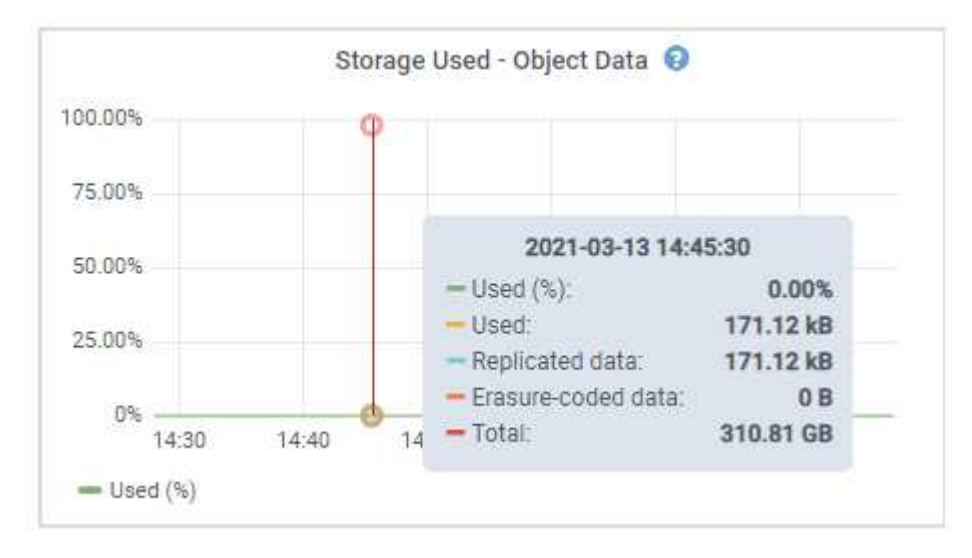

3. Esaminare i valori disponibili nelle tabelle Volumes (volumi) e Object Stores (archivi oggetti), sotto i grafici.

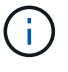

Per visualizzare i grafici di questi valori, fare clic sulle icone del grafico **R**Nelle colonne disponibili.

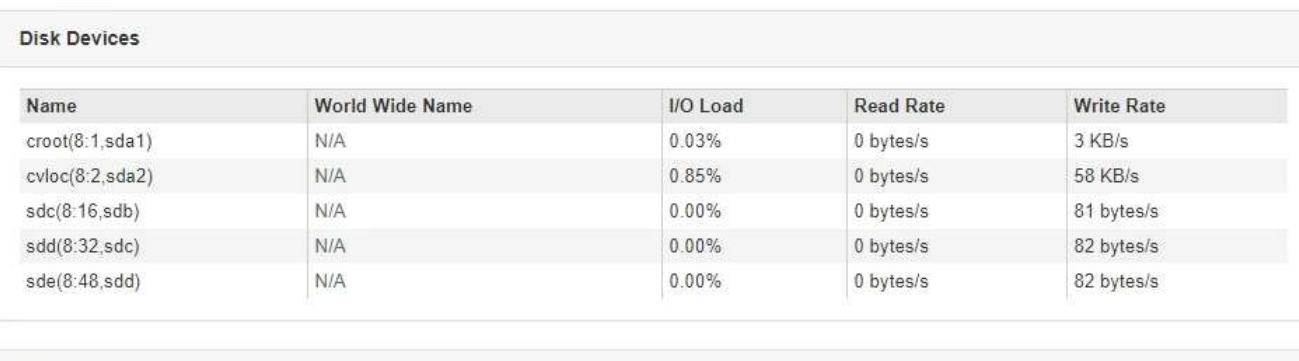

Volumes

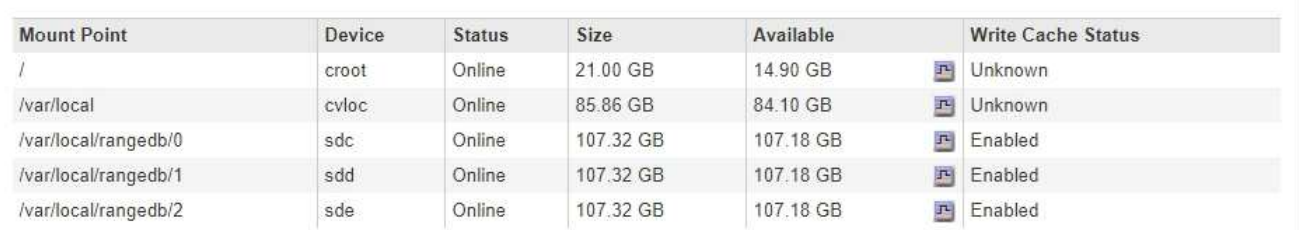

Object Stores

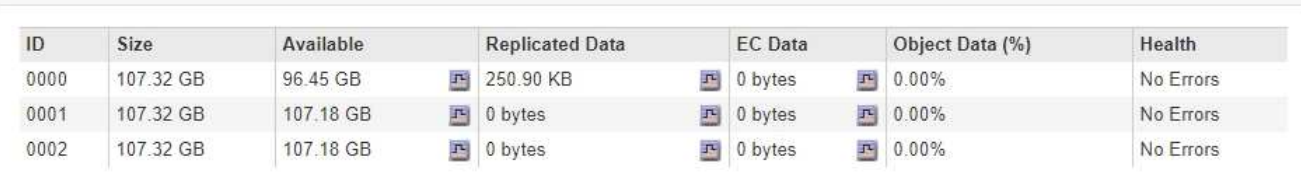

- 4. Monitorare i valori nel tempo per stimare il tasso di consumo dello spazio di storage utilizzabile.
- 5. Per mantenere le normali operazioni di sistema, aggiungere nodi di storage, aggiungere volumi di storage o archiviare i dati degli oggetti prima di consumare lo spazio utilizzabile.

Quando si pianifica la tempistica di un'espansione, considerare quanto tempo sarà necessario per procurarsi e installare storage aggiuntivo.

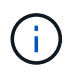

Se la policy ILM utilizza la codifica erasure, è preferibile eseguire un'espansione quando i nodi di storage esistenti sono pieni al 70% circa per ridurre il numero di nodi da aggiungere.

Per ulteriori informazioni sulla pianificazione di un'espansione dello storage, consultare le istruzioni relative all'espansione di StorageGRID.

L'avviso **Low Object Data Storage** e l'allarme legacy Storage Status (SST) vengono attivati quando rimane spazio insufficiente per memorizzare i dati dell'oggetto su un nodo di storage.

#### **Informazioni correlate**

["Amministrare StorageGRID"](https://docs.netapp.com/it-it/storagegrid-115/admin/index.html)

["Risoluzione dei problemi relativi all'avviso di storage dei dati a oggetti in esaurimento"](https://docs.netapp.com/it-it/storagegrid-115/troubleshoot/troubleshooting-storagegrid-system.html)

["Espandi il tuo grid"](https://docs.netapp.com/it-it/storagegrid-115/expand/index.html)

## **Monitoraggio della capacità dei metadati degli oggetti per ciascun nodo di storage**

È necessario monitorare l'utilizzo dei metadati per ciascun nodo di storage per garantire che rimanga spazio sufficiente per le operazioni essenziali del database. È necessario aggiungere nuovi nodi di storage in ogni sito prima che i metadati dell'oggetto superino il 100% dello spazio consentito per i metadati.

## **Di cosa hai bisogno**

• È necessario accedere a Grid Manager utilizzando un browser supportato.

### **A proposito di questa attività**

StorageGRID conserva tre copie dei metadati degli oggetti in ogni sito per garantire la ridondanza e proteggere i metadati degli oggetti dalla perdita. Le tre copie vengono distribuite uniformemente su tutti i nodi di storage di ogni sito utilizzando lo spazio riservato ai metadati sul volume di storage 0 di ogni nodo di storage.

In alcuni casi, la capacità dei metadati degli oggetti della griglia potrebbe essere consumata più rapidamente della capacità dello storage a oggetti. Ad esempio, se in genere si acquisiscono grandi quantità di oggetti di piccole dimensioni, potrebbe essere necessario aggiungere nodi di storage per aumentare la capacità dei metadati anche se rimane sufficiente capacità di storage a oggetti.

Alcuni dei fattori che possono aumentare l'utilizzo dei metadati includono la dimensione e la quantità di tag e metadati dell'utente, il numero totale di parti in un caricamento multiparte e la frequenza delle modifiche alle posizioni di storage ILM.

#### **Fasi**

- 1. Selezionare **Nodes** *Storage Node* **Storage**.
- 2. Passare il cursore del mouse sul grafico Storage used Object Metadata (Storage utilizzato metadati oggetto) per visualizzare i valori relativi a un orario specifico.

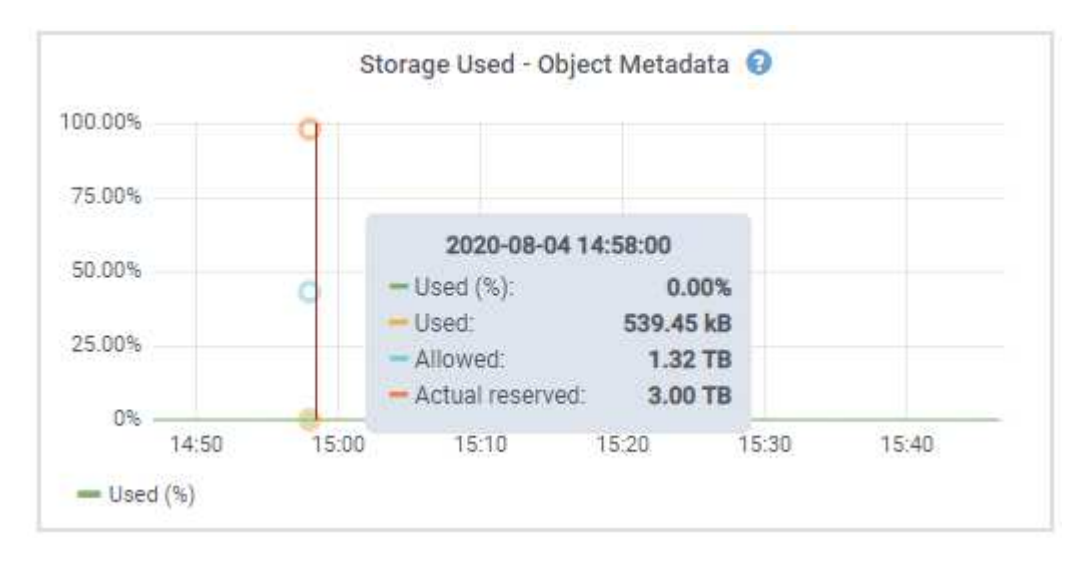

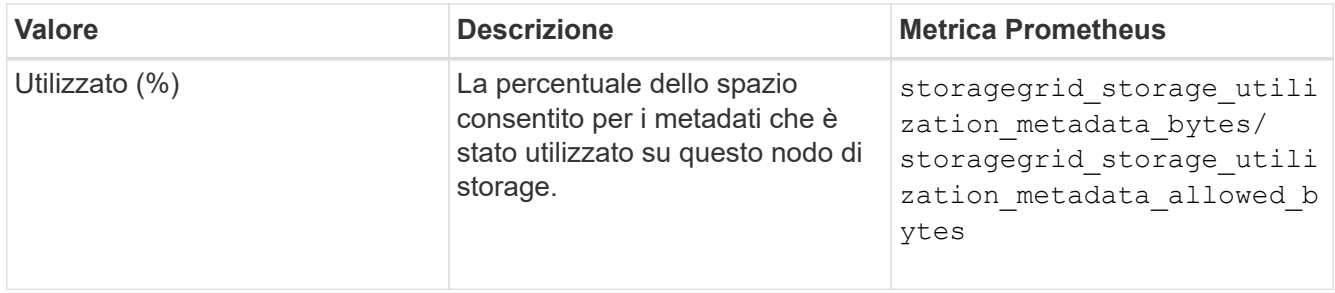

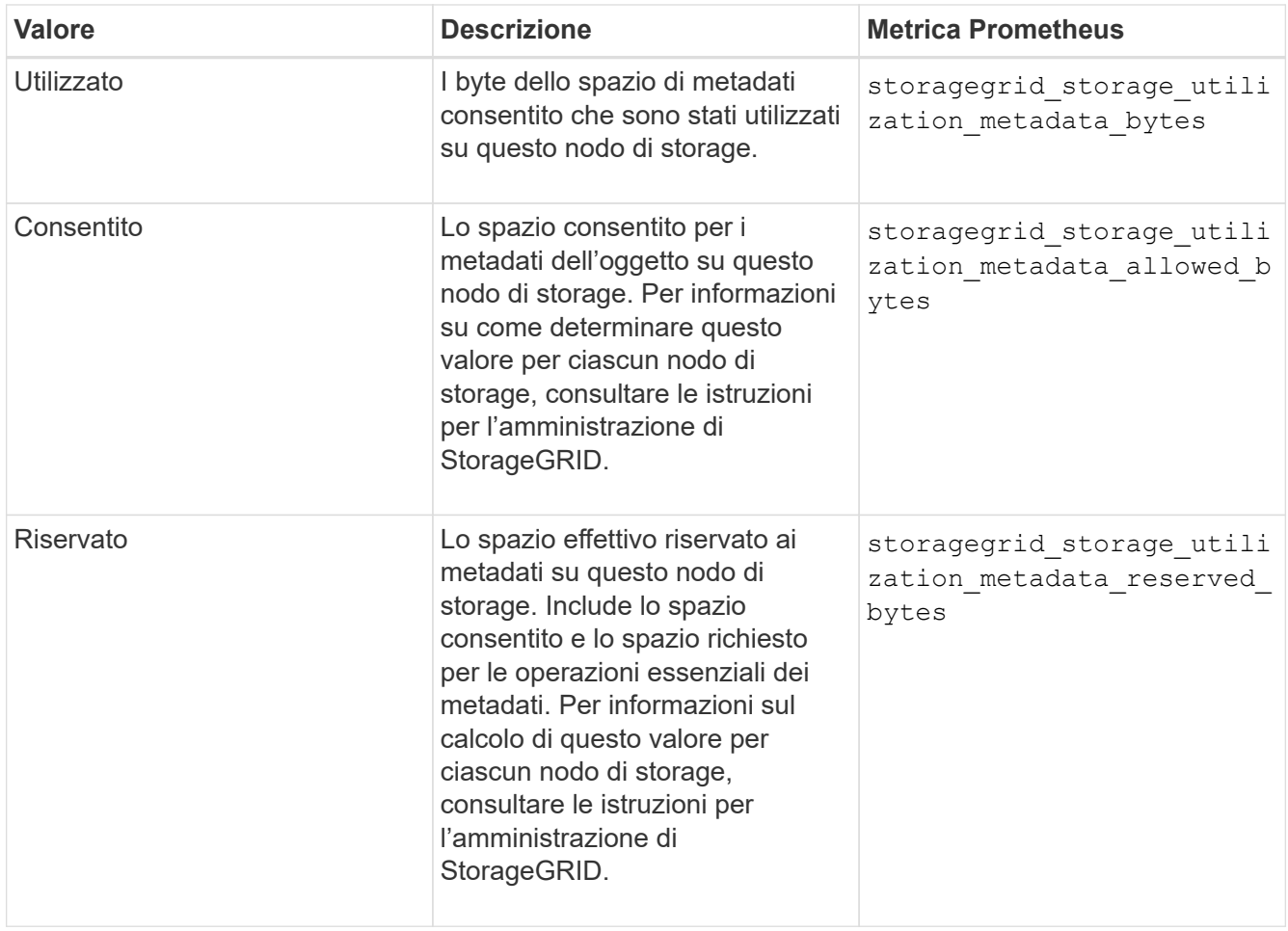

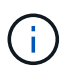

I valori totali di un sito o di una griglia non includono i nodi che non hanno riportato metriche per almeno cinque minuti, come i nodi offline.

3. Se il valore **utilizzato (%)** è pari o superiore al 70%, espandere il sistema StorageGRID aggiungendo nodi di storage a ciascun sito.

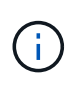

L'avviso **Low metadata storage** viene attivato quando il valore **used (%)** raggiunge determinate soglie. I risultati indesiderati possono verificarsi se i metadati dell'oggetto utilizzano più del 100% dello spazio consentito.

Quando si aggiungono nuovi nodi, il sistema ribilancia automaticamente i metadati degli oggetti in tutti i nodi di storage all'interno del sito. Consultare le istruzioni per espandere un sistema StorageGRID.

#### **Informazioni correlate**

["Risoluzione dei problemi relativi all'avviso di storage metadati in esaurimento"](https://docs.netapp.com/it-it/storagegrid-115/troubleshoot/troubleshooting-storagegrid-system.html)

["Amministrare StorageGRID"](https://docs.netapp.com/it-it/storagegrid-115/admin/index.html)

["Espandi il tuo grid"](https://docs.netapp.com/it-it/storagegrid-115/expand/index.html)

## <span id="page-67-0"></span>**Monitoraggio della gestione del ciclo di vita delle informazioni**

Il sistema ILM (Information Lifecycle Management) fornisce la gestione dei dati per tutti gli

oggetti memorizzati nella griglia. È necessario monitorare le operazioni ILM per capire se la griglia è in grado di gestire il carico corrente o se sono necessarie ulteriori risorse.

## **Di cosa hai bisogno**

È necessario accedere a Grid Manager utilizzando un browser supportato.

#### **A proposito di questa attività**

Il sistema StorageGRID gestisce gli oggetti applicando il criterio ILM attivo. Il criterio ILM e le regole ILM associate determinano il numero di copie eseguite, il tipo di copie create, la posizione delle copie e il periodo di conservazione di ciascuna copia.

L'acquisizione di oggetti e altre attività correlate agli oggetti possono superare la velocità con cui StorageGRID può valutare ILM, causando la messa in coda degli oggetti le cui istruzioni di posizionamento ILM non possono essere soddisfatte quasi in tempo reale. È possibile controllare se StorageGRID sta mantenendo il passo con le azioni del client inserendo l'attributo in attesa - client.

Per inserire questo attributo:

- 1. Accedi a Grid Manager.
- 2. Dalla dashboard, individuare la voce **in attesa Client** nel pannello ILM (Information Lifecycle Management).
- 3. Fare clic sull'icona del grafico F.

Il grafico di esempio mostra una situazione in cui il numero di oggetti in attesa di valutazione ILM è aumentato temporaneamente in modo insostenibile, per poi diminuire. Tale tendenza indica che ILM non è stato temporaneamente soddisfatto quasi in tempo reale.

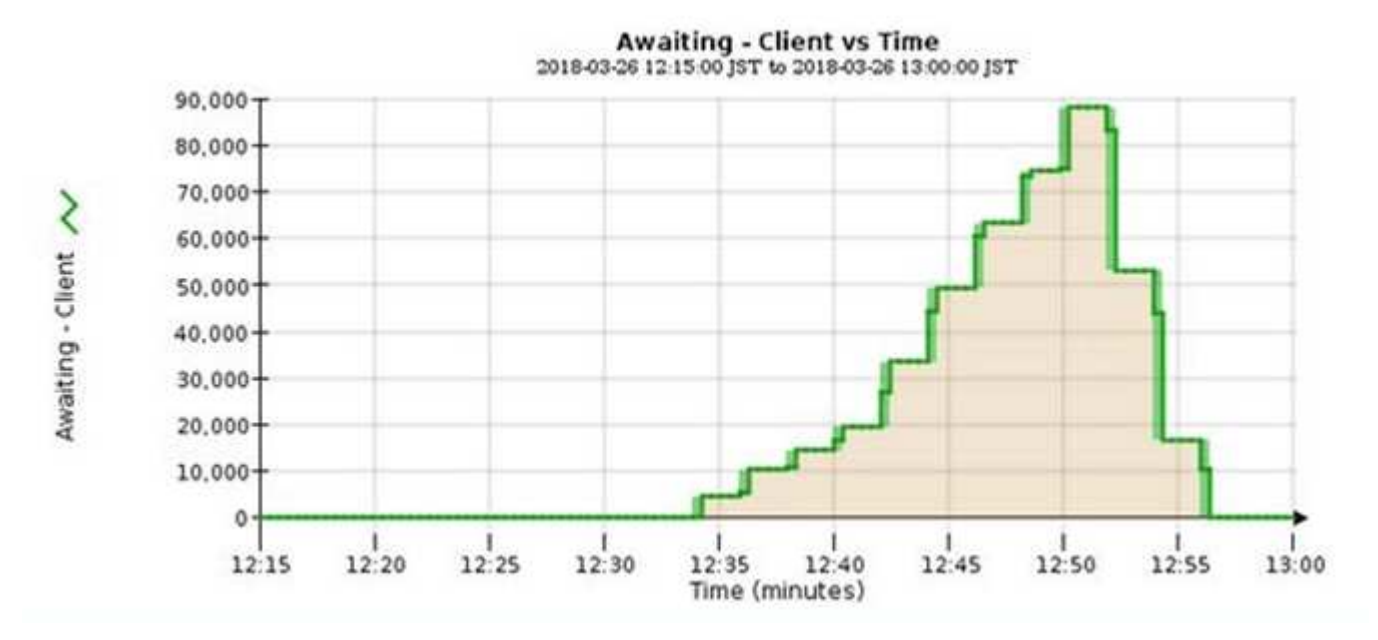

Sono previsti picchi temporanei nel grafico di in attesa - Client. Tuttavia, se il valore mostrato nel grafico continua ad aumentare e non diminuisce mai, la griglia richiede più risorse per funzionare in modo efficiente: Più nodi di storage o, se la policy ILM colloca gli oggetti in posizioni remote, maggiore larghezza di banda della rete.

È possibile analizzare ulteriormente le code ILM utilizzando la pagina **Nodes**.

#### **Fasi**

- 1. Selezionare **nodi**.
- 2. Selezionare *Grid name* **ILM**.
- 3. Posizionare il cursore del mouse sul grafico ILM Queue per visualizzare il valore dei seguenti attributi in un dato momento:
	- **Oggetti accodati (da operazioni client)**: Il numero totale di oggetti in attesa di valutazione ILM a causa delle operazioni del client (ad esempio, acquisizione).
	- **Oggetti accodati (da tutte le operazioni)**: Il numero totale di oggetti in attesa di valutazione ILM.
	- **Scan rate (objects/sec)**: La velocità con cui gli oggetti nella griglia vengono sottoposti a scansione e messi in coda per ILM.
	- **Evaluation rate (objects/sec)**: La velocità corrente alla quale gli oggetti vengono valutati rispetto alla policy ILM nella griglia.
- 4. Nella sezione ILM Queue (coda ILM), esaminare i seguenti attributi.

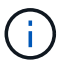

La sezione ILM Queue (coda ILM) è inclusa solo per la griglia. Queste informazioni non vengono visualizzate nella scheda ILM per un sito o un nodo di storage.

◦ **Scan Period (periodo di scansione) - Estimated (stimato)**: Tempo stimato per completare una scansione ILM completa di tutti gli oggetti.

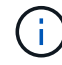

Una scansione completa non garantisce che ILM sia stato applicato a tutti gli oggetti.

◦ **Riparazioni tentate**: Il numero totale di operazioni di riparazione di oggetti per i dati replicati che sono stati tentati. Questo numero aumenta ogni volta che un nodo di storage tenta di riparare un oggetto ad alto rischio. Le riparazioni ILM ad alto rischio hanno la priorità se la rete diventa occupata.

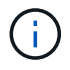

La stessa riparazione dell'oggetto potrebbe aumentare di nuovo se la replica non è riuscita dopo la riparazione.

Questi attributi possono essere utili quando si monitora l'avanzamento del ripristino del volume di Storage Node. Se il numero di riparazioni tentate ha smesso di aumentare ed è stata completata una scansione completa, la riparazione probabilmente è stata completata.

## <span id="page-69-0"></span>**Monitoraggio delle performance, del networking e delle risorse di sistema**

È necessario monitorare le performance, il networking e le risorse di sistema per determinare se StorageGRID è in grado di gestire il carico corrente e garantire che le performance del client non si degradino nel tempo.

## **Monitoraggio della latenza delle query**

Le azioni del client, come l'archiviazione, il recupero o l'eliminazione di oggetti, creano query nel database distribuito della griglia di metadati di oggetti. È necessario monitorare i trend di latenza delle query per garantire che le risorse grid siano adeguate al carico corrente.

#### **Di cosa hai bisogno**

È necessario accedere a Grid Manager utilizzando un browser supportato.

## **A proposito di questa attività**

Gli aumenti temporanei della latenza delle query sono normali e possono essere causati da un improvviso aumento delle richieste di acquisizione. Anche le query non riuscite sono normali e possono derivare da problemi di rete transitori o nodi temporaneamente non disponibili. Tuttavia, se il tempo medio di esecuzione di una query aumenta, le prestazioni complessive della griglia diminuono.

Se notate che la latenza delle query aumenta nel tempo, dovreste prendere in considerazione l'aggiunta di ulteriori nodi di storage in una procedura di espansione per soddisfare i carichi di lavoro futuri.

L'avviso **High Latency for metadata Query** viene attivato se il tempo medio per le query è troppo lungo.

#### **Fasi**

- 1. Selezionare **nodi** *nodo di storage* **oggetti**.
- 2. Scorrere verso il basso fino alla tabella Query e visualizzare il valore della latenza media.

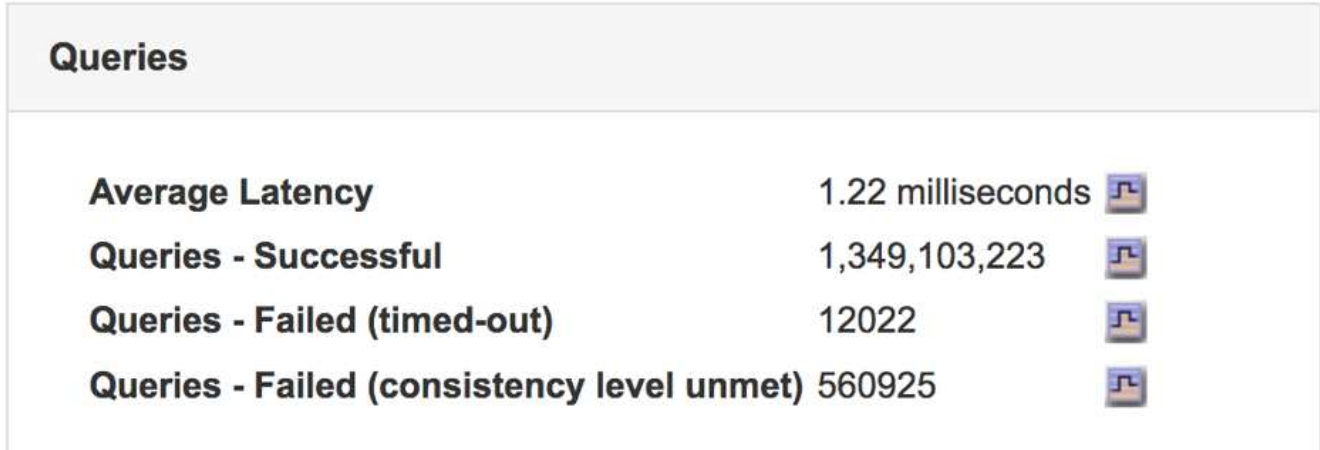

3. Fare clic sull'icona del grafico  $\mathbf{F}$  per inserire il valore nel tempo.

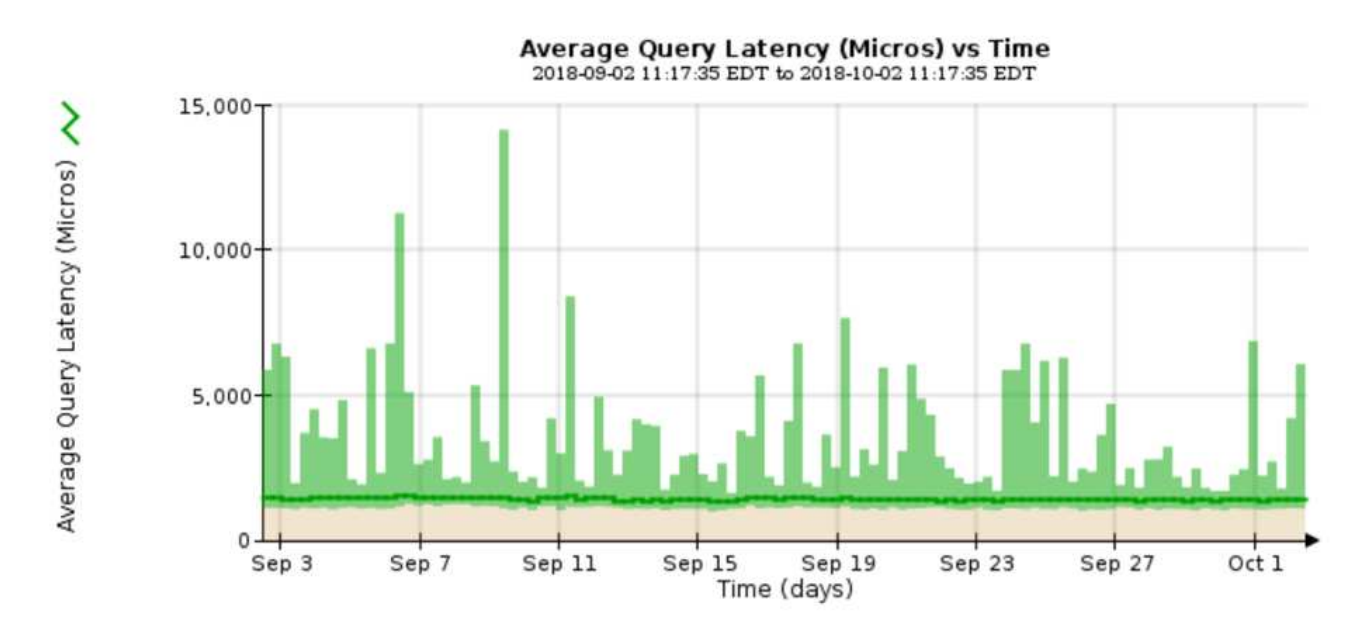

Il grafico di esempio mostra i picchi nella latenza della query durante il normale funzionamento della griglia.

#### **Informazioni correlate**

#### ["Espandi il tuo grid"](https://docs.netapp.com/it-it/storagegrid-115/expand/index.html)

#### **Monitoraggio delle connessioni di rete e delle performance**

I nodi della rete devono essere in grado di comunicare tra loro per consentire il funzionamento della rete. L'integrità della rete tra nodi e siti e la larghezza di banda della rete tra i siti sono fondamentali per operazioni efficienti.

#### **Di cosa hai bisogno**

- È necessario accedere a Grid Manager utilizzando un browser supportato.
- È necessario disporre di autorizzazioni di accesso specifiche.

La connettività di rete e la larghezza di banda sono particolarmente importanti se il criterio ILM (Information Lifecycle Management) copia gli oggetti replicati tra siti o archivia oggetti con codifica di cancellazione utilizzando uno schema che fornisce la protezione dalla perdita di sito. Se la rete tra siti non è disponibile, la latenza di rete è troppo elevata o la larghezza di banda della rete è insufficiente, alcune regole ILM potrebbero non essere in grado di posizionare oggetti dove previsto. Questo può portare a errori di acquisizione (quando l'opzione di acquisizione rigorosa è selezionata per le regole ILM), o semplicemente a scarse performance di acquisizione e backlog ILM.

È possibile utilizzare Grid Manager per monitorare la connettività e le performance di rete, in modo da poter risolvere tempestivamente qualsiasi problema.

Inoltre, è consigliabile creare policy di classificazione del traffico di rete per fornire il monitoraggio e la limitazione del traffico relativo a tenant, bucket, subnet o endpoint specifici del bilanciamento del carico. Consultare le istruzioni per l'amministrazione di StorageGRID.

#### **Fasi**

1. Selezionare **nodi**.

Viene visualizzata la pagina nodi. Le icone dei nodi indicano a colpo d'occhio quali nodi sono connessi (icona con segno di spunta verde) e quali nodi sono disconnessi (icone blu o grigie).
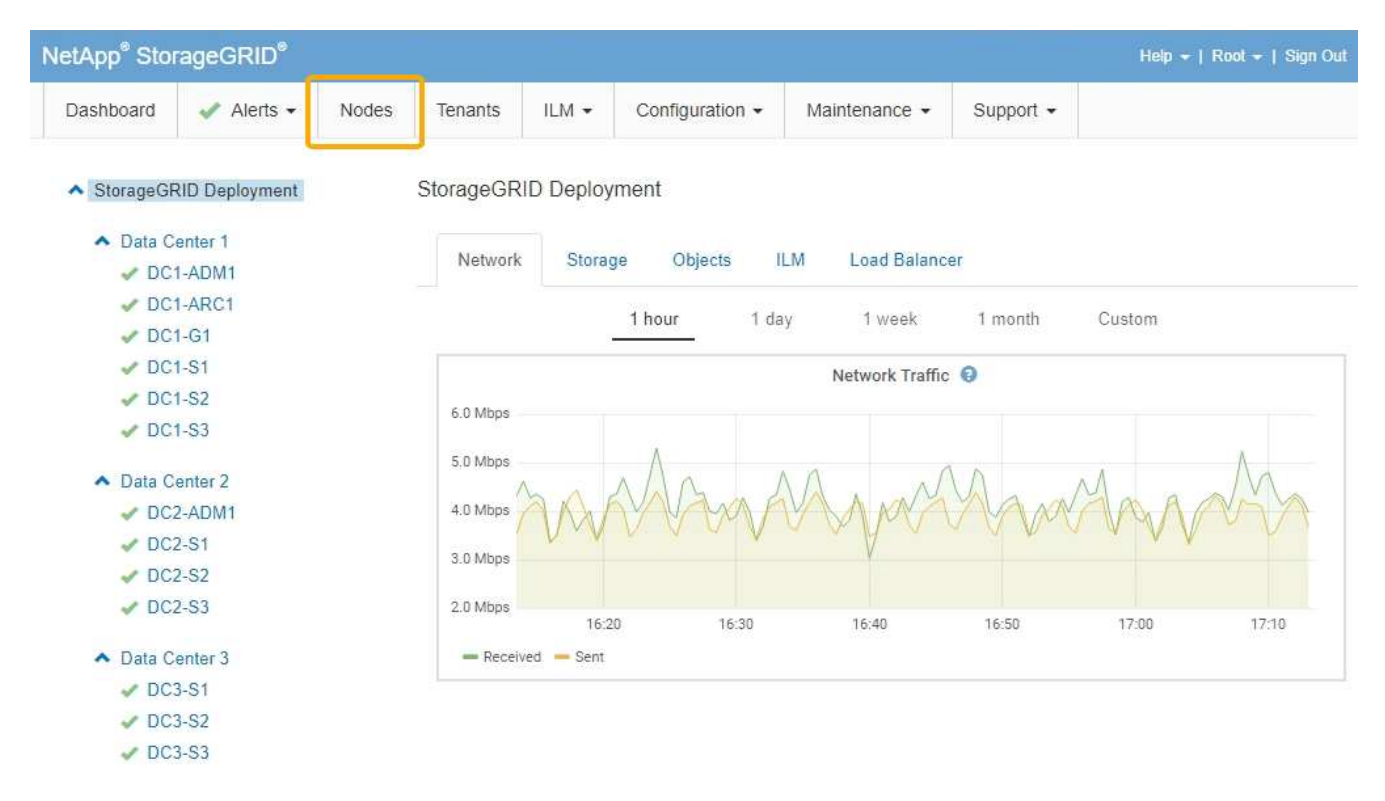

2. Selezionare il nome della griglia, un sito del data center specifico o un nodo della griglia, quindi selezionare la scheda **Network**.

Il grafico del traffico di rete fornisce un riepilogo del traffico di rete complessivo per l'intera griglia, il sito del data center o il nodo.

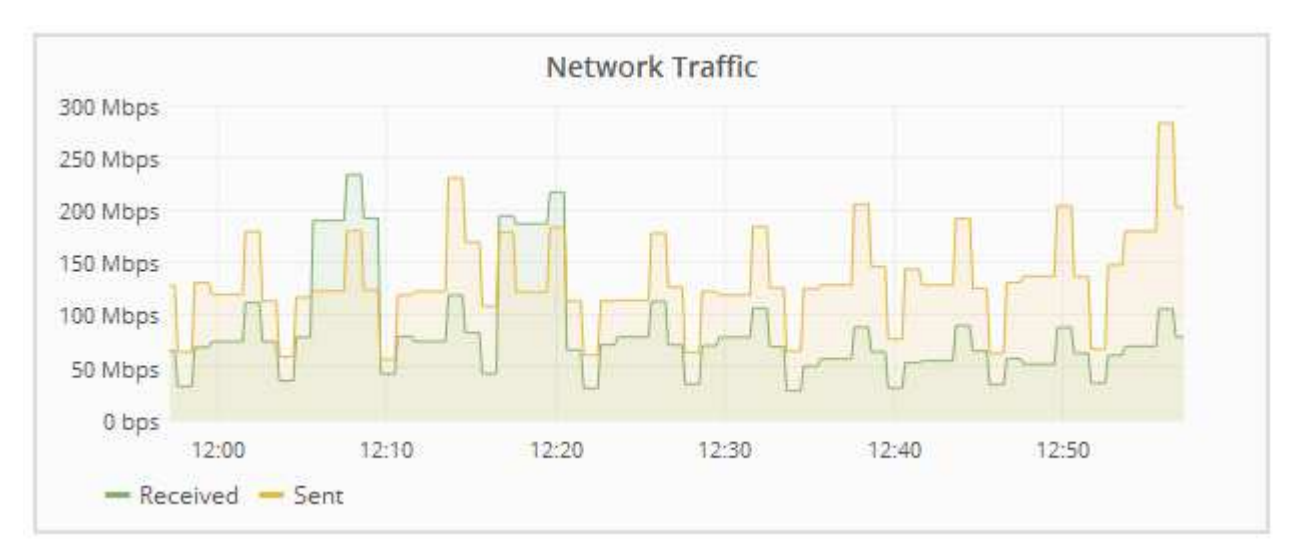

a. Se è stato selezionato un nodo della griglia, scorrere verso il basso per esaminare la sezione **Network Interfaces** della pagina.

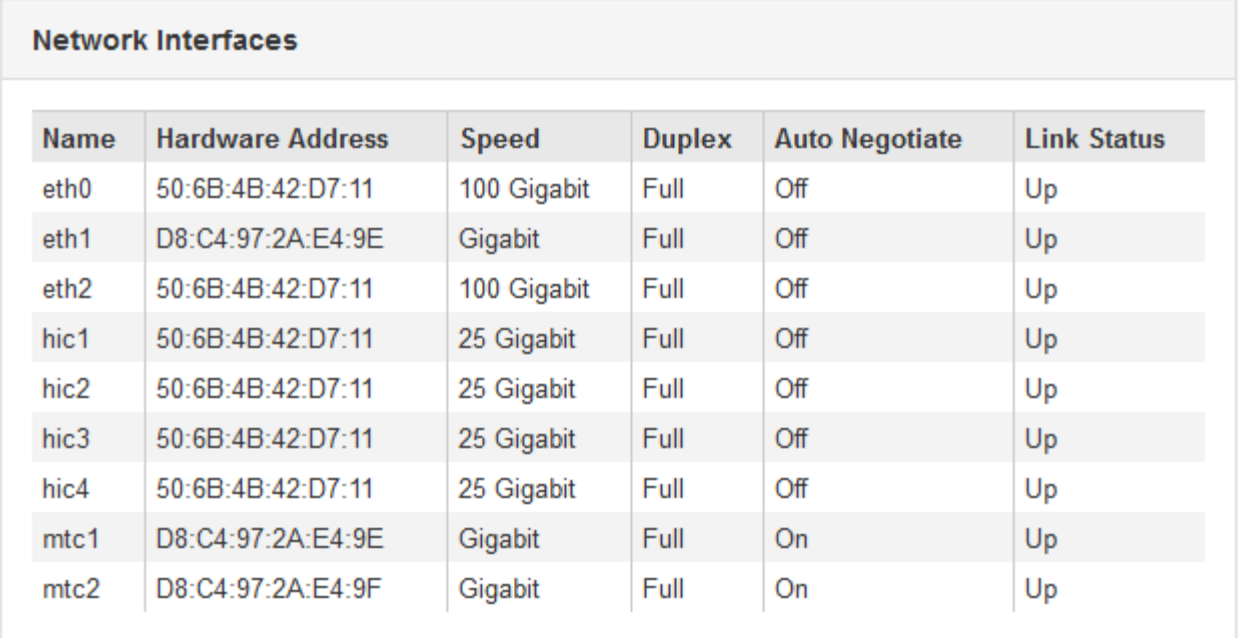

b. Per i nodi della griglia, scorrere verso il basso per esaminare la sezione **Network Communication** della pagina.

Le tabelle di ricezione e trasmissione mostrano quanti byte e pacchetti sono stati ricevuti e inviati attraverso ciascuna rete, nonché altre metriche di ricezione e trasmissione.

#### **Network Communication**

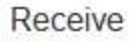

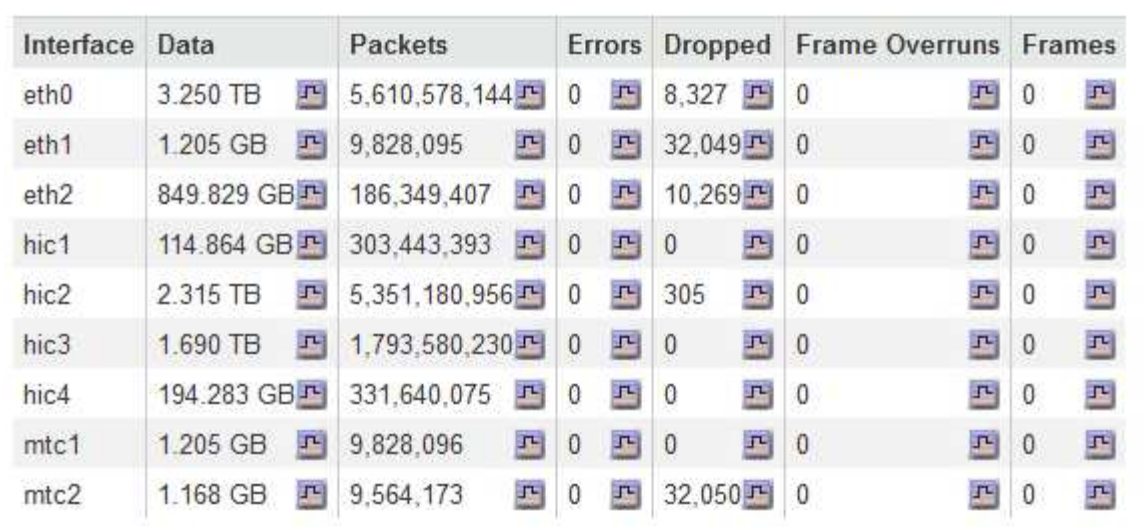

## Transmit

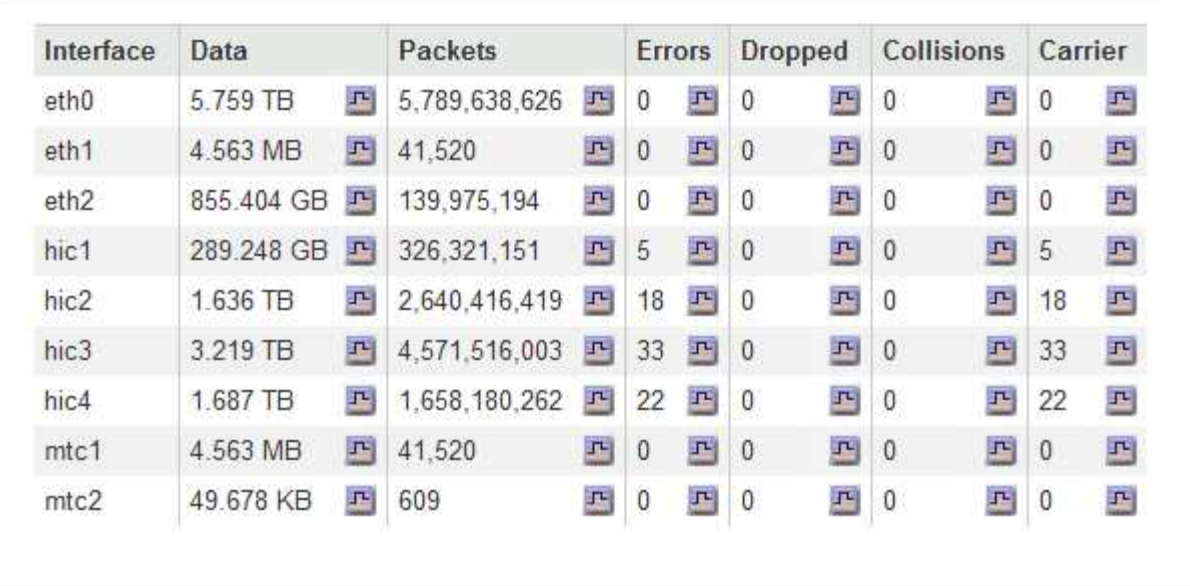

## 3. Utilizza le metriche associate alle policy di classificazione del traffico per monitorare il traffico di rete.

#### a. Selezionare **Configurazione** > **Impostazioni di rete** > **classificazione del traffico**.

Viene visualizzata la pagina Traffic Classification Policies (Criteri di classificazione del traffico) e i criteri esistenti sono elencati nella tabella.

**Traffic Classification Policies** 

Traffic classification policies can be used to identify network traffic for metrics reporting and optional traffic limiting.

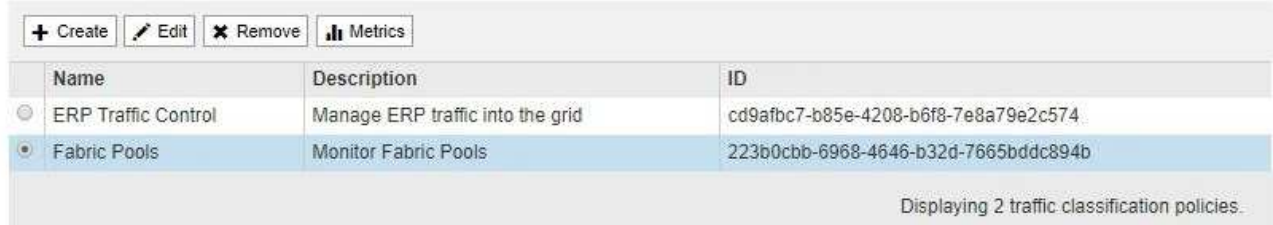

- b. Per visualizzare i grafici che mostrano le metriche di rete associate a un criterio, selezionare il pulsante di opzione a sinistra del criterio, quindi fare clic su **metriche**.
- c. Esaminare i grafici per comprendere il traffico di rete associato alla policy.

Se un criterio di classificazione del traffico è progettato per limitare il traffico di rete, analizzare la frequenza con cui il traffico è limitato e decidere se il criterio continua a soddisfare le proprie esigenze. Di tanto in tanto, modificare ogni policy di classificazione del traffico in base alle esigenze.

Per creare, modificare o eliminare i criteri di classificazione del traffico, consultare le istruzioni per l'amministrazione di StorageGRID.

#### **Informazioni correlate**

["Visualizzazione della scheda rete"](#page-10-0)

["Monitoraggio degli stati di connessione del nodo"](#page-46-0)

#### ["Amministrare StorageGRID"](https://docs.netapp.com/it-it/storagegrid-115/admin/index.html)

#### **Monitoraggio delle risorse a livello di nodo**

È necessario monitorare i singoli nodi della griglia per verificarne i livelli di utilizzo delle risorse.

#### **Di cosa hai bisogno**

• È necessario accedere a Grid Manager utilizzando un browser supportato.

#### **A proposito di questa attività**

Se i nodi sono costantemente sovraccarichi, potrebbero essere necessari più nodi per operazioni efficienti.

#### **Fasi**

- 1. Per visualizzare informazioni sull'utilizzo dell'hardware di un nodo grid:
	- a. Dalla pagina **Nodes**, selezionare il nodo.
	- b. Selezionare la scheda **hardware** per visualizzare i grafici relativi all'utilizzo della CPU e della memoria.

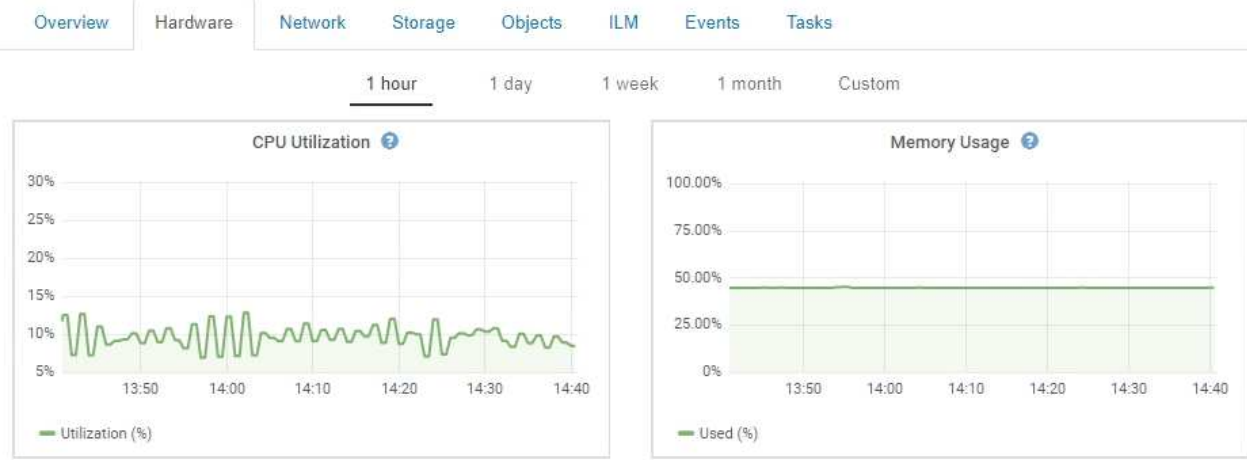

- c. Per visualizzare un intervallo di tempo diverso, selezionare uno dei comandi sopra il grafico o il grafico. È possibile visualizzare le informazioni disponibili per intervalli di 1 ora, 1 giorno, 1 settimana o 1 mese. È inoltre possibile impostare un intervallo personalizzato, che consente di specificare intervalli di data e ora.
- d. Se il nodo è ospitato su un'appliance di storage o su un'appliance di servizi, scorrere verso il basso per visualizzare le tabelle dei componenti. Lo stato di tutti i componenti deve essere "nominale". Esaminare i componenti con qualsiasi altro stato.

#### **Informazioni correlate**

["Visualizzazione delle informazioni sui nodi di storage dell'appliance"](#page-23-0)

["Visualizzazione di informazioni sui nodi di amministrazione e sui nodi gateway dell'appliance"](#page-37-0)

## **Monitoraggio dell'attività del tenant**

Tutte le attività del client sono associate a un account tenant. È possibile utilizzare Grid Manager per monitorare l'utilizzo dello storage o il traffico di rete di un tenant, oppure utilizzare il registro di controllo o le dashboard Grafana per ottenere informazioni più dettagliate sull'utilizzo di StorageGRID da parte dei tenant.

#### **Di cosa hai bisogno**

- È necessario accedere a Grid Manager utilizzando un browser supportato.
- È necessario disporre dell'autorizzazione di accesso root o di amministratore.

# ă.

#### **A proposito di questa attività**

I valori di spazio utilizzato sono stime. Queste stime sono influenzate dai tempi di acquisizione, dalla connettività di rete e dallo stato dei nodi.

#### **Fasi**

1. Selezionare **tenant** per esaminare la quantità di storage utilizzata da tutti i tenant.

Per ogni tenant vengono elencati lo spazio utilizzato, l'utilizzo della quota, la quota e il numero di oggetti. Se una quota non è impostata per un tenant, il campo di utilizzo della quota contiene un trattino (--) e il campo della quota indica "Unlimited".

#### **Tenant Accounts**

View information for each tenant account.

Note: Depending on the timing of ingests, network connectivity, and node status, the usage data shown might be out of date. To view more recent values, select the tenant and select View Details.

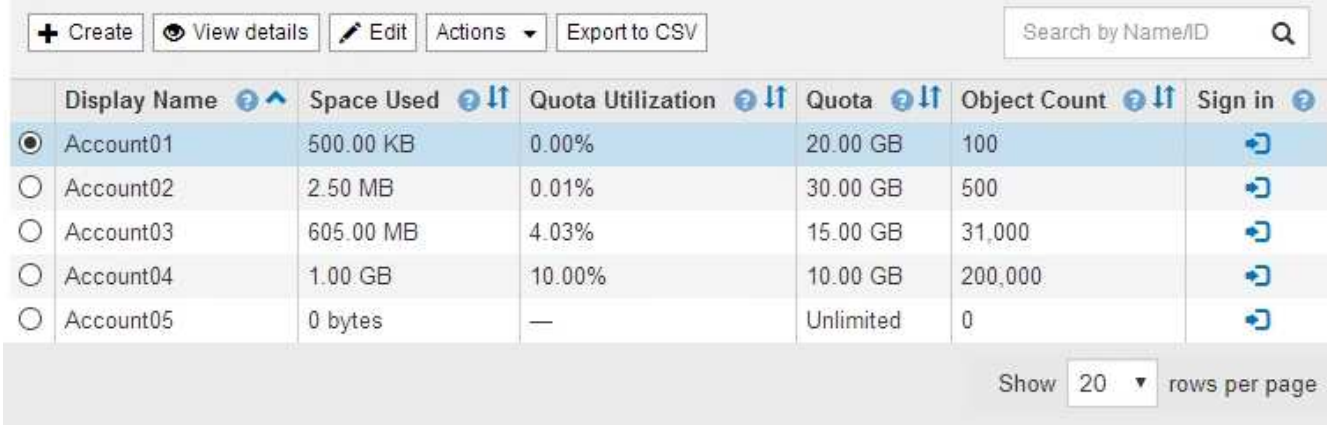

Se il sistema include più di 20 elementi, è possibile specificare quante righe vengono visualizzate su ogni pagina contemporaneamente. Utilizzare la casella di ricerca per cercare un account tenant in base al nome visualizzato o all'ID tenant.

Puoi accedere a un account tenant selezionando il link nella colonna **Accedi** della tabella.

2. Facoltativamente, selezionare **Export to CSV** (Esporta in CSV) per visualizzare ed esportare un file .csv contenente i valori di utilizzo per tutti i tenant.

Viene richiesto di aprire o salvare .csv file.

Il contenuto di un file .csv è simile al seguente esempio:

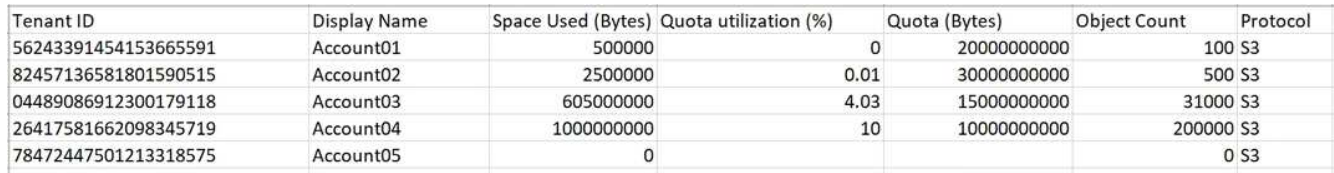

È possibile aprire il file .csv in un'applicazione per fogli di calcolo o utilizzarlo in automazione.

3. Per visualizzare i dettagli di un tenant specifico, inclusi i grafici di utilizzo, selezionare l'account tenant dalla pagina account tenant, quindi selezionare **Visualizza dettagli**.

Viene visualizzata la pagina account Details (Dettagli account) che mostra le informazioni di riepilogo, un grafico che rappresenta la quantità di quota utilizzata e rimanente e un grafico che rappresenta la quantità di dati oggetto nei bucket (S3) o nei container (Swift).

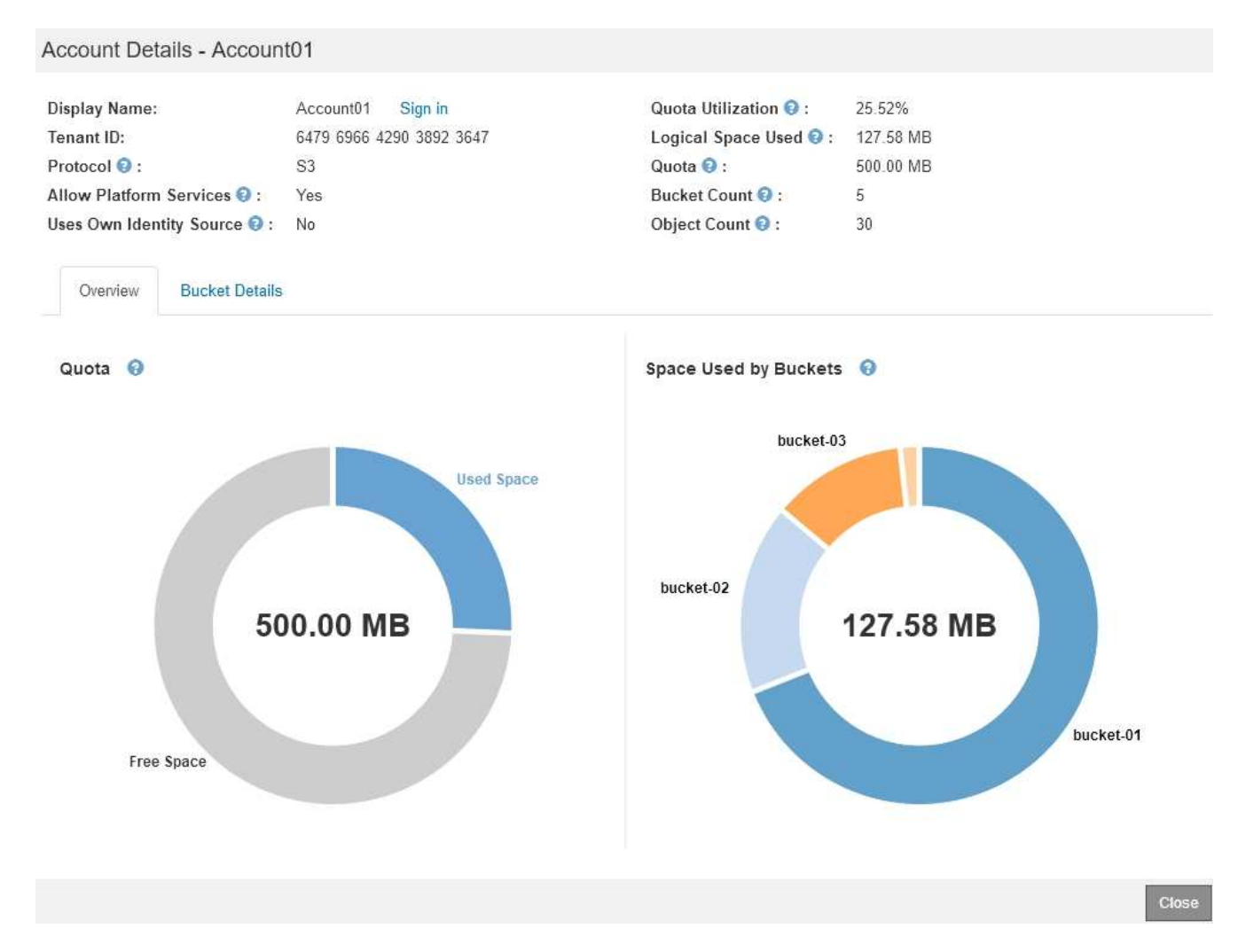

#### ◦ **Quota**

Se è stata impostata una quota per questo tenant, il grafico **quota** mostra la quantità di tale quota utilizzata dal tenant e la quantità ancora disponibile. Se non è stata impostata alcuna quota, il tenant dispone di una quota illimitata e viene visualizzato un messaggio informativo. Se il tenant ha superato la quota di storage di oltre l'1% e di almeno 1 GB, il grafico mostra la quota totale e la quantità in eccesso.

È possibile posizionare il cursore sul segmento di spazio utilizzato per visualizzare il numero di oggetti memorizzati e i byte totali utilizzati. Puoi posizionare il cursore sul segmento spazio libero per vedere quanti byte di spazio di storage sono disponibili.

> L'utilizzo delle quote si basa su stime interne e in alcuni casi potrebbe essere superato. Ad esempio, StorageGRID controlla la quota quando un tenant avvia il caricamento degli oggetti e rifiuta le nuove ricerche se il tenant ha superato la quota. Tuttavia, StorageGRID non tiene conto delle dimensioni del caricamento corrente quando determina se la quota è stata superata. Se gli oggetti vengono eliminati, a un tenant potrebbe essere temporaneamente impedito di caricare nuovi oggetti fino a quando l'utilizzo della quota non viene ricalcolato. I calcoli di utilizzo delle quote possono richiedere 10 minuti o più.

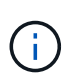

L'utilizzo della quota di un tenant indica la quantità totale di dati oggetto che il tenant ha caricato in StorageGRID (dimensione logica). L'utilizzo della quota non rappresenta lo spazio utilizzato per memorizzare le copie di tali oggetti e dei relativi metadati (dimensione fisica).

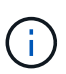

È possibile attivare l'avviso **quota elevata del tenant** per determinare se i tenant consumano le proprie quote. Se attivato, questo avviso viene attivato quando un tenant utilizza il 90% della propria quota. Per ulteriori informazioni, vedere il riferimento agli avvisi.

#### ◦ **Spazio utilizzato**

Il grafico **spazio utilizzato dai bucket** (S3) o **spazio utilizzato dai container** (Swift) mostra i bucket più grandi per il tenant. Lo spazio utilizzato è la quantità totale di dati oggetto nel bucket. Questo valore non rappresenta lo spazio di storage richiesto per le copie ILM e i metadati degli oggetti.

Se il tenant ha più di nove bucket o container, vengono combinati in un segmento chiamato other. Alcuni segmenti del grafico potrebbero essere troppo piccoli per includere un'etichetta. È possibile posizionare il cursore su uno dei segmenti per visualizzare l'etichetta e ottenere ulteriori informazioni, tra cui il numero di oggetti memorizzati e i byte totali per ciascun bucket o container.

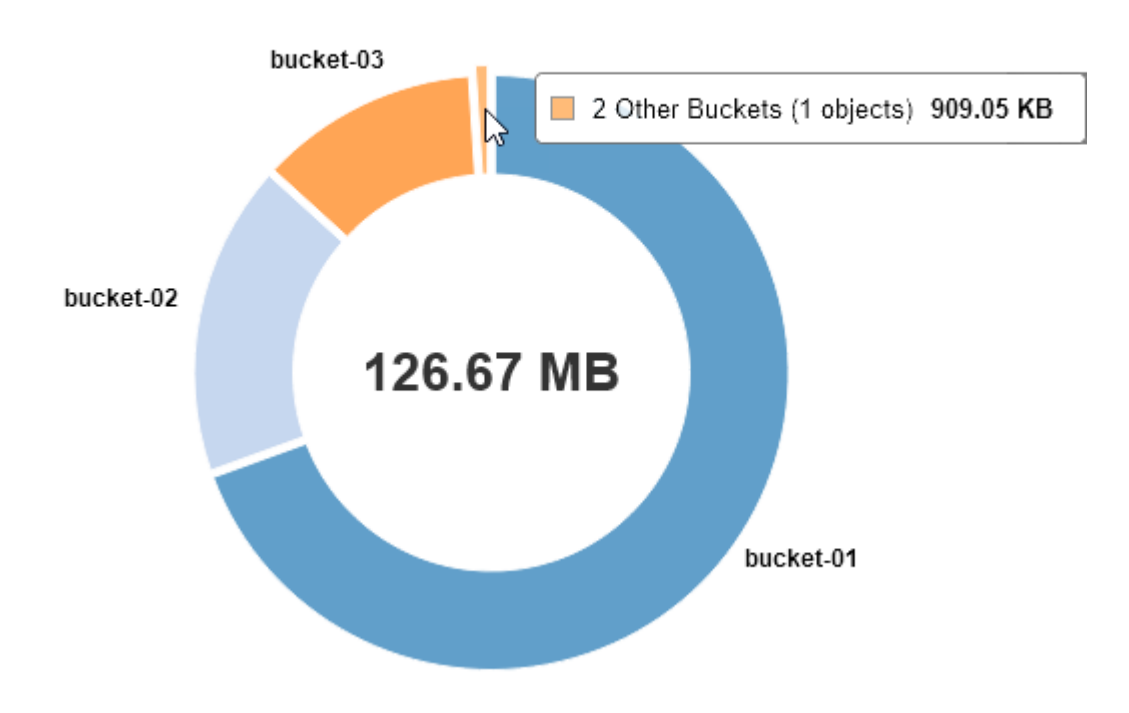

#### Space Used by Buckets  $\Theta$

4. Selezionare **Dettagli bucket** (S3) o **Dettagli container** (Swift) per visualizzare un elenco dello spazio utilizzato e del numero di oggetti per ciascun bucket o container del tenant.

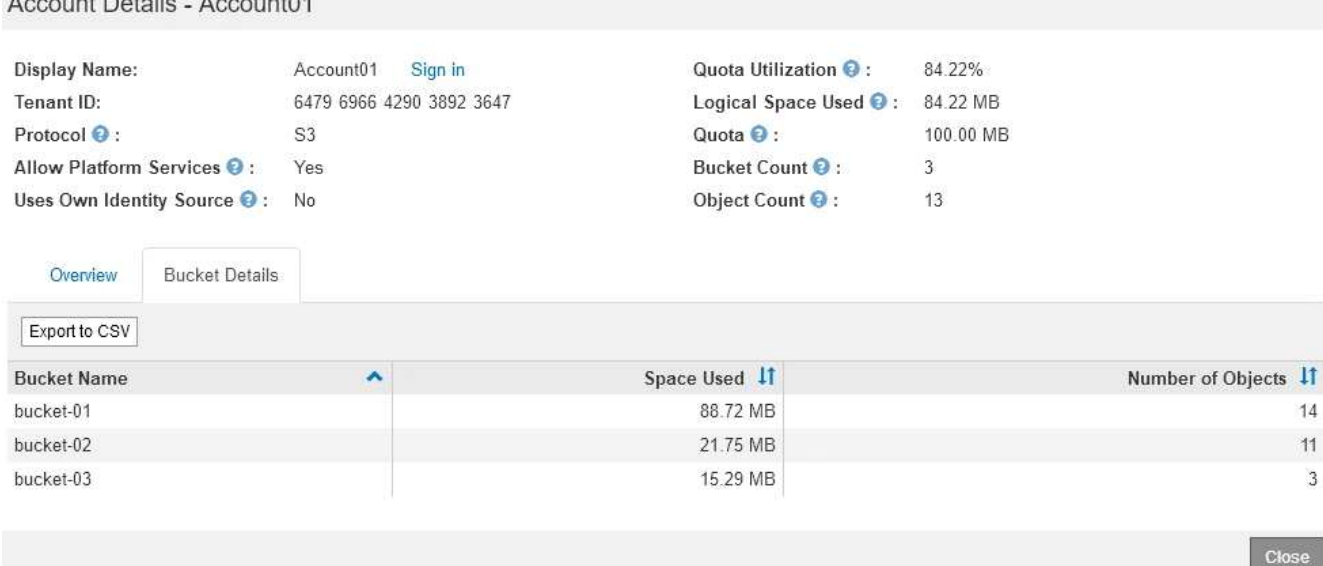

5. Facoltativamente, selezionare **Export to CSV** (Esporta in CSV) per visualizzare ed esportare un file .csv contenente i valori di utilizzo per ciascun bucket o container.

Viene richiesto di aprire o salvare il file .csv.

 $A = 10A$ 

Il contenuto del file .csv di un singolo tenant S3 è simile al seguente esempio:

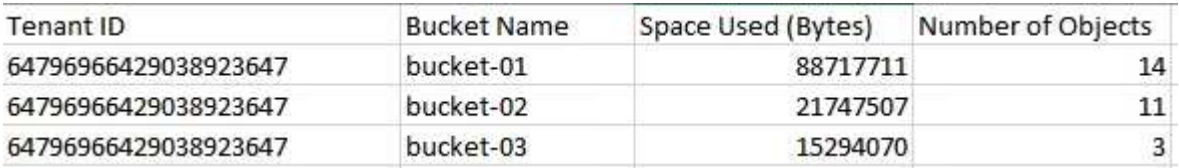

È possibile aprire il file .csv in un'applicazione per fogli di calcolo o utilizzarlo in automazione.

6. Se per un tenant sono in vigore criteri di classificazione del traffico, esaminare il traffico di rete per tale tenant.

#### a. Selezionare **Configurazione** > **Impostazioni di rete** > **classificazione del traffico**.

Viene visualizzata la pagina Traffic Classification Policies (Criteri di classificazione del traffico) e i criteri esistenti sono elencati nella tabella.

#### **Traffic Classification Policies**

Traffic classification policies can be used to identify network traffic for metrics reporting and optional traffic limiting.

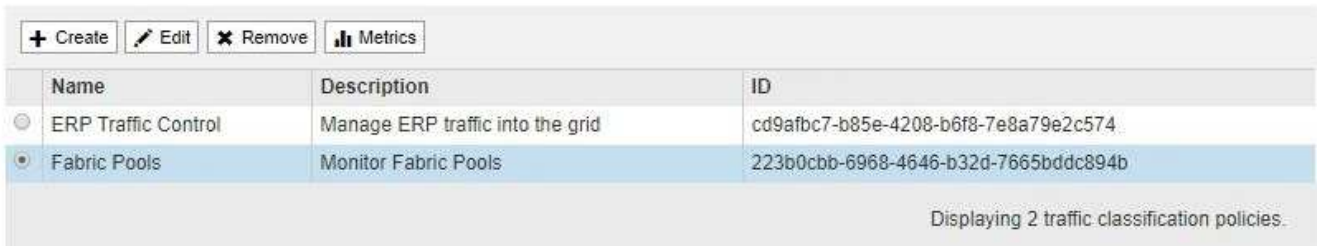

- a. Esaminare l'elenco delle policy per identificare quelle applicabili a un tenant specifico.
- b. Per visualizzare le metriche associate a un criterio, selezionare il pulsante di opzione a sinistra del

criterio, quindi fare clic su **metriche**.

c. Analizzare i grafici per determinare la frequenza con cui il criterio limita il traffico e se è necessario modificare il criterio.

Per creare, modificare o eliminare i criteri di classificazione del traffico, consultare le istruzioni per l'amministrazione di StorageGRID.

7. Facoltativamente, utilizzare il registro di audit per un monitoraggio più granulare delle attività di un tenant.

Ad esempio, è possibile monitorare i seguenti tipi di informazioni:

- Operazioni client specifiche, come PUT, GET o DELETE
- Dimensioni degli oggetti
- La regola ILM applicata agli oggetti
- L'IP di origine delle richieste del client

I registri di audit vengono scritti in file di testo che è possibile analizzare utilizzando lo strumento di analisi dei log scelto. Ciò consente di comprendere meglio le attività del cliente o di implementare sofisticati modelli di chargeback e fatturazione. Per ulteriori informazioni, consultare le istruzioni relative ai messaggi di audit.

- 8. Facoltativamente, utilizza le metriche Prometheus per generare report sull'attività del tenant:
	- In Grid Manager, selezionare **Support Tools Metrics**. È possibile utilizzare dashboard esistenti, ad esempio S3 Overview, per esaminare le attività del client.

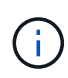

Gli strumenti disponibili nella pagina metriche sono destinati principalmente all'utilizzo da parte del supporto tecnico. Alcune funzioni e voci di menu di questi strumenti sono intenzionalmente non funzionali.

◦ Selezionare **Help API Documentation**. È possibile utilizzare le metriche nella sezione metriche dell'API Grid Management per creare regole di avviso e dashboard personalizzati per l'attività del tenant.

#### **Informazioni correlate**

["Riferimenti agli avvisi"](#page-187-0)

["Esaminare i registri di audit"](https://docs.netapp.com/it-it/storagegrid-115/audit/index.html)

["Amministrare StorageGRID"](https://docs.netapp.com/it-it/storagegrid-115/admin/index.html)

["Analisi delle metriche di supporto"](#page-179-0)

## **Monitoraggio della capacità di archiviazione**

Non è possibile monitorare direttamente la capacità di un sistema storage di archiviazione esterno attraverso il sistema StorageGRID. Tuttavia, è possibile controllare se il nodo di archiviazione può ancora inviare i dati degli oggetti alla destinazione di archiviazione, il che potrebbe indicare che è necessaria un'espansione dei supporti di archiviazione.

#### **Di cosa hai bisogno**

- È necessario accedere a Grid Manager utilizzando un browser supportato.
- È necessario disporre di autorizzazioni di accesso specifiche.

#### **A proposito di questa attività**

È possibile monitorare il componente Store per verificare se il nodo di archiviazione è ancora in grado di inviare i dati dell'oggetto al sistema di storage di archiviazione di destinazione. L'allarme Store Failures (ARVF) potrebbe anche indicare che il sistema storage di archiviazione di destinazione ha raggiunto la capacità e non può più accettare i dati degli oggetti.

#### **Fasi**

- 1. Selezionare **supporto** > **Strumenti** > **topologia griglia**.
- 2. Selezionare *Archive Node* **ARC Overview Main**.
- 3. Controllare gli attributi Store state (Stato archiviazione) e Store Status (Stato archiviazione) per verificare che il componente Store sia online senza errori.

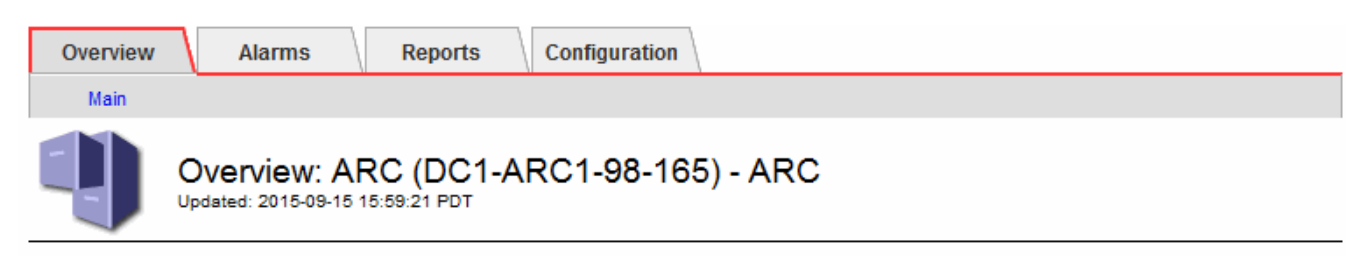

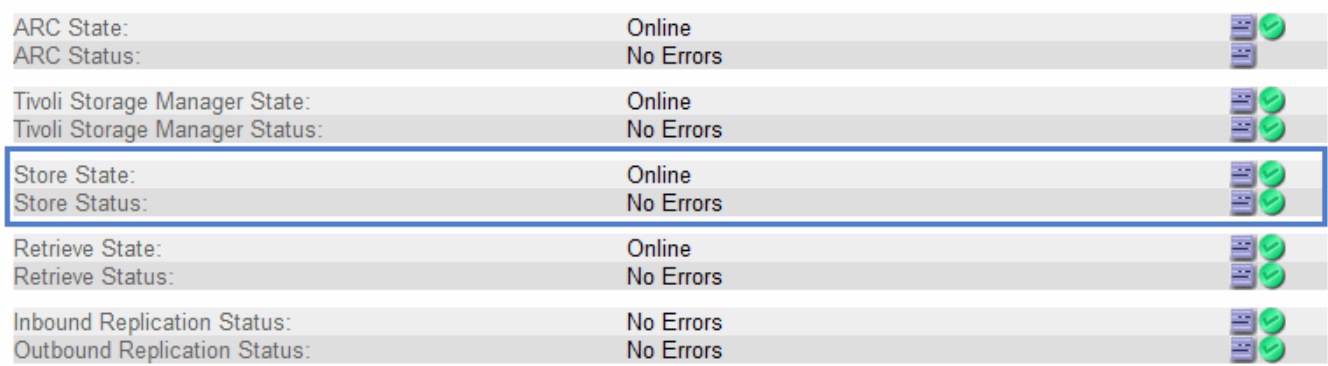

Un componente offline Store o un componente con errori potrebbe indicare che il sistema storage di archiviazione di destinazione non può più accettare dati a oggetti perché ha raggiunto la capacità.

#### **Informazioni correlate**

["Amministrare StorageGRID"](https://docs.netapp.com/it-it/storagegrid-115/admin/index.html)

## **Monitoraggio delle operazioni di bilanciamento del carico**

Se si utilizza un bilanciamento del carico per gestire le connessioni client a StorageGRID, è necessario monitorare le operazioni di bilanciamento del carico dopo aver configurato il sistema inizialmente e dopo aver apportato modifiche alla configurazione o aver eseguito un'espansione.

#### **Di cosa hai bisogno**

- È necessario accedere a Grid Manager utilizzando un browser supportato.
- È necessario disporre di autorizzazioni di accesso specifiche.

#### **A proposito di questa attività**

È possibile utilizzare il servizio Load Balancer sui nodi Admin o Gateway, un bilanciamento del carico esterno di terze parti o il servizio CLB sui nodi Gateway per distribuire le richieste dei client su più nodi Storage.

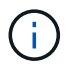

Il servizio CLB è obsoleto.

Dopo aver configurato il bilanciamento del carico, è necessario confermare che le operazioni di recupero e acquisizione degli oggetti vengono distribuite uniformemente tra i nodi di storage. Le richieste distribuite in modo uniforme garantiscono che StorageGRID rimanga reattivo alle richieste dei client sotto carico e possa contribuire a mantenere le performance dei client.

Se è stato configurato un gruppo ad alta disponibilità (ha) di nodi gateway o nodi di amministrazione in modalità Active-backup, solo un nodo del gruppo distribuisce attivamente le richieste dei client.

Consultare la sezione sulla configurazione delle connessioni client nelle istruzioni per l'amministrazione di StorageGRID.

#### **Fasi**

- 1. Se i client S3 o Swift si connettono utilizzando il servizio Load Balancer, verificare che i nodi Admin o Gateway distribuiscono attivamente il traffico come previsto:
	- a. Selezionare **nodi**.
	- b. Selezionare un nodo gateway o un nodo amministratore.
	- c. Nella scheda **Overview** (Panoramica), verificare se un'interfaccia di nodo si trova in un gruppo ha e se l'interfaccia di nodo ha il ruolo di Master.

I nodi con il ruolo di master e i nodi che non fanno parte di un gruppo ha devono distribuire attivamente le richieste ai client.

- d. Per ogni nodo che deve distribuire attivamente le richieste client, selezionare la scheda **Load Balancer**.
- e. Esaminare il grafico del traffico di richiesta del bilanciamento del carico dell'ultima settimana per assicurarsi che il nodo stia distribuendo attivamente le richieste.

I nodi di un gruppo ha con backup attivo potrebbero assumere di tanto in tanto il ruolo di backup. Durante questo periodo, i nodi non distribuiscono le richieste dei client.

- f. Esaminare il grafico del tasso di richiesta in entrata del bilanciamento del carico dell'ultima settimana per esaminare il throughput degli oggetti del nodo.
- g. Ripetere questi passaggi per ogni nodo amministratore o nodo gateway nel sistema StorageGRID.
- h. Se si desidera, utilizzare le policy di classificazione del traffico per visualizzare una suddivisione più dettagliata del traffico fornito dal servizio Load Balancer.
- 2. Se i client S3 o Swift si connettono utilizzando il servizio CLB (obsoleto), eseguire i seguenti controlli:
	- a. Selezionare **nodi**.
	- b. Selezionare un nodo gateway.
	- c. Nella scheda **Overview**, verificare se un'interfaccia di nodo è in un gruppo ha e se l'interfaccia di nodo ha il ruolo di Master.

I nodi con il ruolo di master e i nodi che non fanno parte di un gruppo ha devono distribuire attivamente le richieste ai client.

- d. Per ogni nodo gateway che deve distribuire attivamente le richieste dei client, selezionare **Support Tools Grid Topology**.
- e. Selezionare *Gateway Node* **CLB HTTP Panoramica principale**.
- f. Esaminare il numero di **sessioni in entrata stabilite** per verificare che il nodo gateway stia gestendo attivamente le richieste.
- 3. Verificare che queste richieste vengano distribuite uniformemente ai nodi di storage.
	- a. Selezionare *Storage Node* **LDR HTTP**.
	- b. Esaminare il numero di **sessioni in entrata attualmente stabilite**.
	- c. Ripetere l'operazione per ogni nodo di storage nella griglia.

Il numero di sessioni deve essere approssimativamente uguale in tutti i nodi di storage.

#### **Informazioni correlate**

["Amministrare StorageGRID"](https://docs.netapp.com/it-it/storagegrid-115/admin/index.html)

#### ["Visualizzazione della scheda bilanciamento del carico"](#page-20-0)

## **Se necessario, applicare hotfix o aggiornare il software**

Se è disponibile una correzione rapida o una nuova versione del software StorageGRID, è necessario verificare se l'aggiornamento è appropriato per il sistema e installarlo, se necessario.

#### **A proposito di questa attività**

Le hotfix StorageGRID contengono modifiche software rese disponibili al di fuori di una release di funzionalità o patch. Le stesse modifiche sono incluse in una release futura.

#### **Fasi**

1. Vai alla pagina dei download NetApp per StorageGRID.

#### ["Download NetApp: StorageGRID"](https://mysupport.netapp.com/site/products/all/details/storagegrid/downloads-tab)

- 2. Selezionare la freccia verso il basso del campo **tipo/Seleziona versione** per visualizzare un elenco degli aggiornamenti disponibili per il download:
	- **Versioni software StorageGRID**: 11.*x.y*
	- **Hotfix StorageGRID**: 11.*x.a. .z*
- 3. Esaminare le modifiche incluse nell'aggiornamento:
	- a. Selezionare la versione dal menu a discesa e fare clic su **Go**.
	- b. Accedi utilizzando il nome utente e la password del tuo account NetApp.
	- c. Leggere il Contratto di licenza con l'utente finale, selezionare la casella di controllo, quindi selezionare **Accept & Continue** (Accetta e continua).

Viene visualizzata la pagina dei download per la versione selezionata.

- 4. Informazioni sulle modifiche incluse nella versione software o nella correzione rapida.
	- Per una nuova versione del software, consultare l'argomento "Novità" nelle istruzioni per l'aggiornamento di StorageGRID.
- Per una correzione rapida, scaricare il file README per un riepilogo delle modifiche incluse nella correzione rapida.
- 5. Se si decide di richiedere un aggiornamento software, individuare le istruzioni prima di procedere.
	- Per una nuova versione del software, seguire attentamente le istruzioni per l'aggiornamento di StorageGRID.
	- Per una correzione rapida, individuare la procedura di correzione rapida nelle istruzioni di ripristino e manutenzione

#### **Informazioni correlate**

["Aggiornare il software"](https://docs.netapp.com/it-it/storagegrid-115/upgrade/index.html)

["Mantieni Ripristina"](https://docs.netapp.com/it-it/storagegrid-115/maintain/index.html)

## **Gestione di avvisi e allarmi**

Il sistema di allerta StorageGRID è progettato per informare l'utente sui problemi operativi che richiedono attenzione. Se necessario, è possibile utilizzare anche il sistema di allarme legacy per monitorare il sistema. Questa sezione contiene le seguenti sottosezioni:

- ["Confronto di avvisi e allarmi"](#page-86-0)
- ["Gestione degli avvisi"](#page-90-0)
- ["Gestione degli allarmi \(sistema legacy\)"](#page-112-0)

StorageGRID include due sistemi per informarti sui problemi.

## **Sistema di allerta**

Il sistema di allerta è progettato per essere lo strumento principale per il monitoraggio di eventuali problemi che potrebbero verificarsi nel sistema StorageGRID. Il sistema di allerta fornisce un'interfaccia di facile utilizzo per rilevare, valutare e risolvere i problemi.

Gli avvisi vengono attivati a livelli di severità specifici quando le condizioni delle regole di avviso vengono valutate come vere. Quando viene attivato un avviso, si verificano le seguenti azioni:

- Sul dashboard di Grid Manager viene visualizzata un'icona di severità degli avvisi e il numero di avvisi correnti viene incrementato.
- L'avviso viene visualizzato nella scheda **Nodes** *Node* **Overview**.
- Viene inviata una notifica e-mail, presupponendo che sia stato configurato un server SMTP e che siano stati forniti indirizzi e-mail per i destinatari.
- Viene inviata una notifica SNMP (Simple Network Management Protocol), presupponendo che l'agente SNMP StorageGRID sia stato configurato.

## **Sistema di allarme legacy**

Il sistema di allarme è supportato, ma è considerato un sistema legacy. Analogamente agli avvisi, gli allarmi vengono attivati a livelli di severità specifici quando gli attributi raggiungono valori di soglia definiti. Tuttavia, a differenza degli avvisi, vengono attivati molti allarmi per gli eventi che è possibile ignorare in modo sicuro, il

che potrebbe causare un numero eccessivo di notifiche e-mail o SNMP.

Quando viene attivato un allarme, si verificano le seguenti azioni:

- Il numero di allarmi legacy sulla dashboard viene incrementato.
- L'allarme viene visualizzato nella pagina **supporto Allarmi (legacy) Allarmi correnti**.
- Viene inviata una notifica via email, a condizione che sia stato configurato un server SMTP e siano state configurate una o più mailing list.
- È possibile che venga inviata una notifica SNMP, purché sia stato configurato l'agente SNMP di StorageGRID. (Le notifiche SNMP non vengono inviate per tutti gli allarmi o le gravità degli allarmi).

## <span id="page-86-0"></span>**Confronto di avvisi e allarmi**

Esistono diverse analogie tra il sistema di allarme e il sistema di allarme legacy, ma il sistema di allarme offre notevoli vantaggi ed è più semplice da utilizzare.

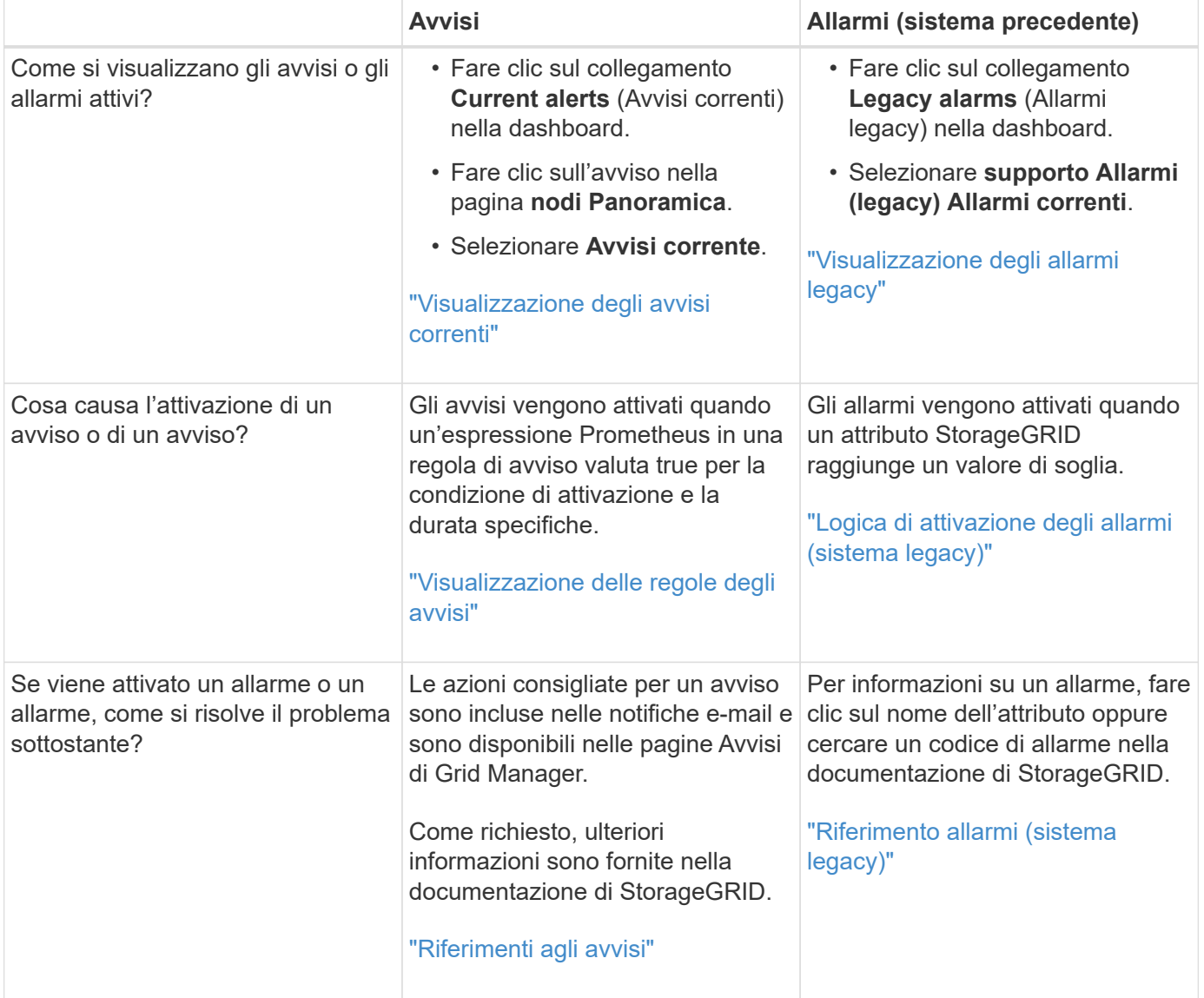

Fare riferimento alla seguente tabella per informazioni su come eseguire operazioni simili.

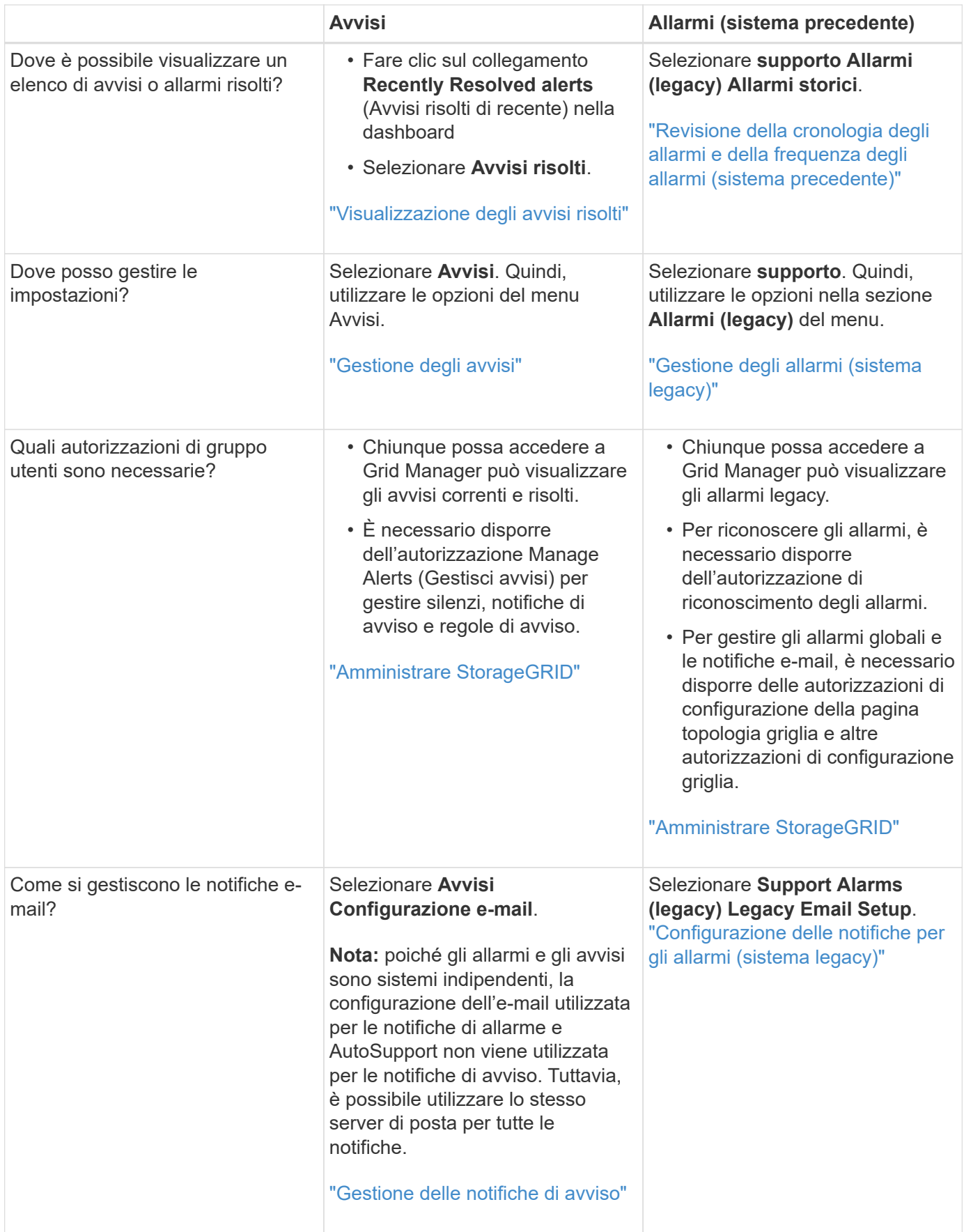

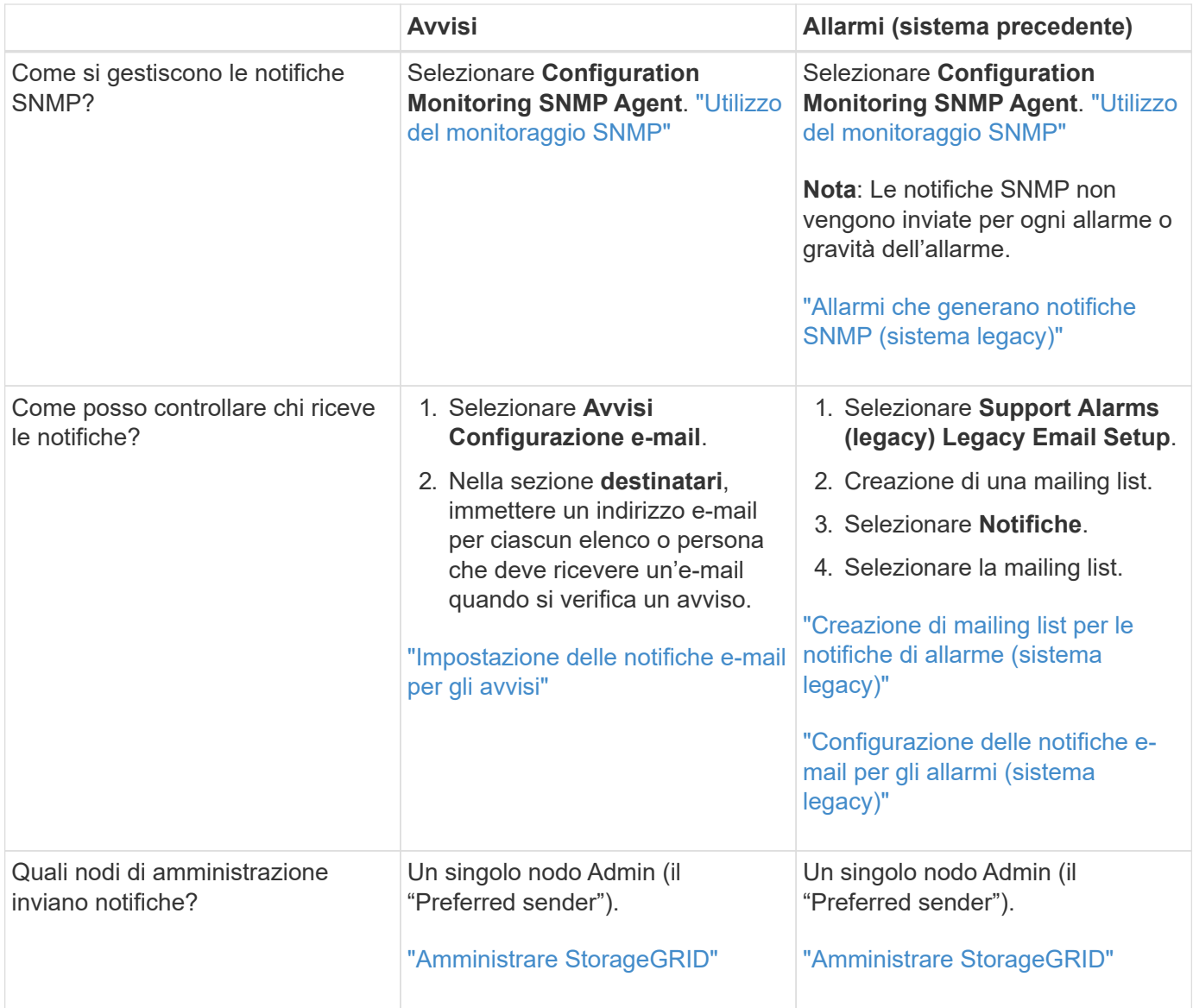

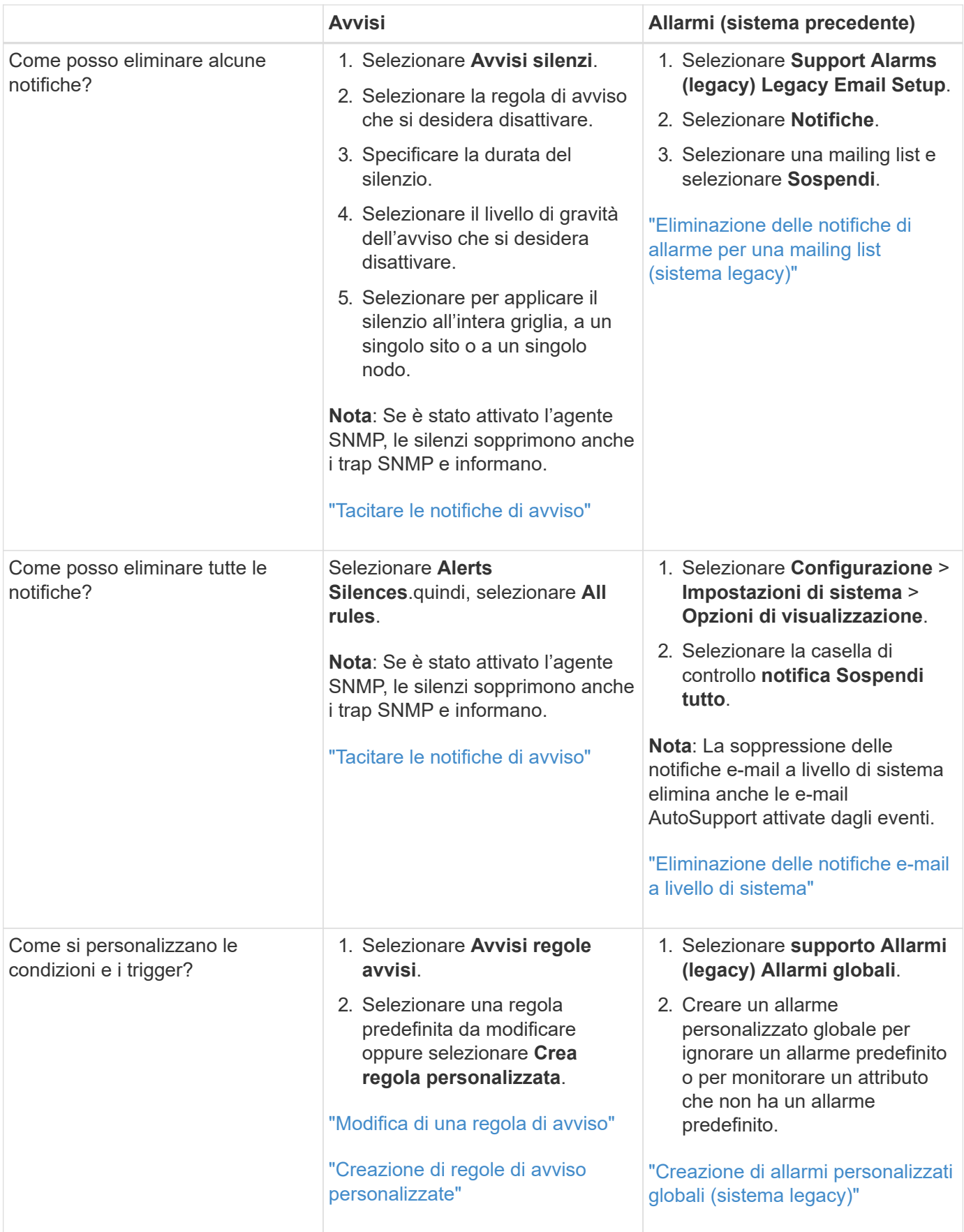

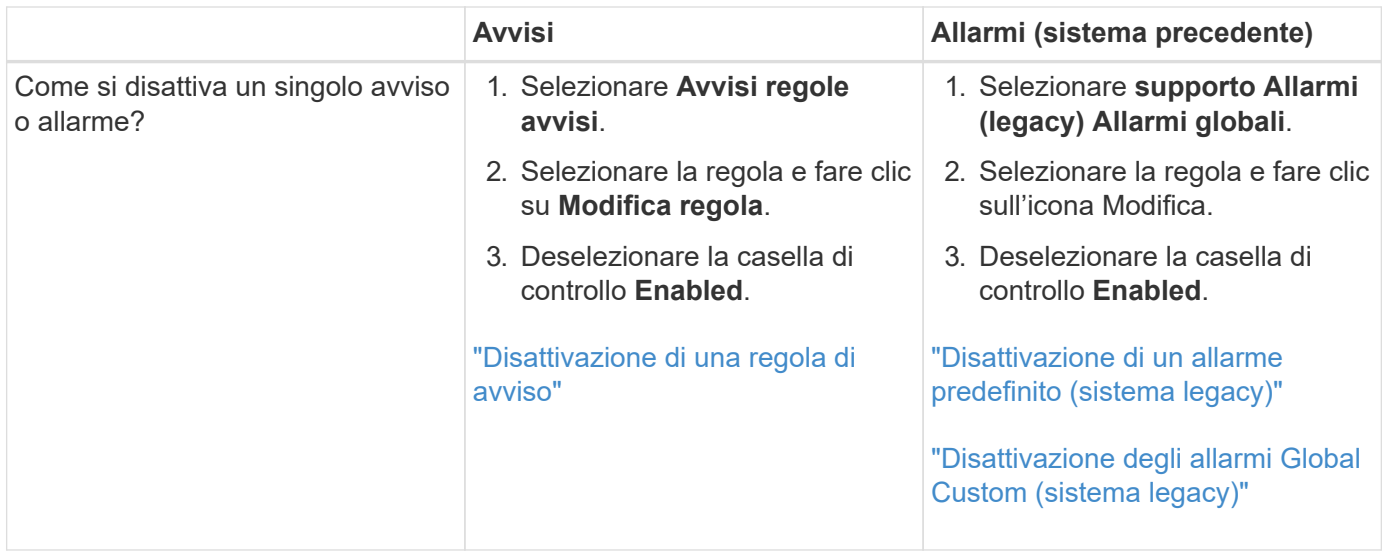

## <span id="page-90-0"></span>**Gestione degli avvisi**

Gli avvisi consentono di monitorare diversi eventi e condizioni all'interno del sistema StorageGRID. È possibile gestire gli avvisi creando avvisi personalizzati, modificando o disattivando gli avvisi predefiniti, impostando le notifiche e-mail per gli avvisi e tacitando le notifiche.

#### **Informazioni correlate**

["Visualizzazione degli avvisi correnti"](#page-47-0)

["Visualizzazione degli avvisi risolti"](#page-51-0)

["Visualizzazione di un avviso specifico"](#page-54-0)

["Riferimenti agli avvisi"](#page-187-0)

#### **Quali sono gli avvisi**

Il sistema di avviso fornisce un'interfaccia di facile utilizzo per rilevare, valutare e risolvere i problemi che possono verificarsi durante il funzionamento di StorageGRID.

- Il sistema di allerta si concentra su problemi pratici nel sistema. A differenza di alcuni allarmi nel sistema precedente, gli avvisi vengono attivati per gli eventi che richiedono attenzione immediata, non per gli eventi che possono essere ignorati in modo sicuro.
- La pagina Current Alerts (Avvisi correnti) fornisce un'interfaccia intuitiva per la visualizzazione dei problemi correnti. È possibile ordinare l'elenco in base a singoli avvisi e gruppi di avvisi. Ad esempio, è possibile ordinare tutti gli avvisi per nodo/sito per visualizzare gli avvisi che interessano un nodo specifico. In alternativa, è possibile ordinare gli avvisi in un gruppo in base all'ora attivata per trovare l'istanza più recente di un avviso specifico.
- La pagina Resolved Alerts (Avvisi risolti) fornisce informazioni simili a quelle della pagina Current Alerts (Avvisi correnti), ma consente di cercare e visualizzare una cronologia degli avvisi risolti, anche quando l'avviso è stato attivato e quando è stato risolto.
- Più avvisi dello stesso tipo sono raggruppati in un'e-mail per ridurre il numero di notifiche. Inoltre, nella pagina Avvisi vengono visualizzati più avvisi dello stesso tipo come gruppo. È possibile espandere e comprimere i gruppi di avvisi per mostrare o nascondere i singoli avvisi. Ad esempio, se diversi nodi

segnalano l'avviso **Impossibile comunicare con il nodo** circa contemporaneamente, viene inviato un solo messaggio e-mail e l'avviso viene visualizzato come gruppo nella pagina Avvisi.

- Gli avvisi utilizzano nomi e descrizioni intuitivi per comprendere rapidamente il problema. Le notifiche di avviso includono dettagli sul nodo e sul sito interessati, la severità dell'avviso, l'ora in cui è stata attivata la regola di avviso e il valore corrente delle metriche correlate all'avviso.
- Le notifiche e-mail di avviso e gli elenchi degli avvisi presenti nelle pagine Avvisi correnti e Avvisi risolti forniscono le azioni consigliate per la risoluzione di un avviso. Queste azioni consigliate spesso includono collegamenti diretti al centro di documentazione di StorageGRID per semplificare la ricerca e l'accesso a procedure di risoluzione dei problemi più dettagliate.
- Se è necessario sospendere temporaneamente le notifiche per un avviso a uno o più livelli di severità, è possibile disattivare facilmente una regola di avviso specifica per una durata specificata e per l'intera griglia, un singolo sito o un singolo nodo. È inoltre possibile disattivare tutte le regole di avviso, ad esempio durante una procedura di manutenzione pianificata, ad esempio un aggiornamento del software.
- È possibile modificare le regole di avviso predefinite in base alle esigenze. È possibile disattivare completamente una regola di avviso o modificarne le condizioni di attivazione e la durata.
- È possibile creare regole di avviso personalizzate per definire le condizioni specifiche pertinenti alla situazione e per fornire le azioni consigliate. Per definire le condizioni per un avviso personalizzato, creare espressioni utilizzando le metriche Prometheus disponibili nella sezione metriche dell'API Grid Management.

#### **Gestione delle regole degli avvisi**

Le regole di avviso definiscono le condizioni che attivano avvisi specifici. StorageGRID include una serie di regole di avviso predefinite, che è possibile utilizzare così com'è o modificare, oppure è possibile creare regole di avviso personalizzate.

#### **Visualizzazione delle regole degli avvisi**

È possibile visualizzare l'elenco di tutte le regole di avviso predefinite e personalizzate per scoprire quali condizioni attiveranno ciascun avviso e per verificare se gli avvisi sono disattivati.

#### **Di cosa hai bisogno**

- È necessario accedere a Grid Manager utilizzando un browser supportato.
- È necessario disporre dell'autorizzazione Manage Alerts (Gestisci avvisi) o Root Access (accesso root).

#### **Fasi**

1. Selezionare **Avvisi regole avvisi**.

Viene visualizzata la pagina regole di avviso.

#### Alert Rules **N** Learn more

#### Alert rules define which conditions trigger specific alerts.

You can edit the conditions for default alert rules to better suit your environment, or create custom alert rules that use your own conditions for triggering alerts.

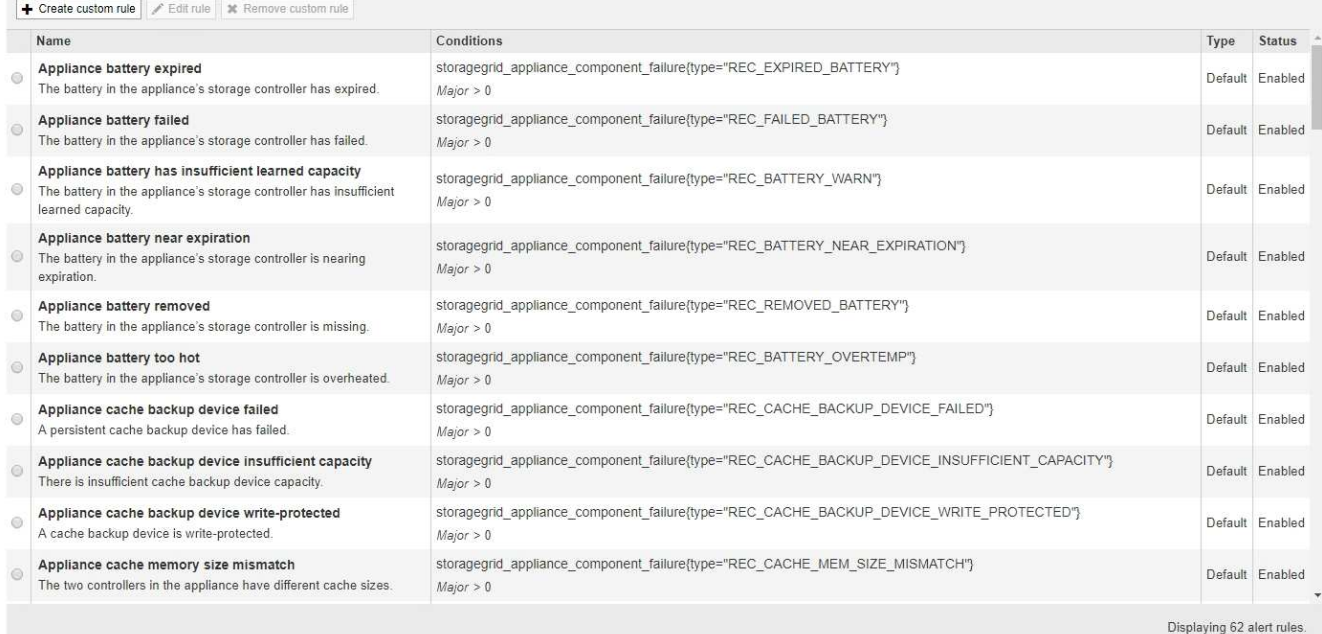

2. Esaminare le informazioni nella tabella delle regole di avviso:

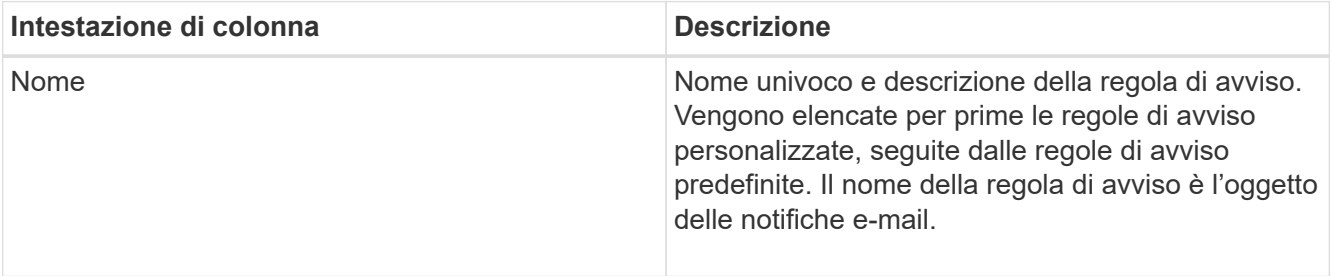

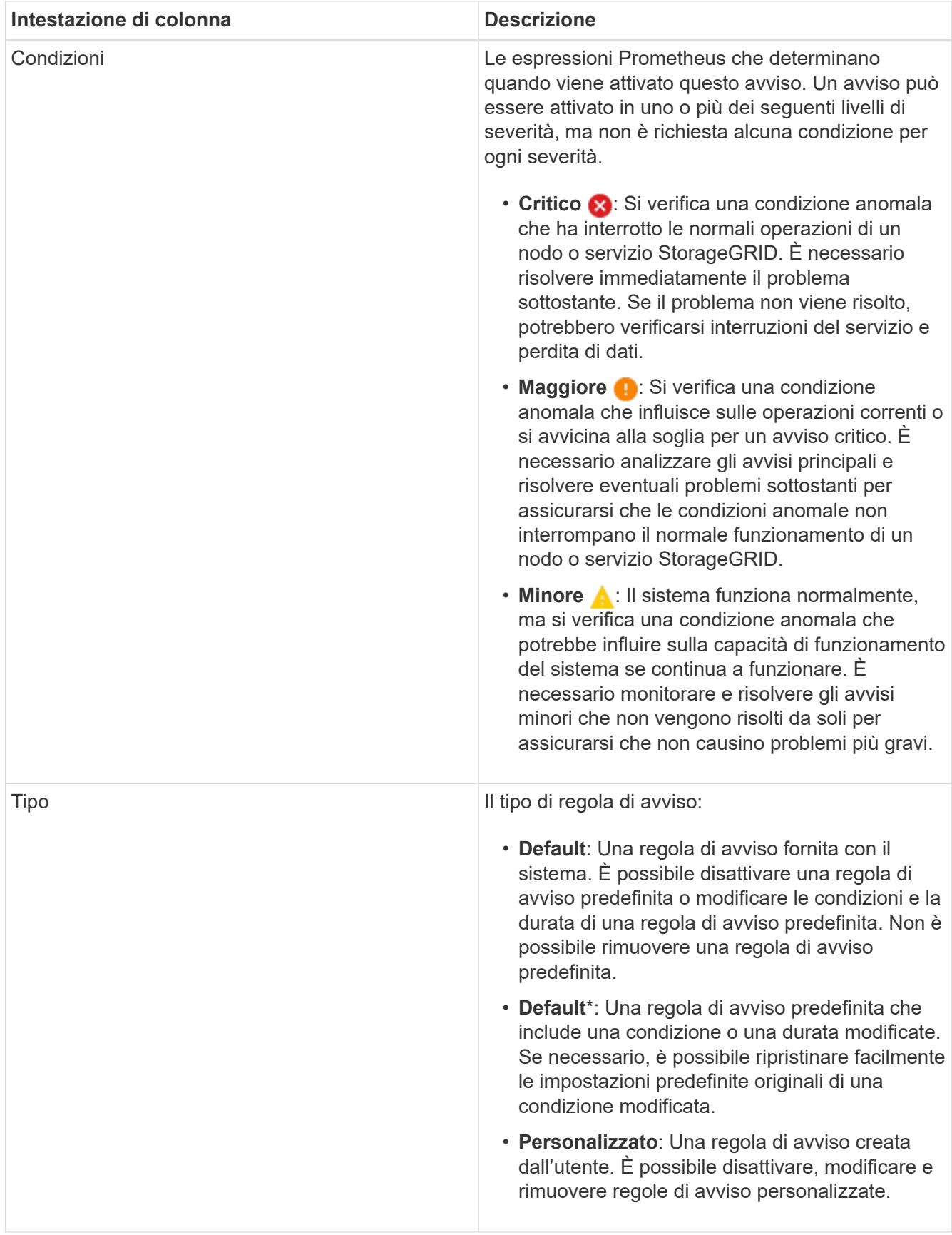

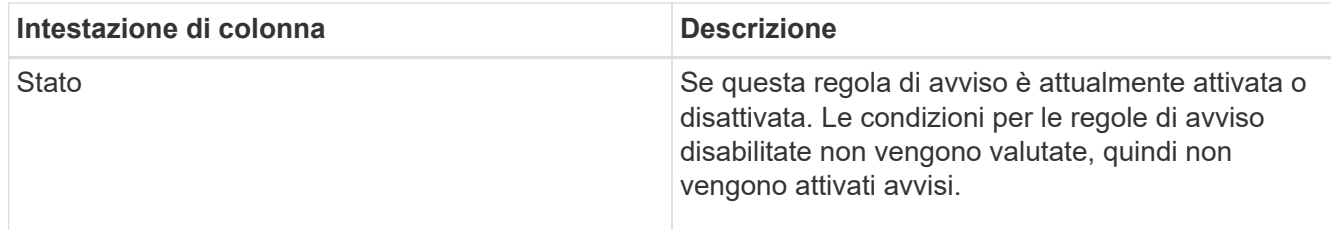

#### **Informazioni correlate**

["Riferimenti agli avvisi"](#page-187-0)

#### **Creazione di regole di avviso personalizzate**

È possibile creare regole di avviso personalizzate per definire le proprie condizioni di attivazione degli avvisi.

#### **Di cosa hai bisogno**

- È necessario accedere a Grid Manager utilizzando un browser supportato.
- È necessario disporre dell'autorizzazione Manage Alerts (Gestisci avvisi) o Root Access (accesso root).

#### **A proposito di questa attività**

StorageGRID non convalida gli avvisi personalizzati. Se si decide di creare regole di avviso personalizzate, attenersi alle seguenti linee guida generali:

- Esaminare le condizioni per le regole di avviso predefinite e utilizzarle come esempi per le regole di avviso personalizzate.
- Se si definiscono più condizioni per una regola di avviso, utilizzare la stessa espressione per tutte le condizioni. Quindi, modificare il valore di soglia per ciascuna condizione.
- Controllare attentamente ogni condizione per verificare la presenza di errori di tipo e logici.
- Utilizzare solo le metriche elencate nell'API Grid Management.
- Quando si esegue il test di un'espressione utilizzando l'API Grid Management, tenere presente che una risposta "scompleta" potrebbe essere semplicemente un corpo di risposta vuoto (nessun avviso attivato). Per verificare se l'avviso è effettivamente attivato, è possibile impostare temporaneamente una soglia su un valore che si prevede sia vero al momento.

Ad esempio, per testare l'espressione node memory MemTotal bytes < 24000000000, eseguire prima node memory MemTotal bytes >= 0 e assicurati di ottenere i risultati attesi (tutti i nodi restituiscono un valore). Quindi, riportare l'operatore e la soglia ai valori previsti ed eseguire di nuovo. Nessun risultato indica che non sono presenti avvisi correnti per questa espressione.

• Non presumere che un avviso personalizzato funzioni a meno che non sia stata convalidata l'attivazione dell'avviso quando previsto.

#### **Fasi**

1. Selezionare **Avvisi regole avvisi**.

Viene visualizzata la pagina regole di avviso.

2. Selezionare **Crea regola personalizzata**.

Viene visualizzata la finestra di dialogo Create Custom Rule (Crea regola personalizzata).

## **Create Custom Rule**

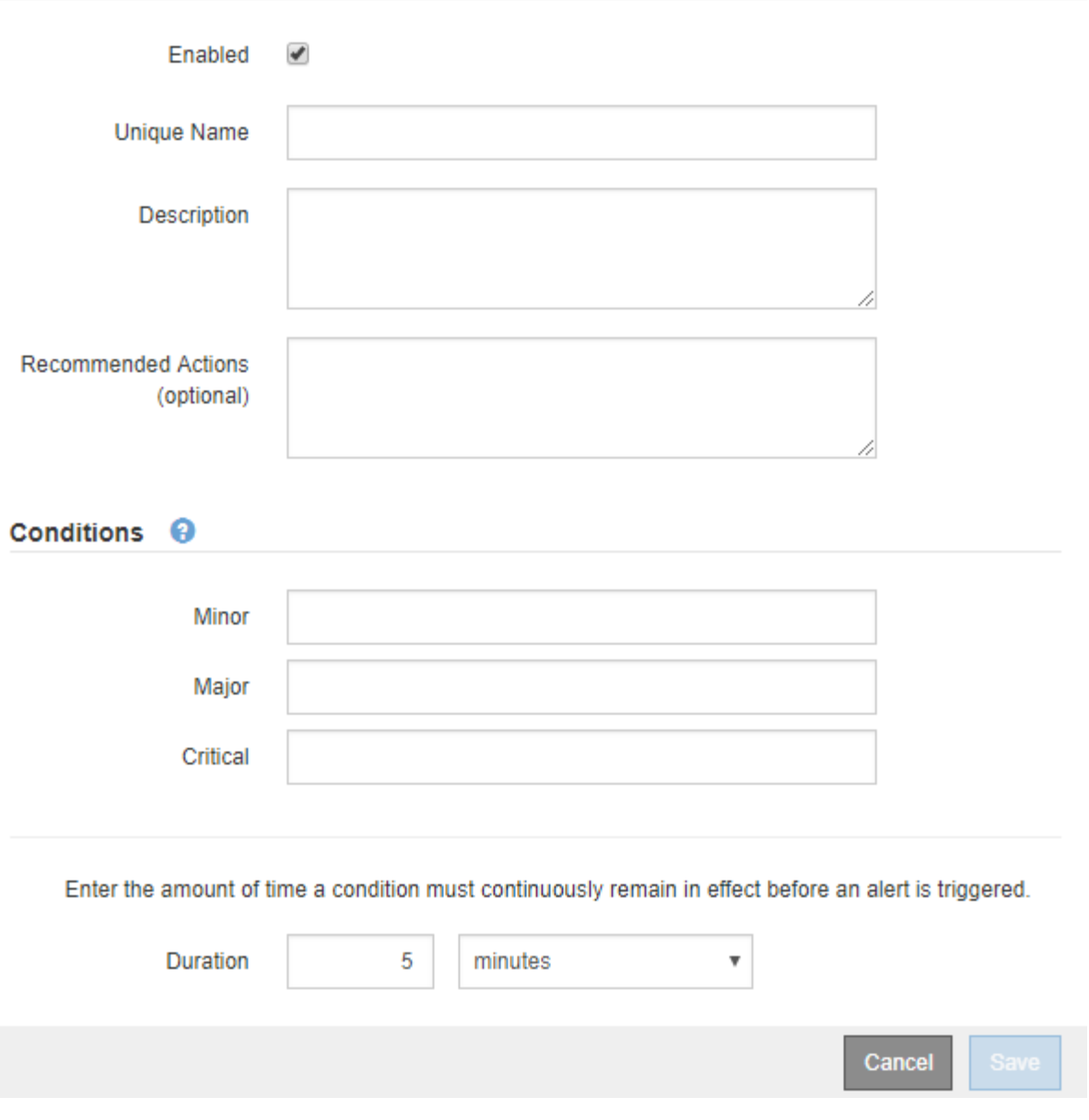

3. Selezionare o deselezionare la casella di controllo **Enabled** per determinare se questa regola di avviso è attualmente attivata.

Se una regola di avviso è disattivata, le relative espressioni non vengono valutate e non vengono attivati avvisi.

4. Inserire le seguenti informazioni:

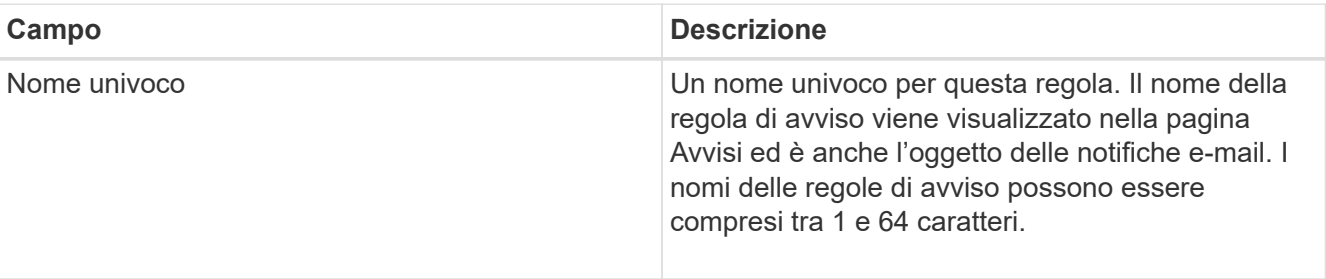

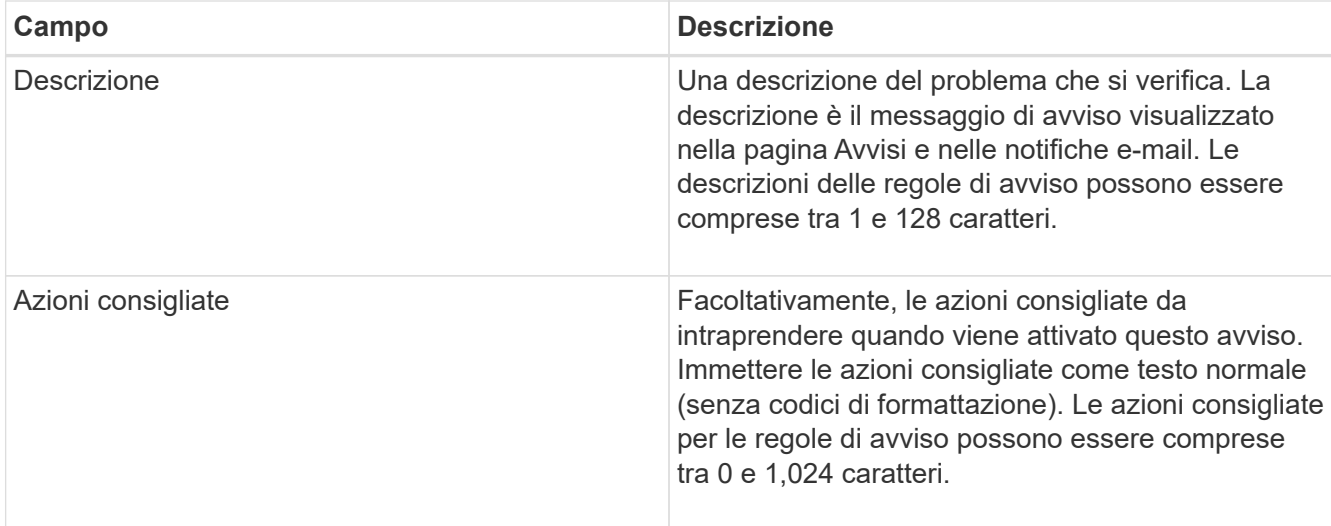

5. Nella sezione Condizioni, immettere un'espressione Prometheus per uno o più livelli di gravità dell'avviso.

Un'espressione di base è in genere della forma:

[metric] [operator] [value]

Le espressioni possono essere di qualsiasi lunghezza, ma vengono visualizzate su una singola riga dell'interfaccia utente. È richiesta almeno un'espressione.

Per visualizzare le metriche disponibili e verificare le espressioni Prometheus, fare clic sull'icona della guida E segui il link alla sezione metriche dell'API Grid Management.

Per ulteriori informazioni sull'utilizzo dell'API di gestione griglia, consultare le istruzioni per l'amministrazione di StorageGRID. Per ulteriori informazioni sulla sintassi delle query Prometheus, consultare la documentazione di Prometheus.

Questa espressione attiva un avviso se la quantità di RAM installata per un nodo è inferiore a 24,000,000,000 byte (24 GB).

```
node memory MemTotal bytes < 24000000000
```
6. Nel campo **durata**, immettere il periodo di tempo in cui una condizione deve rimanere in vigore continuamente prima che l'allarme venga attivato e selezionare un'unità di tempo.

Per attivare un avviso immediatamente quando una condizione diventa vera, immettere **0**. Aumentare questo valore per evitare che condizioni temporanee attivino avvisi.

L'impostazione predefinita è 5 minuti.

7. Fare clic su **Save** (Salva).

La finestra di dialogo si chiude e la nuova regola di avviso personalizzata viene visualizzata nella tabella regole di avviso.

#### **Informazioni correlate**

#### ["Amministrare StorageGRID"](https://docs.netapp.com/it-it/storagegrid-115/admin/index.html)

#### ["Metriche Prometheus comunemente utilizzate"](#page-224-0)

#### ["Prometheus: Nozioni di base sulle query"](https://prometheus.io/docs/querying/basics/)

#### **Modifica di una regola di avviso**

È possibile modificare una regola di avviso per modificare le condizioni di attivazione; per una regola di avviso personalizzata, è anche possibile aggiornare il nome della regola, la descrizione e le azioni consigliate.

#### **Di cosa hai bisogno**

- È necessario accedere a Grid Manager utilizzando un browser supportato.
- È necessario disporre dell'autorizzazione Manage Alerts (Gestisci avvisi) o Root Access (accesso root).

#### **A proposito di questa attività**

Quando si modifica una regola di avviso predefinita, è possibile modificare le condizioni per gli avvisi minori, maggiori e critici e la durata. Quando si modifica una regola di avviso personalizzata, è anche possibile modificare il nome, la descrizione e le azioni consigliate della regola.

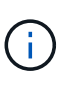

Prestare attenzione quando si decide di modificare una regola di avviso. Se si modificano i valori di attivazione, potrebbe non essere rilevato un problema sottostante fino a quando non viene impedita l'esecuzione di un'operazione critica.

#### **Fasi**

1. Selezionare **Avvisi regole avvisi**.

Viene visualizzata la pagina regole di avviso.

- 2. Selezionare il pulsante di opzione corrispondente alla regola di avviso che si desidera modificare.
- 3. Selezionare **Modifica regola**.

Viene visualizzata la finestra di dialogo Edit Rule (Modifica regola). Questo esempio mostra una regola di avviso predefinita: I campi Nome univoco, Descrizione e azioni consigliate sono disattivati e non possono essere modificati.

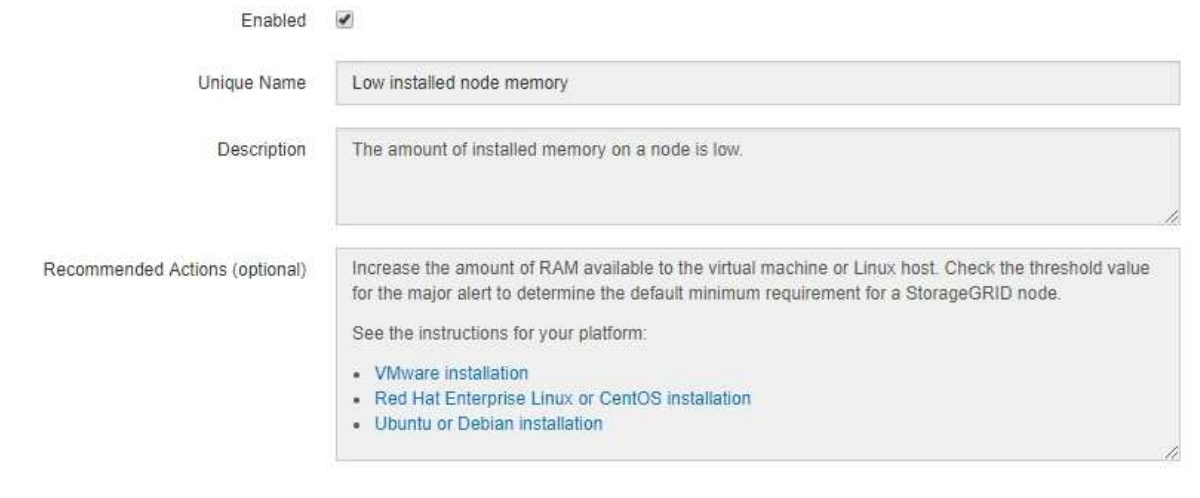

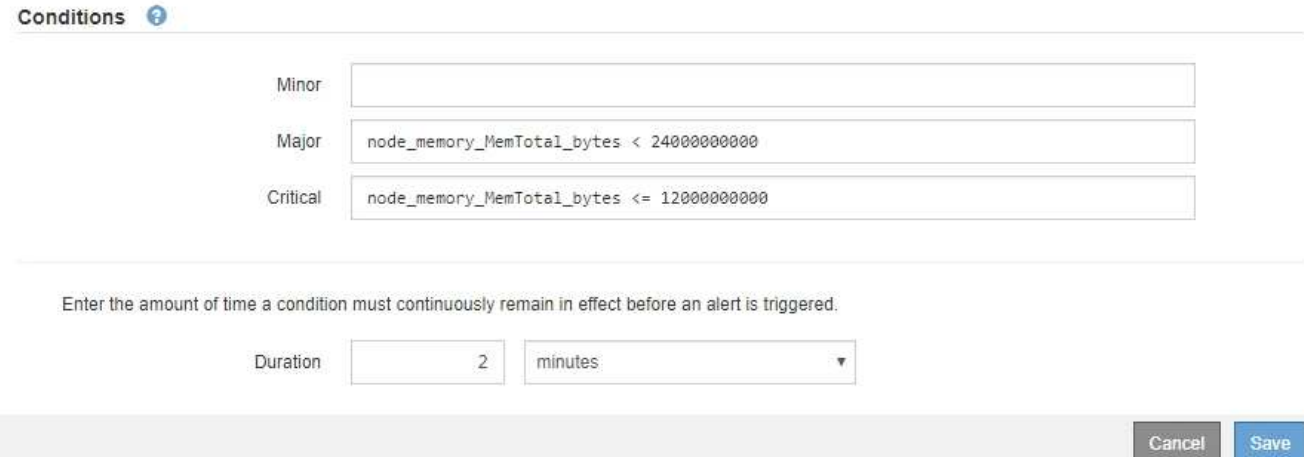

4. Selezionare o deselezionare la casella di controllo **Enabled** per determinare se questa regola di avviso è attualmente attivata.

Se una regola di avviso è disattivata, le relative espressioni non vengono valutate e non vengono attivati avvisi.

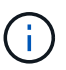

Se si disattiva la regola di avviso per un avviso corrente, è necessario attendere alcuni minuti affinché l'avviso non venga più visualizzato come avviso attivo.

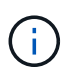

In generale, la disattivazione di una regola di avviso predefinita non è consigliata. Se una regola di avviso è disattivata, potrebbe non essere rilevato un problema sottostante fino a quando non viene impedita l'esecuzione di un'operazione critica.

5. Per le regole di avviso personalizzate, aggiornare le seguenti informazioni secondo necessità.

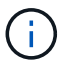

Non è possibile modificare queste informazioni per le regole di avviso predefinite.

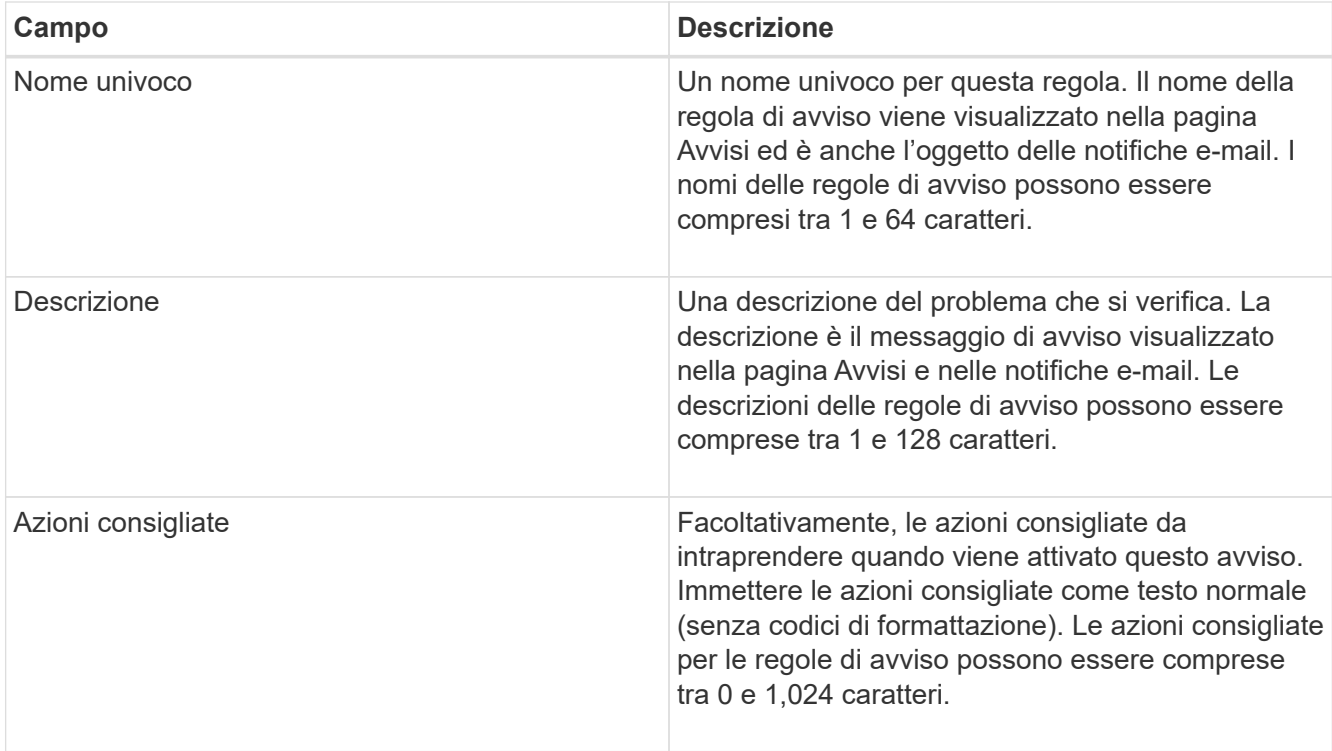

6. Nella sezione Condizioni, immettere o aggiornare l'espressione Prometheus per uno o più livelli di gravità dell'avviso.

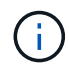

Ť.

Se si desidera ripristinare il valore originale di una condizione per una regola di avviso predefinita modificata, fare clic sui tre punti a destra della condizione modificata.

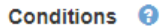

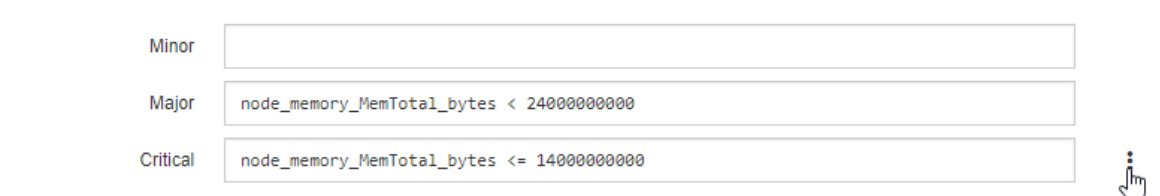

Se si aggiornano le condizioni per un avviso corrente, le modifiche potrebbero non essere implementate fino a quando la condizione precedente non viene risolta. Al successivo soddisfacimento di una delle condizioni per la regola, l'avviso rifletterà i valori aggiornati.

Un'espressione di base è in genere della forma:

[metric] [operator] [value]

Le espressioni possono essere di qualsiasi lunghezza, ma vengono visualizzate su una singola riga dell'interfaccia utente. È richiesta almeno un'espressione.

Per visualizzare le metriche disponibili e verificare le espressioni Prometheus, fare clic sull'icona della guida E segui il link alla sezione metriche dell'API Grid Management.

Per ulteriori informazioni sull'utilizzo dell'API di gestione griglia, consultare le istruzioni per l'amministrazione di StorageGRID. Per ulteriori informazioni sulla sintassi delle query Prometheus, consultare la documentazione di Prometheus.

Questa espressione attiva un avviso se la quantità di RAM installata per un nodo è inferiore a 24,000,000,000 byte (24 GB).

node\_memory\_MemTotal\_bytes < 24000000000

7. Nel campo **durata**, immettere il periodo di tempo in cui una condizione deve rimanere in vigore continuamente prima che l'allarme venga attivato, quindi selezionare l'unità di tempo.

Per attivare un avviso immediatamente quando una condizione diventa vera, immettere **0**. Aumentare questo valore per evitare che condizioni temporanee attivino avvisi.

L'impostazione predefinita è 5 minuti.

8. Fare clic su **Save** (Salva).

Se è stata modificata una regola di avviso predefinita, nella colonna tipo viene visualizzato **Default**\*. Se è stata disattivata una regola di avviso predefinita o personalizzata, nella colonna **Status** viene visualizzato **Disabled**.

#### **Informazioni correlate**

["Amministrare StorageGRID"](https://docs.netapp.com/it-it/storagegrid-115/admin/index.html)

["Metriche Prometheus comunemente utilizzate"](#page-224-0)

["Prometheus: Nozioni di base sulle query"](https://prometheus.io/docs/querying/basics/)

#### **Disattivazione di una regola di avviso**

È possibile modificare lo stato attivato/disattivato per una regola di avviso predefinita o personalizzata.

#### **Di cosa hai bisogno**

- È necessario accedere a Grid Manager utilizzando un browser supportato.
- È necessario disporre dell'autorizzazione Manage Alerts (Gestisci avvisi) o Root Access (accesso root).

#### **A proposito di questa attività**

Quando una regola di avviso viene disattivata, le relative espressioni non vengono valutate e non vengono attivati avvisi.

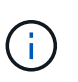

In generale, la disattivazione di una regola di avviso predefinita non è consigliata. Se una regola di avviso è disattivata, potrebbe non essere rilevato un problema sottostante fino a quando non viene impedita l'esecuzione di un'operazione critica.

#### **Fasi**

1. Selezionare **Avvisi regole avvisi**.

Viene visualizzata la pagina regole di avviso.

- 2. Selezionare il pulsante di opzione corrispondente alla regola di avviso che si desidera attivare o disattivare.
- 3. Selezionare **Modifica regola**.

Viene visualizzata la finestra di dialogo Edit Rule (Modifica regola).

4. Selezionare o deselezionare la casella di controllo **Enabled** per determinare se questa regola di avviso è attualmente attivata.

Se una regola di avviso è disattivata, le relative espressioni non vengono valutate e non vengono attivati avvisi.

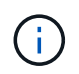

Se si disattiva la regola di avviso per un avviso corrente, è necessario attendere alcuni minuti affinché l'avviso non venga più visualizzato come avviso attivo.

5. Fare clic su **Save** (Salva).

**Disabled** viene visualizzato nella colonna **Status**.

#### **Rimozione di una regola di avviso personalizzata**

È possibile rimuovere una regola di avviso personalizzata se non si desidera più utilizzarla.

#### **Di cosa hai bisogno**

- È necessario accedere a Grid Manager utilizzando un browser supportato.
- È necessario disporre dell'autorizzazione Manage Alerts (Gestisci avvisi) o Root Access (accesso root).

#### **Fasi**

1. Selezionare **Avvisi regole avvisi**.

Viene visualizzata la pagina regole di avviso.

2. Selezionare il pulsante di opzione per la regola di avviso personalizzata che si desidera rimuovere.

Non è possibile rimuovere una regola di avviso predefinita.

3. Fare clic su **Rimuovi regola personalizzata**.

Viene visualizzata una finestra di dialogo di conferma.

4. Fare clic su **OK** per rimuovere la regola di avviso.

Tutte le istanze attive dell'avviso verranno risolte entro 10 minuti.

#### **Gestione delle notifiche di avviso**

Quando viene attivato un avviso, StorageGRID può inviare notifiche e-mail e notifiche SNMP (Simple Network Management Protocol) (trap).

#### **Impostazione delle notifiche SNMP per gli avvisi**

Se si desidera che StorageGRID invii notifiche SNMP quando si verificano avvisi, è necessario attivare l'agente SNMP StorageGRID e configurare una o più destinazioni trap.

#### **A proposito di questa attività**

È possibile utilizzare l'opzione **Configurazione monitoraggio Agente SNMP** in Gestione griglia o gli endpoint SNMP per l'API di gestione griglia per attivare e configurare l'agente SNMP di StorageGRID. L'agente SNMP supporta tutte e tre le versioni del protocollo SNMP.

Per informazioni sulla configurazione dell'agente SNMP, consultare la sezione relativa all'utilizzo del monitoraggio SNMP.

Dopo aver configurato l'agente SNMP StorageGRID, è possibile inviare due tipi di notifiche basate sugli eventi:

- I trap sono notifiche inviate dall'agente SNMP che non richiedono un riconoscimento da parte del sistema di gestione. Le trap servono a notificare al sistema di gestione che si è verificato qualcosa all'interno di StorageGRID, ad esempio un avviso attivato. I trap sono supportati in tutte e tre le versioni di SNMP
- Le informazioni sono simili alle trap, ma richiedono un riconoscimento da parte del sistema di gestione. Se l'agente SNMP non riceve una conferma entro un determinato periodo di tempo, invia nuovamente l'informazione fino a quando non viene ricevuta una conferma o non viene raggiunto il valore massimo di ripetizione. Le informazioni sono supportate in SNMPv2c e SNMPv3.

Le notifiche di trap e notifica vengono inviate quando viene attivato un avviso predefinito o personalizzato a qualsiasi livello di gravità. Per eliminare le notifiche SNMP per un avviso, è necessario configurare un silenzio per l'avviso. Le notifiche di avviso vengono inviate da qualsiasi nodo amministrativo configurato come mittente preferito. Per impostazione predefinita, viene selezionato il nodo di amministrazione principale. Per ulteriori informazioni, consultare le istruzioni per l'amministrazione di StorageGRID.

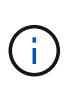

Le notifiche di trap e notifica vengono inviate anche quando determinati allarmi (sistema legacy) vengono attivati a livelli di gravità specificati o superiori; tuttavia, le notifiche SNMP non vengono inviate per ogni allarme o per ogni gravità.

#### **Informazioni correlate**

["Utilizzo del monitoraggio SNMP"](#page-135-0)

["Tacitare le notifiche di avviso"](#page-90-0)

["Amministrare StorageGRID"](https://docs.netapp.com/it-it/storagegrid-115/admin/index.html)

["Allarmi che generano notifiche SNMP \(sistema legacy\)"](#page-284-0)

#### **Impostazione delle notifiche e-mail per gli avvisi**

Se si desidera che le notifiche e-mail vengano inviate quando si verificano avvisi, è necessario fornire informazioni sul server SMTP. È inoltre necessario immettere gli indirizzi e-mail per i destinatari delle notifiche di avviso.

#### **Di cosa hai bisogno**

- È necessario accedere a Grid Manager utilizzando un browser supportato.
- È necessario disporre dell'autorizzazione Manage Alerts (Gestisci avvisi) o Root Access (accesso root).

#### **Di cosa hai bisogno**

Poiché gli allarmi e gli avvisi sono sistemi indipendenti, la configurazione dell'e-mail utilizzata per le notifiche di avviso non viene utilizzata per le notifiche di allarme e i messaggi AutoSupport. Tuttavia, è possibile utilizzare lo stesso server di posta elettronica per tutte le notifiche.

Se l'implementazione di StorageGRID include più nodi di amministrazione, è possibile selezionare quale nodo

di amministrazione deve essere il mittente preferito delle notifiche di avviso. Lo stesso "Preferred sender" viene utilizzato anche per le notifiche di allarme e i messaggi AutoSupport. Per impostazione predefinita, viene selezionato il nodo di amministrazione principale. Per ulteriori informazioni, consultare le istruzioni per l'amministrazione di StorageGRID.

#### **Fasi**

#### 1. Selezionare **Avvisi Configurazione e-mail**.

Viene visualizzata la pagina Configurazione e-mail.

#### Email Setup

You can configure the email server for alert notifications, define filters to limit the number of notifications, and enter email addresses for alert recipients.

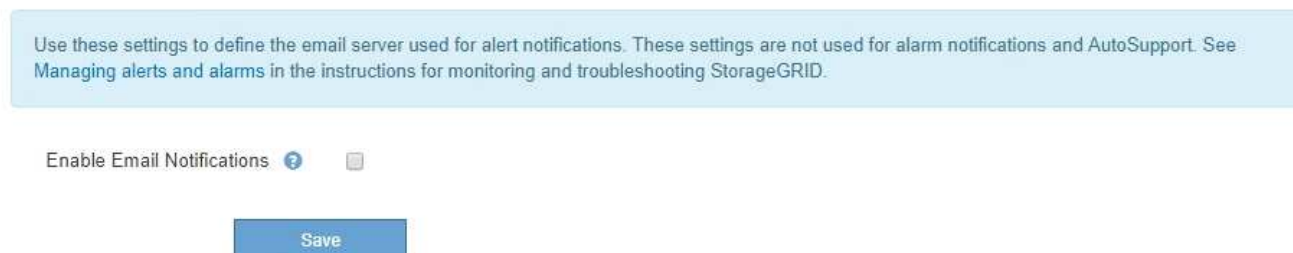

2. Selezionare la casella di controllo **Enable Email Notifications** (attiva notifiche e-mail) per indicare che si desidera inviare e-mail di notifica quando gli avvisi raggiungono le soglie configurate.

Vengono visualizzate le sezioni Server e-mail (SMTP), TLS (Transport Layer Security), indirizzi e-mail e filtri.

3. Nella sezione Server e-mail (SMTP), immettere le informazioni necessarie per l'accesso al server SMTP da parte di StorageGRID.

Se il server SMTP richiede l'autenticazione, è necessario fornire sia un nome utente che una password. È inoltre necessario richiedere TLS e fornire un certificato CA.

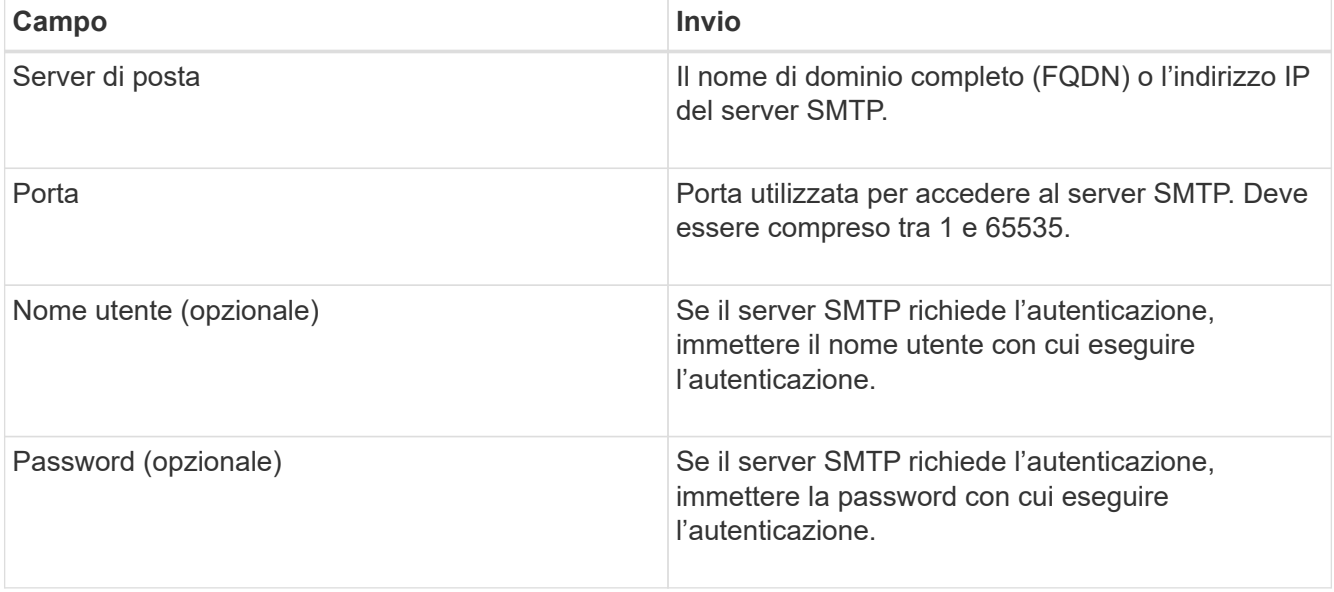

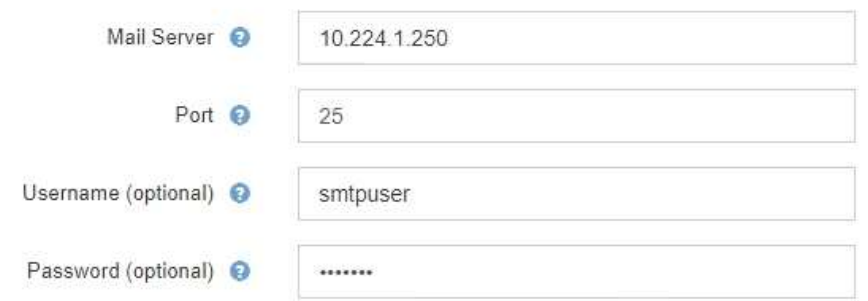

- 4. Nella sezione indirizzi e-mail, immettere gli indirizzi e-mail per il mittente e per ciascun destinatario.
	- a. Per **Sender Email Address**, specificare un indirizzo e-mail valido da utilizzare come indirizzo da per le notifiche degli avvisi.

Ad esempio: storagegrid-alerts@example.com

b. Nella sezione destinatari, immettere un indirizzo e-mail per ciascun elenco o persona che deve ricevere un'e-mail quando si verifica un avviso.

Fare clic sull'icona più + per aggiungere destinatari.

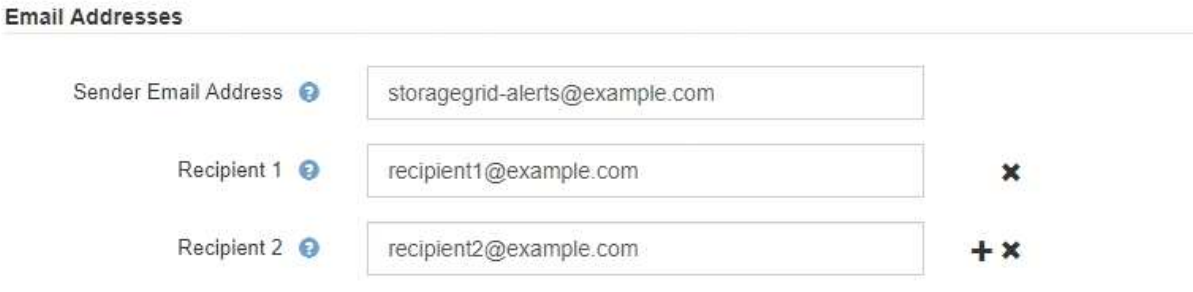

- 5. Nella sezione Transport Layer Security (TLS), selezionare la casella di controllo **Require TLS** (Richiedi TLS\*) se Transport Layer Security (TLS) è richiesto per le comunicazioni con il server SMTP.
	- a. Nel campo **certificato CA**, fornire il certificato CA che verrà utilizzato per verificare l'identificazione del server SMTP.

È possibile copiare e incollare il contenuto in questo campo oppure fare clic su **Sfoglia** e selezionare il file.

È necessario fornire un singolo file contenente i certificati di ogni autorità di certificazione di emissione intermedia (CA). Il file deve contenere ciascuno dei file di certificato CA con codifica PEM, concatenati in ordine di catena del certificato.

- b. Selezionare la casella di controllo **Send Client Certificate** (Invia certificato client) se il server di posta SMTP richiede l'invio di certificati client per l'autenticazione da parte dei mittenti di posta elettronica.
- c. Nel campo **certificato client**, fornire il certificato client con codifica PEM da inviare al server SMTP.

È possibile copiare e incollare il contenuto in questo campo oppure fare clic su **Sfoglia** e selezionare il file.

d. Nel campo **Private Key** (chiave privata), immettere la chiave privata per il certificato client in codifica

PEM non crittografata.

È possibile copiare e incollare il contenuto in questo campo oppure fare clic su **Sfoglia** e selezionare il file.

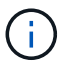

Per modificare la configurazione dell'e-mail, fare clic sull'icona a forma di matita per aggiornare questo campo.

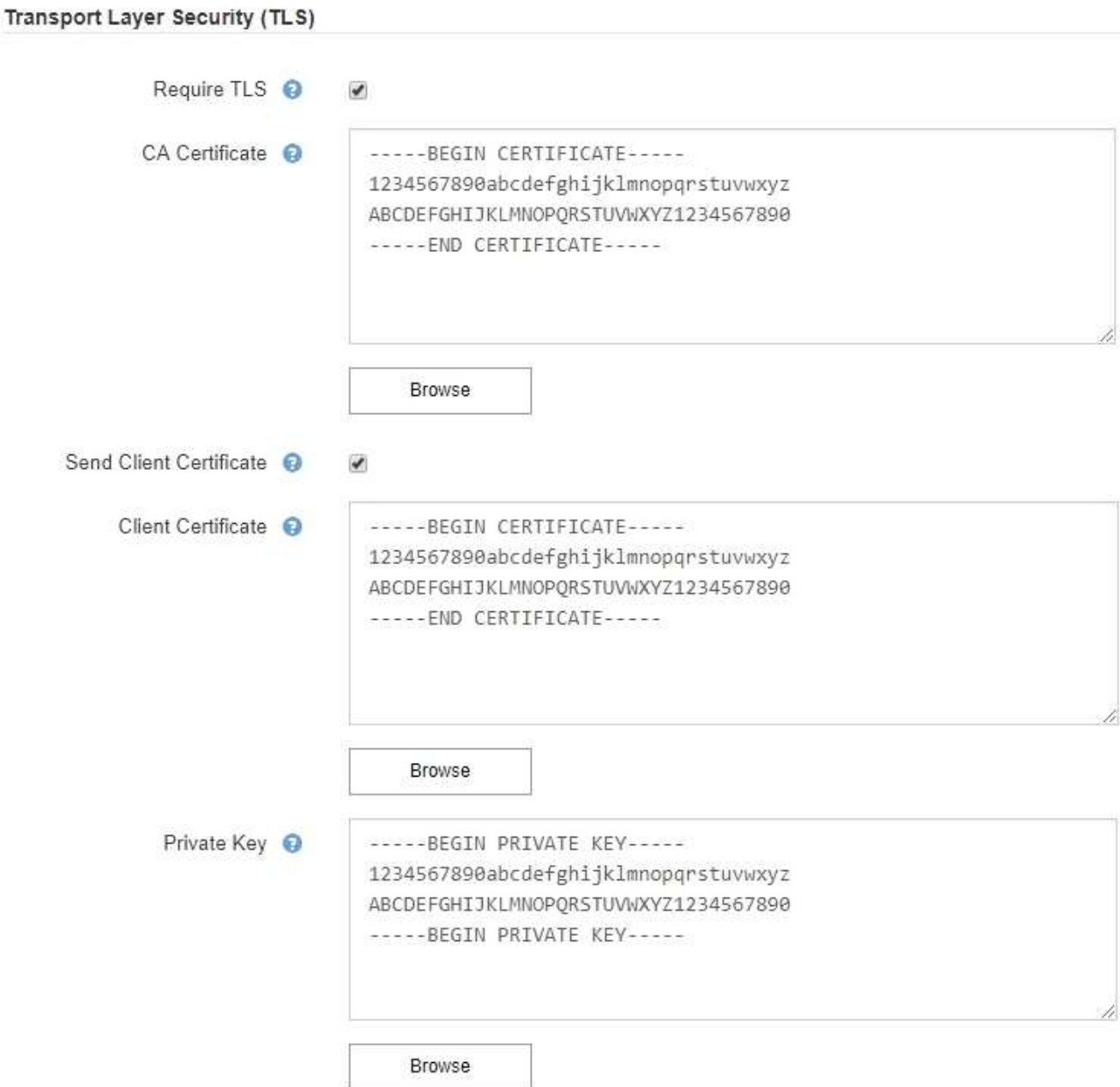

6. Nella sezione filtri, selezionare i livelli di severità degli avvisi che devono generare le notifiche via email, a meno che la regola per uno specifico avviso non sia stata tacitata.

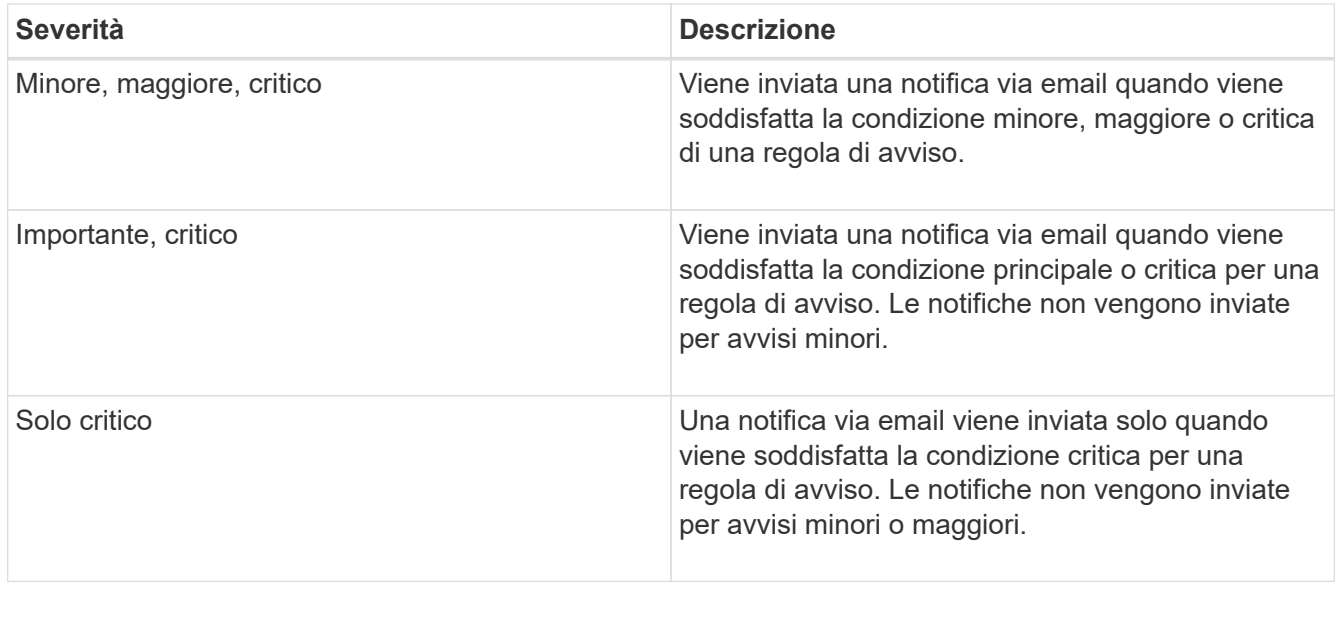

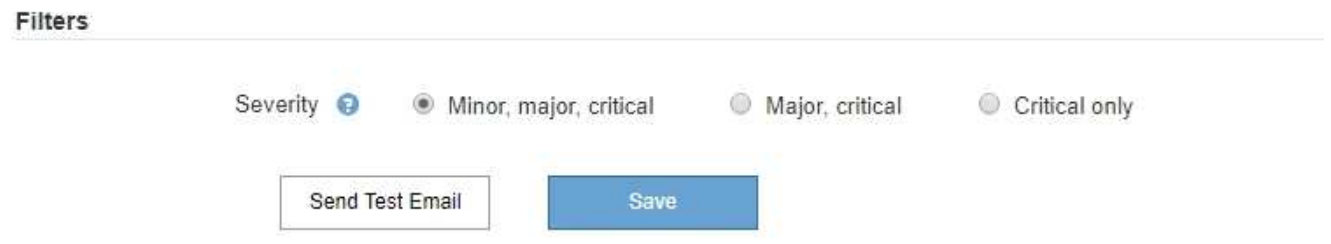

- 7. Quando si è pronti a verificare le impostazioni e-mail, attenersi alla seguente procedura:
	- a. Fare clic su **Invia email di prova**.

Viene visualizzato un messaggio di conferma che indica l'invio di un'e-mail di prova.

b. Selezionare le caselle di posta in arrivo di tutti i destinatari e confermare che è stata ricevuta un'e-mail di prova.

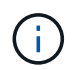

Se l'e-mail non viene ricevuta entro pochi minuti o se viene attivato l'avviso **errore notifica e-mail**, controllare le impostazioni e riprovare.

c. Accedi a qualsiasi altro nodo Admin e invia un'e-mail di prova per verificare la connettività da tutti i siti.

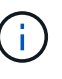

Quando si verificano le notifiche di avviso, è necessario accedere a ogni nodo amministratore per verificare la connettività. Ciò è in contrasto con il test delle notifiche di allarme e dei messaggi AutoSupport, in cui tutti i nodi amministrativi inviano l'email di test.

8. Fare clic su **Save** (Salva).

L'invio di un'e-mail di prova non salva le impostazioni. Fare clic su **Save** (Salva).

Le impostazioni e-mail vengono salvate.

#### **Informazioni correlate**

["Risoluzione dei problemi relativi alle notifiche email di avviso"](#page-90-0)

#### ["Mantieni Ripristina"](https://docs.netapp.com/it-it/storagegrid-115/maintain/index.html)

#### **Informazioni incluse nelle notifiche e-mail di avviso**

Dopo aver configurato il server di posta SMTP, le notifiche e-mail vengono inviate ai destinatari designati quando viene attivato un avviso, a meno che la regola di avviso non venga soppressa da un silenzio.

Le notifiche e-mail includono le seguenti informazioni:

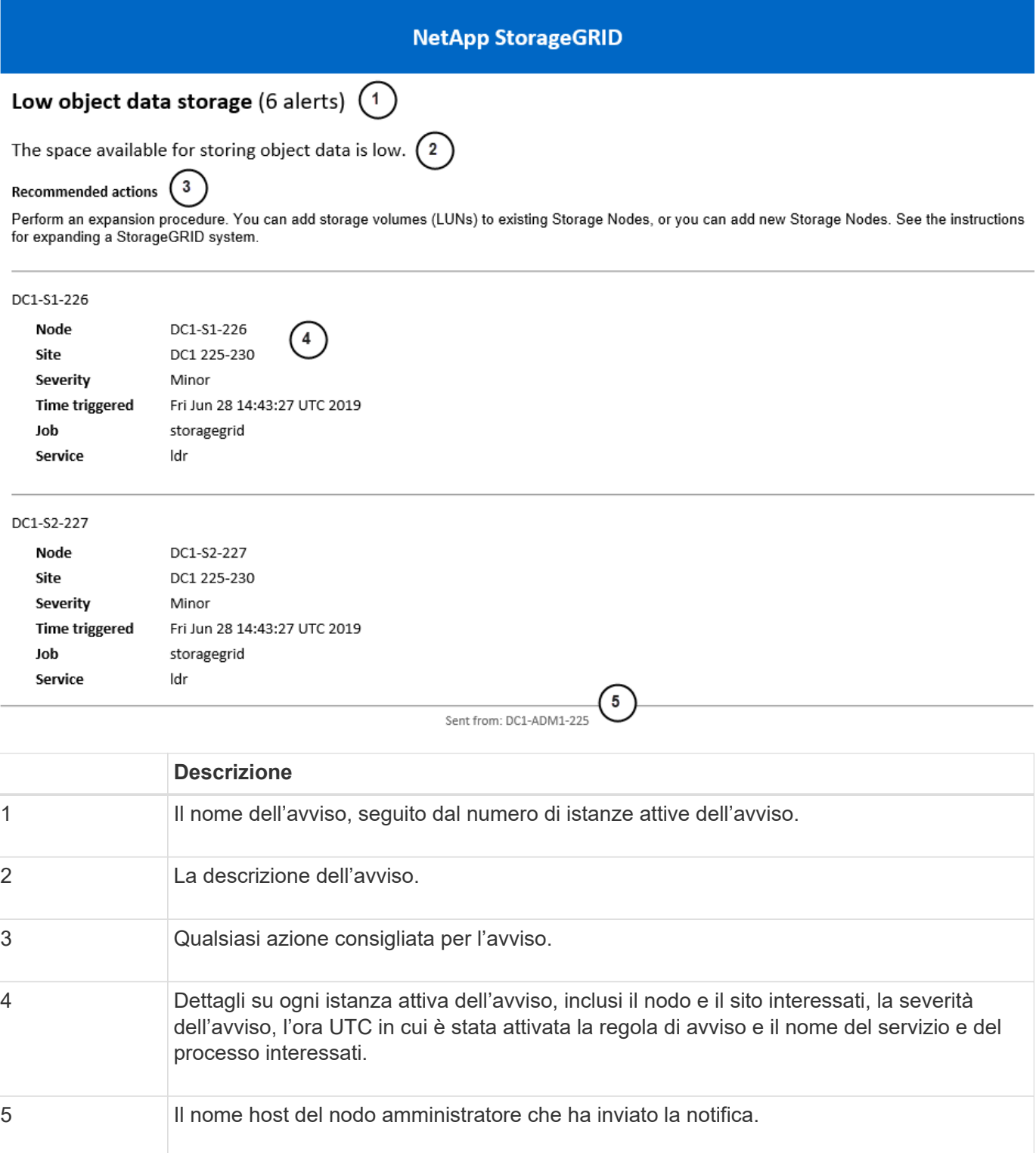
## **Informazioni correlate**

## ["Tacitare le notifiche di avviso"](#page-90-0)

#### **Come StorageGRID raggruppa gli avvisi nelle notifiche e-mail**

Per impedire l'invio di un numero eccessivo di notifiche e-mail quando vengono attivati gli avvisi, StorageGRID tenta di raggruppare più avvisi nella stessa notifica.

Fare riferimento alla tabella seguente per alcuni esempi di come StorageGRID raggruppa più avvisi nelle notifiche e-mail.

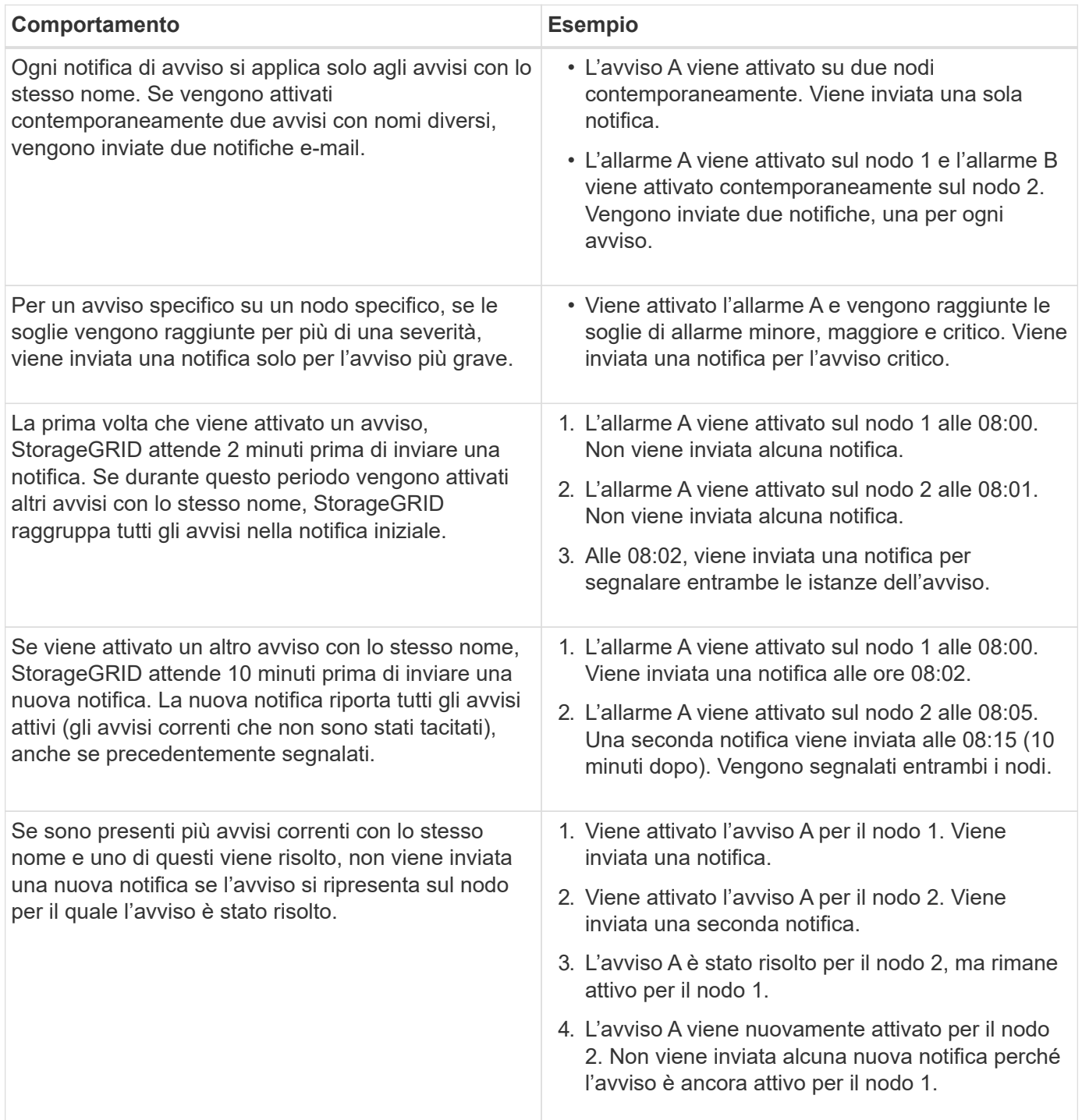

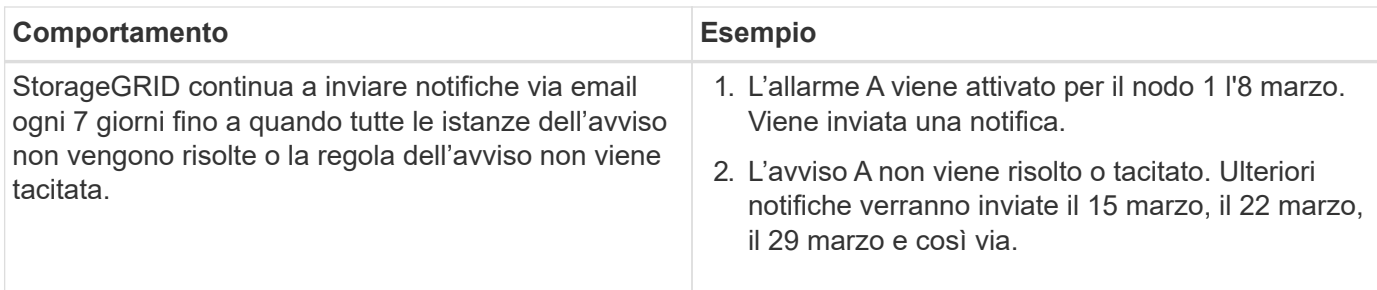

#### **Risoluzione dei problemi relativi alle notifiche email di avviso**

Se viene attivato l'avviso **errore notifica email** o non si riesce a ricevere la notifica email di avviso del test, attenersi alla procedura descritta di seguito per risolvere il problema.

## **Di cosa hai bisogno**

- È necessario accedere a Grid Manager utilizzando un browser supportato.
- È necessario disporre dell'autorizzazione Manage Alerts (Gestisci avvisi) o Root Access (accesso root).

## **Fasi**

- 1. Verificare le impostazioni.
	- a. Selezionare **Avvisi Configurazione e-mail**.
	- b. Verificare che le impostazioni del server e-mail (SMTP) siano corrette.
	- c. Verificare di aver specificato indirizzi e-mail validi per i destinatari.
- 2. Controllare il filtro antispam e assicurarsi che l'e-mail non sia stata inviata a una cartella di posta indesiderata.
- 3. Chiedere all'amministratore dell'e-mail di confermare che le e-mail dell'indirizzo del mittente non vengono bloccate.
- 4. Raccogliere un file di log per l'Admin Node, quindi contattare il supporto tecnico.

Il supporto tecnico può utilizzare le informazioni contenute nei registri per determinare l'errore. Ad esempio, il file prometheus.log potrebbe visualizzare un errore durante la connessione al server specificato.

#### **Informazioni correlate**

["Raccolta di file di log e dati di sistema"](#page-175-0)

## **Tacitare le notifiche di avviso**

In alternativa, è possibile configurare le silenzi in modo da eliminare temporaneamente le notifiche di avviso.

#### **Di cosa hai bisogno**

- È necessario accedere a Grid Manager utilizzando un browser supportato.
- È necessario disporre dell'autorizzazione Manage Alerts (Gestisci avvisi) o Root Access (accesso root).

#### **A proposito di questa attività**

È possibile disattivare le regole di avviso sull'intera griglia, su un singolo sito o su un singolo nodo e per una o più severità. Ogni silenzio elimina tutte le notifiche per una singola regola di avviso o per tutte le regole di avviso.

Se è stato attivato l'agente SNMP, le silenzi sopprimono anche i trap SNMP e informano.

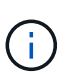

Prestare attenzione quando si decide di tacitare una regola di avviso. Se si tacita un avviso, potrebbe non essere possibile rilevare un problema sottostante fino a quando non si impedisce il completamento di un'operazione critica.

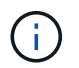

Poiché gli allarmi e gli avvisi sono sistemi indipendenti, non è possibile utilizzare questa funzionalità per eliminare le notifiche di allarme.

## **Fasi**

1. Selezionare **Avvisi silenzi**.

Viene visualizzata la pagina Silences (silenzi).

#### Silences

You can configure silences to temporarily suppress alert notifications. Each silence suppresses the notifications for an alert rule at one or more severities. You can suppress an alert rule on the entire grid, a single site, or a single node.

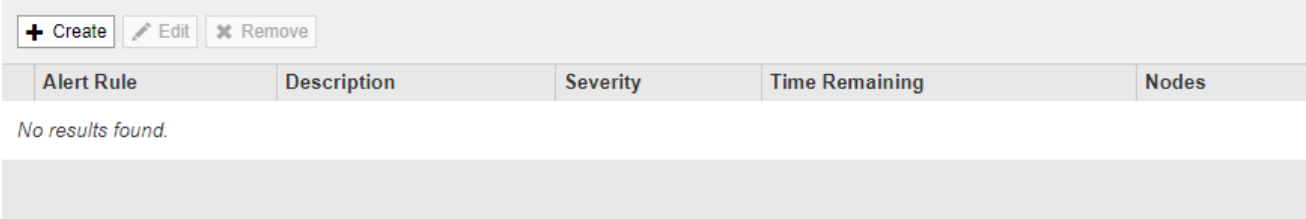

#### 2. Selezionare **Crea**.

Viene visualizzata la finestra di dialogo Crea silenzio.

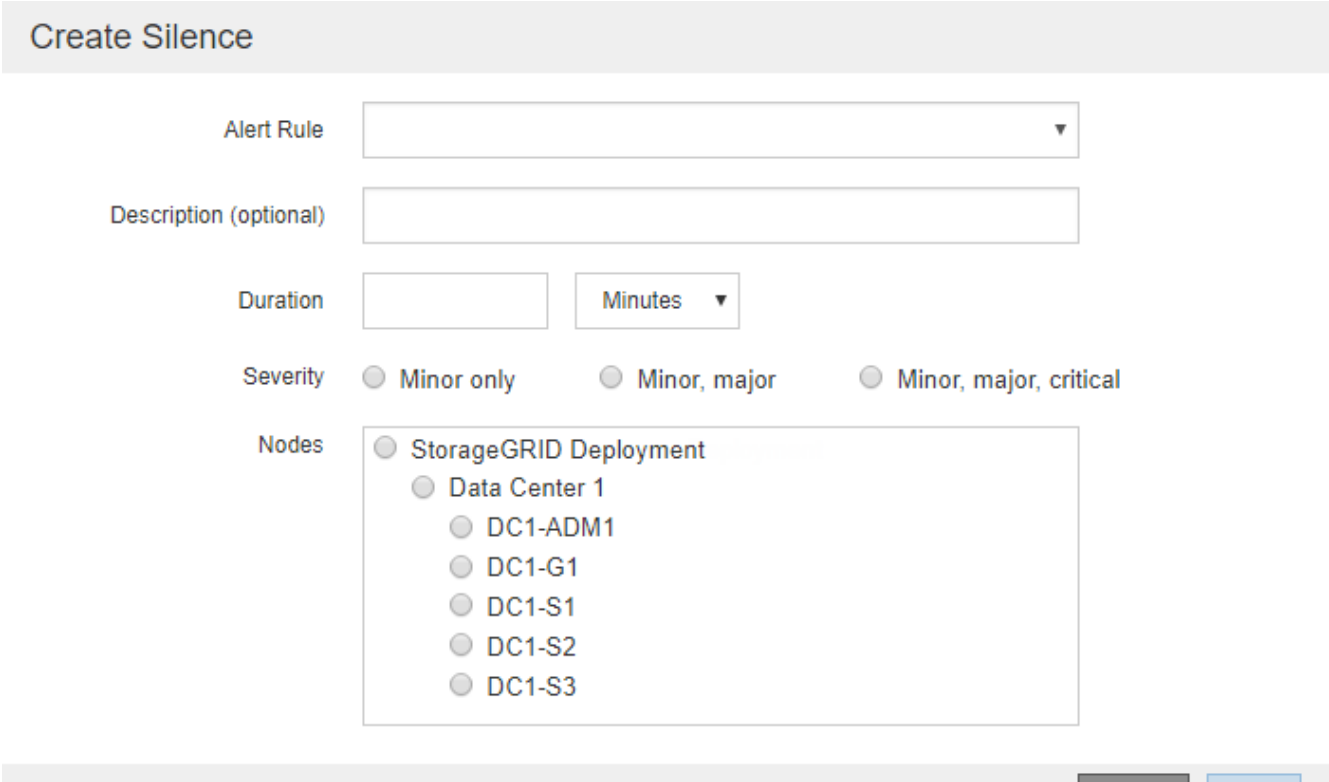

Cancel

3. Selezionare o inserire le seguenti informazioni:

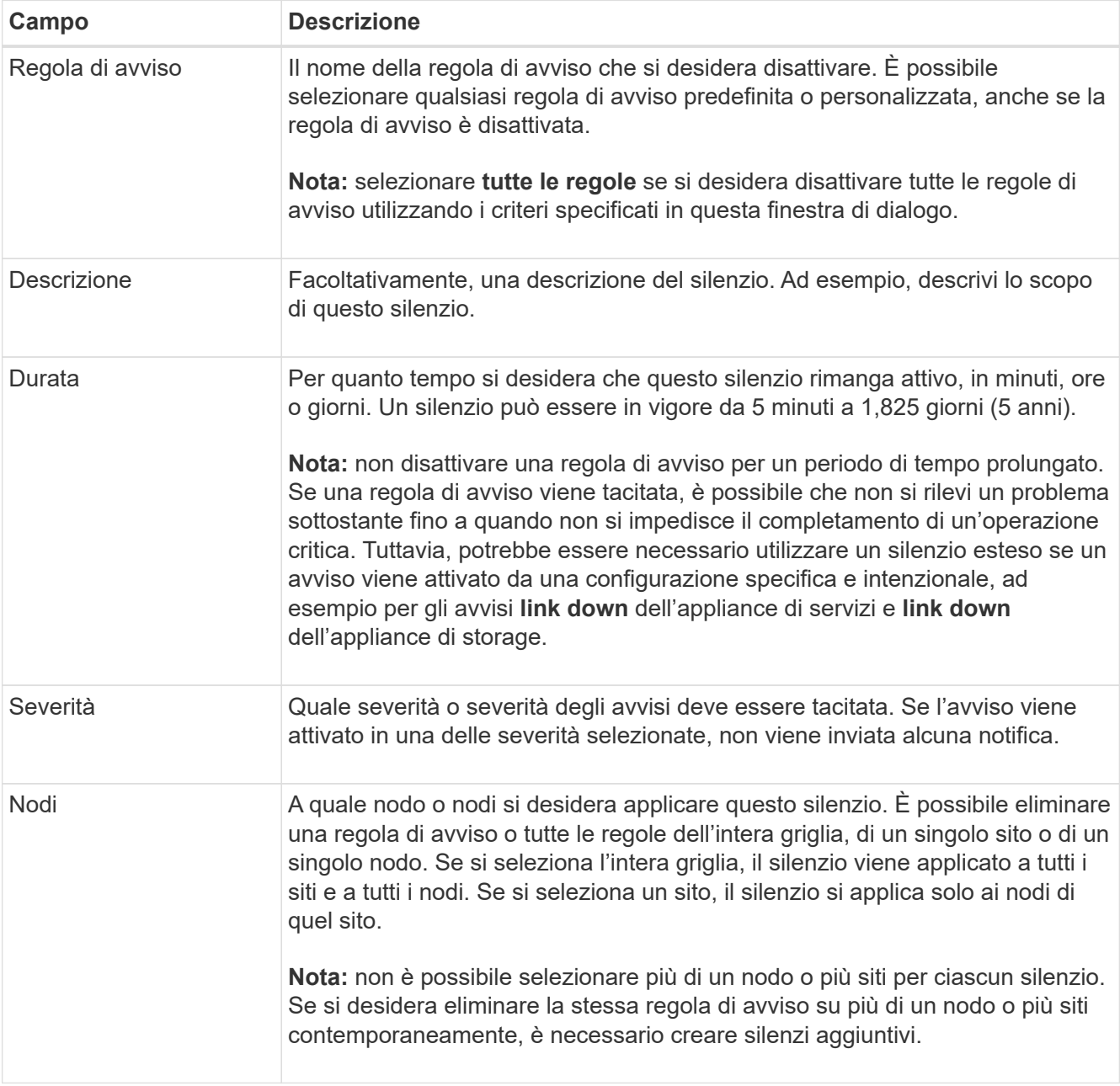

## 4. Fare clic su **Save** (Salva).

5. Se si desidera modificare o terminare un silenzio prima della scadenza, è possibile modificarlo o rimuoverlo.

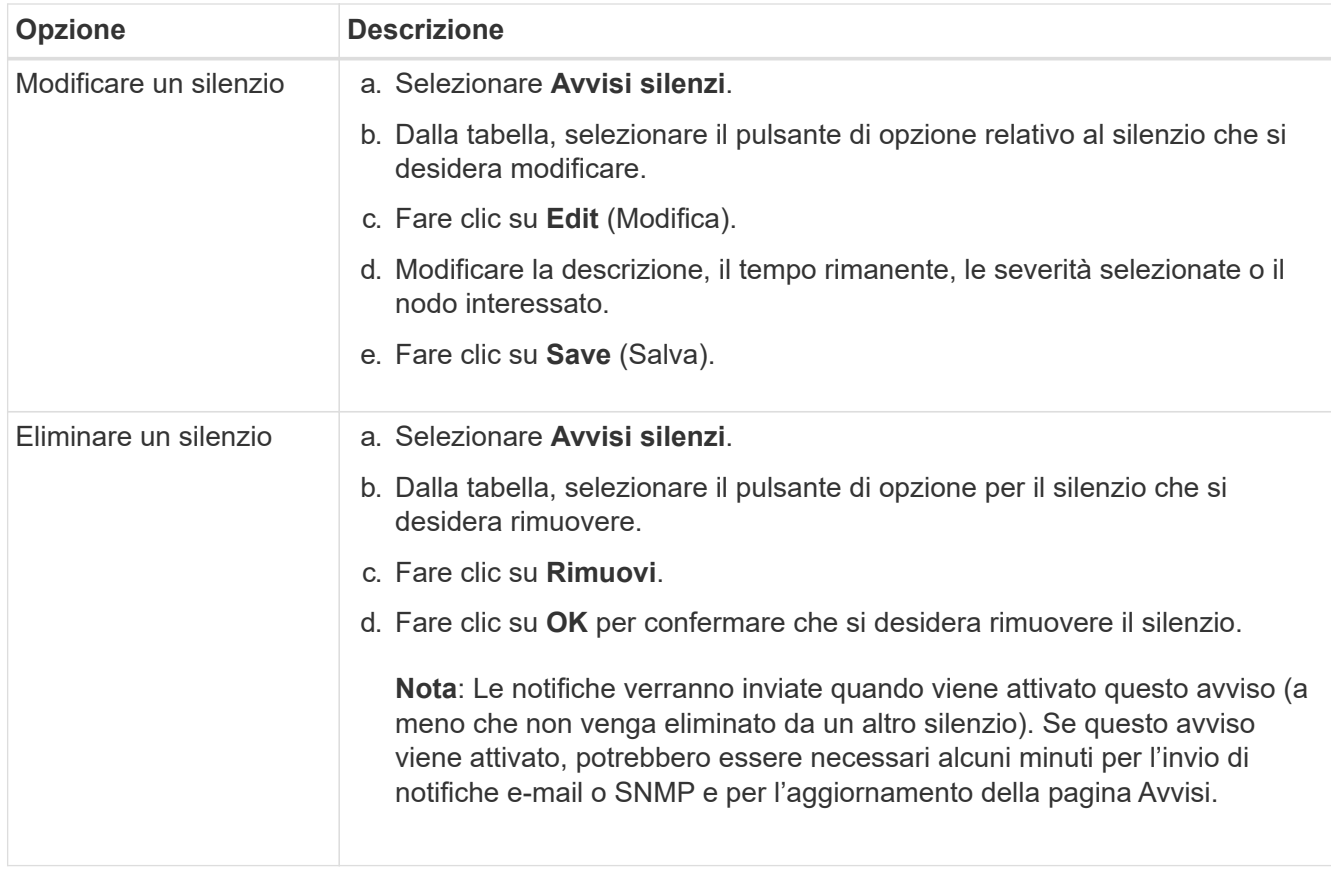

## **Informazioni correlate**

["Configurazione dell'agente SNMP"](#page-137-0)

## <span id="page-112-0"></span>**Gestione degli allarmi (sistema legacy)**

Il sistema di allarme StorageGRID è il sistema legacy utilizzato per identificare i punti di errore che talvolta si verificano durante il normale funzionamento.

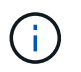

Mentre il sistema di allarme legacy continua a essere supportato, il sistema di allarme offre vantaggi significativi ed è più facile da utilizzare.

### **Informazioni correlate**

["Riferimento allarmi \(sistema legacy\)"](#page-229-0)

["Visualizzazione degli allarmi legacy"](#page-57-0)

#### ["Amministrare StorageGRID"](https://docs.netapp.com/it-it/storagegrid-115/admin/index.html)

#### **Classi di allarme (sistema legacy)**

Un allarme legacy può appartenere a una delle due classi di allarme che si escludono a vicenda.

## **Allarmi predefiniti**

Gli allarmi predefiniti vengono forniti con ciascun sistema StorageGRID e non possono essere modificati. Tuttavia, è possibile disattivare gli allarmi predefiniti o ignorarli definendo gli allarmi personalizzati globali.

#### **Global Custom Alarms (Allarmi personalizzati globali)**

Gli allarmi personalizzati globali monitorano lo stato di tutti i servizi di un determinato tipo nel sistema StorageGRID. È possibile creare un allarme Global Custom per ignorare un allarme Default. È inoltre possibile creare un nuovo allarme Global Custom. Ciò può essere utile per monitorare qualsiasi condizione personalizzata del sistema StorageGRID.

#### **Informazioni correlate**

- ["Visualizzazione degli allarmi predefiniti \(sistema precedente\)"](#page-112-0)
- ["Disattivazione di un allarme predefinito \(sistema legacy\)"](#page-112-0)
- ["Creazione di allarmi personalizzati globali \(sistema legacy\)"](#page-112-0)
- ["Disattivazione degli allarmi Global Custom \(sistema legacy\)"](#page-112-0)

## **Logica di attivazione degli allarmi (sistema legacy)**

Un allarme legacy viene attivato quando un attributo StorageGRID raggiunge un valore di soglia che viene valutato come true rispetto a una combinazione di classe di allarme (predefinita o personalizzata globale) e livello di gravità dell'allarme.

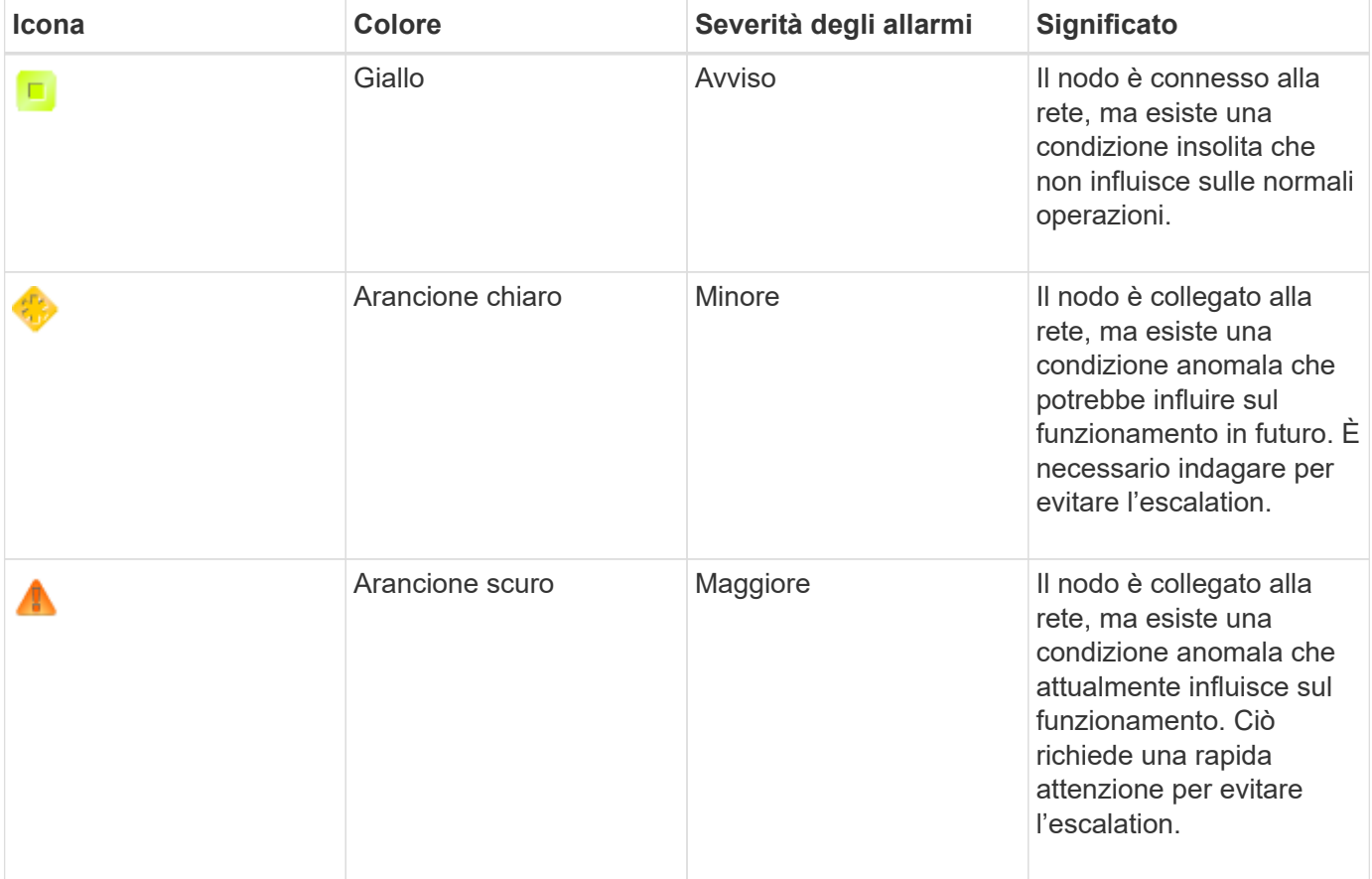

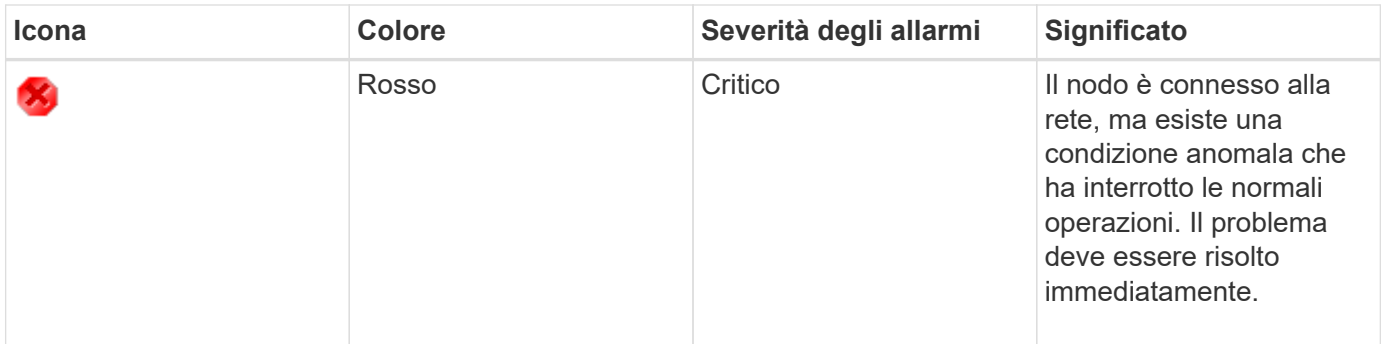

È possibile impostare la severità dell'allarme e il valore di soglia corrispondente per ogni attributo numerico. Il servizio NMS su ciascun nodo di amministrazione monitora continuamente i valori degli attributi correnti in base alle soglie configurate. Quando viene attivato un allarme, viene inviata una notifica a tutto il personale designato.

Si noti che un livello di severità normale non attiva un allarme.

I valori degli attributi vengono valutati in base all'elenco di allarmi abilitati definito per tale attributo. L'elenco degli allarmi viene controllato nel seguente ordine per individuare la prima classe di allarme con un allarme definito e attivato per l'attributo:

- 1. Allarmi personalizzati globali con livelli di interruzione degli allarmi da critici a avvisi.
- 2. Allarmi predefiniti con livelli di gravità degli allarmi da critico a Avviso.

Dopo che un allarme abilitato per un attributo viene trovato nella classe di allarme superiore, il servizio NMS valuta solo all'interno di tale classe. Il servizio NMS non valuterà le altre classi con priorità inferiore. In altri termini, se per un attributo è attivato un allarme Global Custom, il servizio NMS valuta solo il valore dell'attributo rispetto agli allarmi Global Custom. Gli allarmi predefiniti non vengono valutati. Pertanto, un allarme predefinito abilitato per un attributo può soddisfare i criteri necessari per attivare un allarme, ma non verrà attivato perché è attivato un allarme personalizzato globale (che non soddisfa i criteri specificati) per lo stesso attributo. Non viene attivato alcun allarme e non viene inviata alcuna notifica.

## **Esempio di attivazione degli allarmi**

È possibile utilizzare questo esempio per comprendere come vengono attivati gli allarmi Global Custom e Default.

Nell'esempio seguente, un attributo ha un allarme Global Custom e un allarme Default definiti e attivati come mostrato nella tabella seguente.

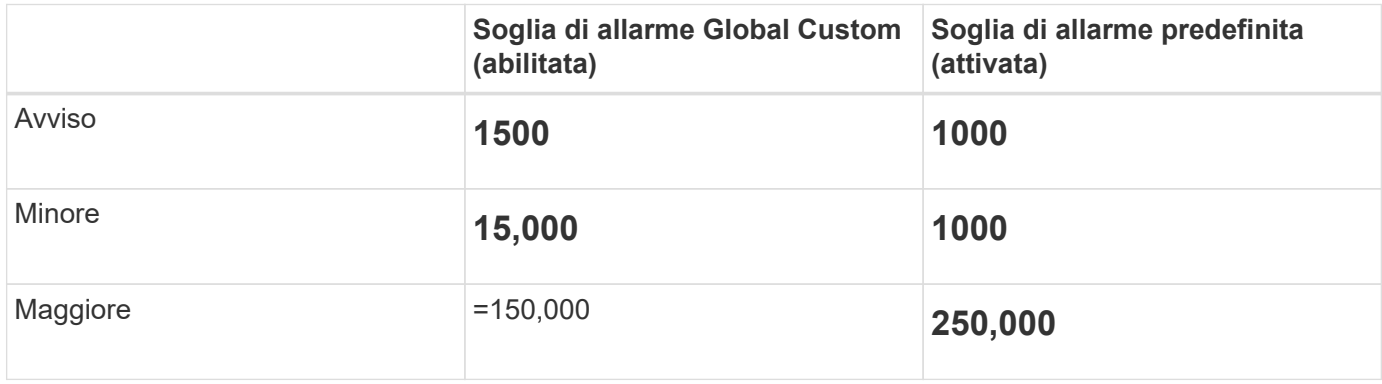

Se l'attributo viene valutato quando il suo valore è 1000, non viene attivato alcun allarme e non viene inviata alcuna notifica.

L'allarme Global Custom ha la precedenza sull'allarme Default. Un valore di 1000 non raggiunge il valore di soglia di alcun livello di severità per l'allarme Global Custom. Di conseguenza, il livello di allarme viene valutato come normale.

Dopo lo scenario precedente, se l'allarme Global Custom è disattivato, non cambia nulla. Il valore dell'attributo deve essere rivalutato prima che venga attivato un nuovo livello di allarme.

Se l'allarme Global Custom è disattivato, quando il valore dell'attributo viene rivalutato, il valore dell'attributo viene valutato in base ai valori di soglia per l'allarme Default. Il livello di allarme attiva un allarme di livello Notice e viene inviata una notifica via email al personale designato.

#### **Allarmi della stessa severità**

Se due allarmi Global Custom per lo stesso attributo hanno la stessa severità, gli allarmi vengono valutati con una priorità "top down".

Ad esempio, se l'UMEM scende a 50 MB, viene attivato il primo allarme (= 50000000), ma non quello sottostante (=100000000).

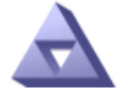

**Global Alarms** Updated: 2016-03-17 16:05:31 PDT

#### Global Custom Alarms (0 Result(s))

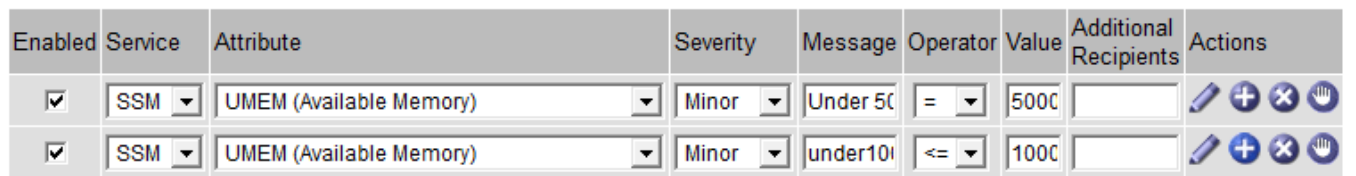

Se l'ordine viene invertito, quando l'UMEM scende a 100 MB, viene attivato il primo allarme (=100000000), ma non quello sottostante (= 50000000).

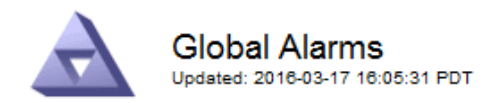

#### **Global Custom Alarms** (0 Result(s))

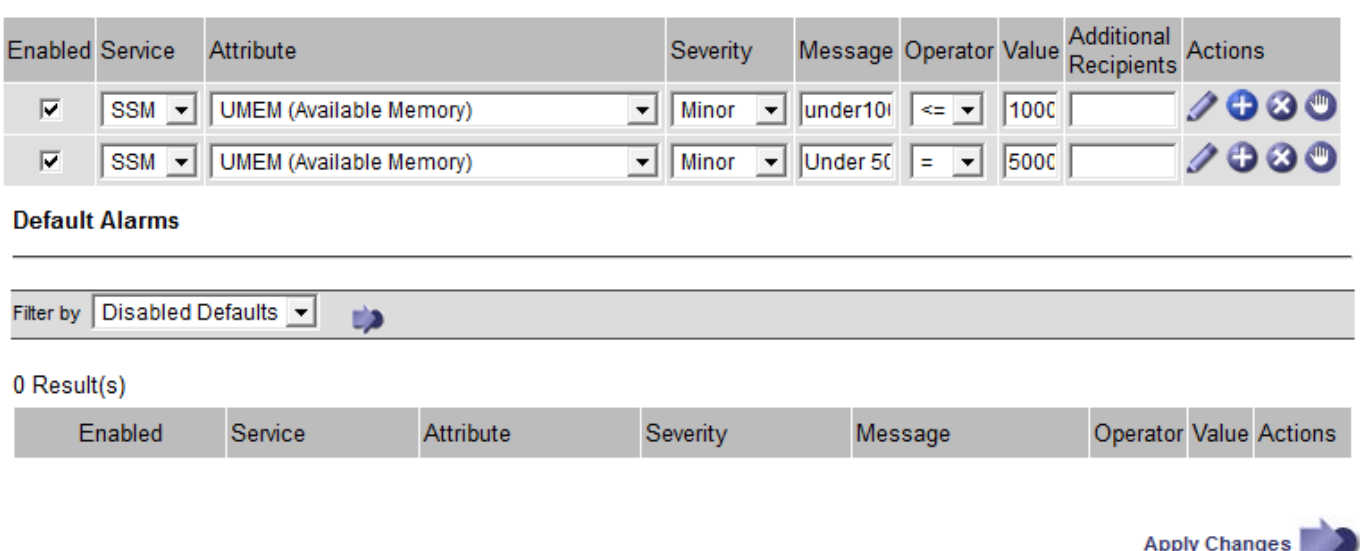

#### **Notifiche**

Una notifica indica il verificarsi di un allarme o il cambiamento di stato di un servizio. Le notifiche di allarme possono essere inviate tramite e-mail o SNMP.

Per evitare l'invio di più allarmi e notifiche quando viene raggiunto un valore di soglia di allarme, la gravità dell'allarme viene controllata in base alla gravità corrente dell'attributo. Se non si verificano modifiche, non viene intrapresa alcuna azione. Ciò significa che mentre il servizio NMS continua a monitorare il sistema, genera un allarme e invia notifiche solo la prima volta che rileva una condizione di allarme per un attributo. Se viene raggiunta e rilevata una nuova soglia di valore per l'attributo, la gravità dell'allarme cambia e viene inviata una nuova notifica. Gli allarmi vengono cancellati quando le condizioni tornano al livello normale.

Il valore di attivazione visualizzato nella notifica di uno stato di allarme viene arrotondato a tre cifre decimali. Pertanto, un valore di attributo 1.9999 attiva un allarme la cui soglia è inferiore a () 2.0, anche se la notifica di allarme mostra il valore di attivazione come 2.0.

### **Nuovi servizi**

Man mano che i nuovi servizi vengono aggiunti tramite l'aggiunta di nuovi nodi o siti della griglia, ereditano gli allarmi predefiniti e gli allarmi personalizzati globali.

#### **Allarmi e tabelle**

Gli attributi degli allarmi visualizzati nelle tabelle possono essere disattivati a livello di sistema. Gli allarmi non possono essere disattivati per le singole righe di una tabella.

Ad esempio, la tabella seguente mostra due allarmi VMFI (Critical Entries Available). (Selezionare **supporto Strumenti topologia griglia**. Quindi, selezionare *Storage Node* **SSM Resources**.)

È possibile disattivare l'allarme VMFI in modo che l'allarme VMFI di livello critico non venga attivato (entrambi gli allarmi attualmente critici vengono visualizzati in verde nella tabella); Tuttavia, non è possibile disattivare un singolo allarme in una riga di tabella in modo che un allarme VMFI venga visualizzato come allarme di livello critico mentre l'altro rimane verde.

#### **Volumes**

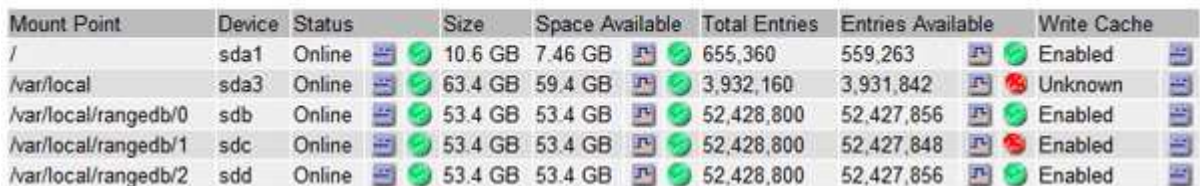

### **Conferma degli allarmi correnti (sistema legacy)**

Gli allarmi legacy vengono attivati quando gli attributi di sistema raggiungono i valori di soglia degli allarmi. Se si desidera ridurre o cancellare il numero di allarmi legacy nella dashboard, è possibile riconoscere gli allarmi.

#### **Di cosa hai bisogno**

- È necessario accedere a Grid Manager utilizzando un browser supportato.
- È necessario disporre dell'autorizzazione di riconoscimento degli allarmi.

#### **A proposito di questa attività**

Se un allarme proveniente dal sistema precedente è attualmente attivo, il pannello Health (Salute) della dashboard include un collegamento **Legacy alarms** (Allarmi legacy). Il numero tra parentesi indica il numero di allarmi legacy attualmente attivi.

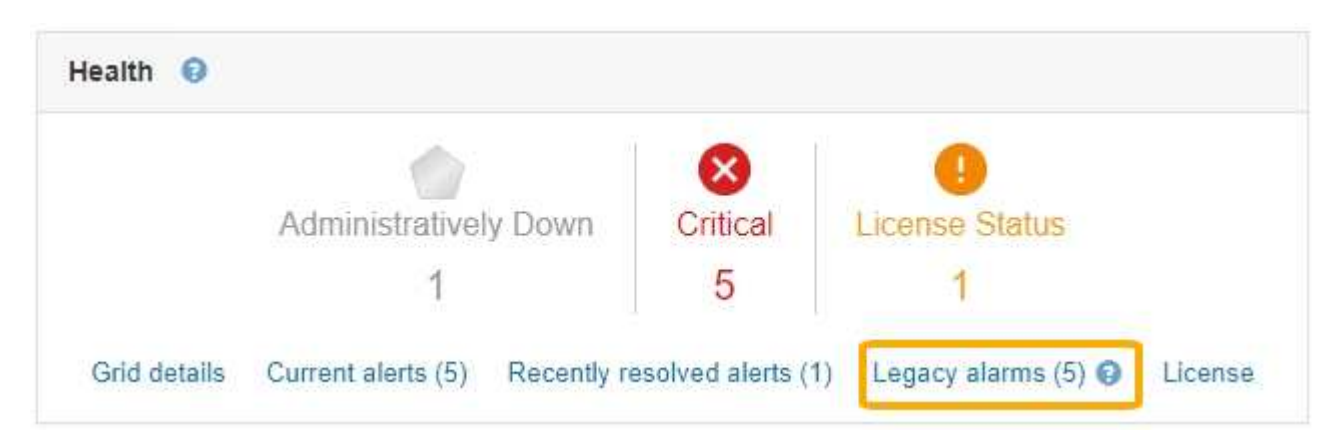

Poiché il sistema di allarme legacy continua a essere supportato, il numero di allarmi legacy visualizzati sul Dashboard viene incrementato ogni volta che si verifica un nuovo allarme. Questo conteggio viene incrementato anche se le notifiche e-mail non vengono più inviate per gli allarmi. In genere, è possibile ignorare questo numero (poiché gli avvisi forniscono una migliore visualizzazione del sistema) oppure riconoscere gli allarmi.

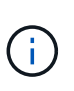

In alternativa, una volta eseguita la transizione completa al sistema di allerta, è possibile disattivare ciascun allarme legacy per evitare che venga attivato e aggiunto al numero di allarmi legacy.

Quando si riconosce un allarme, questo non viene più incluso nel conteggio degli allarmi legacy, a meno che l'allarme non venga attivato al livello di gravità successivo o venga risolto e riattivato.

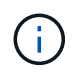

Mentre il sistema di allarme legacy continua a essere supportato, il sistema di allarme offre vantaggi significativi ed è più facile da utilizzare.

## **Fasi**

- 1. Per visualizzare l'allarme, effettuare una delle seguenti operazioni:
	- Dal pannello Health (Salute) della dashboard, fare clic su **Legacy alarms** (Allarmi legacy). Questo collegamento viene visualizzato solo se è attivo almeno un allarme.
	- Selezionare **supporto Allarmi (legacy) Allarmi correnti**. Viene visualizzata la pagina Allarmi correnti.

The alarm system is the legacy system. The alert system offers significant benefits and is easier to use. See Managing alerts and alarms in the instructions for monitoring and troubleshooting StorageGRID.

#### **Current Alarms** Last Refreshed: 2020-05-27 09:41:39 MDT

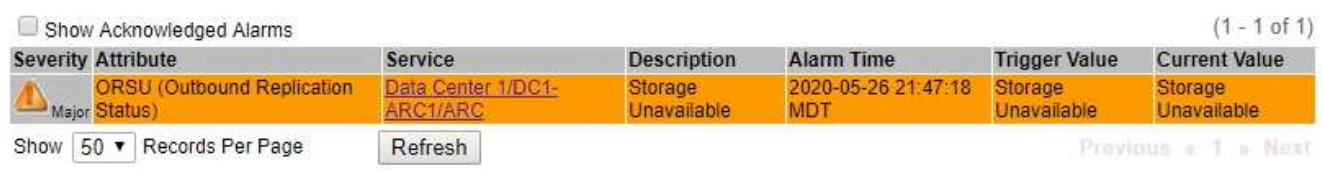

2. Fare clic sul nome del servizio nella tabella.

Viene visualizzata la scheda Alarms (Allarmi) relativa al servizio selezionato (**Support Tools Grid Topology** *Grid Node Service* **Alarms**).

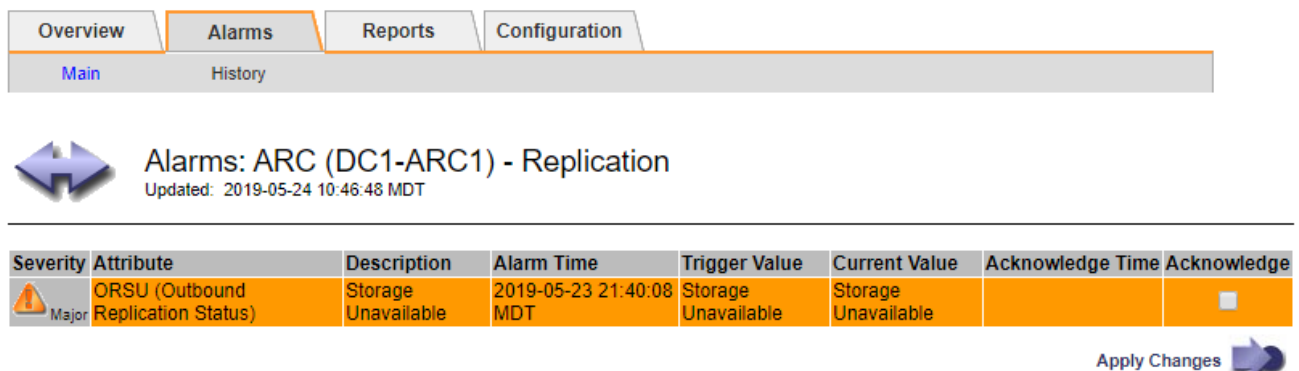

3. Selezionare la casella di controllo **Conferma** per l'allarme e fare clic su **Applica modifiche**.

L'allarme non viene più visualizzato nella dashboard o nella pagina Allarmi correnti.

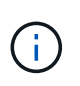

Quando si riconosce un allarme, la conferma non viene copiata in altri nodi di amministrazione. Per questo motivo, se si visualizza la dashboard da un altro nodo amministrativo, è possibile continuare a visualizzare l'allarme attivo.

- 4. Se necessario, visualizzare gli allarmi confermati.
	- a. Selezionare **supporto Allarmi (legacy) Allarmi correnti**.
	- b. Selezionare **Mostra allarmi confermati**.

Vengono visualizzati tutti gli allarmi confermati.

The alarm system is the legacy system. The alert system offers significant benefits and is easier to use. See Managing alerts and alarms in the instructions for monitoring and troubleshooting StorageGRID.

### **Current Alarms**

Last Refreshed: 2020-05-27 17:38:58 MDT

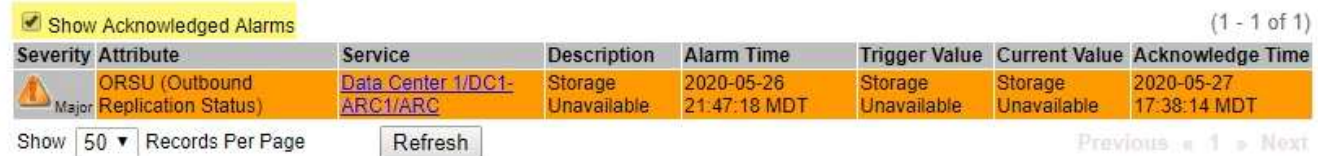

## **Informazioni correlate**

["Riferimento allarmi \(sistema legacy\)"](#page-229-0)

#### **Visualizzazione degli allarmi predefiniti (sistema precedente)**

È possibile visualizzare l'elenco di tutti gli allarmi legacy predefiniti.

#### **Di cosa hai bisogno**

- È necessario accedere a Grid Manager utilizzando un browser supportato.
- È necessario disporre di autorizzazioni di accesso specifiche.

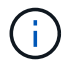

Mentre il sistema di allarme legacy continua a essere supportato, il sistema di allarme offre vantaggi significativi ed è più facile da utilizzare.

#### **Fasi**

- 1. Selezionare **supporto Allarmi (legacy) Allarmi globali**.
- 2. Per Filtra per, selezionare **Codice attributo** o **Nome attributo**.
- 3. Per uguale, inserire un asterisco: \*
- 4. Fare clic sulla freccia **Oppure premere Invio**.

Vengono elencati tutti gli allarmi predefiniti.

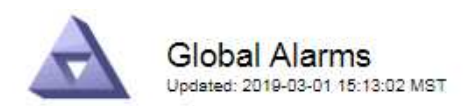

#### Global Custom Alarms (0 Result(s))

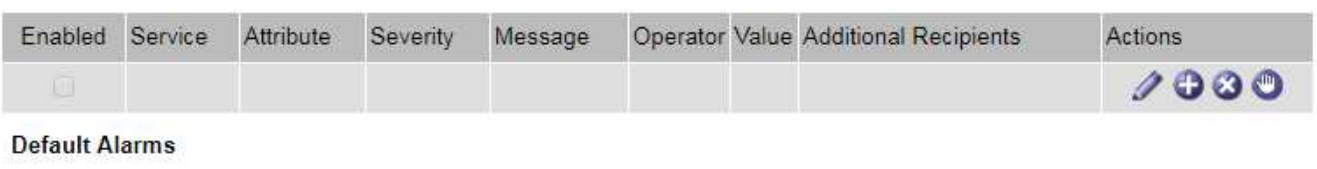

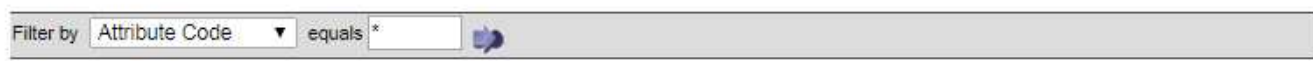

#### 221 Result(s)

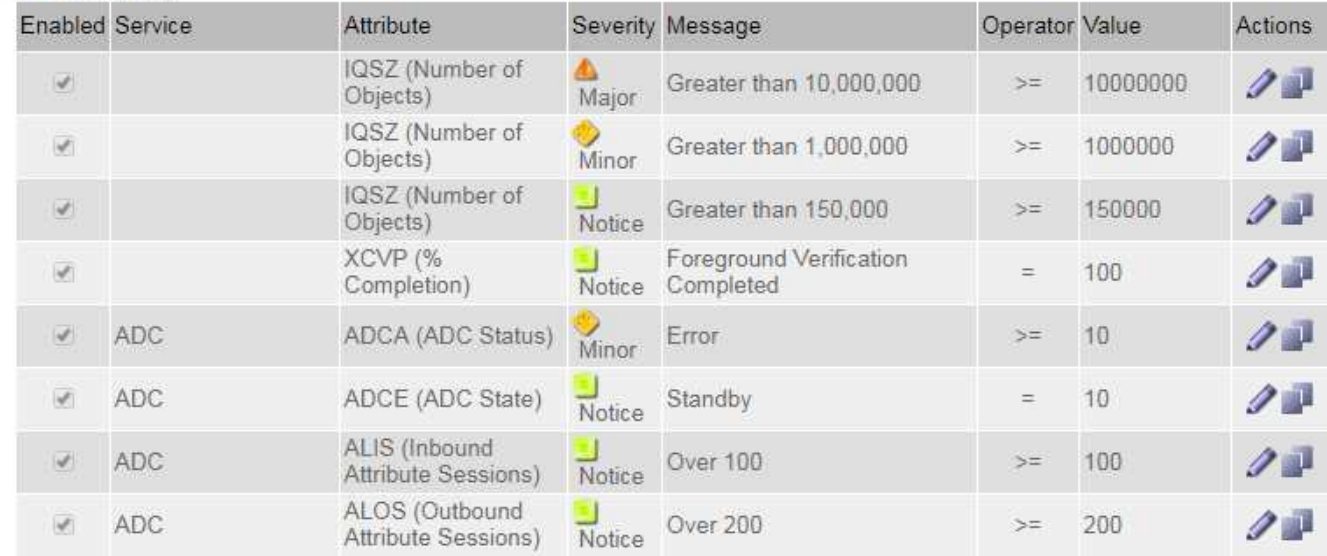

#### **Revisione della cronologia degli allarmi e della frequenza degli allarmi (sistema precedente)**

Durante la risoluzione di un problema, è possibile verificare la frequenza con cui un allarme legacy è stato attivato in passato.

#### **Di cosa hai bisogno**

- È necessario accedere a Grid Manager utilizzando un browser supportato.
- È necessario disporre di autorizzazioni di accesso specifiche.

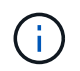

Mentre il sistema di allarme legacy continua a essere supportato, il sistema di allarme offre vantaggi significativi ed è più facile da utilizzare.

#### **Fasi**

- 1. Seguire questa procedura per ottenere un elenco di tutti gli allarmi attivati in un determinato periodo di tempo.
	- a. Selezionare **supporto Allarmi (legacy) Allarmi storici**.
	- b. Effettuare una delle seguenti operazioni:
		- Fare clic su uno dei periodi di tempo.
- Immettere un intervallo personalizzato e fare clic su **Custom Query** (Query personalizzata).
- 2. Seguire questa procedura per scoprire la frequenza con cui sono stati attivati gli allarmi per un determinato attributo.
	- a. Selezionare **supporto** > **Strumenti** > **topologia griglia**.
	- b. Selezionare *grid node service o component* **Alarms History**.
	- c. Selezionare l'attributo dall'elenco.
	- d. Effettuare una delle seguenti operazioni:
		- Fare clic su uno dei periodi di tempo.
		- Immettere un intervallo personalizzato e fare clic su **Custom Query** (Query personalizzata).

Gli allarmi sono elencati in ordine cronologico inverso.

e. Per tornare al modulo di richiesta della cronologia degli allarmi, fare clic su **Cronologia**.

#### **Informazioni correlate**

["Riferimento allarmi \(sistema legacy\)"](#page-229-0)

## **Creazione di allarmi personalizzati globali (sistema legacy)**

È possibile che siano stati utilizzati gli allarmi Global Custom per il sistema legacy per soddisfare specifici requisiti di monitoraggio. Gli allarmi Global Custom potrebbero avere livelli di allarme che prevalgono sugli allarmi predefiniti oppure monitorare attributi che non hanno un allarme predefinito.

#### **Di cosa hai bisogno**

- È necessario accedere a Grid Manager utilizzando un browser supportato.
- È necessario disporre di autorizzazioni di accesso specifiche.

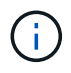

Mentre il sistema di allarme legacy continua a essere supportato, il sistema di allarme offre vantaggi significativi ed è più facile da utilizzare.

Gli allarmi Global Custom prevalgono sugli allarmi predefiniti. Non modificare i valori di allarme predefiniti, a meno che non sia assolutamente necessario. Modificando gli allarmi predefiniti, si corre il rischio di nascondere problemi che potrebbero altrimenti attivare un allarme.

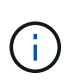

Prestare molta attenzione se si modificano le impostazioni della sveglia. Ad esempio, se si aumenta il valore di soglia per un allarme, potrebbe non essere rilevato un problema sottostante. Discutere le modifiche proposte con il supporto tecnico prima di modificare l'impostazione di un allarme.

## **Fasi**

- 1. Selezionare **supporto Allarmi (legacy) Allarmi globali**.
- 2. Aggiungere una nuova riga alla tabella Global Custom Alarms (Allarmi personalizzati globali):
	- Per aggiungere un nuovo allarme, fare clic su **Edit** (Modifica) (Se si tratta della prima voce) o Insert **P**.

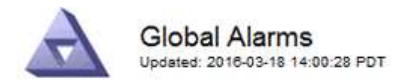

Global Custom Alarms (0 Result(s))

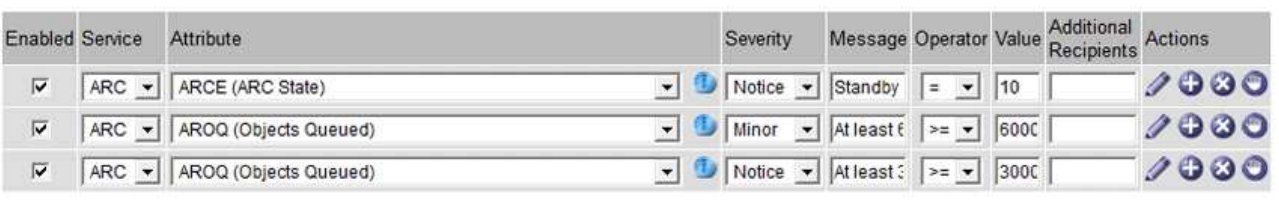

**Default Alarms** 

.<br>Primeira e primeira

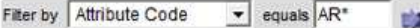

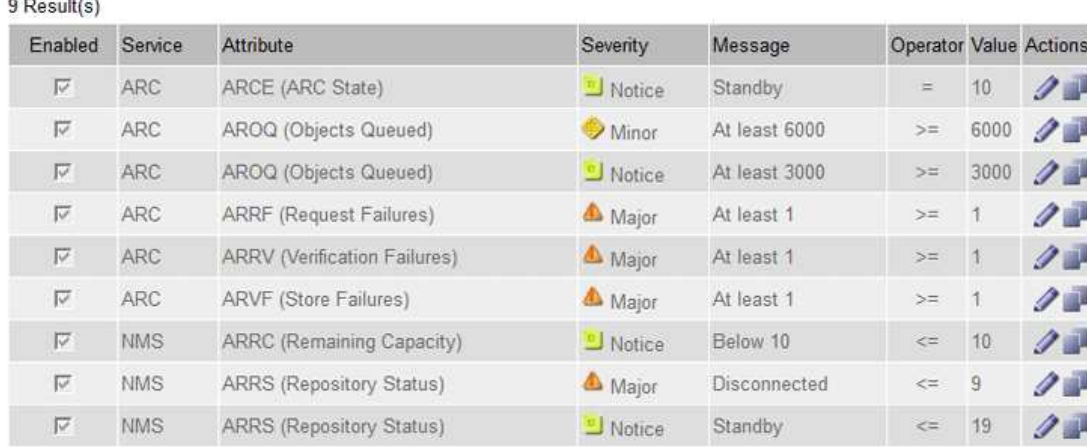

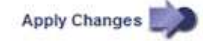

◦ Per modificare un allarme predefinito, cercare l'allarme predefinito.

- i. In Filtra per, selezionare **Codice attributo** o **Nome attributo**.
- ii. Digitare una stringa di ricerca.

Specificare quattro caratteri o utilizzare caratteri jolly (Ad esempio, A???? O AB\*). Gli asterischi (\*) rappresentano più caratteri e punti interrogativi (?) rappresenta un singolo carattere.

- iii. Fare clic sulla freccia Oppure premere **Invio**.
- iv. Nell'elenco dei risultati, fare clic su **Copia and accanto all'allarme che si desidera modificare.**

L'allarme predefinito viene copiato nella tabella Global Custom Alarms (Allarmi personalizzati globali).

3. Apportare le modifiche necessarie alle impostazioni degli allarmi Global Custom:

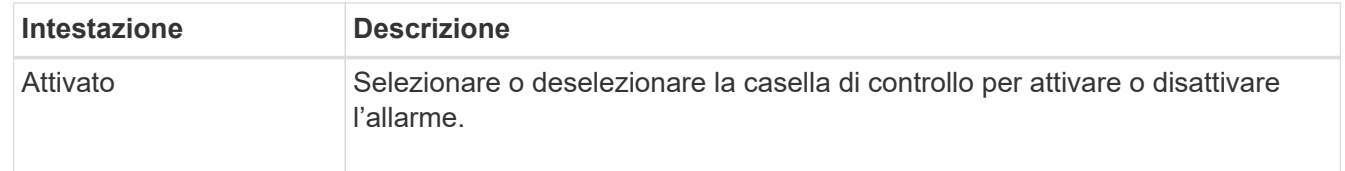

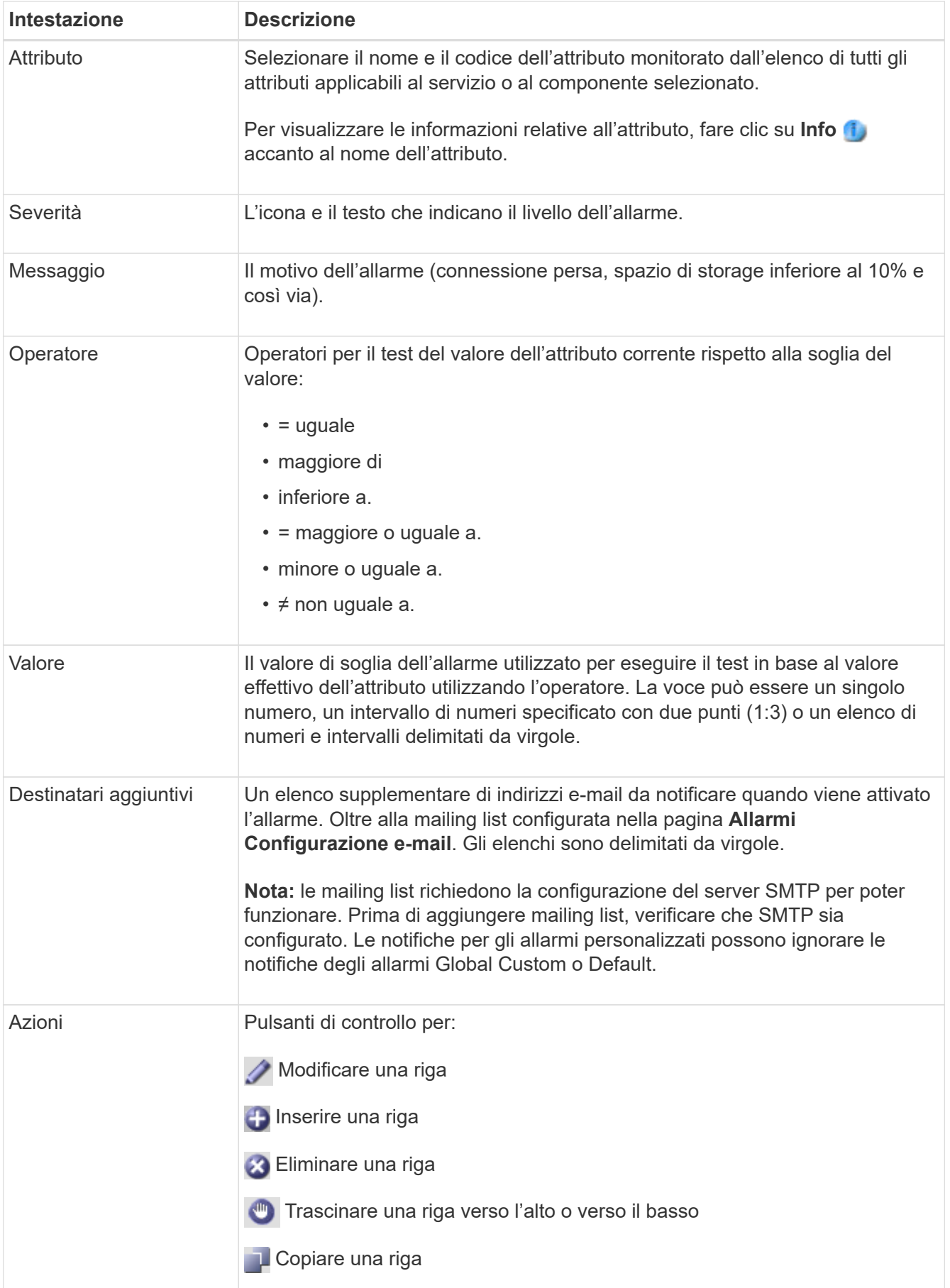

## 4. Fare clic su **Applica modifiche**.

## **Informazioni correlate**

["Configurazione delle impostazioni del server di posta elettronica per gli allarmi \(sistema legacy\)"](#page-112-0)

## **Disattivazione degli allarmi (sistema legacy)**

Gli allarmi nel sistema di allarme legacy sono attivati per impostazione predefinita, ma è possibile disattivarli. È inoltre possibile disattivare gli allarmi legacy dopo la completa transizione al nuovo sistema di allerta.

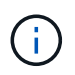

Mentre il sistema di allarme legacy continua a essere supportato, il sistema di allarme offre vantaggi significativi ed è più facile da utilizzare.

#### **Disattivazione di un allarme predefinito (sistema legacy)**

È possibile disattivare uno degli allarmi predefiniti legacy per l'intero sistema.

#### **Di cosa hai bisogno**

- È necessario accedere a Grid Manager utilizzando un browser supportato.
- È necessario disporre di autorizzazioni di accesso specifiche.

#### **A proposito di questa attività**

La disattivazione di un allarme per un attributo per il quale è attualmente attivato un allarme non cancella l'allarme corrente. L'allarme verrà disattivato al successivo superamento della soglia di allarme da parte dell'attributo oppure sarà possibile eliminare l'allarme attivato.

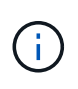

Non disattivare gli allarmi legacy fino a quando non si è passati completamente al nuovo sistema di allarme. In caso contrario, potrebbe non essere possibile rilevare un problema sottostante fino a quando non si è impedito il completamento di un'operazione critica.

#### **Fasi**

- 1. Selezionare **supporto Allarmi (legacy) Allarmi globali**.
- 2. Cercare l'allarme predefinito da disattivare.
	- a. Nella sezione Allarmi predefiniti, selezionare **Filtra per Codice attributo** o **Nome attributo**.
	- b. Digitare una stringa di ricerca.

Specificare quattro caratteri o utilizzare caratteri jolly (Ad esempio, A???? O AB\*). Gli asterischi (\*) rappresentano più caratteri e punti interrogativi (?) rappresenta un singolo carattere.

c. Fare clic sulla freccia Oppure premere **Invio**.

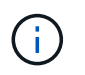

Selezionando **Disabled Defaults** (Impostazioni predefinite disabilitate) viene visualizzato un elenco di tutti gli allarmi predefiniti attualmente disattivati.

3. Nella tabella dei risultati della ricerca, fare clic sull'icona Modifica per la sveglia che si desidera disattivare.

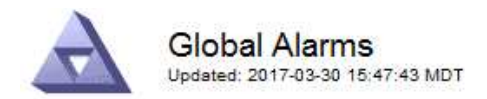

#### **Global Custom Alarms** (0 Result(s))

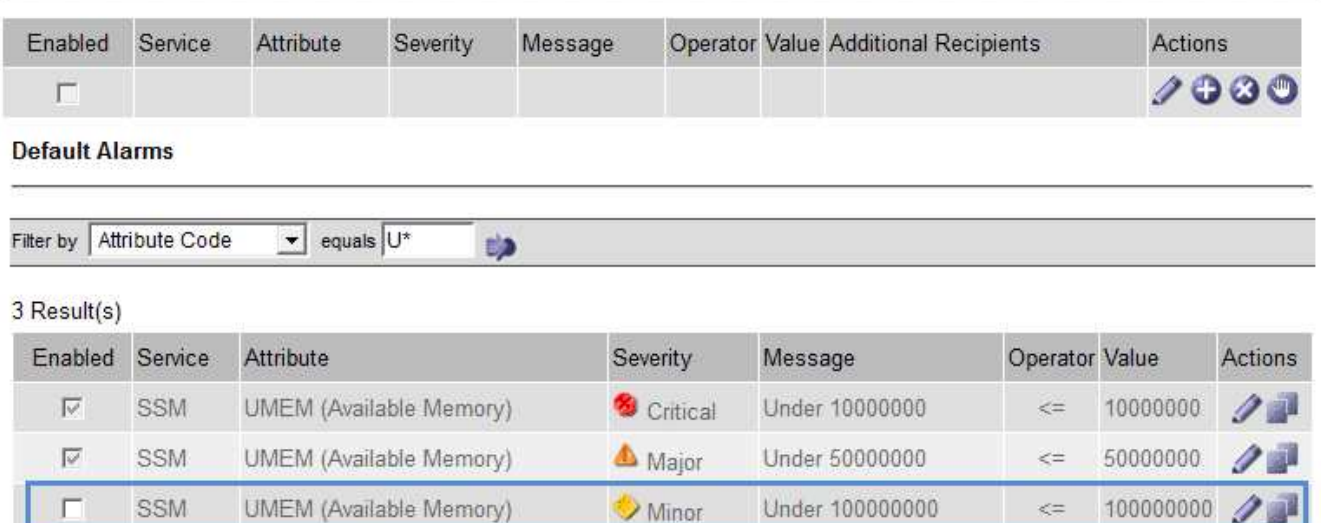

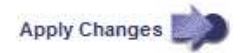

La casella di controllo **Enabled** dell'allarme selezionato diventa attiva.

- 4. Deselezionare la casella di controllo **Enabled**.
- 5. Fare clic su **Applica modifiche**.

L'allarme predefinito è disattivato.

#### **Disattivazione degli allarmi Global Custom (sistema legacy)**

È possibile disattivare un allarme Global Custom legacy per l'intero sistema.

#### **Di cosa hai bisogno**

- È necessario accedere a Grid Manager utilizzando un browser supportato.
- È necessario disporre di autorizzazioni di accesso specifiche.

#### **A proposito di questa attività**

La disattivazione di un allarme per un attributo per il quale è attualmente attivato un allarme non cancella l'allarme corrente. L'allarme verrà disattivato al successivo superamento della soglia di allarme da parte dell'attributo oppure sarà possibile eliminare l'allarme attivato.

#### **Fasi**

- 1. Selezionare **supporto Allarmi (legacy) Allarmi globali**.
- 2. Nella tabella Global Custom Alarms (Allarmi personalizzati globali), fare clic su Edit (Modifica) accanto all'allarme che si desidera disattivare.
- 3. Deselezionare la casella di controllo **Enabled**.

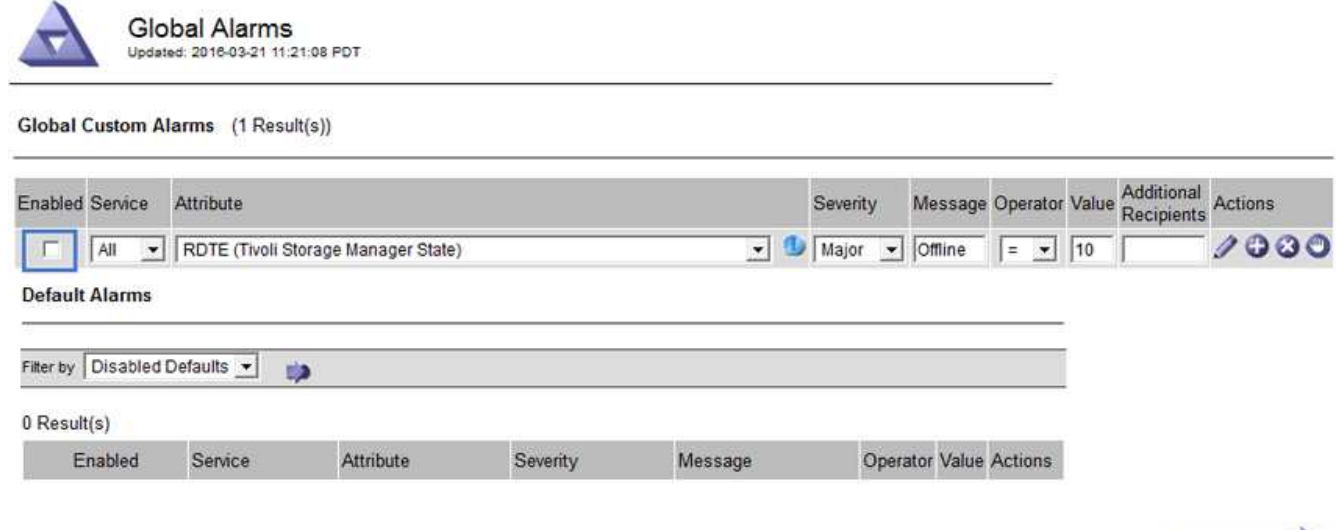

#### 4. Fare clic su **Applica modifiche**.

L'allarme Global Custom è disattivato.

#### **Cancellazione degli allarmi attivati (sistema precedente)**

Se viene attivato un allarme legacy, è possibile cancellarlo invece di confermarlo.

#### **Di cosa hai bisogno**

• È necessario disporre di Passwords.txt file.

La disattivazione di un allarme per un attributo per il quale è attualmente attivato un allarme non cancella l'allarme. L'allarme verrà disattivato alla successiva modifica dell'attributo. È possibile riconoscere l'allarme oppure, se si desidera annullare immediatamente l'allarme anziché attendere la modifica del valore dell'attributo (con conseguente modifica dello stato dell'allarme), è possibile annullare l'allarme attivato. Questa operazione potrebbe essere utile se si desidera eliminare immediatamente un allarme in relazione a un attributo il cui valore non cambia spesso (ad esempio, gli attributi di stato).

- 1. Disattiva l'allarme.
- 2. Accedere al nodo di amministrazione principale:
	- a. Immettere il seguente comando: *ssh admin@primary\_Admin\_Node\_IP*
	- b. Immettere la password elencata in Passwords.txt file.
	- c. Immettere il seguente comando per passare a root: su -
	- d. Immettere la password elencata in Passwords.txt file.

Una volta effettuato l'accesso come root, il prompt cambia da  $\frac{1}{2}$  a. #.

- 3. Riavviare il servizio NMS: service nms restart
- 4. Disconnettersi dal nodo di amministrazione: exit.

L'allarme viene cancellato.

Apply Changes

#### **Informazioni correlate**

["Disattivazione degli allarmi \(sistema legacy\)"](#page-112-0)

## **Configurazione delle notifiche per gli allarmi (sistema legacy)**

Il sistema StorageGRID può inviare automaticamente notifiche e-mail e SNMP quando viene attivato un allarme o quando cambia lo stato del servizio.

Per impostazione predefinita, le notifiche e-mail di allarme non vengono inviate. Per le notifiche e-mail, è necessario configurare il server e-mail e specificare i destinatari. Per le notifiche SNMP, è necessario configurare l'agente SNMP.

#### **Informazioni correlate**

#### ["Utilizzo del monitoraggio SNMP"](#page-135-0)

#### **Tipi di notifiche di allarme (sistema legacy)**

Quando viene attivato un allarme legacy, il sistema StorageGRID invia due tipi di notifiche di allarme: Livello di severità e stato del servizio.

#### **Notifiche del livello di severità**

Quando viene attivato un allarme legacy a un livello di severità selezionato, viene inviata una notifica via email:

- Avviso
- Minore
- Maggiore
- Critico

Una mailing list riceve tutte le notifiche relative all'allarme per la severità selezionata. Quando l'allarme esce dal livello di allarme, viene inviata una notifica tramite risoluzione o immissione di un livello di gravità diverso.

#### **Notifiche dello stato del servizio**

Viene inviata una notifica dello stato del servizio quando un servizio (ad esempio, il servizio LDR o il servizio NMS) entra nello stato del servizio selezionato e lascia lo stato del servizio selezionato. Le notifiche dello stato del servizio vengono inviate quando un servizio entra o lascia uno dei seguenti stati del servizio:

- Sconosciuto
- Amministrazione non disponibile

Una mailing list riceve tutte le notifiche relative ai cambiamenti nello stato selezionato.

#### **Informazioni correlate**

["Configurazione delle notifiche e-mail per gli allarmi \(sistema legacy\)"](#page-112-0)

#### **Configurazione delle impostazioni del server di posta elettronica per gli allarmi (sistema legacy)**

Se si desidera che StorageGRID invii notifiche e-mail quando viene attivato un allarme legacy, è necessario specificare le impostazioni del server di posta SMTP. Il sistema StorageGRID invia solo e-mail; non può ricevere e-mail.

#### **Di cosa hai bisogno**

- È necessario accedere a Grid Manager utilizzando un browser supportato.
- È necessario disporre di autorizzazioni di accesso specifiche.

## **A proposito di questa attività**

Utilizzare queste impostazioni per definire il server SMTP utilizzato per le notifiche e-mail di allarme legacy e i messaggi e-mail AutoSupport. Queste impostazioni non vengono utilizzate per le notifiche degli avvisi.

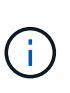

Se si utilizza SMTP come protocollo per i messaggi AutoSupport, potrebbe essere già stato configurato un server di posta SMTP. Lo stesso server SMTP viene utilizzato per le notifiche email di allarme, pertanto è possibile saltare questa procedura. Consultare le istruzioni per l'amministrazione di StorageGRID.

SMTP è l'unico protocollo supportato per l'invio di e-mail.

#### **Fasi**

- 1. Selezionare **Support Alarms (legacy) Legacy Email Setup**.
- 2. Dal menu e-mail, selezionare **Server**.

Viene visualizzata la pagina Server di posta elettronica. Questa pagina viene utilizzata anche per configurare il server di posta elettronica per i messaggi AutoSupport.

Use these settings to define the email server used for alarm notifications and for AutoSupport messages. These settings are not used for alert notifications. See Managing alerts and alarms in the instructions for monitoring and troubleshooting StorageGRID.

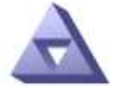

**Email Server** Updated: 2016-03-17 11:11:59 PDT

#### **E-mail Server (SMTP) Information**

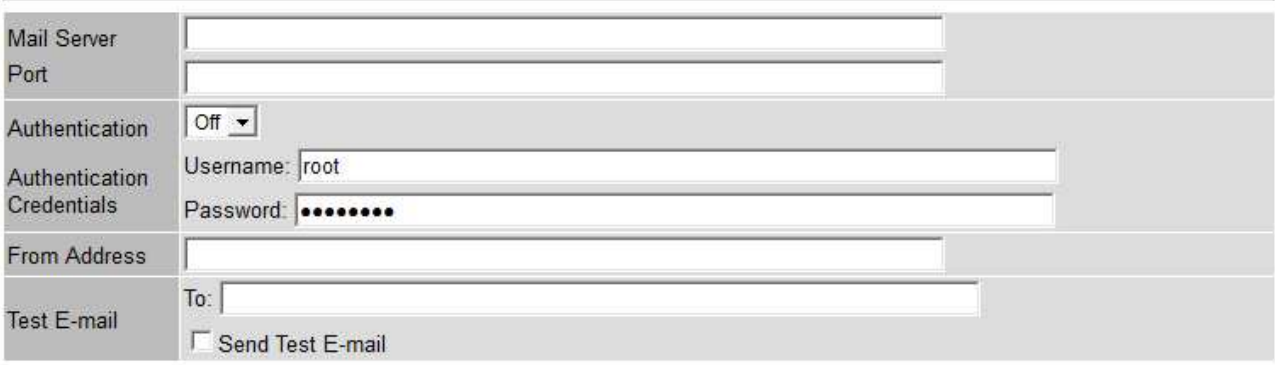

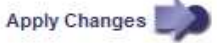

3. Aggiungere le seguenti impostazioni del server di posta SMTP:

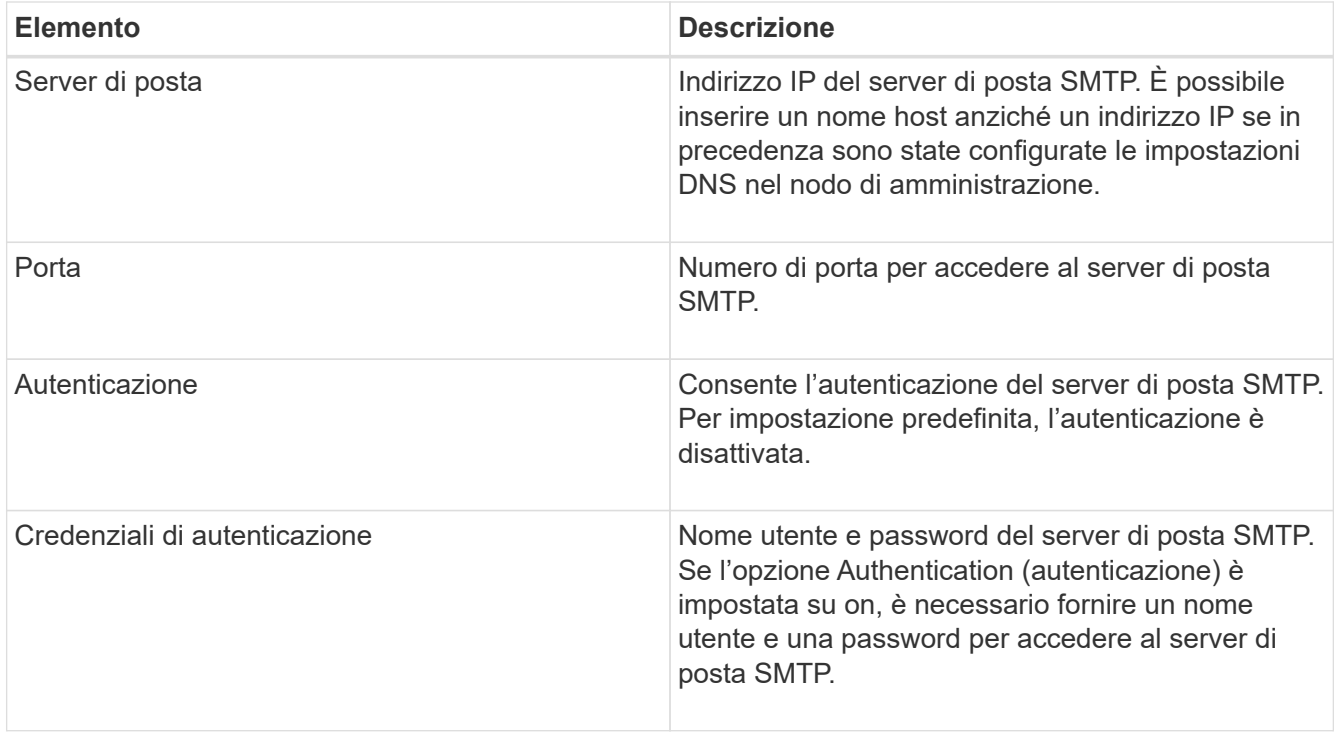

- 4. Sotto **Indirizzo mittente**, immettere un indirizzo e-mail valido che il server SMTP riconoscerà come indirizzo e-mail di invio. Indirizzo e-mail ufficiale da cui viene inviato il messaggio e-mail.
- 5. Facoltativamente, inviare un'e-mail di prova per confermare che le impostazioni del server di posta SMTP sono corrette.
	- a. Nella casella **e-mail di prova a**, aggiungere uno o più indirizzi ai quali è possibile accedere.

È possibile inserire un singolo indirizzo e-mail o un elenco di indirizzi e-mail delimitati da virgole. Poiché il servizio NMS non conferma l'esito positivo o negativo dell'invio di un'e-mail di prova, è necessario controllare la posta in arrivo del destinatario del test.

- b. Selezionare **Invia e-mail di prova**.
- 6. Fare clic su **Applica modifiche**.

Le impostazioni del server di posta SMTP vengono salvate. Se sono state inserite informazioni per un'email di prova, tale e-mail viene inviata. I messaggi di posta elettronica di prova vengono inviati immediatamente al server di posta e non attraverso la coda delle notifiche. In un sistema con più nodi di amministrazione, ogni nodo di amministrazione invia un'email. La ricezione dell'email di prova conferma che le impostazioni del server di posta SMTP sono corrette e che il servizio NMS si sta connettendo correttamente al server di posta. Un problema di connessione tra il servizio NMS e il server di posta attiva l'allarme MIN legacy (NMS Notification Status) al livello di gravità minore.

#### **Informazioni correlate**

#### ["Amministrare StorageGRID"](https://docs.netapp.com/it-it/storagegrid-115/admin/index.html)

#### **Creazione di modelli e-mail di allarme (sistema legacy)**

I modelli e-mail consentono di personalizzare l'intestazione, il piè di pagina e l'oggetto di una notifica e-mail di allarme legacy. È possibile utilizzare i modelli e-mail per inviare notifiche univoche contenenti lo stesso corpo del testo a diverse mailing list.

#### **Di cosa hai bisogno**

- È necessario accedere a Grid Manager utilizzando un browser supportato.
- È necessario disporre di autorizzazioni di accesso specifiche.

## **A proposito di questa attività**

Utilizzare queste impostazioni per definire i modelli e-mail utilizzati per le notifiche di allarme legacy. Queste impostazioni non vengono utilizzate per le notifiche degli avvisi.

Diverse mailing list potrebbero richiedere informazioni di contatto diverse. I modelli non includono il corpo del messaggio di posta elettronica.

#### **Fasi**

- 1. Selezionare **Support Alarms (legacy) Legacy Email Setup**.
- 2. Dal menu e-mail, selezionare **modelli**.
- 3. Fare clic su **Edit** (Modifica) (O Inserisci + se questo non è il primo modello).

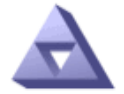

Email Templates<br>Updated: 2016-03-17 11:21:54 PDT

#### Template  $(0 - 0$  of 0)

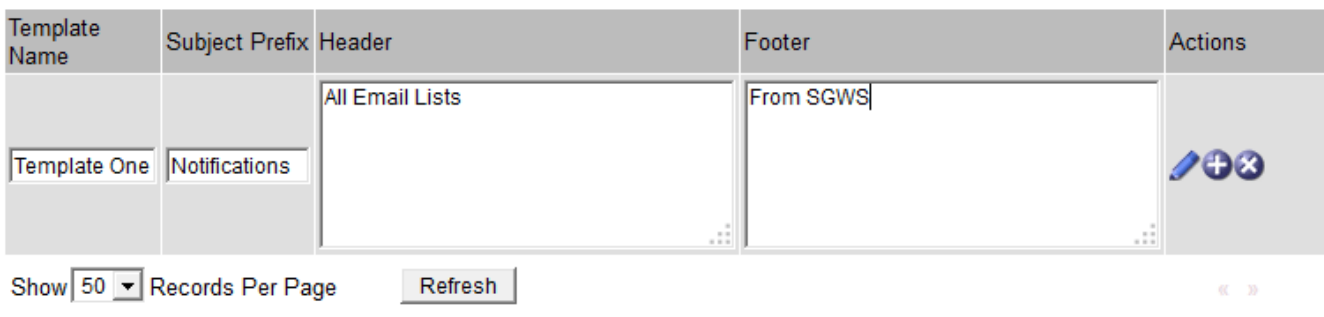

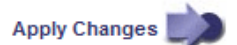

4. Nella nuova riga aggiungere quanto segue:

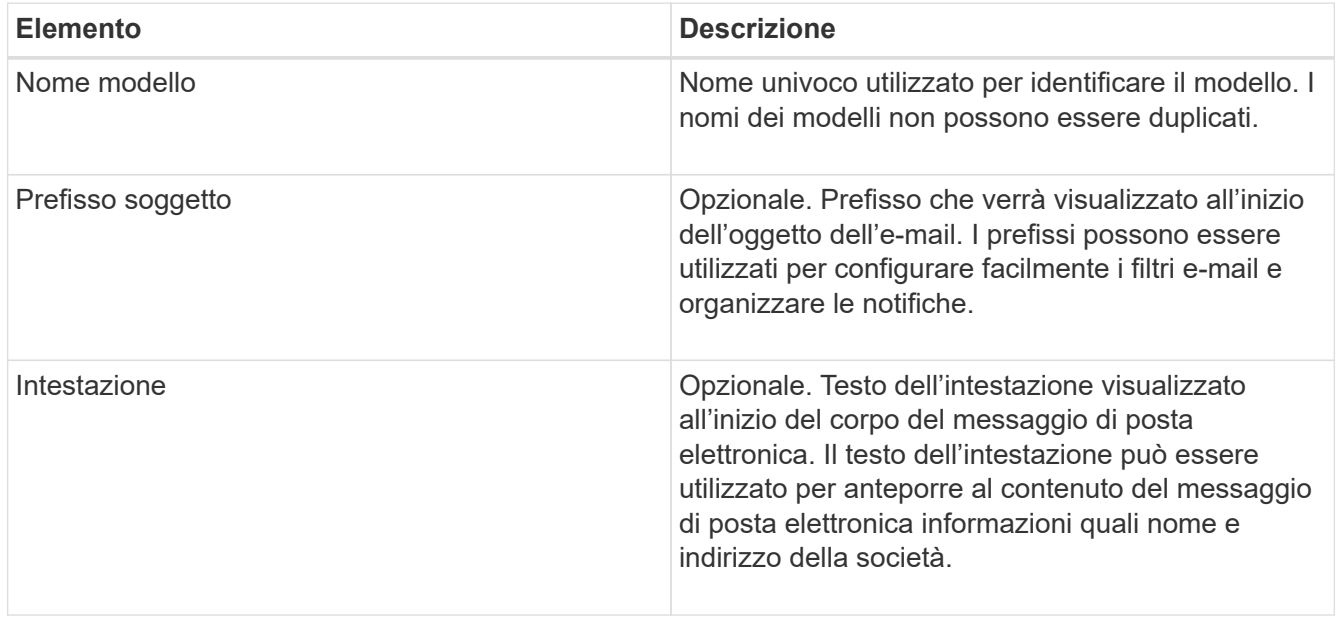

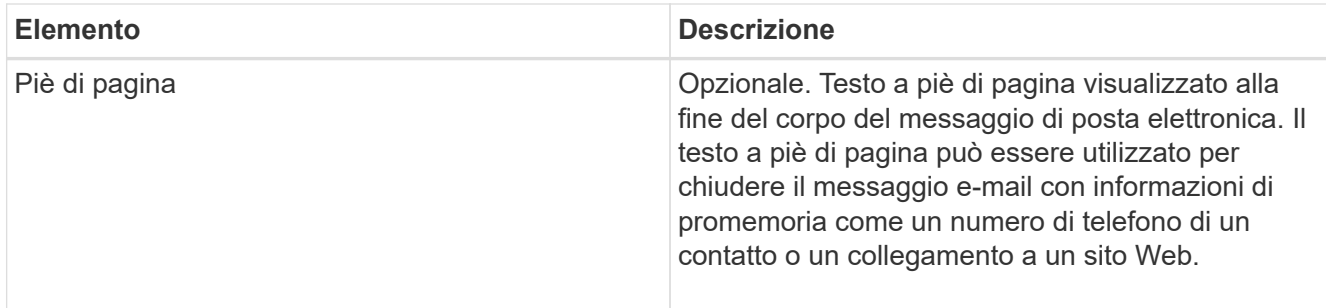

## 5. Fare clic su **Applica modifiche**.

Viene aggiunto un nuovo modello per le notifiche.

## **Creazione di mailing list per le notifiche di allarme (sistema legacy)**

Le mailing list consentono di notificare ai destinatari quando viene attivato un allarme legacy o quando cambia lo stato di un servizio. È necessario creare almeno una mailing list prima di poter inviare notifiche di allarme via email. Per inviare una notifica a un singolo destinatario, creare una mailing list con un indirizzo e-mail.

## **Di cosa hai bisogno**

- È necessario accedere a Grid Manager utilizzando un browser supportato.
- È necessario disporre di autorizzazioni di accesso specifiche.
- Se si desidera specificare un modello e-mail per la mailing list (intestazione personalizzata, piè di pagina e oggetto), è necessario aver già creato il modello.

### **A proposito di questa attività**

Utilizzare queste impostazioni per definire le mailing list utilizzate per le notifiche e-mail di allarme legacy. Queste impostazioni non vengono utilizzate per le notifiche degli avvisi.

#### **Fasi**

- 1. Selezionare **Support Alarms (legacy) Legacy Email Setup**.
- 2. Dal menu e-mail, selezionare **Liste**.
- 3. Fare clic su **Edit** (Modifica) (O Inserisci **+** se questa non è la prima mailing list).

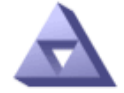

#### **Email Lists** Updated: 2016-03-17 11:56:24 PDT

Lists  $(0 - 0$  of 0)

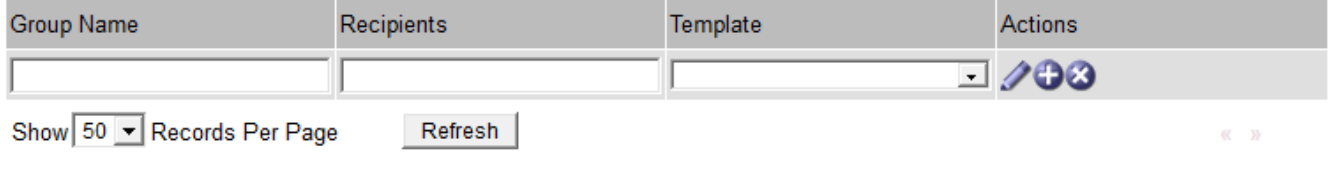

**Apply Changes** 

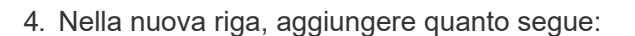

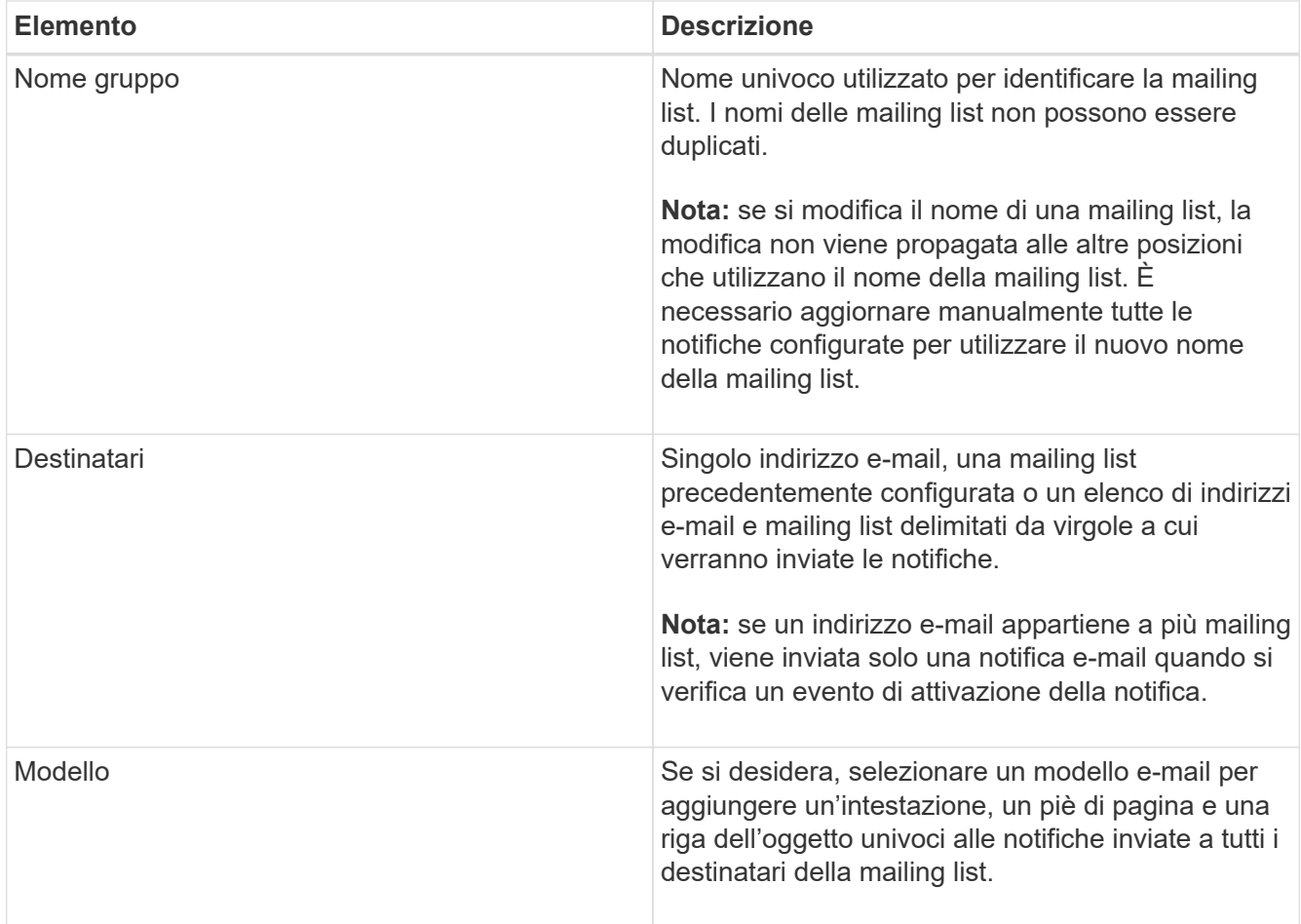

#### 5. Fare clic su **Applica modifiche**.

Viene creata una nuova mailing list.

#### **Informazioni correlate**

["Creazione di modelli e-mail di allarme \(sistema legacy\)"](#page-112-0)

#### **Configurazione delle notifiche e-mail per gli allarmi (sistema legacy)**

Per ricevere notifiche via email per il sistema di allarme legacy, i destinatari devono essere membri di una mailing list e tale elenco deve essere aggiunto alla pagina Notifiche. Le notifiche sono configurate in modo da inviare e-mail ai destinatari solo quando viene attivato un allarme con un livello di gravità specificato o quando cambia lo stato di un servizio. Pertanto, i destinatari ricevono solo le notifiche necessarie.

#### **Di cosa hai bisogno**

- È necessario accedere a Grid Manager utilizzando un browser supportato.
- È necessario disporre di autorizzazioni di accesso specifiche.
- È necessario aver configurato un elenco e-mail.

### **A proposito di questa attività**

Utilizzare queste impostazioni per configurare le notifiche per gli allarmi legacy. Queste impostazioni non vengono utilizzate per le notifiche degli avvisi.

Se un indirizzo e-mail (o un elenco) appartiene a più mailing list, viene inviata una sola notifica e-mail quando

si verifica un evento di attivazione della notifica. Ad esempio, un gruppo di amministratori all'interno dell'organizzazione può essere configurato per ricevere notifiche per tutti gli allarmi, indipendentemente dalla gravità. Un altro gruppo potrebbe richiedere notifiche solo per gli allarmi con un livello di gravità critico. È possibile appartenere a entrambi gli elenchi. Se viene attivato un allarme critico, si riceve una sola notifica.

## **Fasi**

- 1. Selezionare **Support Alarms (legacy) Legacy Email Setup**.
- 2. Dal menu e-mail, selezionare **Notifiche**.
- 3. Fare clic su **Edit** (Modifica) (O Inserisci + se questa non è la prima notifica).
- 4. In elenco e-mail, selezionare la mailing list.
- 5. Selezionare uno o più livelli di severità degli allarmi e stati del servizio.
- 6. Fare clic su **Applica modifiche**.

Le notifiche vengono inviate alla mailing list quando vengono attivati o modificati gli allarmi con il livello di gravità dell'allarme o lo stato di servizio selezionato.

## **Informazioni correlate**

["Creazione di mailing list per le notifiche di allarme \(sistema legacy\)"](#page-112-0)

## ["Tipi di notifiche di allarme \(sistema legacy\)"](#page-112-0)

## **Eliminazione delle notifiche di allarme per una mailing list (sistema legacy)**

È possibile eliminare le notifiche di allarme per una mailing list quando non si desidera più ricevere le notifiche relative agli allarmi. Ad esempio, è possibile eliminare le notifiche relative agli allarmi legacy dopo la transizione all'utilizzo delle notifiche e-mail di avviso.

## **Di cosa hai bisogno**

- È necessario accedere a Grid Manager utilizzando un browser supportato.
- È necessario disporre di autorizzazioni di accesso specifiche.

Utilizzare queste impostazioni per eliminare le notifiche e-mail per il sistema di allarme legacy. Queste impostazioni non si applicano alle notifiche e-mail di avviso.

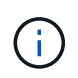

Mentre il sistema di allarme legacy continua a essere supportato, il sistema di allarme offre vantaggi significativi ed è più facile da utilizzare.

## **Fasi**

- 1. Selezionare **Support Alarms (legacy) Legacy Email Setup**.
- 2. Dal menu e-mail, selezionare **Notifiche**.
- 3. Fare clic su **Edit** (Modifica) accanto alla mailing list per la quale si desidera eliminare le notifiche.
- 4. In Sospendi, selezionare la casella di controllo accanto alla mailing list che si desidera sospendere oppure selezionare **Sospendi** nella parte superiore della colonna per eliminare tutte le mailing list.
- 5. Fare clic su **Applica modifiche**.

Le notifiche di allarme legacy vengono soppresse per le mailing list selezionate.

#### **Eliminazione delle notifiche e-mail a livello di sistema**

È possibile bloccare la capacità del sistema StorageGRID di inviare notifiche e-mail per gli allarmi legacy e i messaggi AutoSupport attivati dagli eventi.

## **Di cosa hai bisogno**

- È necessario accedere a Grid Manager utilizzando un browser supportato.
- È necessario disporre di autorizzazioni di accesso specifiche.

### **A proposito di questa attività**

Utilizzare questa opzione per eliminare le notifiche e-mail per gli allarmi legacy e i messaggi AutoSupport attivati dagli eventi.

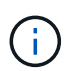

Questa opzione non elimina le notifiche email di avviso. Inoltre, non elimina i messaggi AutoSupport settimanali o attivati dall'utente.

## **Fasi**

- 1. Selezionare **Configurazione** > **Impostazioni di sistema** > **Opzioni di visualizzazione**.
- 2. Dal menu Display Options (Opzioni di visualizzazione), selezionare **Options** (Opzioni).
- 3. Selezionare **notifica Sospendi tutto**.

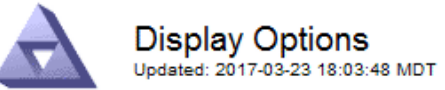

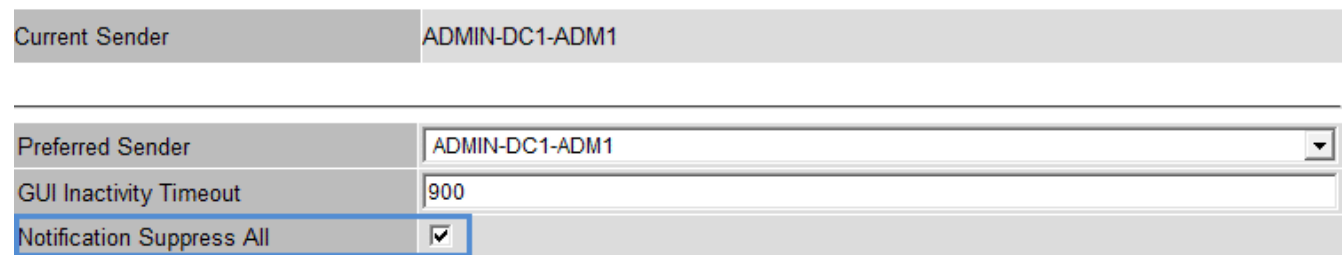

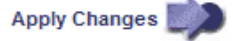

4. Fare clic su **Applica modifiche**.

Nella pagina Notifiche (**Configurazione Notifiche**) viene visualizzato il seguente messaggio:

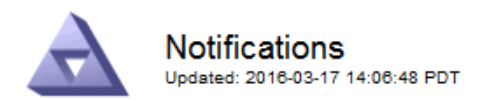

#### All e-mail notifications are now suppressed.

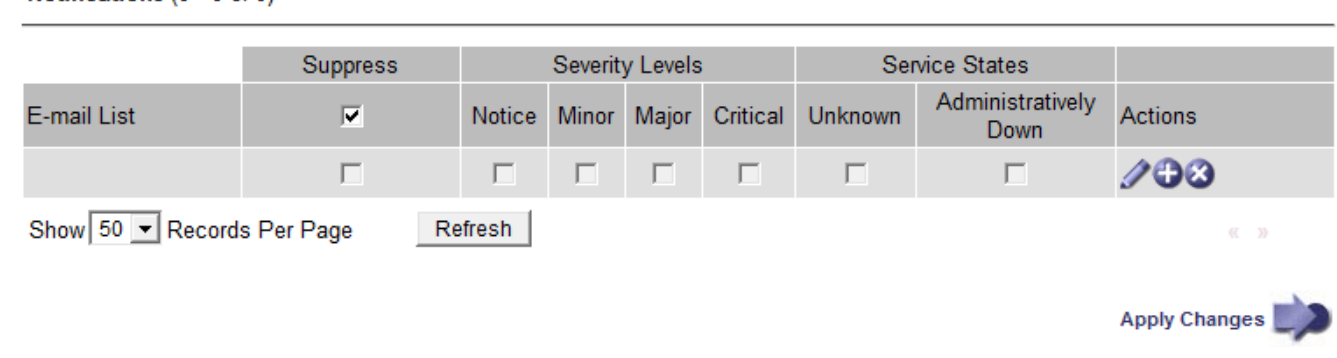

#### **Informazioni correlate**

["Amministrare StorageGRID"](https://docs.netapp.com/it-it/storagegrid-115/admin/index.html)

Notifications (0 - 0 of 0)

# <span id="page-135-0"></span>**Utilizzo del monitoraggio SNMP**

Se si desidera monitorare StorageGRID utilizzando il protocollo SNMP (Simple Network Management Protocol), è necessario configurare l'agente SNMP incluso in StorageGRID.

- ["Configurazione dell'agente SNMP"](#page-137-0)
- ["Aggiornamento dell'agente SNMP"](#page-147-0)

## **Funzionalità**

Ogni nodo StorageGRID esegue un agente SNMP, o daemon, che fornisce una base di informazioni di gestione (MIB). Il MIB StorageGRID contiene definizioni di tabella e notifica per avvisi e allarmi. Il MIB contiene anche informazioni sulla descrizione del sistema, come il numero di piattaforma e il numero di modello per ciascun nodo. Ogni nodo StorageGRID supporta anche un sottoinsieme di oggetti MIB-II.

Inizialmente, SNMP viene disattivato su tutti i nodi. Quando si configura l'agente SNMP, tutti i nodi StorageGRID ricevono la stessa configurazione.

L'agente SNMP StorageGRID supporta tutte e tre le versioni del protocollo SNMP. Fornisce accesso MIB di sola lettura per le query e può inviare due tipi di notifiche basate sugli eventi a un sistema di gestione:

• **Trap** sono notifiche inviate dall'agente SNMP che non richiedono un riconoscimento da parte del sistema di gestione. Le trap servono a notificare al sistema di gestione che si è verificato qualcosa all'interno di StorageGRID, ad esempio un avviso attivato.

I trap sono supportati in tutte e tre le versioni di SNMP.

• Le informazioni \* sono simili alle trap, ma richiedono un riconoscimento da parte del sistema di gestione. Se l'agente SNMP non riceve una conferma entro un determinato periodo di tempo, invia nuovamente l'informazione fino a quando non viene ricevuta una conferma o non viene raggiunto il valore massimo di ripetizione.

Le informazioni sono supportate in SNMPv2c e SNMPv3.

Le notifiche trap e inform vengono inviate nei seguenti casi:

- Viene attivato un avviso predefinito o personalizzato a qualsiasi livello di severità. Per eliminare le notifiche SNMP per un avviso, è necessario configurare un silenzio per l'avviso. Le notifiche di avviso vengono inviate da qualsiasi nodo amministrativo configurato come mittente preferito.
- Alcuni allarmi (sistema legacy) vengono attivati a livelli di severità specificati o superiori.

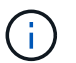

Le notifiche SNMP non vengono inviate per ogni allarme o per ogni severità di allarme.

## **Supporto della versione SNMP**

La tabella fornisce un riepilogo generale dei contenuti supportati per ciascuna versione SNMP.

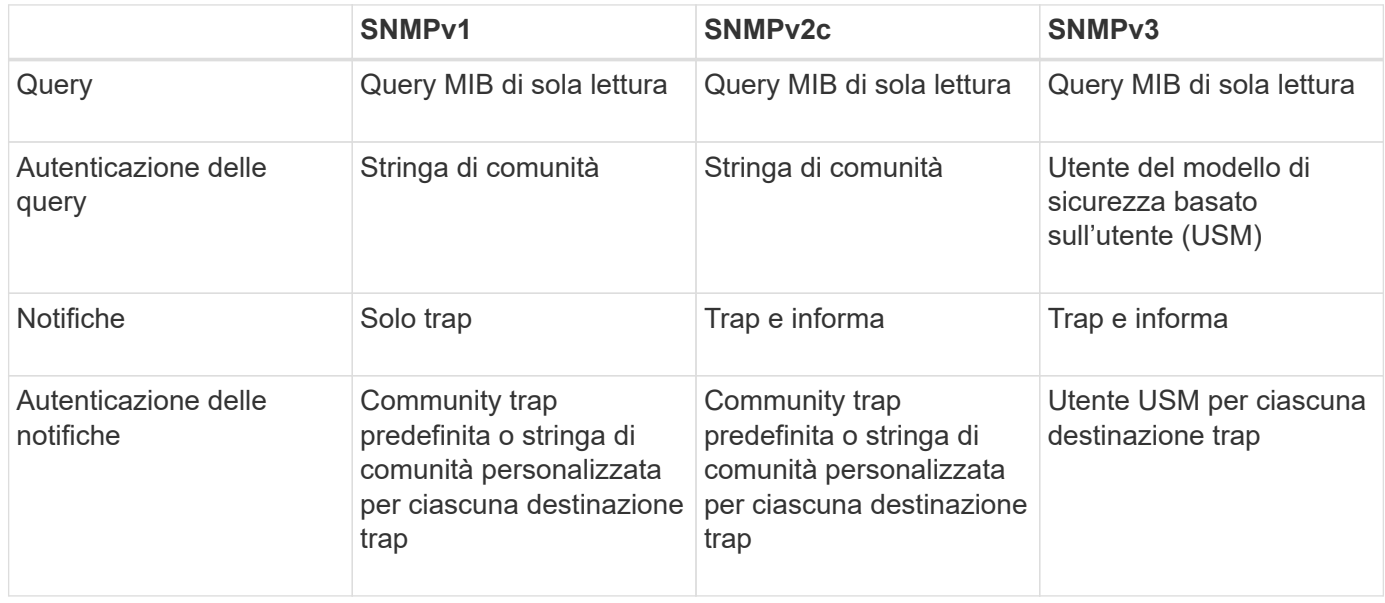

## **Limitazioni**

- StorageGRID supporta l'accesso MIB di sola lettura. L'accesso in lettura/scrittura non è supportato.
- Tutti i nodi della griglia ricevono la stessa configurazione.
- SNMPv3: StorageGRID non supporta la modalità di supporto per il trasporto (TSM).
- SNMPv3: L'unico protocollo di autenticazione supportato è SHA (HMAC-SHA-96).
- SNMPv3: L'unico protocollo per la privacy supportato è AES.

## **Accesso al MIB**

È possibile accedere al file di definizione MIB nella seguente posizione su qualsiasi nodo StorageGRID:

/Usr/share/snmp/mibs/NETAPP-STORAGEGRID-MIB.txt

#### **Informazioni correlate**

["Riferimenti agli avvisi"](#page-187-0)

["Riferimento allarmi \(sistema legacy\)"](#page-229-0)

["Allarmi che generano notifiche SNMP \(sistema legacy\)"](#page-284-0)

["Tacitare le notifiche di avviso"](#page-90-0)

## <span id="page-137-0"></span>**Configurazione dell'agente SNMP**

È possibile configurare l'agente SNMP StorageGRID se si desidera utilizzare un sistema di gestione SNMP di terze parti per l'accesso MIB di sola lettura e le notifiche.

## **Di cosa hai bisogno**

- È necessario accedere a Grid Manager utilizzando un browser supportato.
- È necessario disporre dell'autorizzazione di accesso root.

## **A proposito di questa attività**

L'agente SNMP StorageGRID supporta tutte e tre le versioni del protocollo SNMP. È possibile configurare l'agente per una o più versioni.

#### **Fasi**

## 1. Selezionare **Configuration Monitoring SNMP Agent**.

Viene visualizzata la pagina SNMP Agent.

#### SNMP Agent

You can configure SNMP for read-only MIB access and notifications. SNMPv1, SNMPv2c, SNMPv3 are supported. For SNMPv3, only User Security Model (USM) authentication is supported. All nodes in the grid share the same SNMP configuration.

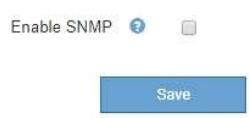

2. Per attivare l'agente SNMP su tutti i nodi della griglia, selezionare la casella di controllo **Enable SNMP** (attiva SNMP).

Vengono visualizzati i campi per la configurazione di un agente SNMP.

#### SNMP Agent

You can configure SNMP for read-only MIB access and notifications. SNMPv1, SNMPv2c, SNMPv3 are supported. For SNMPv3, only User Security Model (USM) authentication is supported. All nodes in the grid share the same SNMP configuration.

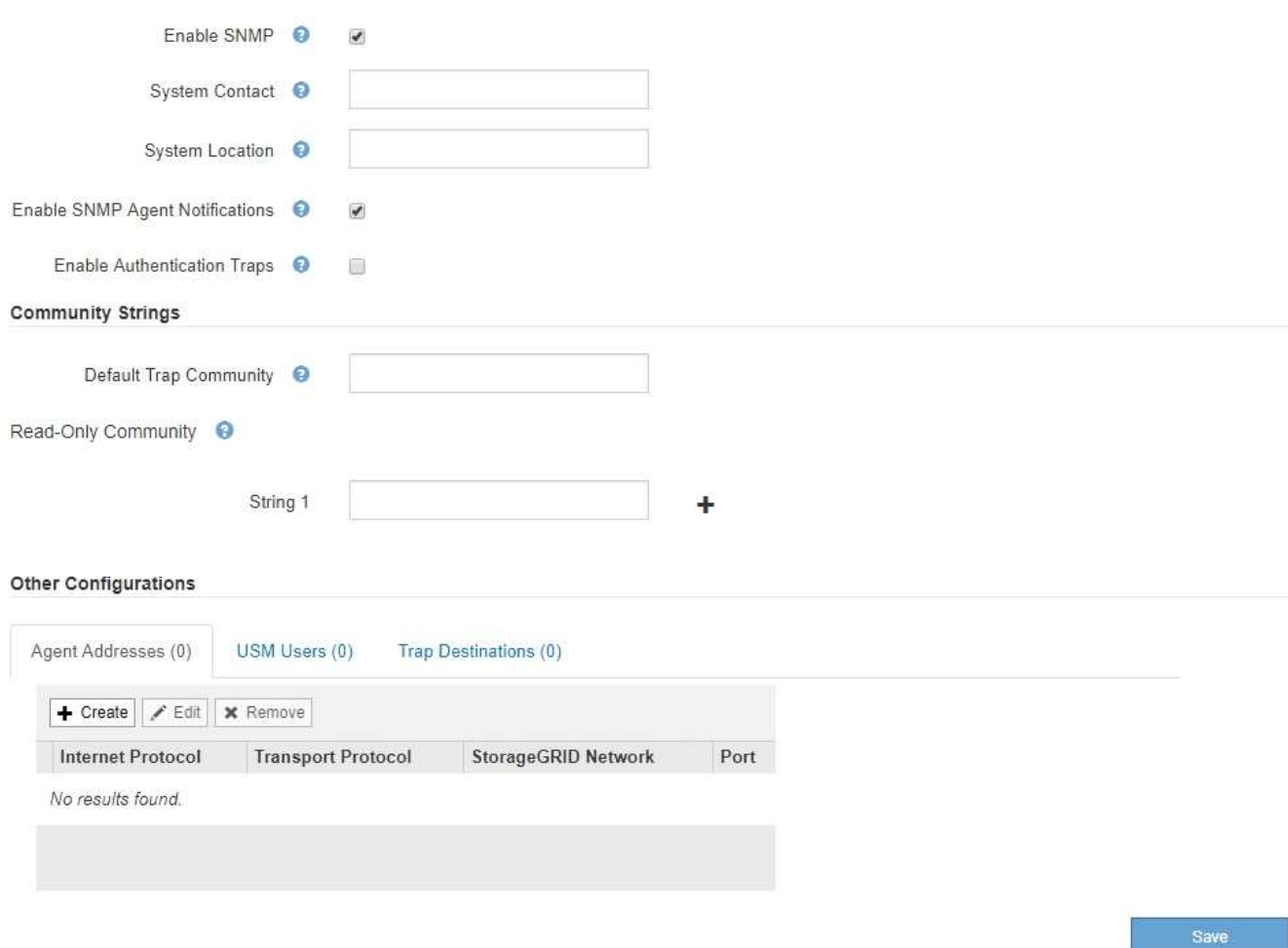

3. Nel campo **contatto di sistema**, immettere il valore che StorageGRID deve fornire nei messaggi SNMP per sysContact.

Il contatto di sistema in genere è un indirizzo e-mail. Il valore fornito si applica a tutti i nodi nel sistema StorageGRID. **Il campo System Contact** può contenere al massimo 255 caratteri.

4. Nel campo **posizione sistema**, immettere il valore che si desidera che StorageGRID fornisca nei messaggi SNMP per sysLocation.

La posizione del sistema può essere qualsiasi informazione utile per identificare la posizione del sistema StorageGRID. Ad esempio, è possibile utilizzare l'indirizzo di una struttura. Il valore fornito si applica a tutti i nodi nel sistema StorageGRID. **System Location** può contenere un massimo di 255 caratteri.

5. Mantenere selezionata la casella di controllo **attiva notifiche agente SNMP** se si desidera che l'agente SNMP StorageGRID invii messaggi trap e avvisi.

Se questa casella di controllo non è selezionata, l'agente SNMP supporta l'accesso MIB di sola lettura, ma non invia alcuna notifica SNMP.

6. Selezionare la casella di controllo **attiva trap di autenticazione** se si desidera che l'agente SNMP di StorageGRID invii una trap di autenticazione se riceve un messaggio di protocollo autenticato in modo errato.

7. Se si utilizza SNMPv1 o SNMPv2c, completare la sezione Community Strings.

I campi di questa sezione vengono utilizzati per l'autenticazione basata sulla community in SNMPv1 o SNMPv2c. Questi campi non si applicano a SNMPv3.

a. Nel campo **Default Trap Community** (Comunità trap predefinita), immettere facoltativamente la stringa di comunità predefinita che si desidera utilizzare per le destinazioni trap.

Se necessario, è possibile fornire una stringa di community diversa ("custom") definire una destinazione trap specifica.

**Default Trap Community** può contenere un massimo di 32 caratteri e non può contenere spazi vuoti.

b. Per **Read-only Community**, immettere una o più stringhe di comunità per consentire l'accesso MIB di sola lettura sugli indirizzi degli agenti IPv4 e IPv6. Fare clic sul segno più + per aggiungere più stringhe.

Quando il sistema di gestione interroga il MIB StorageGRID, invia una stringa di comunità. Se la stringa di comunità corrisponde a uno dei valori specificati, l'agente SNMP invia una risposta al sistema di gestione.

Ogni stringa di comunità può contenere un massimo di 32 caratteri e non può contenere spazi vuoti. Sono consentite fino a cinque stringhe.

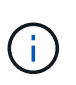

Per garantire la sicurezza del sistema StorageGRID, non utilizzare "public" come stringa di community. Se non si immette una stringa di comunità, l'agente SNMP utilizza l'ID griglia del sistema StorageGRID come stringa di comunità.

8. Facoltativamente, selezionare la scheda indirizzi agente nella sezione altre configurazioni.

Utilizzare questa scheda per specificare uno o più "indirizzi in attesa". Questi sono gli indirizzi StorageGRID sui quali l'agente SNMP può ricevere le query. Ogni indirizzo dell'agente include un protocollo Internet, un protocollo di trasporto, una rete StorageGRID e, facoltativamente, una porta.

Se non si configura un indirizzo dell'agente, l'indirizzo di ascolto predefinito è la porta UDP 161 su tutte le reti StorageGRID.

a. Fare clic su **Create** (Crea).

Viene visualizzata la finestra di dialogo Create Agent Address (Crea indirizzo agente).

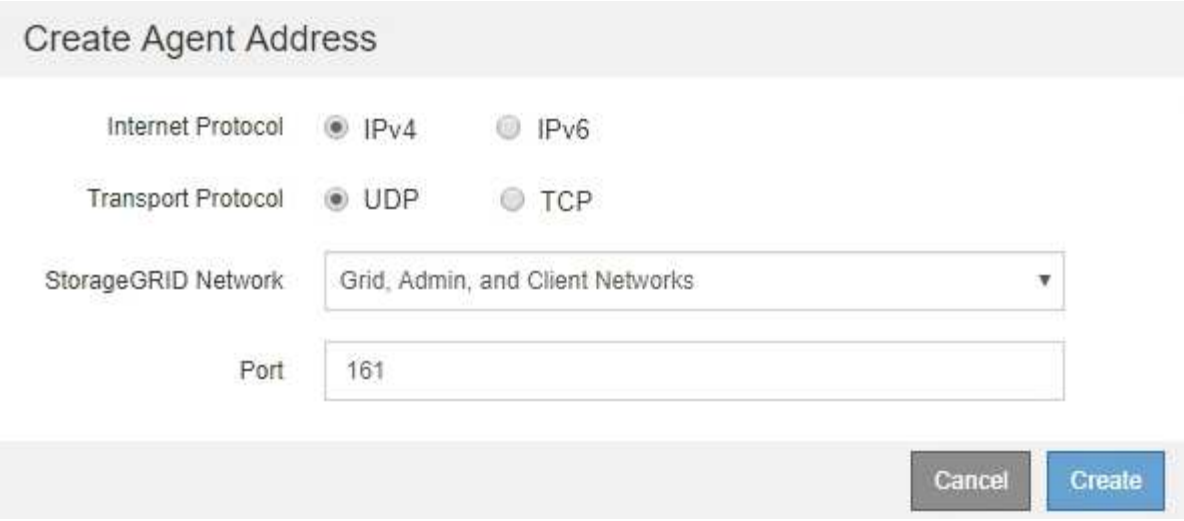

b. Per **Internet Protocol**, selezionare se questo indirizzo utilizzerà IPv4 o IPv6.

Per impostazione predefinita, SNMP utilizza IPv4.

c. Per **Transport Protocol**, selezionare se questo indirizzo utilizzerà UDP o TCP.

Per impostazione predefinita, SNMP utilizza UDP.

- d. Nel campo **rete StorageGRID**, selezionare la rete StorageGRID su cui si desidera ricevere la query.
	- Reti griglia, amministratore e client: StorageGRID deve rimanere in attesa delle query SNMP su tutte e tre le reti.
	- **Grid Network**
	- **Admin Network (rete amministrativa)**
	- Rete client

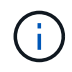

Per garantire che le comunicazioni client con StorageGRID rimangano sicure, non creare un indirizzo agente per la rete client.

e. Nel campo **Port** (porta), immettere il numero di porta su cui l'agente SNMP deve rimanere in attesa.

La porta UDP predefinita per un agente SNMP è 161, ma è possibile immettere qualsiasi numero di porta inutilizzato.

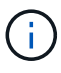

Quando si salva l'agente SNMP, StorageGRID apre automaticamente le porte degli indirizzi dell'agente sul firewall interno. È necessario assicurarsi che tutti i firewall esterni consentano l'accesso a queste porte.

f. Fare clic su **Create** (Crea).

L'indirizzo dell'agente viene creato e aggiunto alla tabella.

#### Other Configurations Agent Addresses (2) USM Users (2) Trap Destinations (2)  $\angle$  Edit **x** Remove  $+$  Create **Internet Protocol Transport Protocol** StorageGRID Network Port  $IPv4$ UDP **Grid Network** 161 0  $IPv4$ UDP Admin Network 161

9. Se si utilizza SNMPv3, selezionare la scheda utenti USM nella sezione altre configurazioni.

Utilizzare questa scheda per definire gli utenti USM autorizzati a interrogare il MIB o a ricevere trap e informazioni.

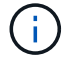

Questo passaggio non è valido se si utilizza solo SNMPv1 o SNMPv2c.

a. Fare clic su **Create** (Crea).

Viene visualizzata la finestra di dialogo Create USM User (Crea utente USM).

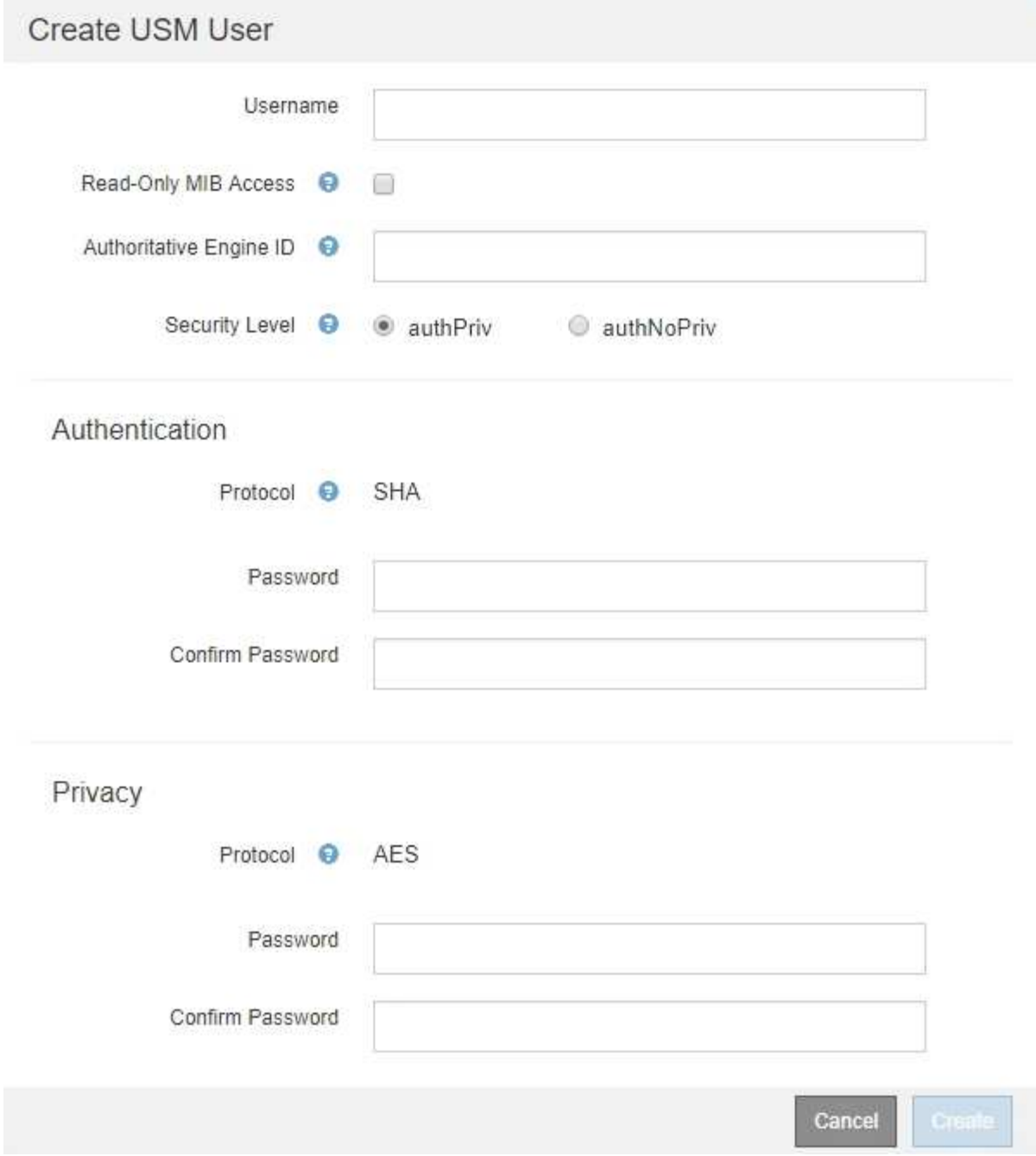

b. Immettere un **Username** univoco per questo utente USM.

I nomi utente hanno un massimo di 32 caratteri e non possono contenere spazi vuoti. Il nome utente non può essere modificato dopo la creazione dell'utente.

c. Selezionare la casella di controllo **Read-only MIB Access** (accesso MIB di sola lettura) se l'utente deve disporre dell'accesso di sola lettura al MIB.

Se si seleziona **Read-only MIB Access** (accesso MIB di sola lettura), il campo **Authoritative Engine ID** (ID motore autorevole) viene disattivato.

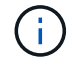

Gli utenti USM con accesso MIB di sola lettura non possono disporre di ID motore.

d. Se questo utente verrà utilizzato in una destinazione di tipo inform, immettere il **Authoritative Engine**

**ID** per questo utente.

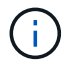

Le destinazioni SNMPv3 inform devono avere utenti con ID motore. La destinazione della trap SNMPv3 non può avere utenti con ID motore.

L'ID del motore autorevole può essere compreso tra 5 e 32 byte in formato esadecimale.

- e. Selezionare un livello di sicurezza per l'utente USM.
	- **Authprim**: Questo utente comunica con autenticazione e privacy (crittografia). È necessario specificare un protocollo di autenticazione e una password, nonché un protocollo e una password per la privacy.
	- **AuthNoPriv**: Questo utente comunica con autenticazione e senza privacy (senza crittografia). Specificare un protocollo di autenticazione e una password.
- f. Inserire e confermare la password che verrà utilizzata dall'utente per l'autenticazione.

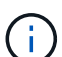

L'unico protocollo di autenticazione supportato è SHA (HMAC-SHA-96).

g. Se si seleziona **authprim**, immettere e confermare la password che verrà utilizzata dall'utente per la privacy.

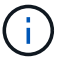

L'unico protocollo per la privacy supportato è AES.

h. Fare clic su **Create** (Crea).

L'utente USM viene creato e aggiunto alla tabella.

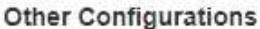

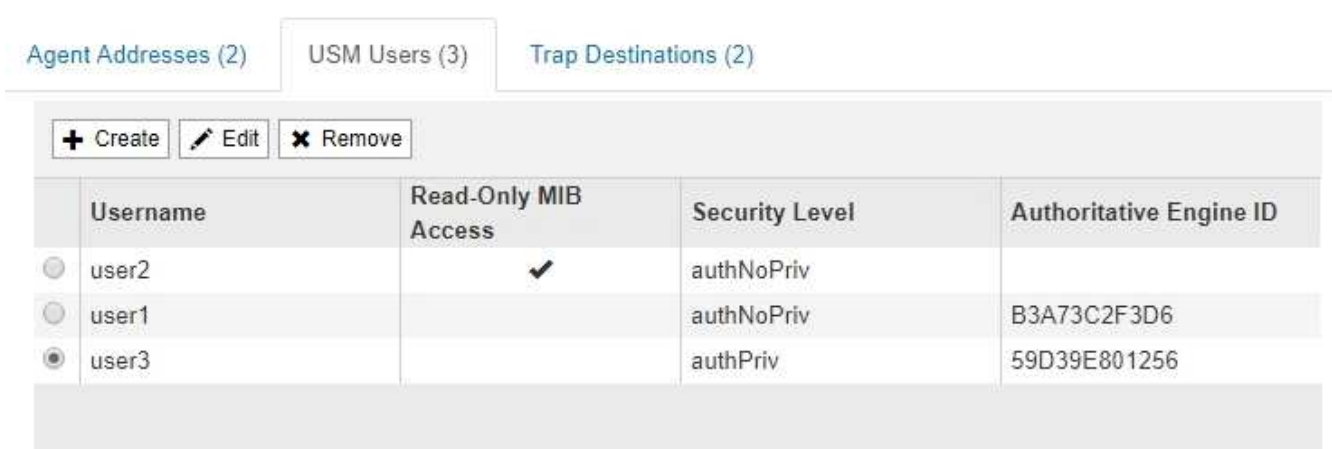

10. nella sezione altre configurazioni, selezionare la scheda Destinazioni trap.

La scheda Destinazioni trap consente di definire una o più destinazioni per le trap StorageGRID o le notifiche di notifica. Quando si attiva l'agente SNMP e si fa clic su **Salva**, StorageGRID inizia a inviare notifiche a ciascuna destinazione definita. Le notifiche vengono inviate quando vengono attivati avvisi e allarmi. Vengono inoltre inviate notifiche standard per le entità MIB-II supportate (ad esempio ifdown e coldstart).

a. Fare clic su **Create** (Crea).
Viene visualizzata la finestra di dialogo Create Trap Destination (Crea destinazione trap).

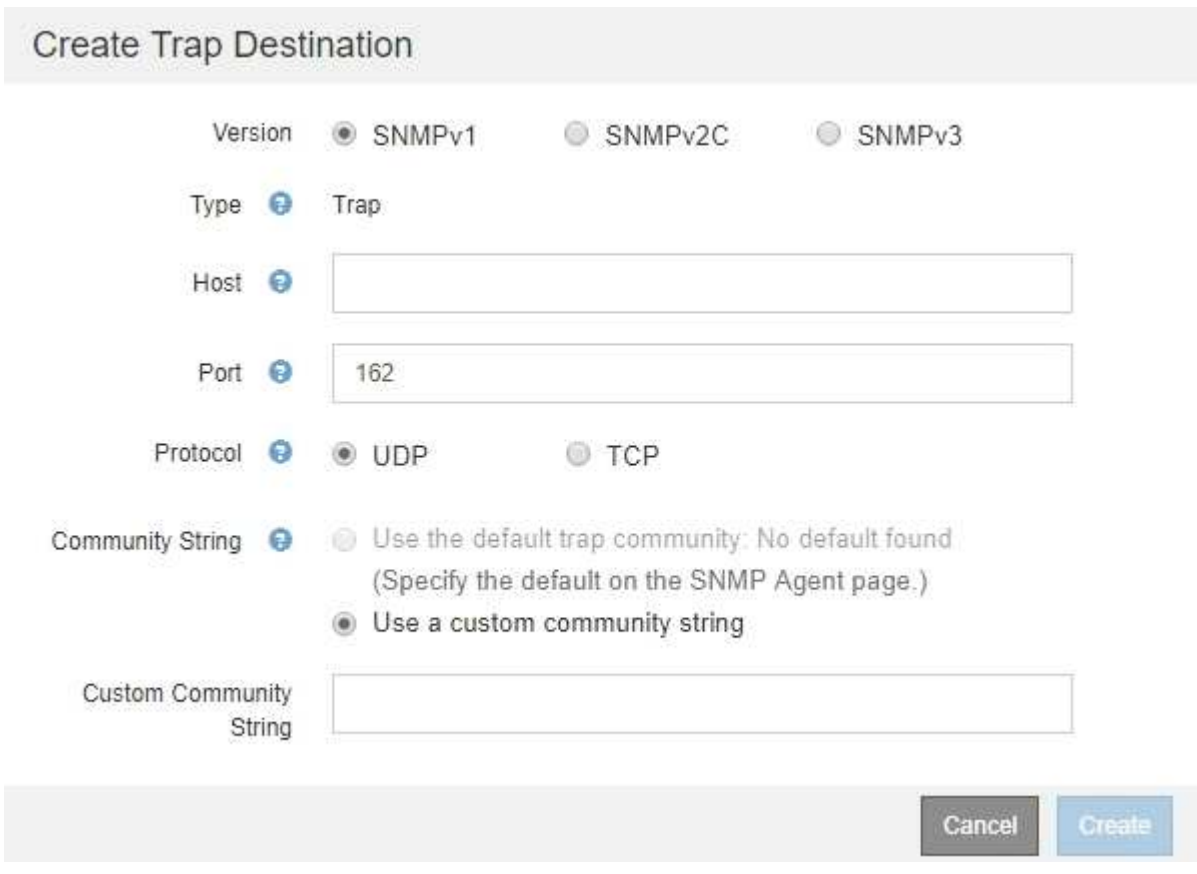

- b. Nel campo **Version**, selezionare la versione SNMP da utilizzare per questa notifica.
- c. Completare il modulo in base alla versione selezionata

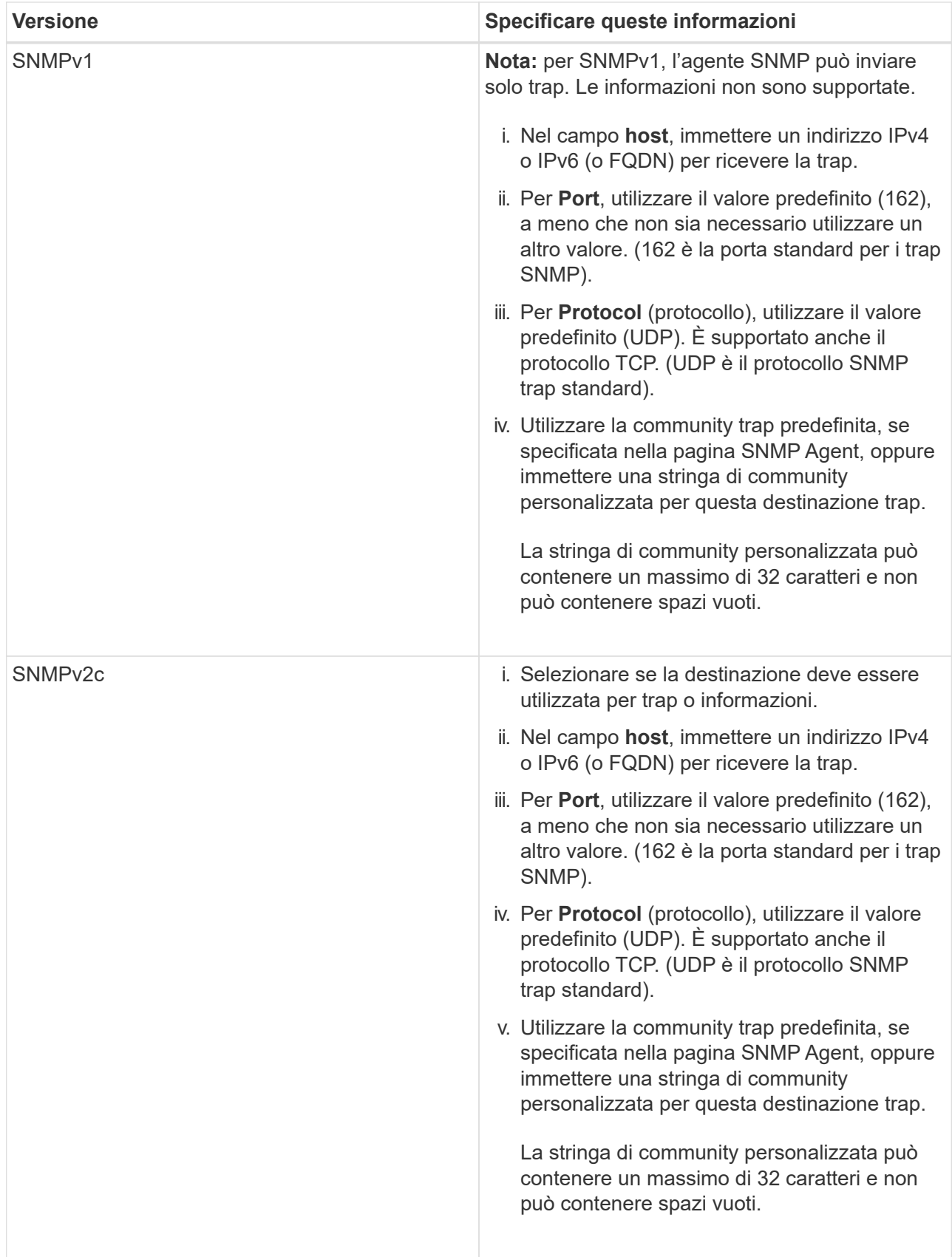

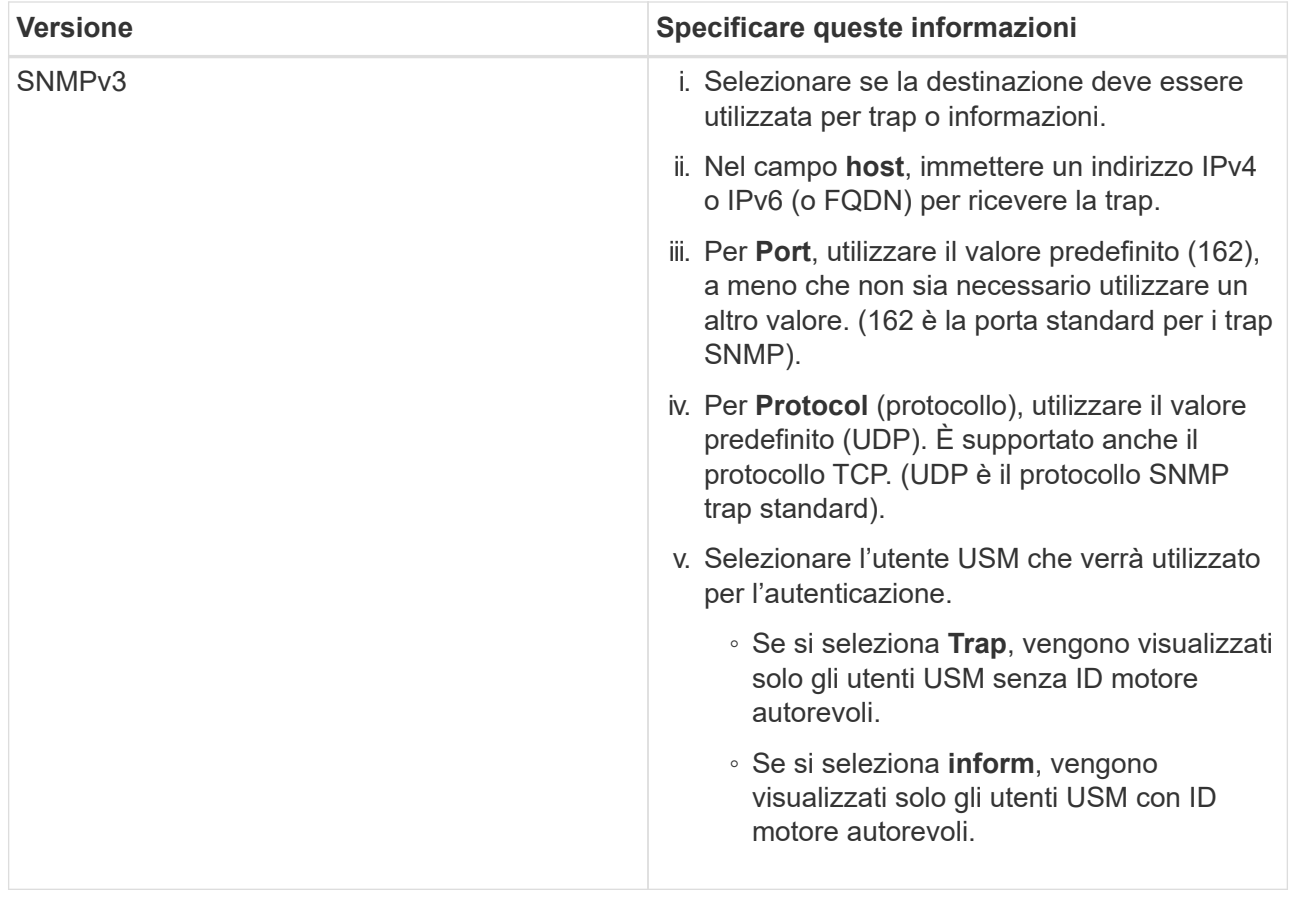

d. Fare clic su **Create** (Crea).

La destinazione trap viene creata e aggiunta alla tabella.

#### Other Configurations

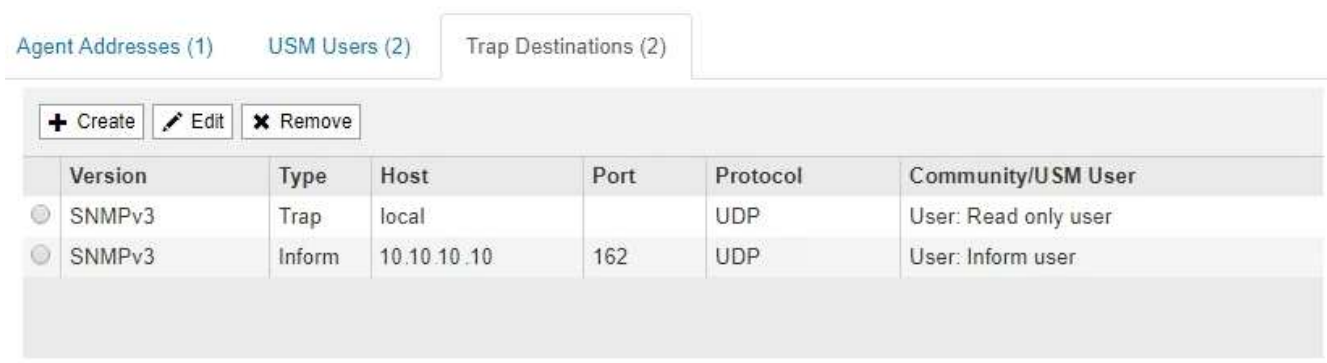

11. Una volta completata la configurazione dell'agente SNMP, fare clic su **Save** (Salva)

La nuova configurazione dell'agente SNMP diventa attiva.

## **Informazioni correlate**

["Tacitare le notifiche di avviso"](#page-90-0)

# **Aggiornamento dell'agente SNMP**

È possibile disattivare le notifiche SNMP, aggiornare le stringhe di comunità o aggiungere o rimuovere indirizzi di agenti, utenti USM e destinazioni trap.

# **Di cosa hai bisogno**

- È necessario accedere a Grid Manager utilizzando un browser supportato.
- È necessario disporre dell'autorizzazione di accesso root.

## **A proposito di questa attività**

Ogni volta che si aggiorna la configurazione dell'agente SNMP, fare clic su **Save** (Salva) nella parte inferiore della pagina SNMP Agent per confermare le modifiche apportate in ciascuna scheda.

#### **Fasi**

1. Selezionare **Configuration Monitoring SNMP Agent**.

Viene visualizzata la pagina SNMP Agent.

2. Se si desidera disattivare l'agente SNMP su tutti i nodi della griglia, deselezionare la casella di controllo **Enable SNMP** (attiva SNMP) e fare clic su **Save** (Salva).

L'agente SNMP è disattivato per tutti i nodi della griglia. Se in seguito si riattiva l'agente, vengono mantenute le impostazioni di configurazione SNMP precedenti.

- 3. In alternativa, aggiornare i valori immessi per **contatto di sistema** e **posizione di sistema**.
- 4. Facoltativamente, deselezionare la casella di controllo **attiva notifiche agente SNMP** se non si desidera più che l'agente SNMP StorageGRID invii messaggi trap e avvisi.

Se questa casella di controllo non è selezionata, l'agente SNMP supporta l'accesso MIB di sola lettura, ma non invia alcuna notifica SNMP.

- 5. Facoltativamente, deselezionare la casella di controllo **attiva trap di autenticazione** se non si desidera più che l'agente SNMP di StorageGRID invii una trap di autenticazione quando riceve un messaggio di protocollo autenticato in modo errato.
- 6. Se si utilizza SNMPv1 o SNMPv2c, aggiornare la sezione Community Strings (stringhe di comunità).

I campi di questa sezione vengono utilizzati per l'autenticazione basata sulla community in SNMPv1 o SNMPv2c. Questi campi non si applicano a SNMPv3.

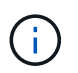

Se si desidera rimuovere la stringa di comunità predefinita, assicurarsi innanzitutto che tutte le destinazioni trap utilizzino una stringa di comunità personalizzata.

7. Se si desidera aggiornare gli indirizzi degli agenti, selezionare la scheda indirizzi agenti nella sezione altre configurazioni.

#### **Other Configurations**

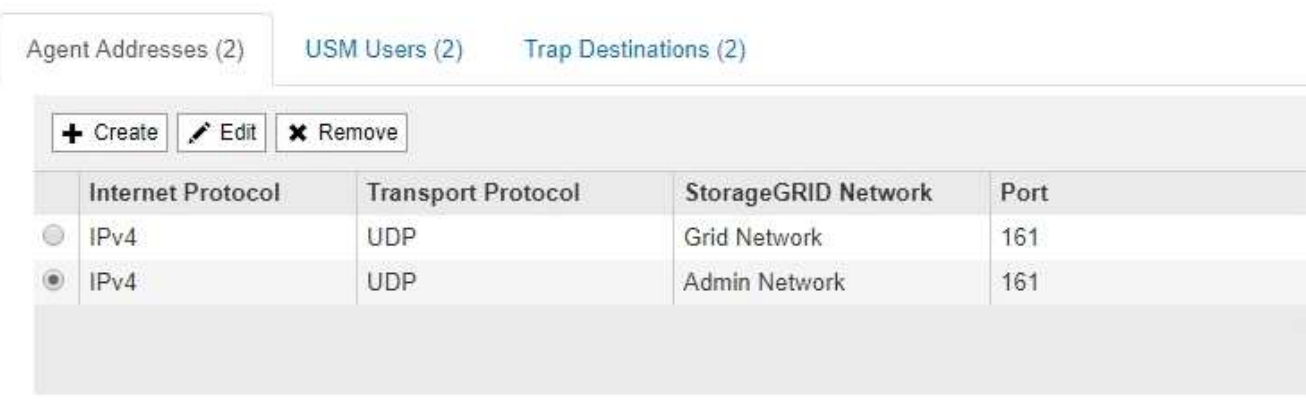

Utilizzare questa scheda per specificare uno o più "indirizzi in attesa". Questi sono gli indirizzi StorageGRID sui quali l'agente SNMP può ricevere le query. Ogni indirizzo dell'agente include un protocollo Internet, un protocollo di trasporto, una rete StorageGRID e una porta.

- a. Per aggiungere un indirizzo agente, fare clic su **Crea**. Quindi, fare riferimento alla fase relativa agli indirizzi degli agenti nelle istruzioni per la configurazione dell'agente SNMP.
- b. Per modificare l'indirizzo di un agente, selezionare il pulsante di opzione corrispondente all'indirizzo e fare clic su **Modifica**. Quindi, fare riferimento alla fase relativa agli indirizzi degli agenti nelle istruzioni per la configurazione dell'agente SNMP.
- c. Per rimuovere un indirizzo dell'agente, selezionare il pulsante di opzione corrispondente all'indirizzo e fare clic su **Remove** (Rimuovi). Quindi, fare clic su **OK** per confermare che si desidera rimuovere questo indirizzo.
- d. Per confermare le modifiche, fare clic su **Save** (Salva) nella parte inferiore della pagina SNMP Agent.
- 8. Se si desidera aggiornare gli utenti USM, selezionare la scheda utenti USM nella sezione altre configurazioni.

#### **Other Configurations**

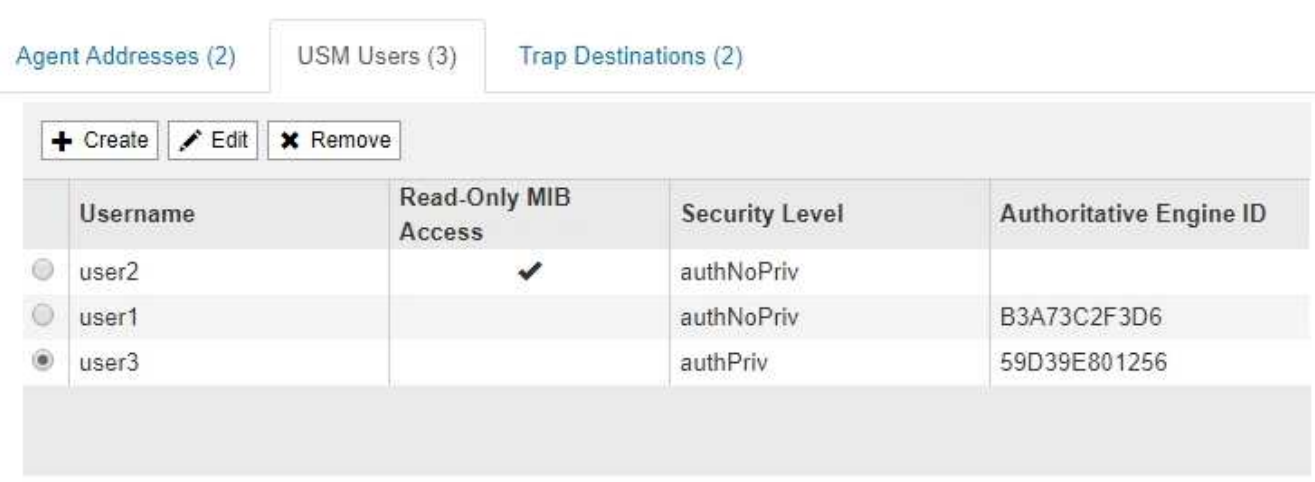

Utilizzare questa scheda per definire gli utenti USM autorizzati a interrogare il MIB o a ricevere trap e informazioni.

a. Per aggiungere un utente USM, fare clic su **Crea**. Quindi, fare riferimento alla fase per gli utenti USM nelle istruzioni per la configurazione dell'agente SNMP.

b. Per modificare un utente USM, selezionare il pulsante di opzione dell'utente e fare clic su **Edit** (Modifica). Quindi, fare riferimento alla fase per gli utenti USM nelle istruzioni per la configurazione dell'agente SNMP.

Il nome utente di un utente USM esistente non può essere modificato. Se è necessario modificare un nome utente, rimuovere l'utente e crearne uno nuovo.

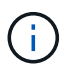

Se si aggiunge o rimuove l'ID motore autorevole di un utente e tale utente è attualmente selezionato per una destinazione, è necessario modificare o rimuovere la destinazione, come descritto al punto [Destinazione trap SNMP.](#page-149-0) In caso contrario, si verifica un errore di convalida quando si salva la configurazione dell'agente SNMP.

c. Per rimuovere un utente USM, selezionare il pulsante di opzione dell'utente e fare clic su **Remove** (Rimuovi). Quindi, fare clic su **OK** per confermare che si desidera rimuovere l'utente.

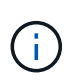

Se l'utente rimosso è attualmente selezionato per una destinazione trap, è necessario modificare o rimuovere la destinazione, come descritto al punto [Destinazione trap](#page-149-0) [SNMP.](#page-149-0) In caso contrario, si verifica un errore di convalida quando si salva la configurazione dell'agente SNMP.

OK

# **O** Error

422: Unprocessable Entity

Validation failed. Please check the values you entered for errors.

Undefined trap destination usmUser 'user1'

a. Per confermare le modifiche, fare clic su **Save** (Salva) nella parte inferiore della pagina SNMP Agent.

<span id="page-149-0"></span>1. Se si desidera aggiornare le destinazioni trap, selezionare la scheda Destinations trap nella sezione Other Configurations (altre configurazioni).

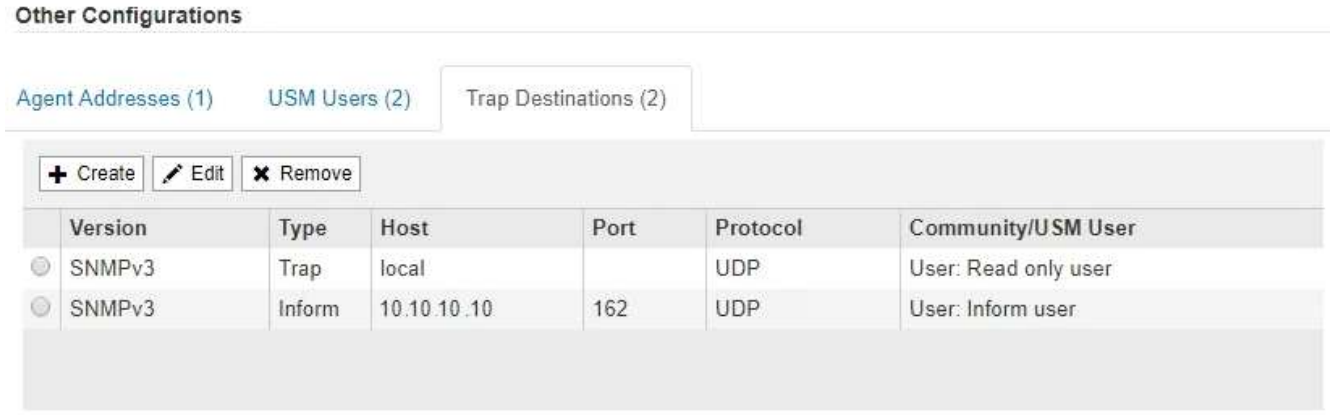

La scheda Destinazioni trap consente di definire una o più destinazioni per le trap StorageGRID o le notifiche di notifica. Quando si attiva l'agente SNMP e si fa clic su **Salva**, StorageGRID inizia a inviare notifiche a ciascuna destinazione definita. Le notifiche vengono inviate quando vengono attivati avvisi e allarmi. Vengono inoltre inviate notifiche standard per le entità MIB-II supportate (ad esempio ifdown e coldstart).

- a. Per aggiungere una destinazione trap, fare clic su **Create** (Crea). Quindi, fare riferimento alla fase relativa alle destinazioni trap nelle istruzioni per la configurazione dell'agente SNMP.
- b. Per modificare una destinazione trap, selezionare il pulsante di opzione dell'utente e fare clic su **Edit** (Modifica). Quindi, fare riferimento alla fase relativa alle destinazioni trap nelle istruzioni per la configurazione dell'agente SNMP.
- c. Per rimuovere una destinazione trap, selezionare il pulsante di opzione corrispondente alla destinazione e fare clic su **Remove** (Rimuovi). Quindi, fare clic su **OK** per confermare che si desidera rimuovere questa destinazione.
- d. Per confermare le modifiche, fare clic su **Save** (Salva) nella parte inferiore della pagina SNMP Agent.
- 2. Una volta aggiornata la configurazione dell'agente SNMP, fare clic su **Save** (Salva).

# **Informazioni correlate**

["Configurazione dell'agente SNMP"](#page-137-0)

# **Raccolta di dati StorageGRID aggiuntivi**

Esistono diversi modi aggiuntivi per raccogliere e analizzare i dati che possono essere utili quando si esamina lo stato del sistema StorageGRID o quando si lavora con il supporto tecnico per risolvere i problemi.

- ["Utilizzo di grafici e report"](#page-150-0)
- ["Monitoring PUT e PERFORMANCE"](#page-165-0)
- ["Monitoraggio delle operazioni di verifica degli oggetti"](#page-166-0)
- ["Monitoraggio degli eventi"](#page-168-0)
- ["Revisione dei messaggi di audit"](#page-174-0)
- ["Raccolta di file di log e dati di sistema"](#page-175-0)
- ["Attivazione manuale di un messaggio AutoSupport"](#page-178-0)
- ["Visualizzazione della struttura Grid Topology"](#page-178-1)
- ["Analisi delle metriche di supporto"](#page-179-0)
- ["Esecuzione della diagnostica"](#page-182-0)
- ["Creazione di applicazioni di monitoraggio personalizzate"](#page-186-0)

# <span id="page-150-0"></span>**Utilizzo di grafici e report**

È possibile utilizzare grafici e report per monitorare lo stato del sistema StorageGRID e risolvere i problemi. I tipi di grafici e report disponibili in Grid Manager includono grafici a torta (solo nella dashboard), grafici e report di testo.

# **Tipi di grafici**

I grafici e i grafici riassumono i valori delle metriche e degli attributi specifici di StorageGRID.

La dashboard di Grid Manager include grafici a torta (ciambella) per riepilogare lo storage disponibile per la griglia e per ciascun sito.

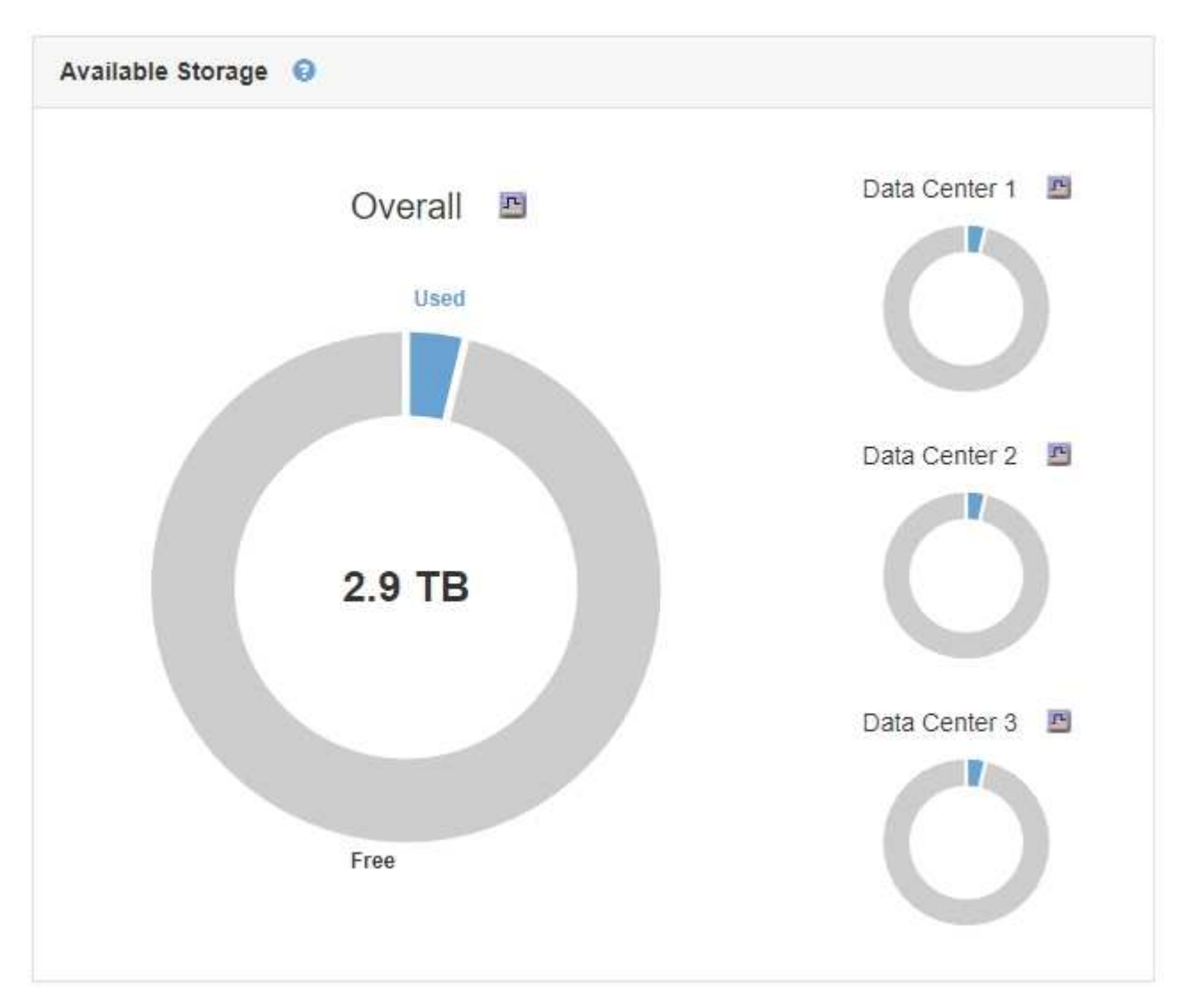

Il pannello Storage Use (utilizzo dello storage) del pannello di controllo di Tenant Manager visualizza quanto segue:

- Un elenco dei bucket più grandi (S3) o container (Swift) per il tenant
- Un grafico a barre che rappresenta le dimensioni relative dei bucket o dei container più grandi
- La quantità totale di spazio utilizzato e, se viene impostata una quota, la quantità e la percentuale di spazio rimanente

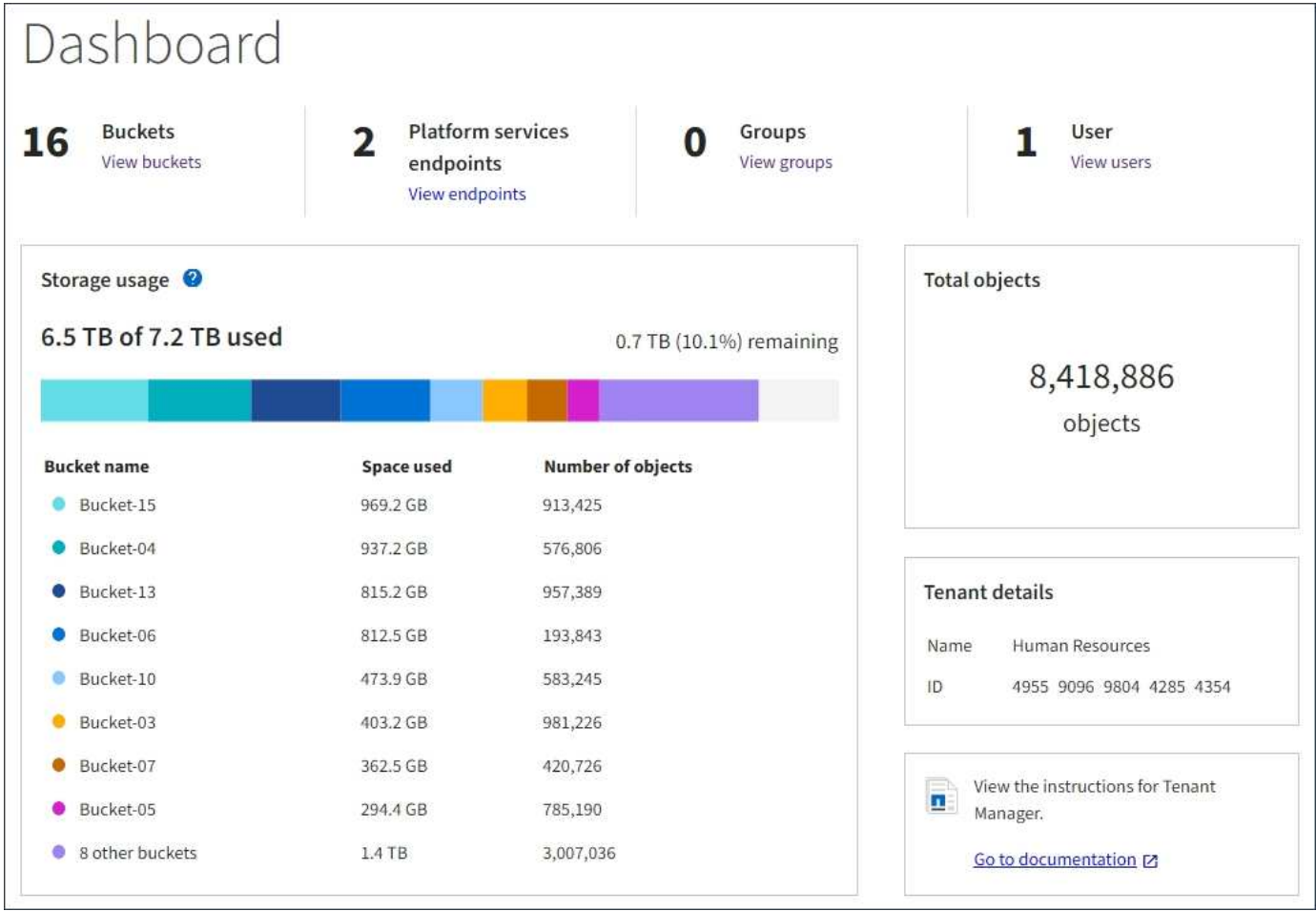

Inoltre, i grafici che mostrano come le metriche e gli attributi StorageGRID cambiano nel tempo sono disponibili dalla pagina nodi e dalla pagina **supporto Strumenti topologia griglia**.

Esistono quattro tipi di grafici:

• **Grafici Grafana**: Mostrati nella pagina dei nodi, i grafici Grafana vengono utilizzati per tracciare i valori delle metriche Prometheus nel tempo. Ad esempio, la scheda **Nodes Load Balancer** di un nodo di amministrazione include quattro grafici Grafana.

#### DC1-SG1000-ADM (Admin Node)

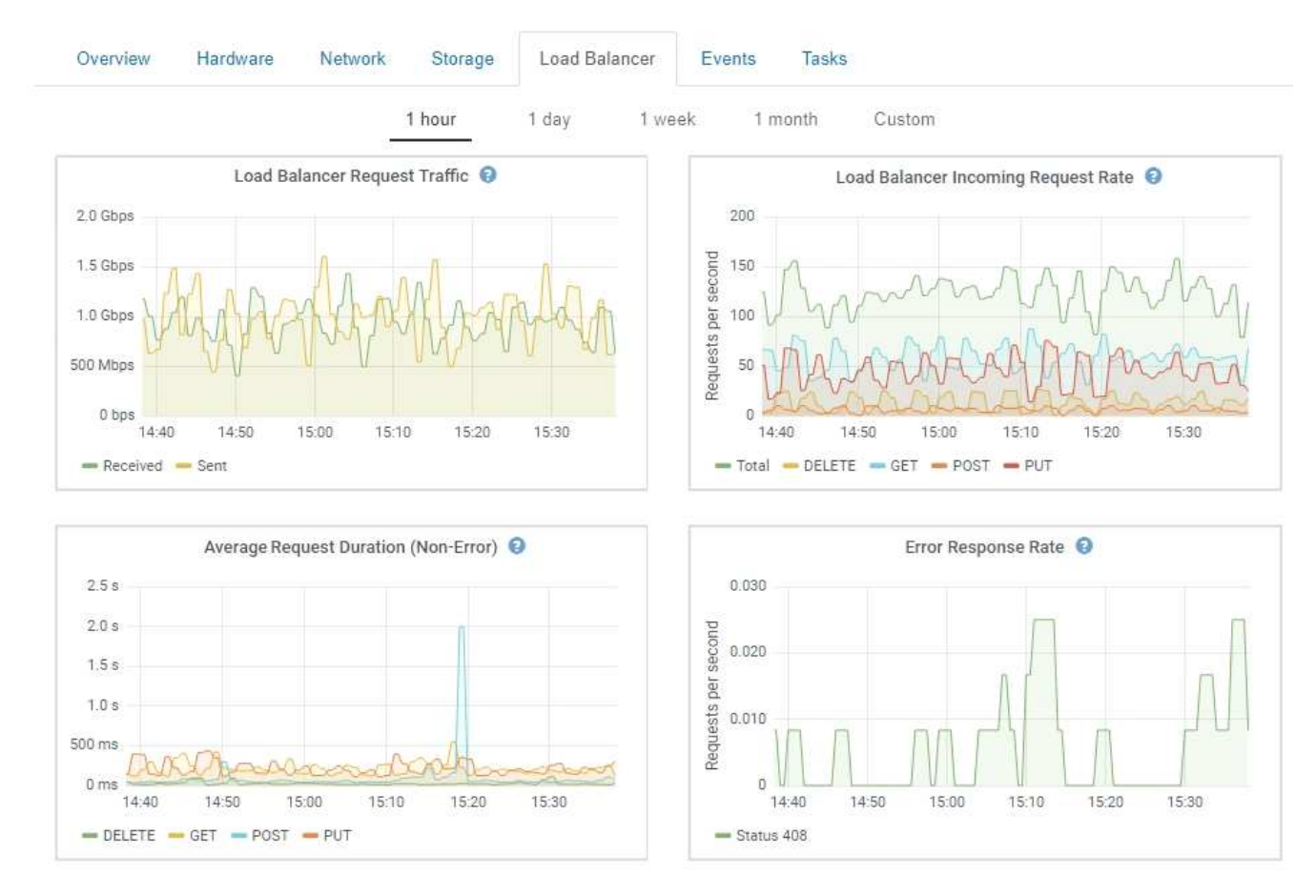

I grafici Grafana sono inclusi anche nelle dashboard predefinite disponibili nella pagina **Support Tools Metrics**.

• **Grafici delle linee**: Disponibili dalla pagina nodi e dalla pagina **supporto Strumenti topologia della griglia** (fare clic sull'icona del grafico **D** Dopo un valore di dati), i grafici a linee vengono utilizzati per rappresentare graficamente i valori degli attributi StorageGRID che hanno un valore unitario (ad esempio, offset di frequenza NTP, in ppm). Le modifiche al valore vengono tracciate a intervalli di dati regolari (bin) nel tempo.

î.

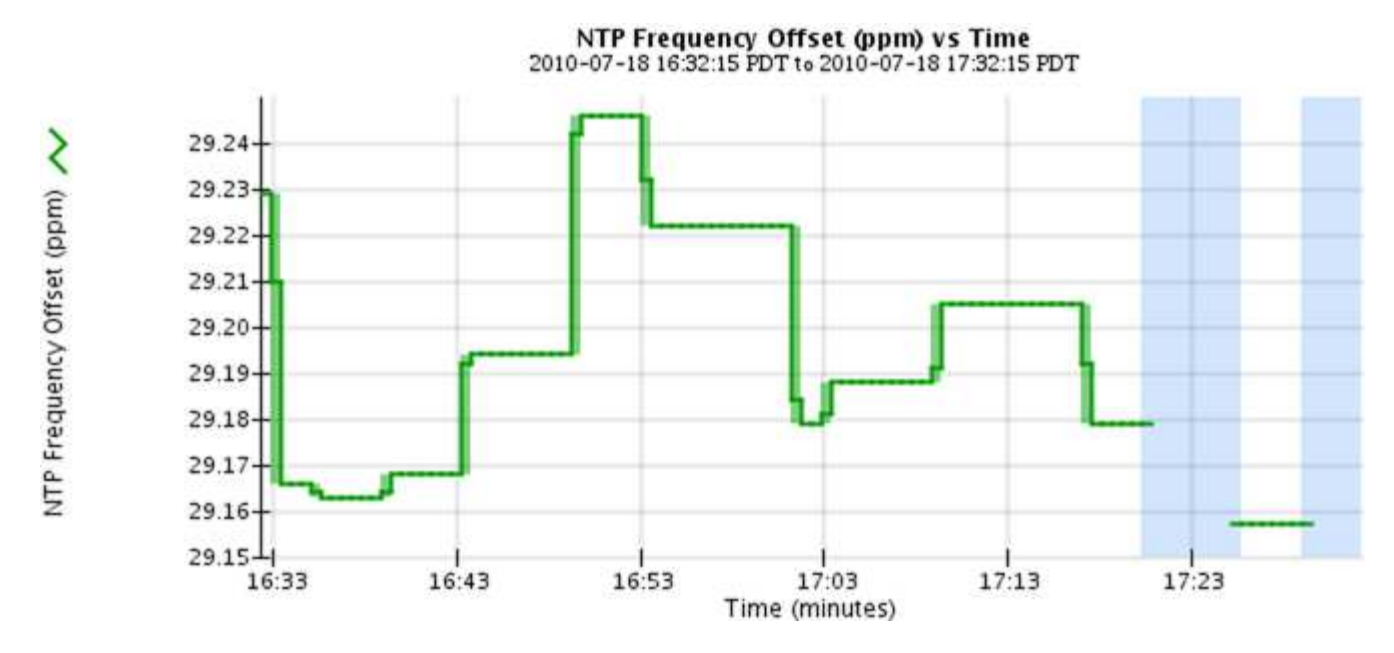

• **Area Graphs**: Disponibile dalla pagina Nodes e dalla pagina **Support Tools Grid Topology** (fare clic sull'icona del grafico) **del** dopo un valore di dati), i grafici di area vengono utilizzati per rappresentare graficamente le quantità di attributi volumetrici, come i conteggi di oggetti o i valori di carico del servizio. I grafici dell'area sono simili ai grafici a linee, ma includono un'ombreggiatura marrone chiaro sotto la linea. Le modifiche al valore vengono tracciate a intervalli di dati regolari (bin) nel tempo.

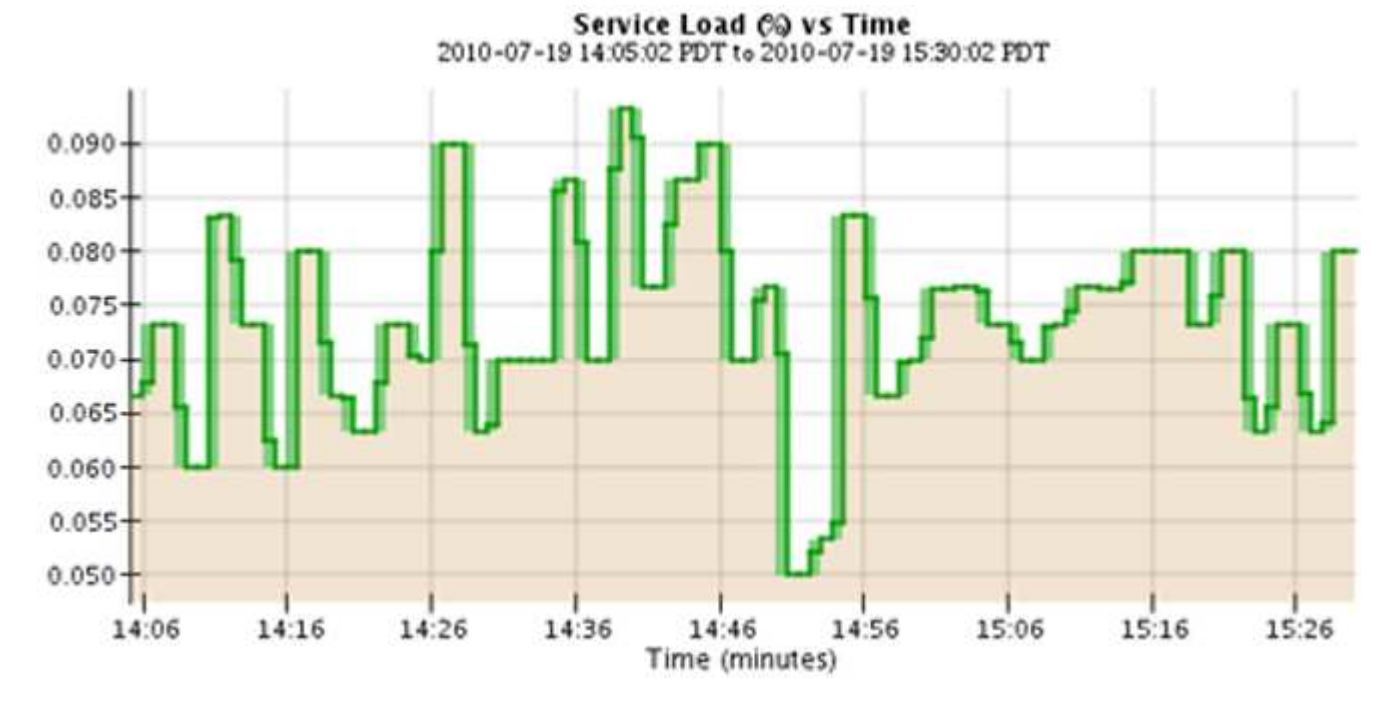

• Alcuni grafici sono contrassegnati da un diverso tipo di icona del grafico le hanno un formato diverso:

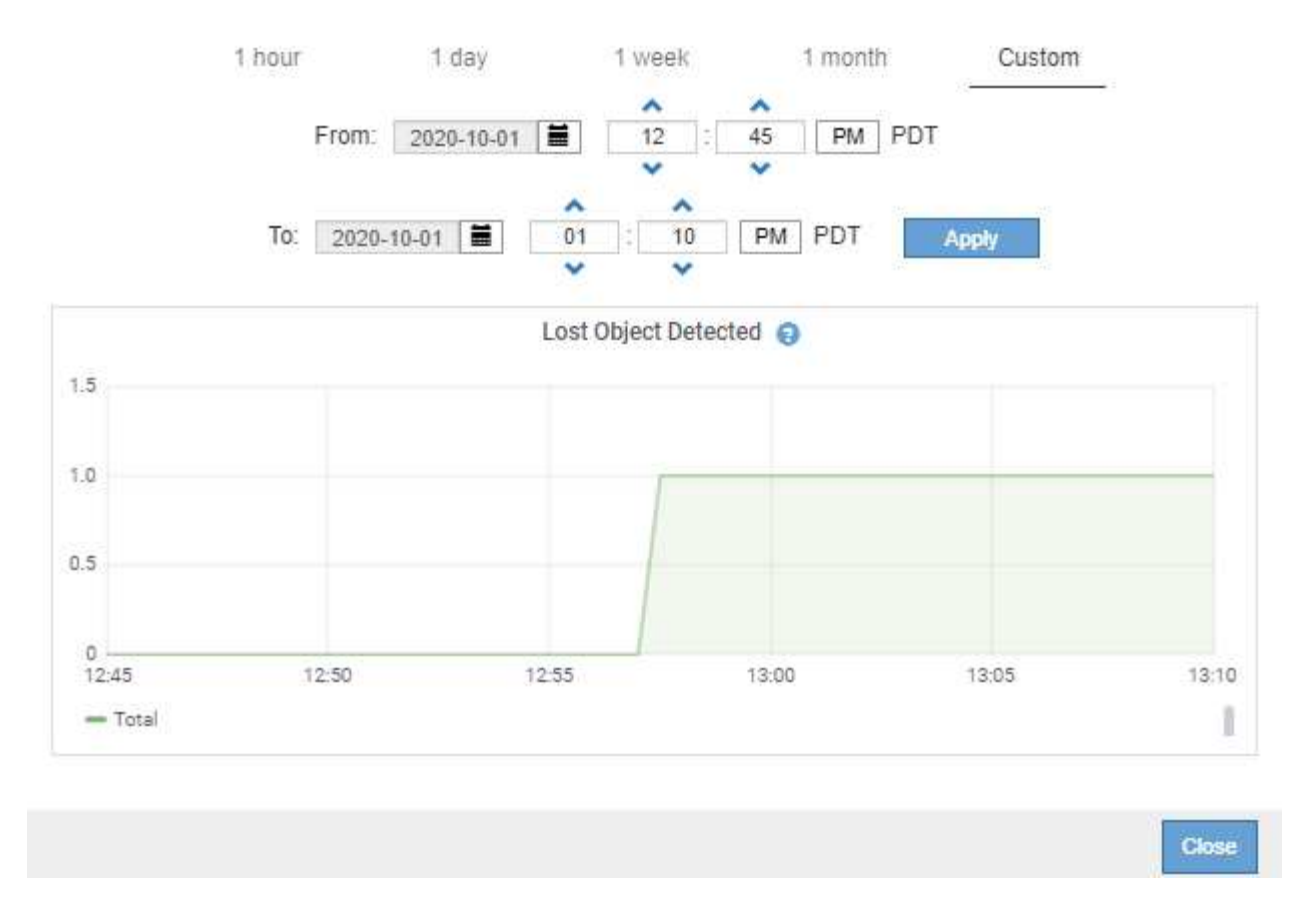

• **Grafico stato**: Disponibile nella pagina **supporto Strumenti topologia griglia** (fare clic sull'icona del grafico)  $\Gamma$  dopo un valore di dati), i grafici di stato vengono utilizzati per rappresentare i valori degli attributi che rappresentano stati distinti, ad esempio uno stato del servizio che può essere in linea, in standby o offline. I grafici di stato sono simili ai grafici a linee, ma la transizione è discontinua, ovvero il valore passa da un valore di stato all'altro.

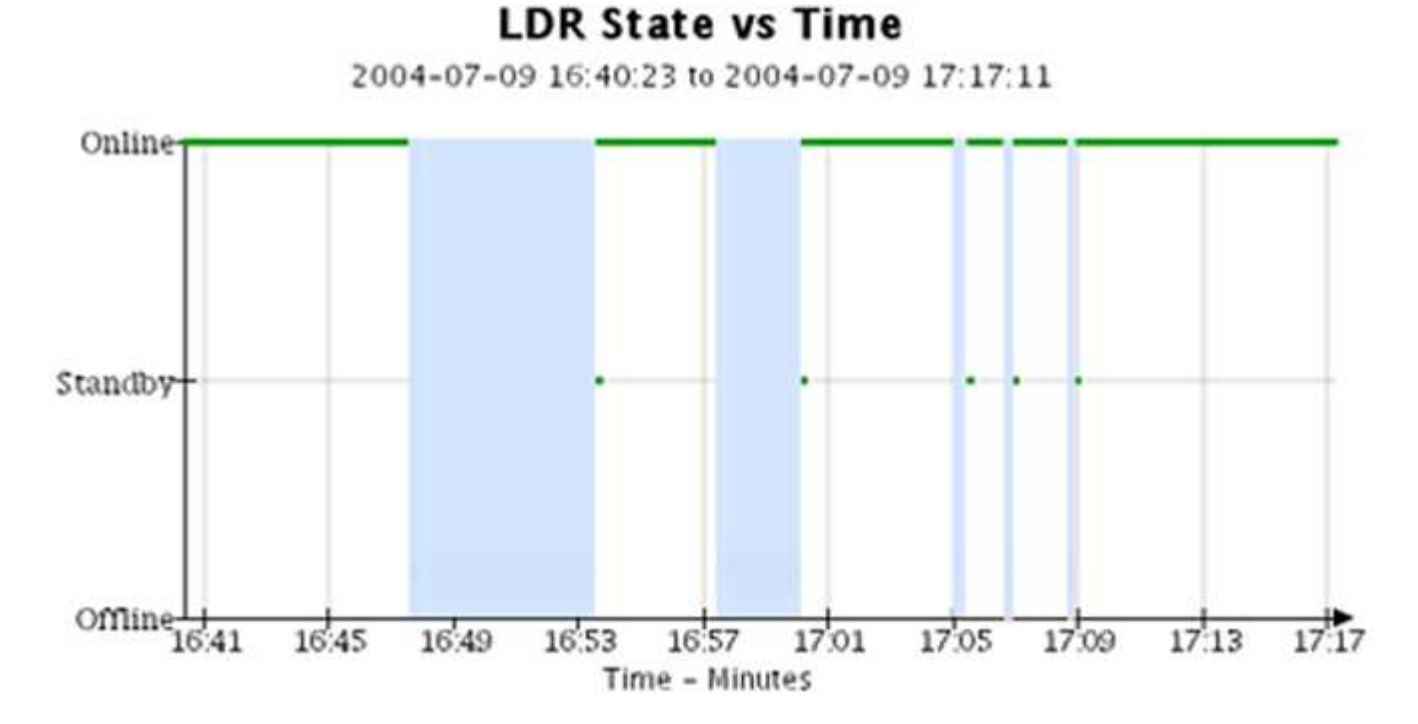

#### **Informazioni correlate**

["Visualizzazione della pagina nodi"](#page-6-0)

["Visualizzazione della struttura Grid Topology"](#page-178-1)

["Analisi delle metriche di supporto"](#page-179-0)

#### **Legenda del grafico**

Le linee e i colori utilizzati per disegnare i grafici hanno un significato specifico.

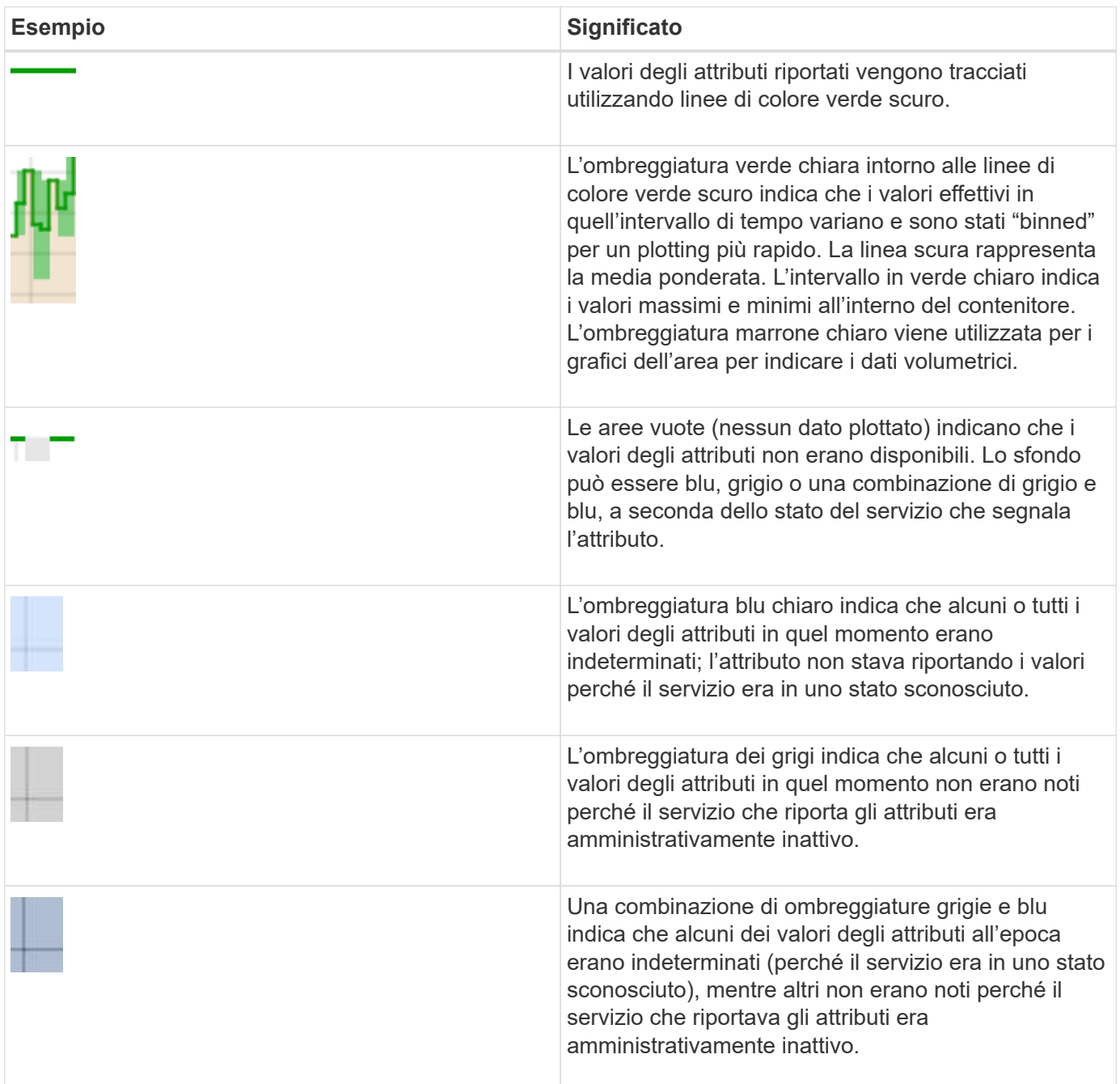

# **Visualizzazione di grafici e grafici**

La pagina Nodes (nodi) contiene i grafici e i grafici a cui si dovrebbe accedere regolarmente per monitorare attributi come la capacità dello storage e il throughput. In alcuni casi, in particolare quando si lavora con il supporto tecnico, è possibile utilizzare la pagina **Support Tools Grid Topology** per accedere a grafici aggiuntivi.

### **Di cosa hai bisogno**

È necessario accedere a Grid Manager utilizzando un browser supportato.

#### **Fasi**

- 1. Selezionare **nodi**. Quindi, selezionare un nodo, un sito o l'intera griglia.
- 2. Selezionare la scheda per la quale si desidera visualizzare le informazioni.

Alcune schede includono uno o più grafici Grafana, utilizzati per tracciare i valori delle metriche Prometheus nel tempo. Ad esempio, la scheda **nodi hardware** di un nodo include due grafici Grafana.

DC1-S1 (Storage Node)

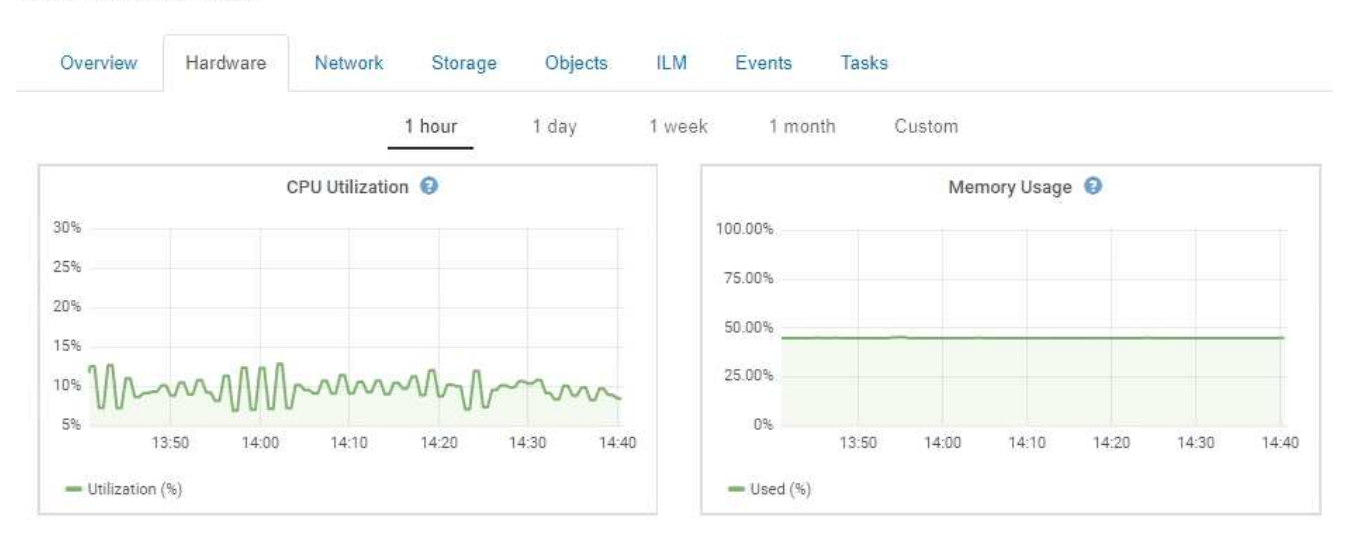

3. In alternativa, spostare il cursore sul grafico per visualizzare valori più dettagliati per un determinato punto temporale.

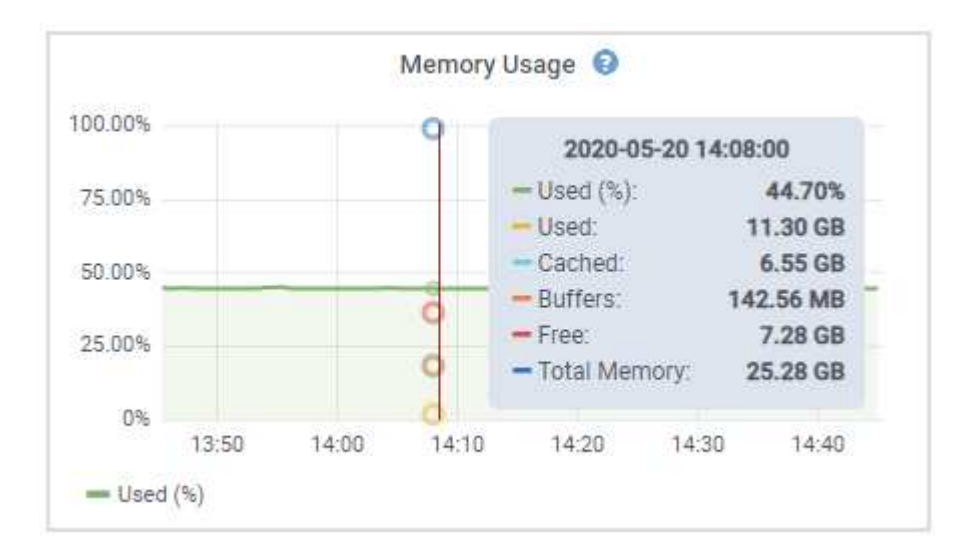

4. In base alle esigenze, spesso è possibile visualizzare un grafico per un attributo o una metrica specifici. Nella tabella della pagina nodi, fare clic sull'icona del grafico  $\Gamma$  oppure **i** a destra del nome dell'attributo.

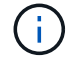

I grafici non sono disponibili per tutte le metriche e gli attributi.

Esempio 1: Dalla scheda oggetti di un nodo di storage, è possibile fare clic sull'icona del grafico **P** per visualizzare la latenza media di una query sui metadati nel tempo.

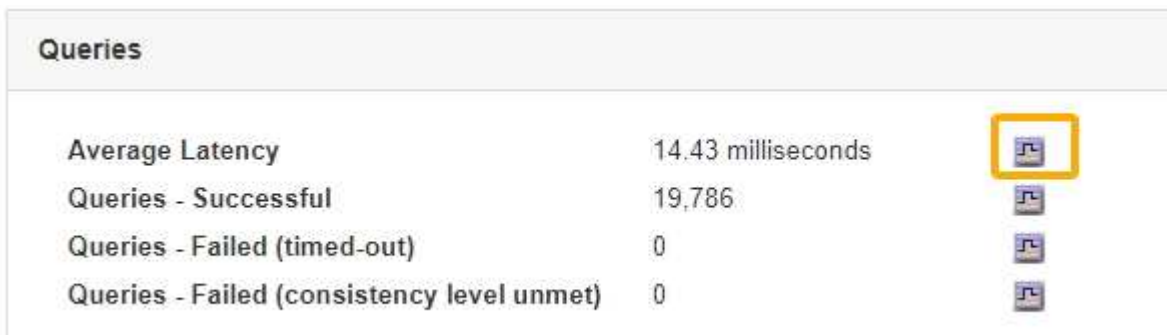

Reports (Charts): DDS (DC1-S1) - Data Store

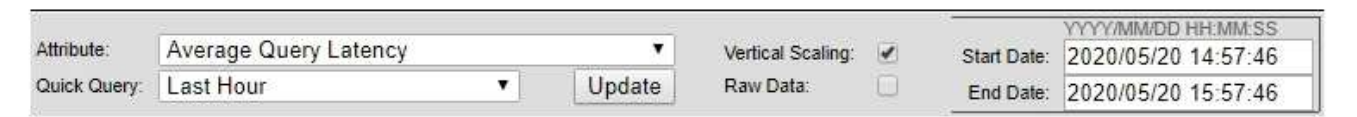

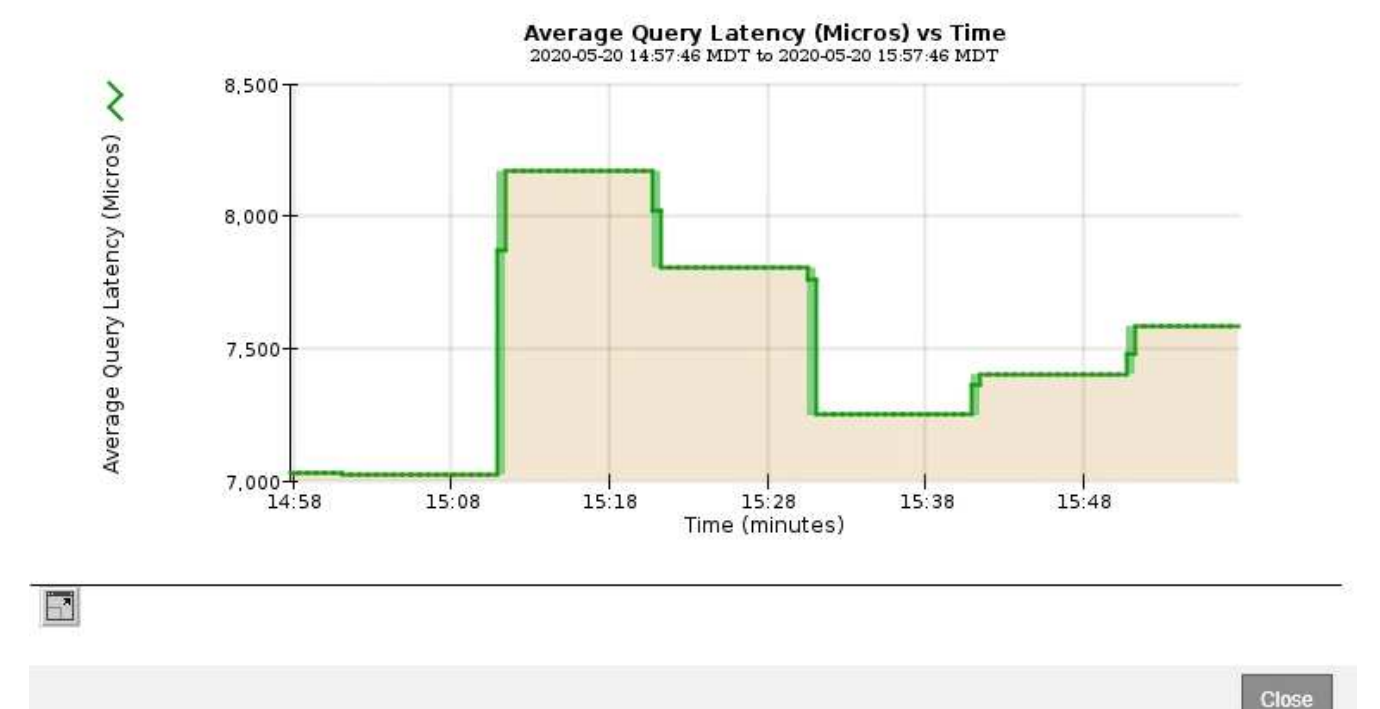

**Esempio 2**: Dalla scheda oggetti di un nodo di storage, è possibile fare clic sull'icona del grafico le Per visualizzare il grafico Grafana del numero di oggetti persi rilevati nel tempo.

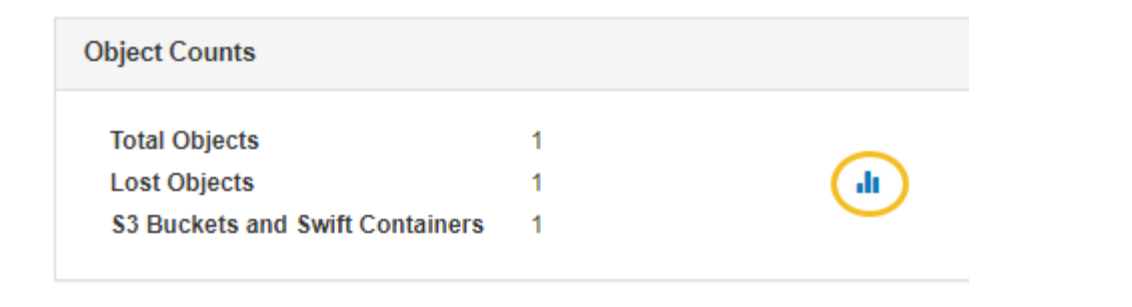

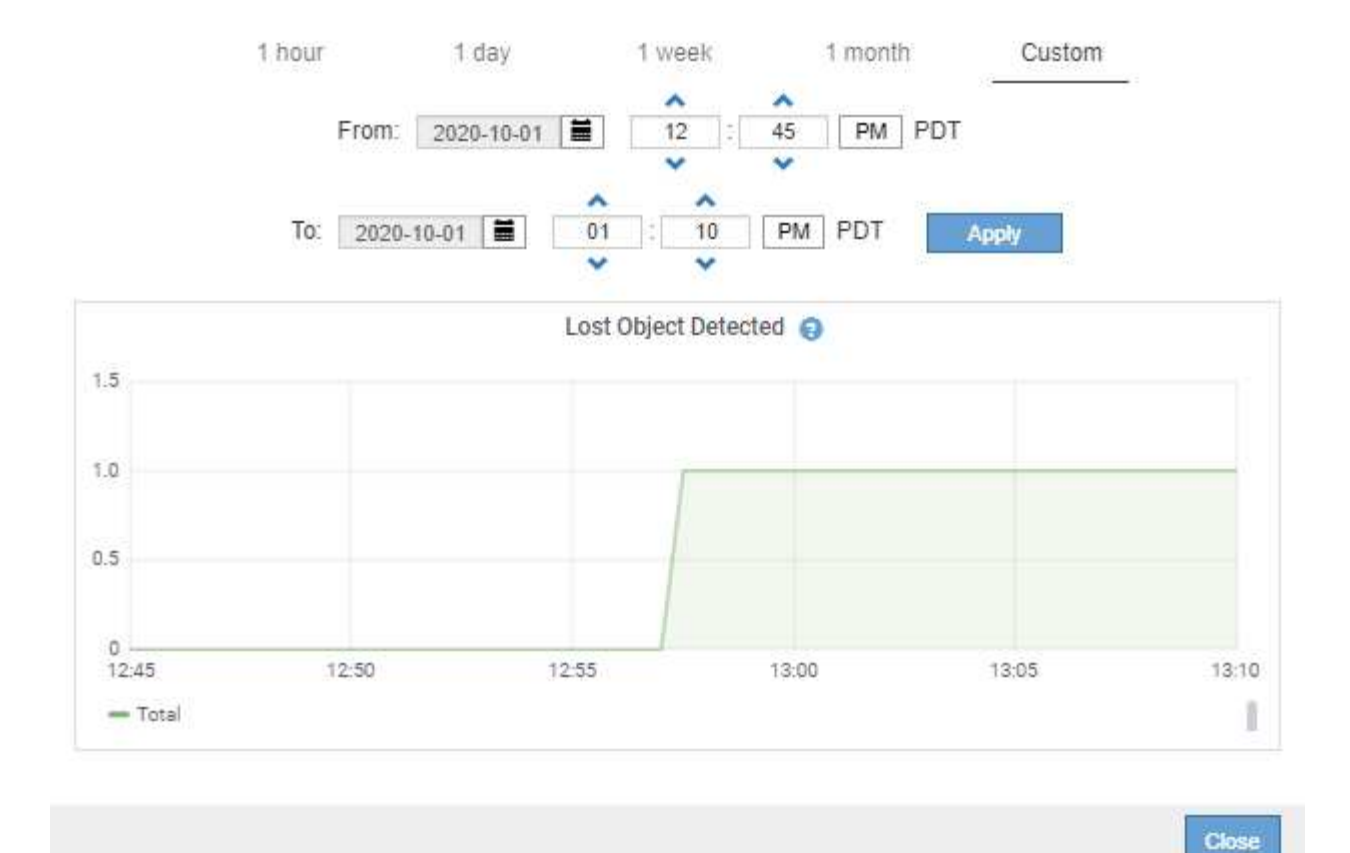

- 5. Per visualizzare i grafici degli attributi non visualizzati nella pagina nodo, selezionare **supporto Strumenti topologia griglia**.
- 6. Selezionare *grid node component o service* **Overview Main**.

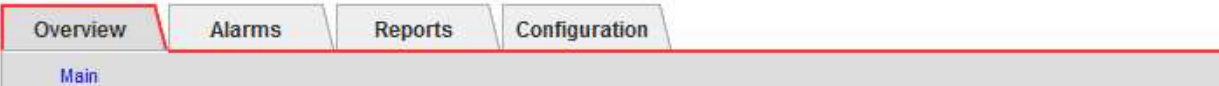

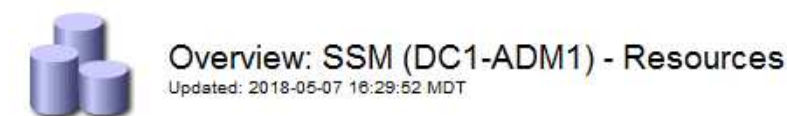

#### **Computational Resources**

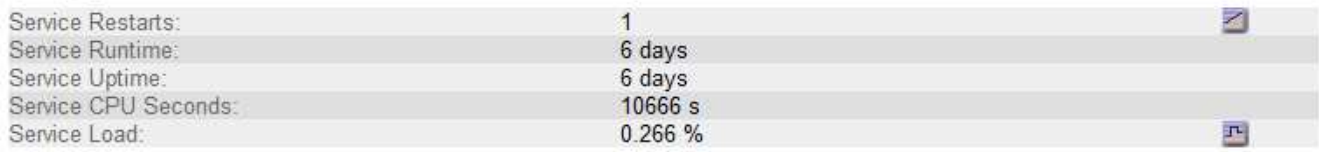

## **Memory**

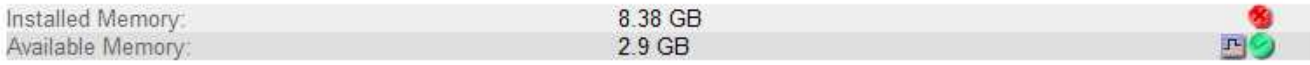

#### **Processors**

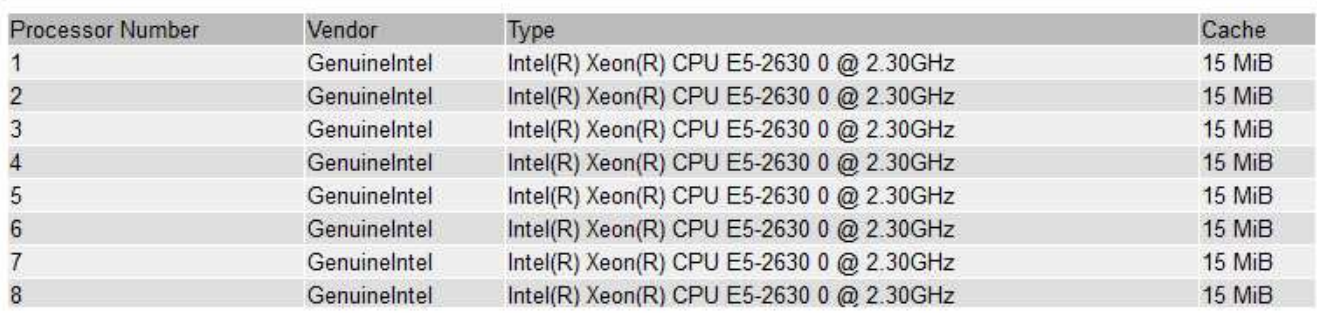

7. Fare clic sull'icona del grafico **n**accanto all'attributo.

Il display passa automaticamente alla pagina **Report grafici**. Il grafico visualizza i dati dell'attributo nel giorno passato.

#### **Generazione di grafici**

I grafici visualizzano una rappresentazione grafica dei valori dei dati degli attributi. È possibile creare report su un sito del data center, un nodo grid, un componente o un servizio.

#### **Di cosa hai bisogno**

- È necessario accedere a Grid Manager utilizzando un browser supportato.
- È necessario disporre di autorizzazioni di accesso specifiche.

#### **Fasi**

- 1. Selezionare **supporto** > **Strumenti** > **topologia griglia**.
- 2. Selezionare *grid node component o service* **Report grafici**.
- 3. Selezionare l'attributo da segnalare dall'elenco a discesa **attributo**.
- 4. Per forzare l'inizio dell'asse Y a zero, deselezionare la casella di controllo **Vertical Scaling** (Scala

verticale).

- 5. Per visualizzare i valori con la massima precisione, selezionare la casella di controllo **dati non elaborati** oppure, per arrotondare i valori a un massimo di tre cifre decimali (ad esempio, per gli attributi riportati come percentuali), deselezionare la casella di controllo **dati non elaborati**.
- 6. Selezionare il periodo di tempo per il quale si desidera creare un report dall'elenco a discesa **Query rapida**.

Selezionare l'opzione Custom Query (Query personalizzata) per selezionare un intervallo di tempo specifico.

Il grafico viene visualizzato dopo alcuni istanti. Attendere alcuni minuti per la tabulazione di intervalli di tempo lunghi.

7. Se si seleziona Custom Query (Query personalizzata), personalizzare il periodo di tempo per il grafico inserendo **Data di inizio** e **Data di fine**.

Utilizzare il formato *YYYY/MM/DDHH:MM:SS* in ora locale. Gli zeri iniziali devono corrispondere al formato. Ad esempio, 2017/4/6 7:30:00 non supera la convalida. Il formato corretto è: 2017/04/06 07:30:00.

8. Fare clic su **Aggiorna**.

Dopo alcuni istanti viene generato un grafico. Attendere alcuni minuti per la tabulazione di intervalli di tempo lunghi. A seconda del periodo di tempo impostato per la query, viene visualizzato un report di testo raw o aggregato.

9. Se si desidera stampare il grafico, fare clic con il pulsante destro del mouse e selezionare **Stampa**, quindi modificare le impostazioni della stampante necessarie e fare clic su **Stampa**.

# **Tipi di report di testo**

I report di testo visualizzano una rappresentazione testuale dei valori dei dati degli attributi elaborati dal servizio NMS. Esistono due tipi di report generati in base al periodo di tempo in cui si esegue il reporting: Report di testo raw per periodi inferiori a una settimana e report di testo aggregati per periodi superiori a una settimana.

#### **Report di testo raw**

Un report di testo raw visualizza i dettagli relativi all'attributo selezionato:

- Time Received (ora ricezione): Data e ora locali in cui un valore di esempio dei dati di un attributo è stato elaborato dal servizio NMS.
- Sample Time (ora campione): Data e ora locali in cui un valore di attributo è stato campionato o modificato all'origine.
- Value (valore): Valore dell'attributo al momento del campionamento.

## **Text Results for Services: Load - System Logging**

2010-07-18 15:58:39 PDT To 2010-07-19 15:58:39 PDT

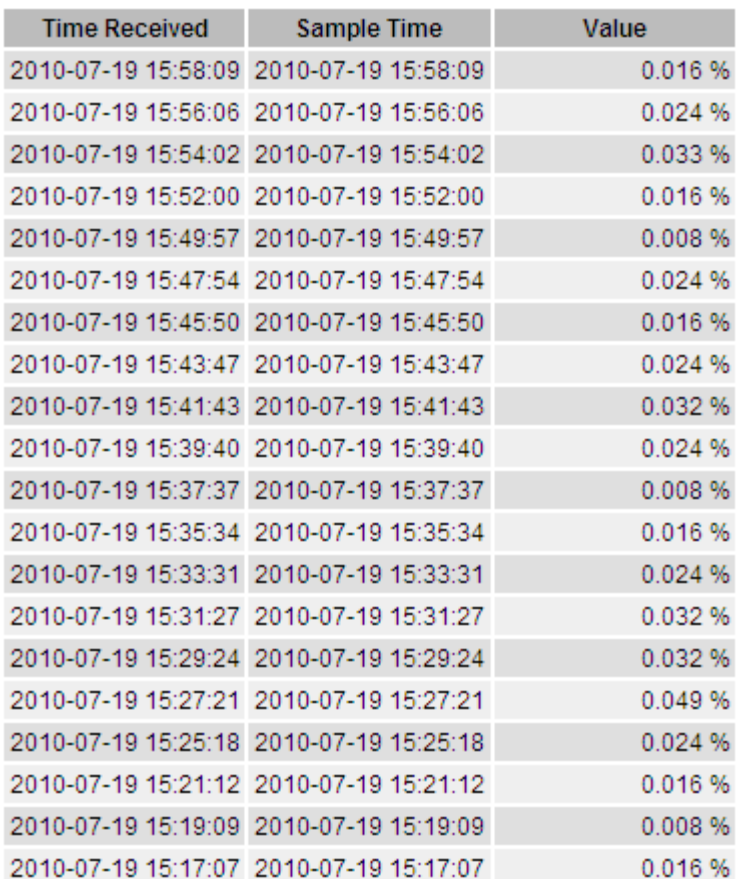

#### **Aggregare report di testo**

Un report di testo aggregato visualizza i dati in un periodo di tempo più lungo (di solito una settimana) rispetto a un report di testo raw. Ciascuna voce è il risultato di un riepilogo di più valori di attributo (un aggregato di valori di attributo) da parte del servizio NMS nel tempo in una singola voce con valori medi, massimi e minimi derivati dall'aggregazione.

Ciascuna voce visualizza le seguenti informazioni:

- Aggregate time (ora aggregata): L'ultima data e ora locale in cui il servizio NMS ha aggregato (raccolto) un insieme di valori di attributo modificati.
- Average value (valore medio): La media del valore dell'attributo nel periodo di tempo aggregato.
- Minimum Value (valore minimo): Il valore minimo nel periodo di tempo aggregato.
- Maximum Value (valore massimo): Il valore massimo nel periodo di tempo aggregato.

# Text Results for Attribute Send to Relay Rate

2010-07-11 16:02:46 PDT To 2010-07-19 16:02:46 PDT

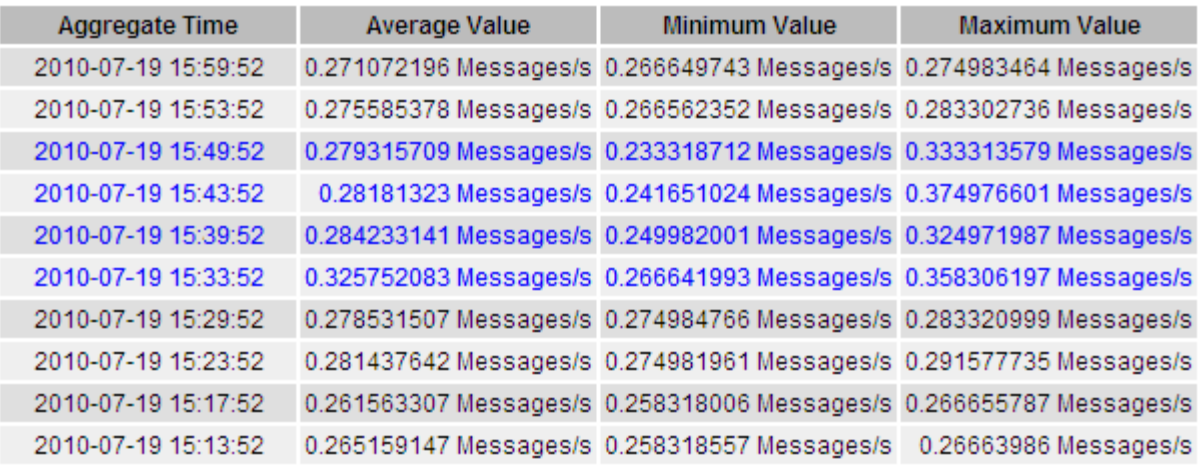

#### **Generazione di report di testo**

I report di testo visualizzano una rappresentazione testuale dei valori dei dati degli attributi elaborati dal servizio NMS. È possibile creare report su un sito del data center, un nodo grid, un componente o un servizio.

#### **Di cosa hai bisogno**

- È necessario accedere a Grid Manager utilizzando un browser supportato.
- È necessario disporre di autorizzazioni di accesso specifiche.

#### **A proposito di questa attività**

Per i dati degli attributi che si prevede siano in continuo cambiamento, questi dati degli attributi vengono campionati dal servizio NMS (all'origine) a intervalli regolari. Per i dati degli attributi che cambiano di rado (ad esempio, dati basati su eventi come cambiamenti di stato o stato), un valore di attributo viene inviato al servizio NMS quando il valore cambia.

Il tipo di report visualizzato dipende dal periodo di tempo configurato. Per impostazione predefinita, i report di testo aggregati vengono generati per periodi di tempo superiori a una settimana.

Il testo grigio indica che il servizio è stato amministrativamente inattivo durante il campionamento. Il testo blu indica che il servizio si trova in uno stato sconosciuto.

#### **Fasi**

- 1. Selezionare **supporto** > **Strumenti** > **topologia griglia**.
- 2. Selezionare *grid node component o service* **Report testo**.
- 3. Selezionare l'attributo da segnalare dall'elenco a discesa **attributo**.
- 4. Selezionare il numero di risultati per pagina dall'elenco a discesa **risultati per pagina**.
- 5. Per arrotondare i valori a un massimo di tre cifre decimali (ad esempio, per gli attributi riportati come percentuali), deselezionare la casella di controllo **dati non elaborati**.
- 6. Selezionare il periodo di tempo per il quale si desidera creare un report dall'elenco a discesa **Query rapida**.

Selezionare l'opzione Custom Query (Query personalizzata) per selezionare un intervallo di tempo specifico.

Il report viene visualizzato dopo alcuni istanti. Attendere alcuni minuti per la tabulazione di intervalli di tempo lunghi.

7. Se si seleziona Custom Query (Query personalizzata), è necessario personalizzare il periodo di tempo per il quale si desidera creare un report inserendo **Data di inizio** e **Data di fine**.

Utilizzare il formato YYYY/MM/DDHH: MM: SS in ora locale. Gli zeri iniziali devono corrispondere al formato. Ad esempio, 2017/4/6 7:30:00 non supera la convalida. Il formato corretto è: 2017/04/06 07:30:00.

8. Fare clic su **Aggiorna**.

Dopo alcuni istanti viene generato un report di testo. Attendere alcuni minuti per la tabulazione di intervalli di tempo lunghi. A seconda del periodo di tempo impostato per la query, viene visualizzato un report di testo raw o aggregato.

9. Se si desidera stampare il report, fare clic con il pulsante destro del mouse e selezionare **Stampa**, quindi modificare le impostazioni della stampante necessarie e fare clic su **Stampa**.

#### **Esportazione di report di testo**

I report di testo esportati aprono una nuova scheda del browser che consente di selezionare e copiare i dati.

#### **A proposito di questa attività**

I dati copiati possono quindi essere salvati in un nuovo documento (ad esempio, un foglio di calcolo) e utilizzati per analizzare le prestazioni del sistema StorageGRID.

#### **Fasi**

- 1. Selezionare **supporto** > **Strumenti** > **topologia griglia**.
- 2. Creare un report di testo.
- 3. Fare clic su \*Esporta\* .

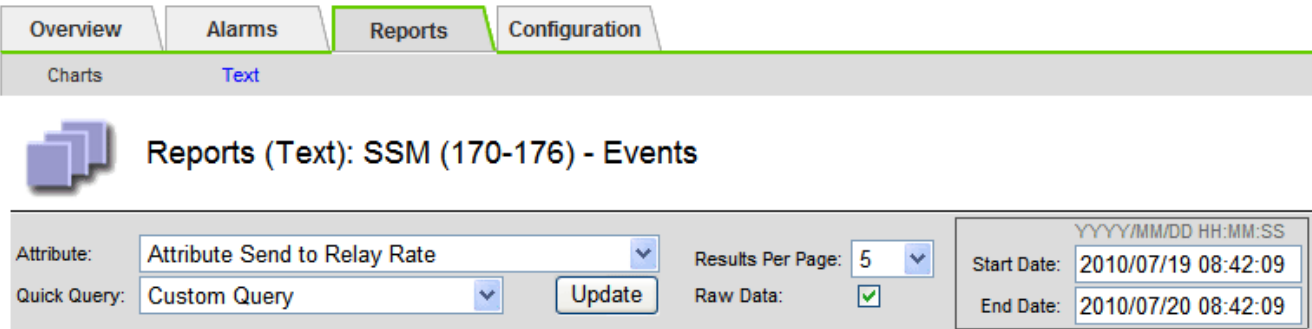

#### Text Results for Attribute Send to Relay Rate

2010-07-19 08:42:09 PDT To 2010-07-20 08:42:09 PDT

1 - 5 of 254

| <b>Time Received</b> | <b>Sample Time</b>  | Value                  |
|----------------------|---------------------|------------------------|
| 2010-07-20 08:40:46  | 2010-07-20 08:40:46 | 0.274981485 Messages/s |
| 2010-07-20 08:38:46  | 2010-07-20 08:38:46 | 0.274989 Messages/s    |
| 2010-07-20 08:36:46  | 2010-07-20 08:36:46 | 0.283317543 Messages/s |
| 2010-07-20 08:34:46  | 2010-07-20 08:34:46 | 0.274982493 Messages/s |
| 2010-07-20 08:32:46  | 2010-07-20 08:32:46 | 0.291646426 Messages/s |

Previous « 1 2 3 4 5 » Next

Viene visualizzata la finestra Export Text Report (Esporta report di testo) che visualizza il report.

Grid ID: 000 000 OID: 2.16.124.113590.2.1.400019.1.1.1.1.16996732.200 Node Path: Site/170-176/SSM/Events Attribute: Attribute Send to Relay Rate (ABSR) Query Start Date: 2010-07-19 08:42:09 PDT Query End Date: 2010-07-20 08:42:09 PDT Time Received, Time Received (Epoch), Sample Time, Sample Time (Epoch), Value, Type 2010-07-20 08:40:46,1279640446559000,2010-07-20 08:40:46,1279640446537209,0.274981485 Messages/s,U 2010-07-20 08:38:46,1279640326561000,2010-07-20 08:38:46,1279640326529124,0.274989 Messages/s,U 2010-07-20 08:36:46,1279640206556000,2010-07-20 08:36:46,1279640206524330,0.283317543 Messages/s,U 2010-07-20 08:34:46,1279640086540000,2010-07-20 08:34:46,1279640086517645,0.274982493 Messages/s,U 2010-07-20 08:32:46,1279639966543000,2010-07-20 08:32:46,1279639966510022,0.291646426 Messages/s,U 2010-07-20 08:30:46,1279639846561000,2010-07-20 08:30:46,1279639846501672,0.308315369 Messages/s,U 2010-07-20 08:28:46,1279639726527000,2010-07-20 08:28:46,1279639726494673,0.291657509 Messages/s,U 2010-07-20 08:26:46,1279639606526000,2010-07-20 08:26:46,1279639606490890,0.266627739 Messages/s,U 2010-07-20 08:24:46.1279639486495000.2010-07-20 08:24:46.1279639486473368.0.258318523 Messages/s.U 2010-07-20 08:22:46,1279639366480000,2010-07-20 08:22:46,1279639366466497,0.274985902 Messages/s,U 2010-07-20 08:20:46,1279639246469000,2010-07-20 08:20:46,1279639246460346,0.283253871 Messages/s,U 2010-07-20 08:18:46,1279639126469000,2010-07-20 08:18:46,1279639126426669,0.274982804 Messages/s,U 2010-07-20 08:16:46,1279639006437000,2010-07-20 08:16:46,1279639006419168,0.283315503 Messages/s,U

4. Selezionare e copiare il contenuto della finestra Esporta report di testo.

Questi dati possono ora essere incollati in un documento di terze parti, ad esempio un foglio di calcolo.

# <span id="page-165-0"></span>**Monitoring PUT e PERFORMANCE**

È possibile monitorare le performance di alcune operazioni, come ad esempio l'archiviazione e il recupero di oggetti, per identificare le modifiche che potrebbero richiedere ulteriori analisi.

### **A proposito di questa attività**

Per monitorare LE performance, puoi eseguire i comandi S3 e Swift direttamente da una workstation o utilizzando l'applicazione open-source S3tester. L'utilizzo di questi metodi consente di valutare le performance indipendentemente da fattori esterni a StorageGRID, come problemi con un'applicazione client o problemi con una rete esterna.

Quando si eseguono i test delle operazioni PUT e GET, attenersi alle seguenti linee guida:

- Utilizzare dimensioni degli oggetti paragonabili agli oggetti che di solito si acquisiscono nella griglia.
- Eseguire operazioni su siti locali e remoti.

I messaggi nel registro di controllo indicano il tempo totale necessario per eseguire determinate operazioni. Ad esempio, per determinare il tempo di elaborazione totale per una richiesta S3 GET, è possibile esaminare il valore dell'attributo TIME nel messaggio di audit SGET. È inoltre possibile trovare l'attributo TIME nei messaggi di audit per le seguenti operazioni:

- **S3**: DELETE, GET, HEAD, Metadata Updated, POST, IN PRIMO PIANO
- **SWIFT**: ELIMINA, OTTIENI, TESTA, METTI

Durante l'analisi dei risultati, esaminare il tempo medio richiesto per soddisfare una richiesta e il throughput complessivo che è possibile ottenere. Ripetere regolarmente gli stessi test e registrare i risultati, in modo da poter identificare i trend che potrebbero richiedere un'indagine.

• Puoi scaricare S3tester da github:https://github.com/s3tester

#### **Informazioni correlate**

["Esaminare i registri di audit"](https://docs.netapp.com/it-it/storagegrid-115/audit/index.html)

# <span id="page-166-0"></span>**Monitoraggio delle operazioni di verifica degli oggetti**

Il sistema StorageGRID è in grado di verificare l'integrità dei dati degli oggetti sui nodi di storage, verificando la presenza di oggetti danneggiati e mancanti.

#### **Di cosa hai bisogno**

È necessario accedere a Grid Manager utilizzando un browser supportato.

#### **A proposito di questa attività**

Esistono due processi di verifica che lavorano insieme per garantire l'integrità dei dati:

• **La verifica in background** viene eseguita automaticamente, controllando continuamente la correttezza dei dati dell'oggetto.

La verifica in background verifica automaticamente e continuamente tutti i nodi di storage per determinare se sono presenti copie corrotte dei dati degli oggetti replicati e codificati in cancellazione. In caso di problemi, il sistema StorageGRID tenta automaticamente di sostituire i dati dell'oggetto corrotto da copie memorizzate in un'altra parte del sistema. La verifica in background non viene eseguita sui nodi di archiviazione o sugli oggetti in un pool di storage cloud.

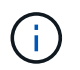

L'avviso **rilevato oggetto corrotto non identificato** viene attivato se il sistema rileva un oggetto corrotto che non può essere corretto automaticamente.

• **La verifica Foreground** può essere attivata da un utente per verificare più rapidamente l'esistenza (anche se non la correttezza) dei dati dell'oggetto.

La verifica in primo piano consente di verificare l'esistenza di dati di oggetti replicati e codificati in cancellazione su un nodo di storage specifico, verificando che vi sia ogni oggetto che si prevede sia presente. È possibile eseguire la verifica in primo piano su tutti o alcuni archivi di oggetti di un nodo di storage per determinare se si verificano problemi di integrità con un dispositivo di storage. Un numero elevato di oggetti mancanti potrebbe indicare la presenza di un problema di storage.

Per esaminare i risultati delle verifiche in background e in primo piano, ad esempio oggetti corrotti o mancanti, è possibile consultare la pagina nodi relativa a un nodo di storage. Per determinare la causa principale, è necessario esaminare immediatamente eventuali istanze di dati degli oggetti corrotti o mancanti.

#### **Fasi**

- 1. Selezionare **nodi**.
- 2. Selezionare *Storage Node* **Objects**.
- 3. Per verificare i risultati della verifica:
	- Per controllare la verifica dei dati degli oggetti replicati, esaminare gli attributi nella sezione verifica.

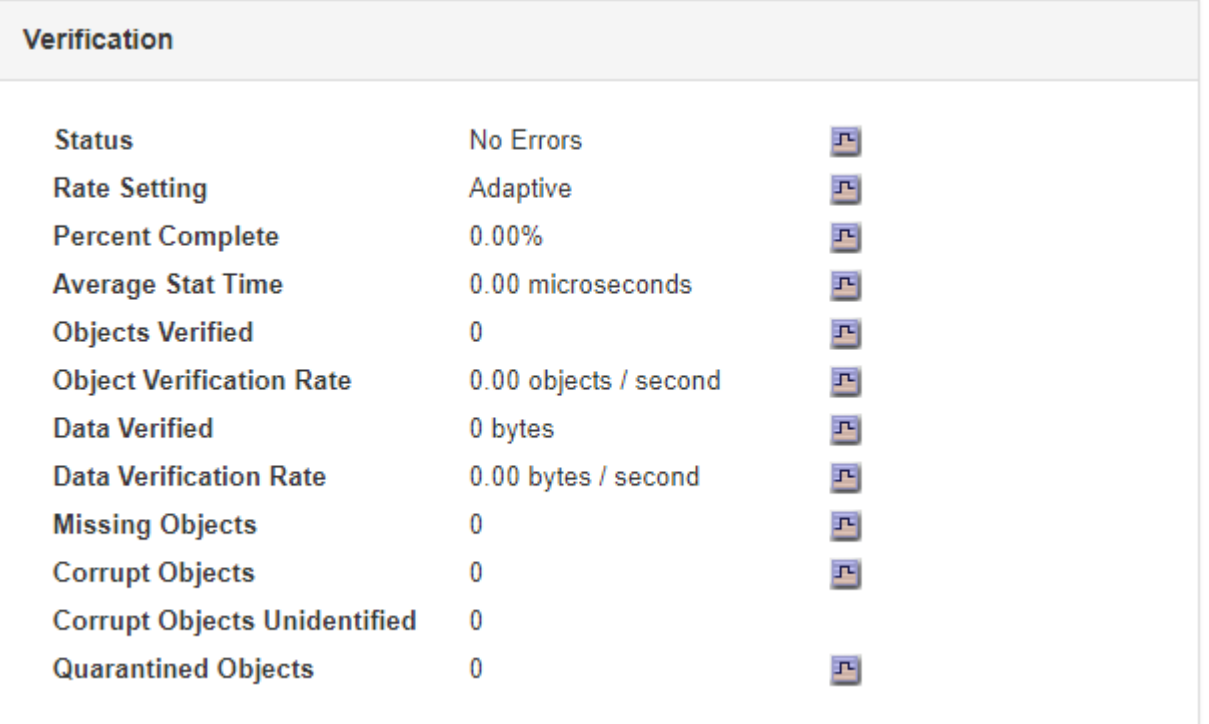

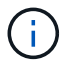

Fare clic sul nome di un attributo nella tabella per visualizzare il testo della guida.

◦ Per controllare la verifica dei frammenti con codifica di cancellazione, selezionare *Storage Node* **ILM** e osservare gli attributi nella tabella Erasure Coding Verification.

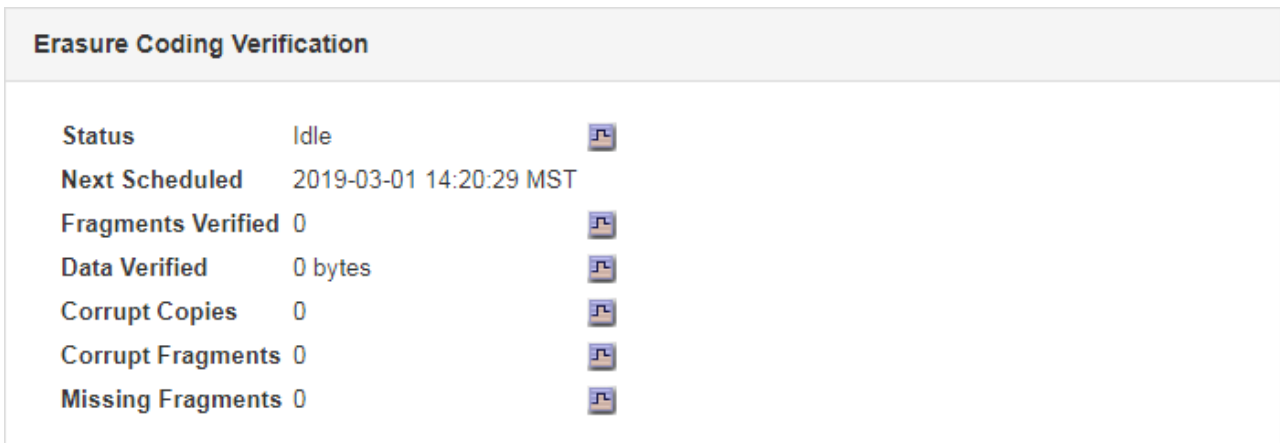

Fare clic sul nome di un attributo nella tabella per visualizzare il testo della guida.

## **Informazioni correlate**

["Verifica dell'integrità degli oggetti"](https://docs.netapp.com/it-it/storagegrid-115/troubleshoot/troubleshooting-storagegrid-system.html)

# <span id="page-168-0"></span>**Monitoraggio degli eventi**

È possibile monitorare gli eventi rilevati da un nodo grid, inclusi gli eventi personalizzati creati per tenere traccia degli eventi registrati nel server syslog. Il messaggio Last Event (ultimo evento) visualizzato in Grid Manager fornisce ulteriori informazioni sull'evento più recente.

I messaggi degli eventi sono elencati anche in /var/local/log/bycast-err.log file di log.

L'allarme SMTT (Total events) può essere ripetutamente attivato da problemi come problemi di rete, interruzioni di corrente o aggiornamenti. Questa sezione contiene informazioni sull'analisi degli eventi, in modo da comprendere meglio il motivo per cui si sono verificati questi allarmi. Se un evento si è verificato a causa di un problema noto, è possibile ripristinare i contatori degli eventi in tutta sicurezza.

# **Revisione degli eventi dalla pagina nodi**

La pagina Nodes (nodi) elenca gli eventi di sistema per ciascun nodo della griglia.

- 1. Selezionare **nodi**.
- 2. Selezionare *grid node* **Events**.
- 3. Nella parte superiore della pagina, determinare se viene visualizzato un evento per **ultimo evento**, che descrive l'ultimo evento rilevato dal nodo della griglia.

L'evento viene inoltrato verbatim dal nodo grid e include tutti i messaggi di log con un livello di gravità DI ERRORE o CRITICO.

- 4. Esaminare la tabella per verificare se il conteggio per qualsiasi evento o errore non è pari a zero.
- 5. Dopo aver risolto i problemi, fare clic su **Reset event count** (Ripristina conteggi eventi) per azzerare i conteggi.

#### **Revisione degli eventi dalla pagina Grid Topology (topologia griglia)**

La pagina Grid Topology (topologia griglia) elenca anche gli eventi di sistema per ciascun nodo della griglia.

- 1. Selezionare **supporto** > **Strumenti** > **topologia griglia**.
- 2. Selezionare *Site Grid Node* **SSM Eventi Panoramica principale**.

#### **Informazioni correlate**

["Reimpostazione dei conteggi degli eventi"](#page-169-0)

#### ["Riferimenti ai file di log"](#page-287-0)

#### **Revisione degli eventi precedenti**

È possibile generare un elenco di messaggi di eventi precedenti per isolare i problemi verificatisi in passato.

- 1. Selezionare **supporto** > **Strumenti** > **topologia griglia**.
- 2. Selezionare *site grid node* **SSM Eventi Report**.
- 3. Selezionare **testo**.

L'attributo **Last Event** non viene visualizzato nella vista Charts.

- 4. Modificare **attributo** in **ultimo evento**.
- 5. Facoltativamente, selezionare un periodo di tempo per **Query rapida**.
- 6. Fare clic su **Aggiorna**.

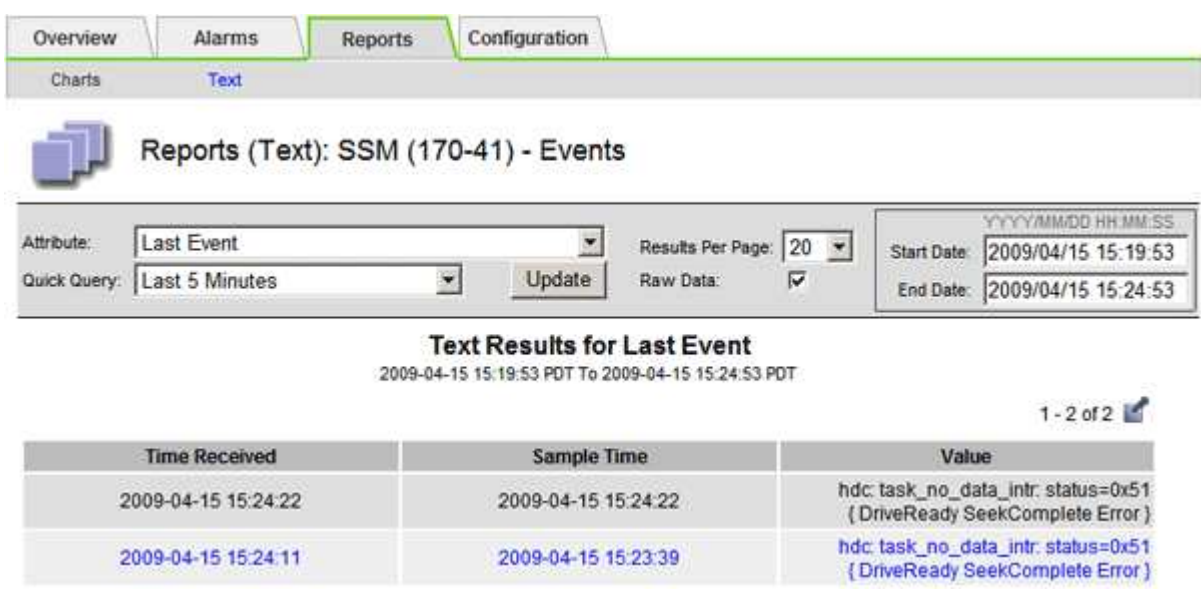

#### **Informazioni correlate**

["Utilizzo di grafici e report"](#page-150-0)

#### <span id="page-169-0"></span>**Reimpostazione dei conteggi degli eventi**

Dopo aver risolto gli eventi di sistema, è possibile azzerare i conteggi degli eventi.

#### **Di cosa hai bisogno**

- È necessario accedere a Grid Manager utilizzando un browser supportato.
- È necessario disporre dell'autorizzazione Grid Topology Page Configuration (Configurazione pagina topologia griglia).

# **Fasi**

- 1. Selezionare **Nodes** *Grid Node* **Events**.
- 2. Assicurarsi che qualsiasi evento con un numero maggiore di 0 sia stato risolto.
- 3. Fare clic su **Reset event count** (Ripristina conteggi eventi).

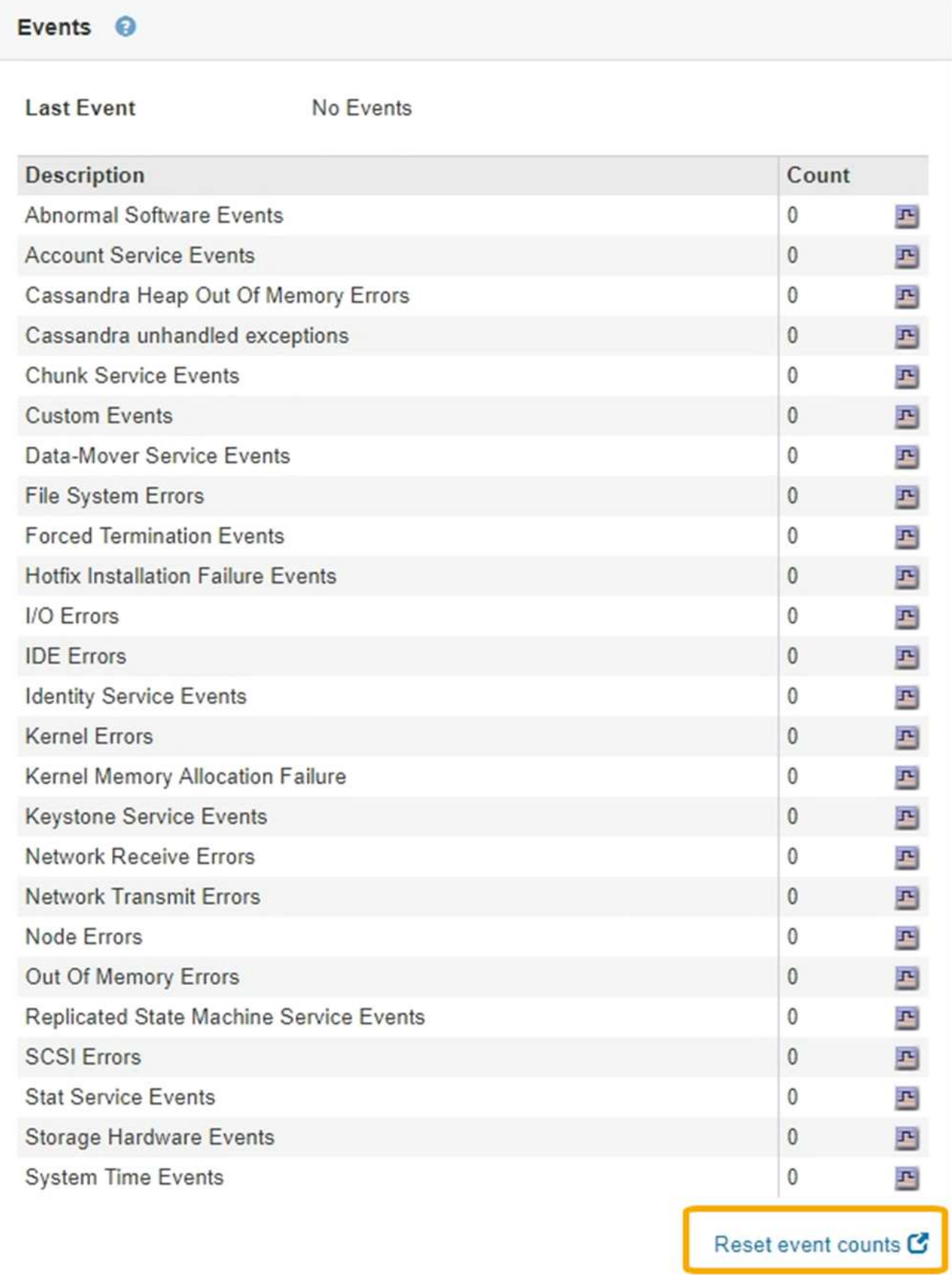

# **Creazione di eventi syslog personalizzati**

Gli eventi personalizzati consentono di tenere traccia di tutti gli eventi utente di kernel, daemon, errori e livello critico registrati sul server syslog. Un evento personalizzato può essere utile per monitorare l'occorrenza dei messaggi del registro di sistema (e quindi gli eventi di sicurezza della rete e gli errori hardware).

## **A proposito di questa attività**

Prendere in considerazione la creazione di eventi personalizzati per monitorare i problemi ricorrenti. Le seguenti considerazioni si applicano agli eventi personalizzati.

- Dopo la creazione di un evento personalizzato, viene monitorata ogni occorrenza. È possibile visualizzare un valore di Conteggio cumulativo per tutti gli eventi personalizzati nella pagina **nodi** *grid node* **Eventi**.
- Per creare un evento personalizzato in base alle parole chiave in  $/var/log/m$ essages oppure /var/log/syslog i log in questi file devono essere:
	- Generato dal kernel

Events

◦ Generato da daemon o programma utente a livello di errore o critico

**Nota:** non tutte le voci in /var/log/messages oppure /var/log/syslog i file verranno abbinati a meno che non soddisfino i requisiti indicati in precedenza.

#### **Fasi**

- 1. Selezionare **Configurazione monitoraggio Eventi**.
- 2. Fare clic su **Edit** (Modifica) (O Inserisci **se** questo non è il primo evento).
- 3. Inserire una stringa di eventi personalizzata, ad esempio shutdown

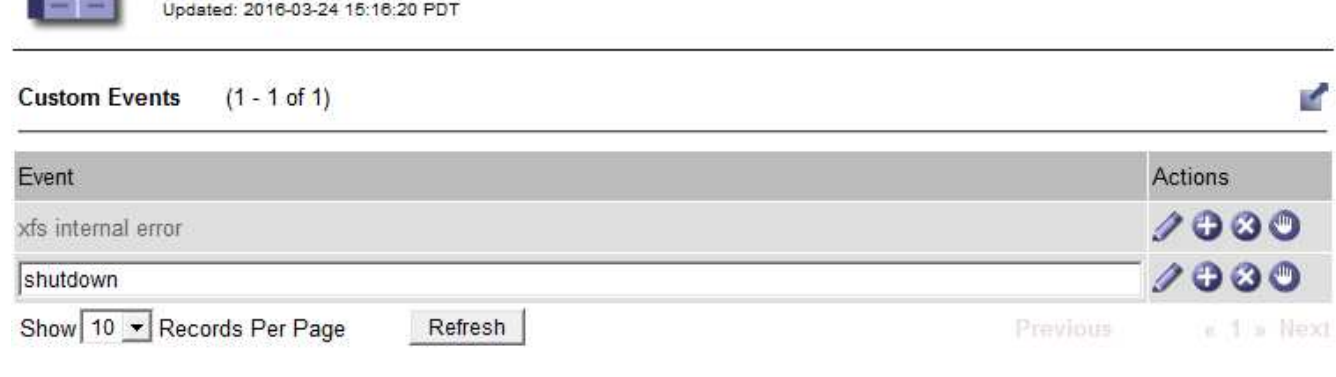

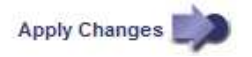

#### 4. Fare clic su **Applica modifiche**.

- 5. Selezionare **nodi**. Quindi, selezionare *grid node* **Events**.
- 6. Individuare la voce per gli eventi personalizzati nella tabella Eventi e monitorare il valore per **Conteggio**.

Se il numero aumenta, viene attivato un evento personalizzato monitorato su quel nodo della griglia.

172

Hardware Overview

Network

Storage

Events

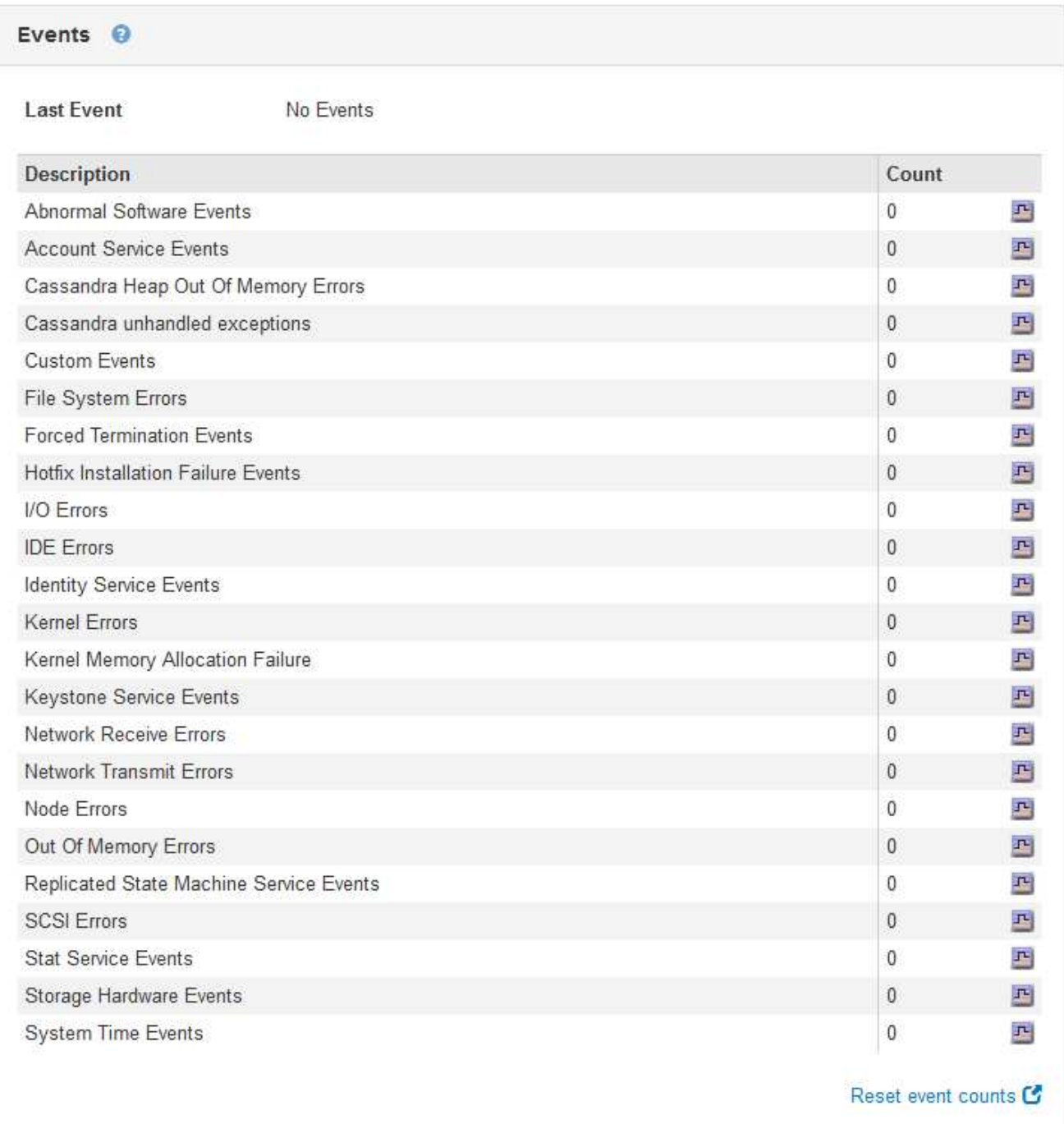

#### **Azzeramento del numero di eventi personalizzati**

Se si desidera reimpostare il contatore solo per eventi personalizzati, è necessario utilizzare la pagina Grid Topology (topologia griglia) nel menu Support (supporto).

#### **A proposito di questa attività**

La reimpostazione di un contatore provoca l'attivazione dell'allarme all'evento successivo. Al contrario, quando si riconosce un allarme, questo viene riattivato solo se viene raggiunto il livello di soglia successivo.

- 1. Selezionare **supporto** > **Strumenti** > **topologia griglia**.
- 2. Selezionare *grid node* **SSM Eventi Configurazione principale**.
- 3. Selezionare la casella di controllo **Reset** per gli eventi personalizzati.

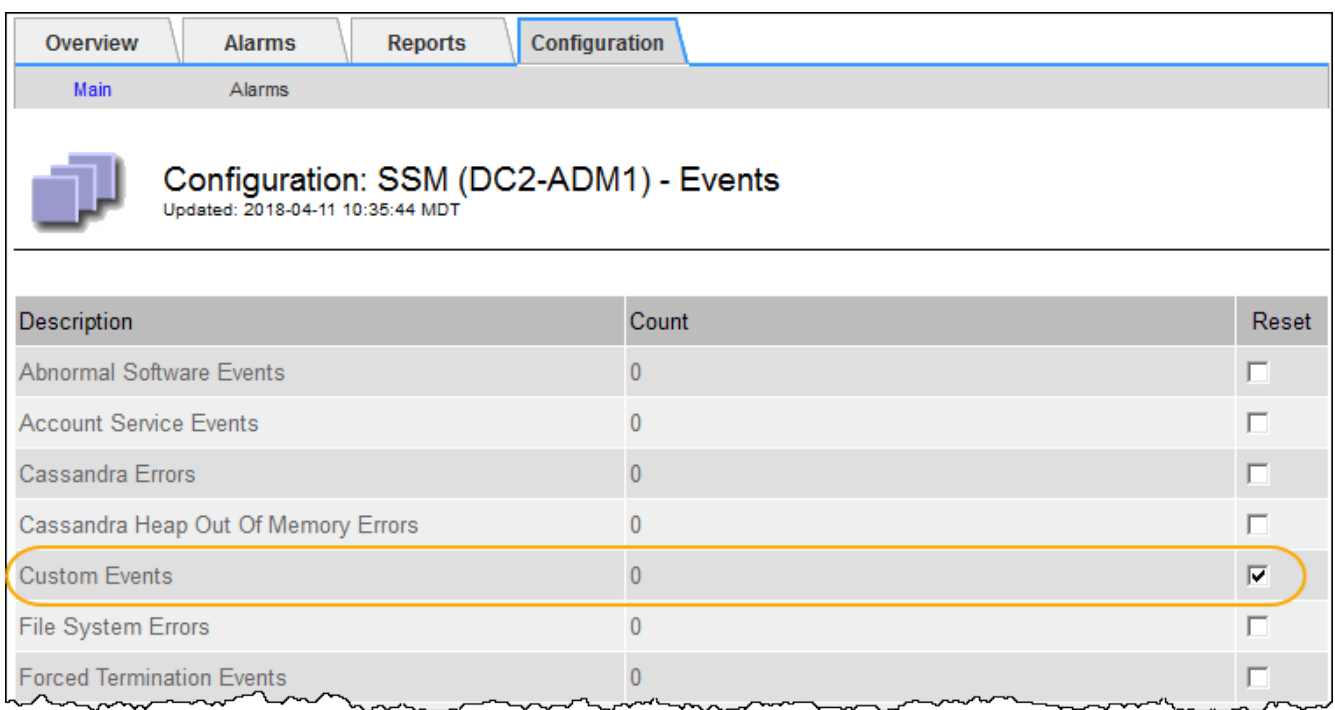

4. Fare clic su **Applica modifiche**.

# <span id="page-174-0"></span>**Revisione dei messaggi di audit**

I messaggi di audit possono aiutarti a comprendere meglio le operazioni dettagliate del tuo sistema StorageGRID. È possibile utilizzare i registri di audit per risolvere i problemi e valutare le performance.

Durante il normale funzionamento del sistema, tutti i servizi StorageGRID generano messaggi di audit, come segue:

- I messaggi di audit del sistema sono correlati al sistema di audit stesso, agli stati dei nodi della griglia, all'attività delle attività a livello di sistema e alle operazioni di backup del servizio.
- I messaggi di audit dello storage a oggetti sono correlati allo storage e alla gestione degli oggetti all'interno di StorageGRID, tra cui storage a oggetti e recuperi, trasferimenti da grid-node a grid-node e verifiche.
- I messaggi di controllo in lettura e scrittura del client vengono registrati quando un'applicazione client S3 o Swift richiede di creare, modificare o recuperare un oggetto.
- I messaggi di controllo della gestione registrano le richieste degli utenti all'API di gestione.

Ogni nodo amministrativo memorizza i messaggi di audit in file di testo. La condivisione dell'audit contiene il file attivo (audit.log) e i registri di audit compressi dei giorni precedenti.

Per un facile accesso ai registri di audit, è possibile configurare l'accesso client alla condivisione di audit sia per NFS che per CIFS (obsoleto). È inoltre possibile accedere ai file di log di audit direttamente dalla riga di comando del nodo di amministrazione.

Per informazioni dettagliate sul file di log di audit, sul formato dei messaggi di audit, sui tipi di messaggi di audit e sugli strumenti disponibili per analizzare i messaggi di audit, consultare le istruzioni relative ai messaggi di audit. Per informazioni su come configurare l'accesso al client di controllo, consultare le istruzioni per l'amministrazione di StorageGRID.

#### **Informazioni correlate**

["Esaminare i registri di audit"](https://docs.netapp.com/it-it/storagegrid-115/audit/index.html)

["Amministrare StorageGRID"](https://docs.netapp.com/it-it/storagegrid-115/admin/index.html)

# <span id="page-175-0"></span>**Raccolta di file di log e dati di sistema**

È possibile utilizzare Grid Manager per recuperare i file di log e i dati di sistema (inclusi i dati di configurazione) per il sistema StorageGRID.

## **Di cosa hai bisogno**

- È necessario accedere a Grid Manager utilizzando un browser supportato.
- È necessario disporre di autorizzazioni di accesso specifiche.
- È necessario disporre della passphrase di provisioning.

## **A proposito di questo taak**

È possibile utilizzare Grid Manager per raccogliere file di log, dati di sistema e dati di configurazione da qualsiasi nodo della griglia per il periodo di tempo selezionato. I dati vengono raccolti e archiviati in un file .tar.gz che è possibile scaricare sul computer locale.

Poiché i file di log delle applicazioni possono essere molto grandi, la directory di destinazione in cui si scaricano i file di log archiviati deve avere almeno 1 GB di spazio libero.

#### **Fasi**

#### 1. Selezionare **Support Tools Logs**.

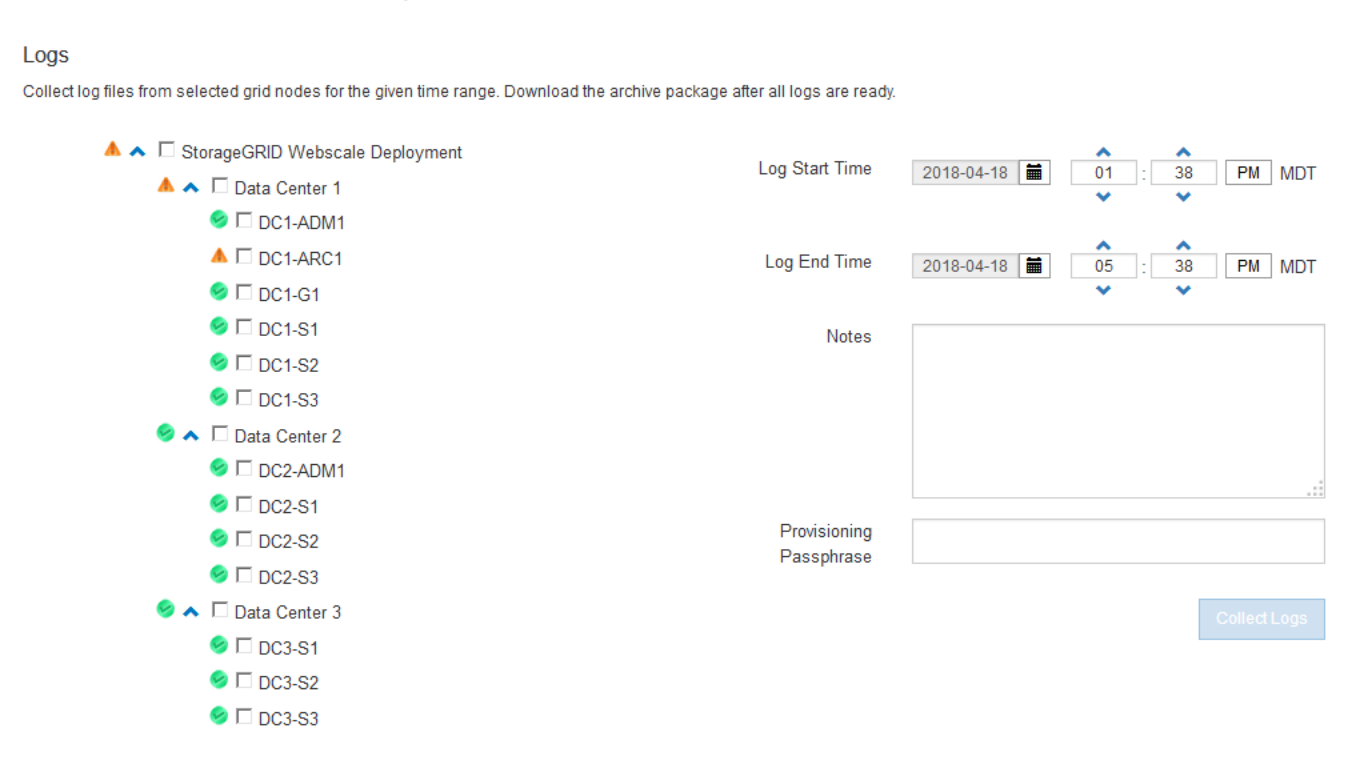

2. Selezionare i nodi della griglia per i quali si desidera raccogliere i file di log.

Se necessario, è possibile raccogliere i file di log per l'intera griglia o per un intero sito del data center.

3. Selezionare **ora di inizio** e **ora di fine** per impostare l'intervallo di tempo dei dati da includere nei file di log.

Se si seleziona un periodo di tempo molto lungo o si raccolgono i registri da tutti i nodi di una griglia di grandi dimensioni, l'archivio del registro potrebbe diventare troppo grande per essere memorizzato su un nodo o troppo grande per essere raccolto nel nodo di amministrazione primario per il download. In questo caso, è necessario riavviare la raccolta dei log con un set di dati più piccolo.

4. Se si desidera, digitare le note relative ai file di registro che si stanno raccogliendo nella casella di testo **Notes**.

È possibile utilizzare queste note per fornire informazioni di supporto tecnico sul problema che ha richiesto di raccogliere i file di log. Le note vengono aggiunte a un file chiamato info.txt, insieme ad altre informazioni sulla raccolta di file di log. Il info.txt il file viene salvato nel pacchetto di archiviazione del file di log.

- 5. Inserire la passphrase di provisioning per il sistema StorageGRID nella casella di testo **Passphrase di provisioning**.
- 6. Fare clic su **Collect Logs** (raccolta registri)

Quando si invia una nuova richiesta, la raccolta precedente di file di log viene eliminata.

#### Logs

Collectiog files from selected grid nodes for the given time range. Download the archive package after all logs are ready.

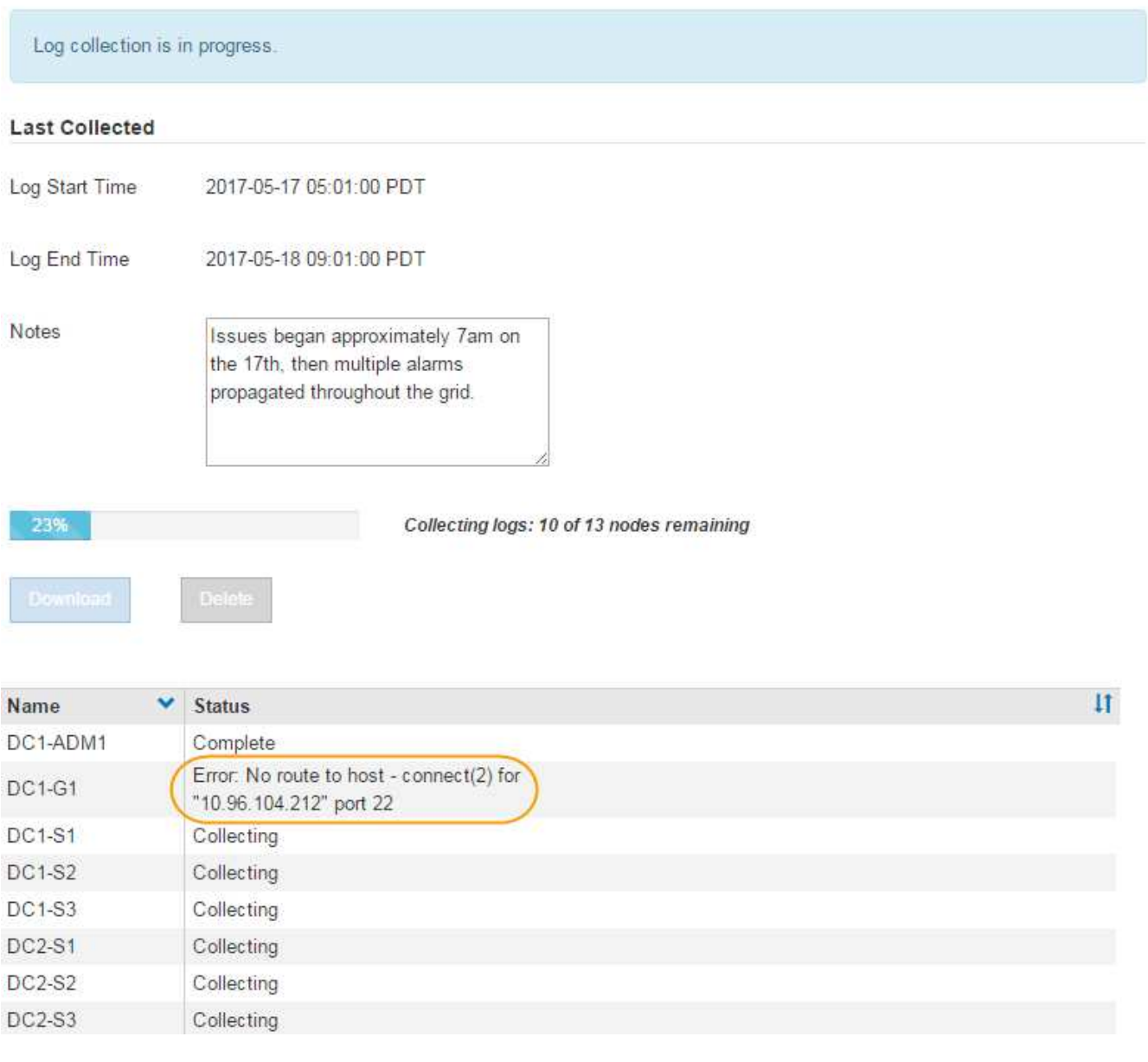

È possibile utilizzare la pagina Logs per monitorare l'avanzamento della raccolta dei file di log per ciascun nodo della griglia.

Se viene visualizzato un messaggio di errore relativo alle dimensioni del registro, provare a raccogliere i registri per un periodo di tempo più breve o per un numero inferiore di nodi.

7. Fare clic su **Download** una volta completata la raccolta dei file di log.

Il file *.tar.gz* contiene tutti i file di log di tutti i nodi della griglia in cui la raccolta dei log ha avuto esito positivo. All'interno del file *.tar.gz* combinato, è presente un archivio di file di log per ciascun nodo della griglia.

#### **Al termine**

Se necessario, è possibile scaricare nuovamente il pacchetto di archiviazione del file di log in un secondo momento.

In alternativa, è possibile fare clic su **Delete** (Elimina) per rimuovere il pacchetto di archiviazione del file di log e liberare spazio su disco. Il pacchetto di archiviazione del file di log corrente viene automaticamente rimosso alla successiva raccolta dei file di log.

### **Informazioni correlate**

["Riferimenti ai file di log"](#page-287-0)

# <span id="page-178-0"></span>**Attivazione manuale di un messaggio AutoSupport**

Per assistere il supporto tecnico nella risoluzione dei problemi relativi al sistema StorageGRID, è possibile attivare manualmente l'invio di un messaggio AutoSupport.

# **Di cosa hai bisogno**

- È necessario accedere a Grid Manager utilizzando un browser supportato.
- È necessario disporre dell'autorizzazione Root Access o Other Grid Configuration.

## **Fasi**

1. Selezionare **supporto Strumenti AutoSupport**.

Viene visualizzata la pagina AutoSupport (Impostazioni) con la scheda **Settings** (Impostazioni) selezionata.

2. Selezionare **Invia AutoSupport attivato dall'utente**.

StorageGRID tenta di inviare un messaggio AutoSupport al supporto tecnico. Se il tentativo ha esito positivo, i valori **risultato più recente** e **tempo ultimo successo** nella scheda **risultati** vengono aggiornati. In caso di problemi, il valore **risultato più recente** viene aggiornato a "non riuscito" e StorageGRID non tenta di inviare nuovamente il messaggio AutoSupport.

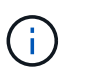

Dopo aver inviato un messaggio AutoSupport attivato dall'utente, aggiornare la pagina AutoSupport del browser dopo 1 minuto per accedere ai risultati più recenti.

# **Informazioni correlate**

["Configurazione delle impostazioni del server di posta elettronica per gli allarmi \(sistema legacy\)"](#page-112-0)

# <span id="page-178-1"></span>**Visualizzazione della struttura Grid Topology**

L'albero topologia griglia consente di accedere a informazioni dettagliate sugli elementi del sistema StorageGRID, inclusi siti, nodi griglia, servizi e componenti. Nella maggior parte dei casi, è necessario accedere all'albero topologia griglia solo quando indicato nella documentazione o quando si lavora con il supporto tecnico.

Per accedere alla struttura topologia griglia, selezionare **supporto Strumenti topologia griglia**.

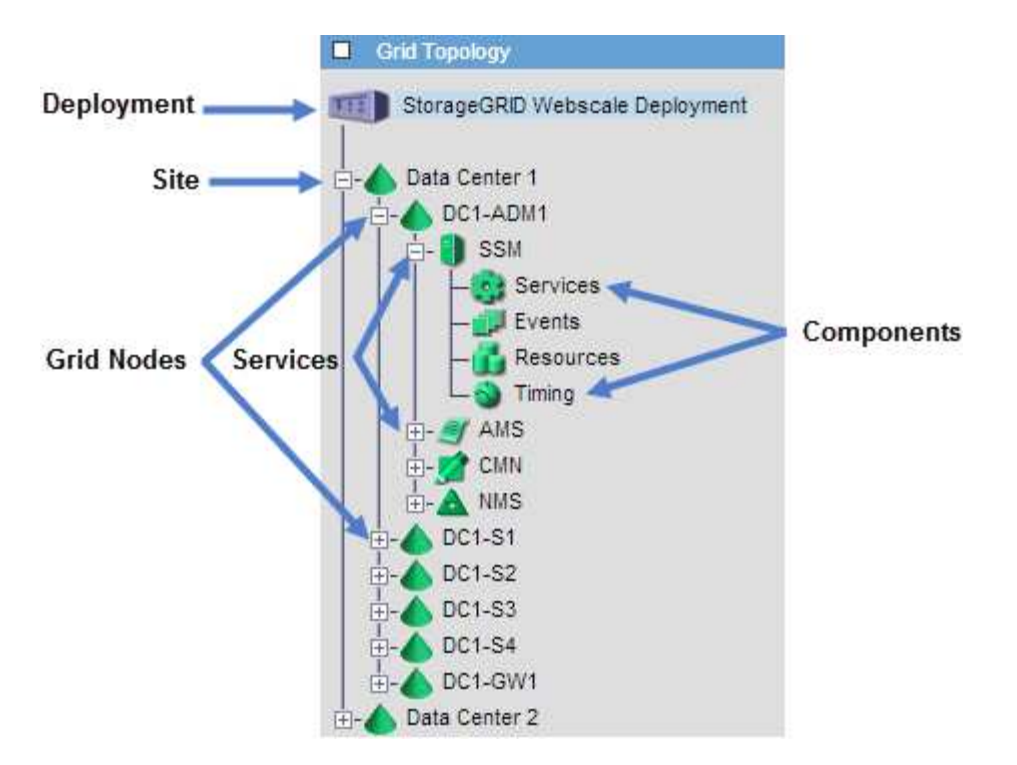

Per espandere o comprimere l'albero topologia griglia, fare clic su  $\mathbf{F}$  oppure  $\mathbf{F}$  a livello di sito, nodo o servizio. Per espandere o comprimere tutti gli elementi nell'intero sito o in ciascun nodo, tenere premuto il tasto **Ctrl** e fare clic su.

# <span id="page-179-0"></span>**Analisi delle metriche di supporto**

Durante la risoluzione di un problema, puoi lavorare con il supporto tecnico per rivedere metriche e grafici dettagliati per il tuo sistema StorageGRID.

#### **Di cosa hai bisogno**

- È necessario accedere a Grid Manager utilizzando un browser supportato.
- È necessario disporre di autorizzazioni di accesso specifiche.

#### **A proposito di questa attività**

La pagina metriche consente di accedere alle interfacce utente Prometheus e Grafana. Prometheus è un software open-source per la raccolta di metriche. Grafana è un software open-source per la visualizzazione delle metriche.

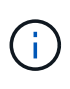

Gli strumenti disponibili nella pagina metriche sono destinati all'utilizzo da parte del supporto tecnico. Alcune funzioni e voci di menu di questi strumenti sono intenzionalmente non funzionali e sono soggette a modifiche.

#### **Fasi**

1. Come indicato dal supporto tecnico, selezionare **supporto Strumenti metriche**.

Viene visualizzata la pagina metriche.
#### Metrics

Access charts and metrics to help troubleshoot issues.

The tools available on this page are intended for use by technical support. Some features and menu items within these tools are intentionally non-functional.

#### Prometheus

Prometheus is an open-source toolkit for collecting metrics. The Prometheus interface allows you to query the current values of metrics and to view charts of the values over time.

Access the Prometheus UI using the link below. You must be signed in to the Grid Manager.

/metrics/graph • https://

#### Grafana

Grafana is open-source software for metrics visualization. The Grafana interface provides pre-constructed dashboards that contain graphs of important metric values over time.

Access the Grafana dashboards using the links below. You must be signed in to the Grid Manager.

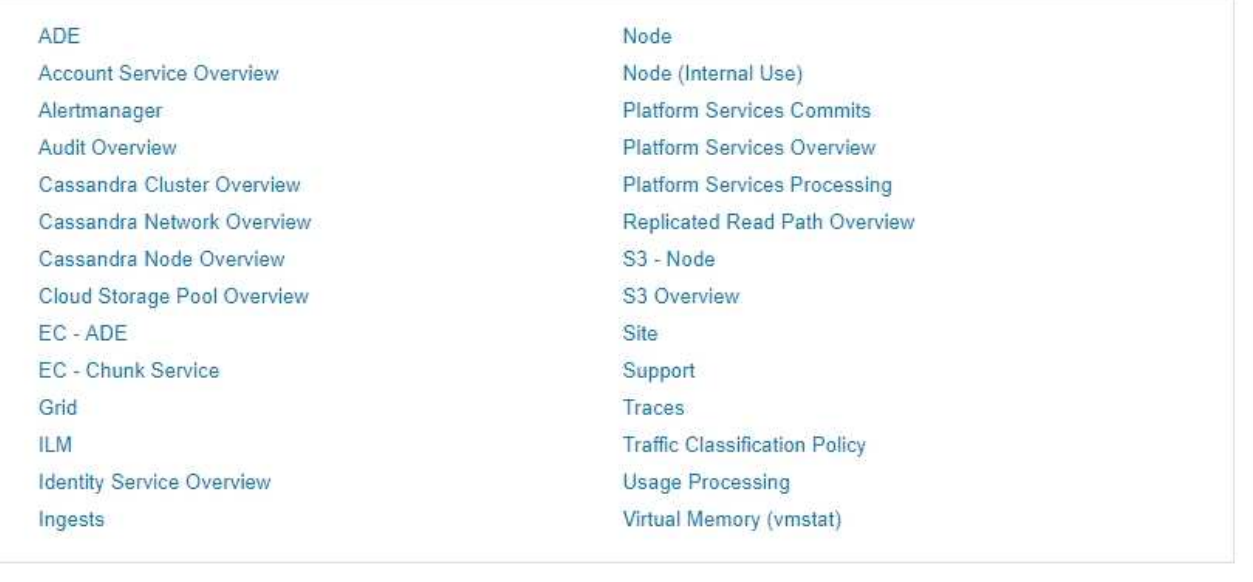

2. Per interrogare i valori correnti delle metriche StorageGRID e visualizzare i grafici dei valori nel tempo, fare clic sul collegamento nella sezione Prometheus.

Viene visualizzata l'interfaccia Prometheus. È possibile utilizzare questa interfaccia per eseguire query sulle metriche StorageGRID disponibili e per rappresentare graficamente le metriche StorageGRID nel tempo.

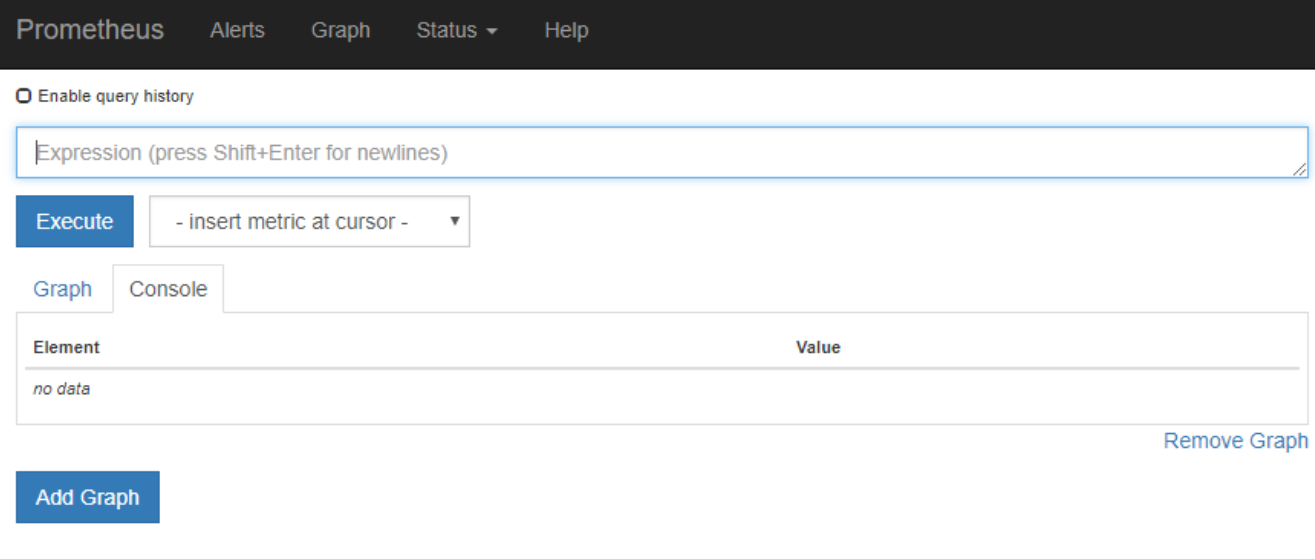

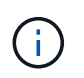

Le metriche che includono *private* nei loro nomi sono destinate esclusivamente all'uso interno e sono soggette a modifiche tra le release di StorageGRID senza preavviso.

3. Per accedere alle dashboard predefinite contenenti grafici delle metriche StorageGRID nel tempo, fare clic sui collegamenti nella sezione Grafana.

Viene visualizzata l'interfaccia Grafana per il collegamento selezionato.

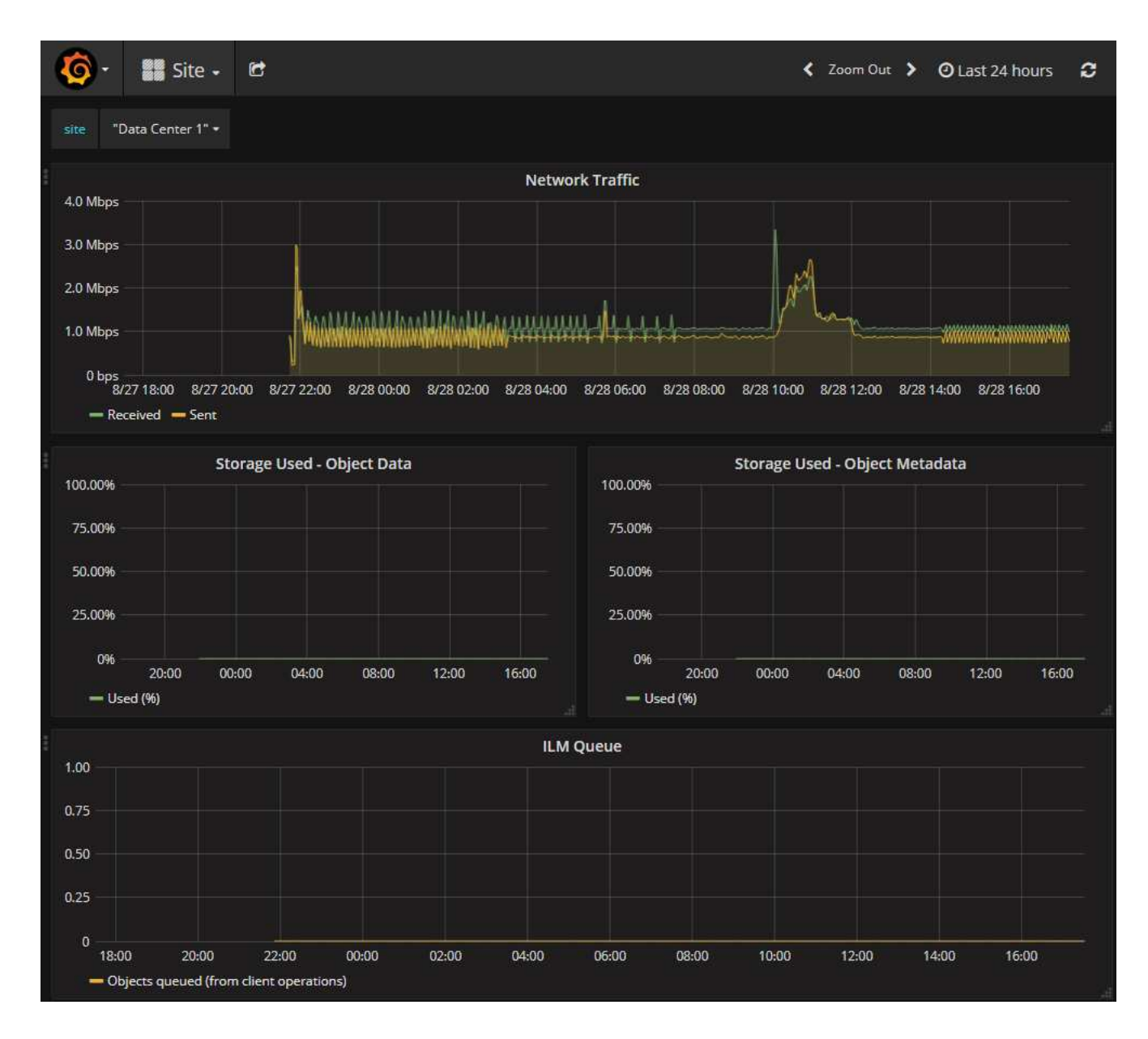

#### **Informazioni correlate**

["Metriche Prometheus comunemente utilizzate"](#page-224-0)

# **Esecuzione della diagnostica**

Durante la risoluzione di un problema, è possibile collaborare con il supporto tecnico per eseguire la diagnostica sul sistema StorageGRID e rivedere i risultati.

## **Di cosa hai bisogno**

- È necessario accedere a Grid Manager utilizzando un browser supportato.
- È necessario disporre di autorizzazioni di accesso specifiche.

## **A proposito di questa attività**

La pagina Diagnostics (Diagnostica) esegue una serie di controlli diagnostici sullo stato corrente della griglia. Ogni controllo diagnostico può avere uno dei tre stati seguenti:

• **Normale**: Tutti i valori rientrano nell'intervallo normale.

- **Attenzione**: Uno o più valori non rientrano nell'intervallo normale.
- **Attenzione**: Uno o più valori sono significativamente al di fuori dell'intervallo normale.

Gli stati di diagnostica sono indipendenti dagli avvisi correnti e potrebbero non indicare problemi operativi con la griglia. Ad esempio, un controllo diagnostico potrebbe mostrare lo stato di attenzione anche se non è stato attivato alcun allarme.

#### **Fasi**

1. Selezionare **supporto Strumenti Diagnostica**.

Viene visualizzata la pagina Diagnostics (Diagnostica) che elenca i risultati di ciascun controllo diagnostico. Nell'esempio, tutte le diagnostiche hanno uno stato normale.

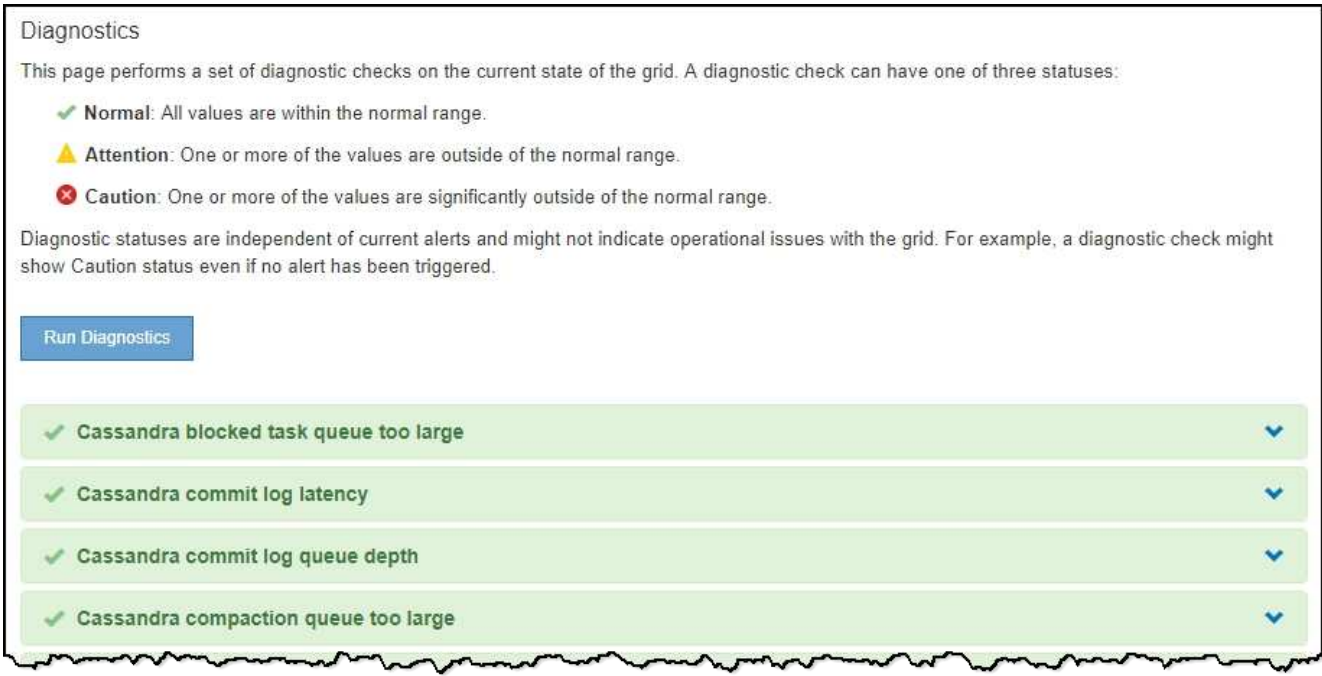

2. Per ulteriori informazioni su una diagnostica specifica, fare clic in un punto qualsiasi della riga.

Vengono visualizzati i dettagli relativi alla diagnostica e ai risultati correnti. Sono elencati i seguenti dettagli:

- **Status** (Stato): Lo stato corrente di questa diagnostica: Normal (normale), Attention (attenzione) o Caution (attenzione).
- **Query Prometheus**: Se utilizzata per la diagnostica, l'espressione Prometheus utilizzata per generare i valori di stato. (Un'espressione Prometheus non viene utilizzata per tutte le diagnostiche).
- **Soglie**: Se disponibili per la diagnostica, le soglie definite dal sistema per ogni stato di diagnostica anomalo. (I valori di soglia non vengono utilizzati per tutte le diagnostiche).

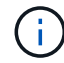

Non è possibile modificare queste soglie.

◦ **Valori di stato**: Una tabella che mostra lo stato e il valore della diagnostica nel sistema StorageGRID. In questo esempio, viene mostrato l'utilizzo corrente della CPU per ogni nodo in un sistema StorageGRID. Tutti i valori dei nodi sono al di sotto delle soglie di attenzione e attenzione, quindi lo stato generale della diagnostica è normale.

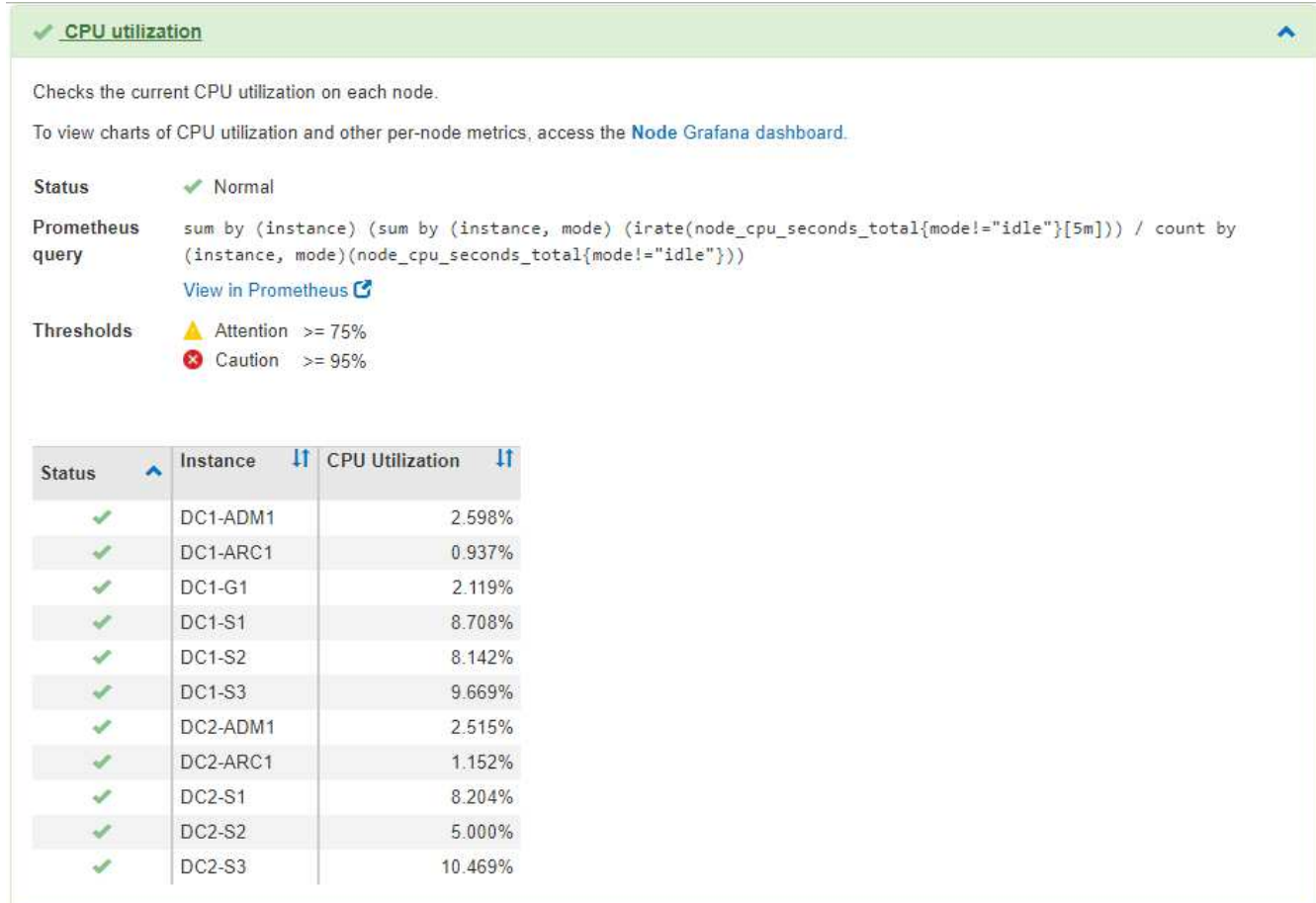

3. **Opzionale**: Per visualizzare i grafici Grafana relativi a questa diagnostica, fare clic sul collegamento **dashboard Grafana**.

Questo collegamento non viene visualizzato per tutte le diagnostiche.

Viene visualizzata la dashboard Grafana correlata. In questo esempio, viene visualizzata la dashboard Node (nodo) che mostra l'utilizzo della CPU nel tempo per questo nodo e altri grafici Grafana per il nodo.

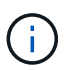

Puoi anche accedere ai dashboard di Grafana già costruiti dalla sezione Grafana della pagina **Support Tools Metrics**.

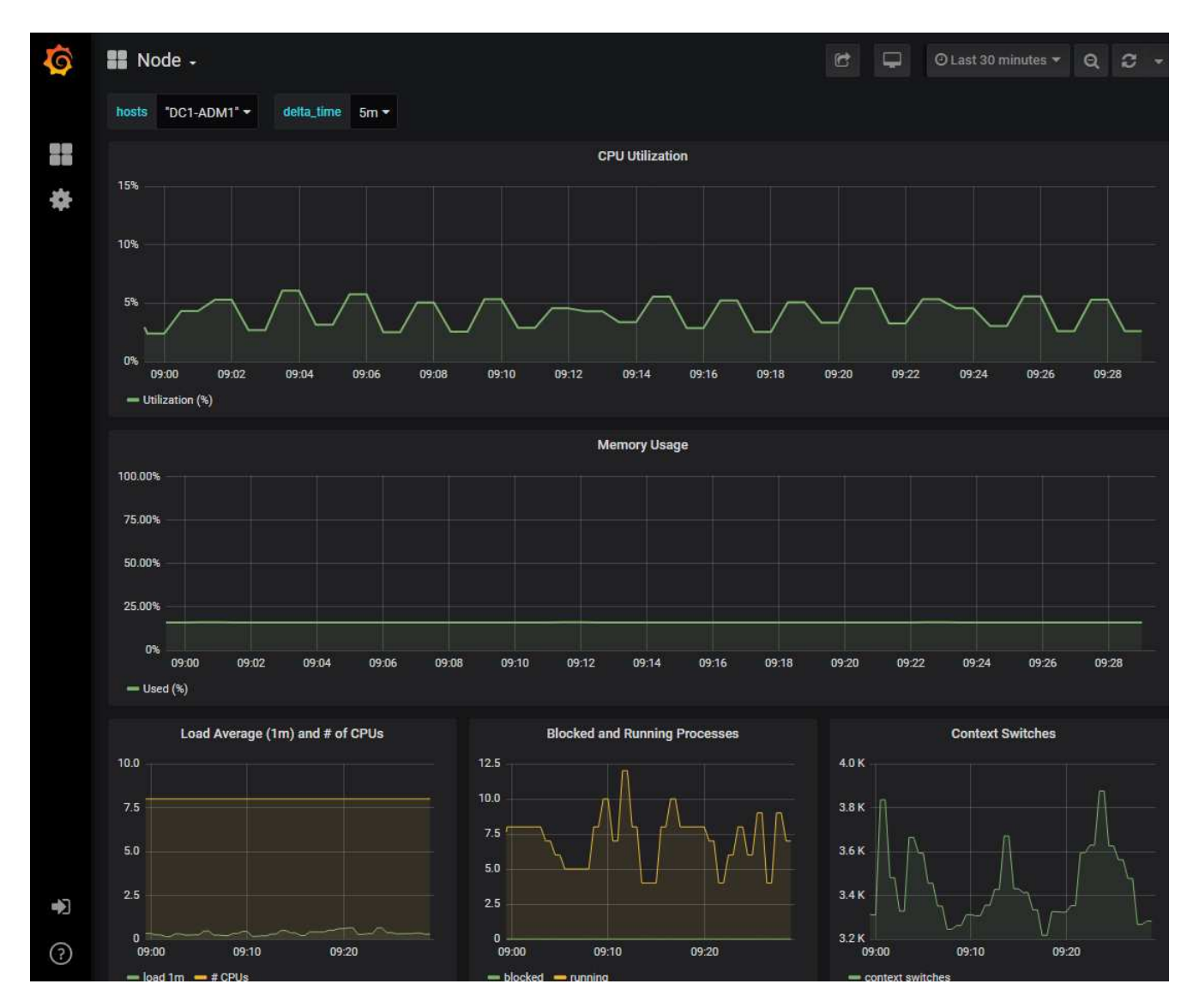

4. **Opzionale**: Per visualizzare un grafico dell'espressione Prometheus nel tempo, fare clic su **Visualizza in Prometheus**.

Viene visualizzato un grafico Prometheus dell'espressione utilizzata nella diagnostica.

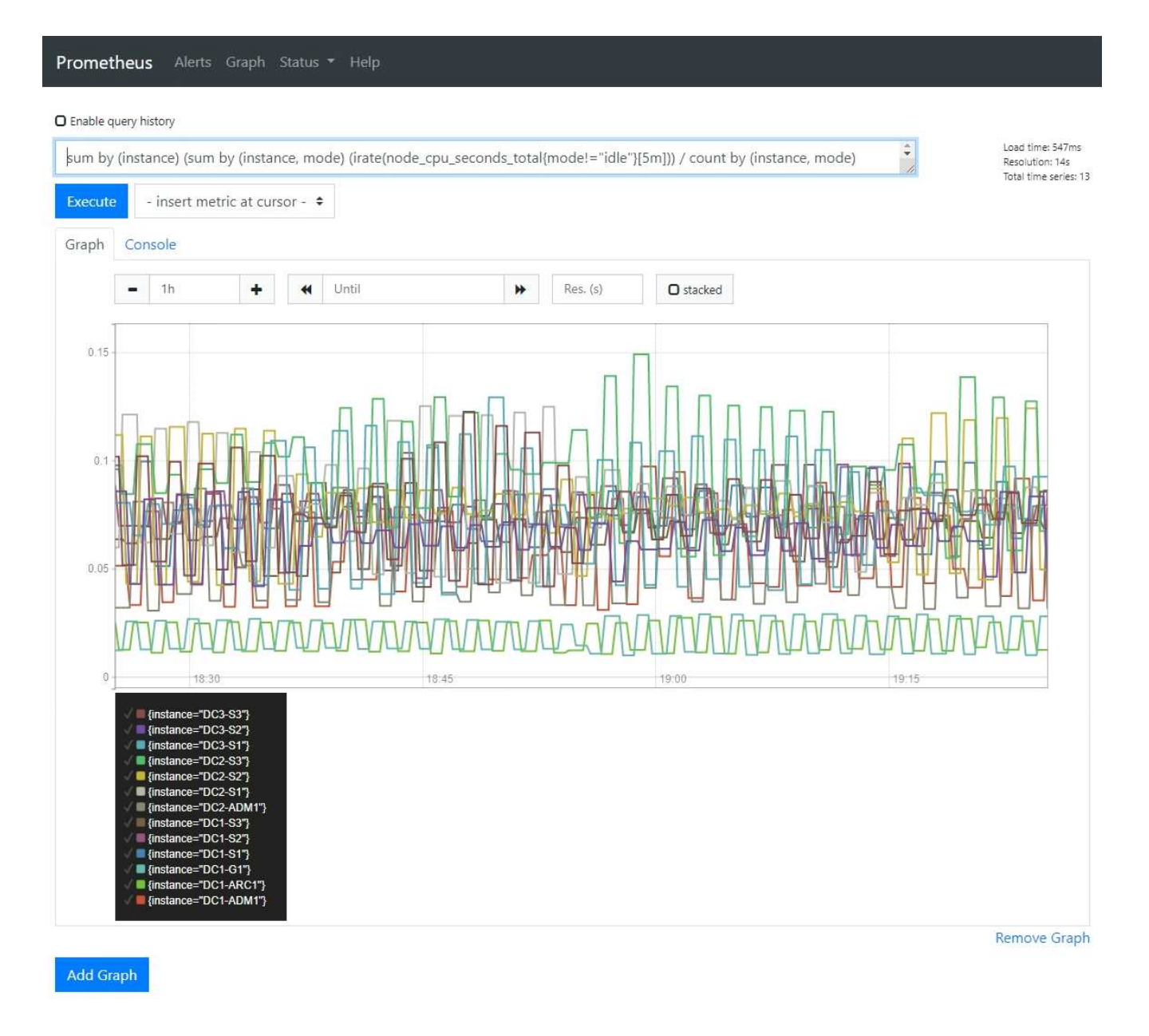

#### **Informazioni correlate**

["Analisi delle metriche di supporto"](#page-179-0)

#### ["Metriche Prometheus comunemente utilizzate"](#page-224-0)

# **Creazione di applicazioni di monitoraggio personalizzate**

Puoi creare dashboard e applicazioni di monitoraggio personalizzate utilizzando le metriche StorageGRID disponibili nell'API di gestione del grid.

Se si desidera monitorare le metriche non visualizzate in una pagina esistente di Grid Manager o se si desidera creare dashboard personalizzati per StorageGRID, è possibile utilizzare l'API di gestione griglia per eseguire query sulle metriche StorageGRID.

Puoi anche accedere direttamente alle metriche Prometheus con uno strumento di monitoraggio esterno, come Grafana. L'utilizzo di uno strumento esterno richiede il caricamento o la generazione di un certificato client amministrativo per consentire a StorageGRID di autenticare lo strumento per la sicurezza. Consultare le istruzioni per l'amministrazione di StorageGRID.

Per visualizzare le operazioni API delle metriche, incluso l'elenco completo delle metriche disponibili, accedere a Grid Manager e selezionare **Help API Documentation Metrics**.

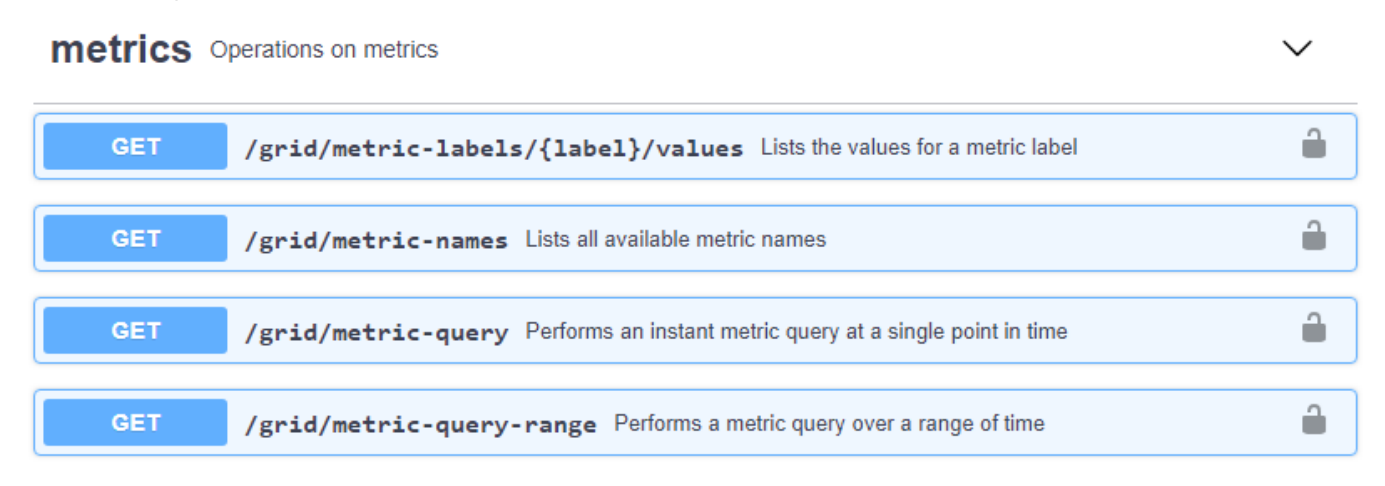

I dettagli su come implementare un'applicazione di monitoraggio personalizzata esulano dall'ambito di questa guida.

## **Informazioni correlate**

["Amministrare StorageGRID"](https://docs.netapp.com/it-it/storagegrid-115/admin/index.html)

# **Riferimenti agli avvisi**

La tabella seguente elenca tutti gli avvisi StorageGRID predefiniti. Se necessario, è possibile creare regole di avviso personalizzate per adattarsi al proprio approccio di gestione del sistema.

Per informazioni sulle metriche utilizzate in alcuni di questi avvisi, consulta le informazioni sulle metriche Prometheus più comunemente utilizzate.

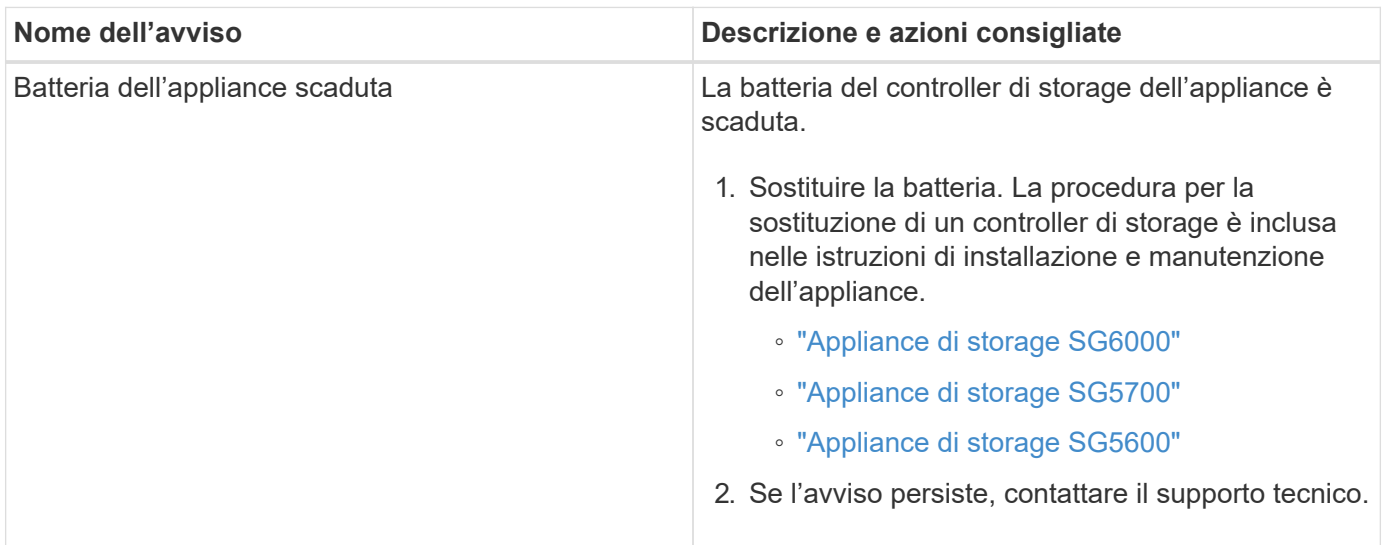

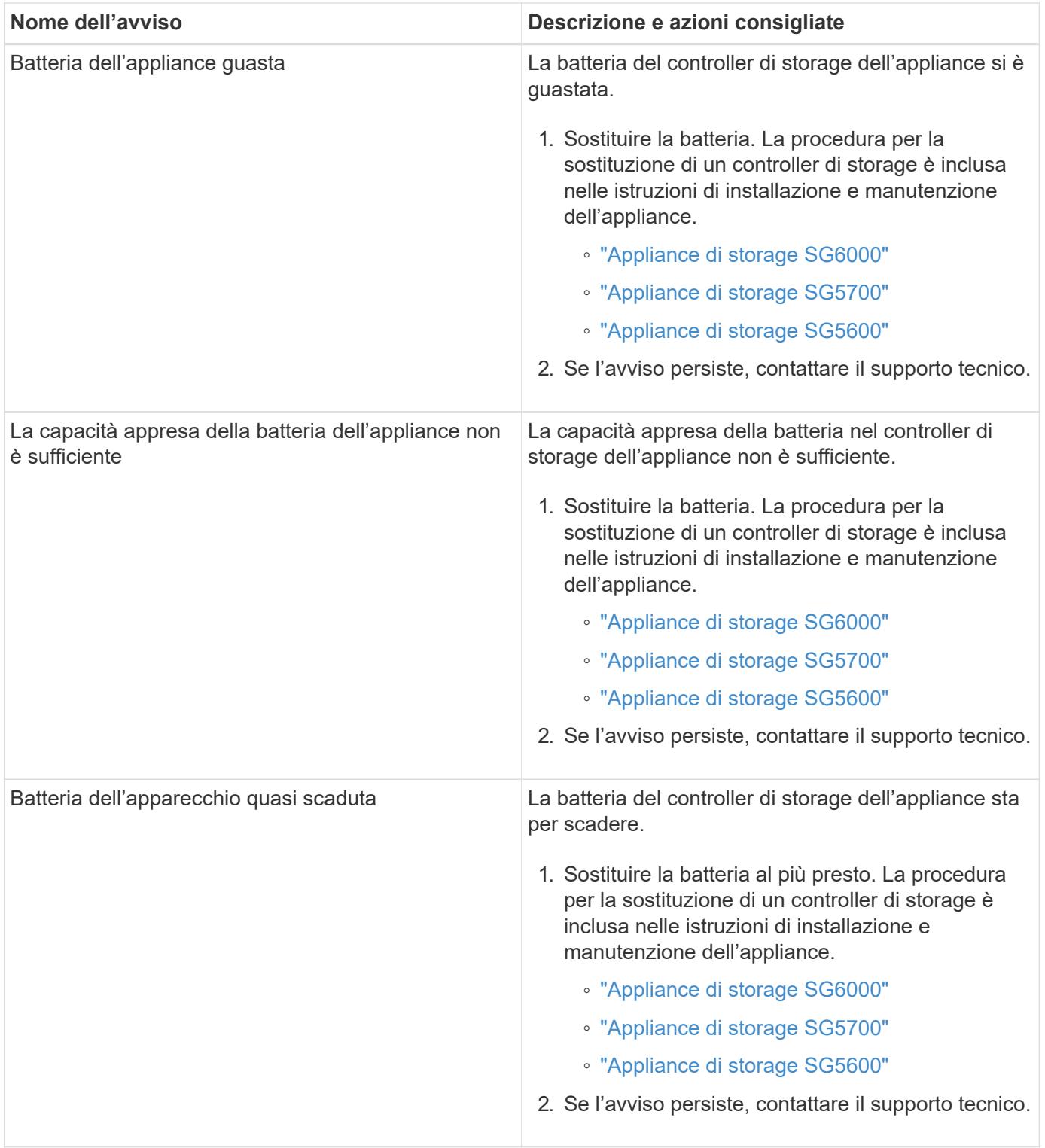

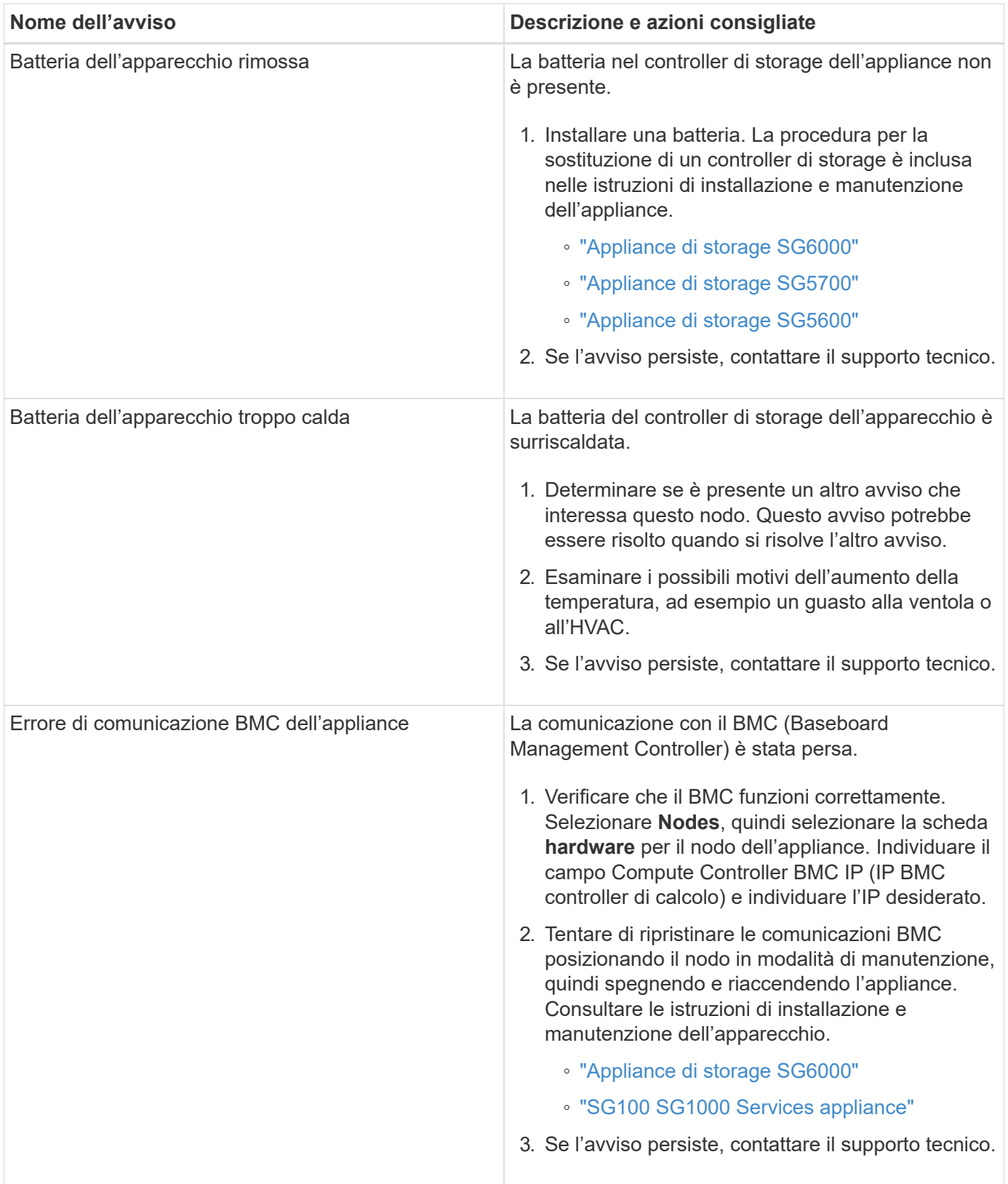

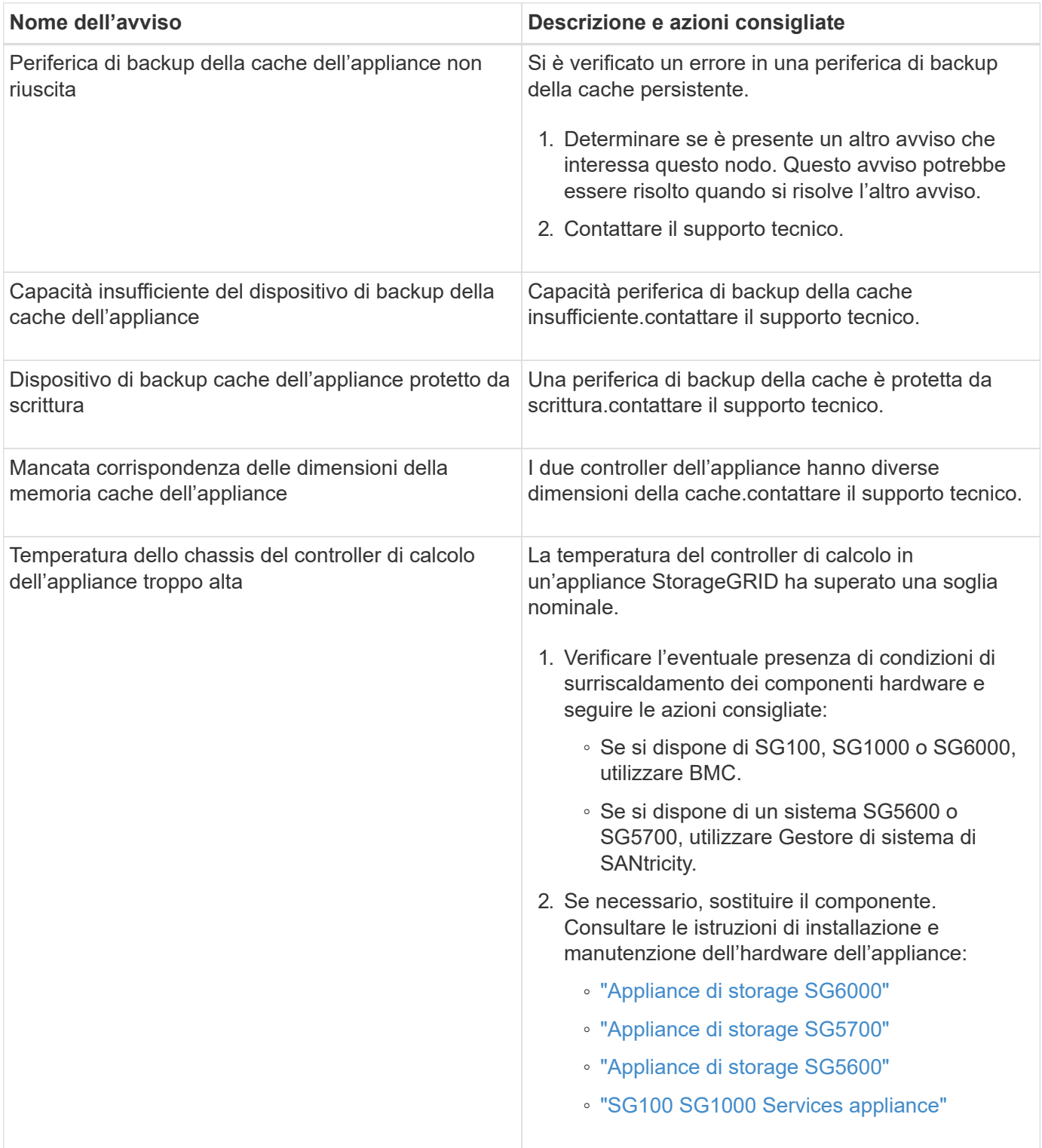

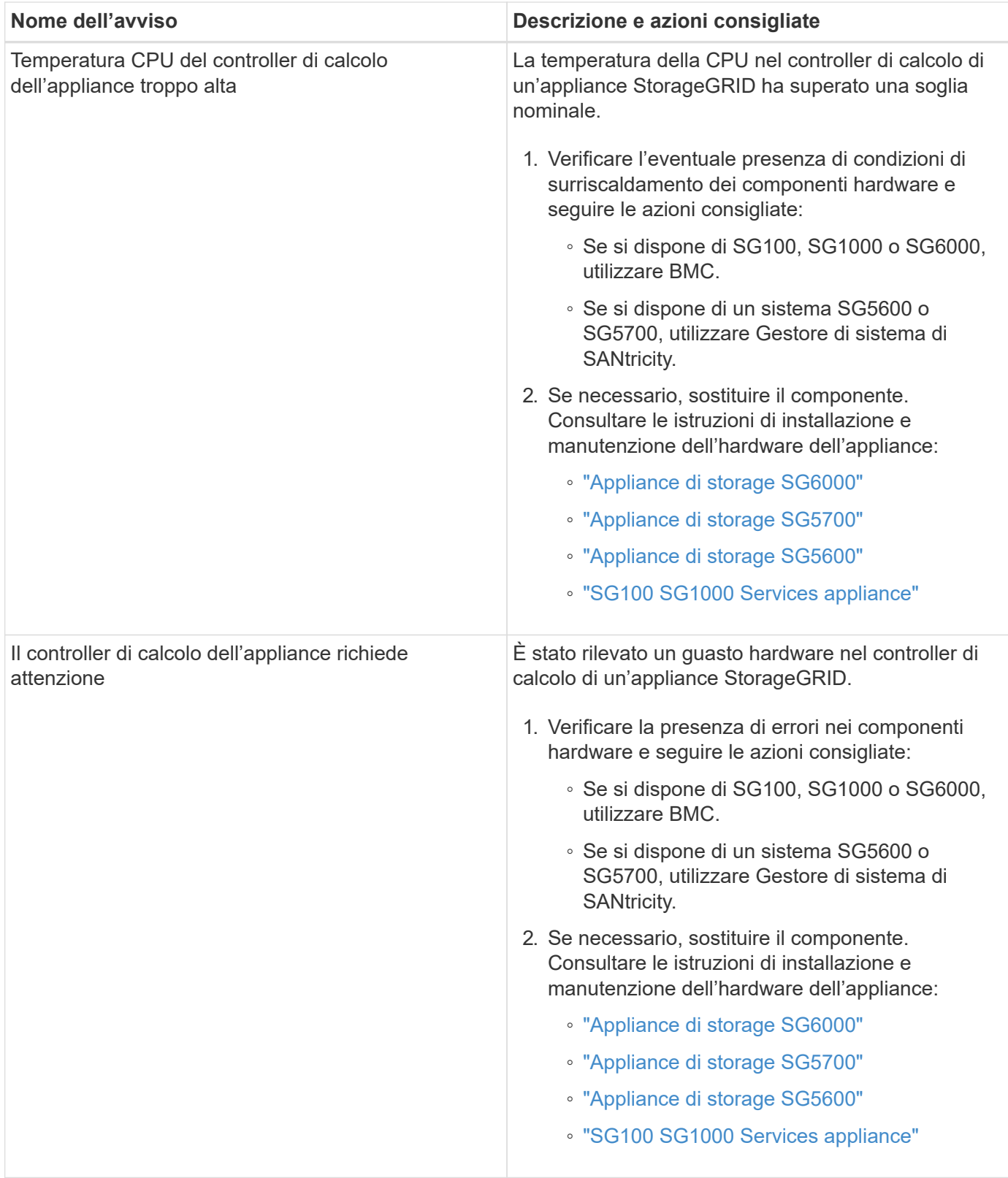

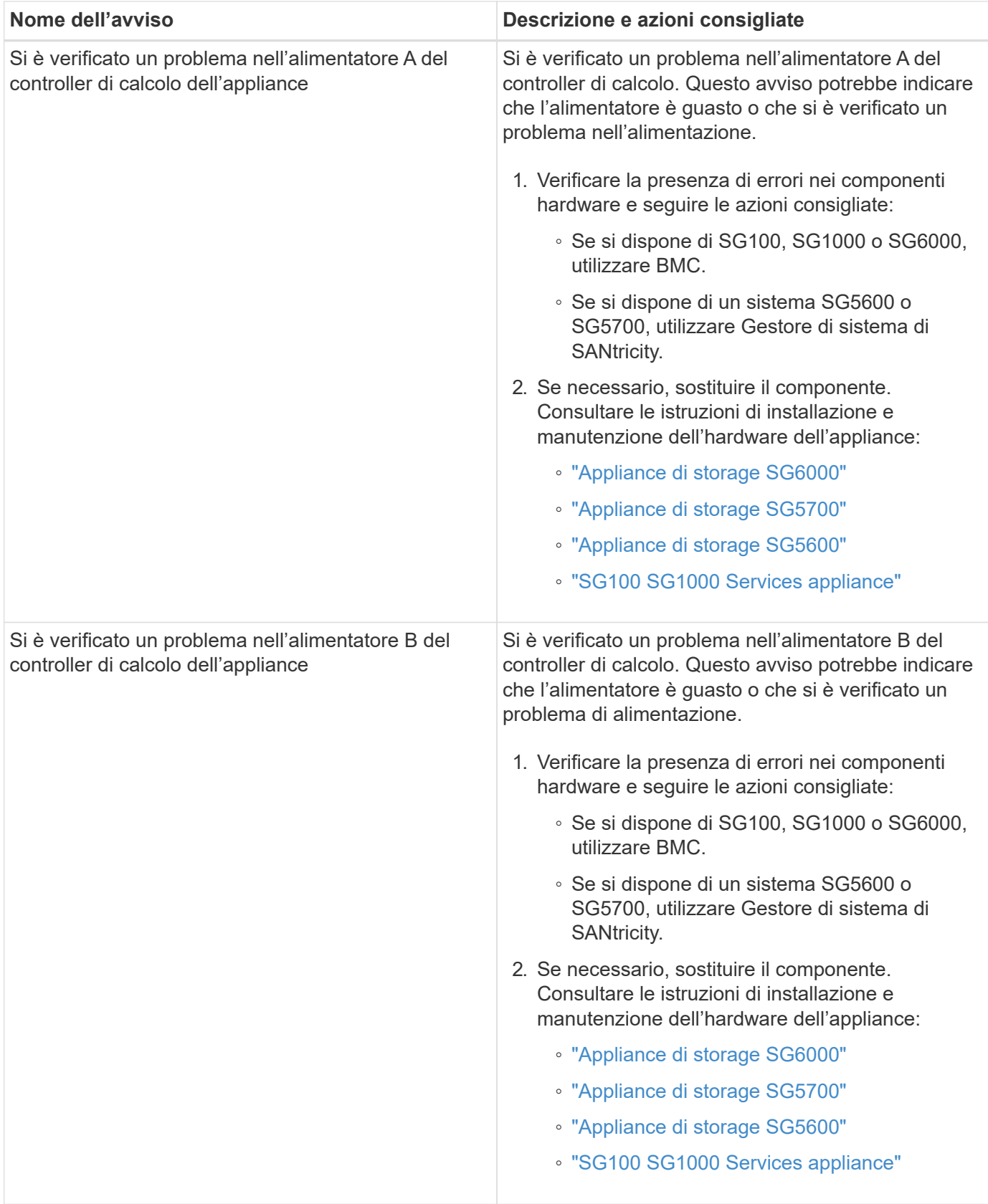

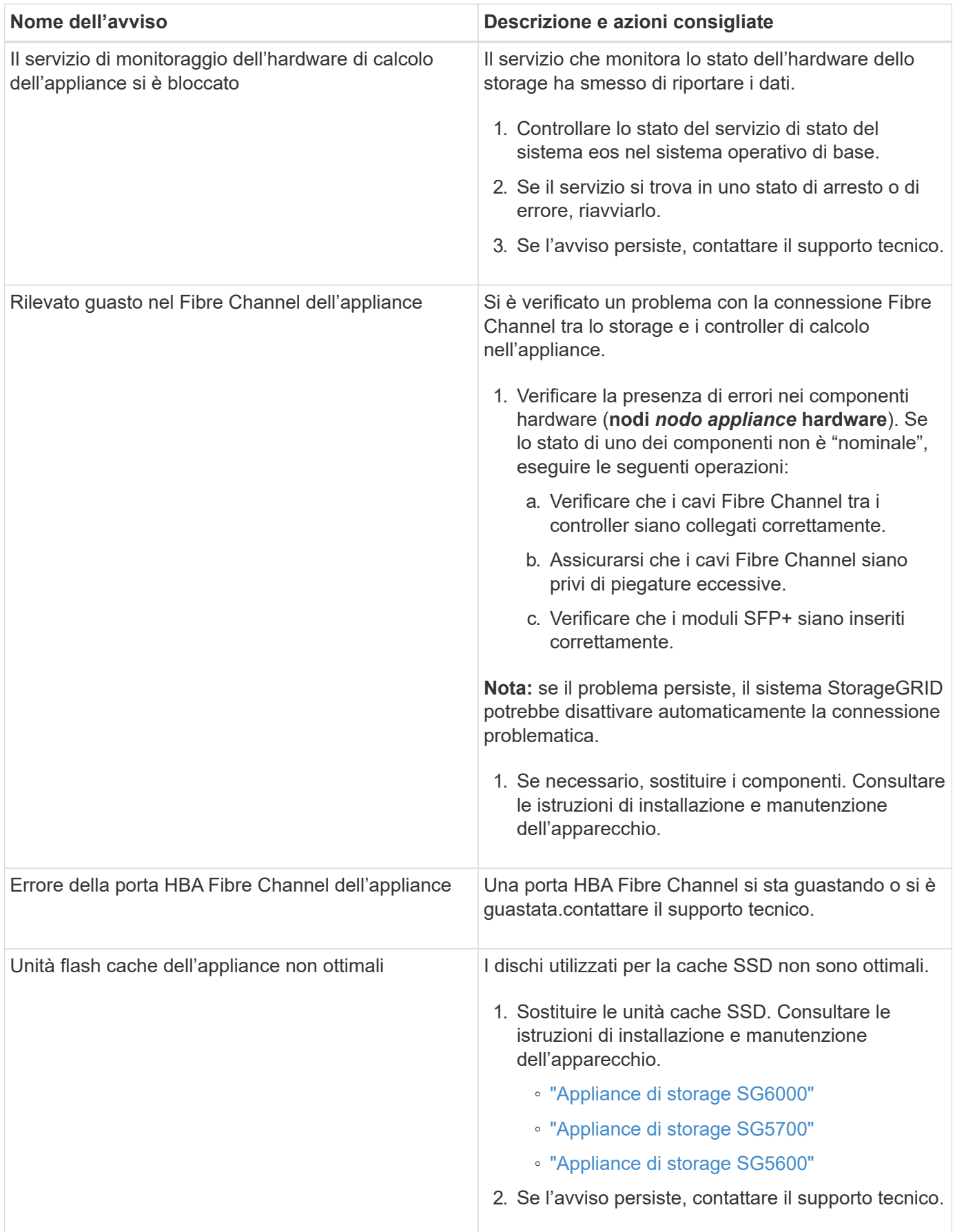

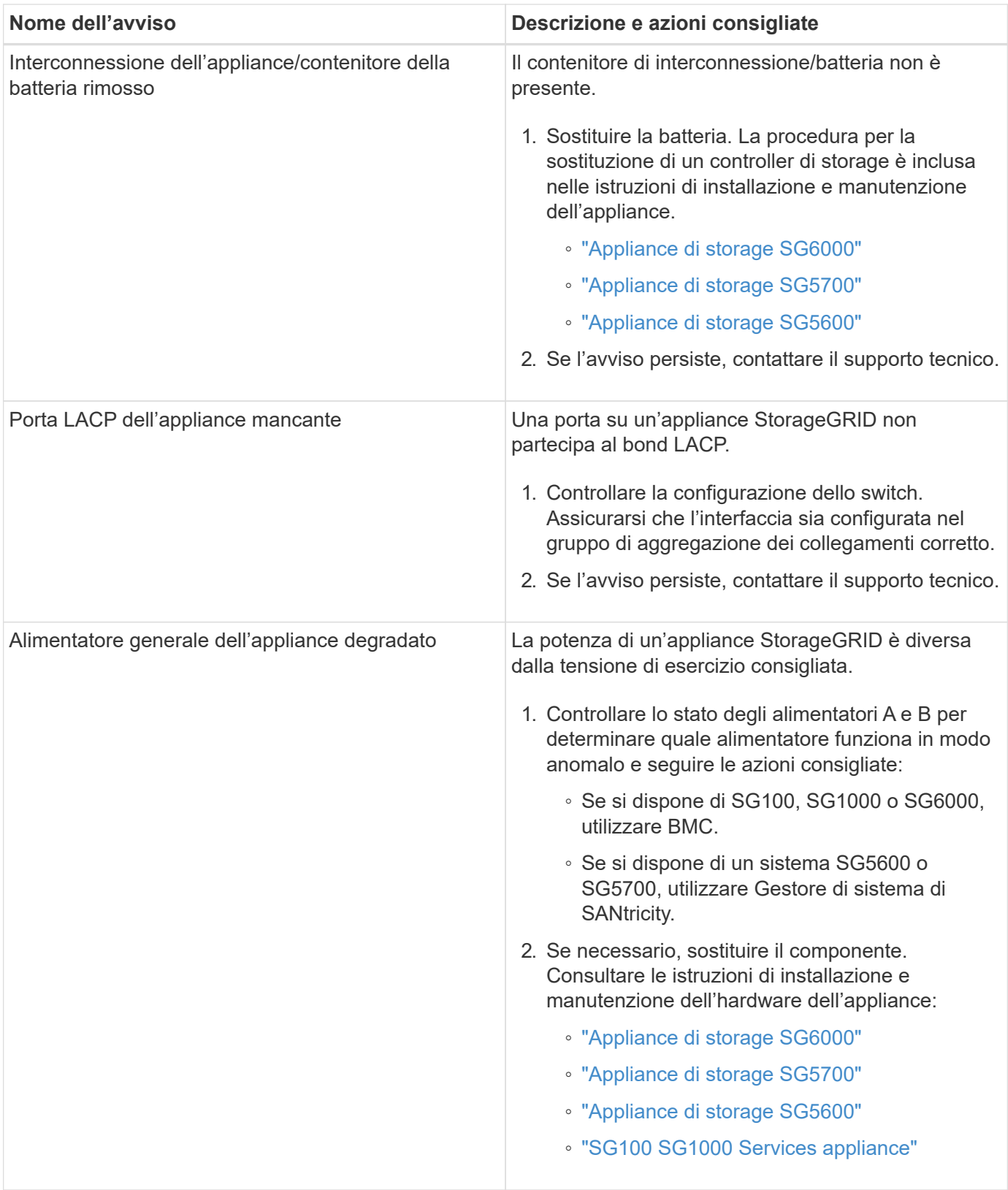

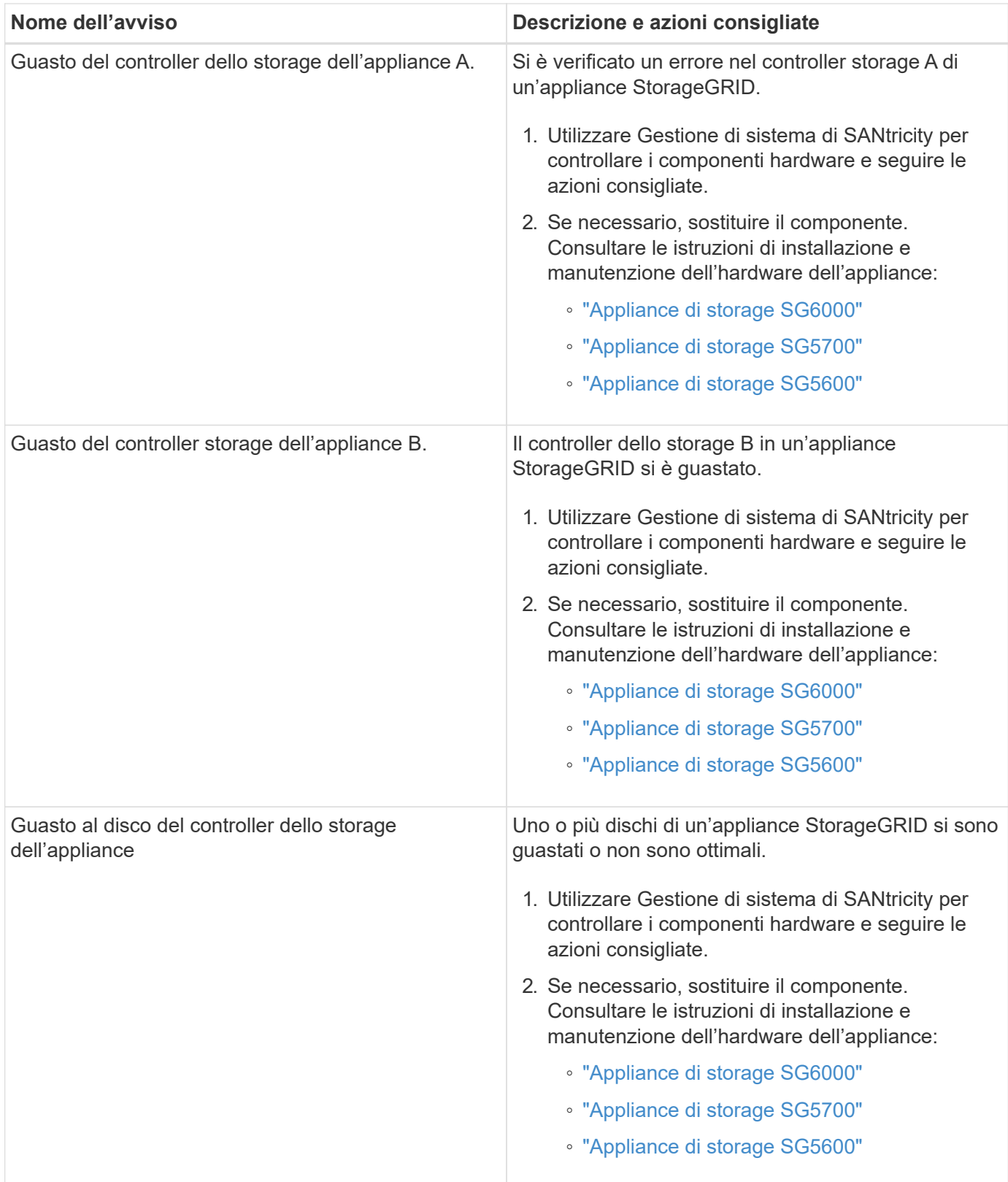

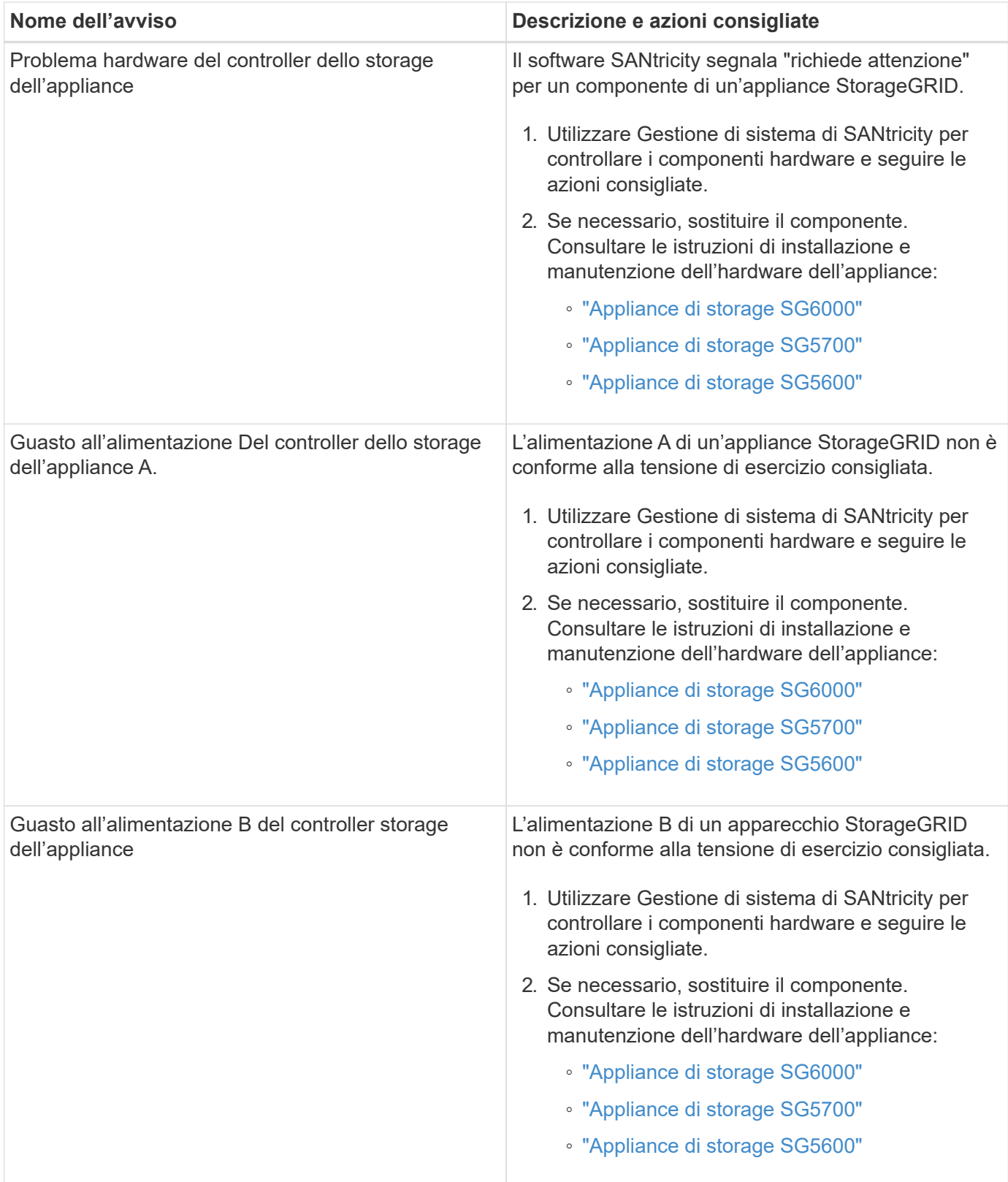

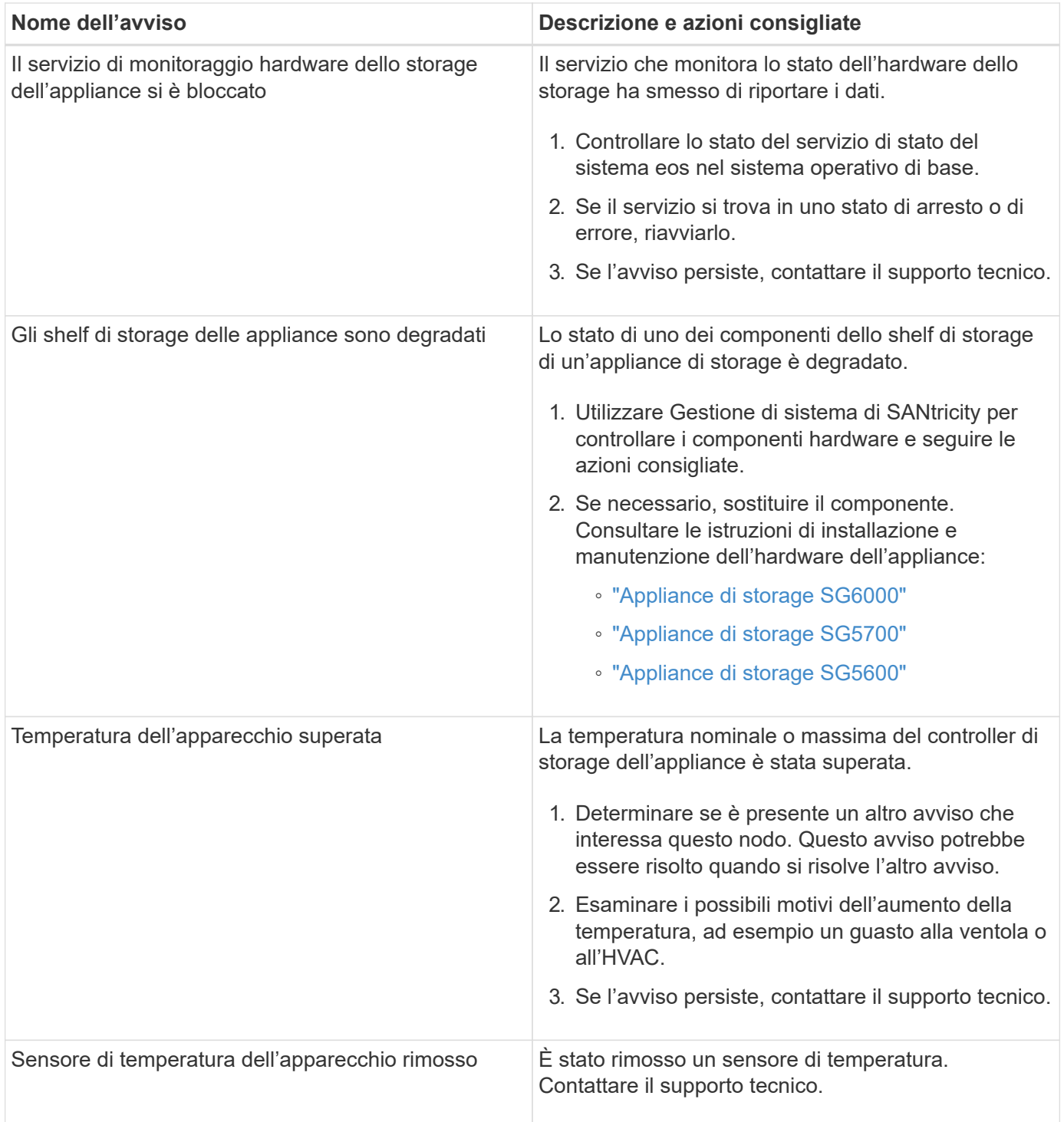

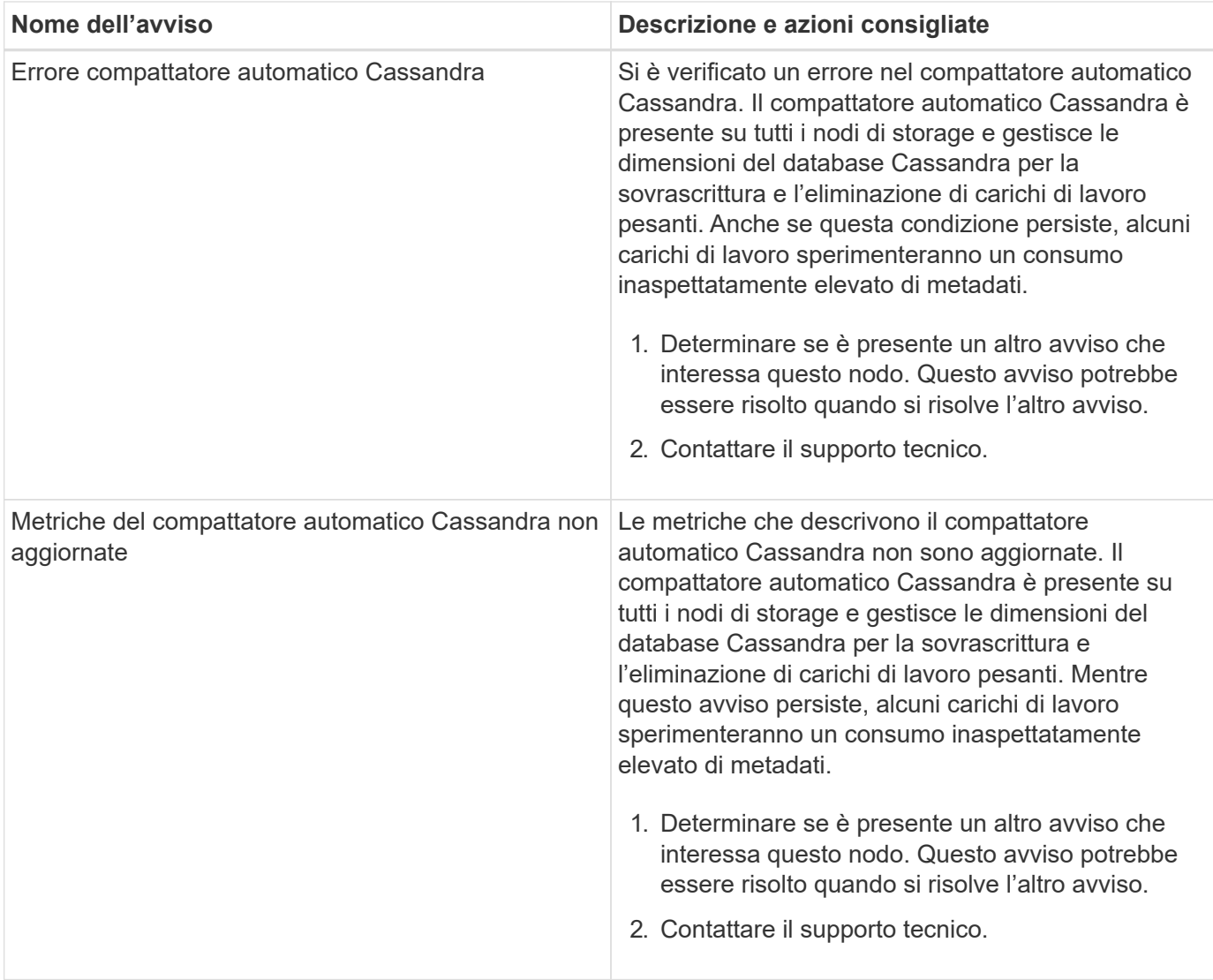

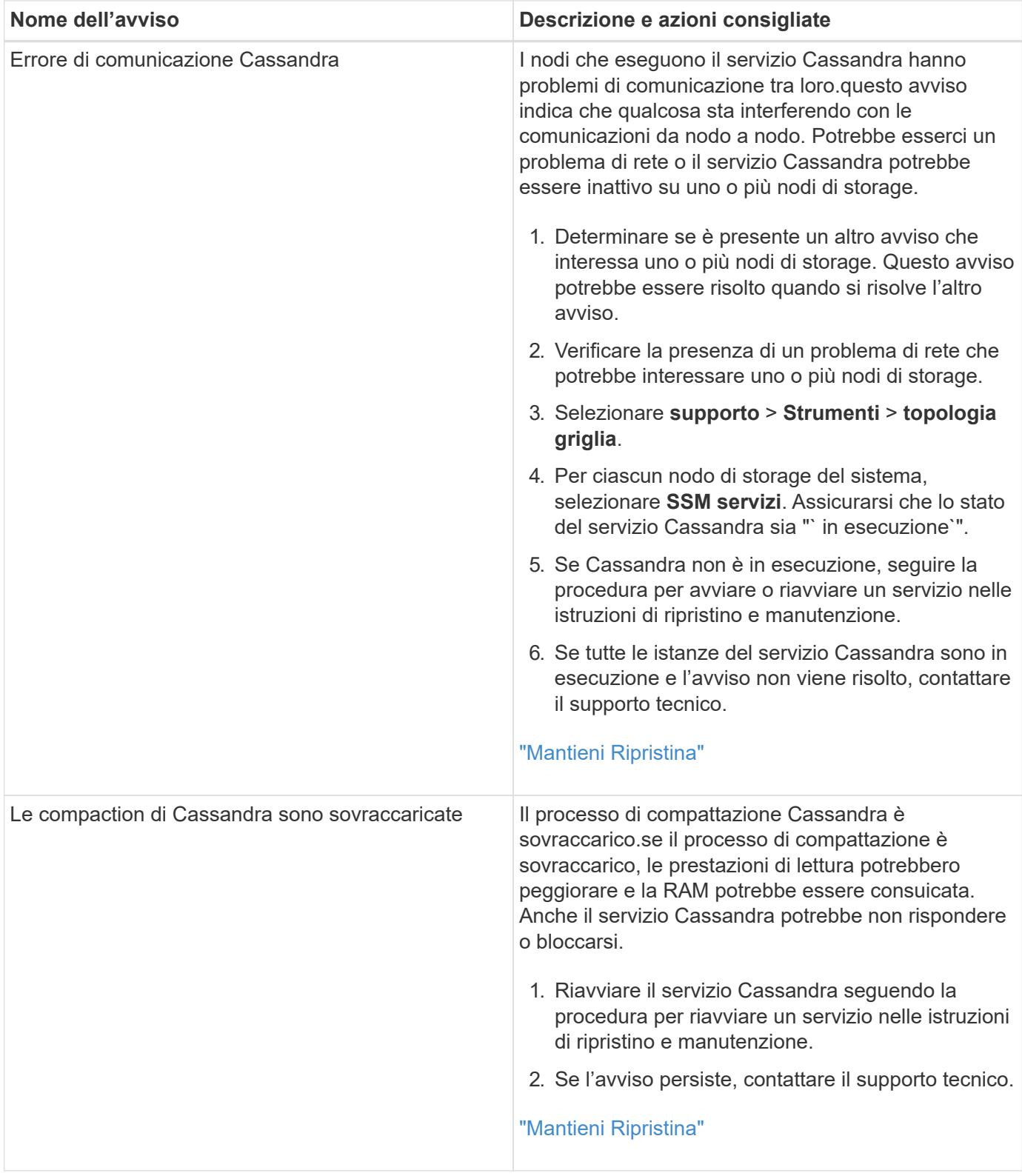

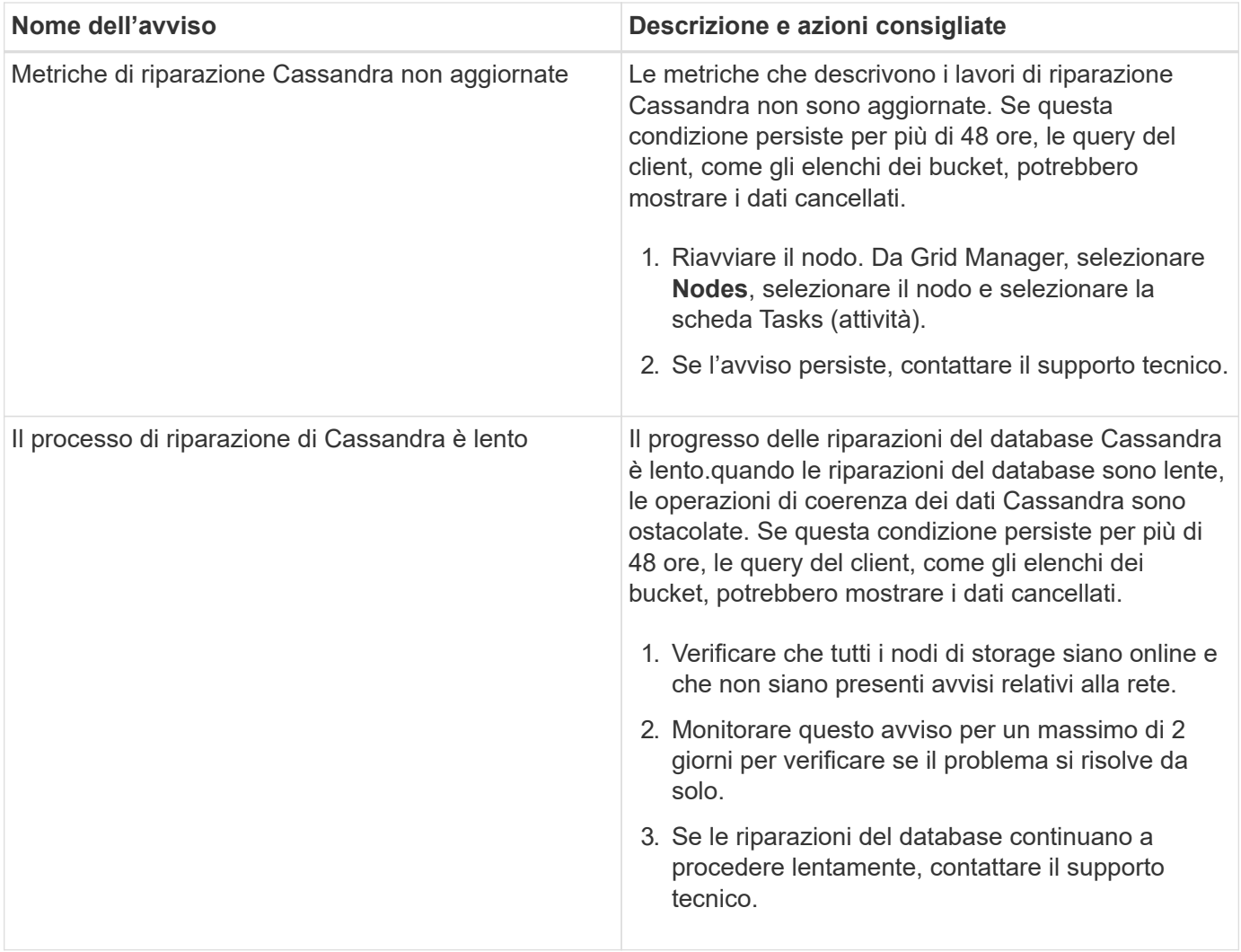

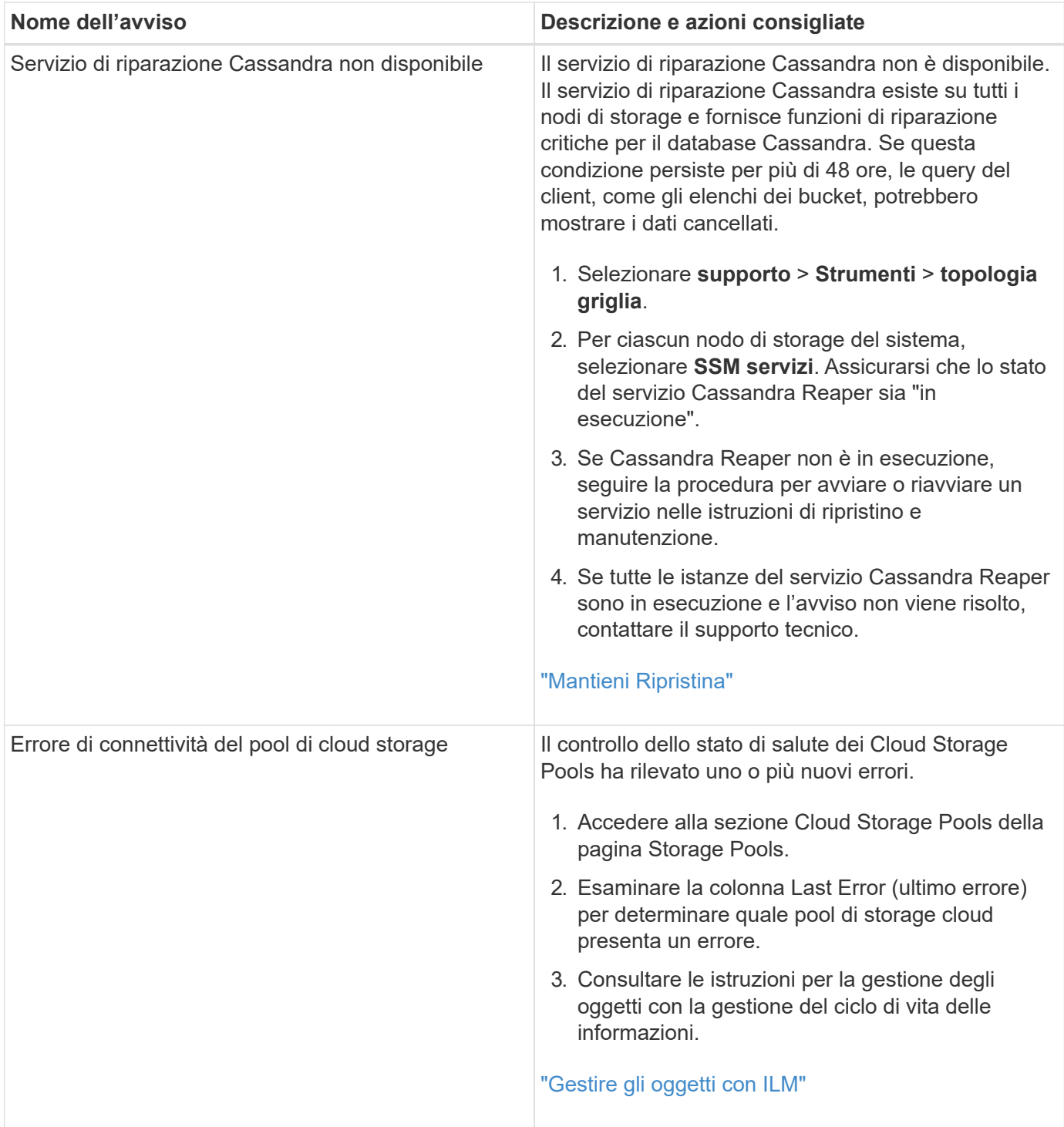

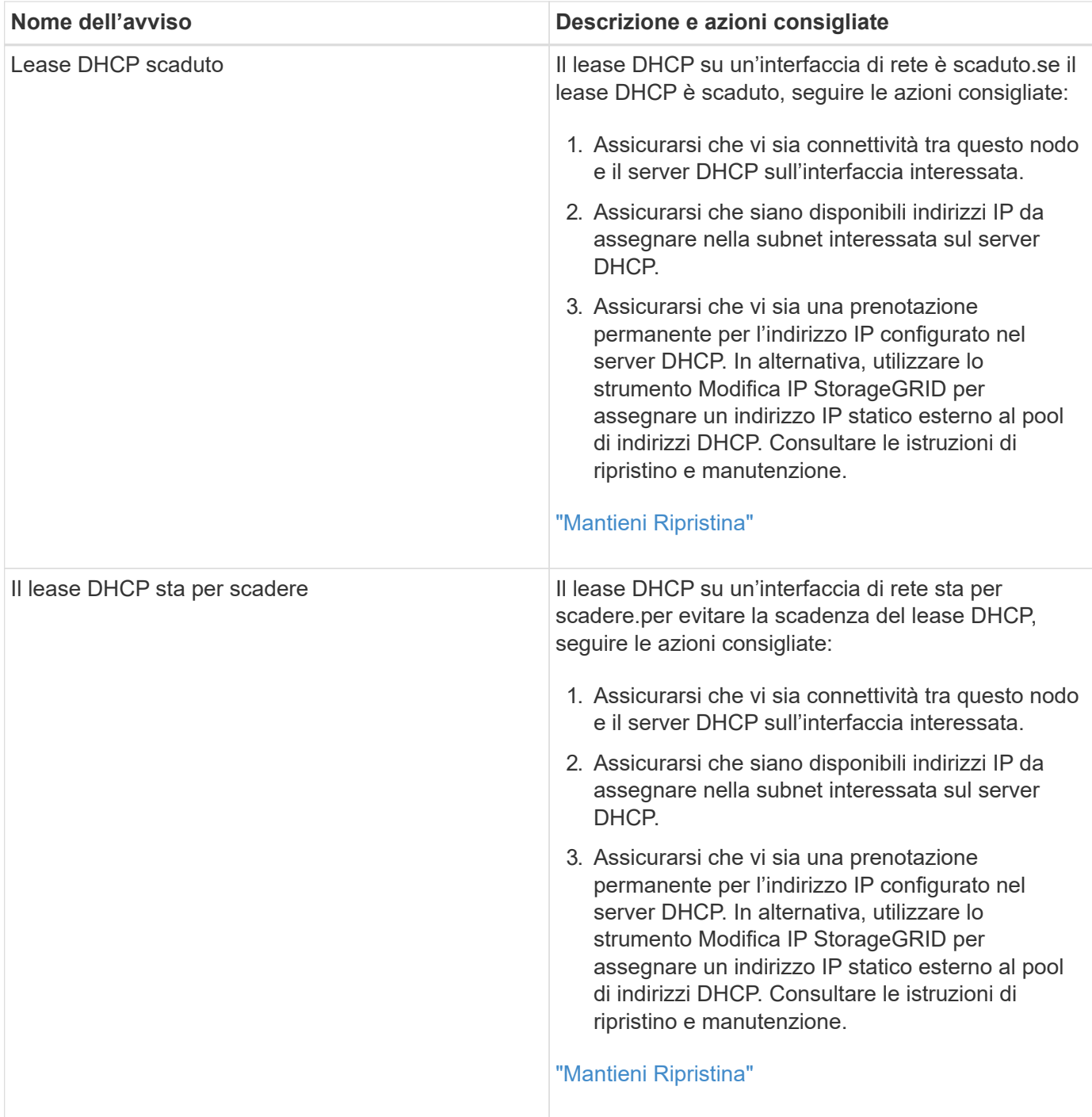

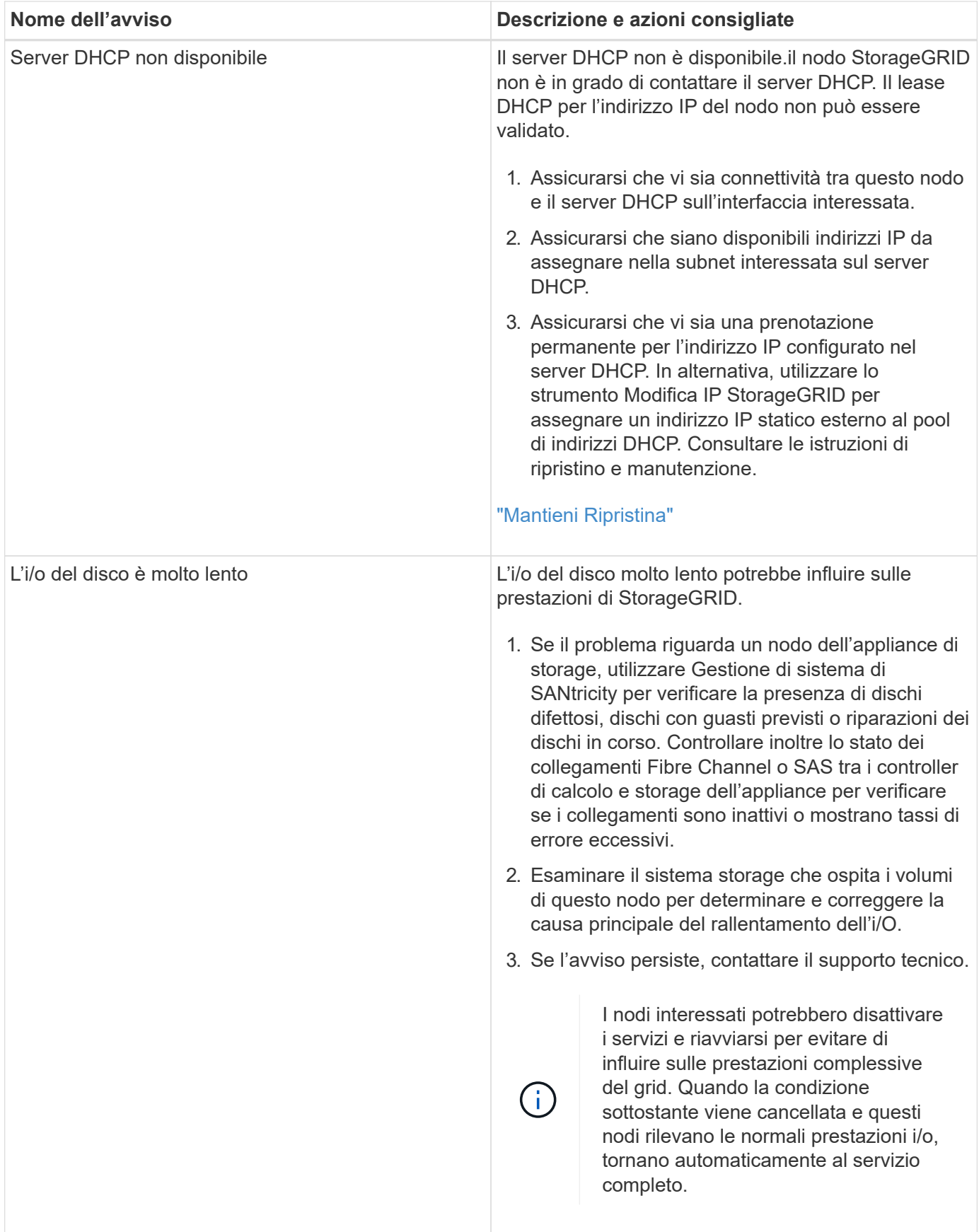

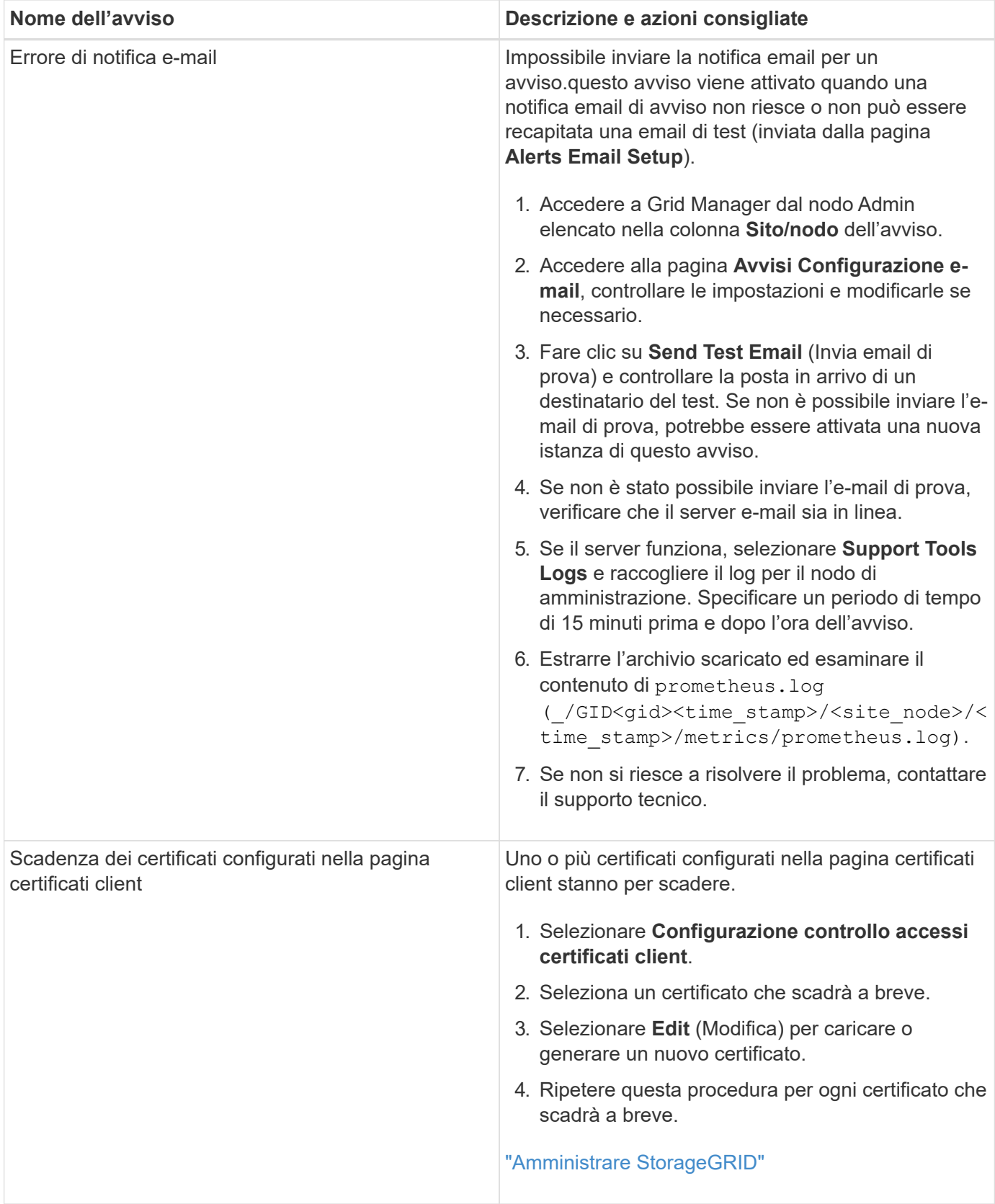

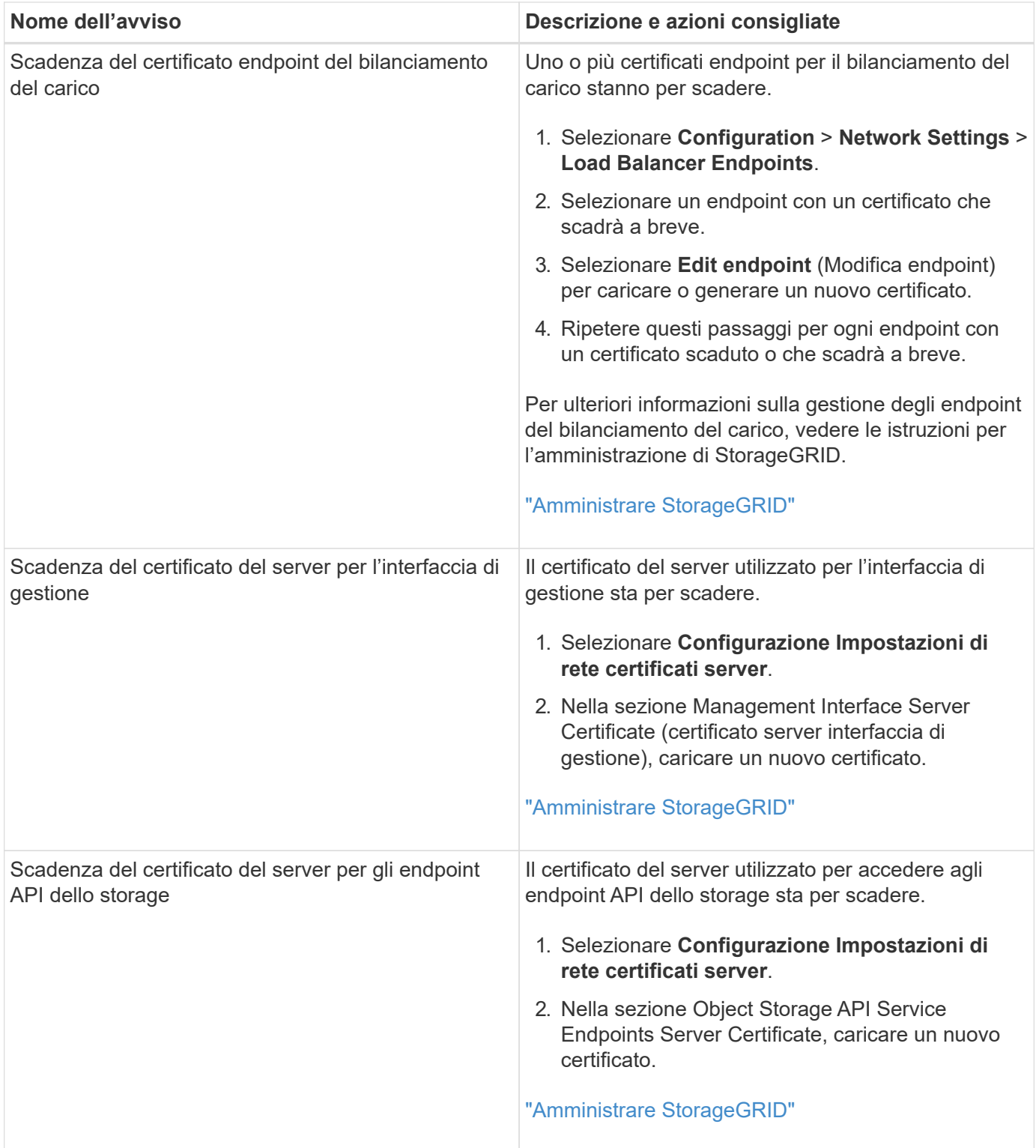

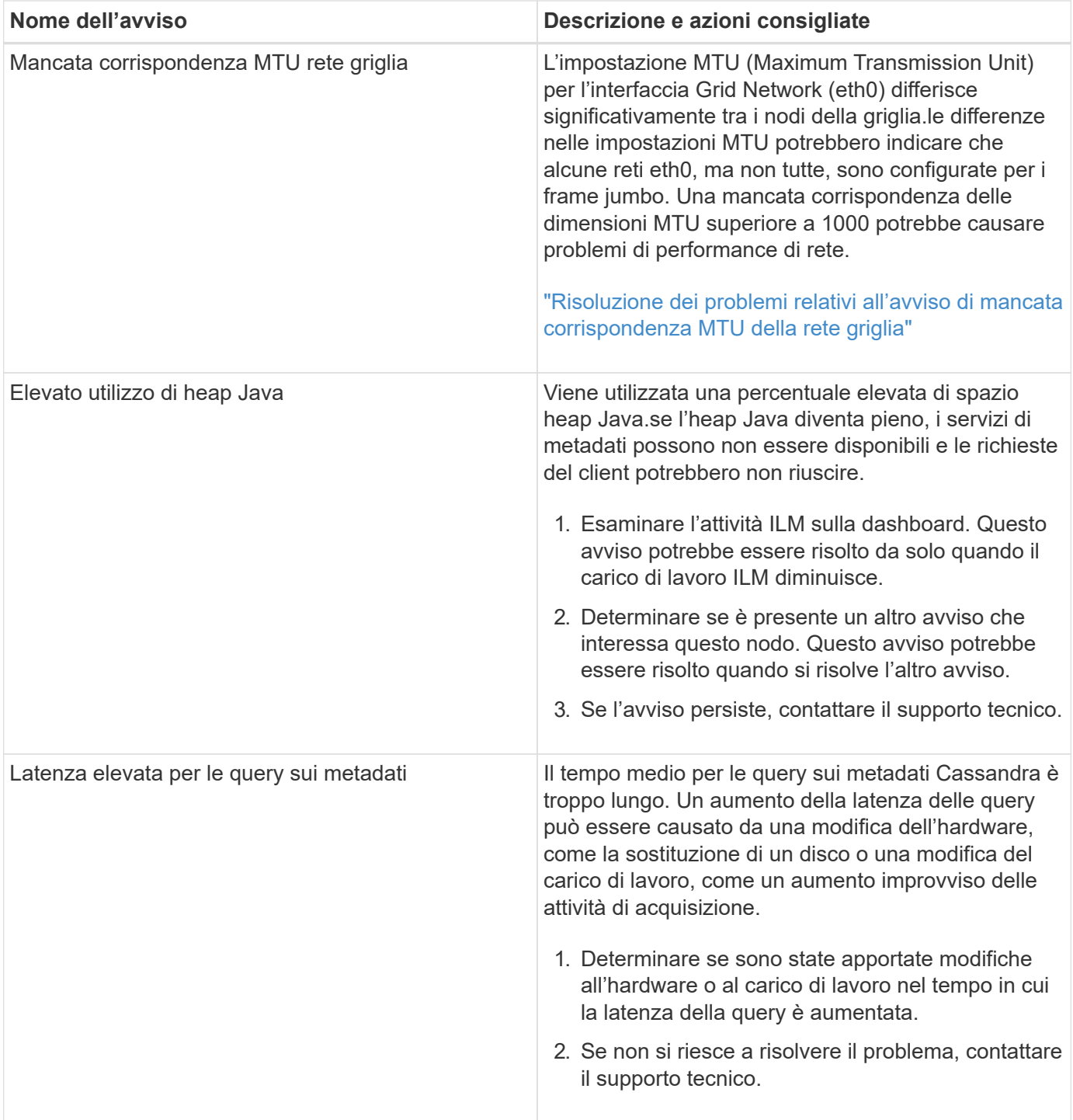

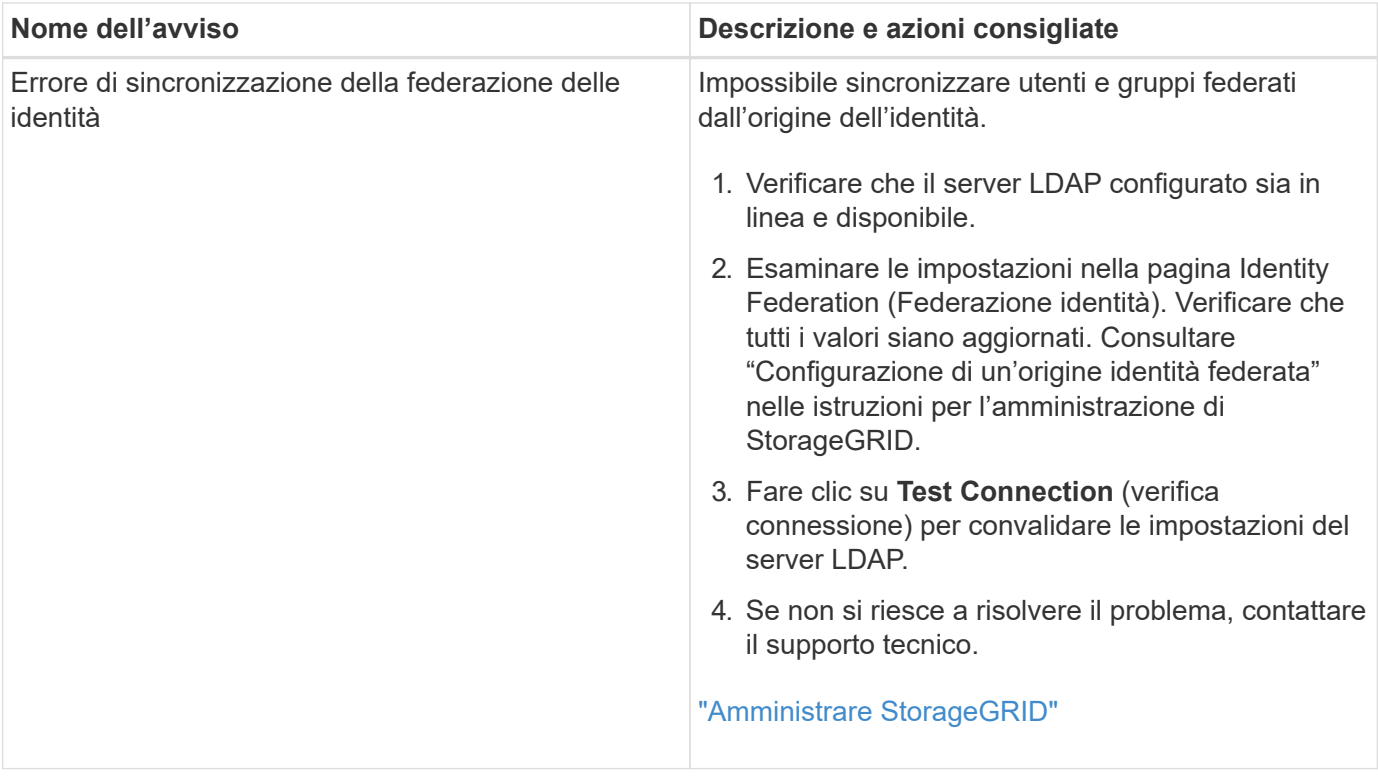

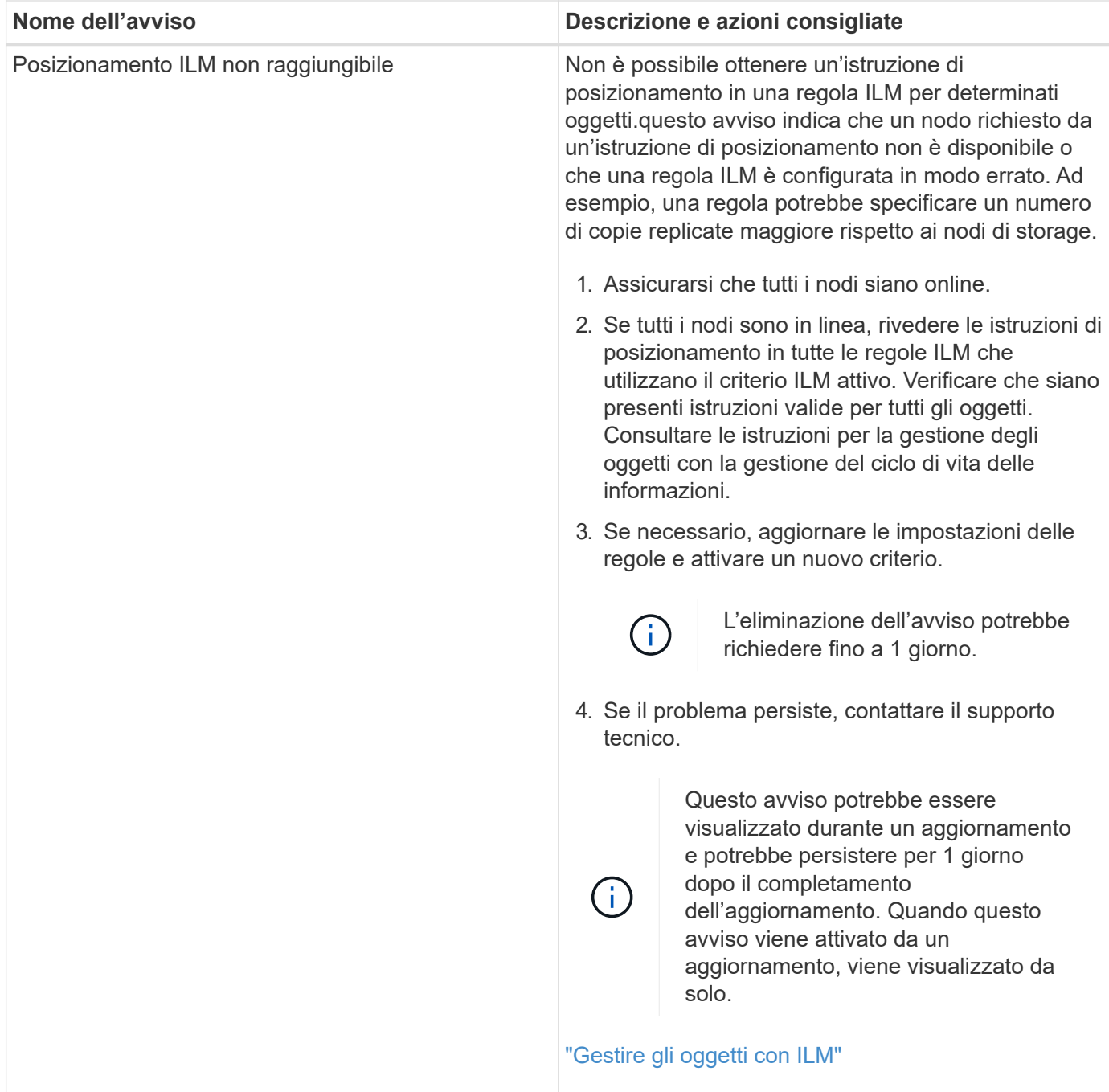

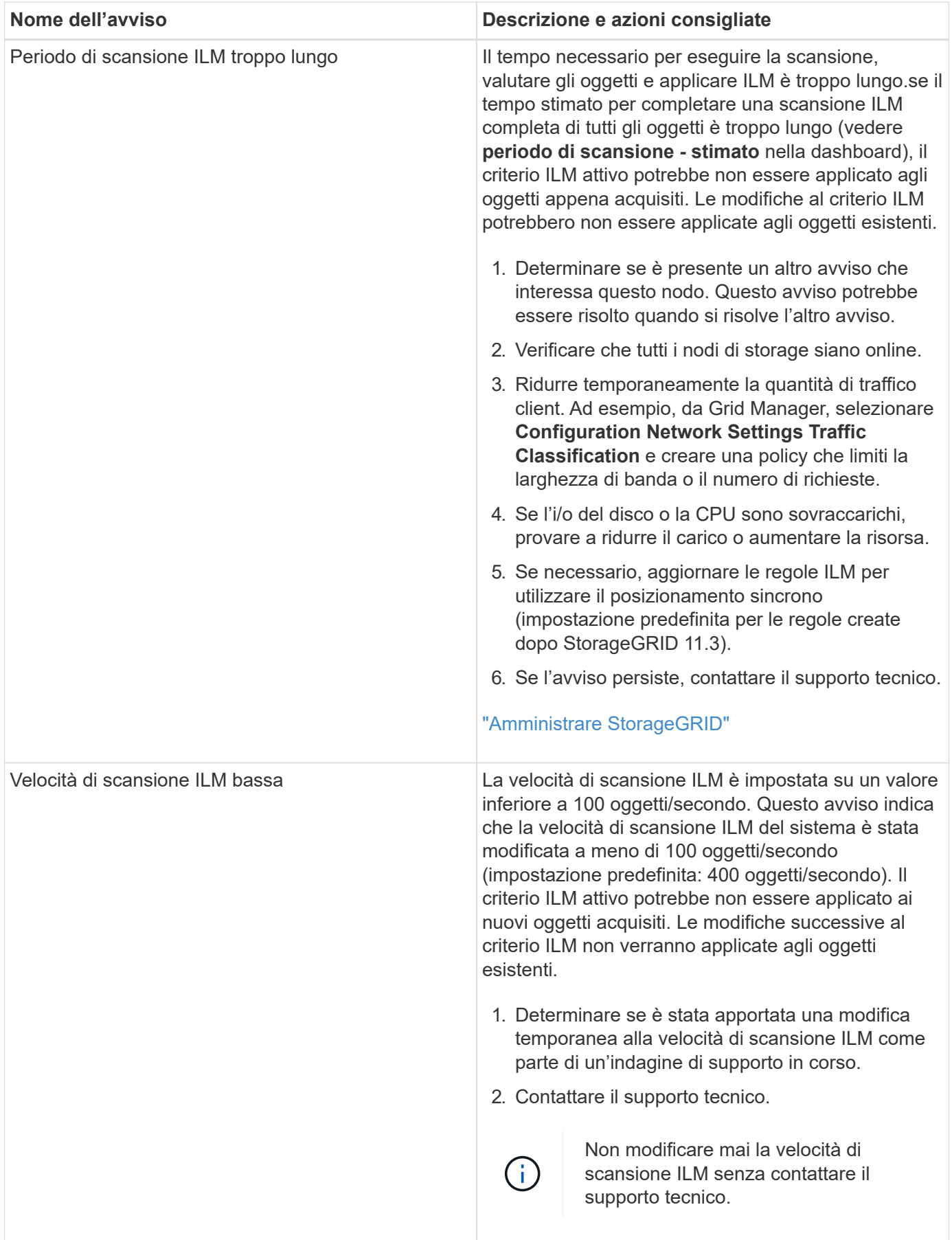

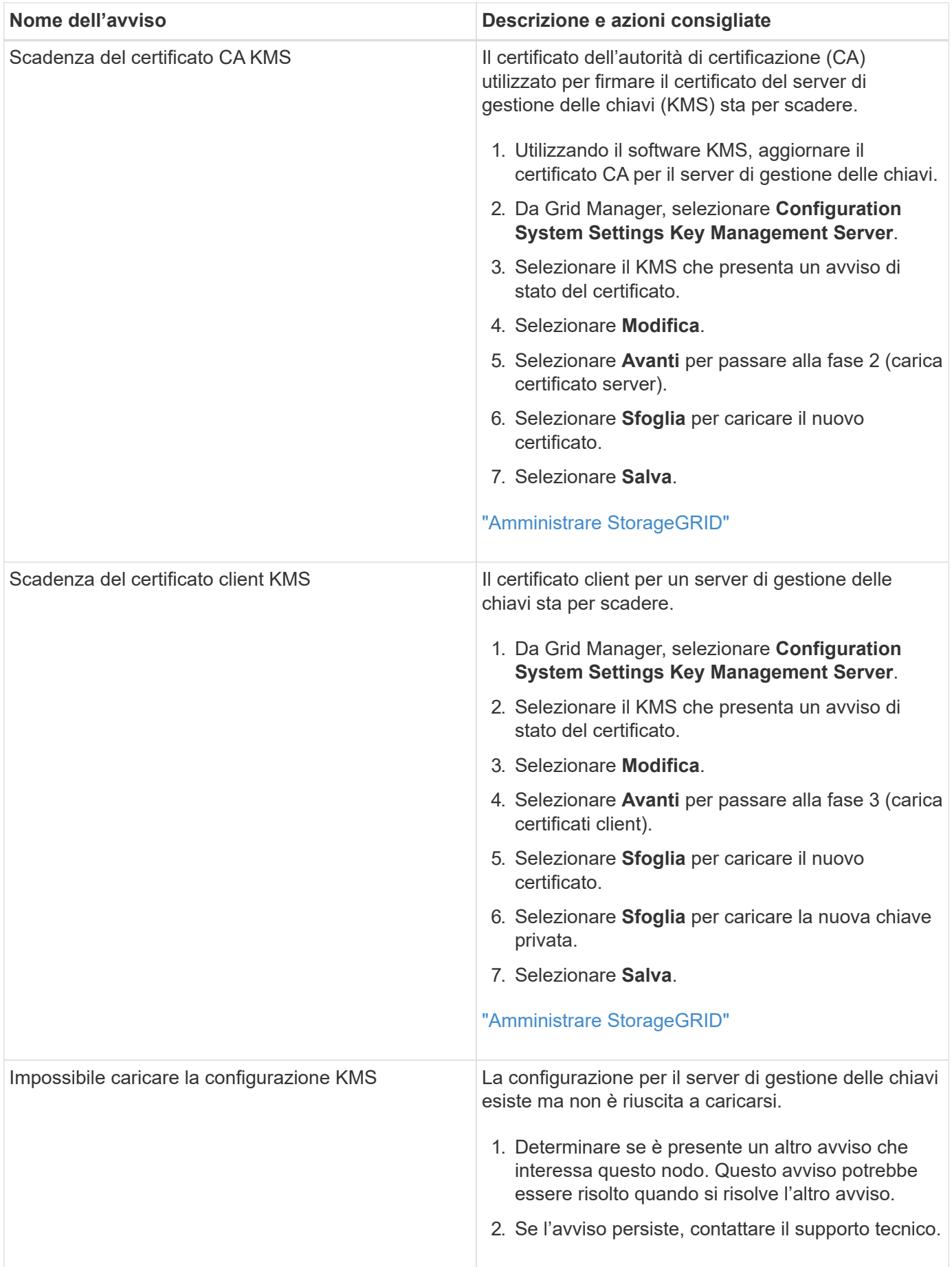

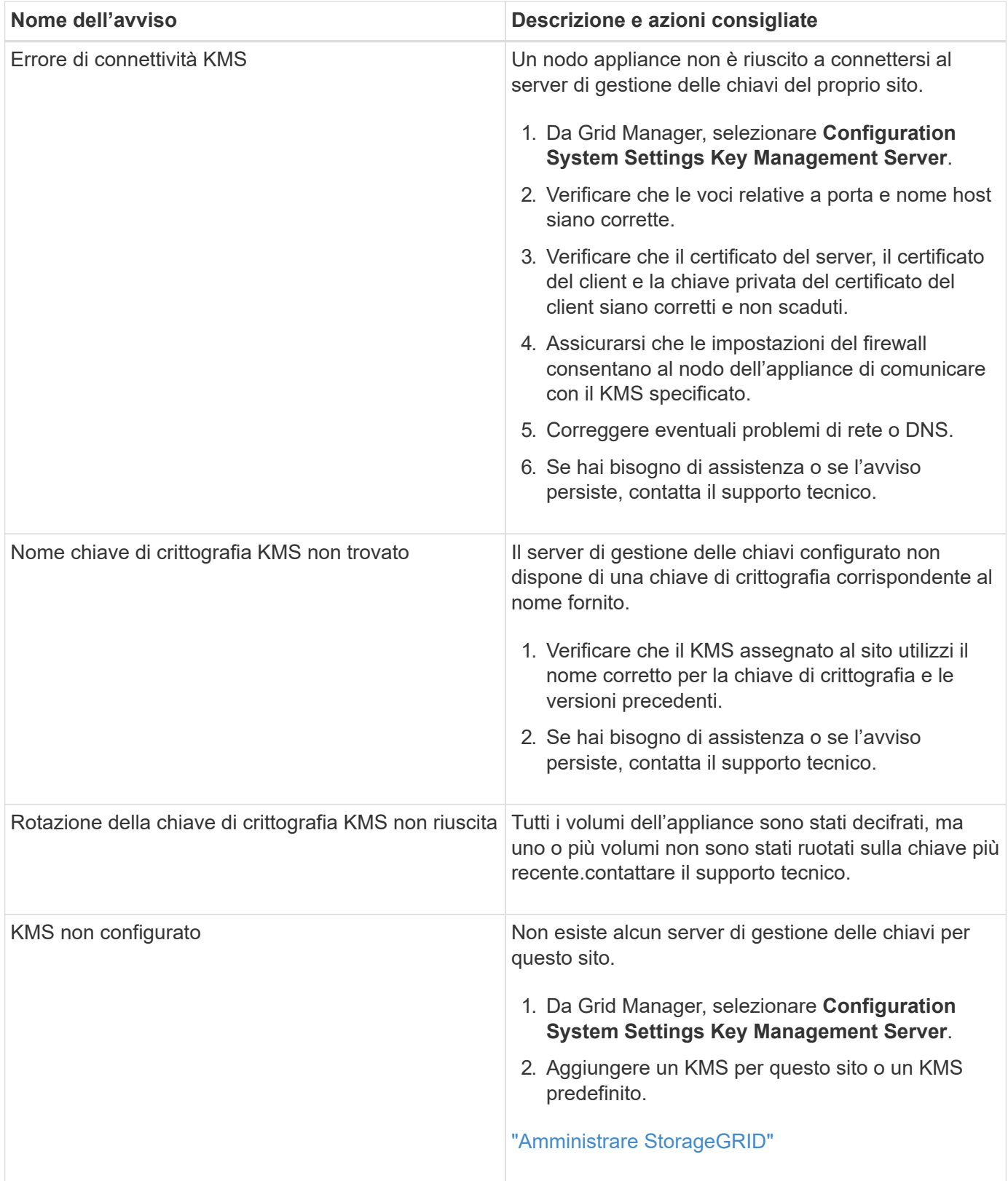

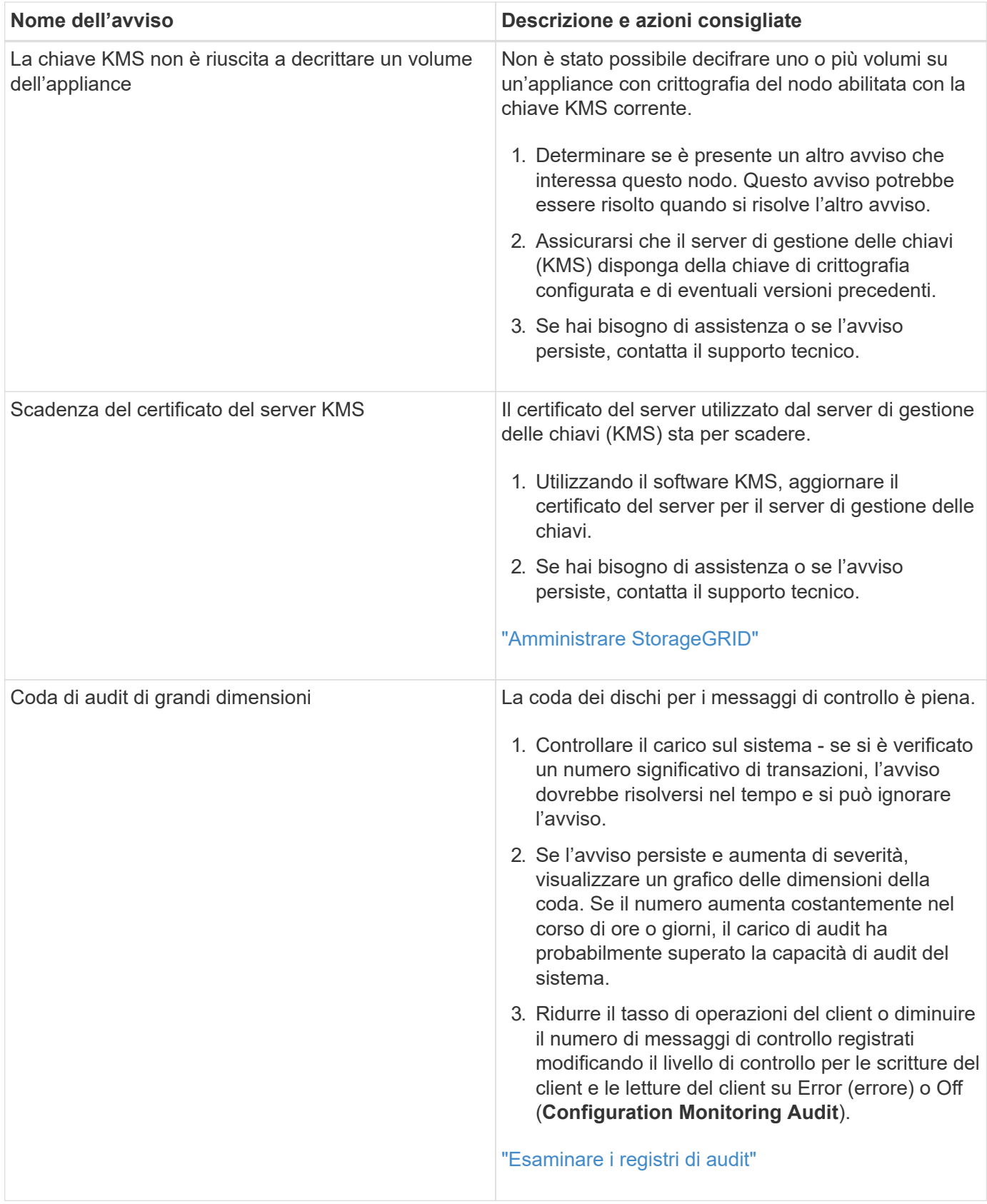

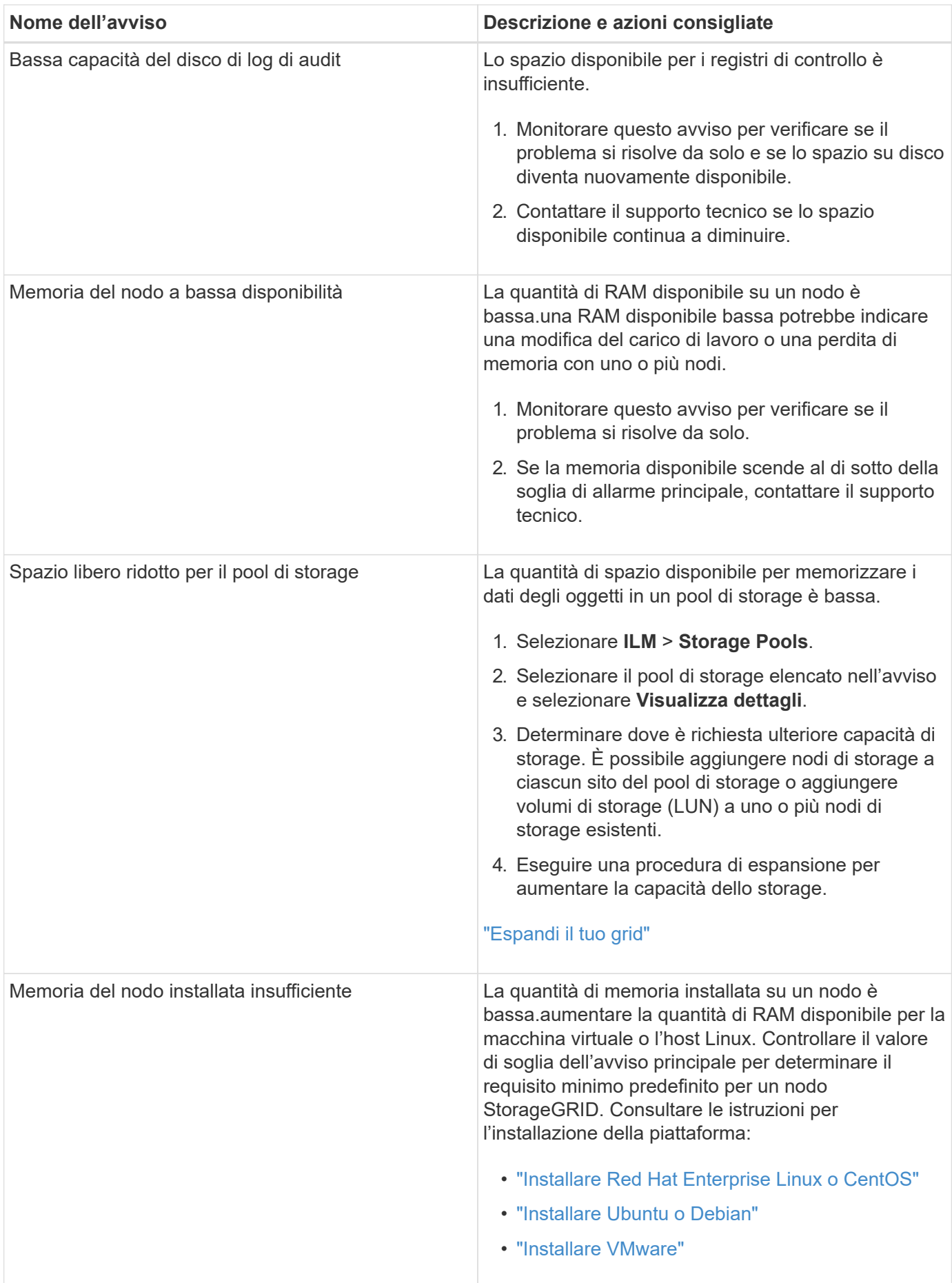

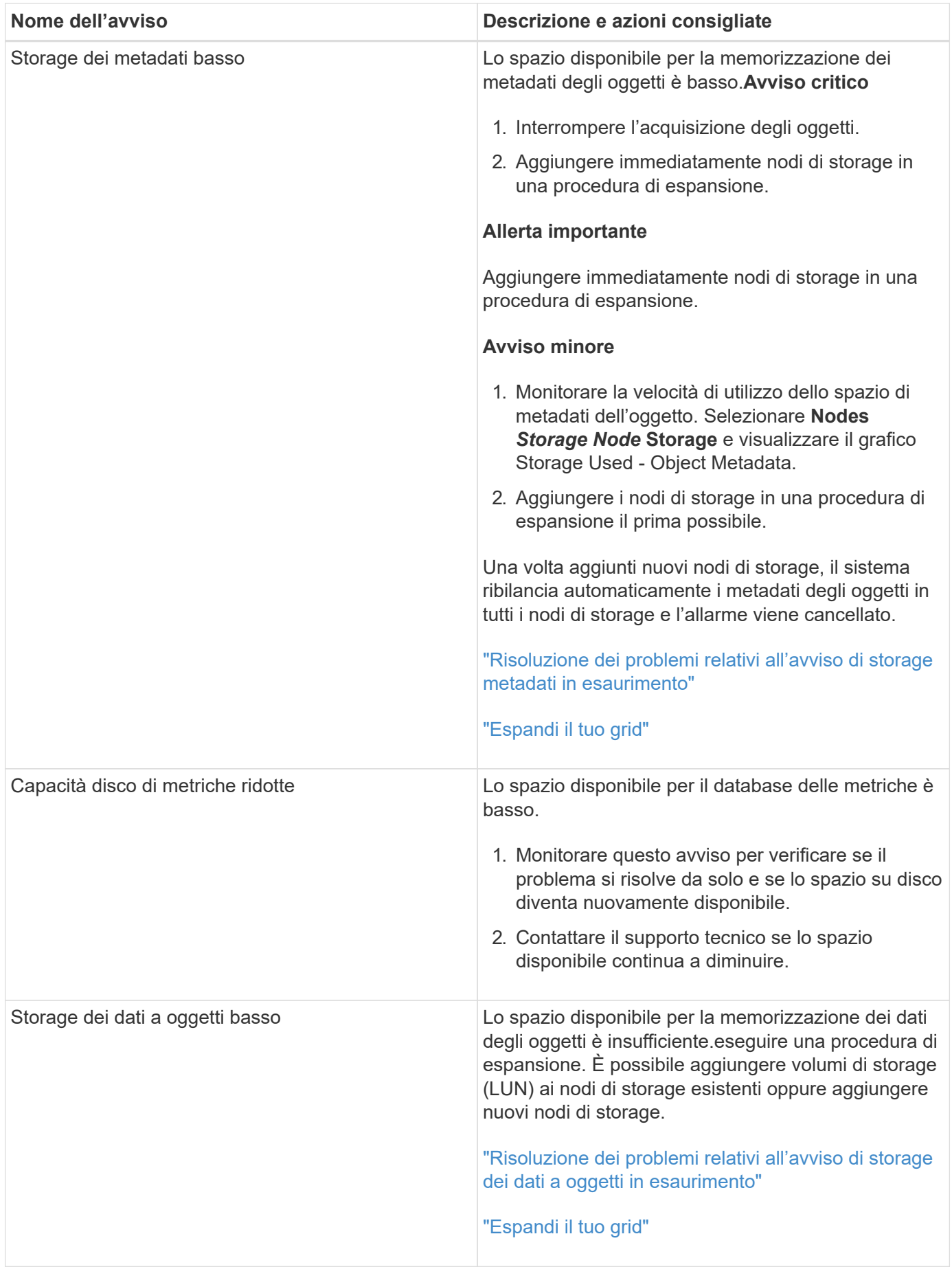

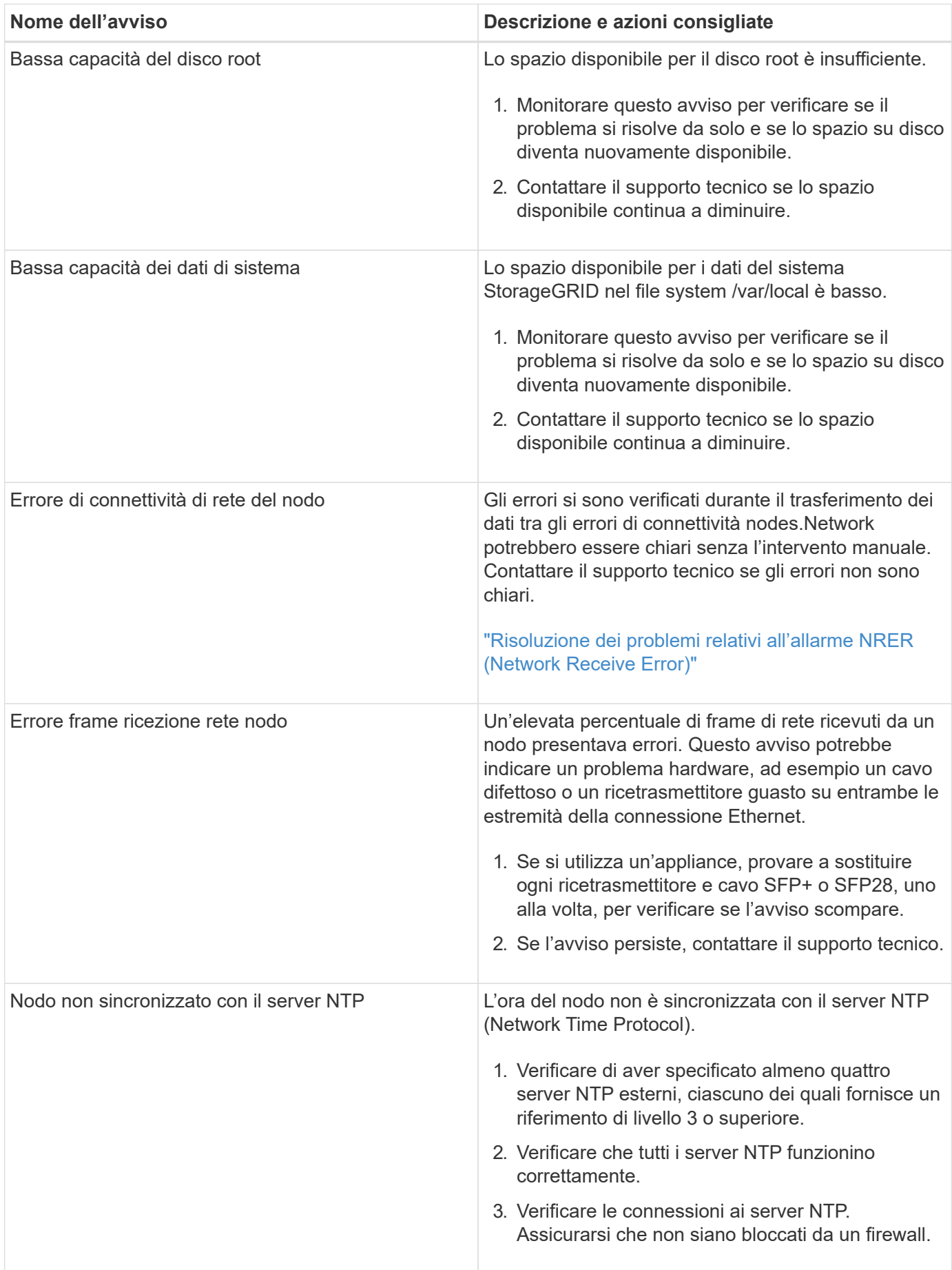
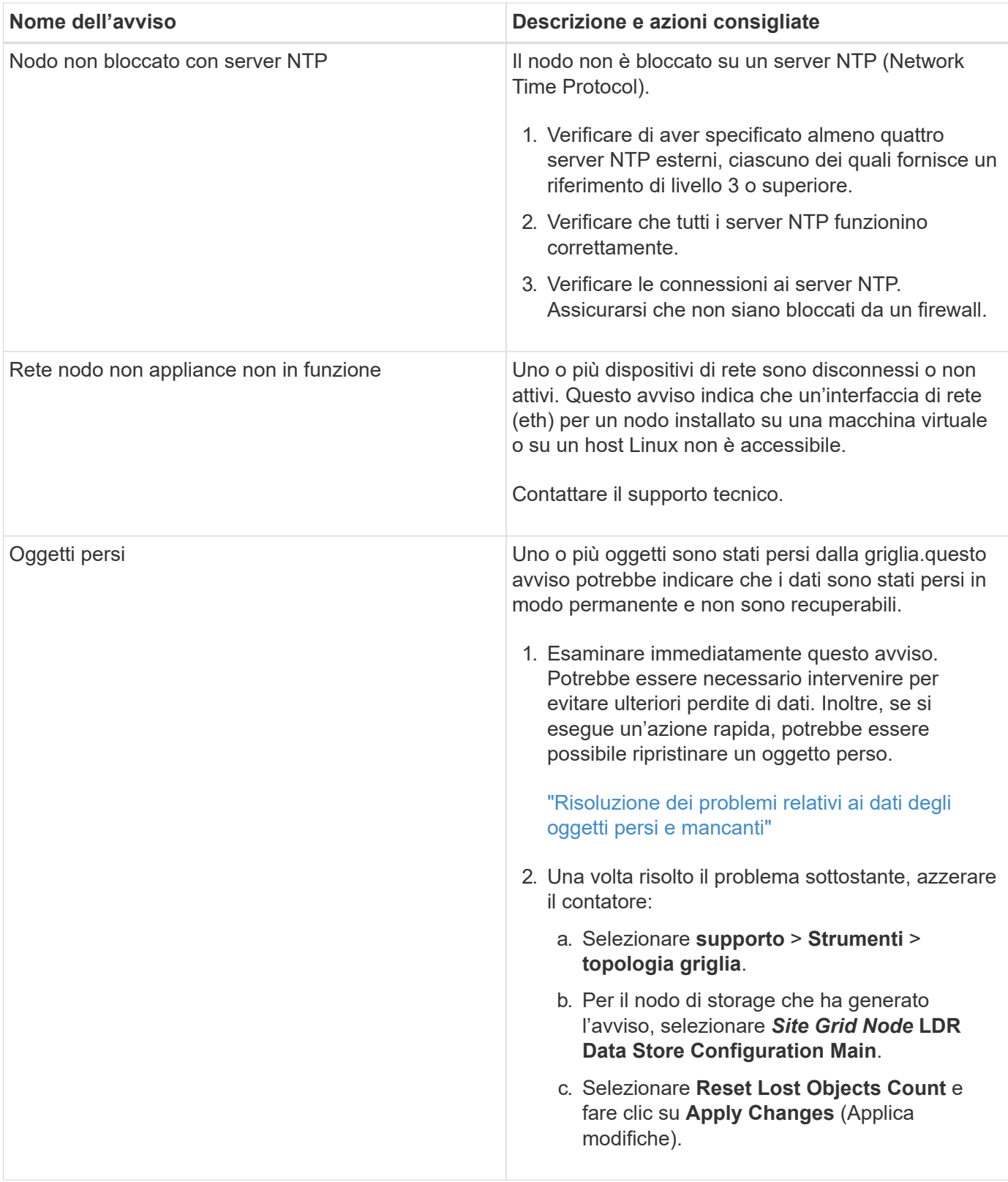

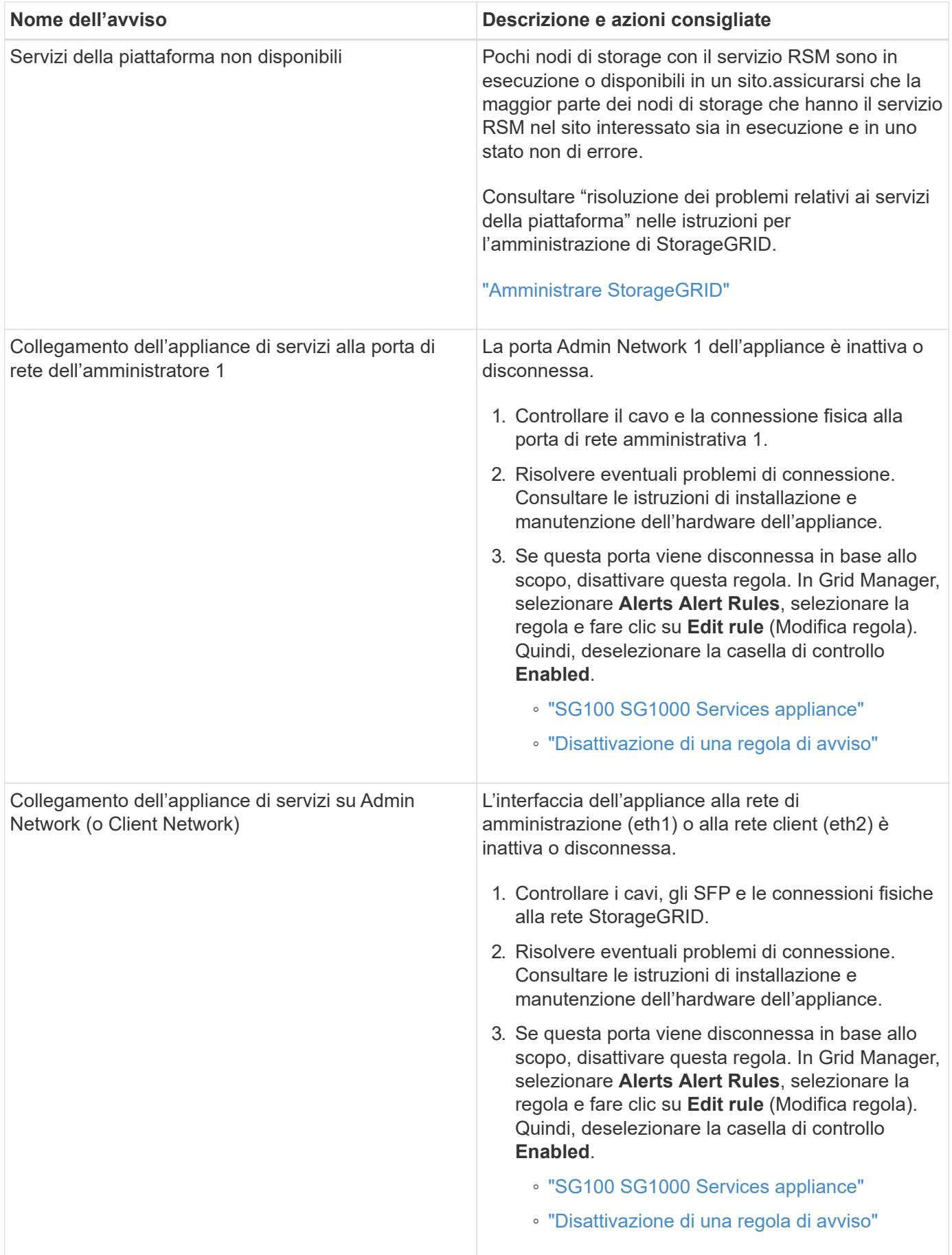

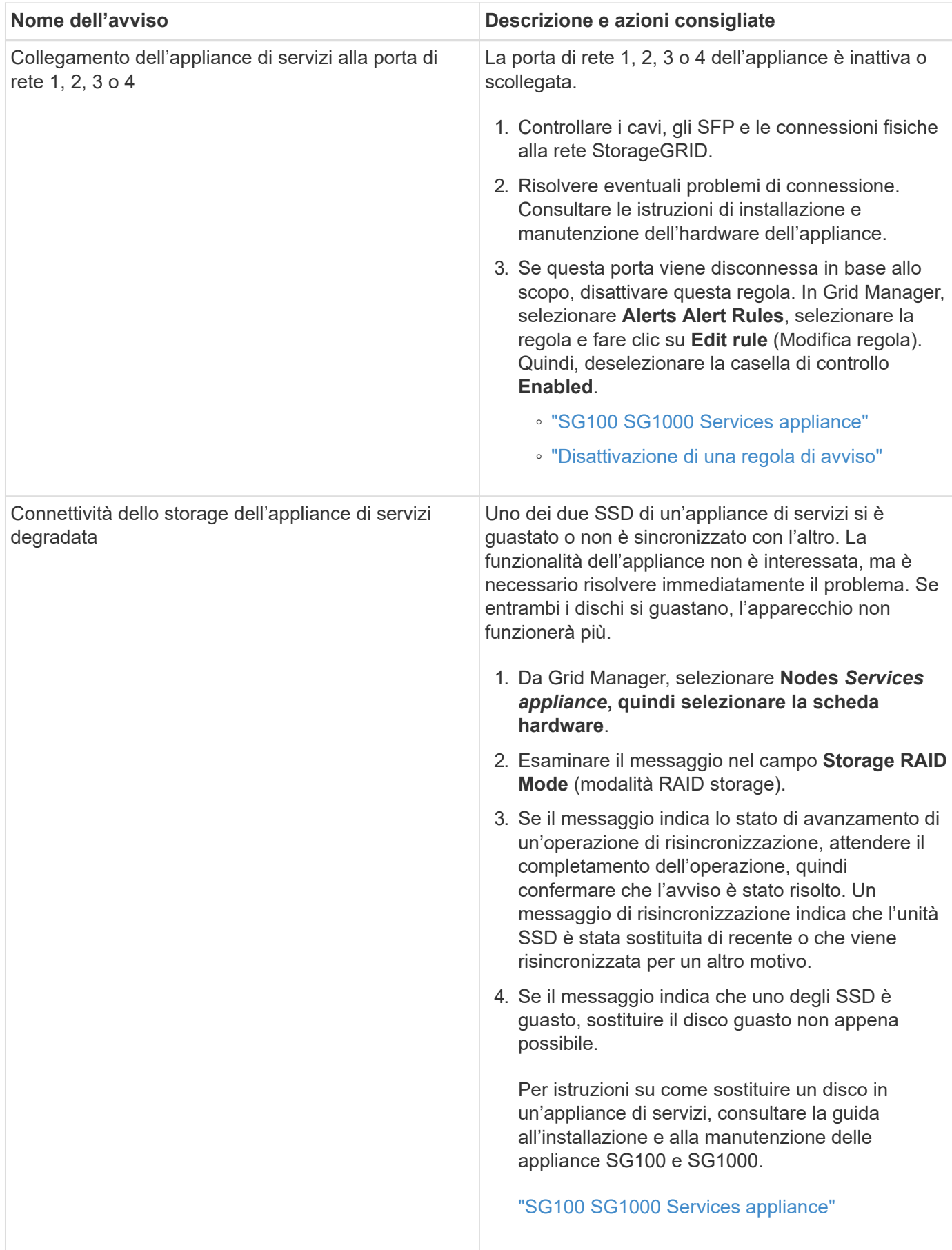

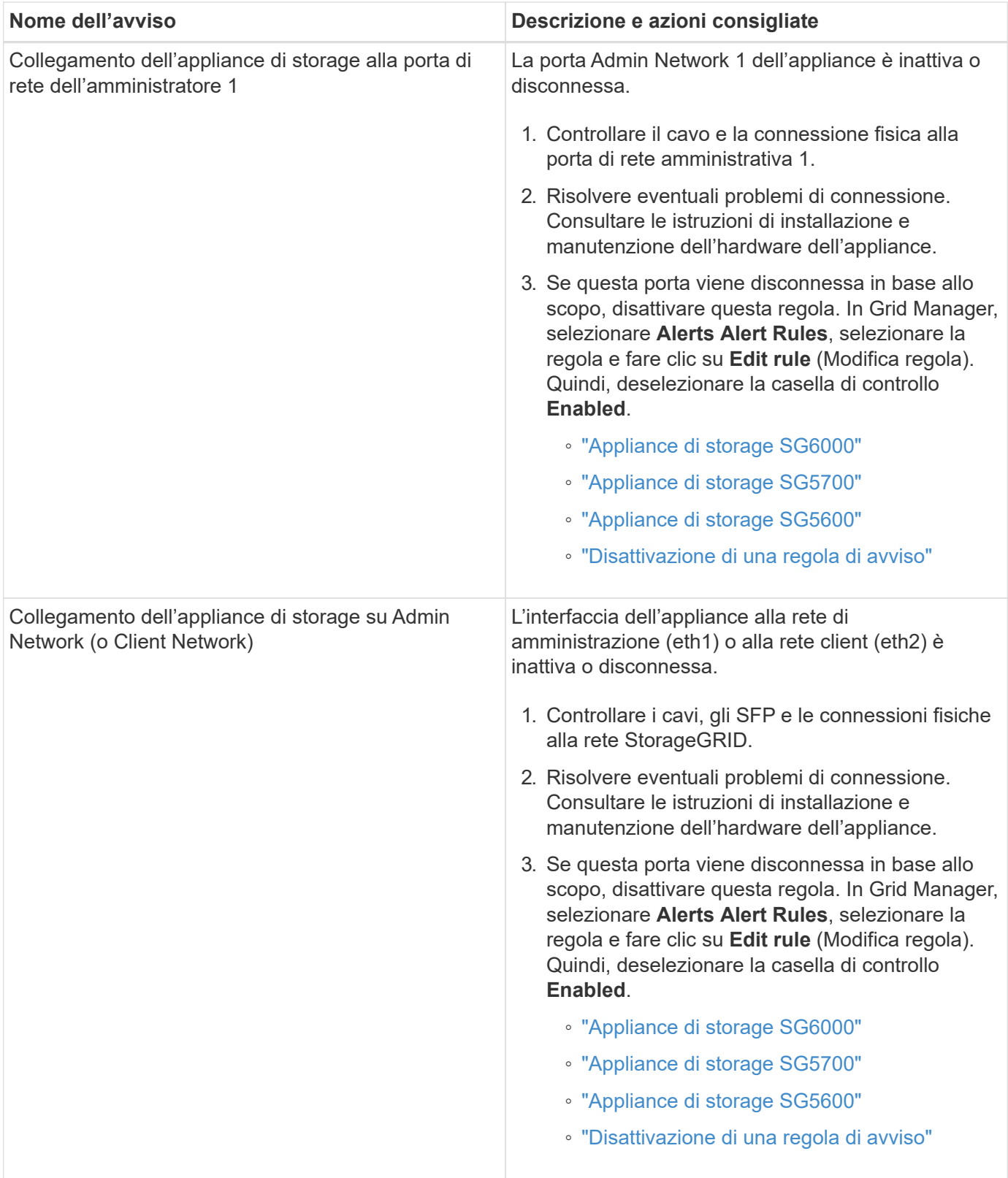

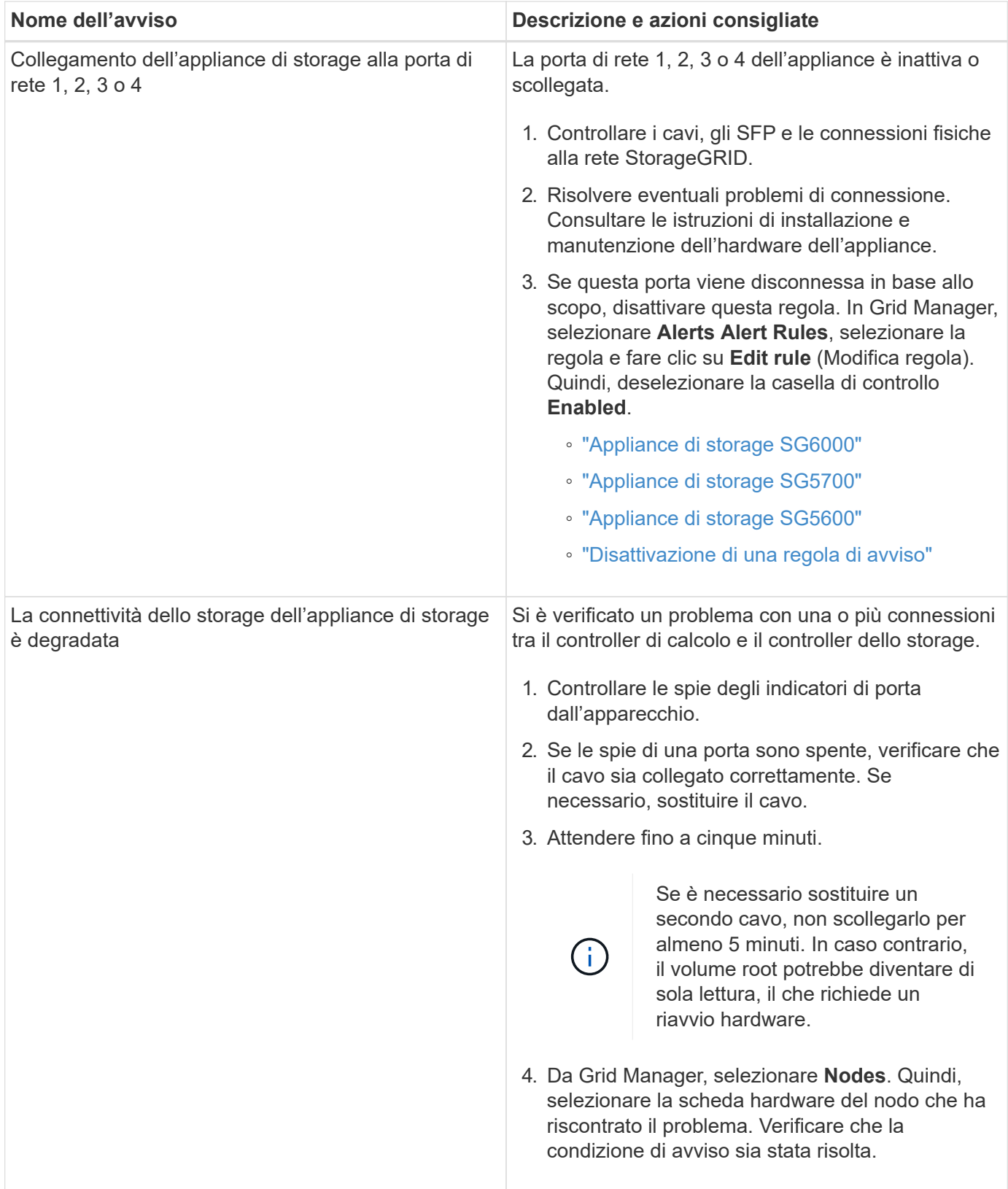

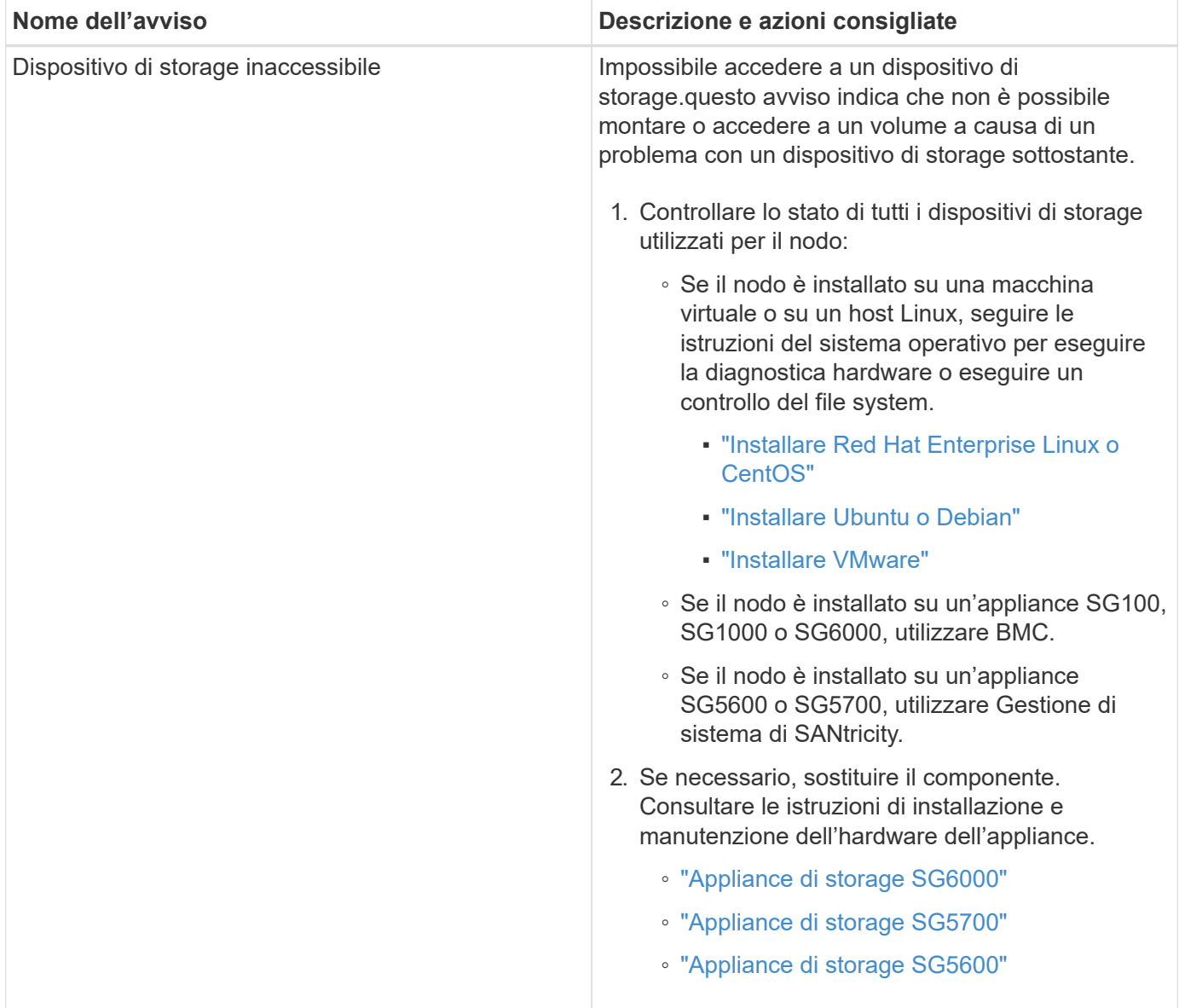

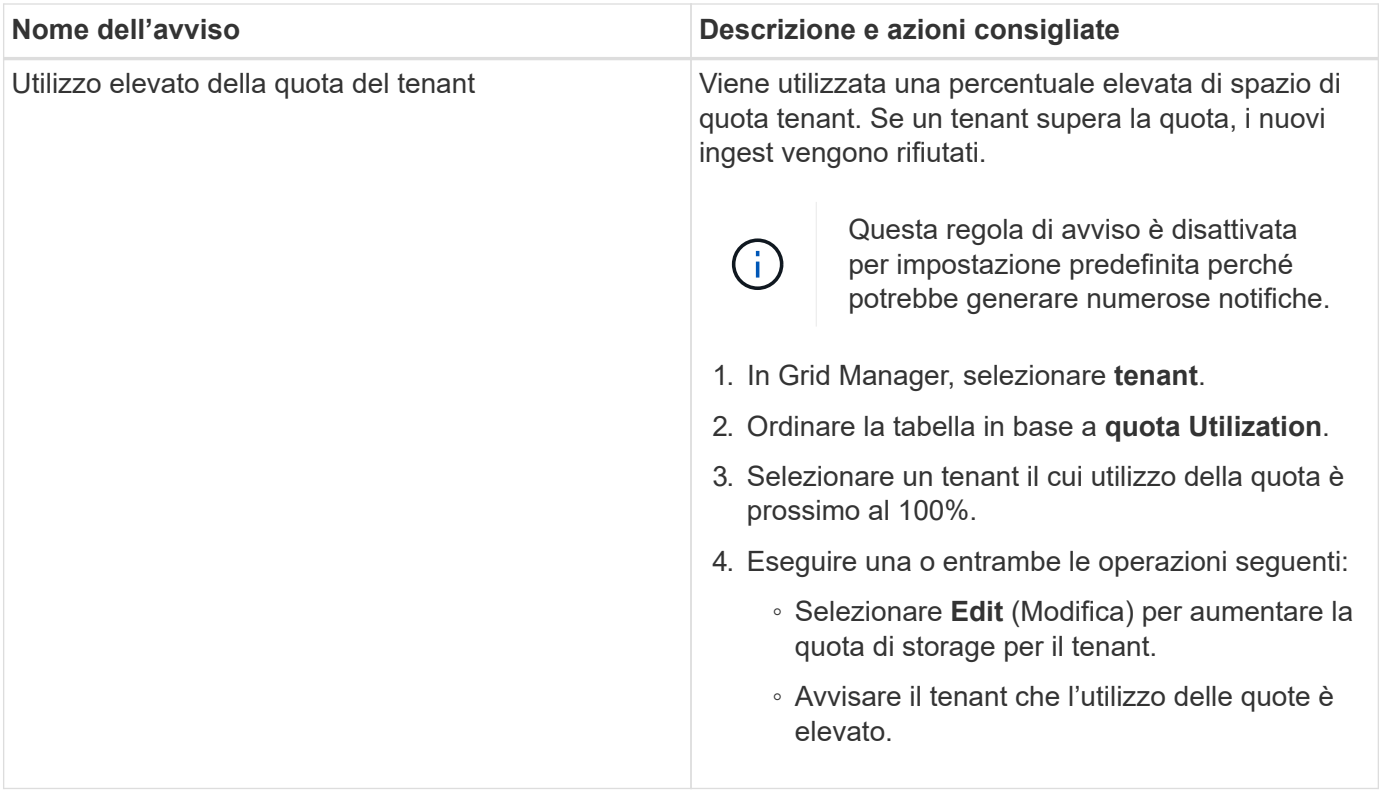

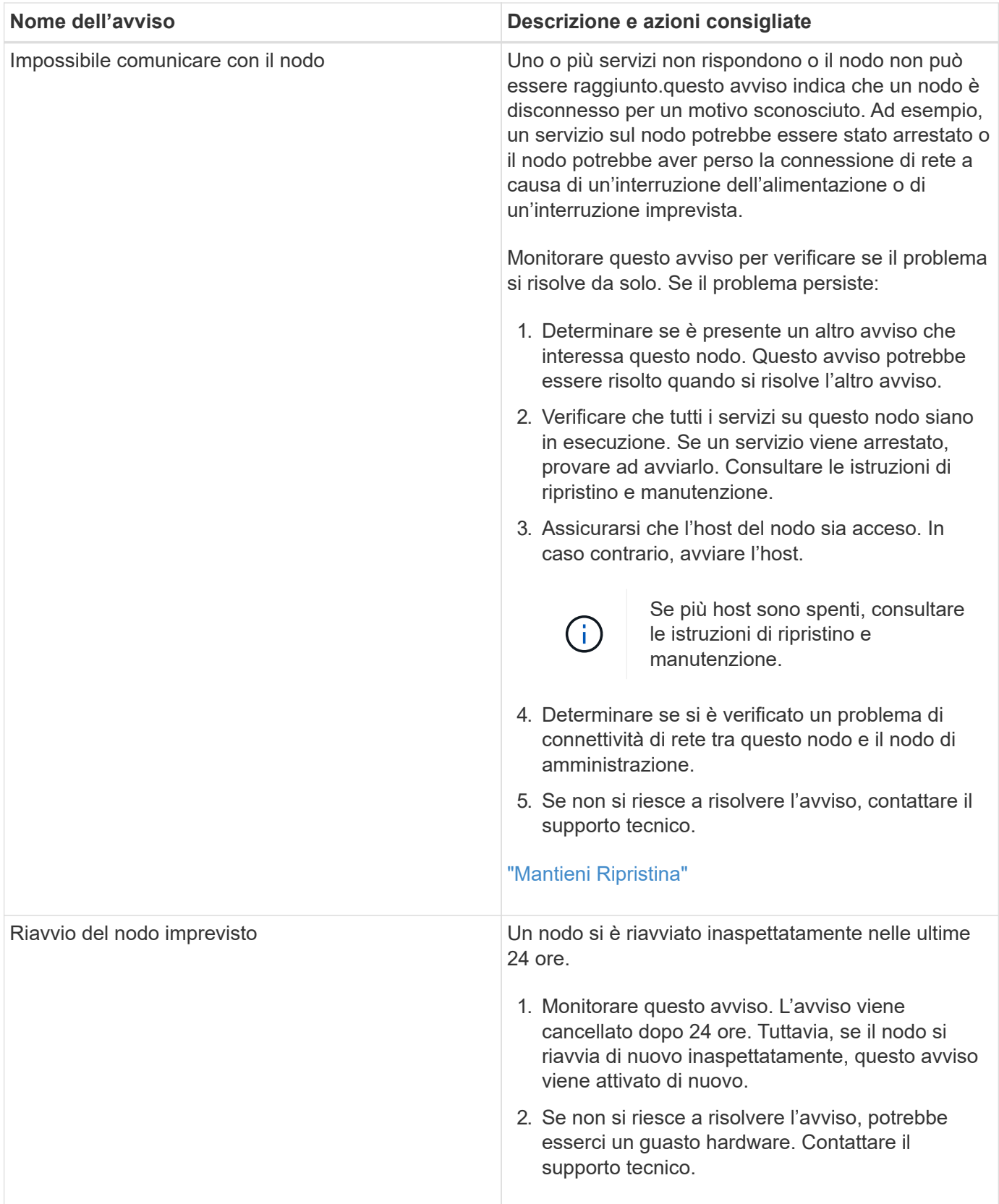

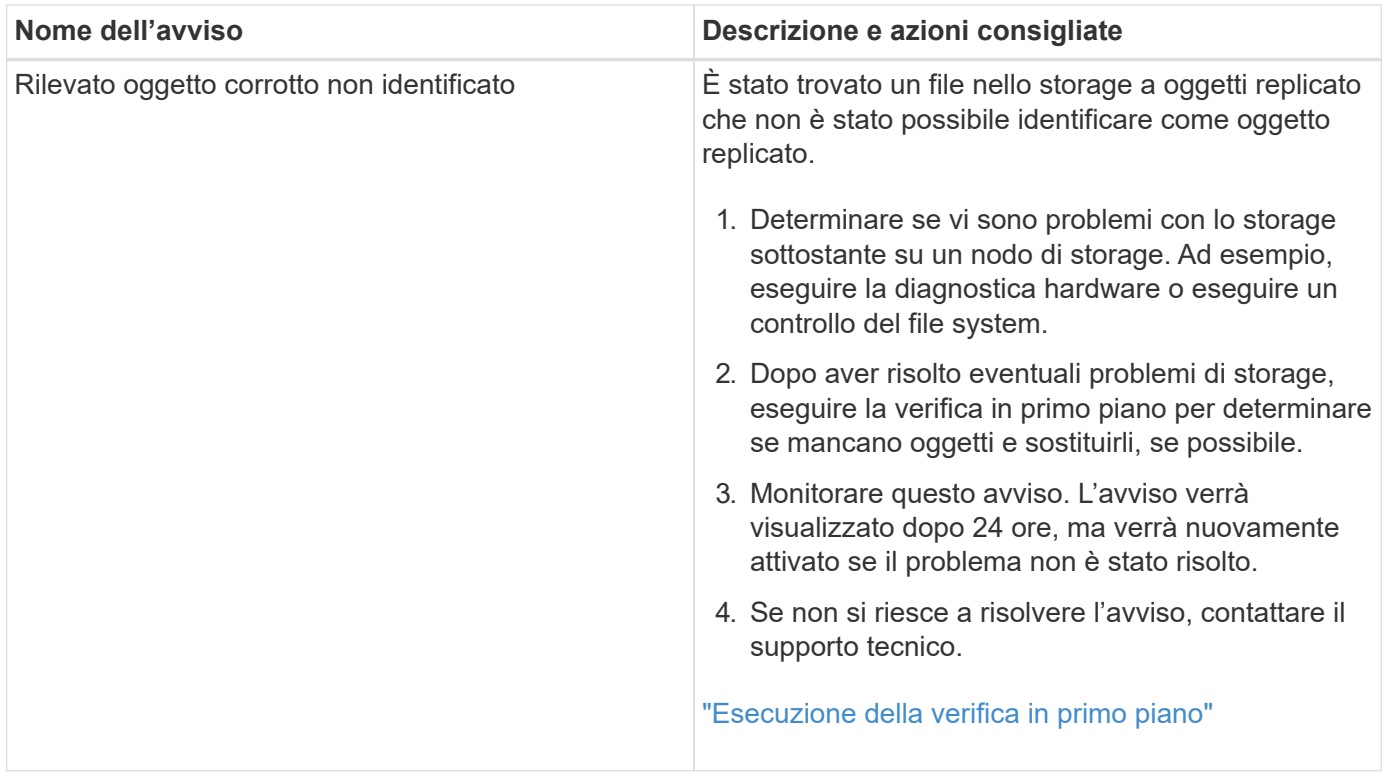

**Informazioni correlate**

["Metriche Prometheus comunemente utilizzate"](#page-224-0)

## <span id="page-224-0"></span>**Metriche Prometheus comunemente utilizzate**

Il servizio Prometheus sui nodi di amministrazione raccoglie le metriche delle serie temporali dai servizi su tutti i nodi. Mentre Prometheus raccoglie più di mille metriche, un numero relativamente piccolo è necessario per monitorare le operazioni StorageGRID più critiche.

La seguente tabella elenca le metriche Prometheus più comunemente utilizzate e fornisce una mappatura di ciascuna metrica con l'attributo equivalente (utilizzato nel sistema di allarme).

È possibile fare riferimento a questo elenco per comprendere meglio le condizioni nelle regole di avviso predefinite o per creare le condizioni per le regole di avviso personalizzate. Per un elenco completo delle metriche, selezionare **Guida documentazione API**.

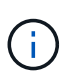

Le metriche che includono *private* nei loro nomi sono destinate esclusivamente all'uso interno e sono soggette a modifiche tra le release di StorageGRID senza preavviso.

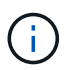

Le metriche Prometheus vengono conservate per 31 giorni.

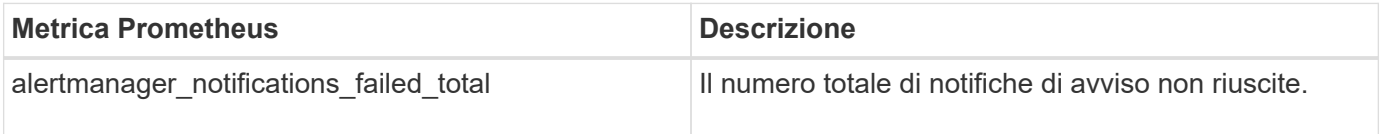

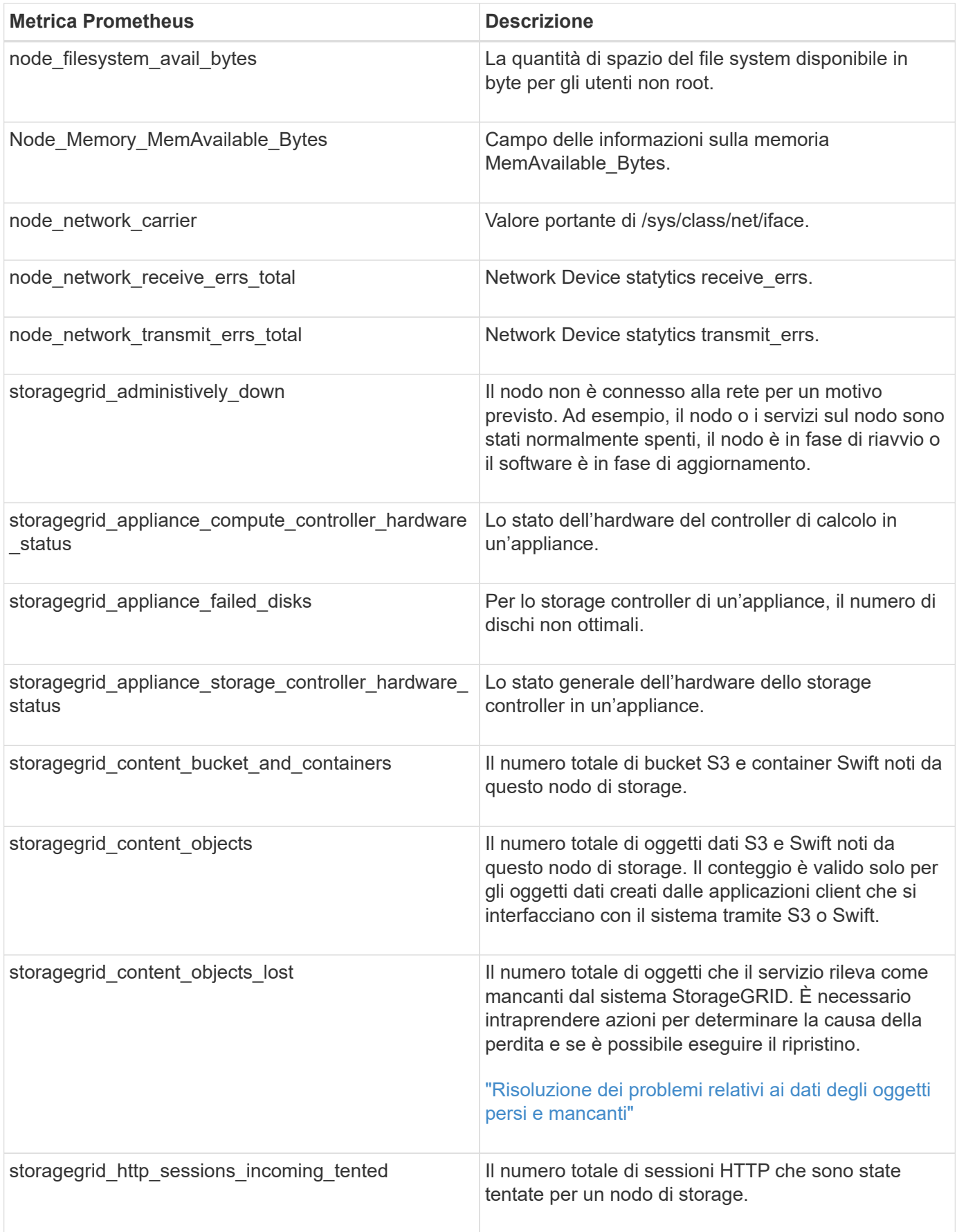

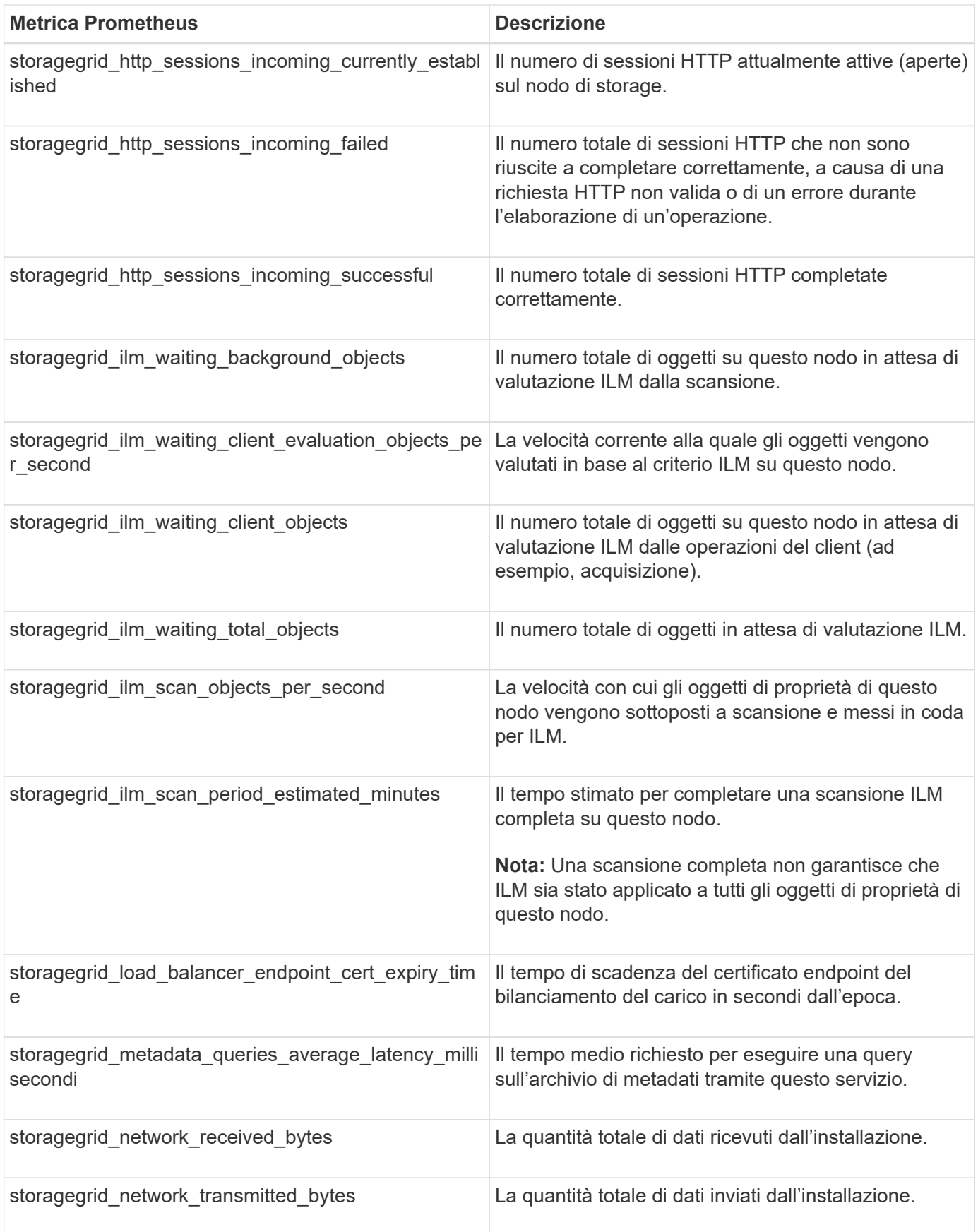

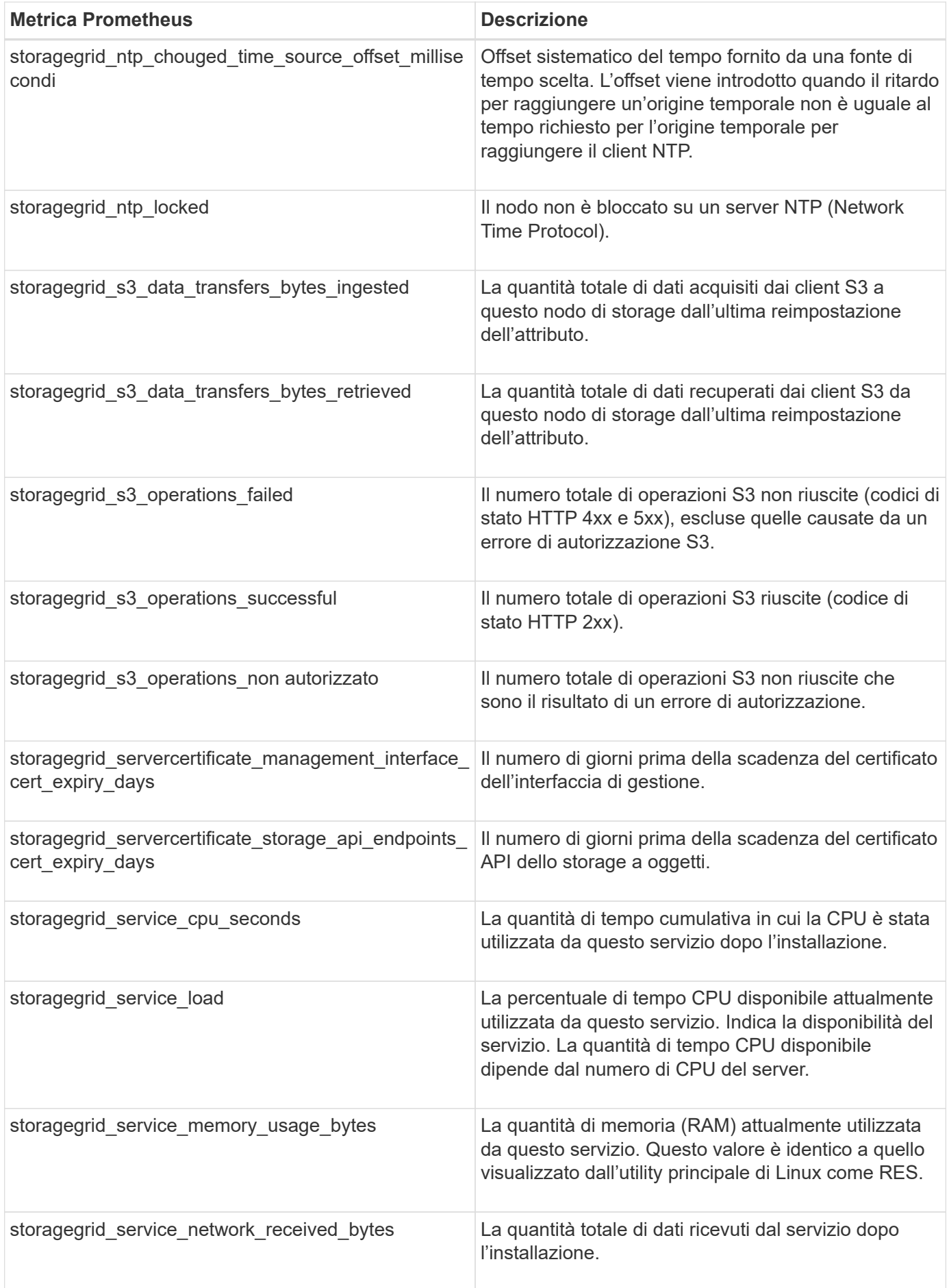

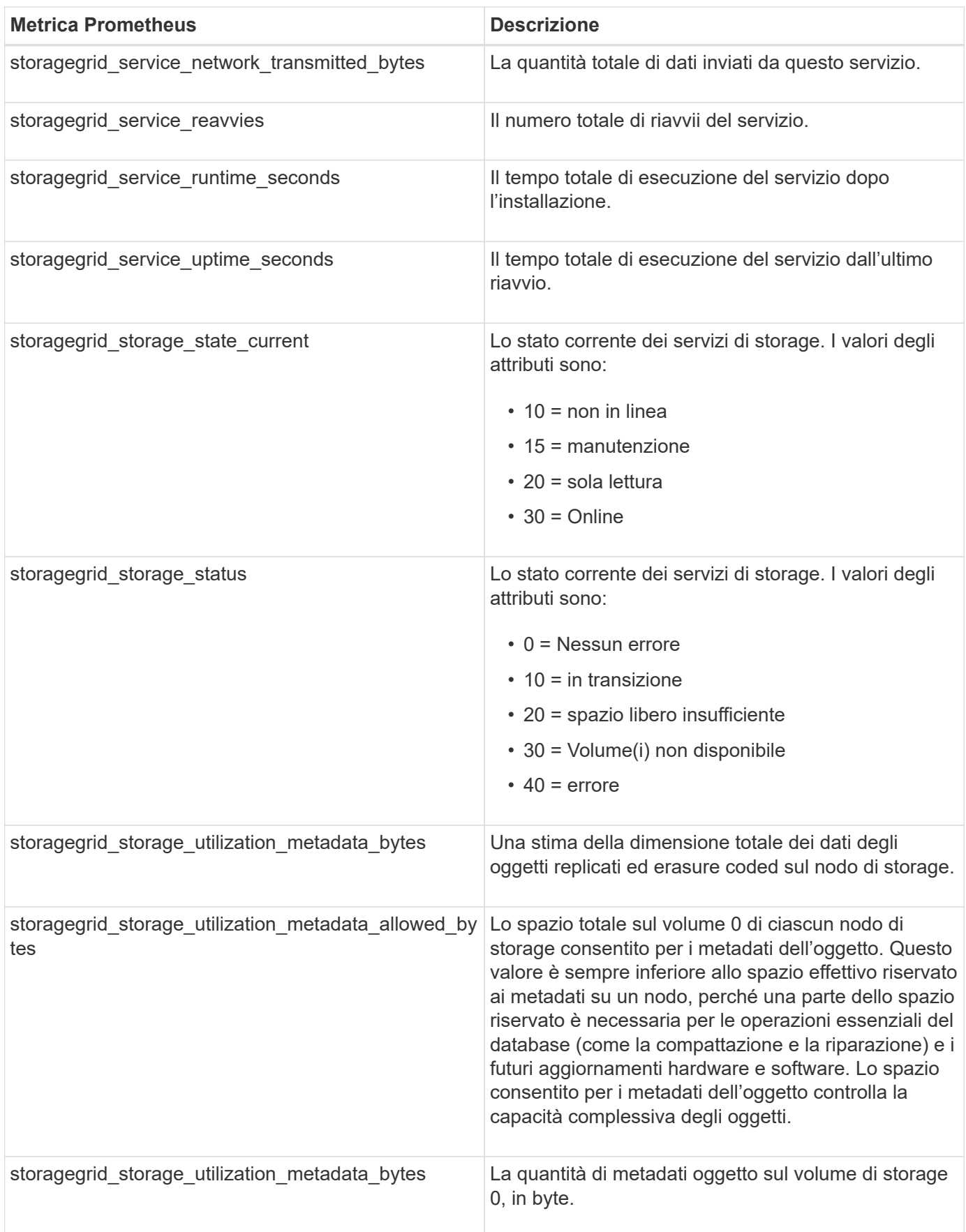

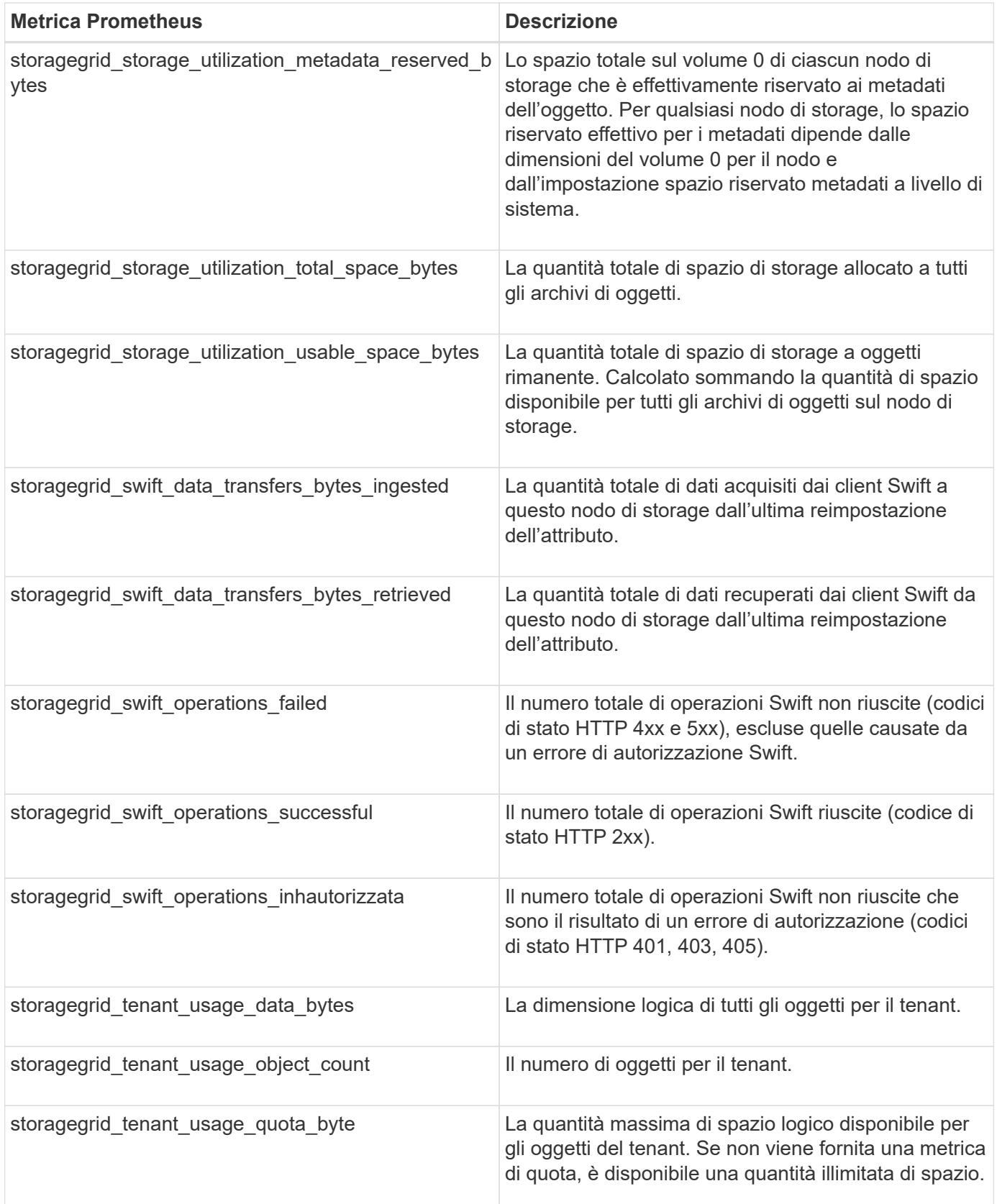

## **Riferimento allarmi (sistema legacy)**

La tabella seguente elenca tutti gli allarmi predefiniti legacy. Se viene attivato un allarme,

è possibile cercare il codice di allarme in questa tabella per individuare le azioni consigliate.

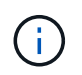

Mentre il sistema di allarme legacy continua a essere supportato, il sistema di allarme offre vantaggi significativi ed è più facile da utilizzare.

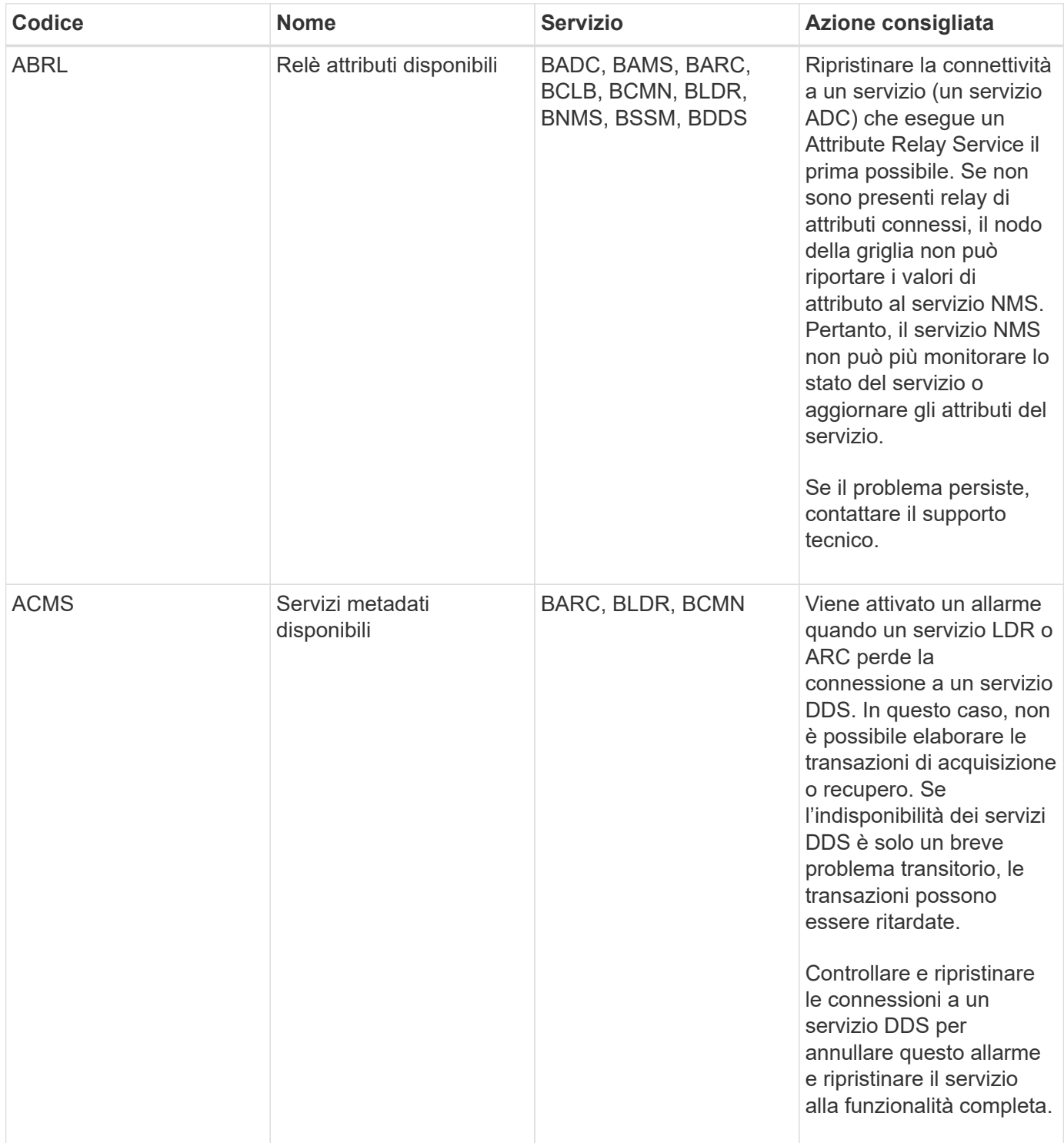

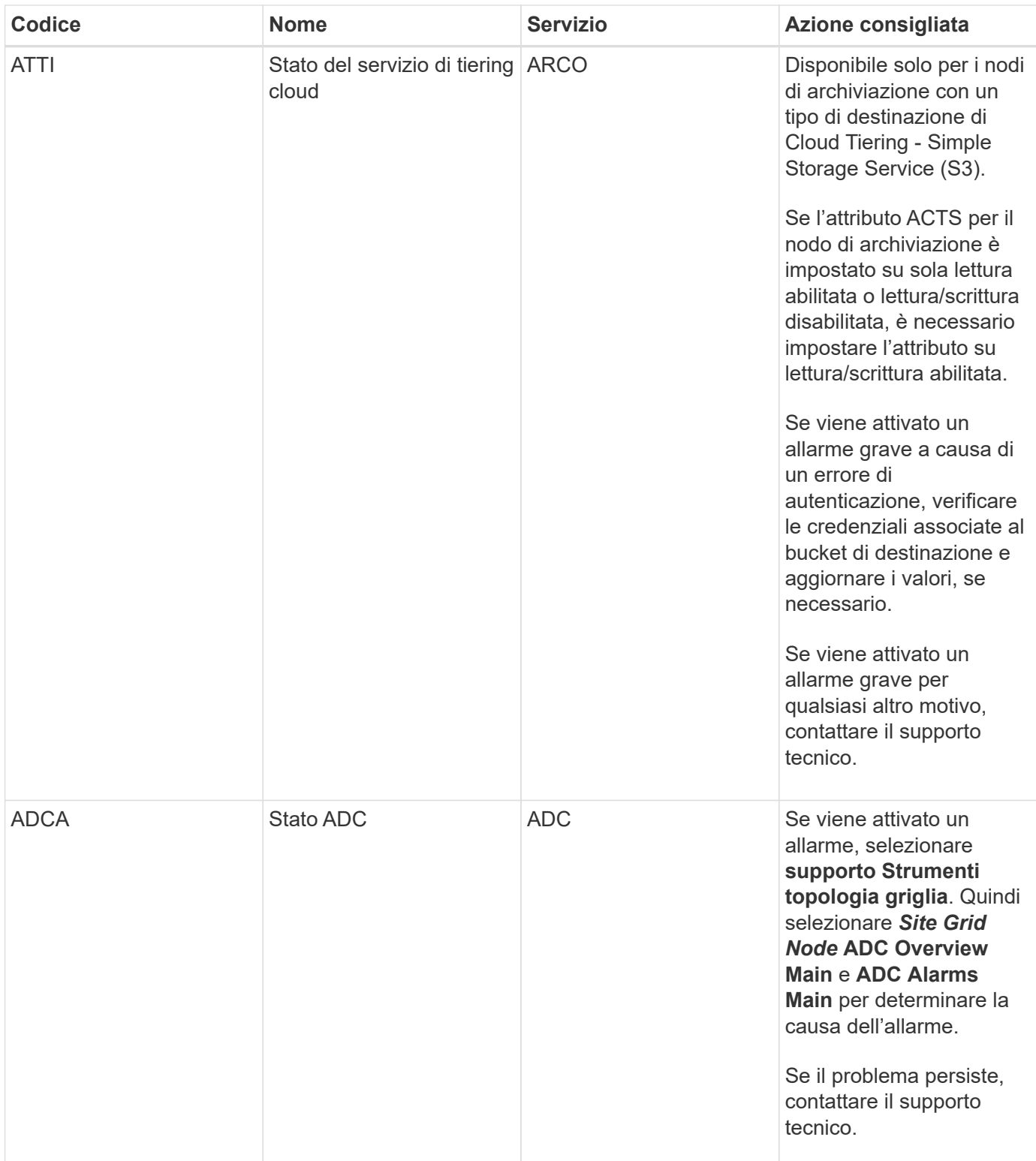

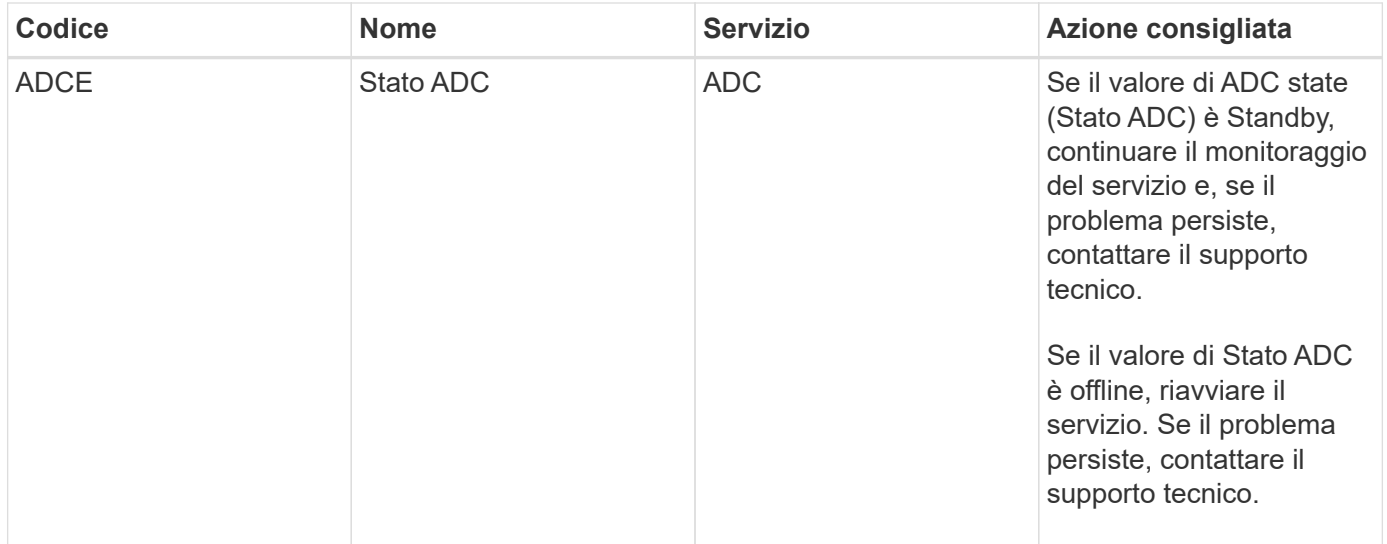

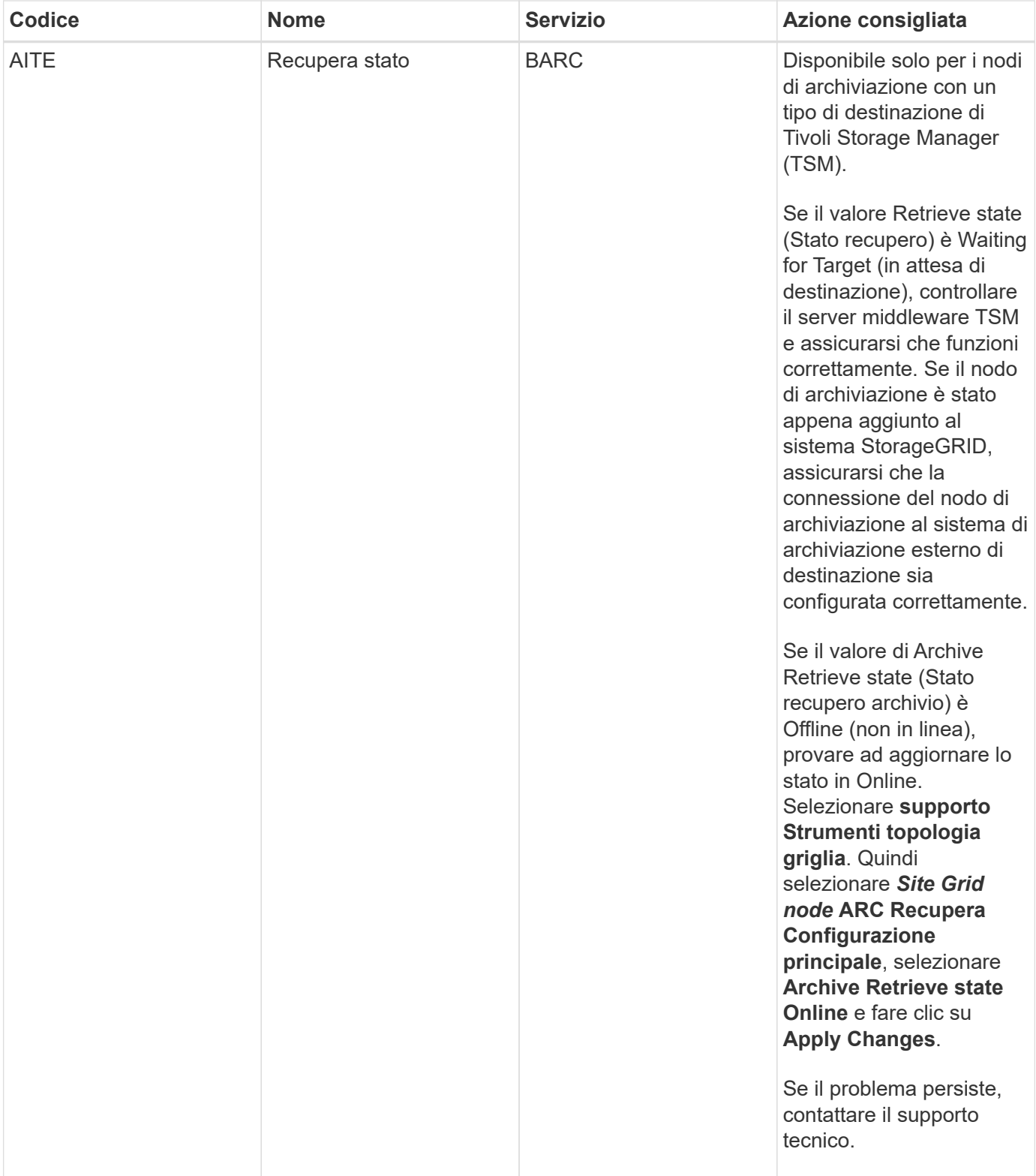

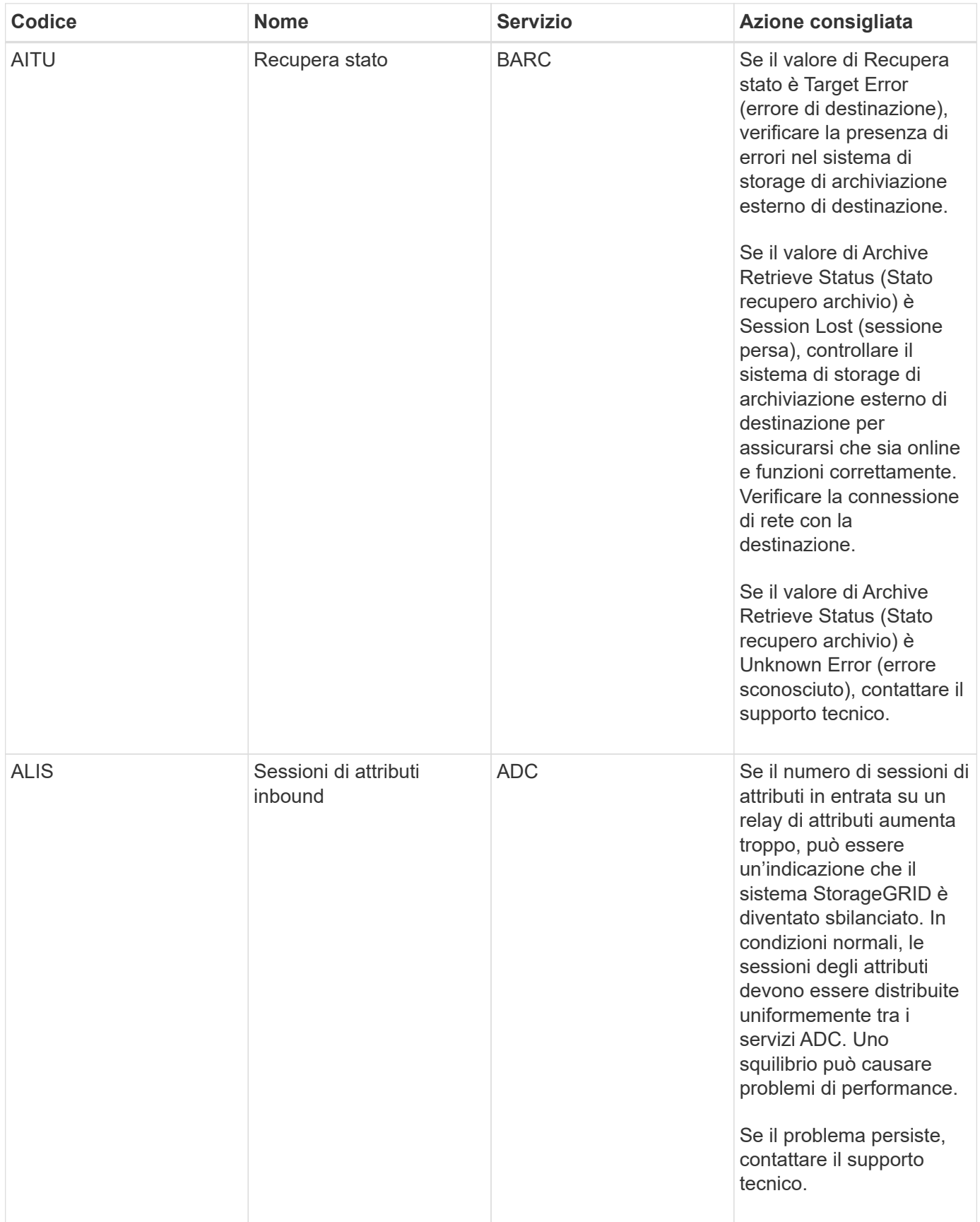

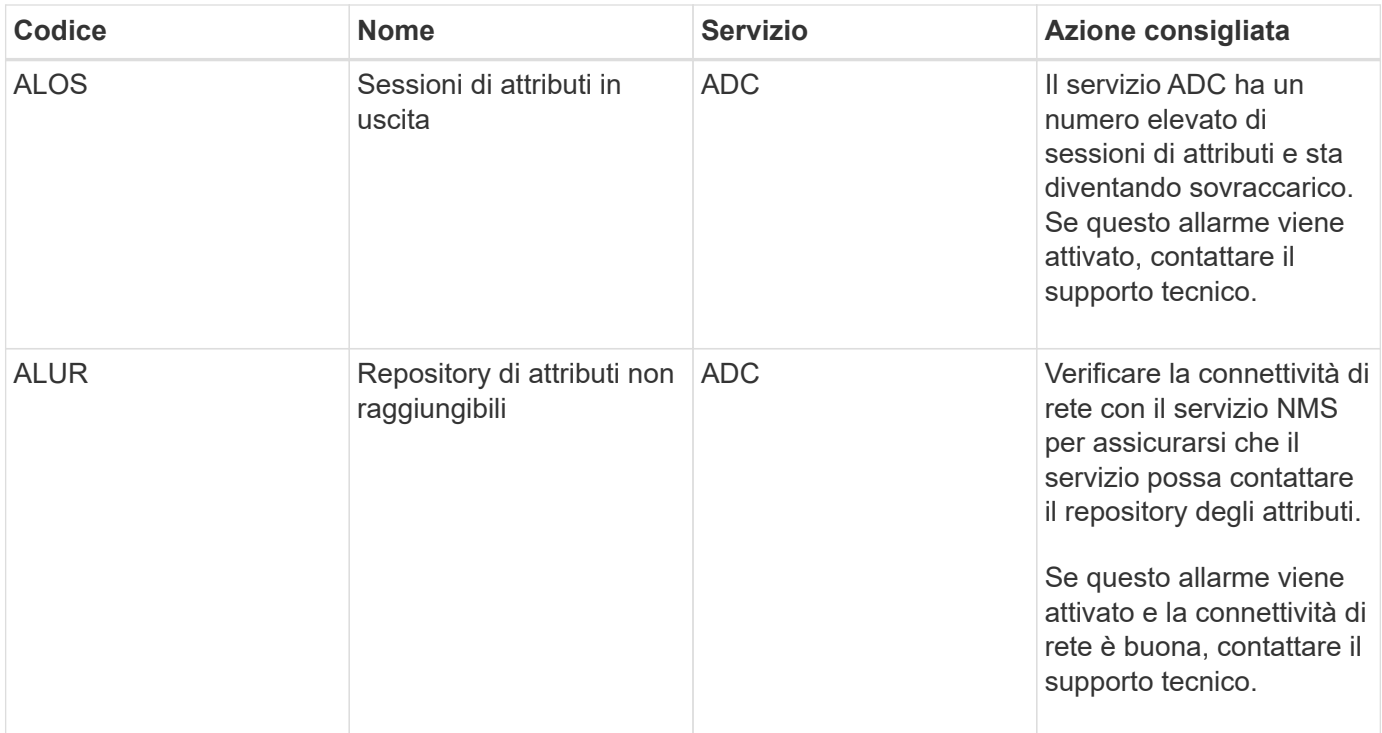

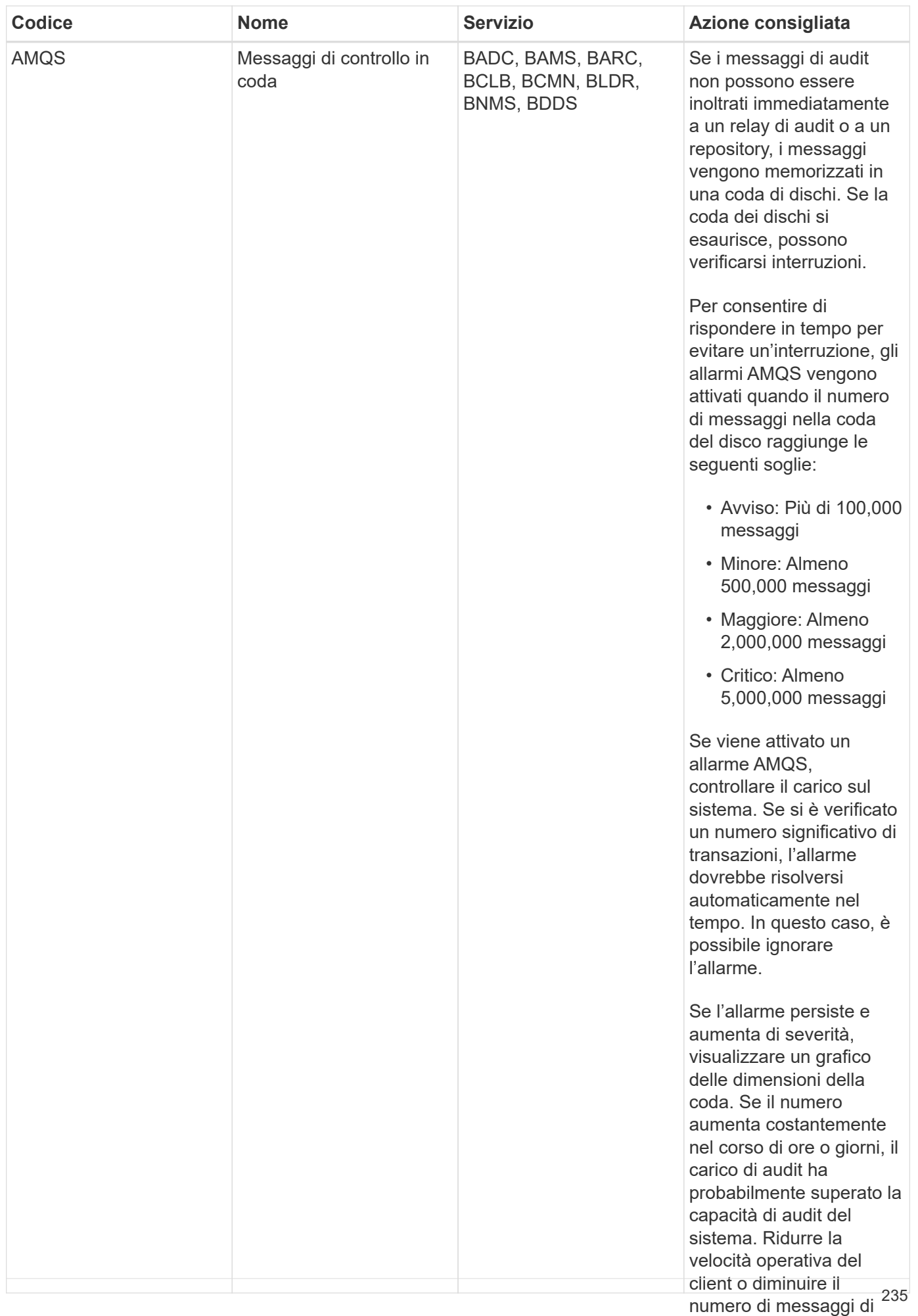

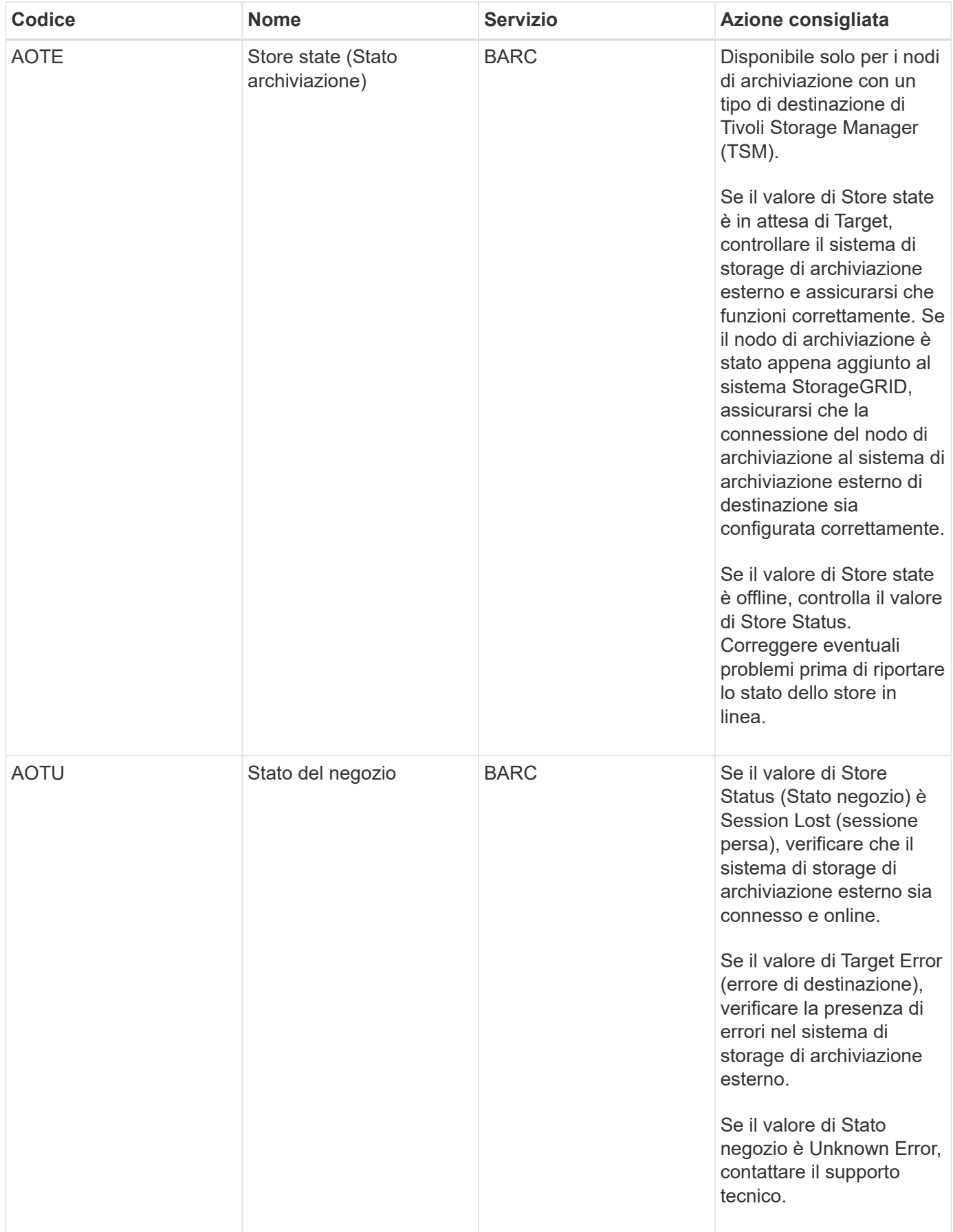

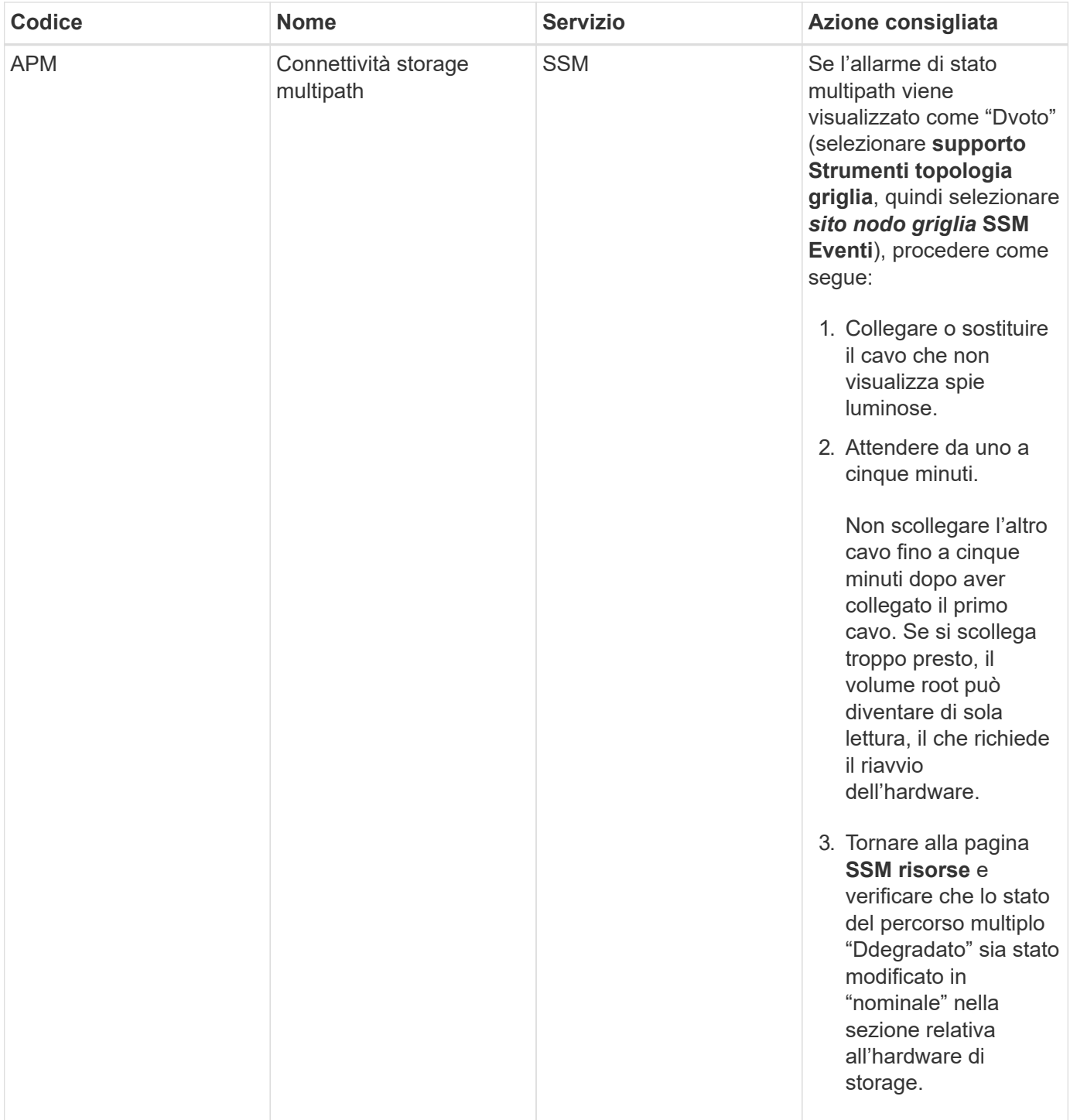

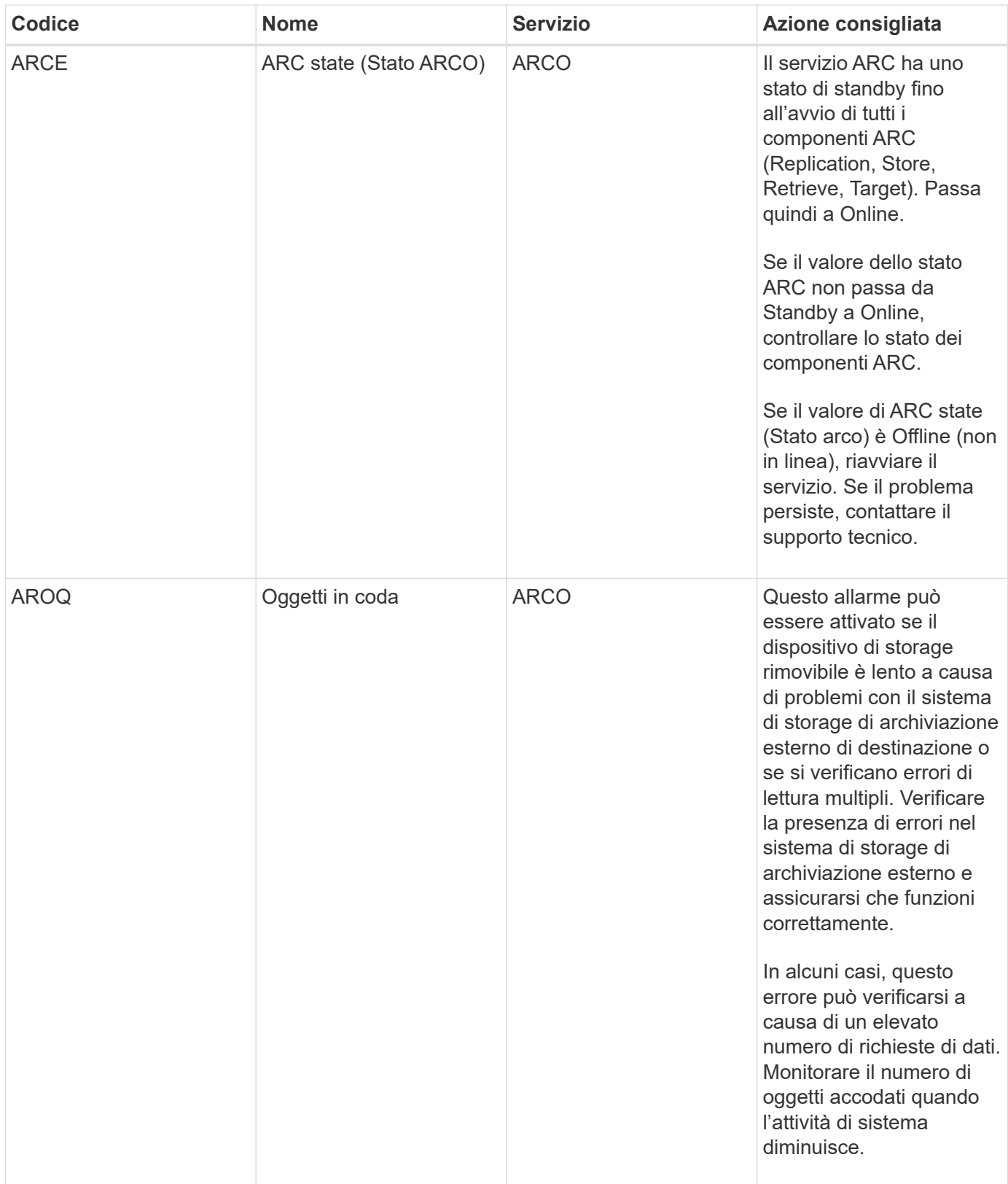

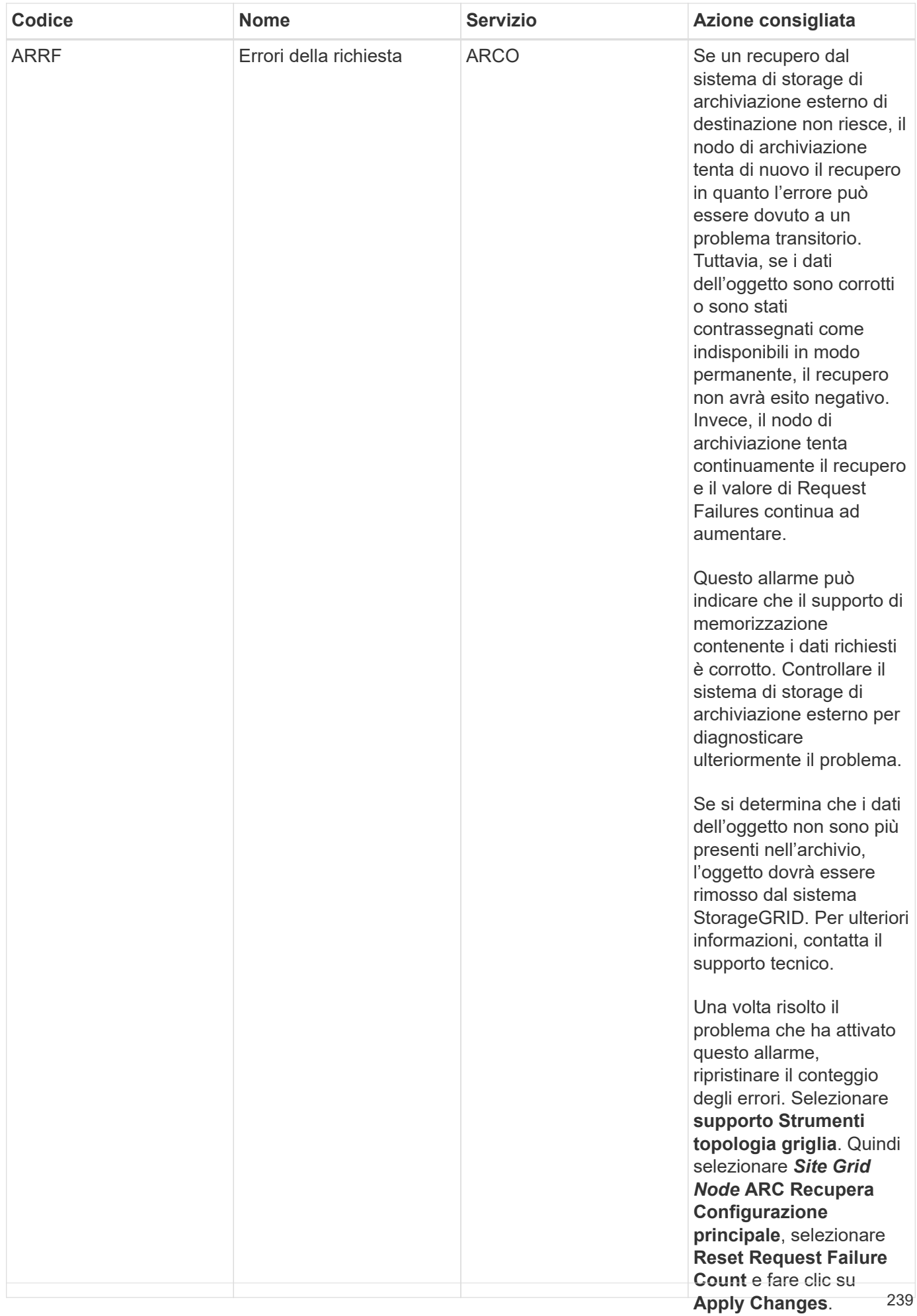

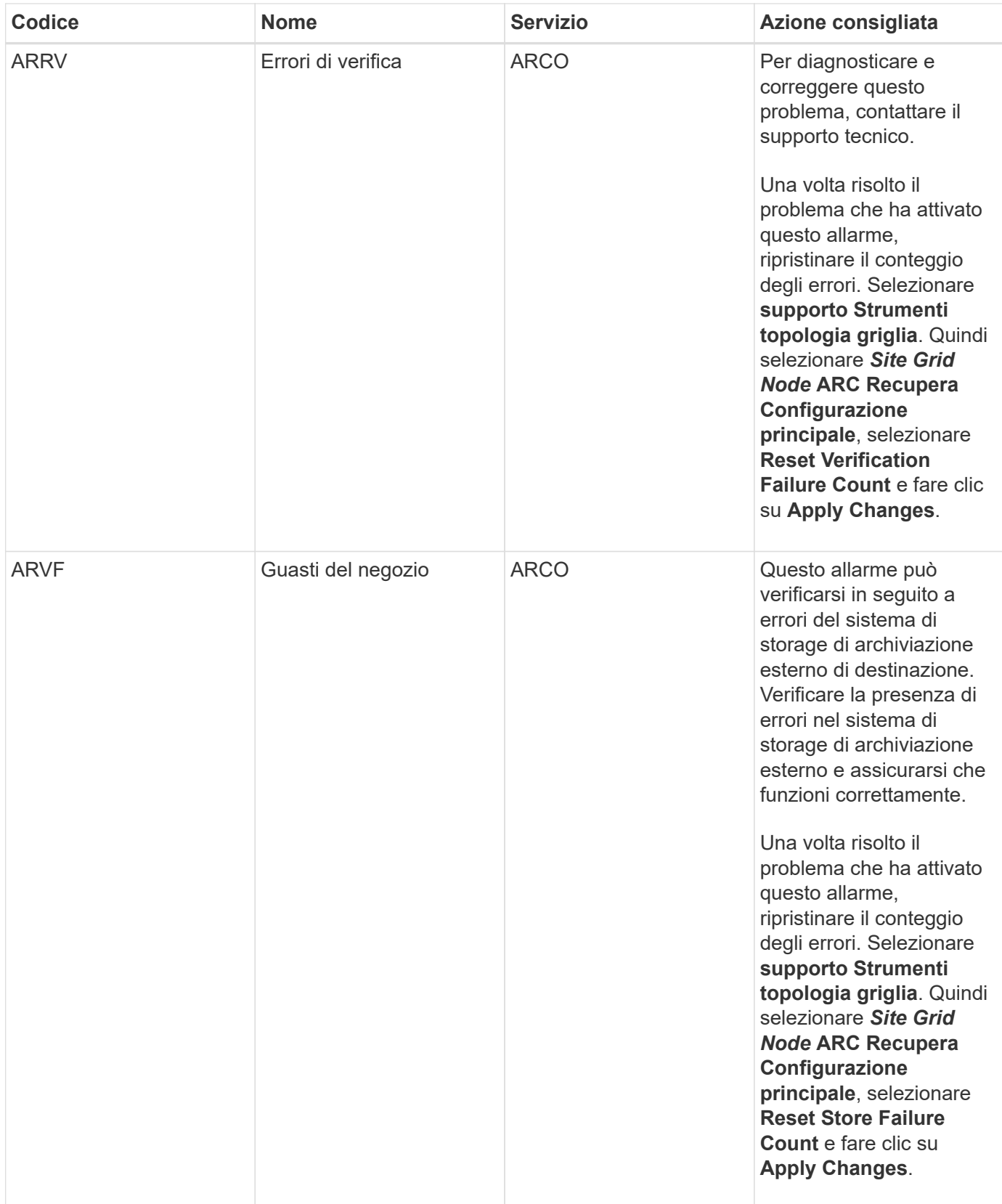

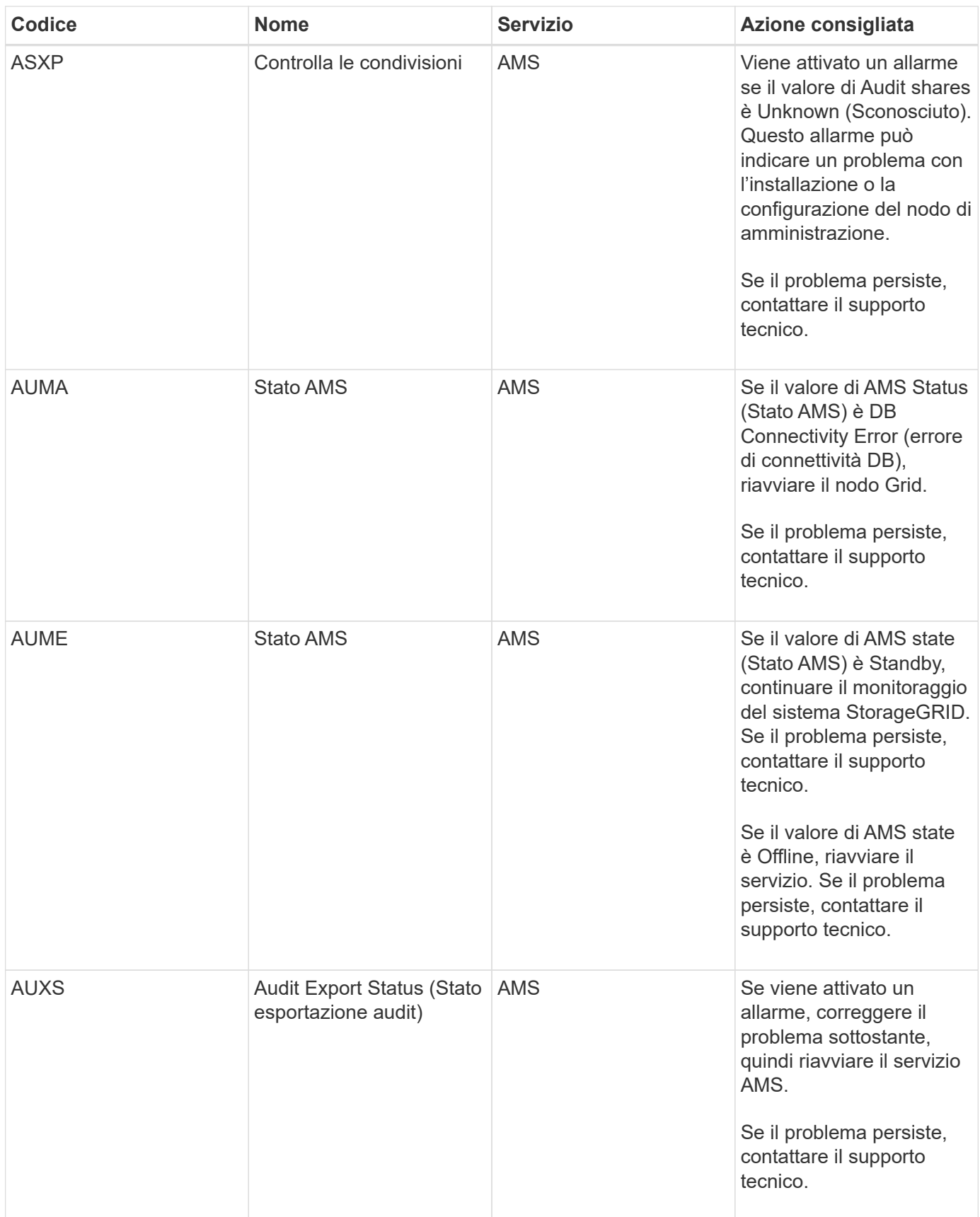

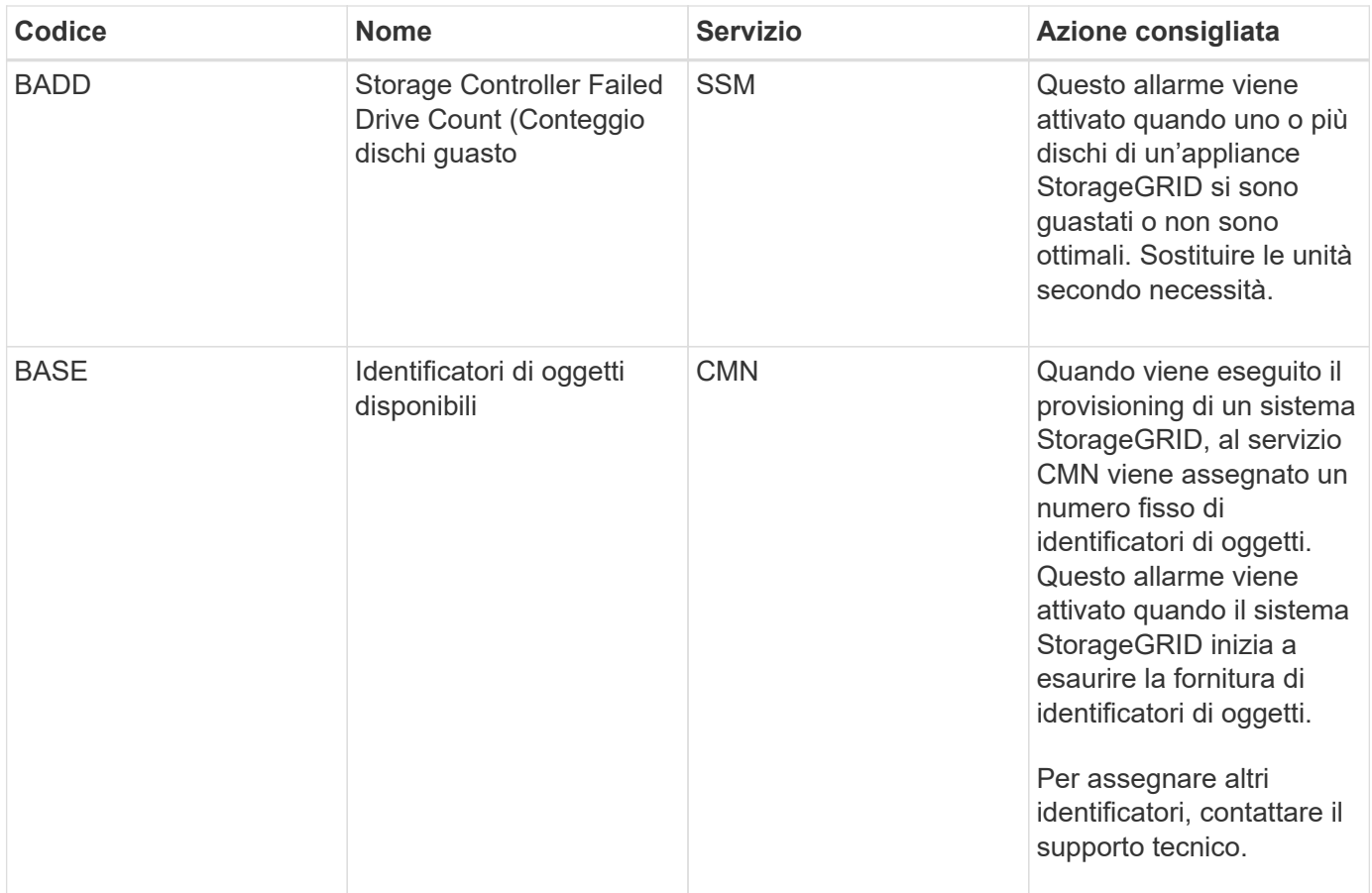

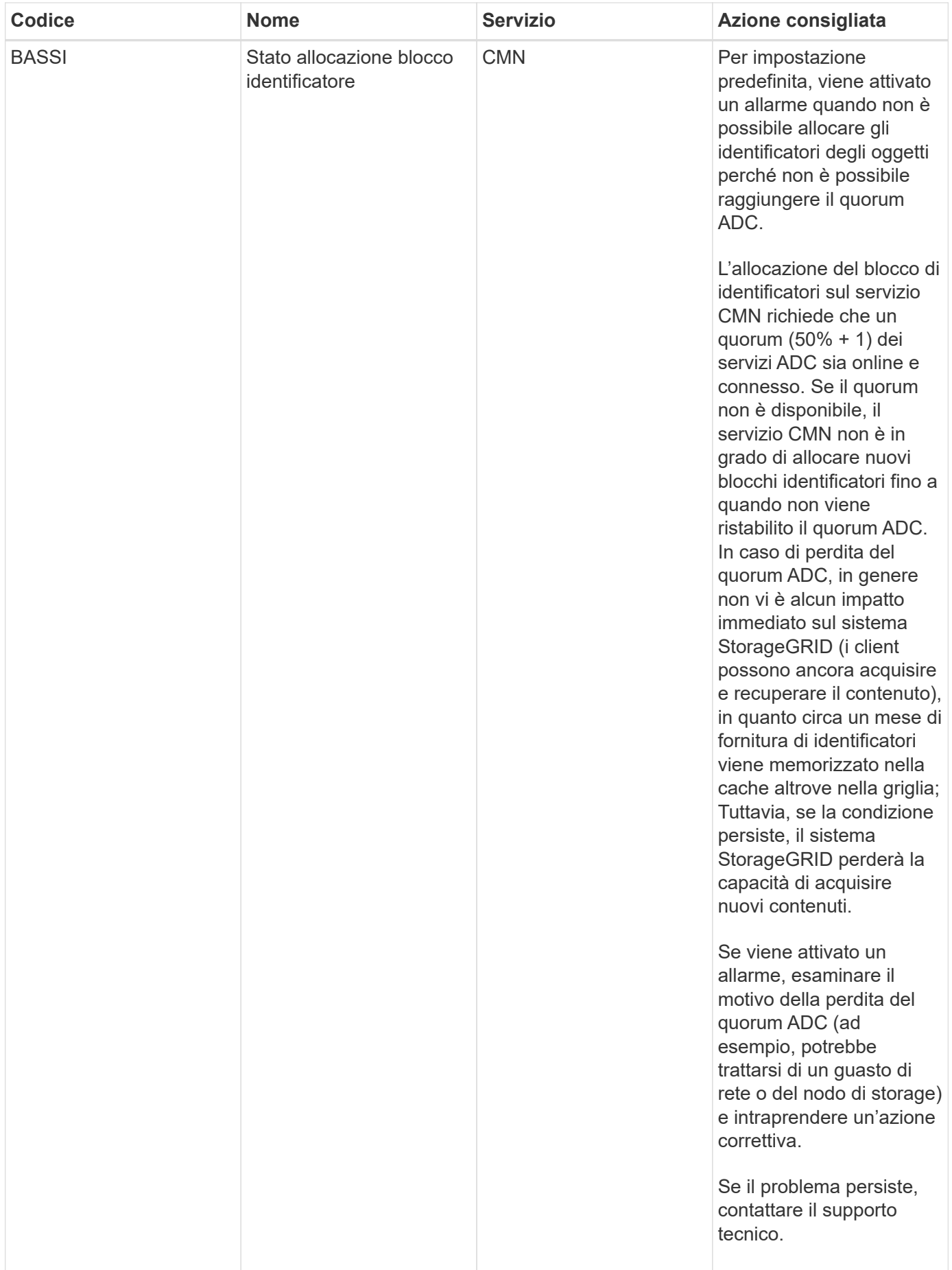

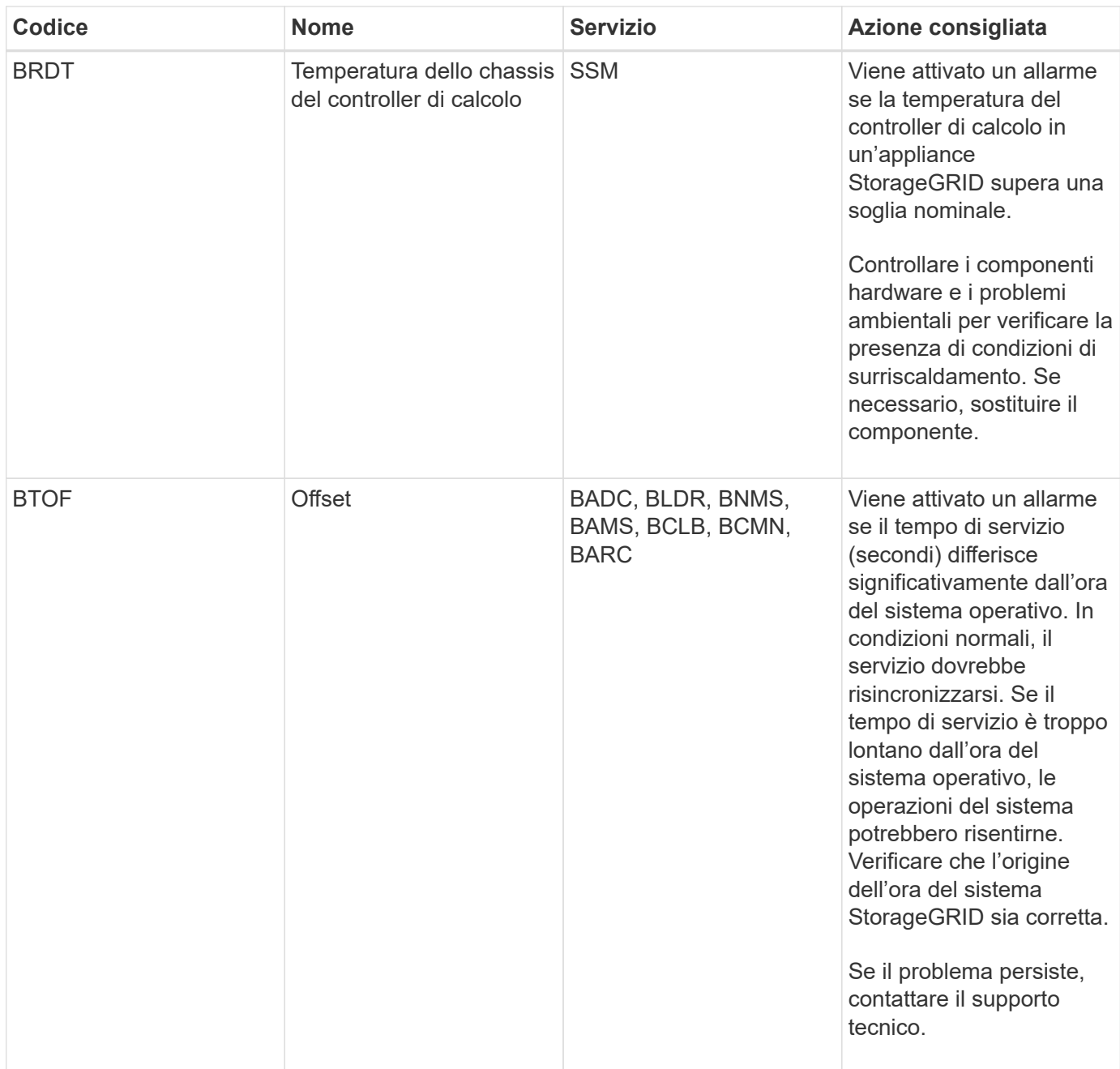

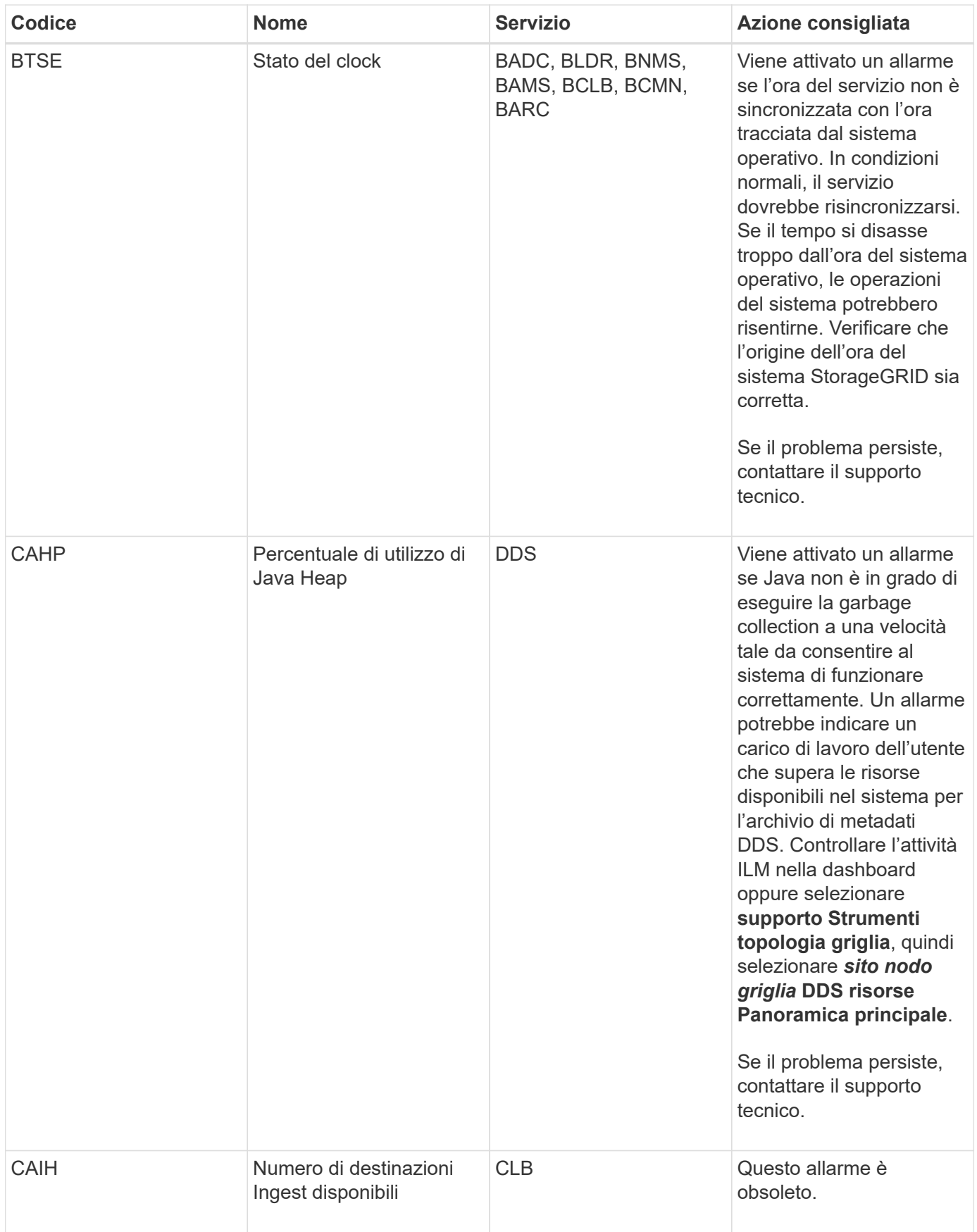

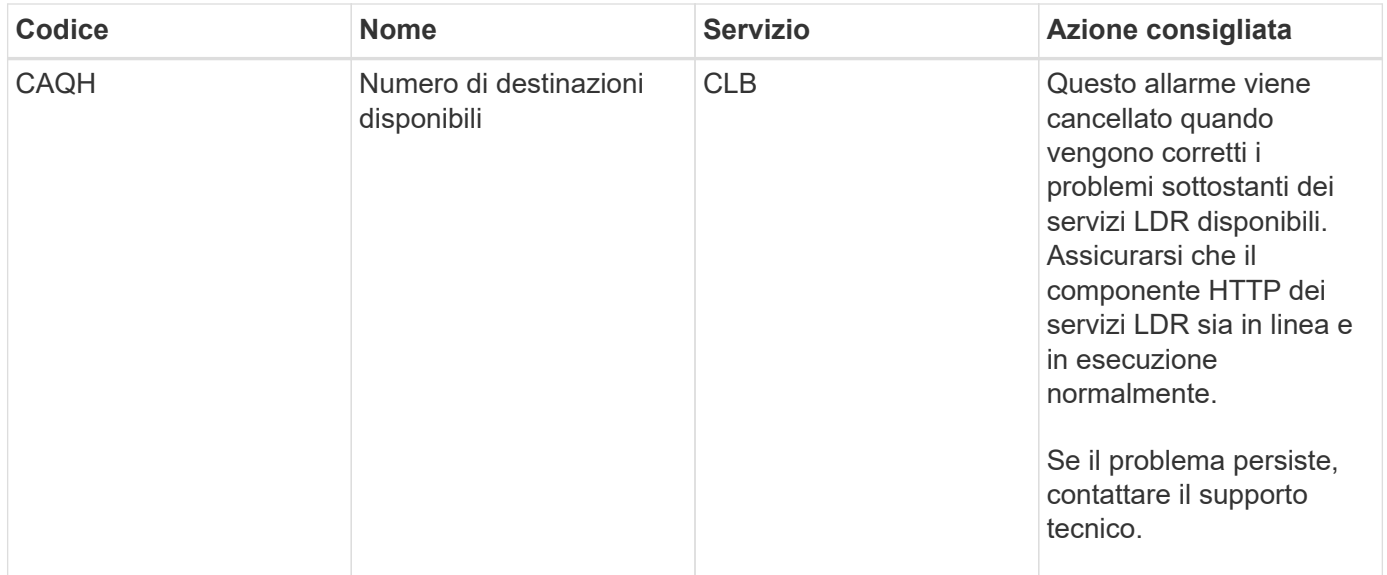

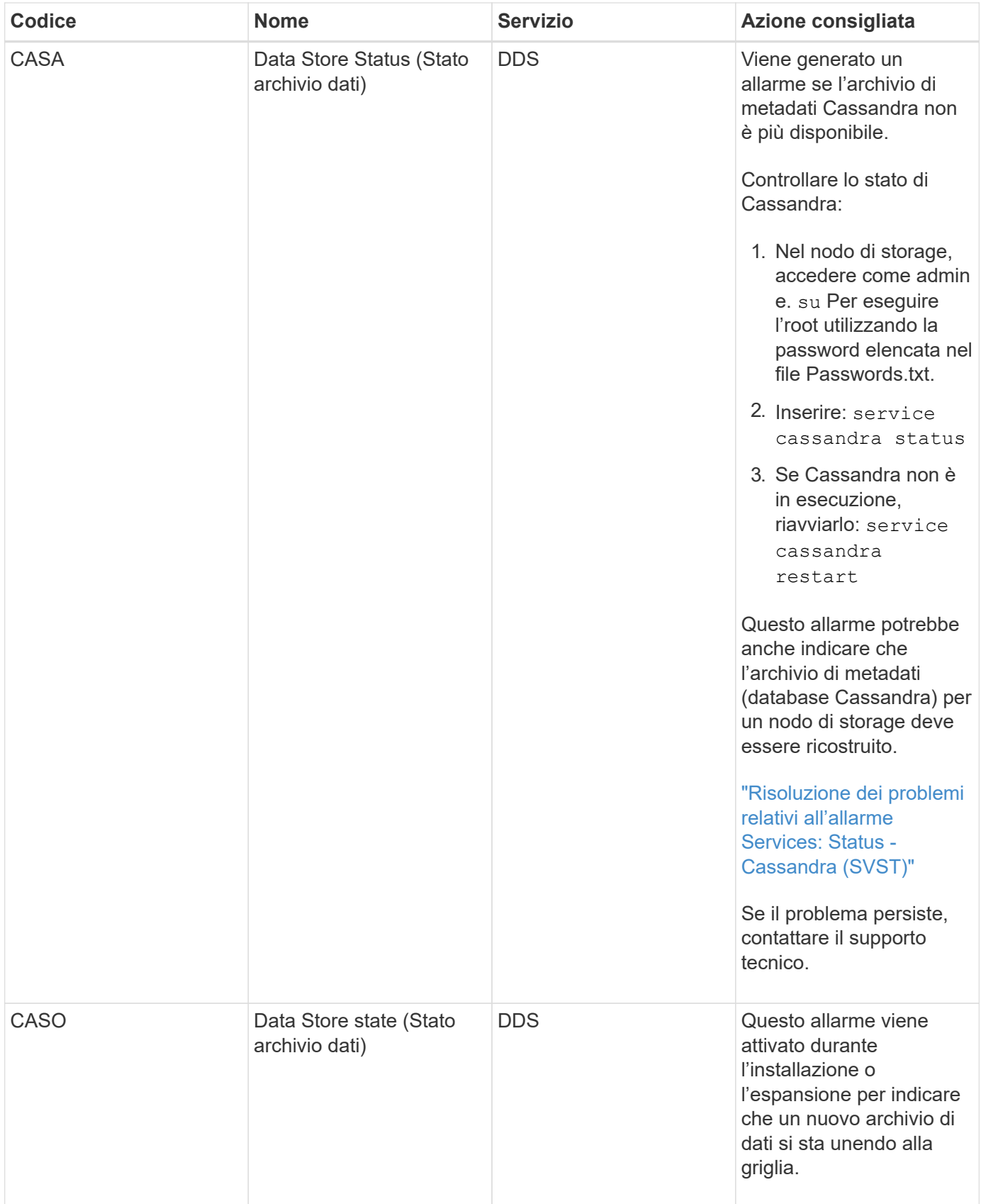

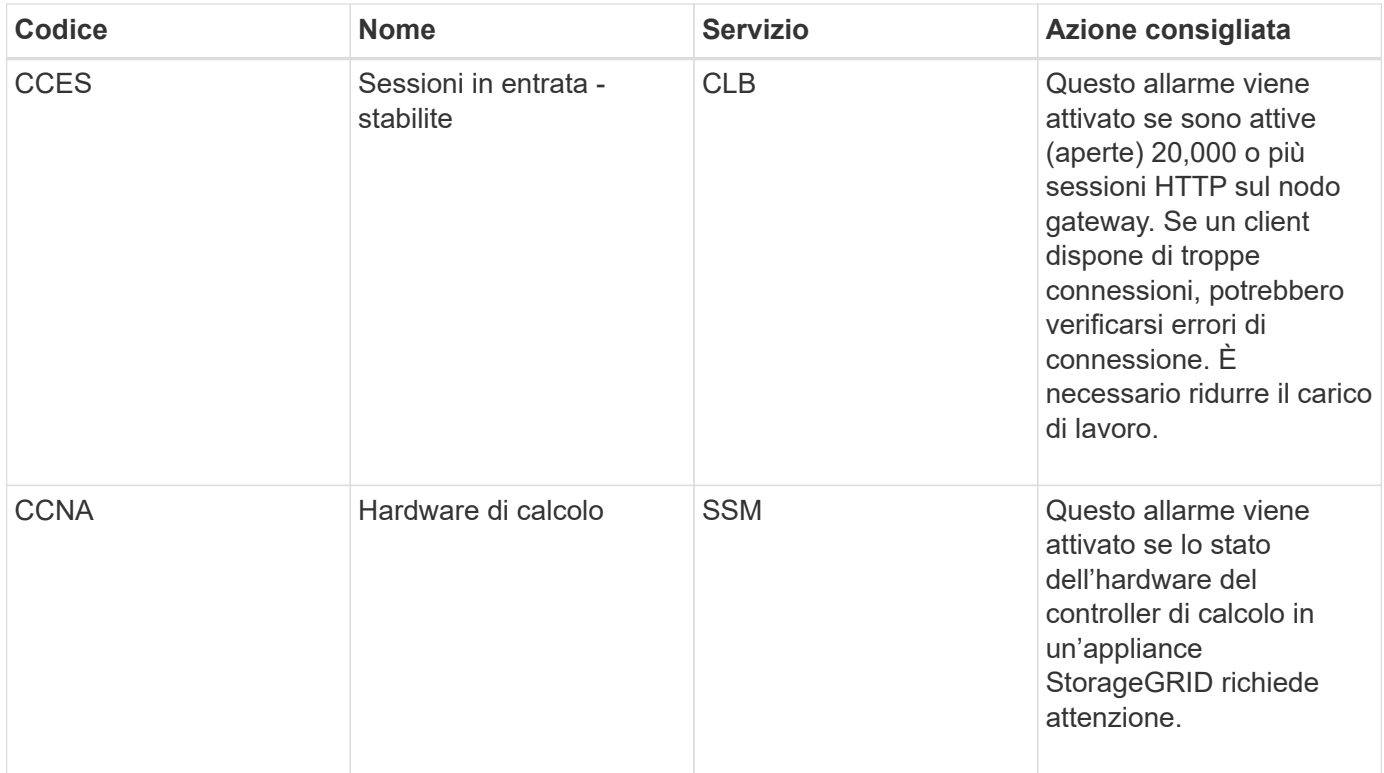

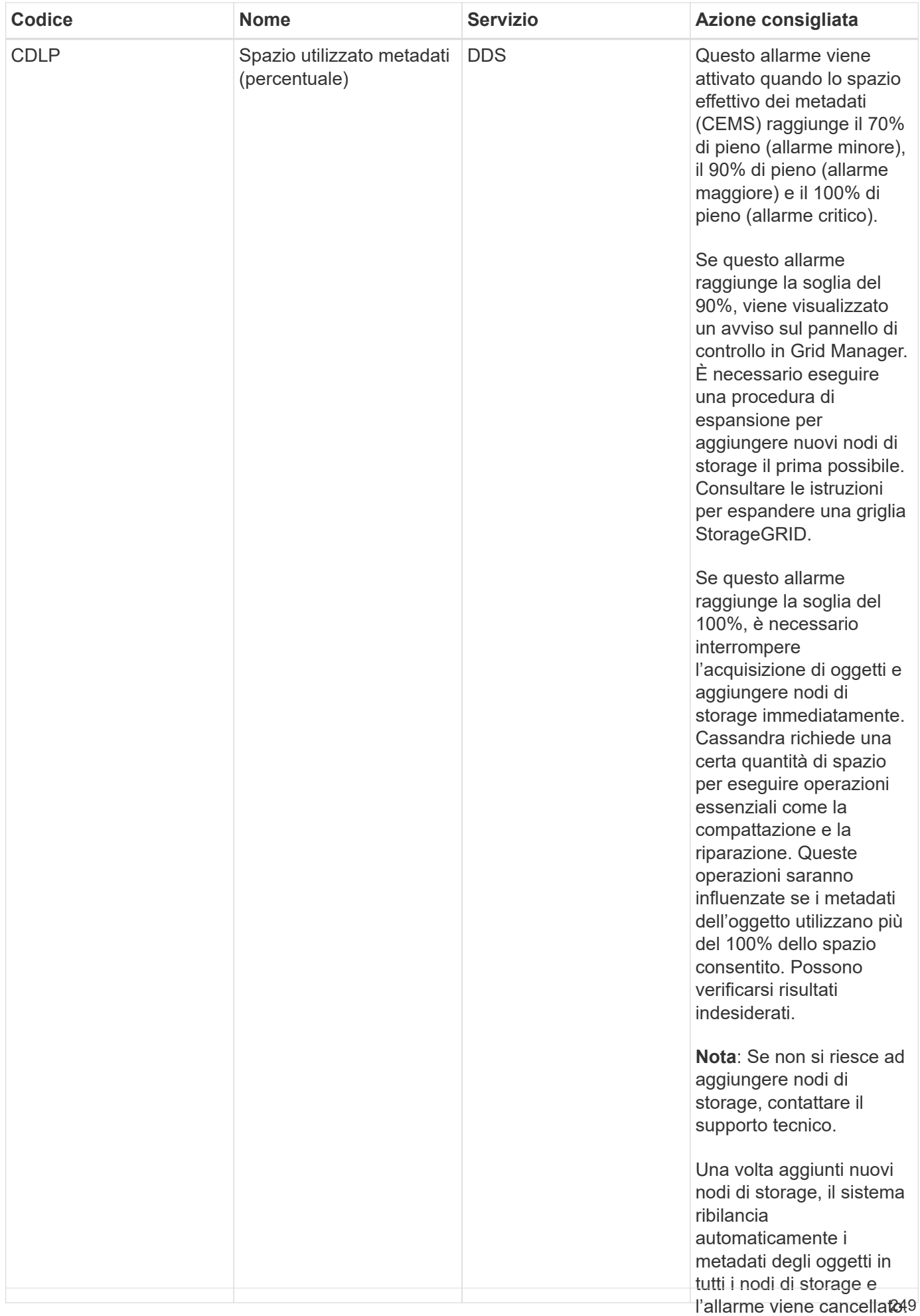

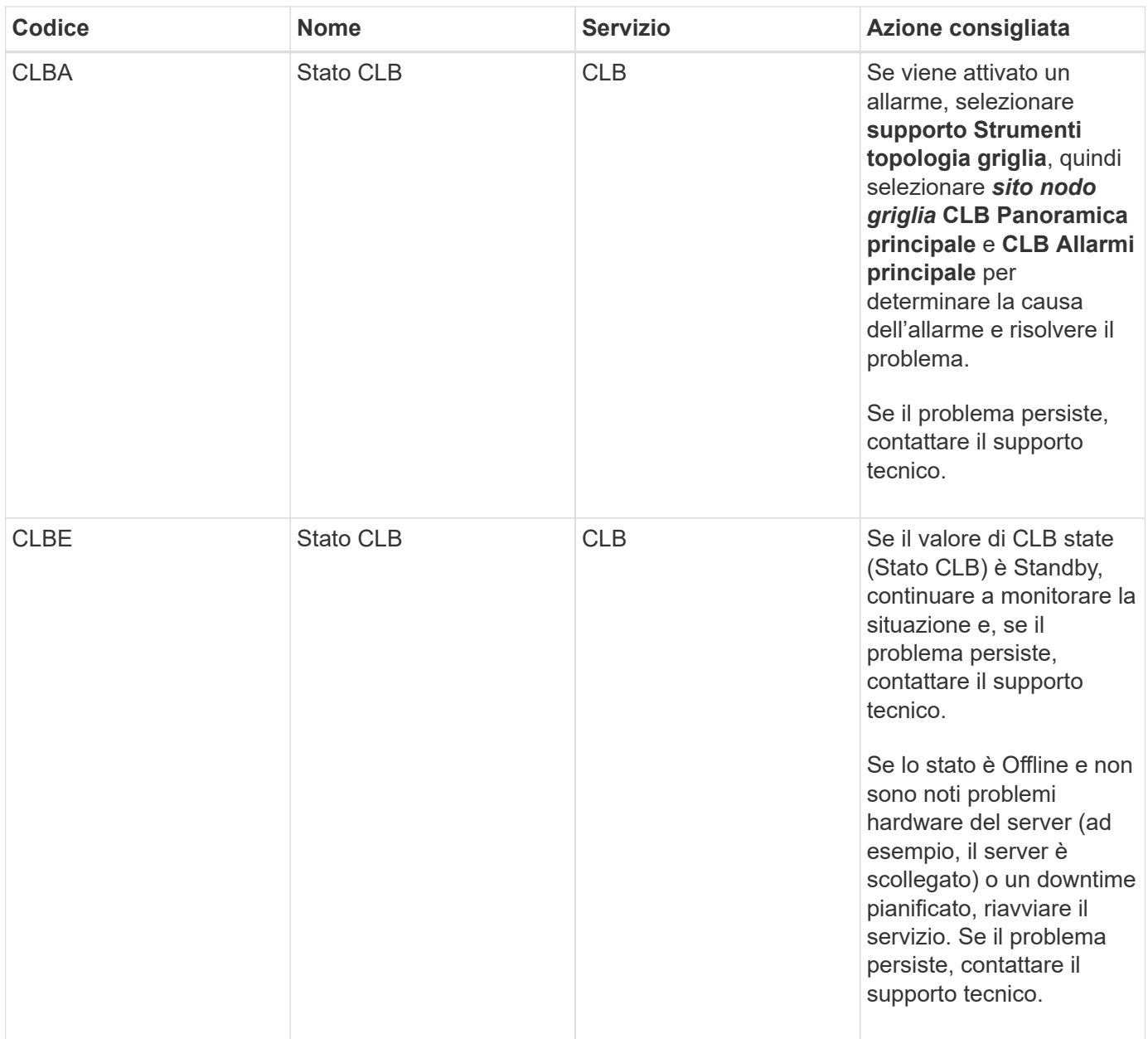
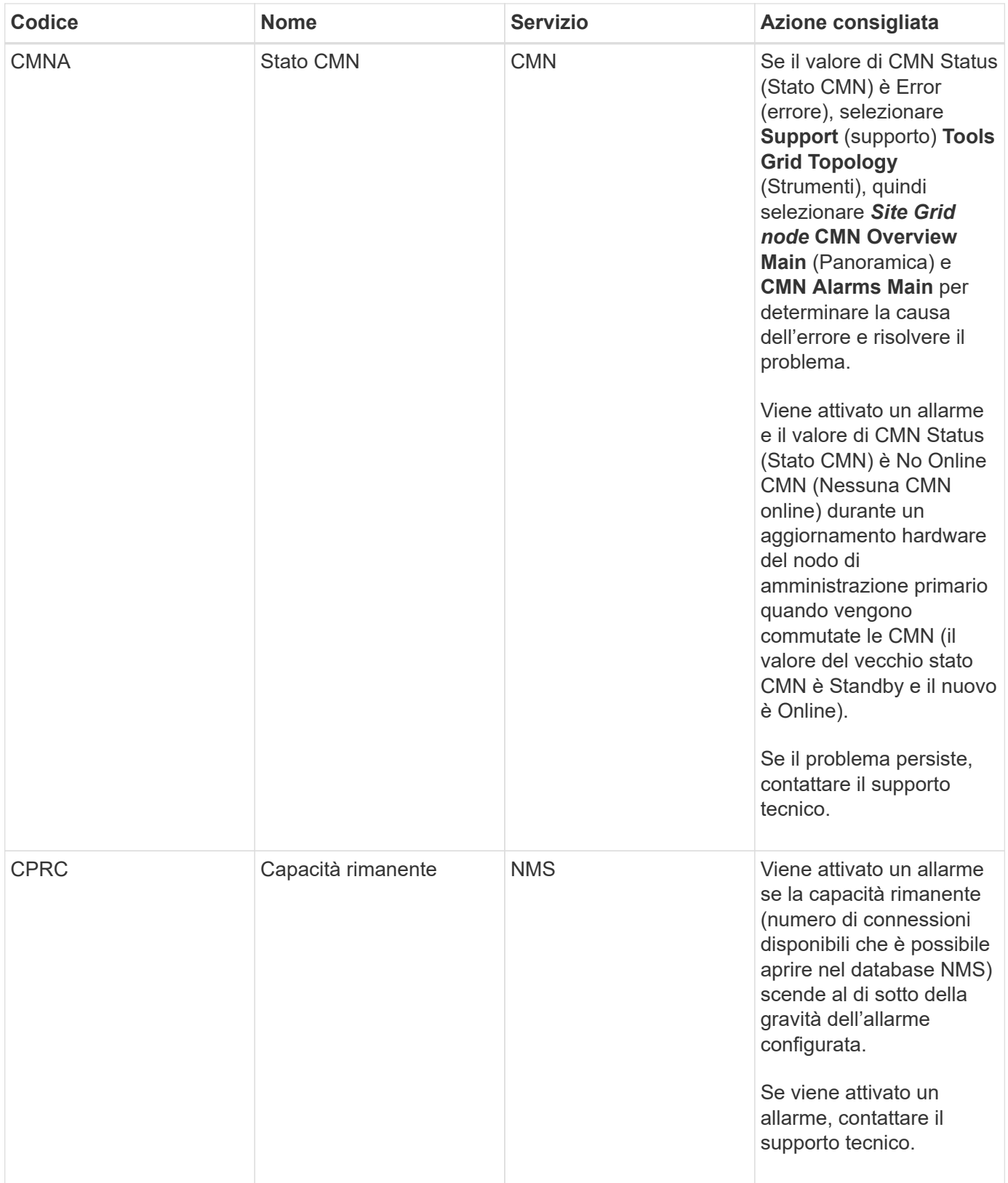

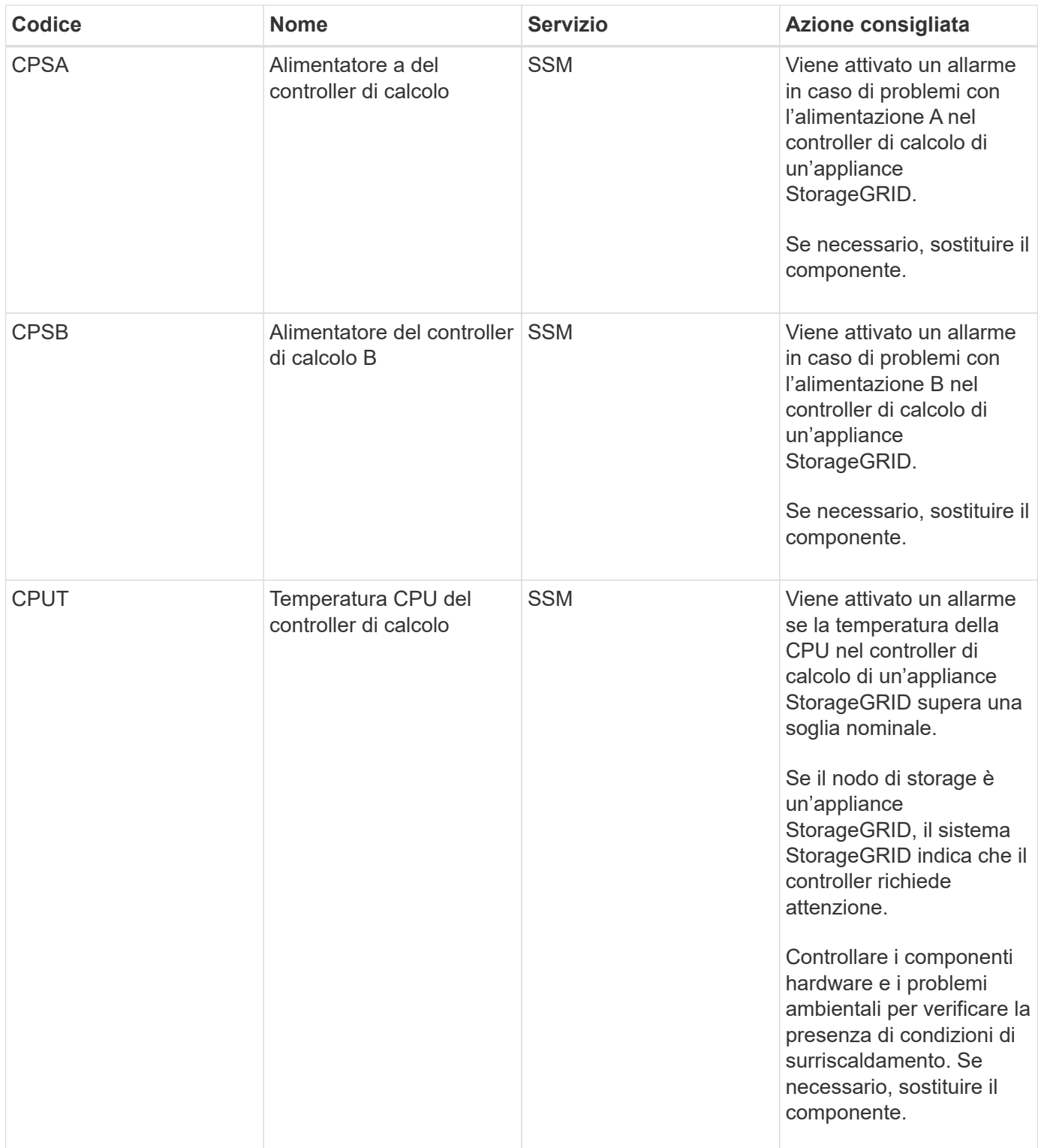

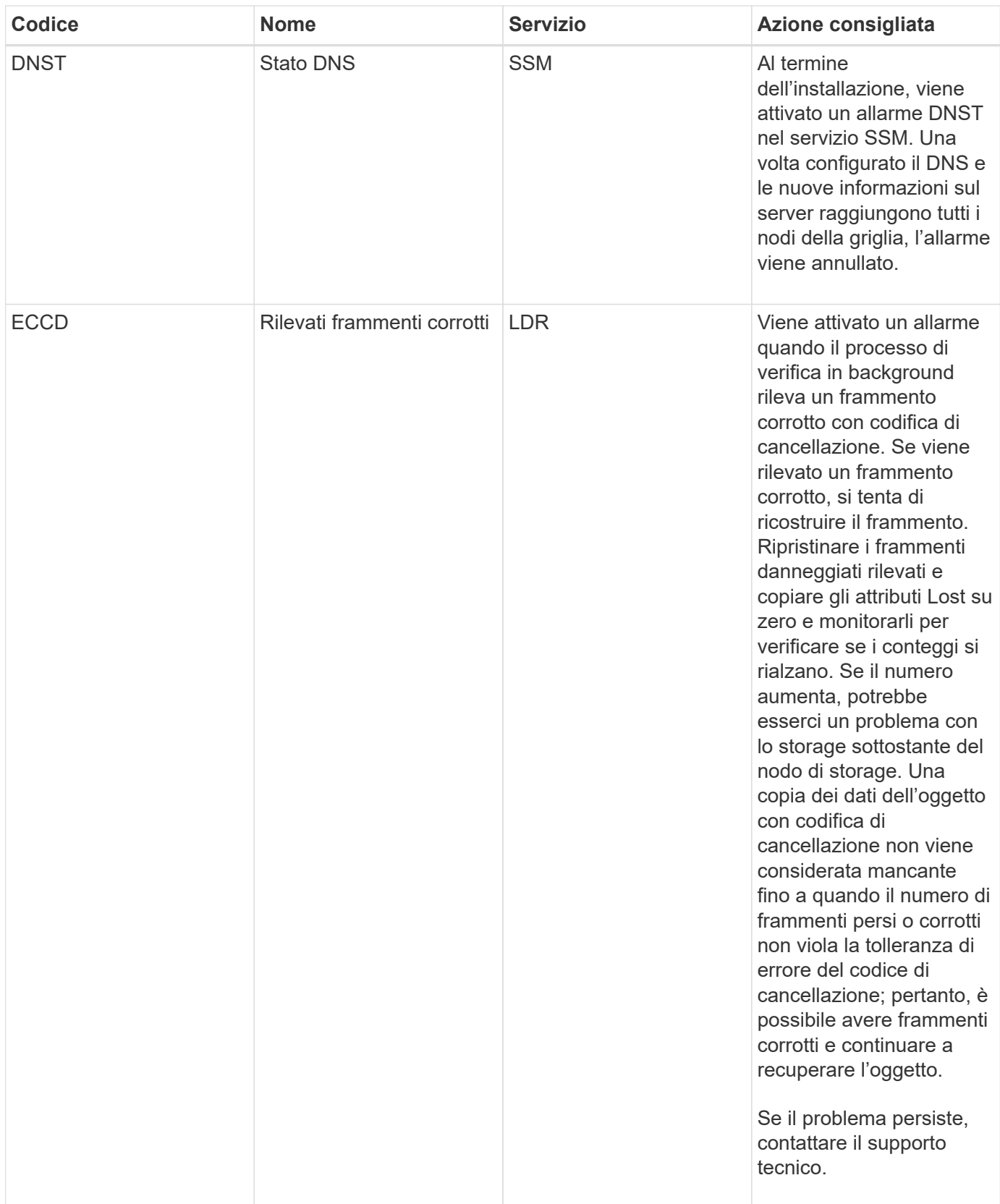

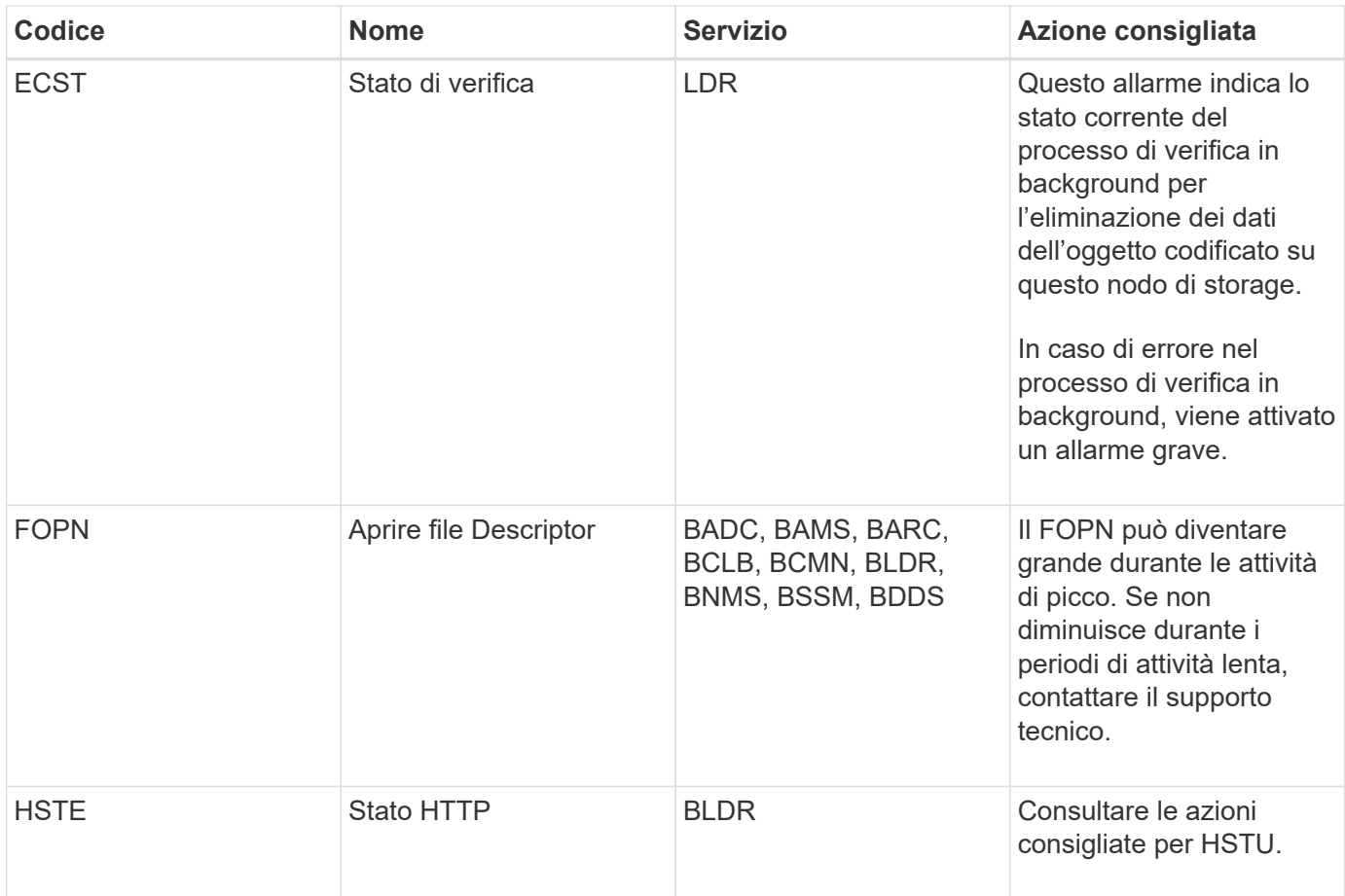

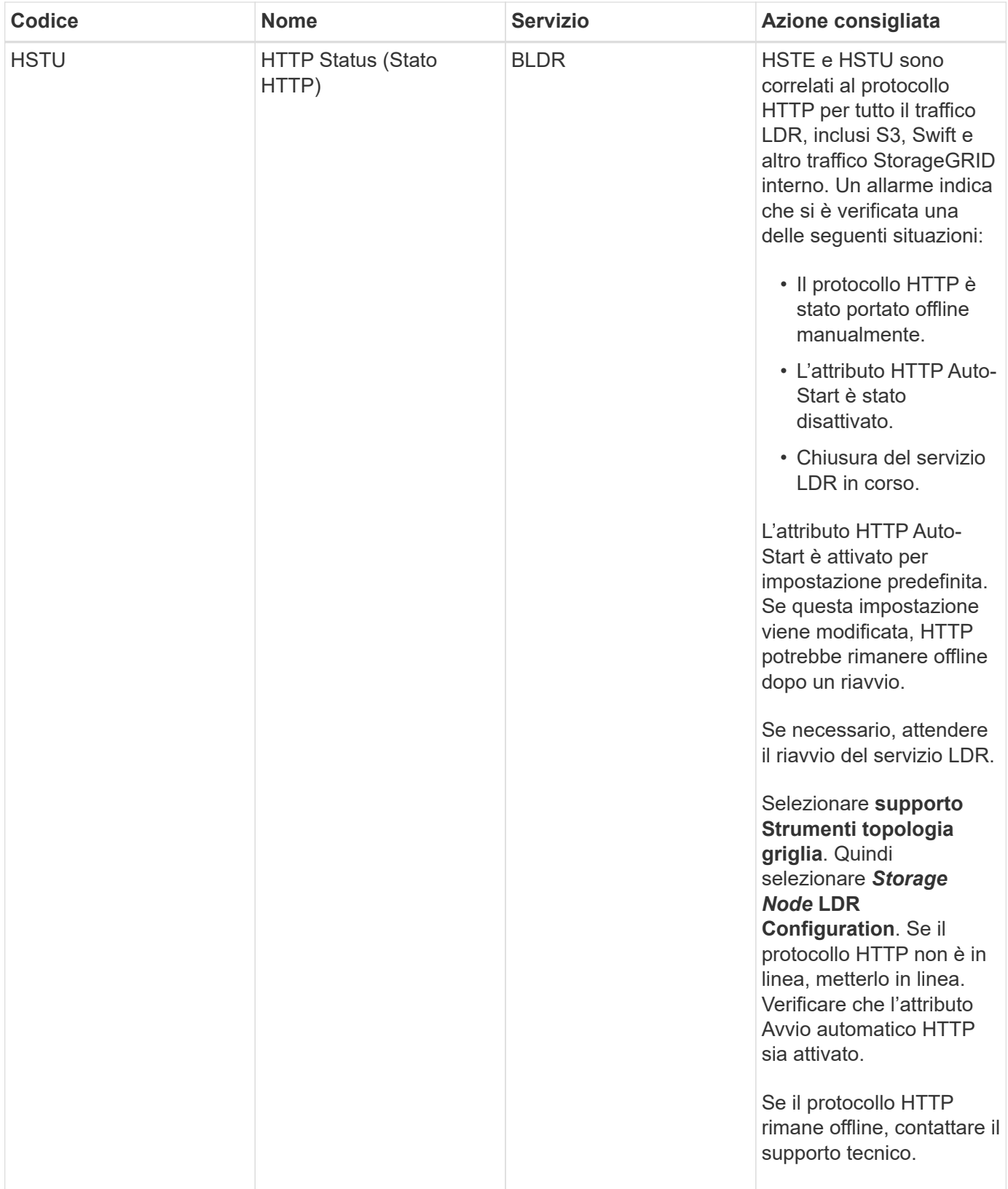

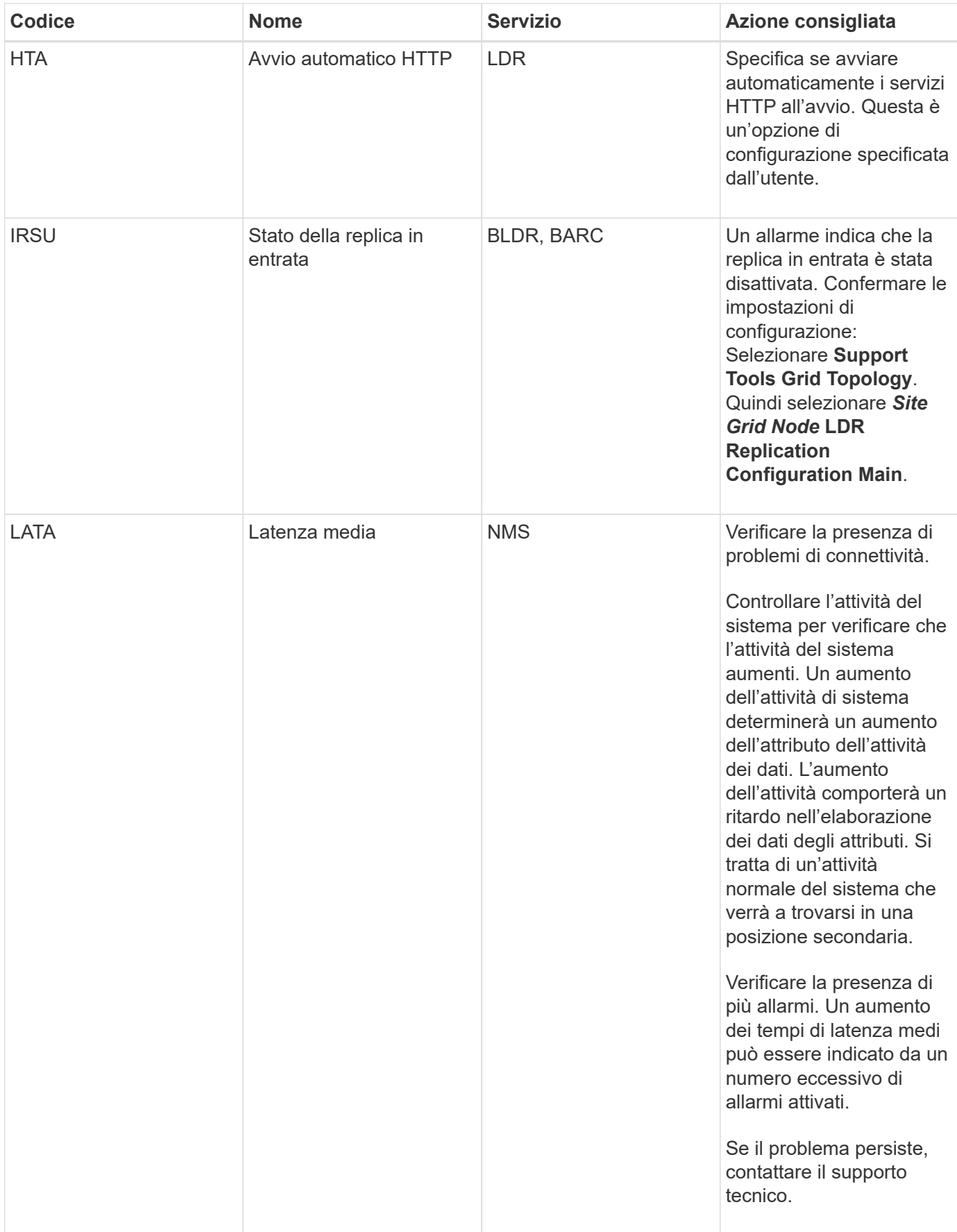

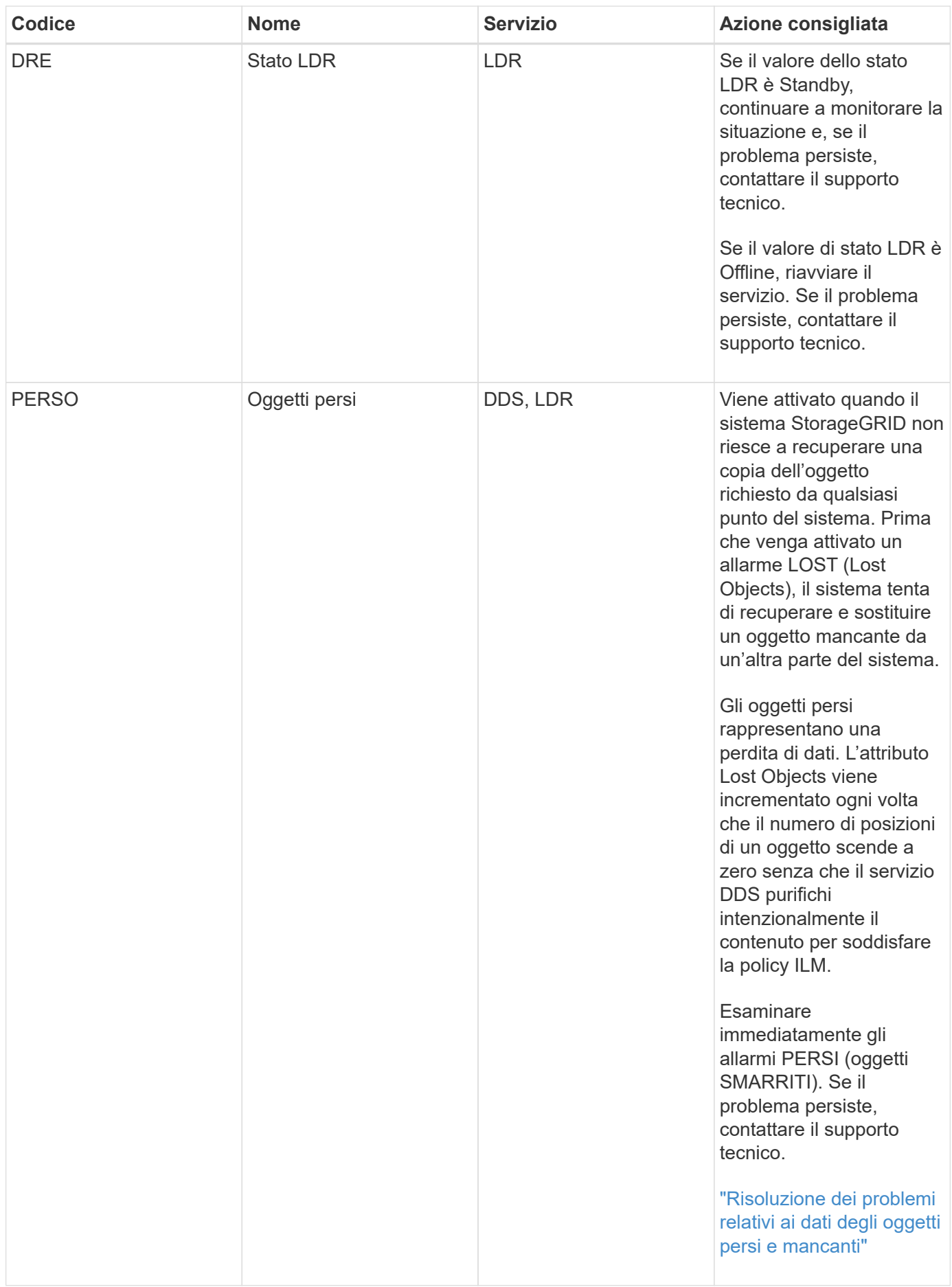

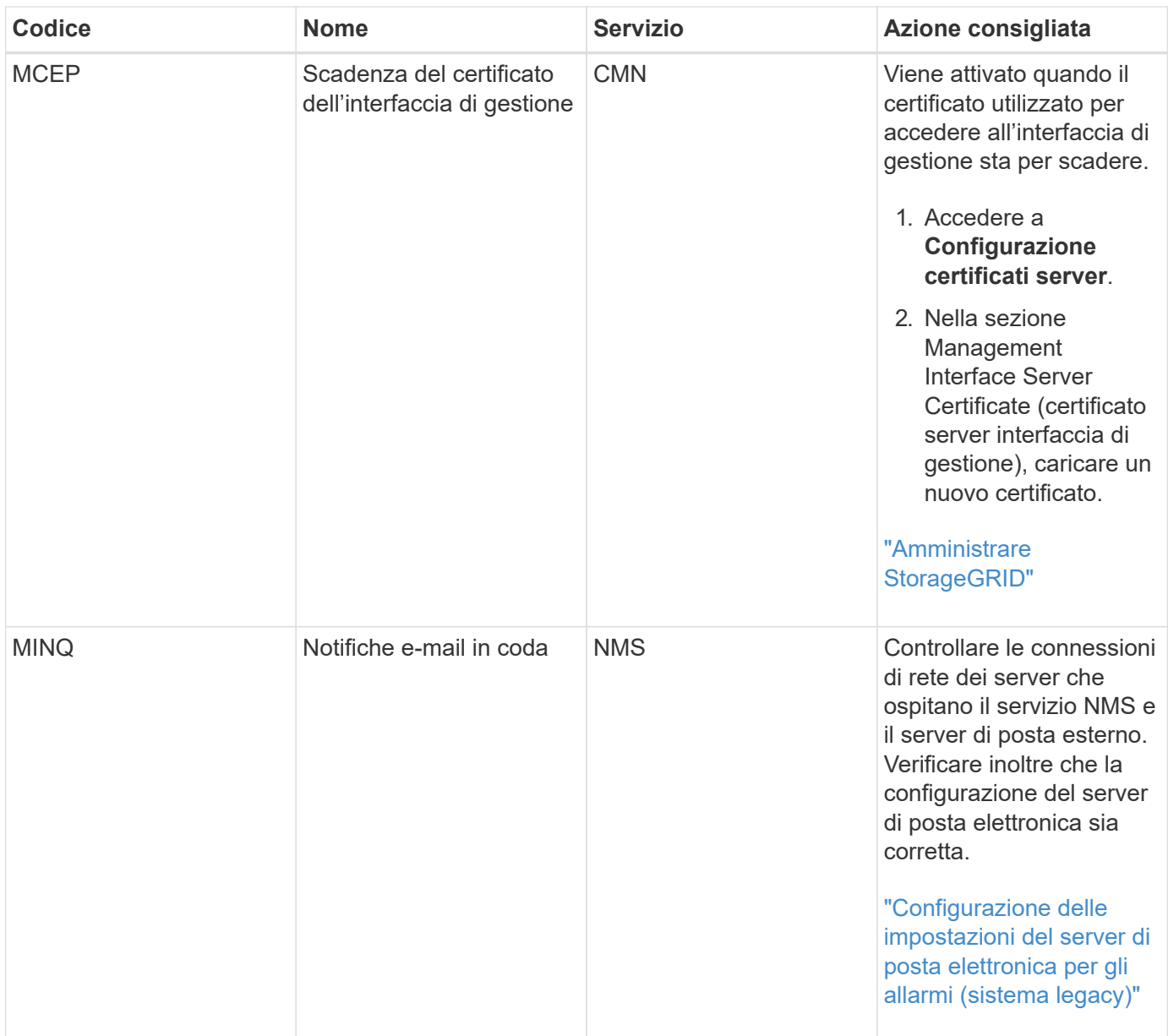

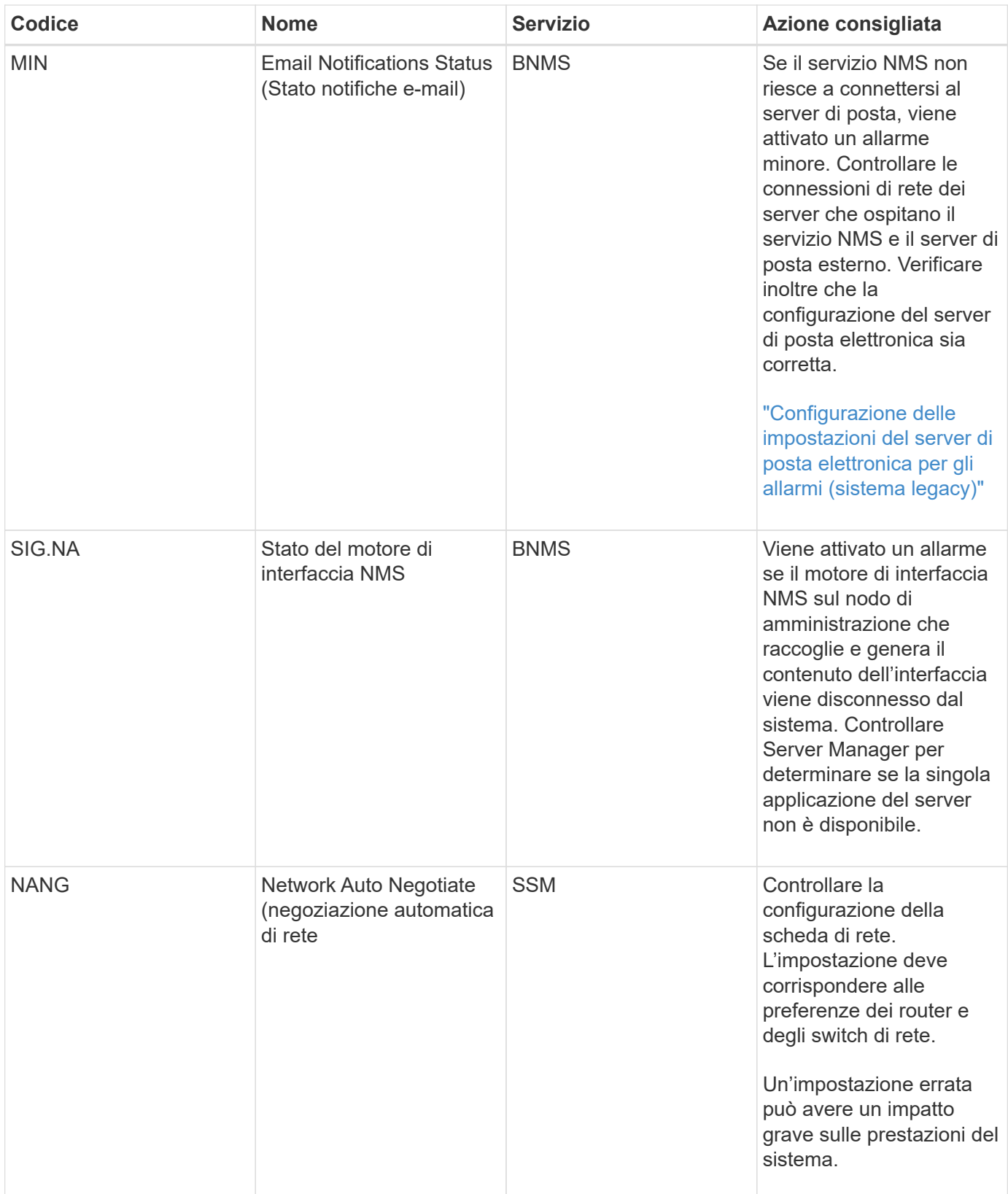

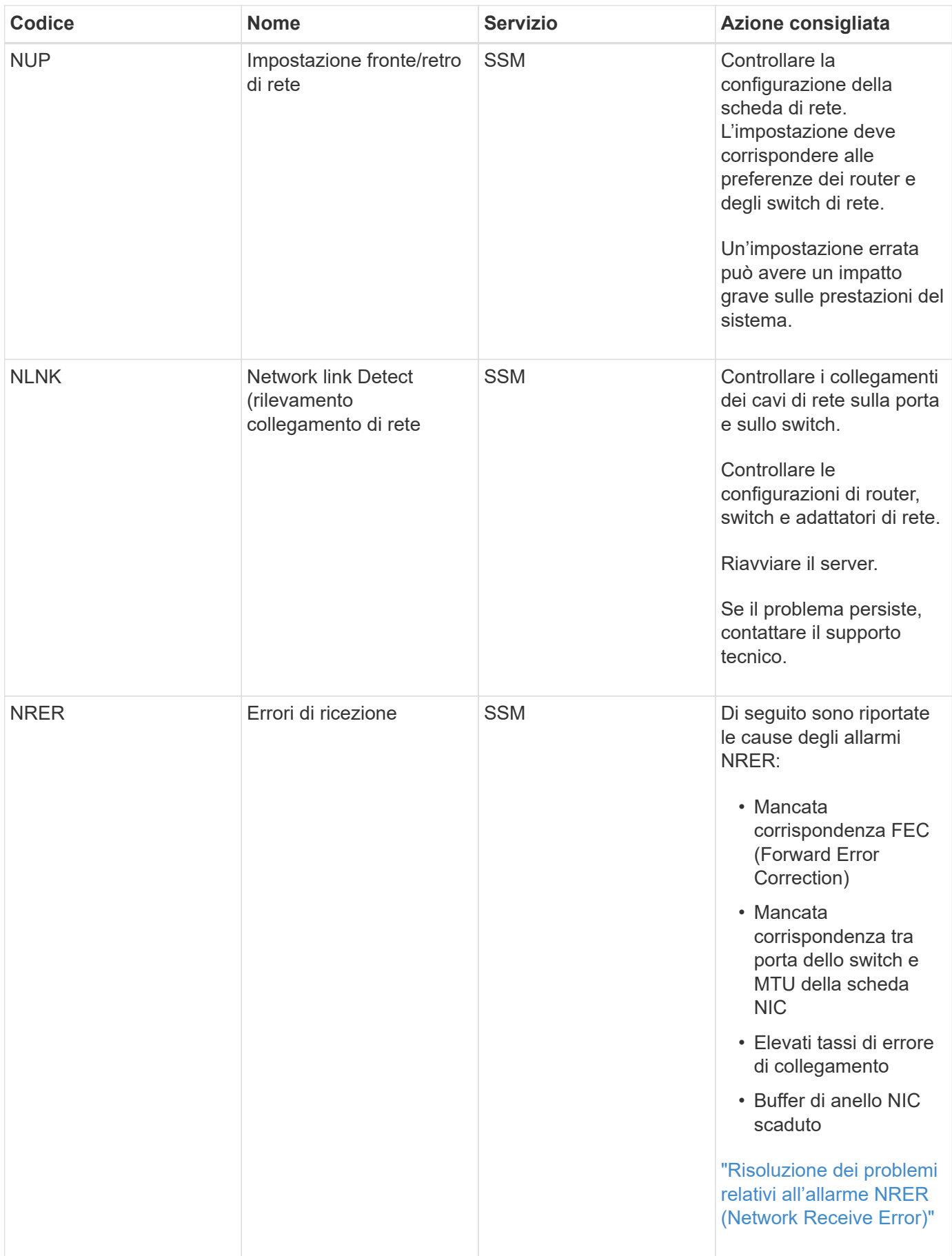

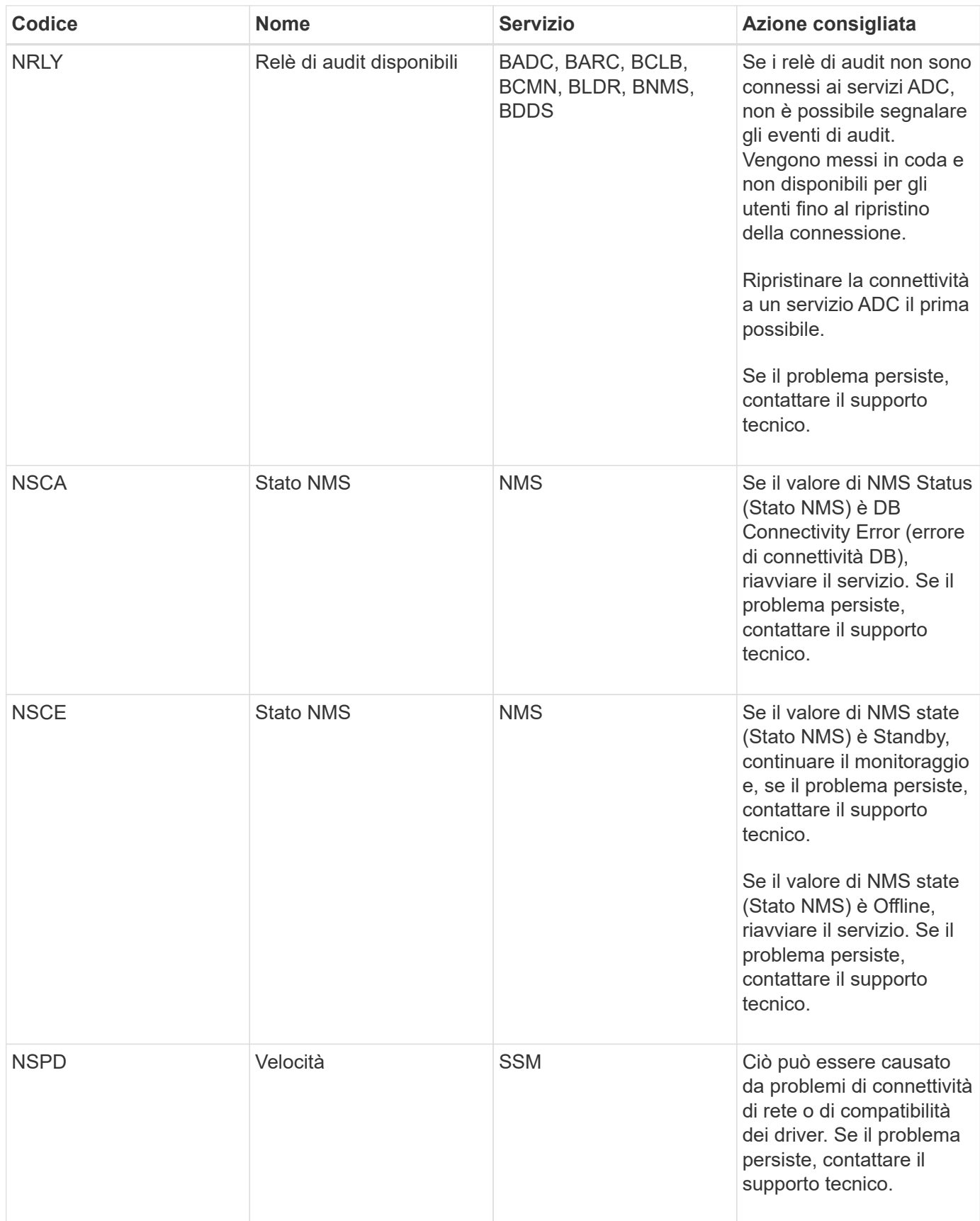

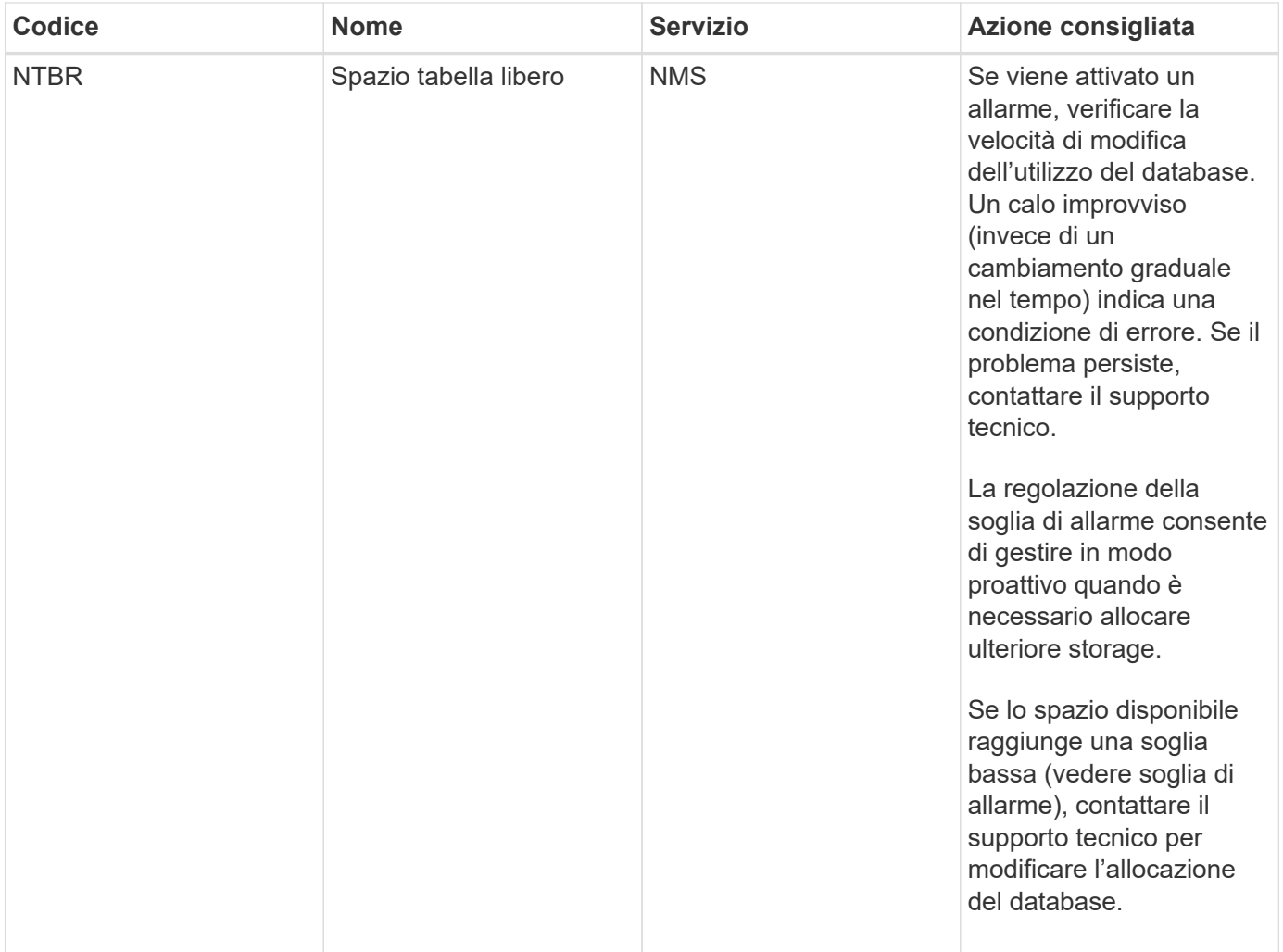

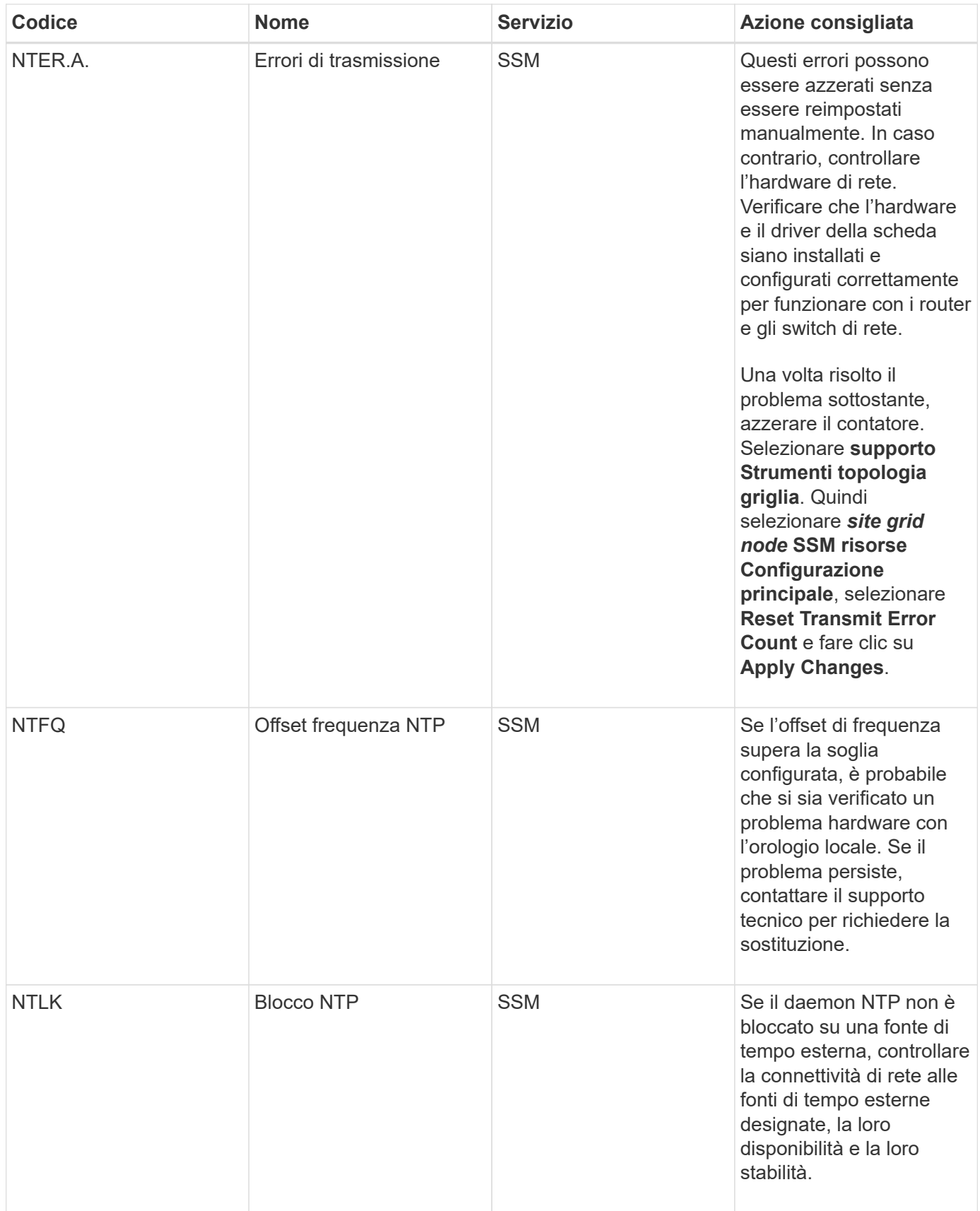

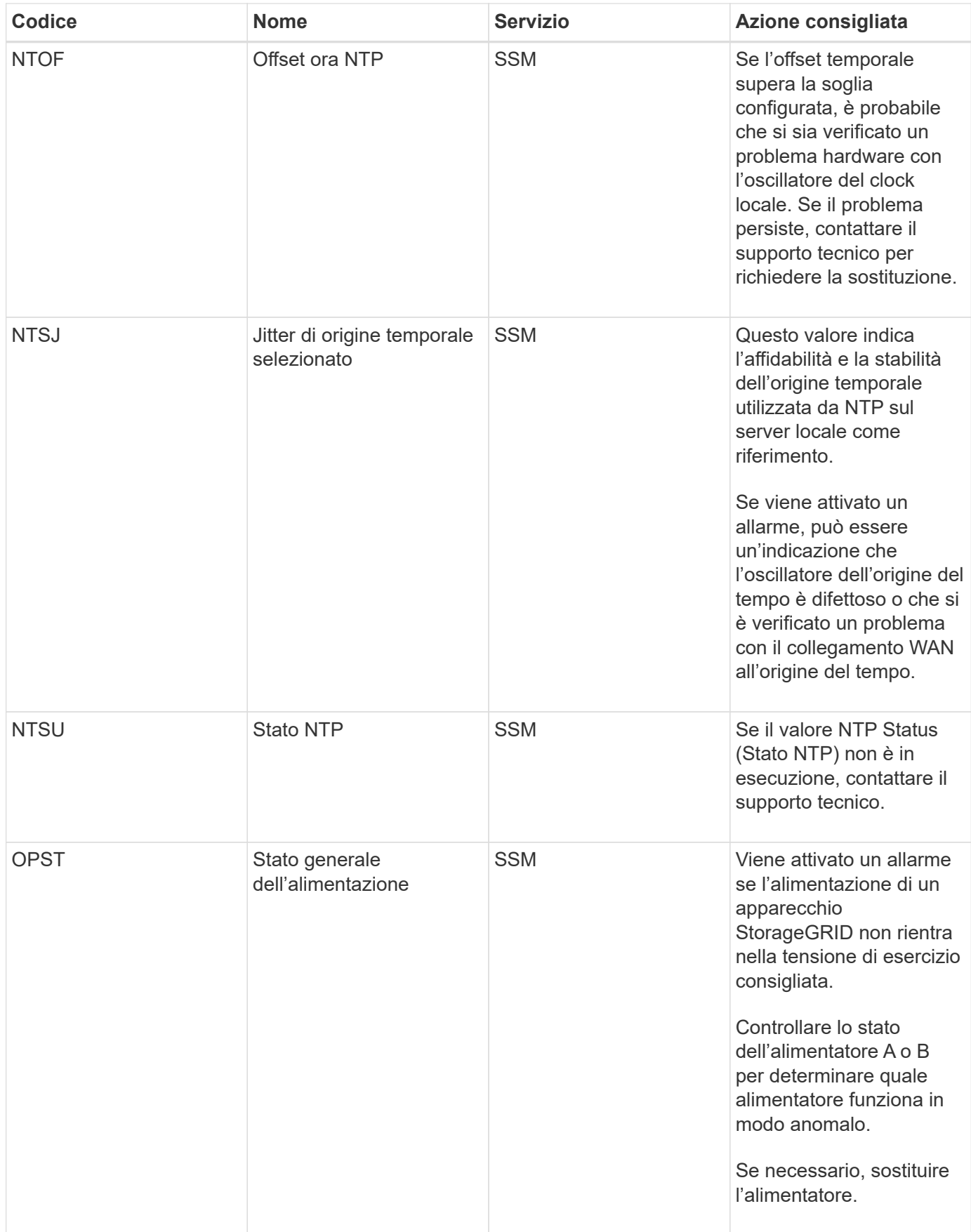

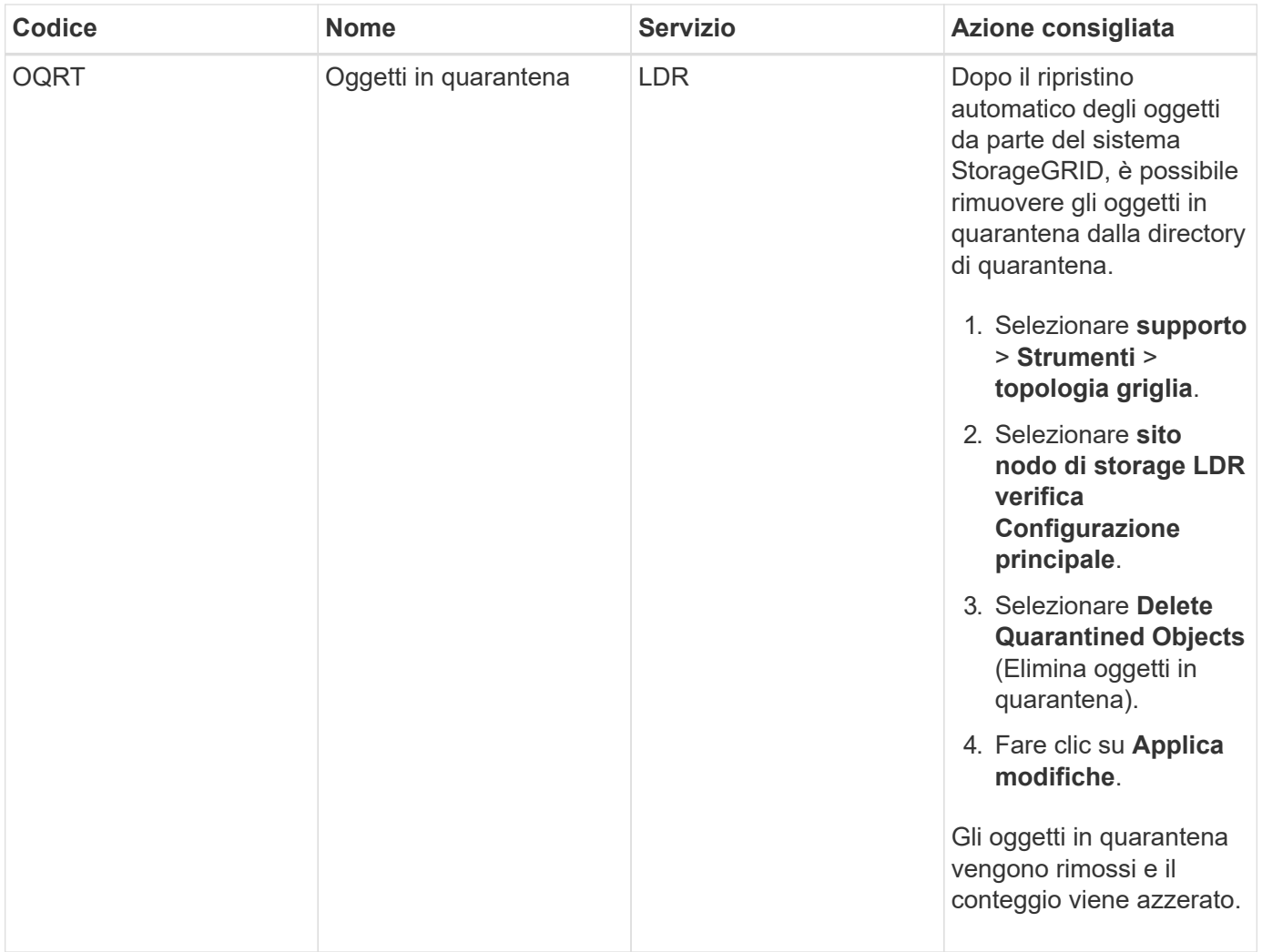

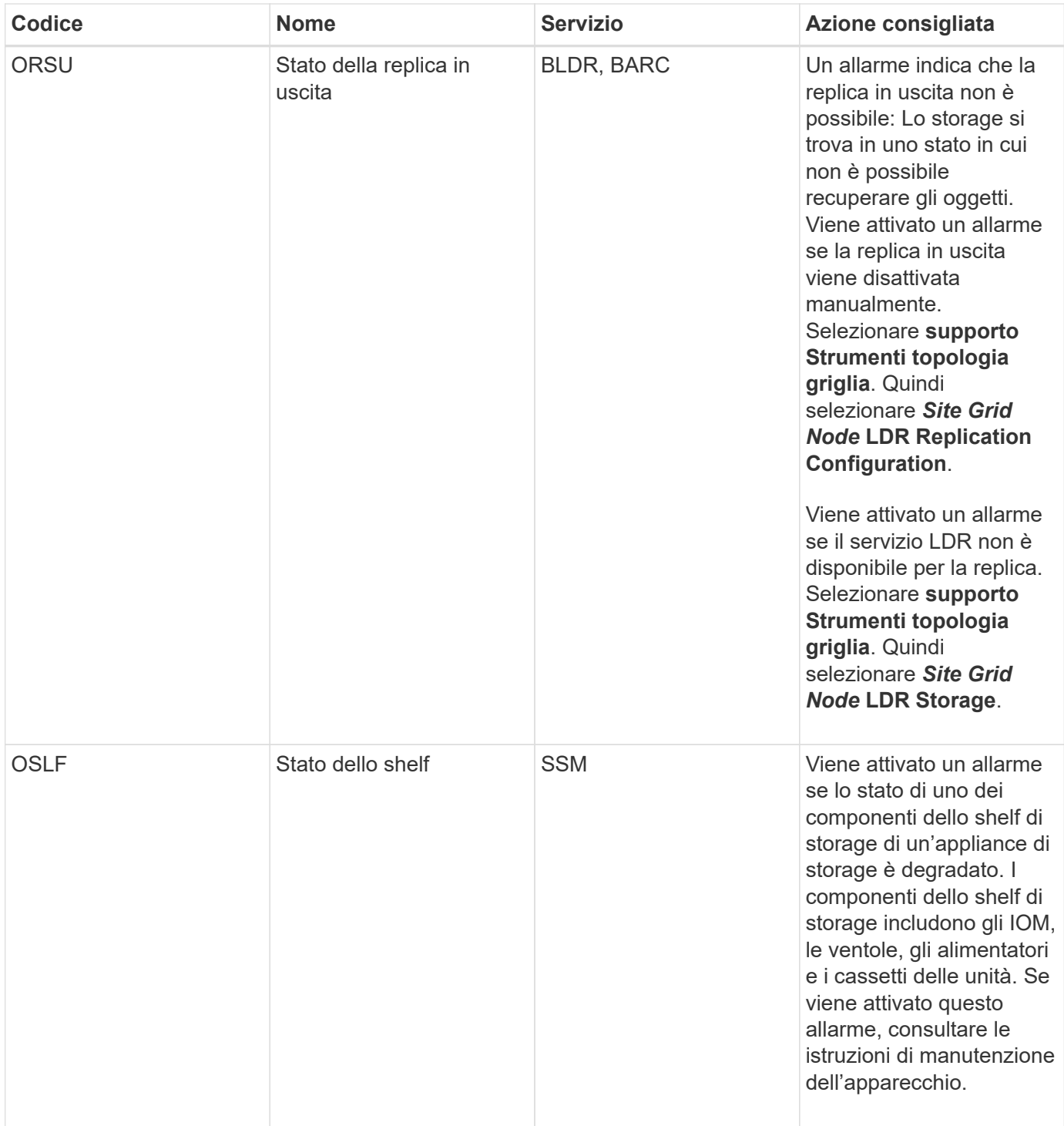

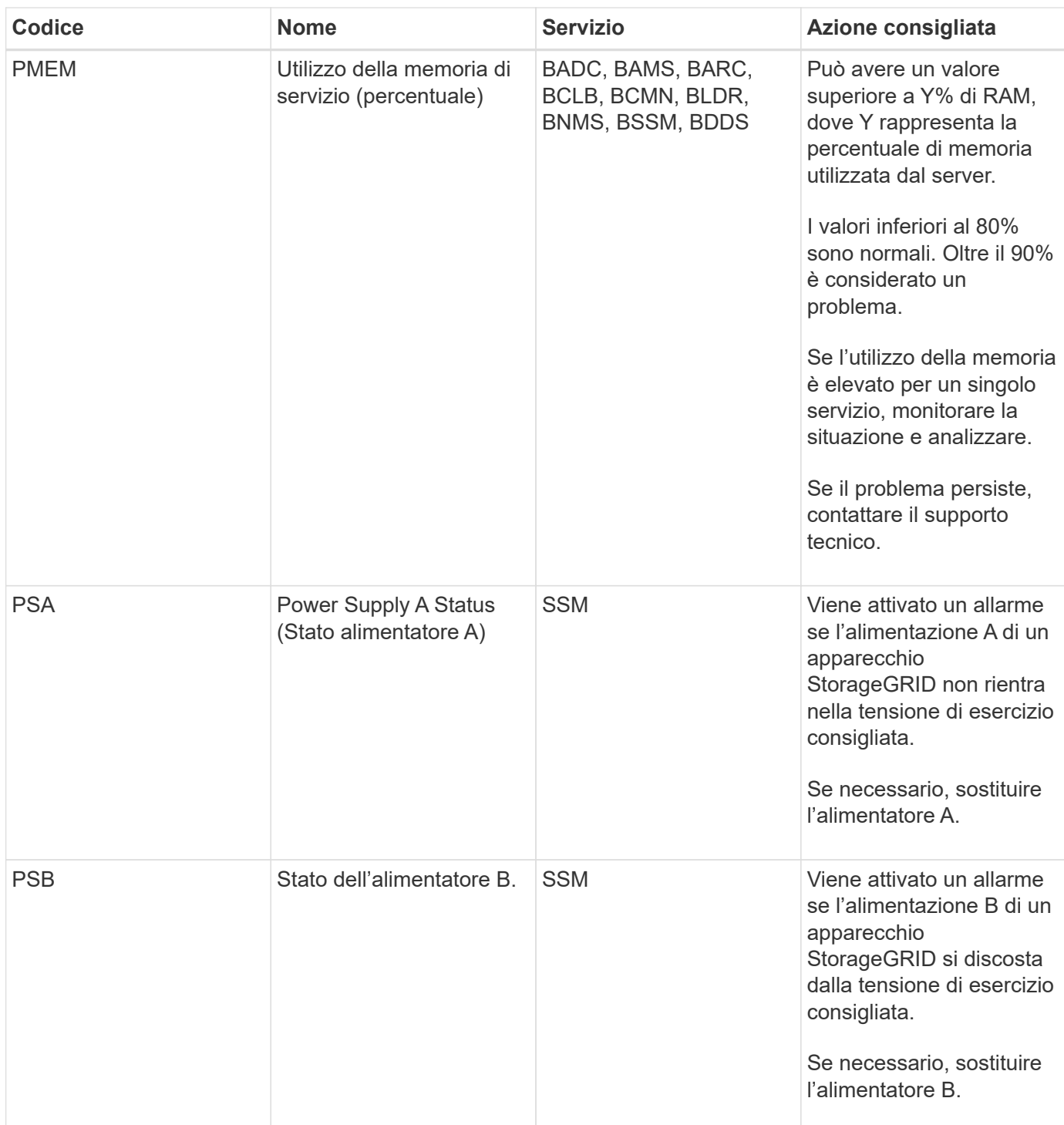

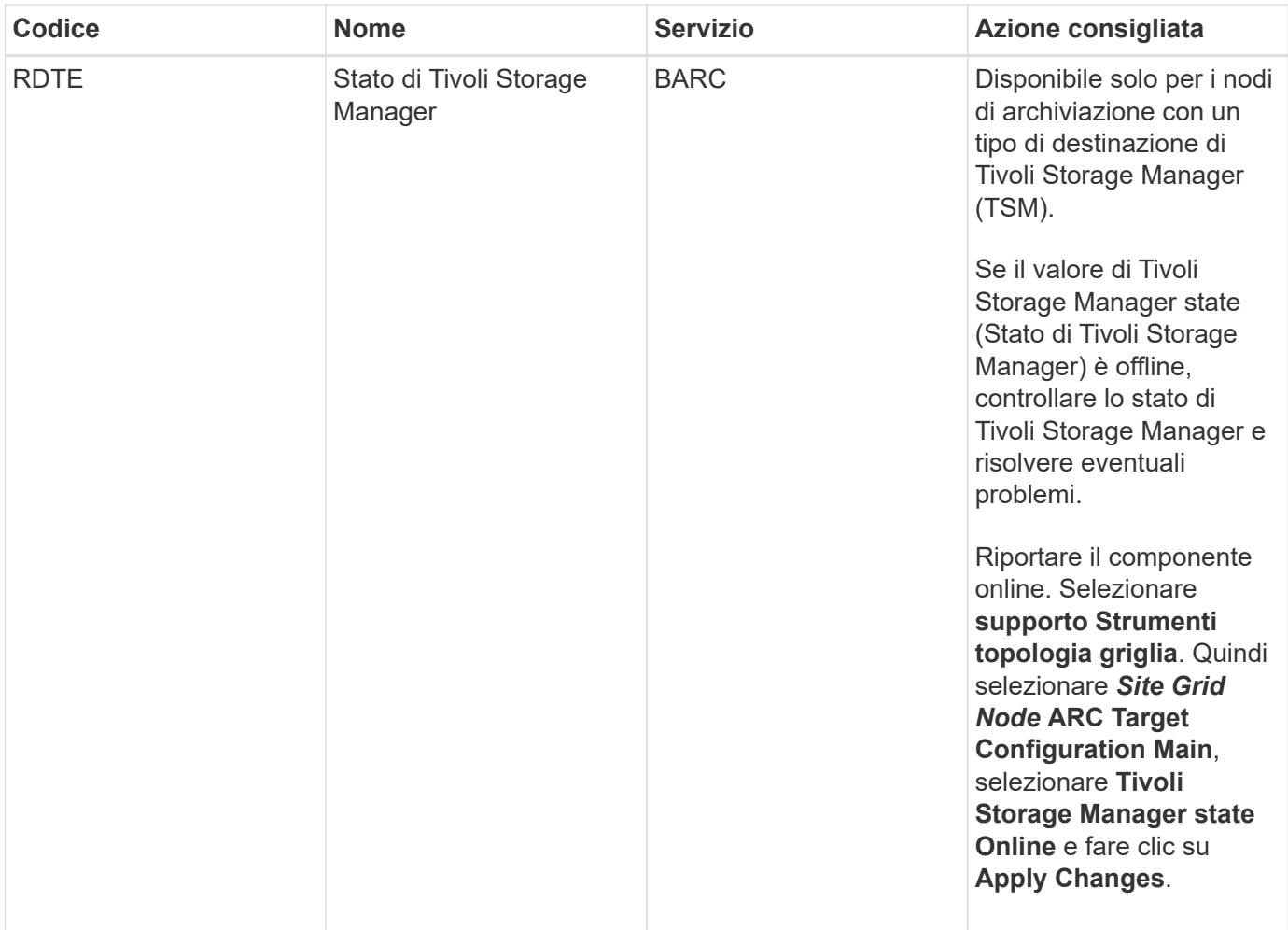

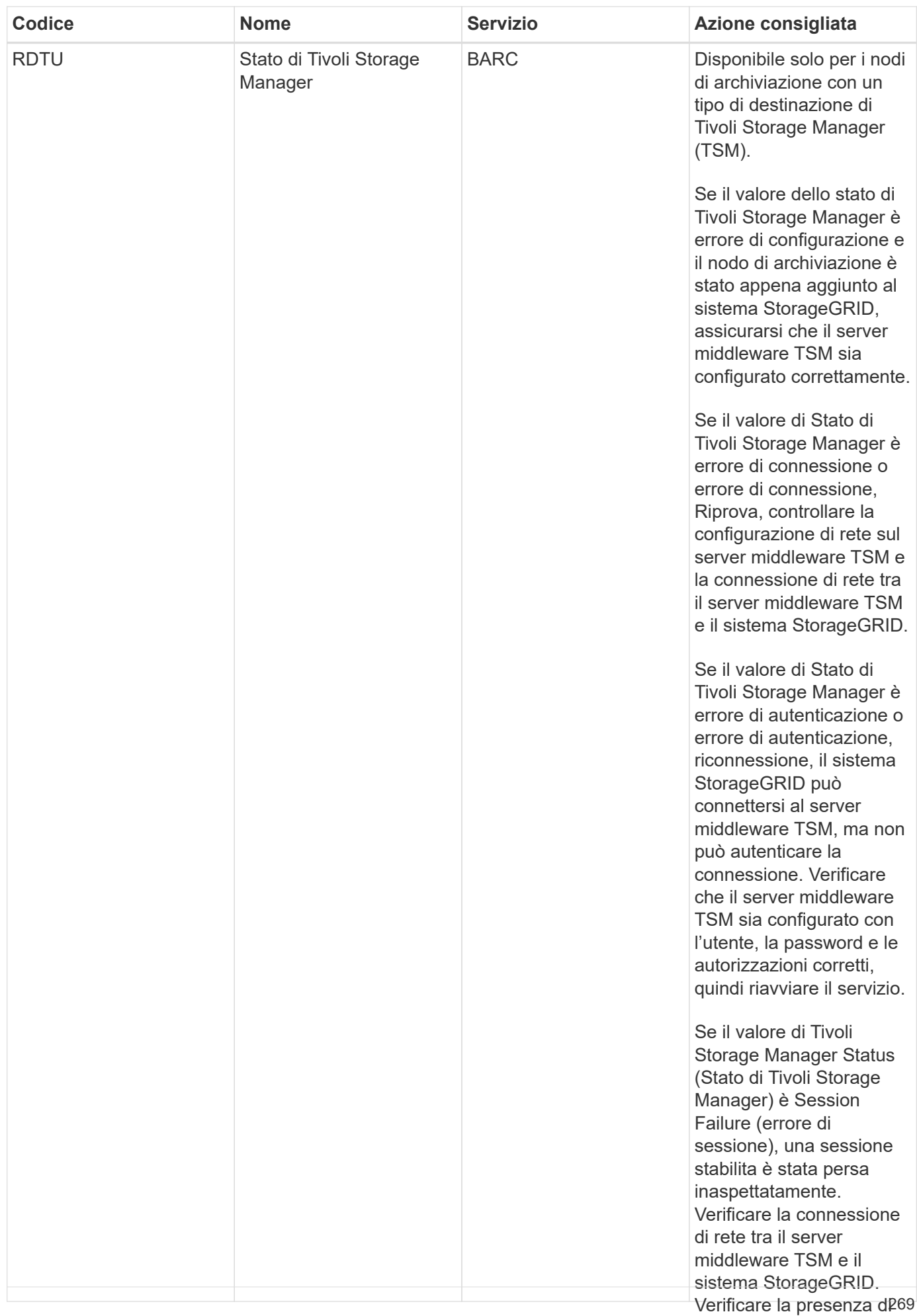

errori nel server

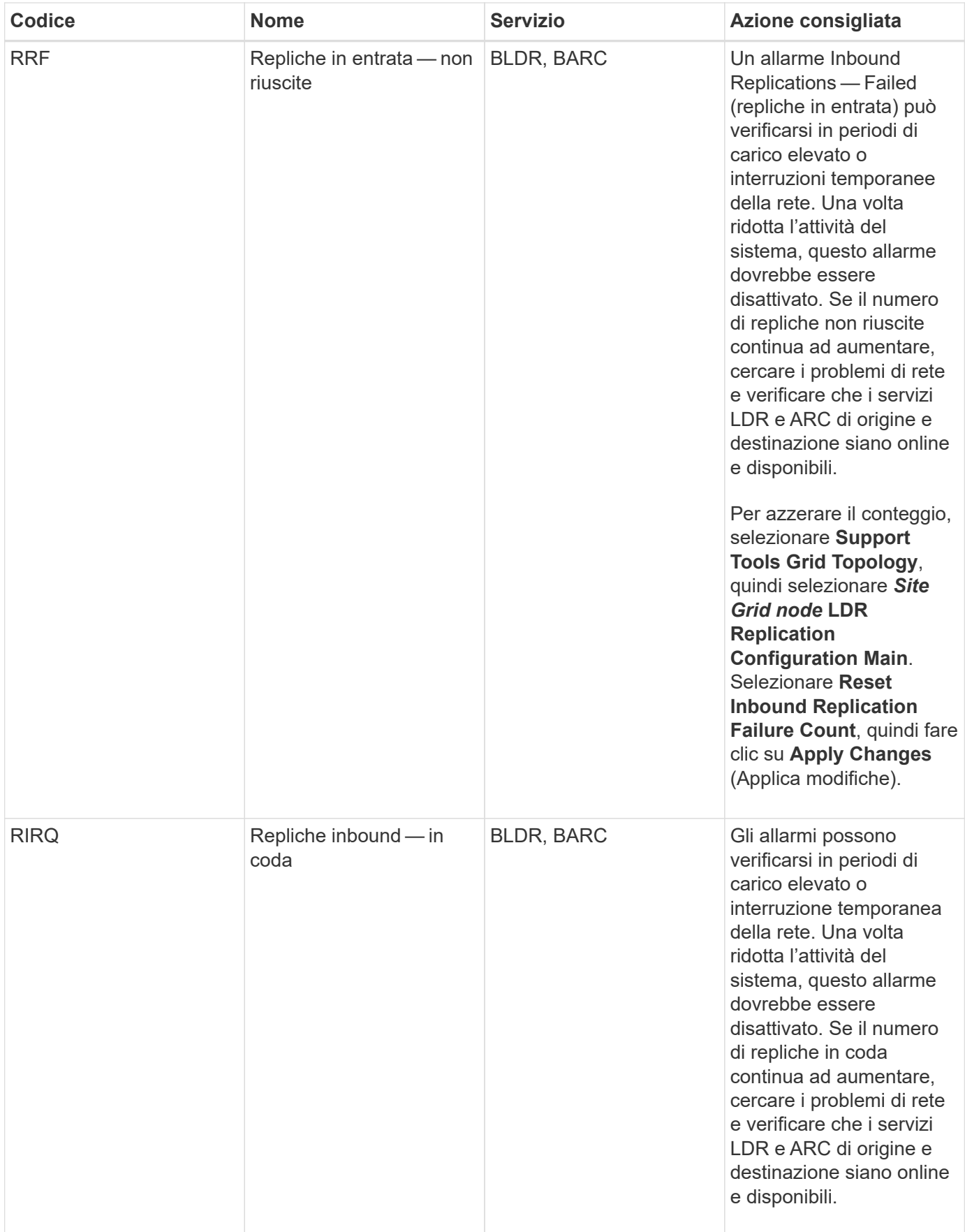

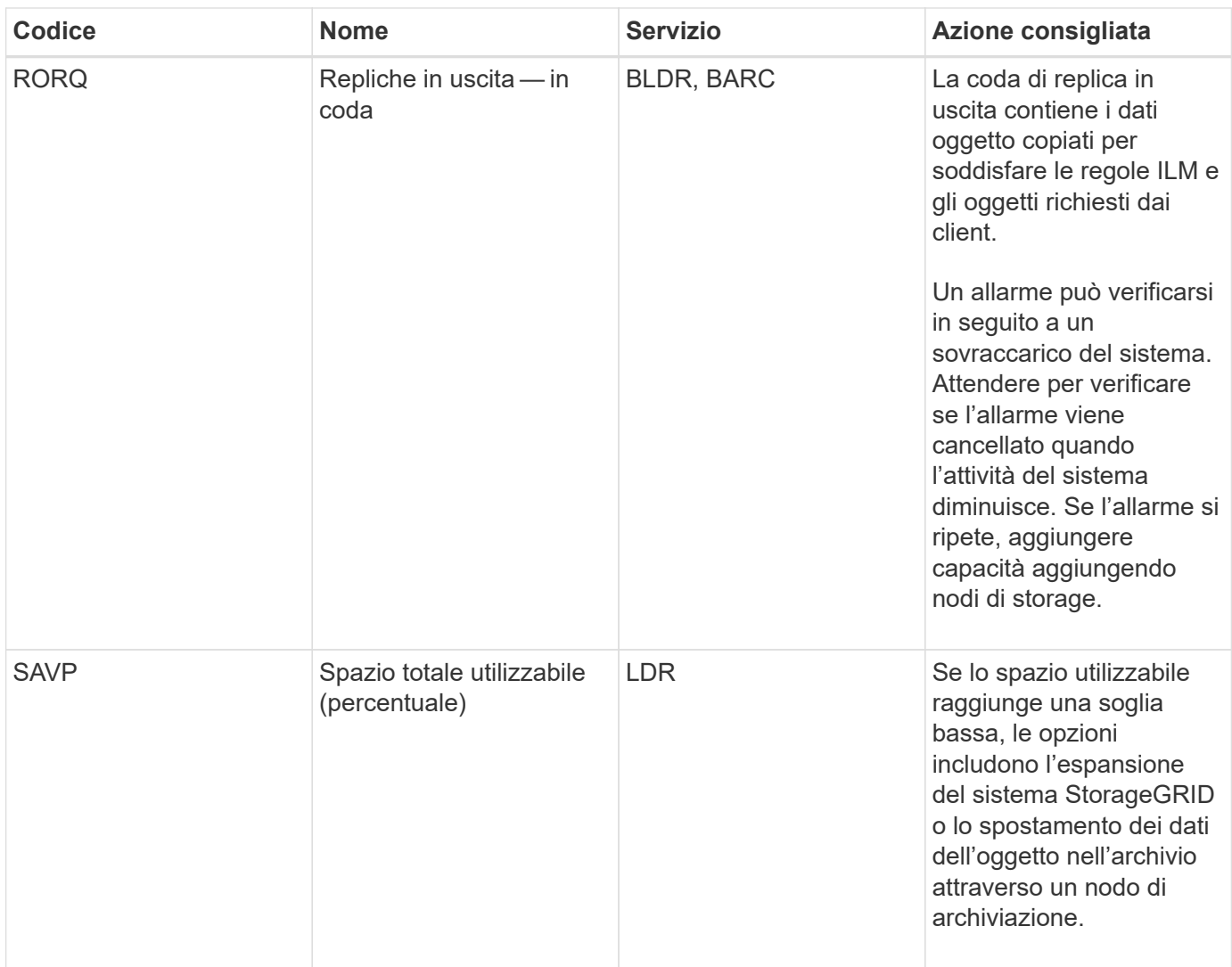

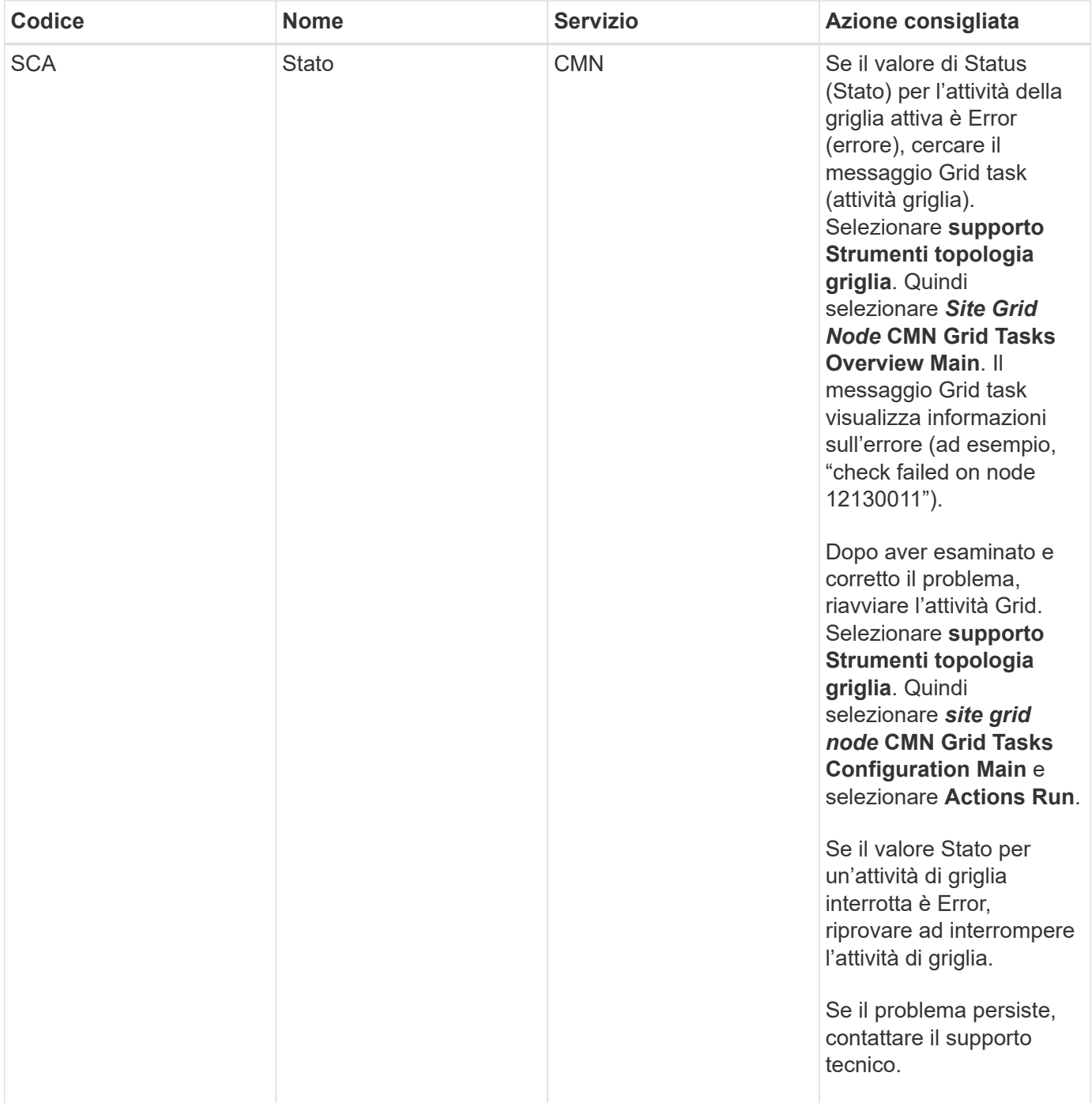

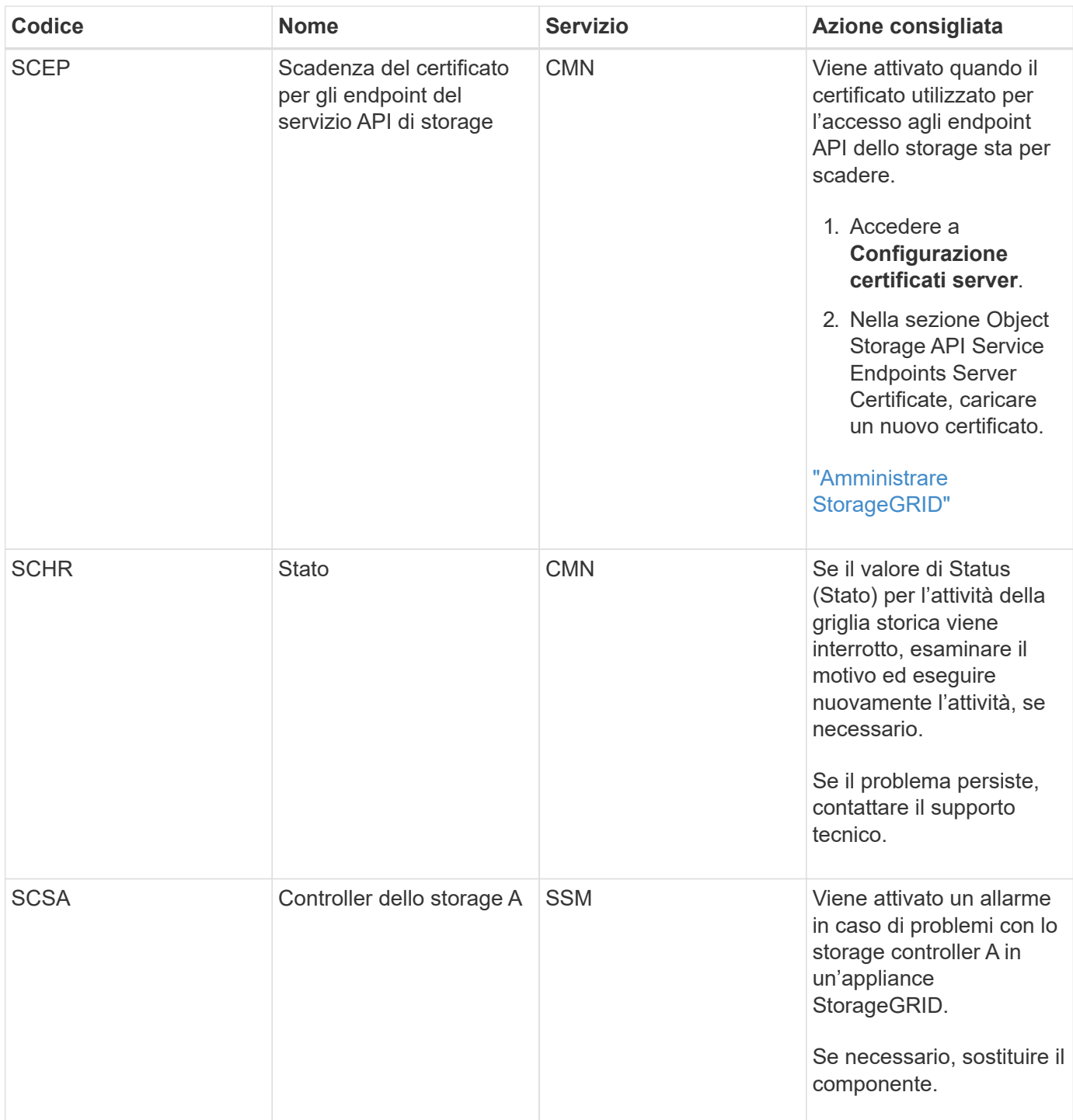

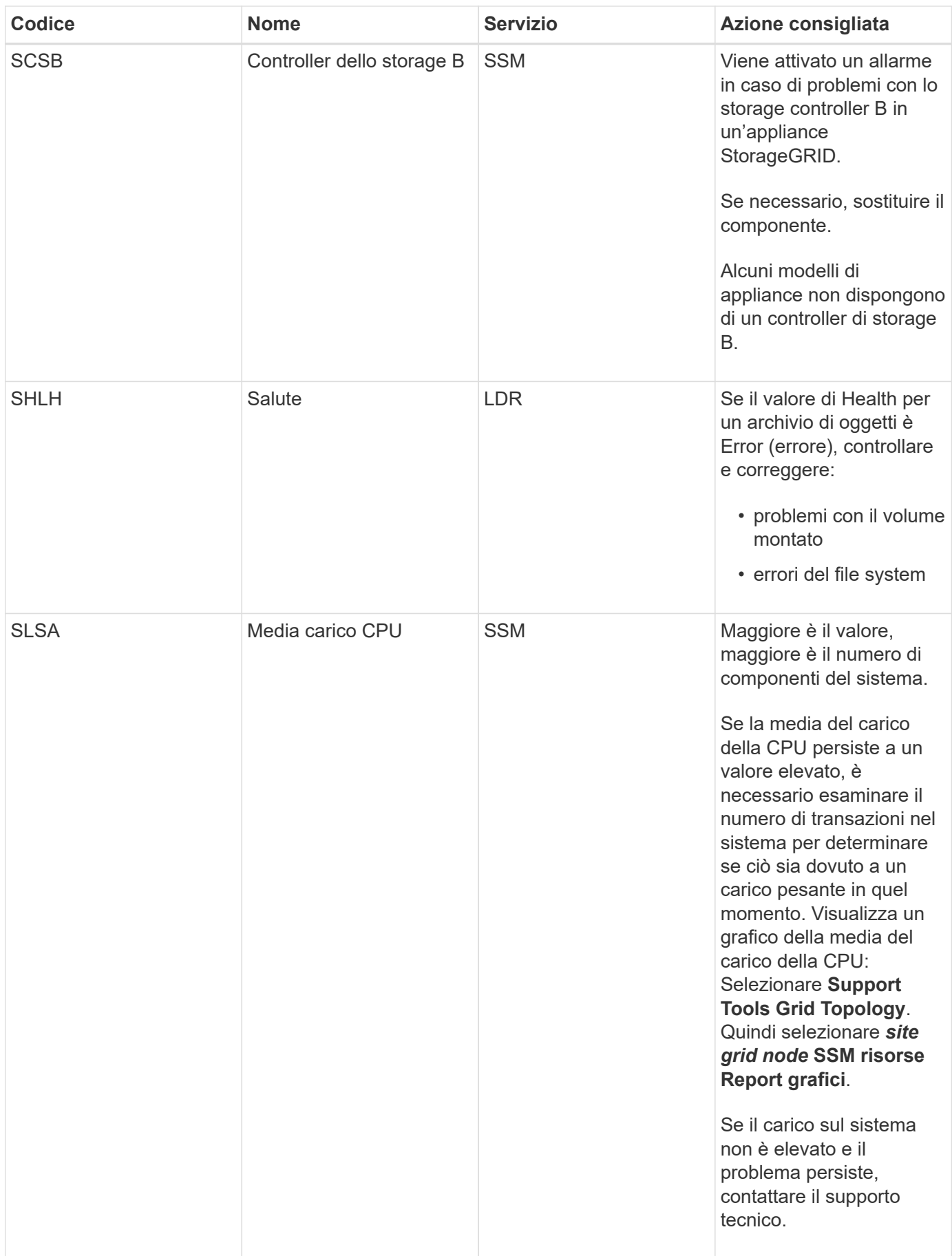

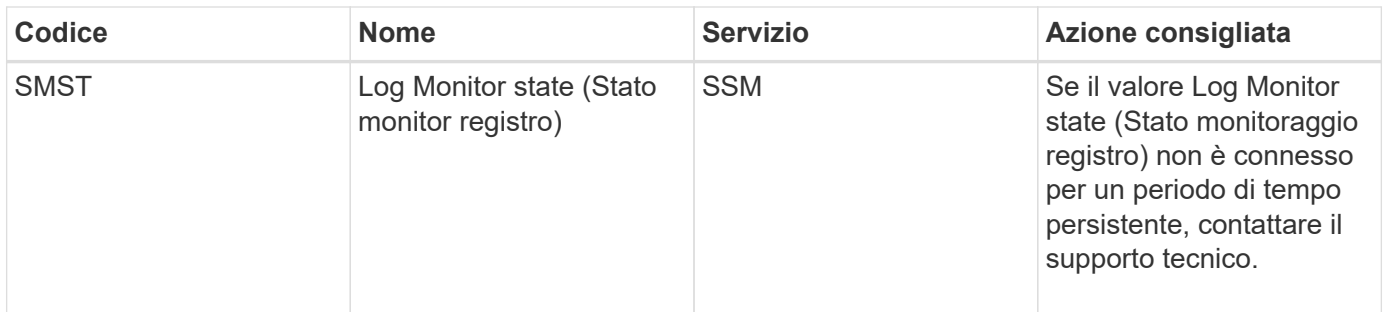

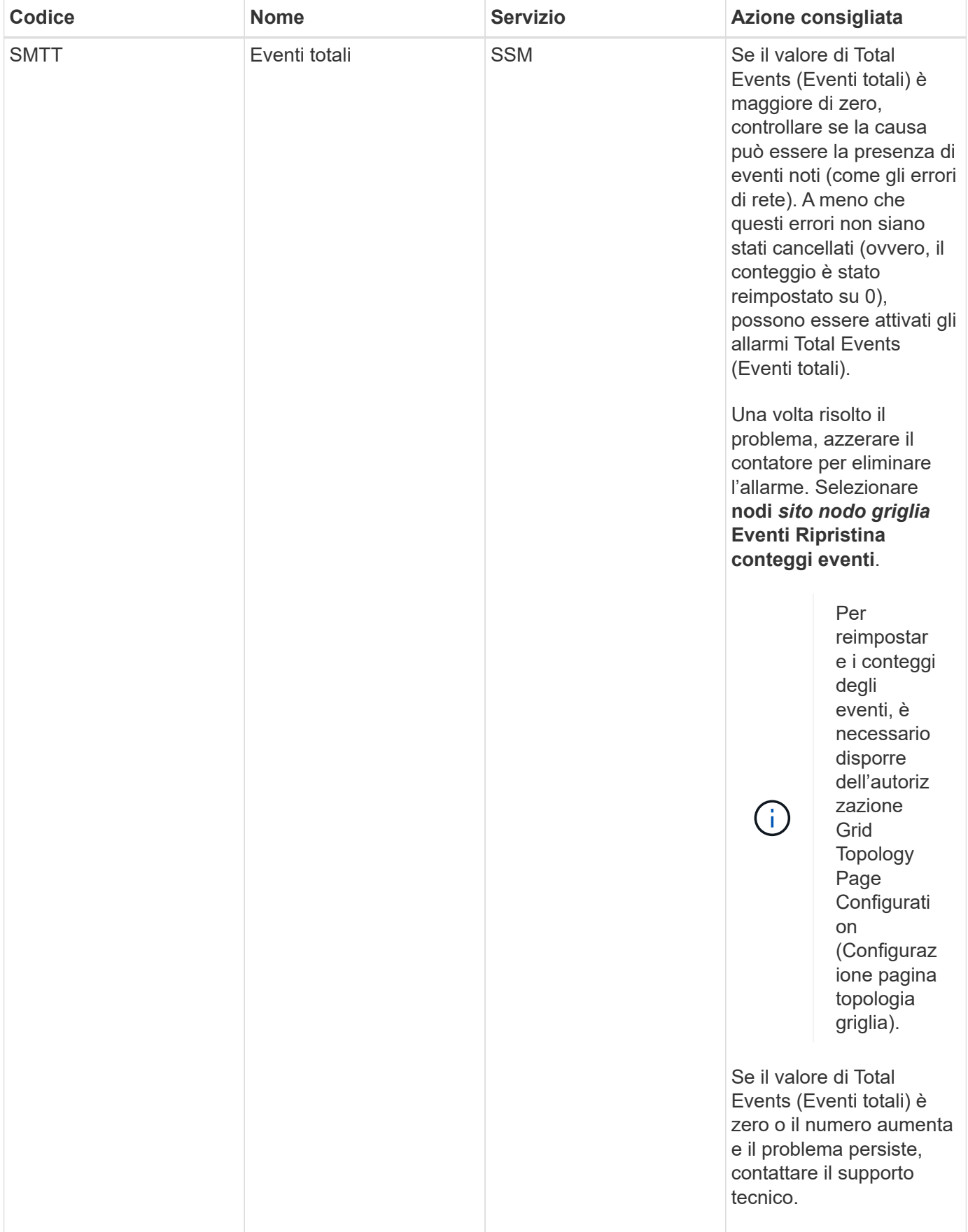

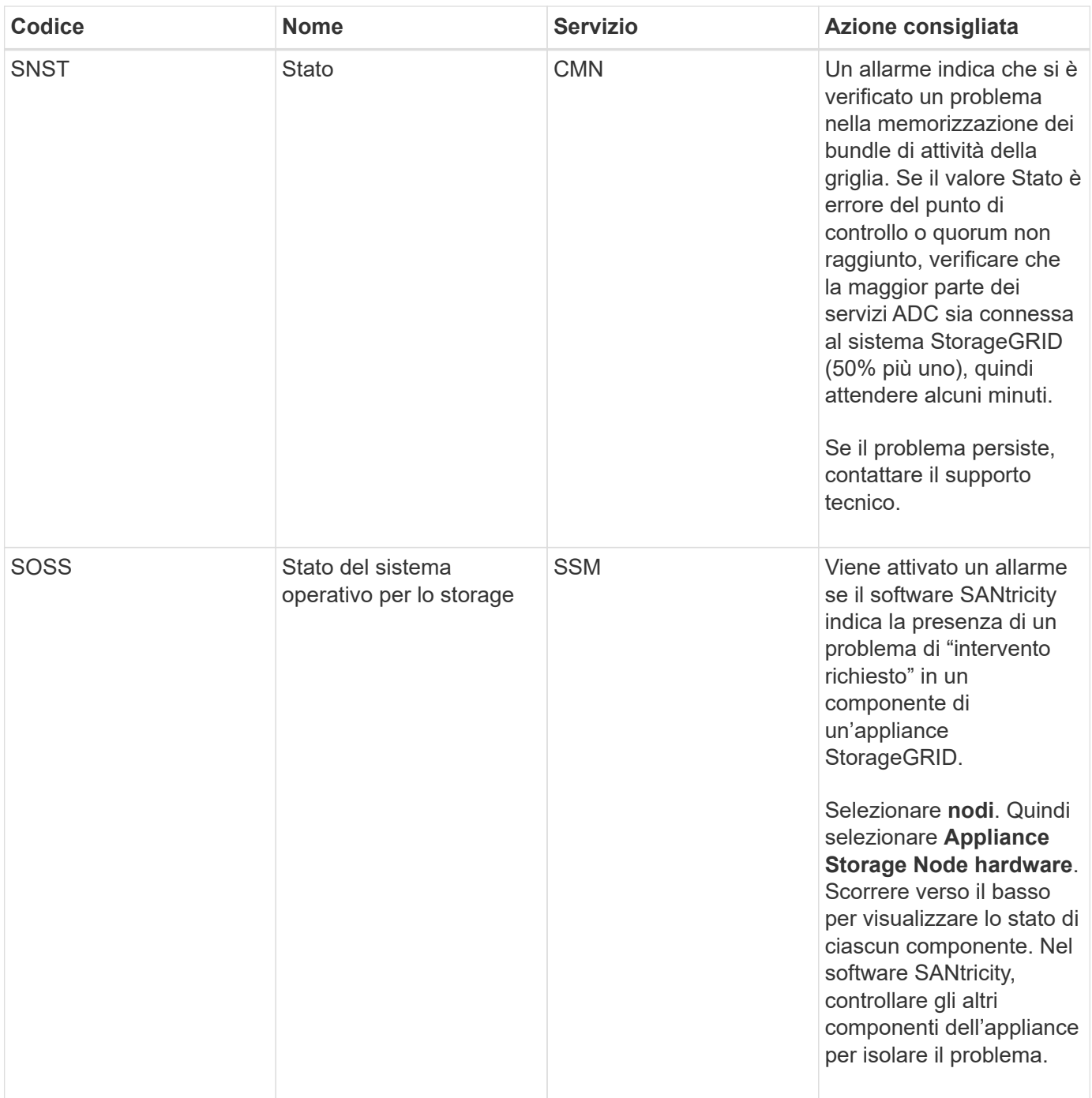

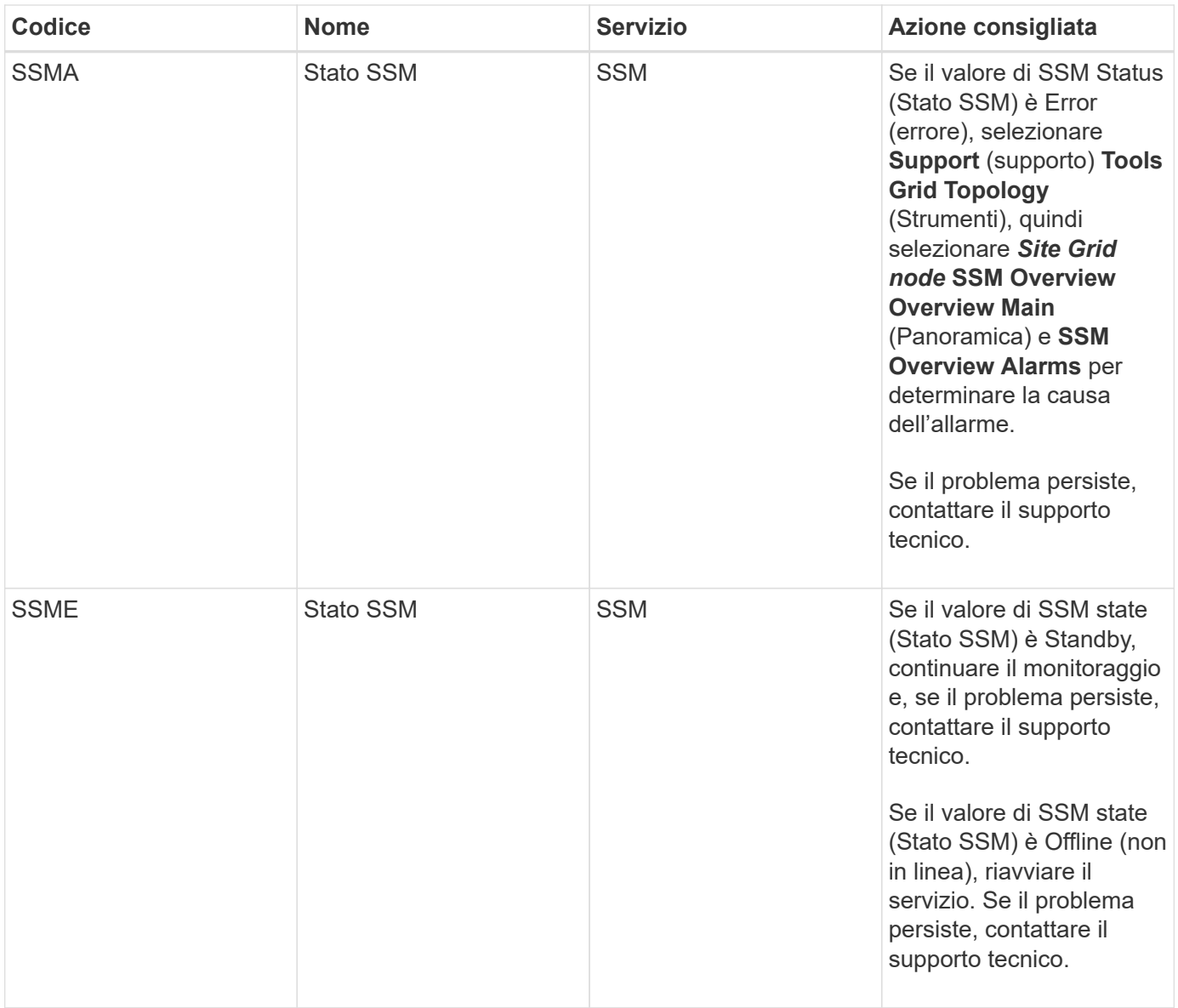

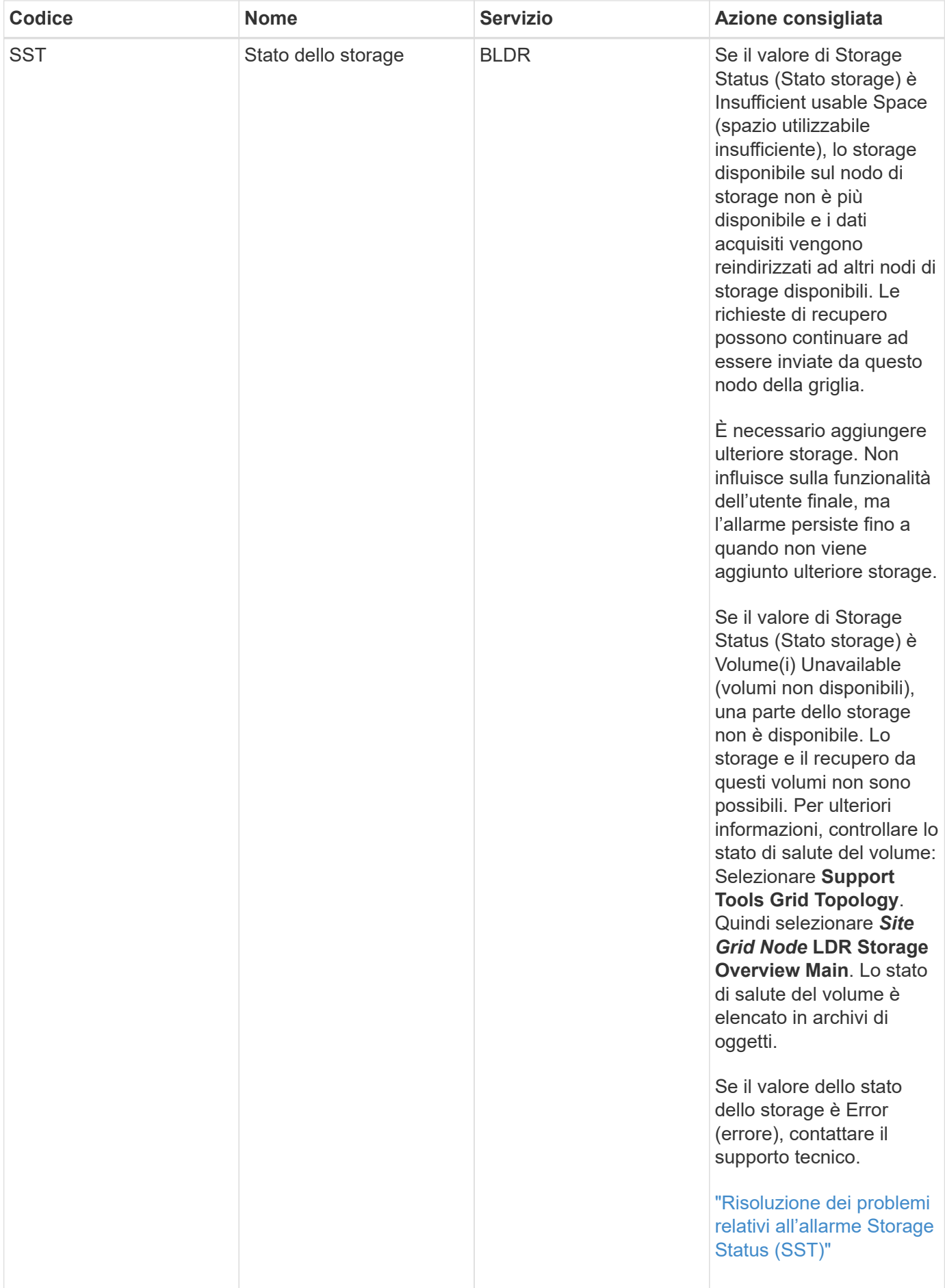

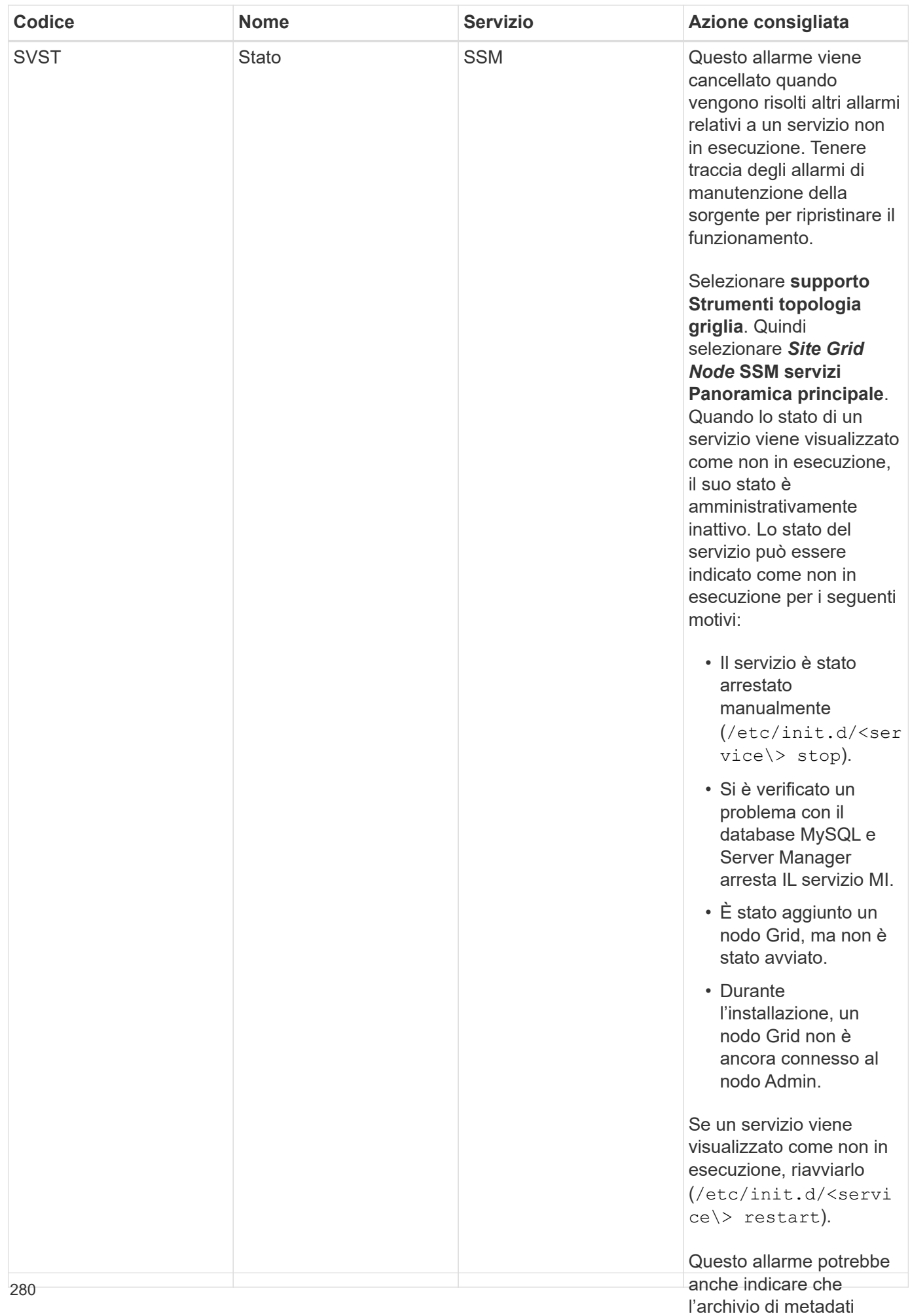

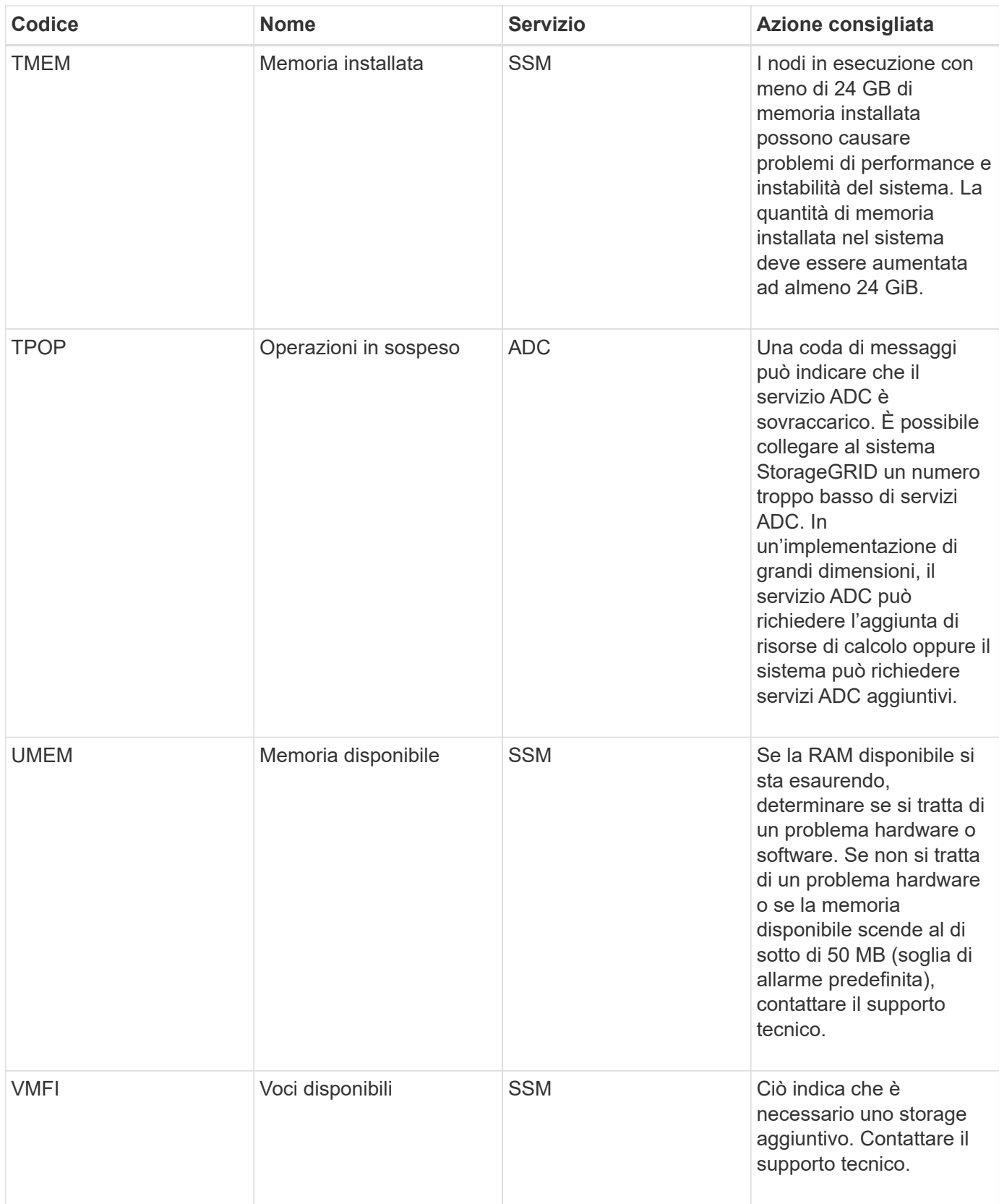

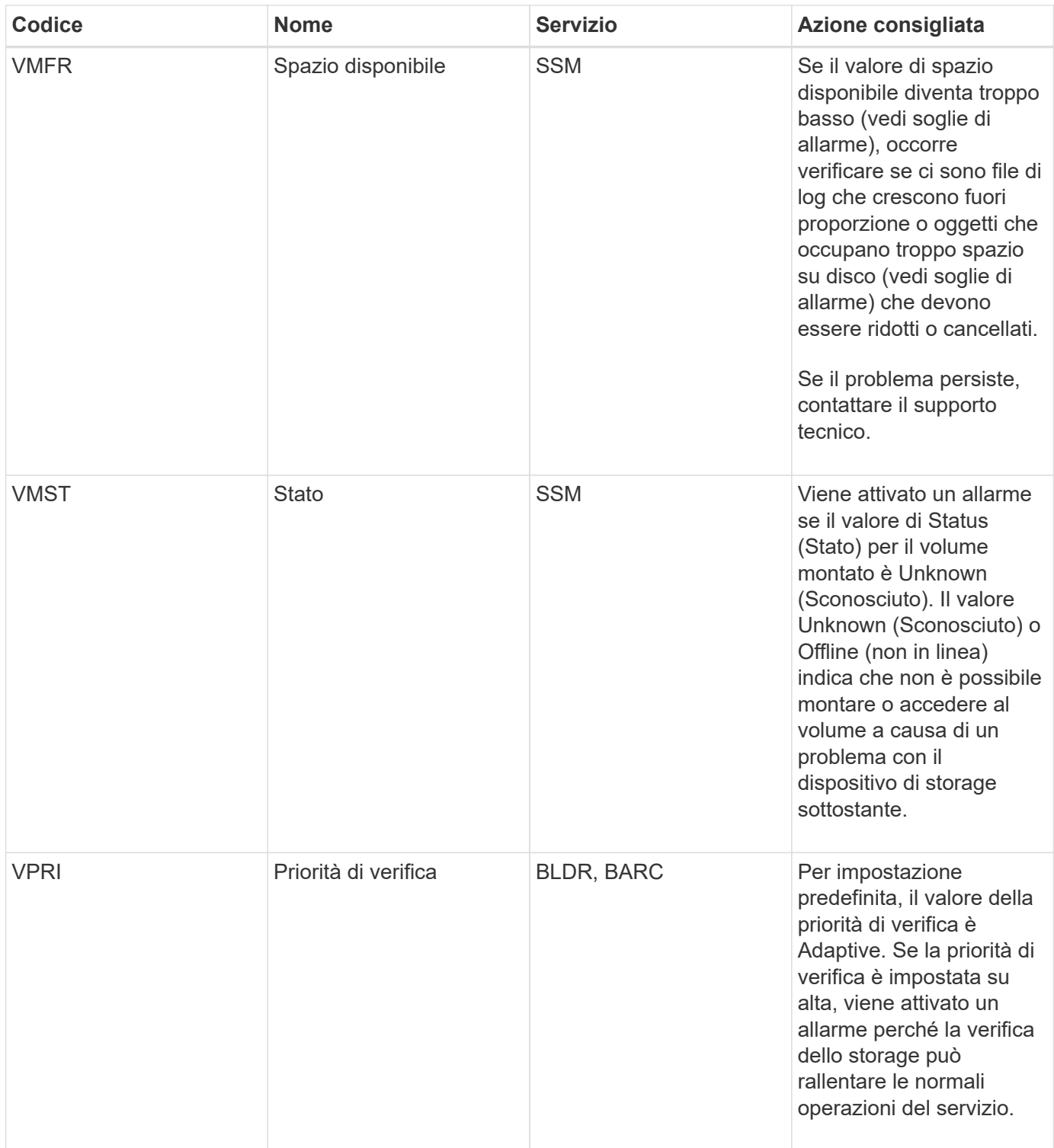

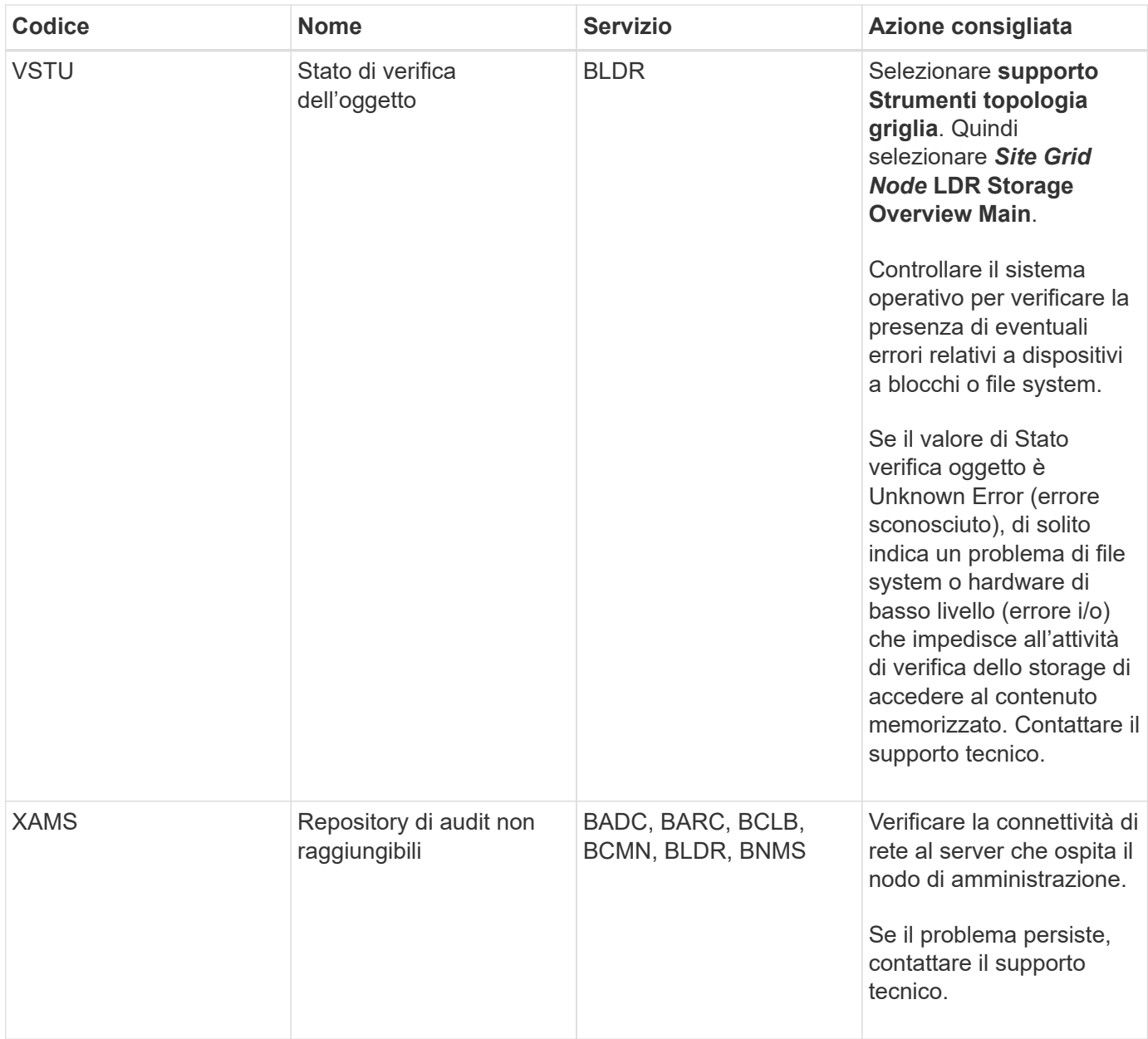

## **Allarmi che generano notifiche SNMP (sistema legacy)**

La tabella seguente elenca gli allarmi legacy che generano notifiche SNMP. A differenza degli avvisi, non tutti gli allarmi generano notifiche SNMP. Solo gli allarmi elencati generano notifiche SNMP e solo con la severità indicata o superiore.

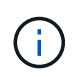

Mentre il sistema di allarme legacy continua a essere supportato, il sistema di allarme offre vantaggi significativi ed è più facile da utilizzare.

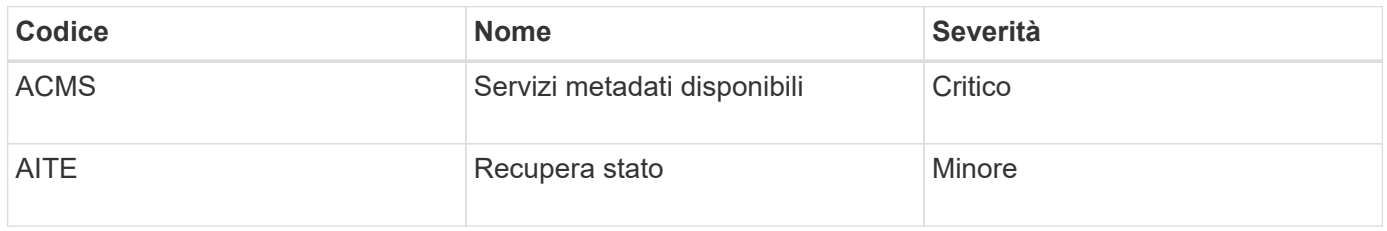

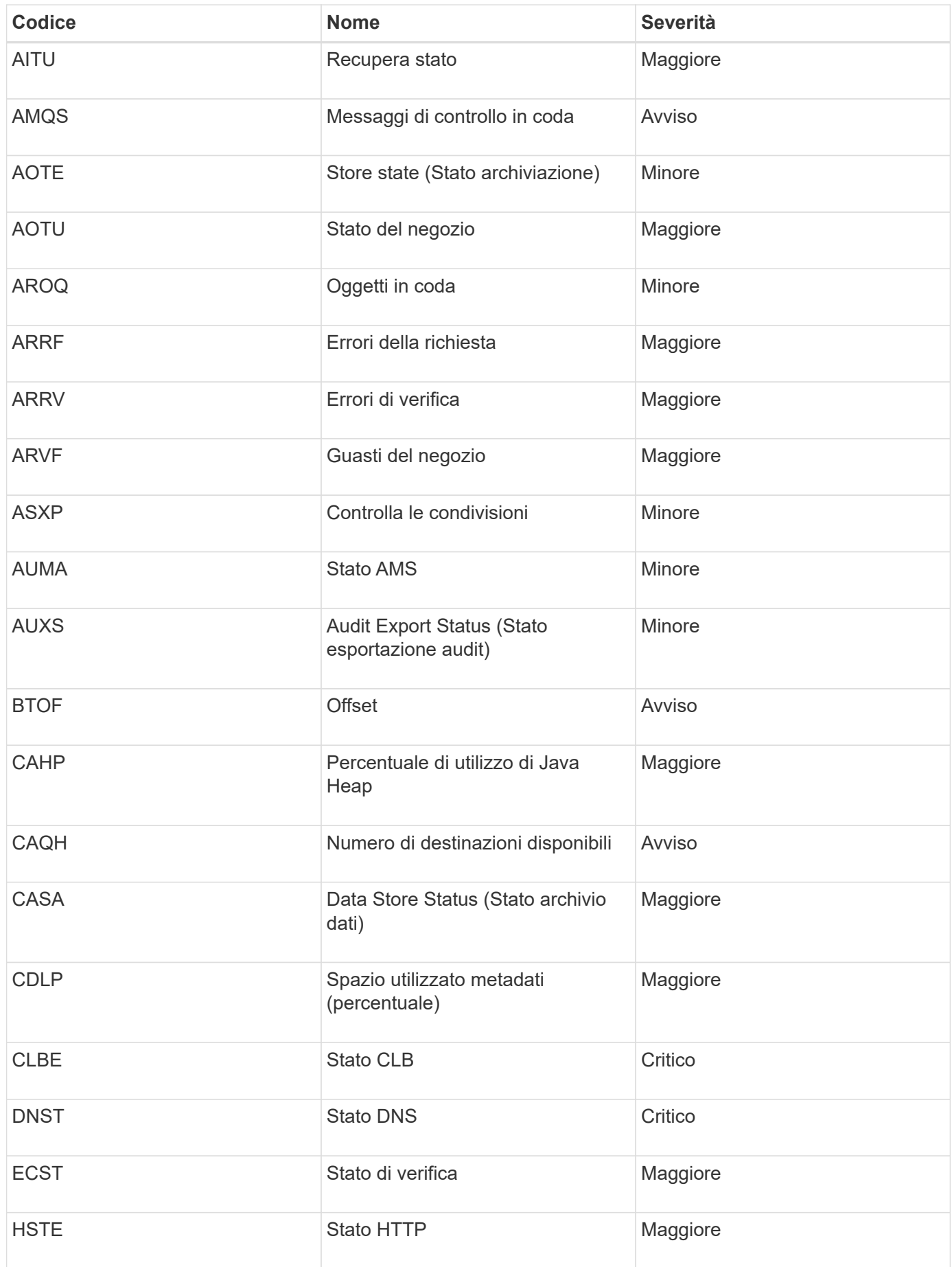

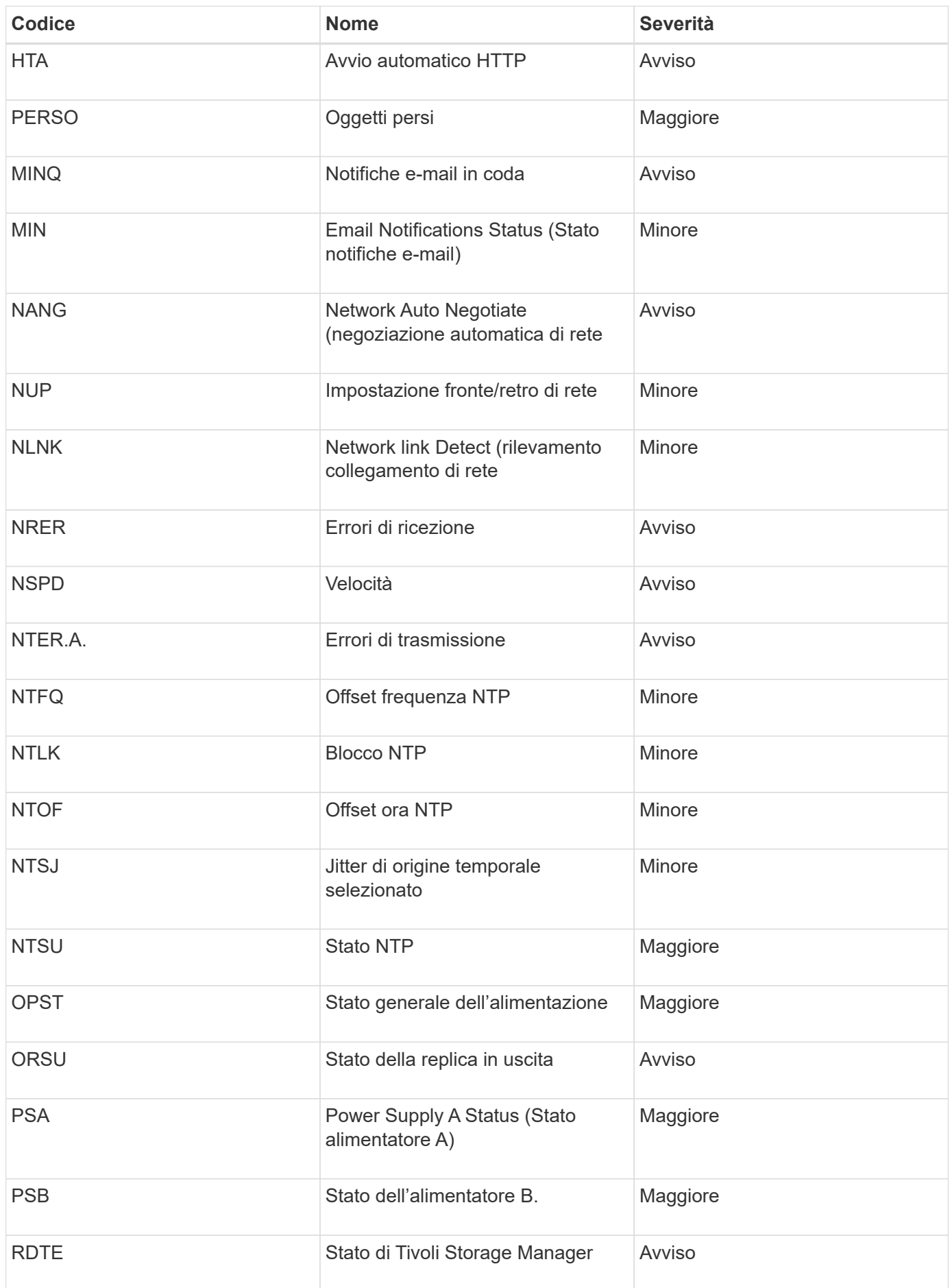

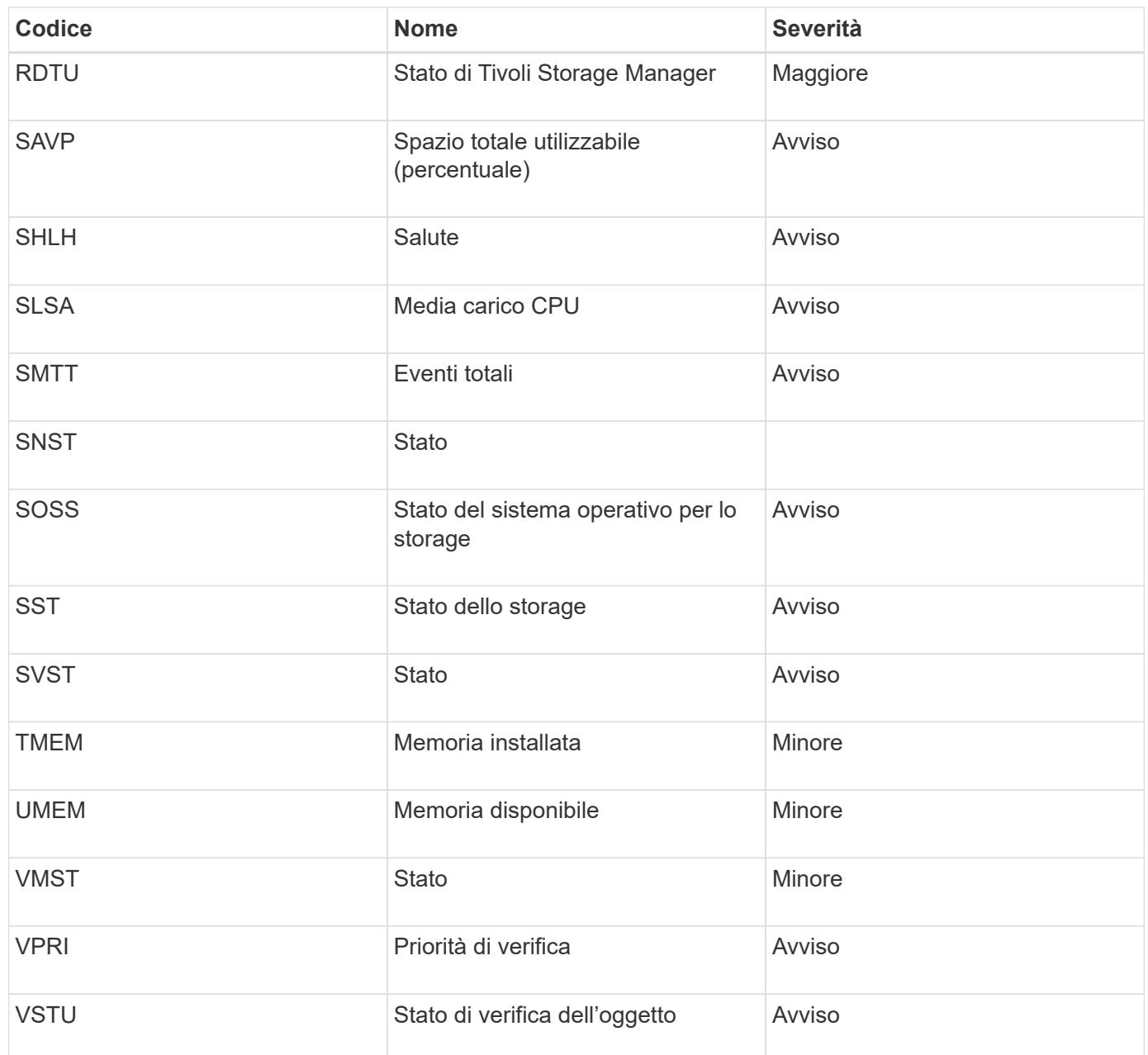

## **Riferimenti ai file di log**

Le sezioni seguenti elencano i registri utilizzati per acquisire eventi, messaggi di diagnostica e condizioni di errore. Potrebbe essere richiesto di raccogliere i file di log e inoltrarli al supporto tecnico per agevolare la risoluzione dei problemi.

- ["Log del software StorageGRID"](#page-288-0)
- ["Log di implementazione e manutenzione"](#page-294-0)
- ["Registri per software di terze parti"](#page-295-0)
- ["A proposito di bycast.log"](#page-297-0)
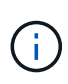

Le tabelle di questa sezione sono solo a scopo di riferimento. I registri sono destinati al troubleshooting avanzato da parte del supporto tecnico. Le tecniche avanzate che implicano la ricostruzione della cronologia dei problemi utilizzando i registri di controllo e i file di log delle applicazioni non rientrano nell'ambito di questa guida.

Per accedere a questi registri, è possibile raccogliere i file di log e i dati di sistema (**Support Tools Logs**). In alternativa, se il nodo di amministrazione primario non è disponibile o non è in grado di raggiungere un nodo specifico, è possibile accedere ai registri per ciascun nodo della griglia, come segue:

- 1. Immettere il seguente comando: ssh admin@grid\_node\_IP
- 2. Immettere la password elencata in Passwords.txt file.
- 3. Immettere il seguente comando per passare a root: su -
- 4. Immettere la password elencata in Passwords.txt file.

#### **Informazioni correlate**

["Raccolta di file di log e dati di sistema"](#page-175-0)

### **Log del software StorageGRID**

È possibile utilizzare i registri di StorageGRID per risolvere i problemi.

### **Log StorageGRID generali**

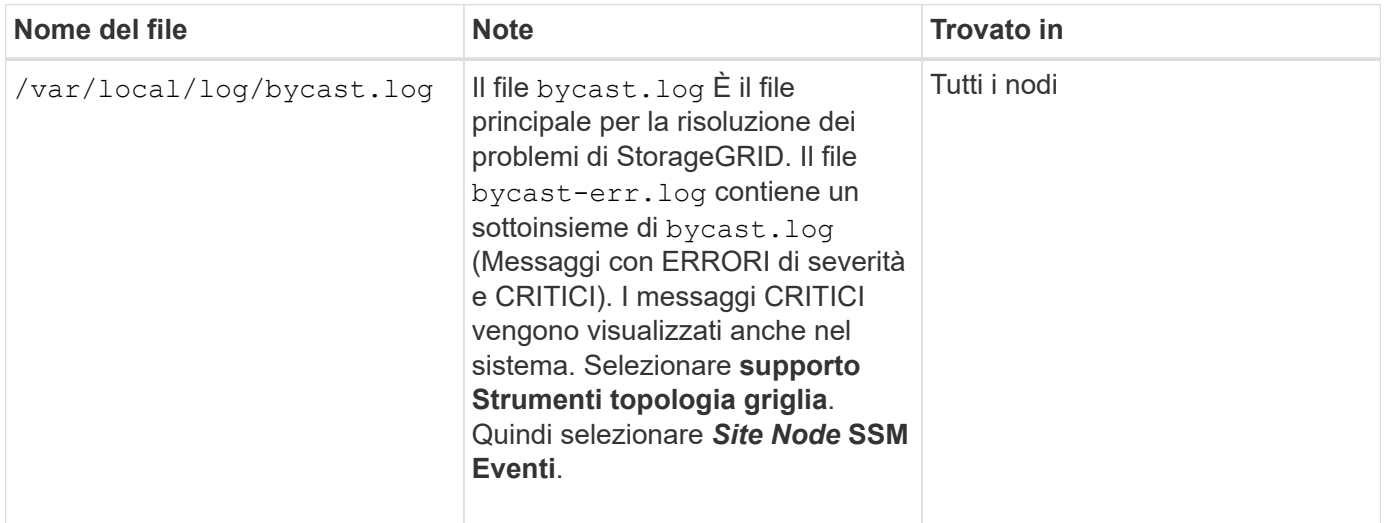

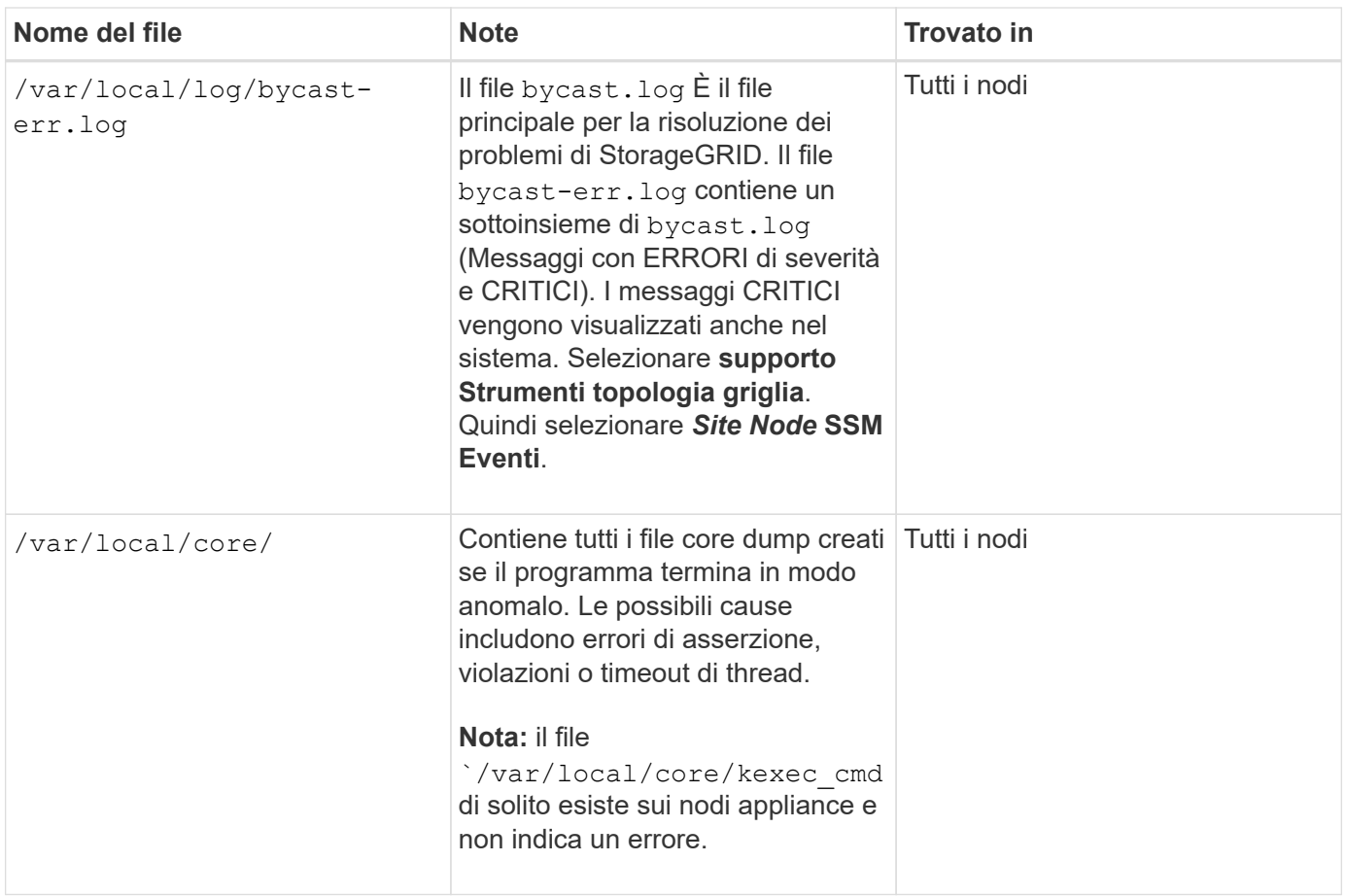

### **Log di Server Manager**

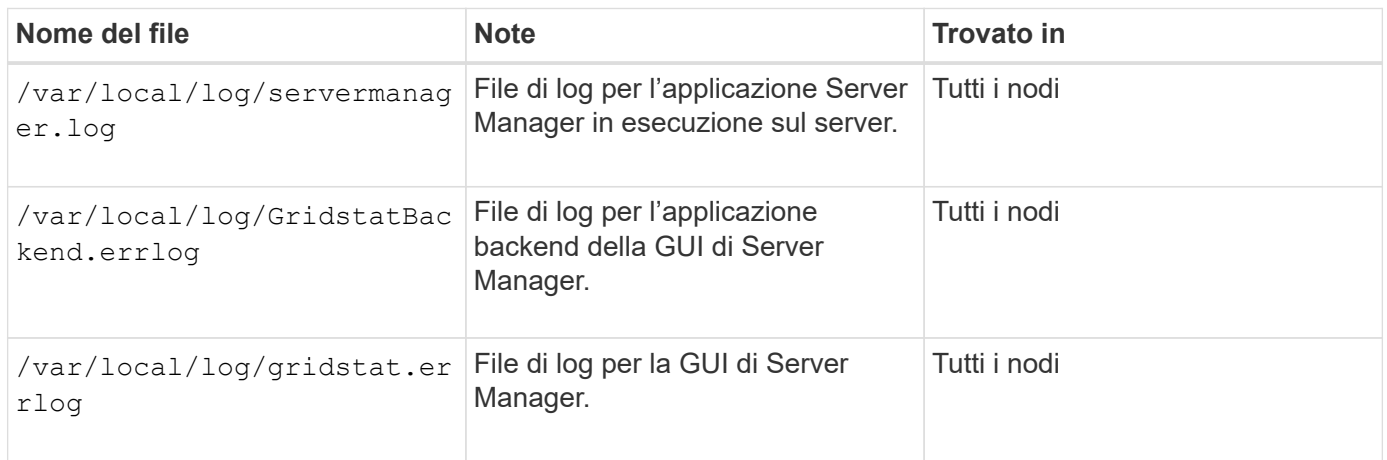

### **Registri per i servizi StorageGRID**

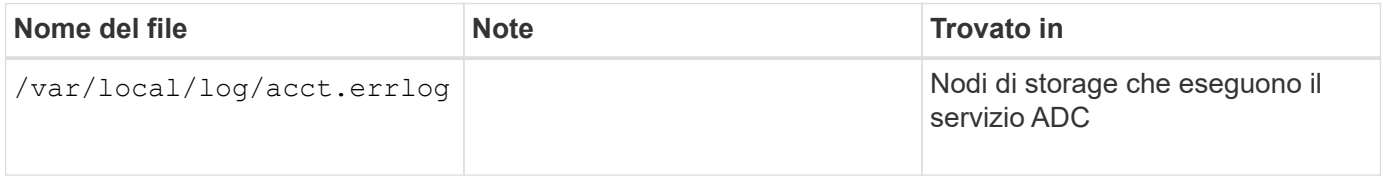

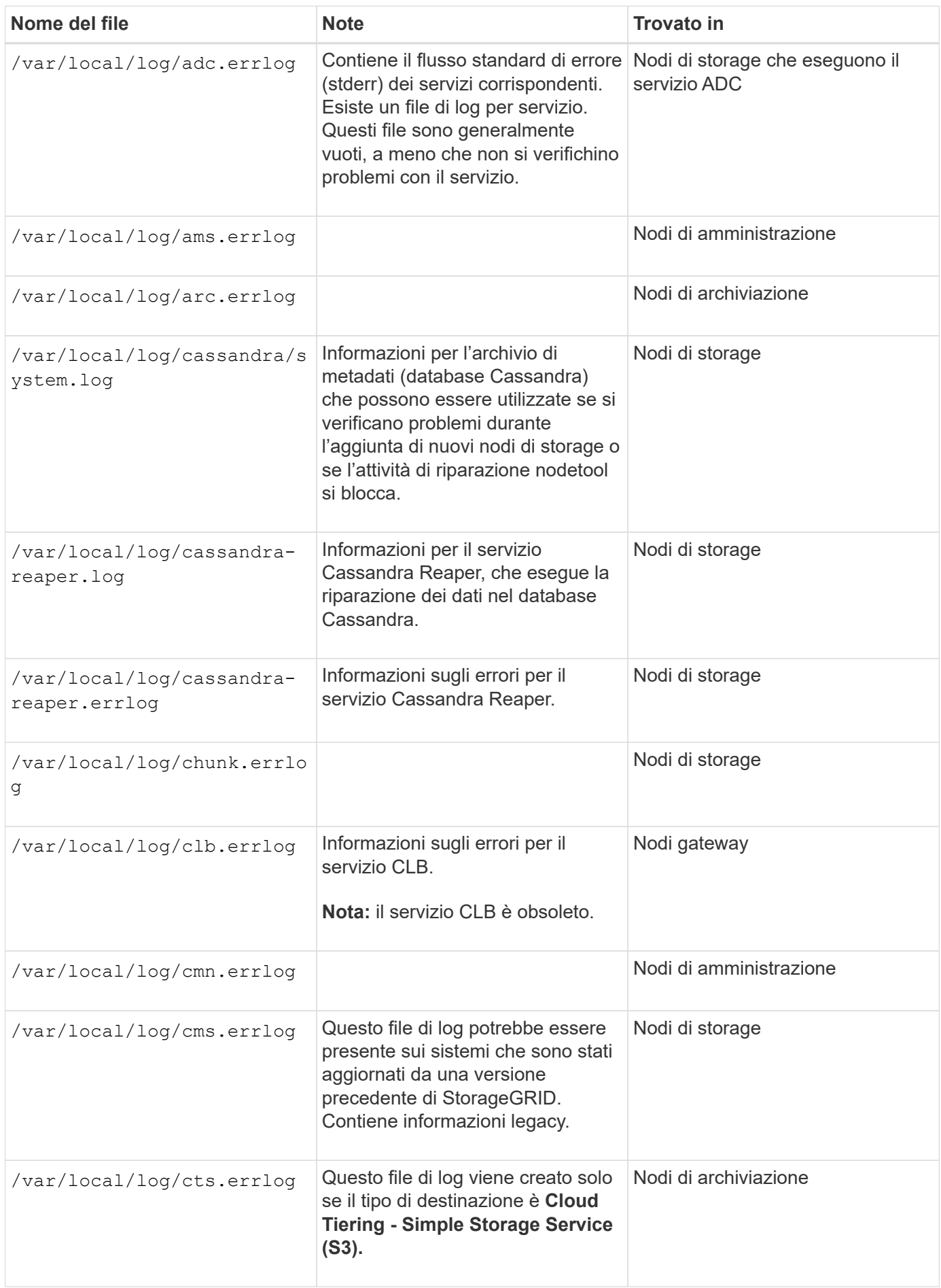

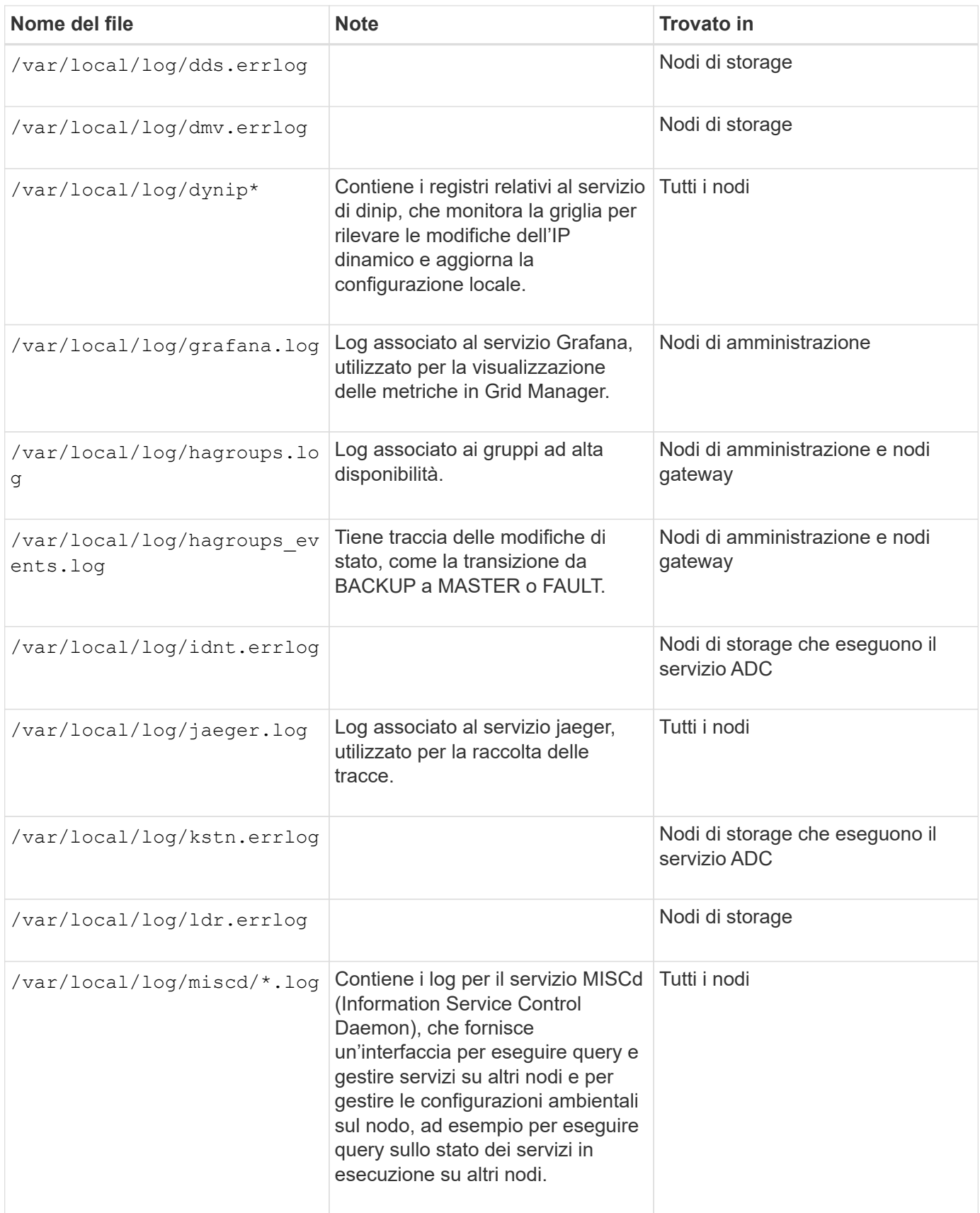

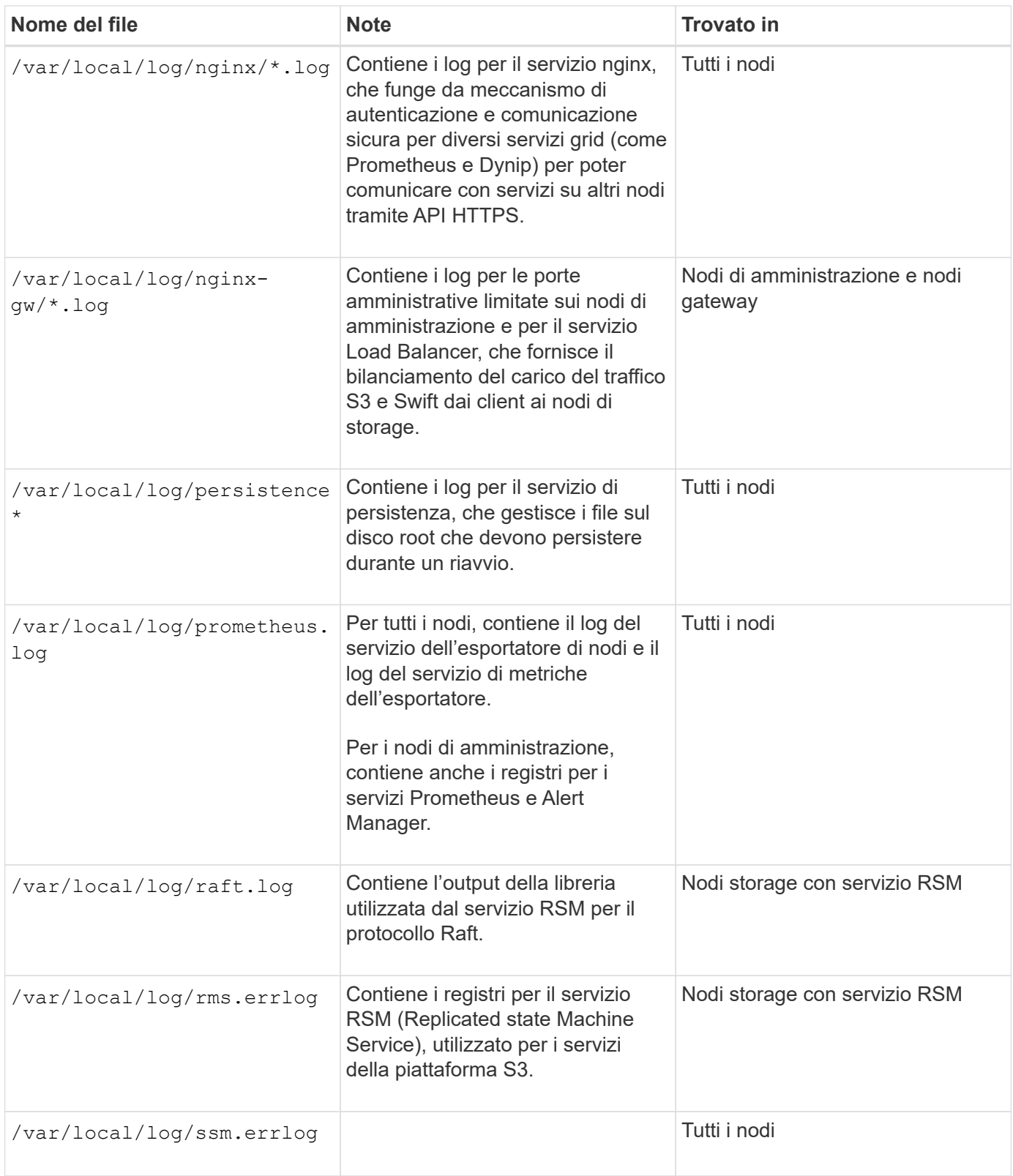

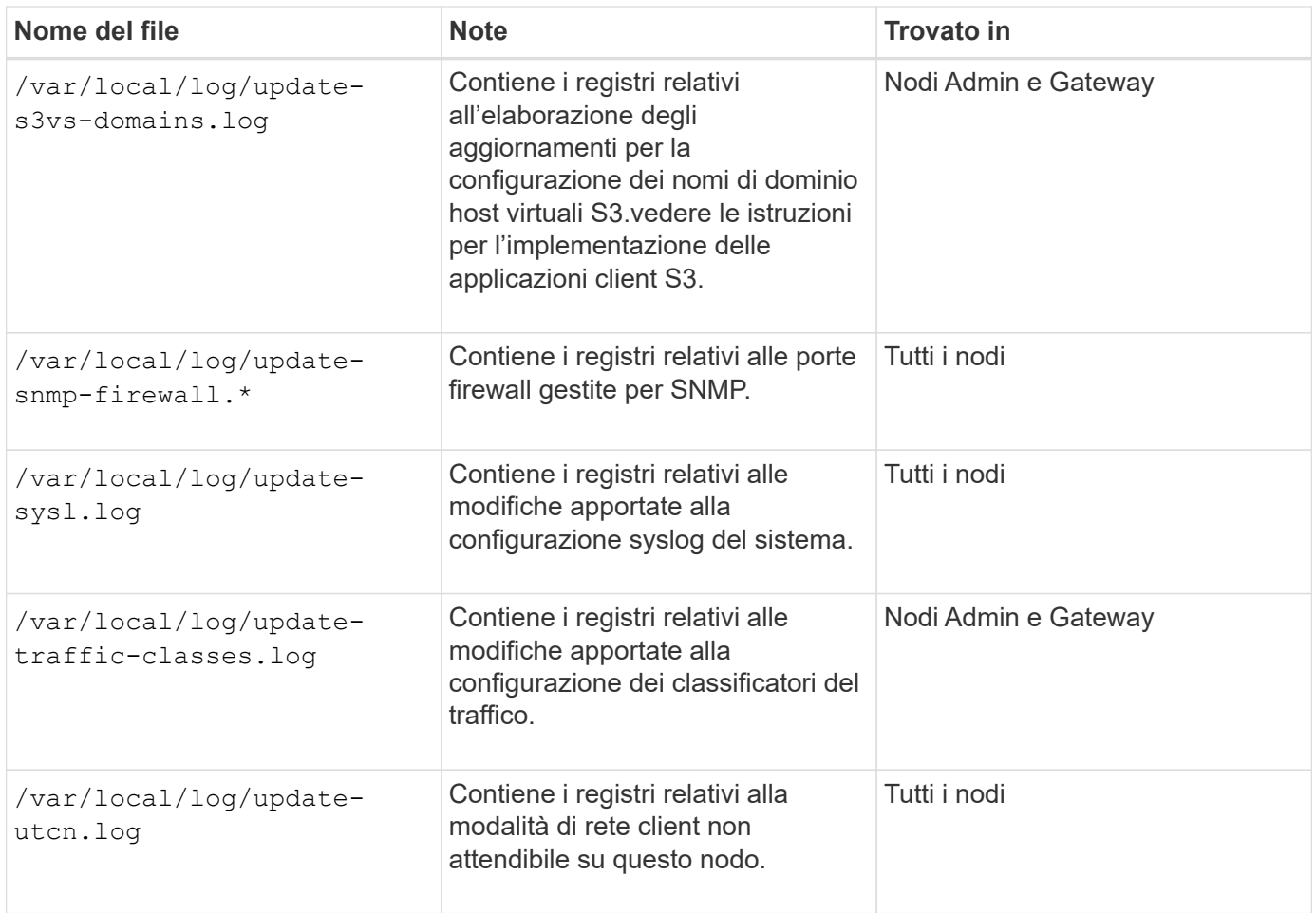

**Registri NMS**

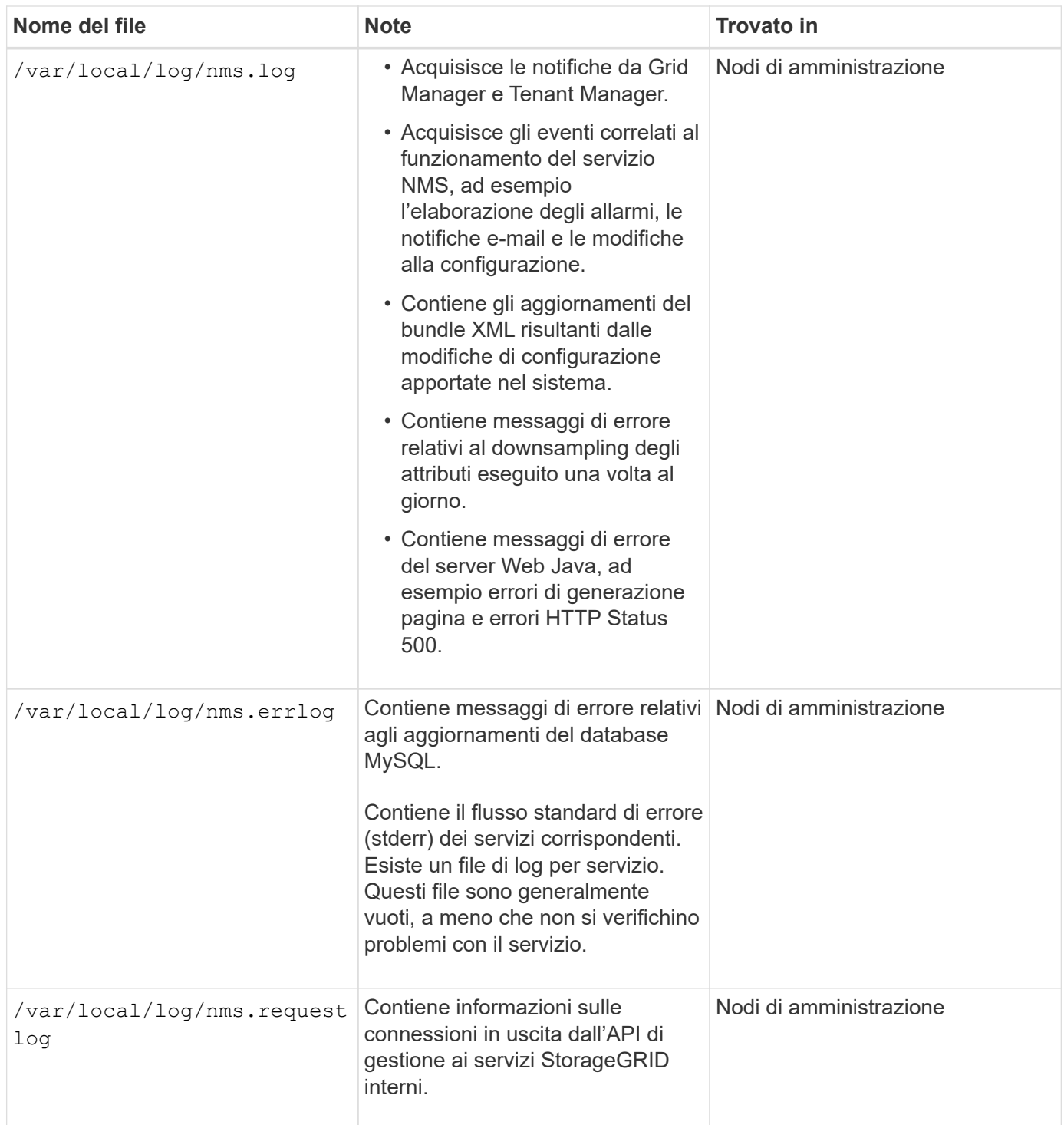

### **Informazioni correlate**

["A proposito di bycast.log"](#page-297-0)

["Utilizzare S3"](https://docs.netapp.com/it-it/storagegrid-115/s3/index.html)

# **Log di implementazione e manutenzione**

È possibile utilizzare i registri di implementazione e manutenzione per risolvere i problemi.

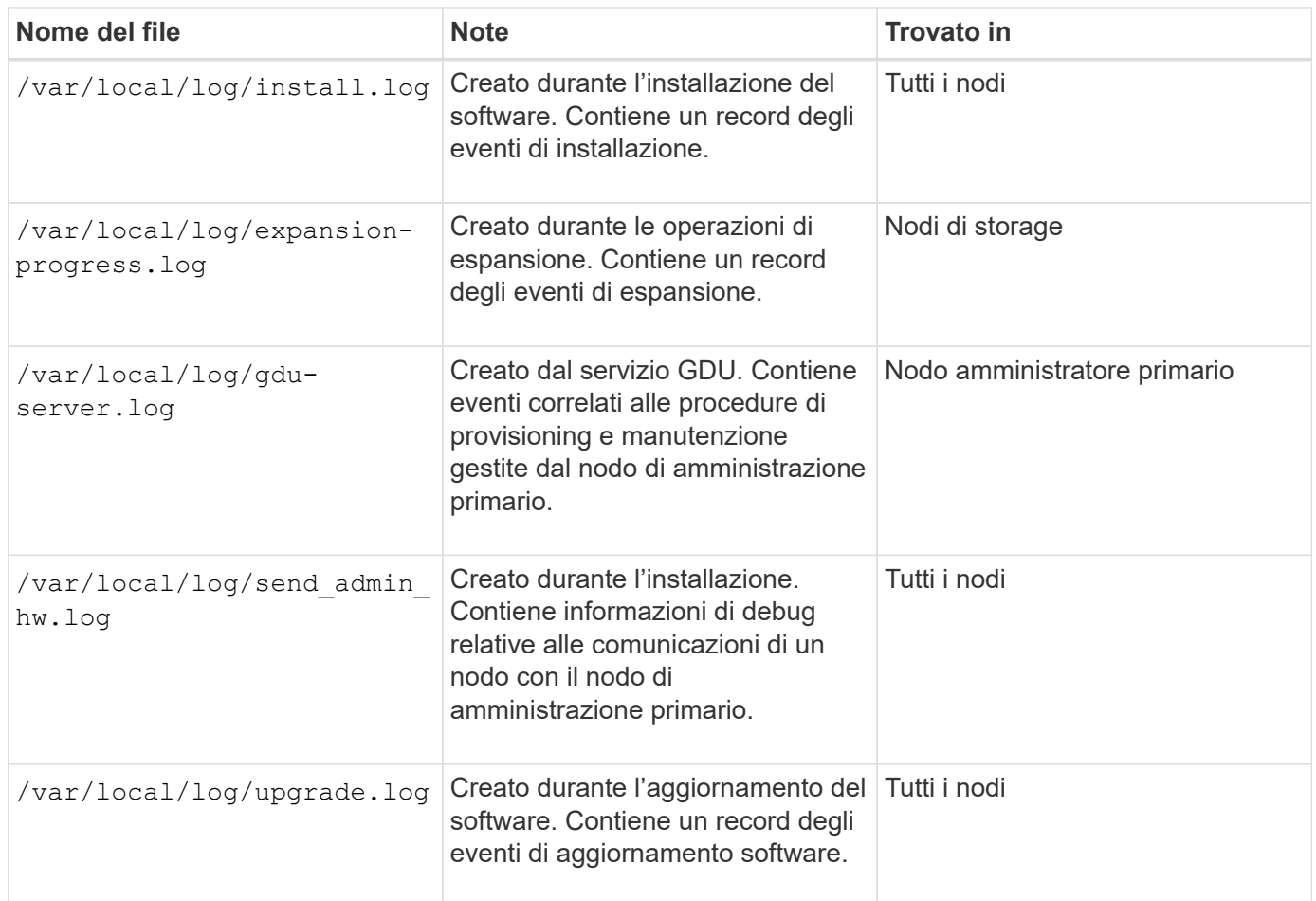

# **Registri per software di terze parti**

È possibile utilizzare i registri del software di terze parti per risolvere i problemi.

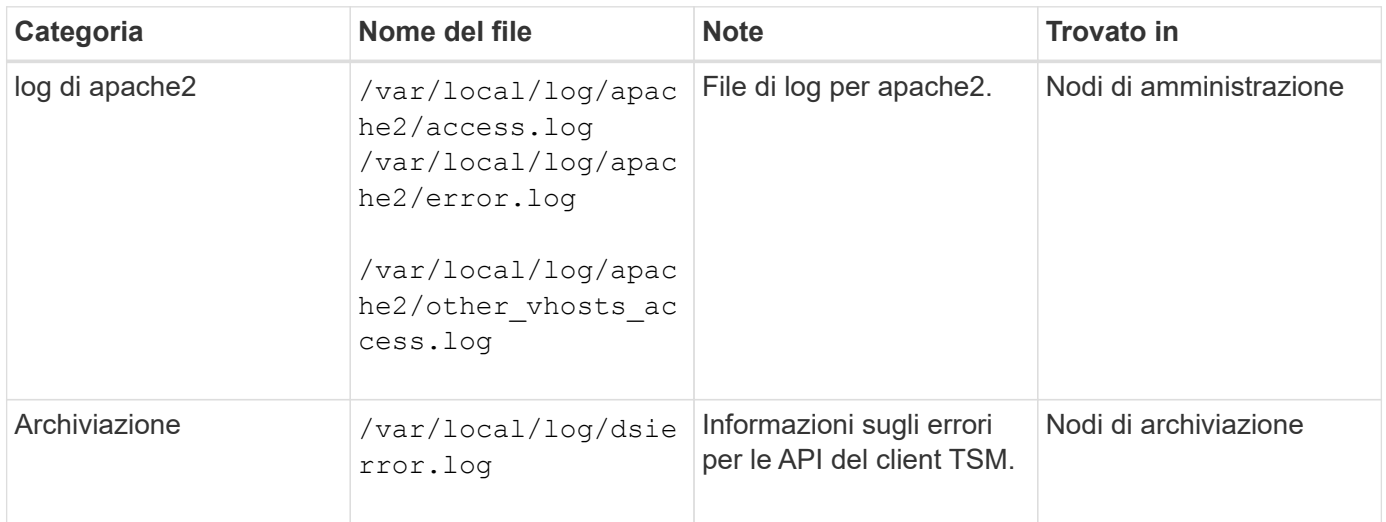

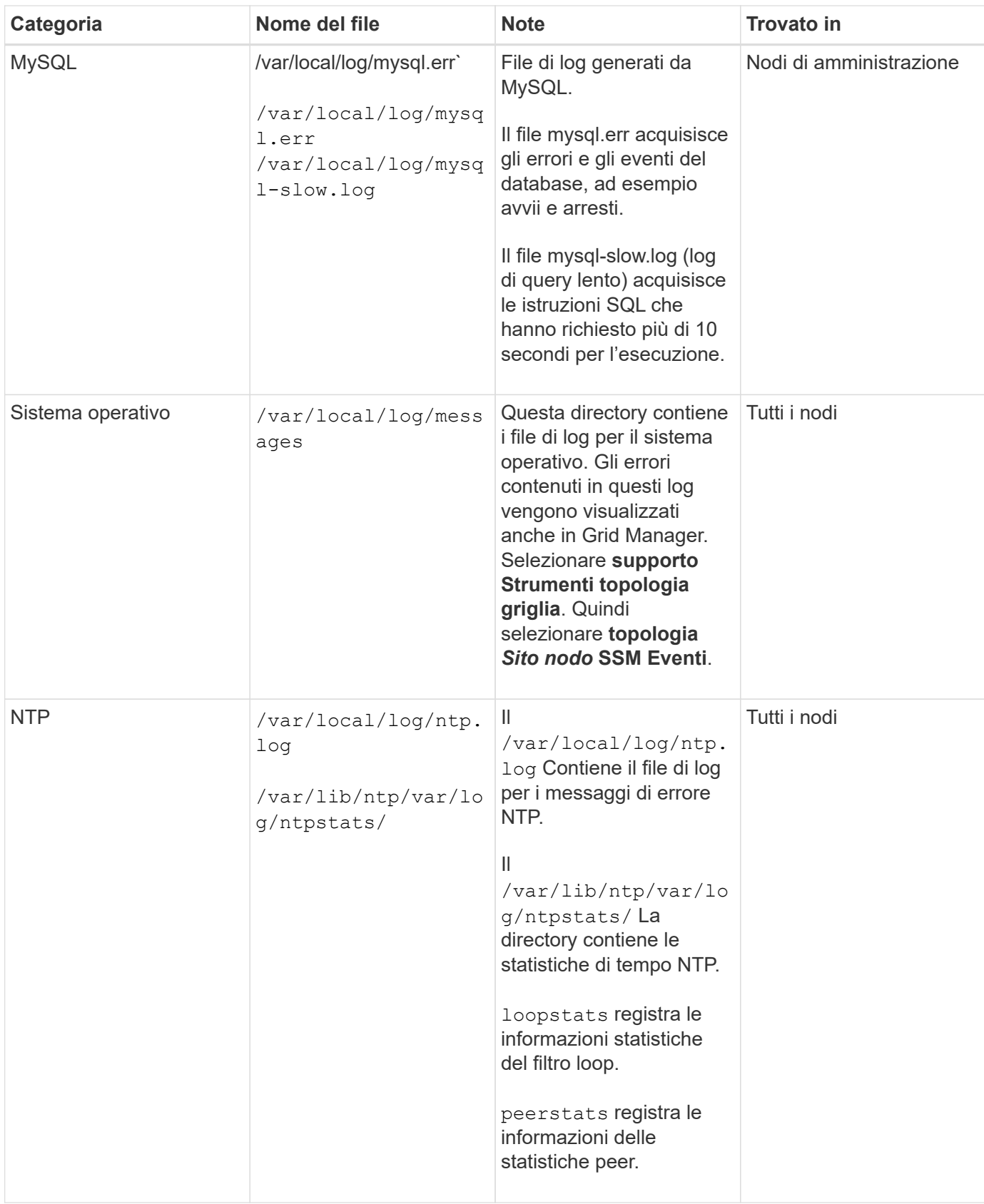

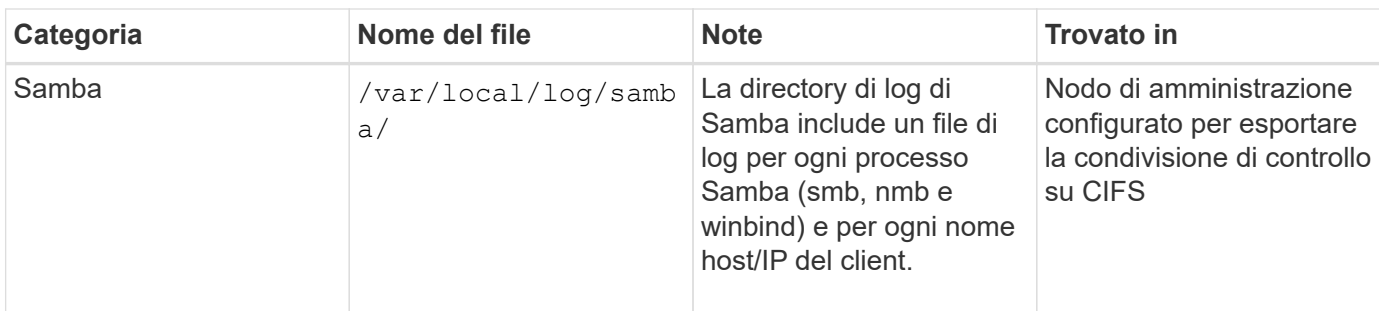

## <span id="page-297-0"></span>**A proposito di bycast.log**

Il file /var/local/log/bycast.log  $\dot{E}$  il file principale per la risoluzione dei problemi del software StorageGRID. Esiste un bycast.log file per ogni nodo della griglia. Il file contiene messaggi specifici del nodo della griglia.

Il file /var/local/log/bycast-err.log è un sottoinsieme di bycast.log. Contiene messaggi di errore di severità e CRITICI.

### **Rotazione del file per bycast.log**

Quando il bycast.log Il file raggiunge 1 GB, il file esistente viene salvato e viene avviato un nuovo file di log.

Il file salvato viene rinominato bycast.log.1`e il nuovo file viene denominato `bycast.log. Quando il nuovo bycast.log Raggiunge 1 GB, bycast.log.1 viene rinominato e compresso come bycast.log.2.gz, e. bycast.log viene rinominato bycast.log.1.

Il limite di rotazione per bycast.log è di 21 file. Quando la ventiduesima versione di bycast.log il file viene creato, il file meno recente viene cancellato.

Il limite di rotazione per bycast-err.log sono sette file.

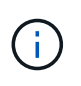

Se un file di log è stato compresso, non è necessario decomprimerlo nella stessa posizione in cui è stato scritto. La decompressione del file nella stessa posizione può interferire con gli script di rotazione del log.

### **Informazioni correlate**

["Raccolta di file di log e dati di sistema"](#page-175-0)

### **Messaggi nel bycast.log**

Messaggi in bycast.log Sono scritti da ADE (Asynchronous Distributed Environment). ADE è l'ambiente di runtime utilizzato dai servizi di ciascun nodo di rete.

Questo è un esempio di messaggio ADE:

```
May 15 14:07:11 um-sec-rg1-agn3 ADE: |12455685 0357819531
SVMR EVHR 2019-05-05T27T17:10:29.784677| ERROR 0906 SVMR: Health
check on volume 3 has failed with reason 'TOUT'
```
I messaggi ADE contengono le seguenti informazioni:

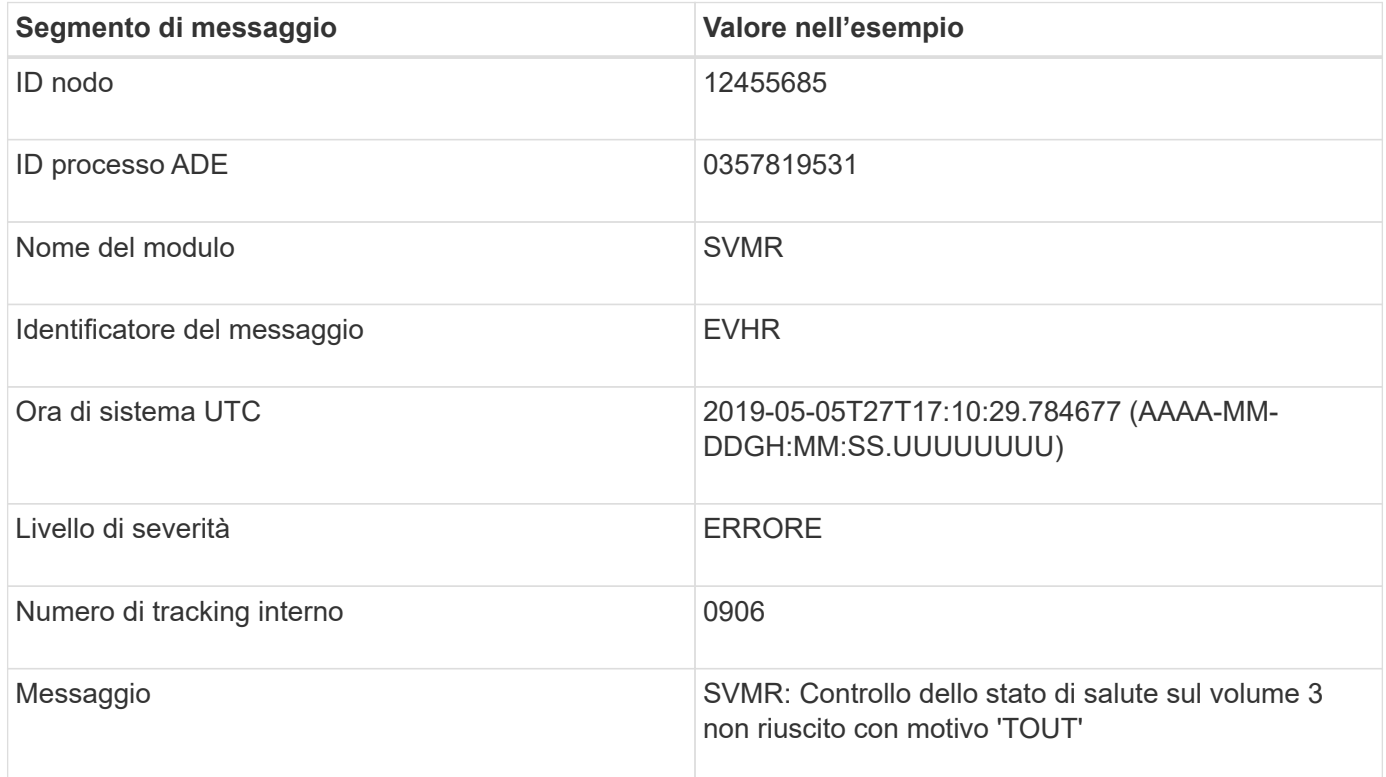

### **Severità dei messaggi nel bycast.log**

I messaggi in bycast.log sono assegnati livelli di severità.

Ad esempio:

- **NOTA** si è verificato un evento da registrare. La maggior parte dei messaggi di log è a questo livello.
- **ATTENZIONE** si è verificata una condizione imprevista.
- **ERRORE** si è verificato un errore grave che ha un impatto sulle operazioni.
- **CRITICO** si è verificata una condizione anomala che ha interrotto le normali operazioni. È necessario risolvere immediatamente la condizione sottostante. I messaggi critici vengono visualizzati anche in Grid Manager. Selezionare **supporto Strumenti topologia griglia**. Quindi selezionare **Sito nodo SSM Eventi**.

### **Codici di errore in bycast.log**

La maggior parte dei messaggi di errore in bycast.log contiene codici di errore.

La seguente tabella elenca i codici non numerici comuni in bycast.log. Il significato esatto di un codice non numerico dipende dal contesto in cui viene riportato.

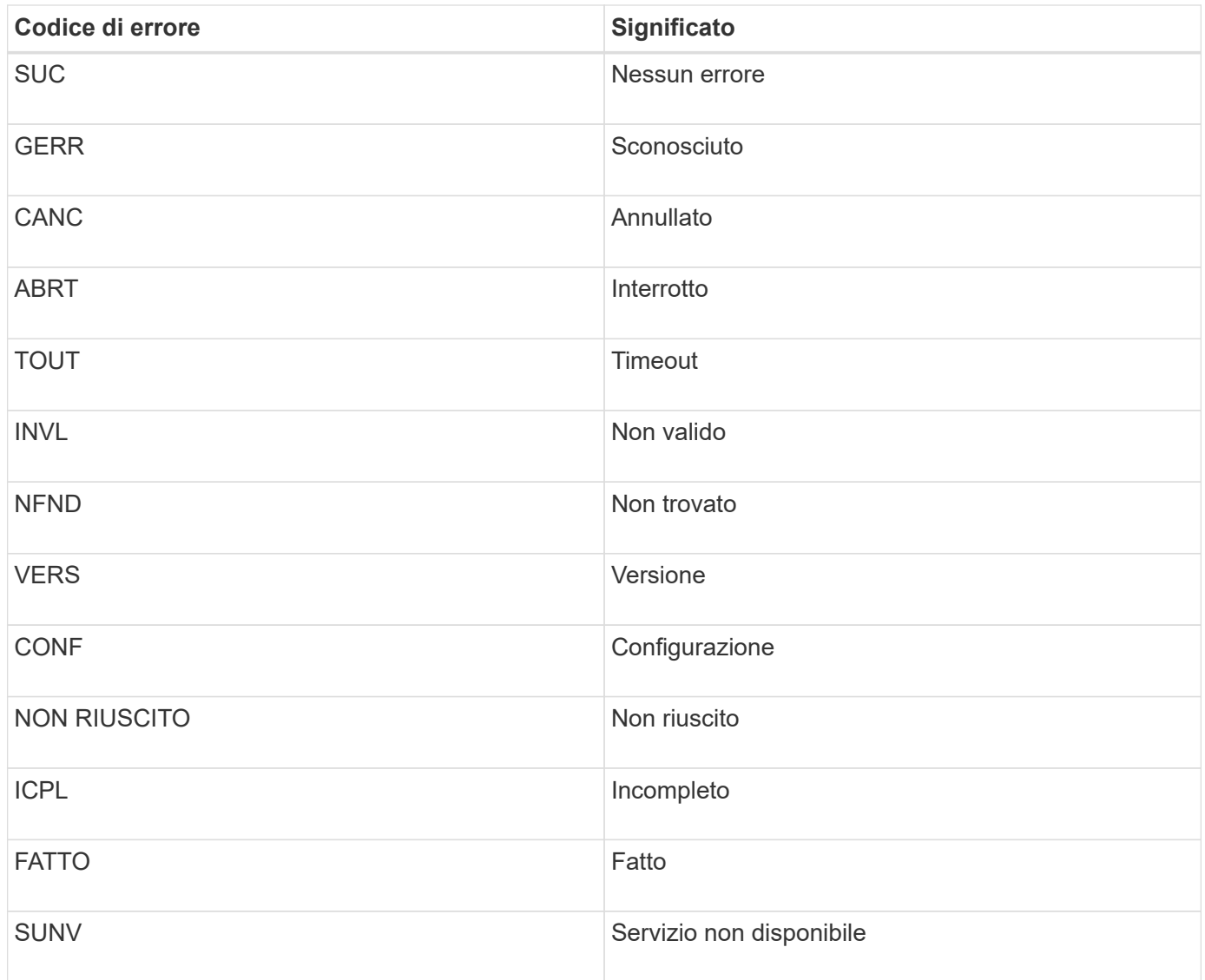

La seguente tabella elenca i codici di errore numerici in bycast.log.

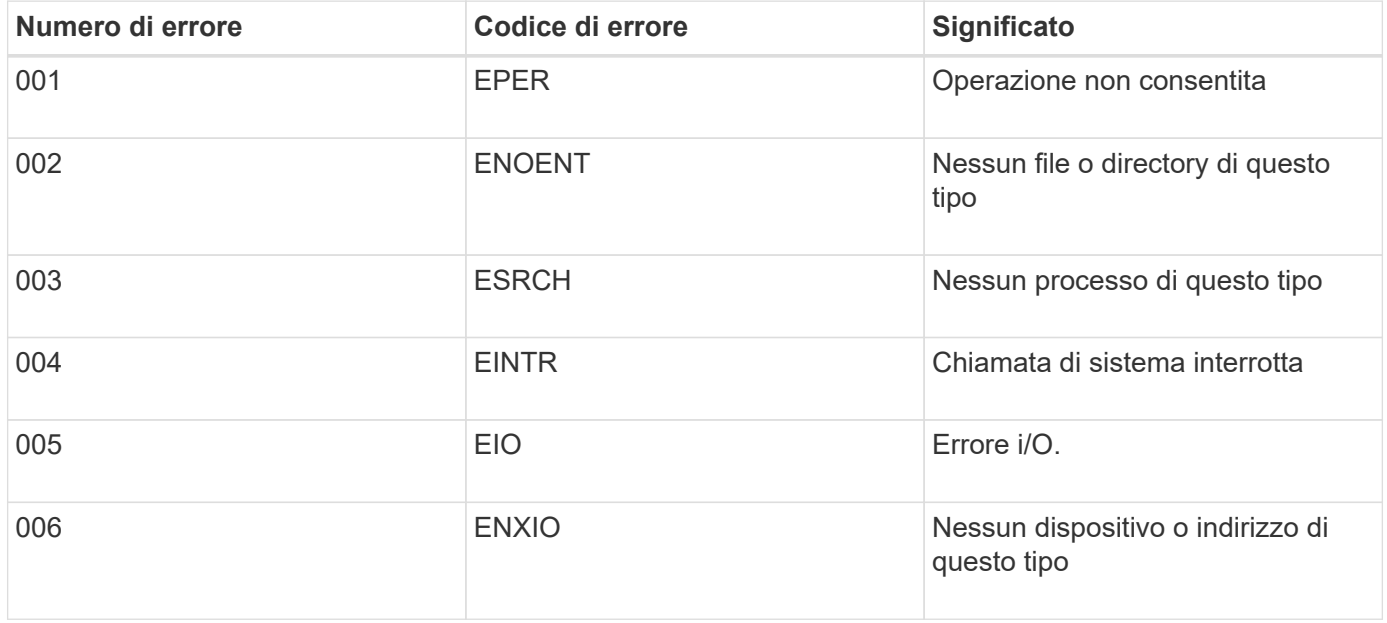

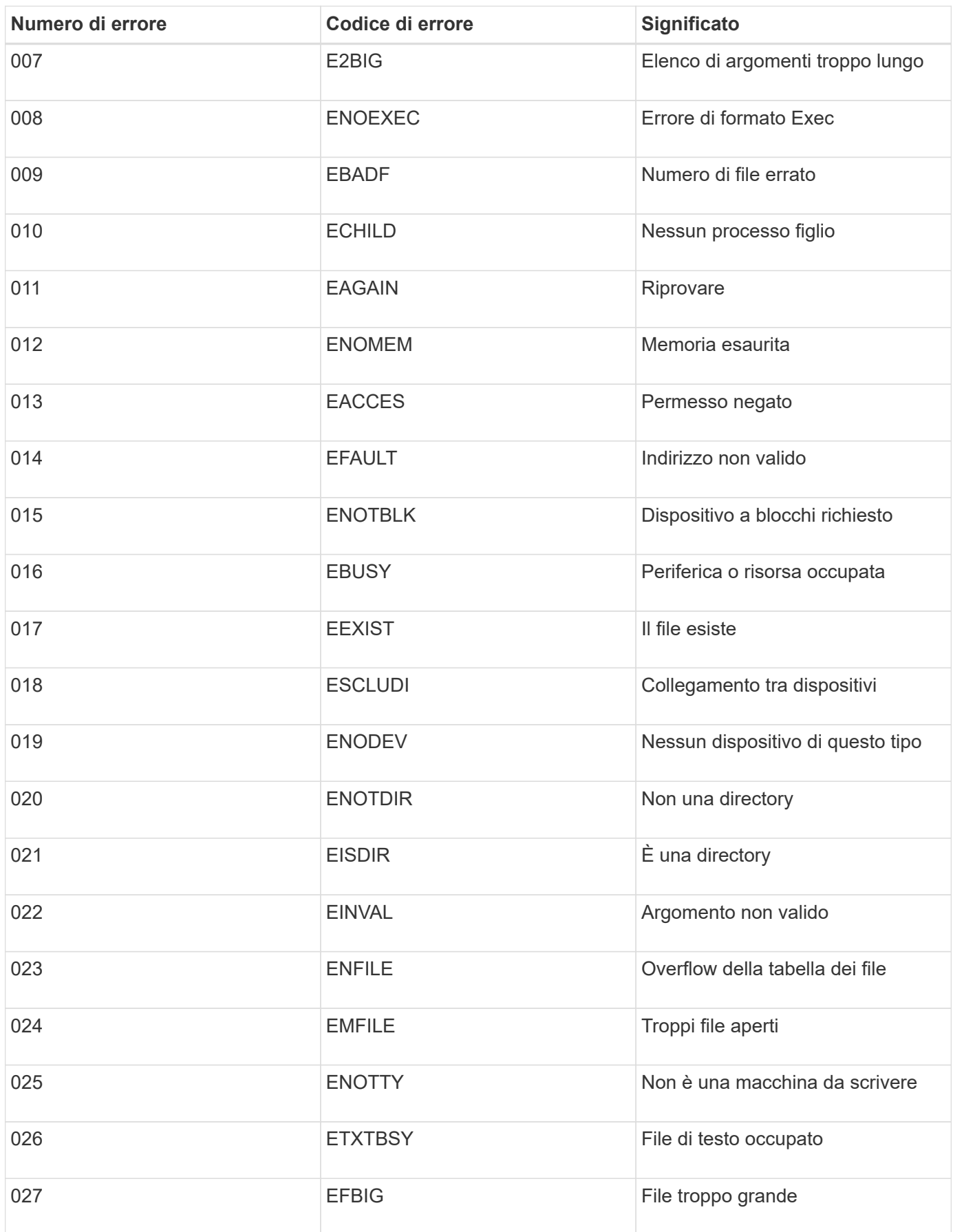

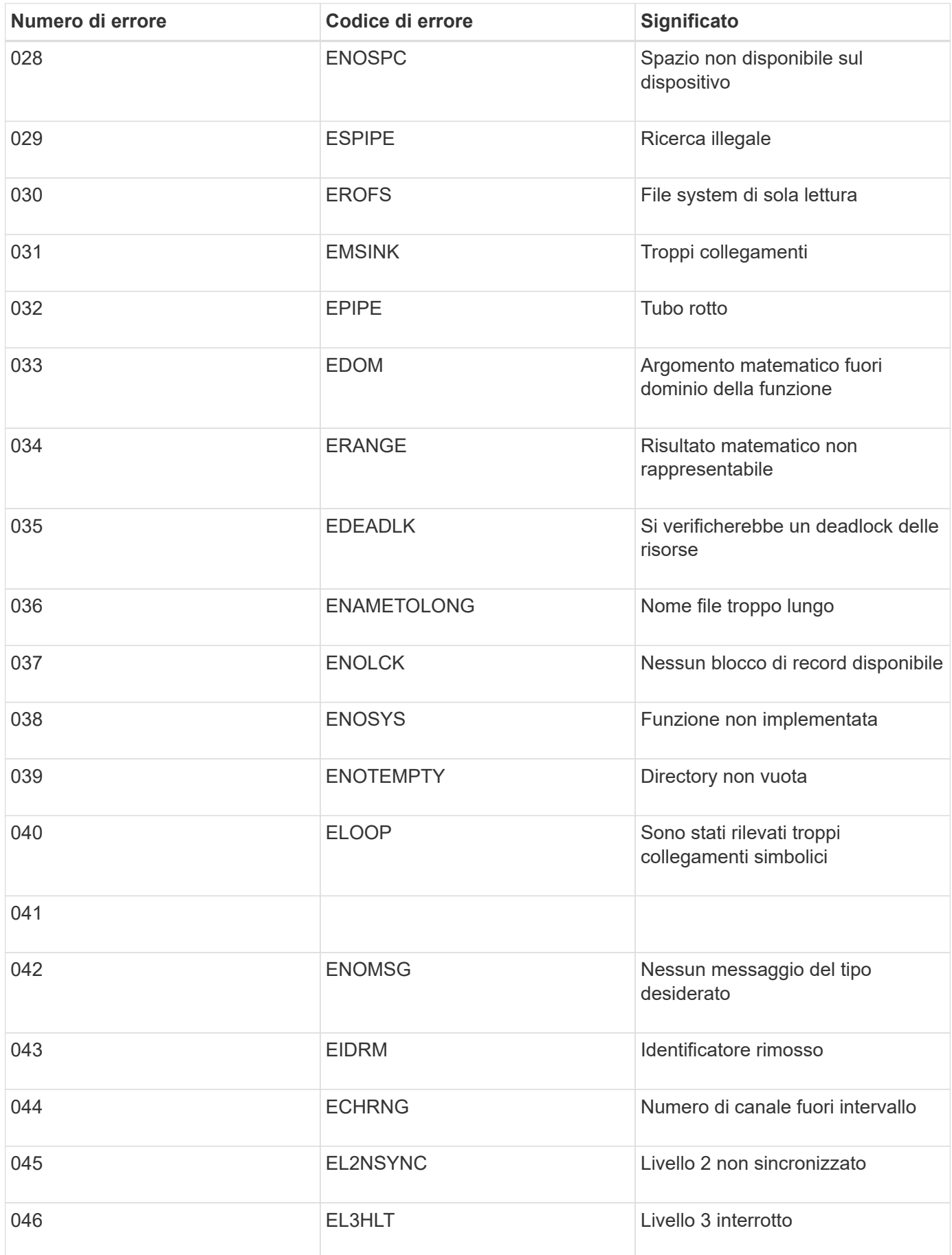

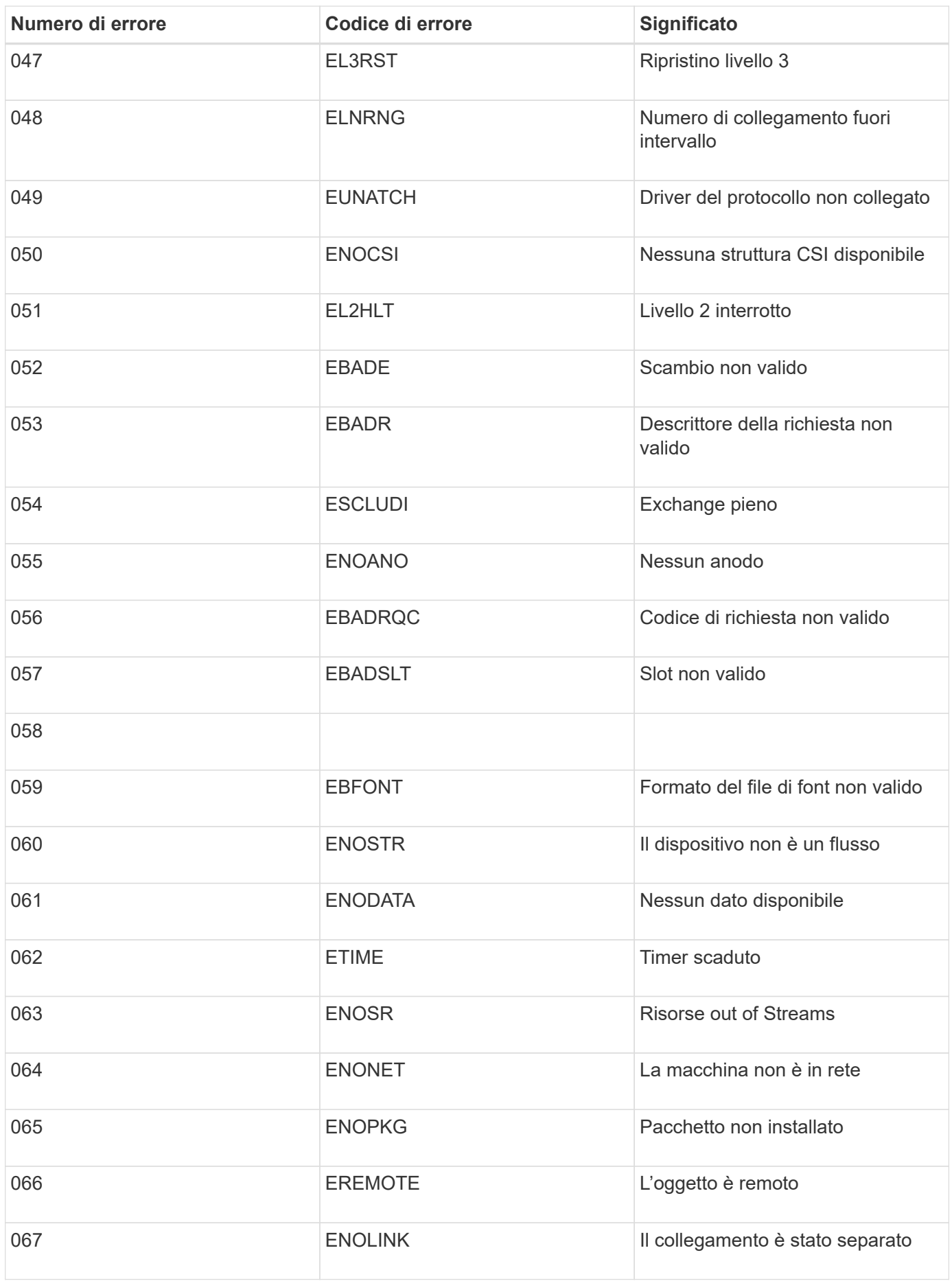

![](_page_303_Picture_159.jpeg)

![](_page_304_Picture_164.jpeg)

![](_page_305_Picture_160.jpeg)

![](_page_306_Picture_66.jpeg)

### **Informazioni sul copyright**

Copyright © 2024 NetApp, Inc. Tutti i diritti riservati. Stampato negli Stati Uniti d'America. Nessuna porzione di questo documento soggetta a copyright può essere riprodotta in qualsiasi formato o mezzo (grafico, elettronico o meccanico, inclusi fotocopie, registrazione, nastri o storage in un sistema elettronico) senza previo consenso scritto da parte del detentore del copyright.

Il software derivato dal materiale sottoposto a copyright di NetApp è soggetto alla seguente licenza e dichiarazione di non responsabilità:

IL PRESENTE SOFTWARE VIENE FORNITO DA NETAPP "COSÌ COM'È" E SENZA QUALSIVOGLIA TIPO DI GARANZIA IMPLICITA O ESPRESSA FRA CUI, A TITOLO ESEMPLIFICATIVO E NON ESAUSTIVO, GARANZIE IMPLICITE DI COMMERCIABILITÀ E IDONEITÀ PER UNO SCOPO SPECIFICO, CHE VENGONO DECLINATE DAL PRESENTE DOCUMENTO. NETAPP NON VERRÀ CONSIDERATA RESPONSABILE IN ALCUN CASO PER QUALSIVOGLIA DANNO DIRETTO, INDIRETTO, ACCIDENTALE, SPECIALE, ESEMPLARE E CONSEQUENZIALE (COMPRESI, A TITOLO ESEMPLIFICATIVO E NON ESAUSTIVO, PROCUREMENT O SOSTITUZIONE DI MERCI O SERVIZI, IMPOSSIBILITÀ DI UTILIZZO O PERDITA DI DATI O PROFITTI OPPURE INTERRUZIONE DELL'ATTIVITÀ AZIENDALE) CAUSATO IN QUALSIVOGLIA MODO O IN RELAZIONE A QUALUNQUE TEORIA DI RESPONSABILITÀ, SIA ESSA CONTRATTUALE, RIGOROSA O DOVUTA A INSOLVENZA (COMPRESA LA NEGLIGENZA O ALTRO) INSORTA IN QUALSIASI MODO ATTRAVERSO L'UTILIZZO DEL PRESENTE SOFTWARE ANCHE IN PRESENZA DI UN PREAVVISO CIRCA L'EVENTUALITÀ DI QUESTO TIPO DI DANNI.

NetApp si riserva il diritto di modificare in qualsiasi momento qualunque prodotto descritto nel presente documento senza fornire alcun preavviso. NetApp non si assume alcuna responsabilità circa l'utilizzo dei prodotti o materiali descritti nel presente documento, con l'eccezione di quanto concordato espressamente e per iscritto da NetApp. L'utilizzo o l'acquisto del presente prodotto non comporta il rilascio di una licenza nell'ambito di un qualche diritto di brevetto, marchio commerciale o altro diritto di proprietà intellettuale di NetApp.

Il prodotto descritto in questa guida può essere protetto da uno o più brevetti degli Stati Uniti, esteri o in attesa di approvazione.

LEGENDA PER I DIRITTI SOTTOPOSTI A LIMITAZIONE: l'utilizzo, la duplicazione o la divulgazione da parte degli enti governativi sono soggetti alle limitazioni indicate nel sottoparagrafo (b)(3) della clausola Rights in Technical Data and Computer Software del DFARS 252.227-7013 (FEB 2014) e FAR 52.227-19 (DIC 2007).

I dati contenuti nel presente documento riguardano un articolo commerciale (secondo la definizione data in FAR 2.101) e sono di proprietà di NetApp, Inc. Tutti i dati tecnici e il software NetApp forniti secondo i termini del presente Contratto sono articoli aventi natura commerciale, sviluppati con finanziamenti esclusivamente privati. Il governo statunitense ha una licenza irrevocabile limitata, non esclusiva, non trasferibile, non cedibile, mondiale, per l'utilizzo dei Dati esclusivamente in connessione con e a supporto di un contratto governativo statunitense in base al quale i Dati sono distribuiti. Con la sola esclusione di quanto indicato nel presente documento, i Dati non possono essere utilizzati, divulgati, riprodotti, modificati, visualizzati o mostrati senza la previa approvazione scritta di NetApp, Inc. I diritti di licenza del governo degli Stati Uniti per il Dipartimento della Difesa sono limitati ai diritti identificati nella clausola DFARS 252.227-7015(b) (FEB 2014).

#### **Informazioni sul marchio commerciale**

NETAPP, il logo NETAPP e i marchi elencati alla pagina<http://www.netapp.com/TM> sono marchi di NetApp, Inc. Gli altri nomi di aziende e prodotti potrebbero essere marchi dei rispettivi proprietari.